# iP3600 series Online-Handbuch **Стр. 1 из 383 стр.** Стр. 1 из 383 стр.

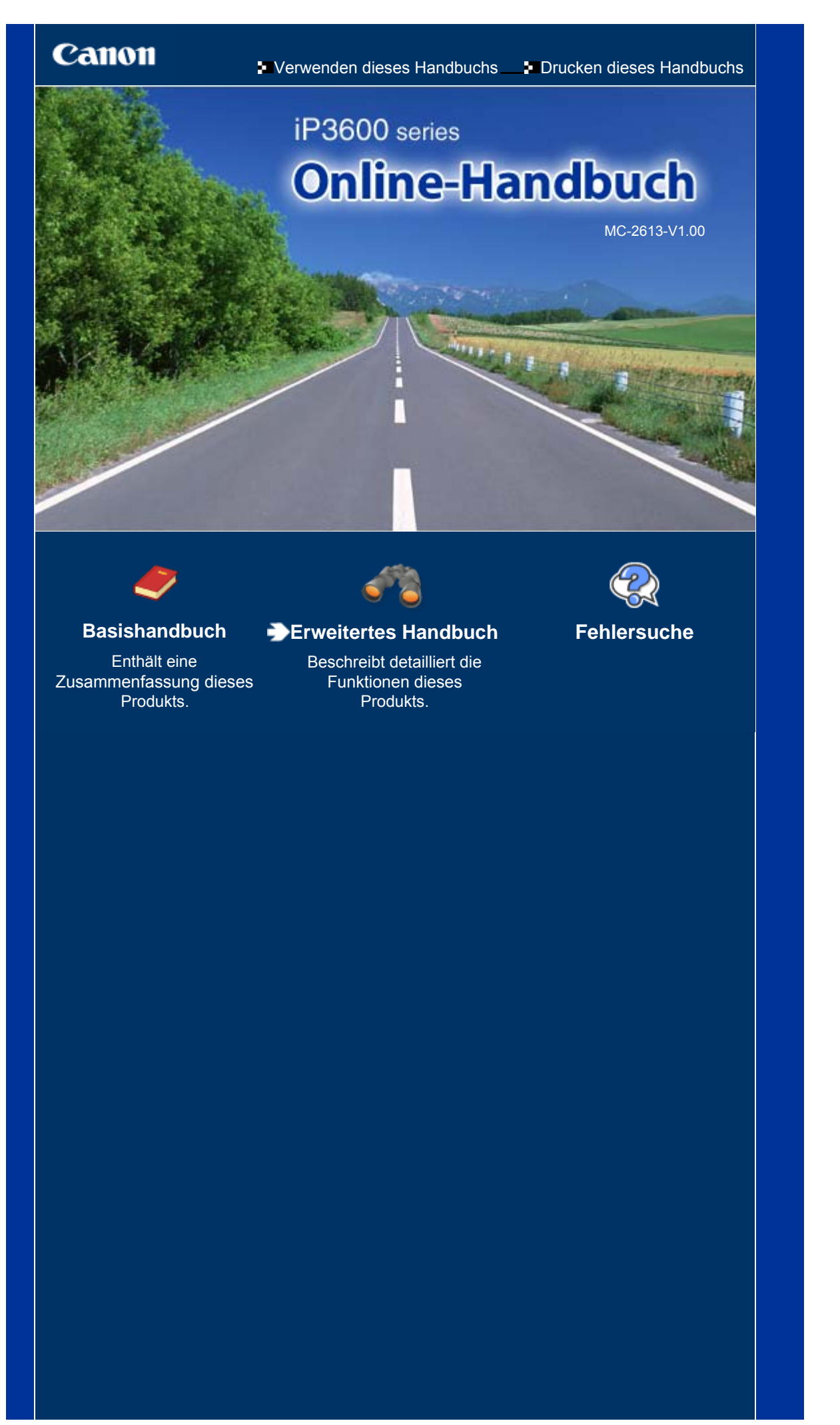

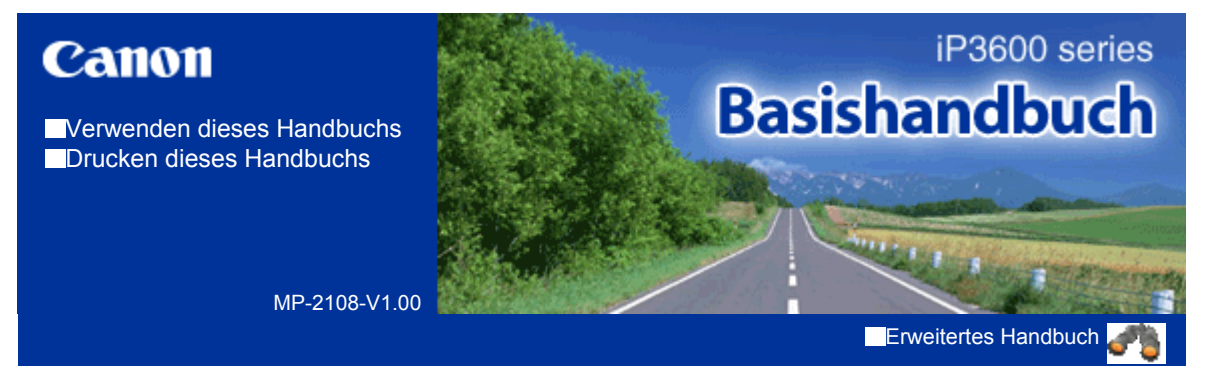

# **Inhalt**

### **Überblick über den Drucker**

Hauptkomponenten

#### **Drucken**

Drucken von Fotos (Easy-PhotoPrint EX) Drucken von Dokumenten (Windows) Drucken von Dokumenten (Macintosh)

### **Weitere Nutzungsmöglichkeiten**

Drucken von Fotos von einem PictBridgekompatiblen Gerät Solution Menu und My Printer

### **Einlegen von Papier**

Einlegen von Papier

### **Regelmäßige Wartung**

Austauschen von Tintenbehältern Druck wird blasser oder Farben sind falsch Reinigen der Papierzuführungswalze Reinigen des Pads der Kassette Öffnen des Wartungsbildschirms

### **Anhang**

Sicherheitsvorkehrungen Rechtlich zulässige Verwendung dieses Produkts und Nutzungsrechte von Bildern Tipps zur Nutzung des Druckers

Inhalt > Überblick über den Drucker

**Erweitertes Handbuch Fehlersuche**

# **Überblick über den Drucker**

Dieser Abschnitt enthält die Namen der Komponenten des Druckers und beschreibt ihre Funktionen.

**Hauptkomponenten**

**Vorderansicht Rückansicht Innenansicht**

 $\bullet$ 

**Erweitertes Handbuch Fehlersuche**

### **Basishandbuch**

Inhalt > Überblick über den Drucker > Hauptkomponenten

# **Hauptkomponenten**

Vorderansicht

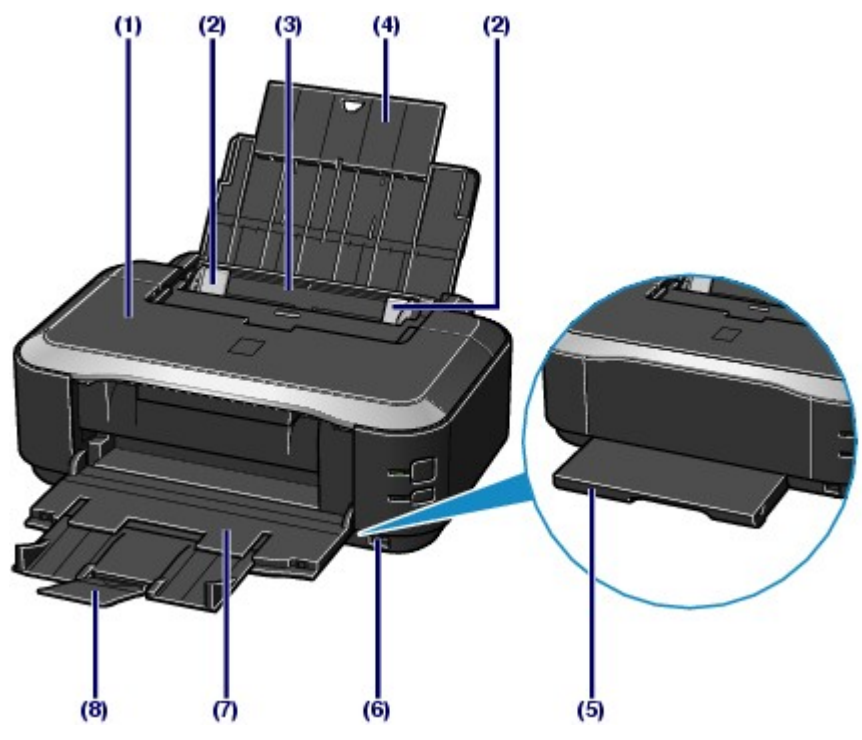

# **(1) Obere Abdeckung**

Öffnen Sie sie zum Austauschen von Tintenbehältern oder zum Beheben von Papierstaus im Drucker.

# **(2) Papierführungen**

Stellen Sie die Papierführungen so ein, dass sie auf beiden Seiten eng am Papierstapel anliegen.

#### **(3) Hinteres Fach**

In das hintere Fach können verschiedene für den Drucker geeignete Papierformate und -typen eingelegt werden. Blätter desselben Papierformats und -typs können als Stapel eingelegt werden. Sie werden beim Druckvorgang automatisch einzeln eingezogen.

Siehe Einlegen von Papier.

#### **(4) Papierstütze**

Öffnen Sie sie und ziehen Sie sie vollständig heraus, um das in das hintere Fach eingelegte Papier abzustützen.

#### **(5) Kassette**

Legen Sie Normalpapier im Format A4, B5, A5 oder Letter in den Drucker ein. Mindestens zwei Blätter desselben Papierformats können als Stapel eingelegt werden. Sie werden beim Druckvorgang automatisch einzeln eingezogen.

Siehe Einlegen von Papier.

### **(6) Anschluss für den Direktdruck**

An diesen Anschluss können PictBridge-kompatible Geräte (z. B. Digitalkameras) angeschlossen werden, um direkt von diesen zu drucken.

Siehe Drucken von Fotos von einem PictBridge-kompatiblen Gerät .

### **Warnung**

 An den Anschluss für den Direktdruck dürfen ausschließlich PictBridge-kompatible Drucker angeschlossen werden. Beim Anschluss anderer Geräte besteht Brand- und Stromschlaggefahr, außerdem könnte der Drucker beschädigt werden.

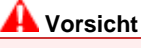

Vermeiden Sie jede Berührung des Metallgehäuses.

# **(7) Papierausgabefach**

Bedrucktes Papier wird ausgeworfen. Öffnen Sie es vollständig vor dem Drucken.

# **(8) Verlängerung des Ausgabefachs**

Durch Herausziehen wird verhindert, dass die Ausdrucke unkontrolliert aus dem Ausgabefach fallen.

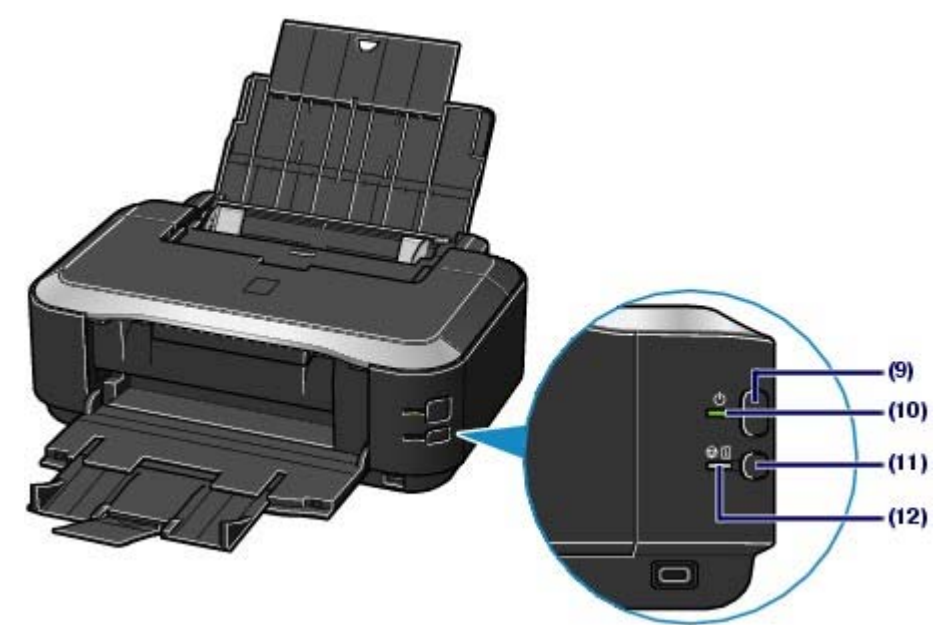

#### **(9) Power-Taste**

Mit dieser Taste wird das Gerät ein- und ausgeschaltet.

# **Hinweis**

#### **Funktion "Automatisches Ein-/Ausschalten"**

- Sie können festlegen, dass sich der Drucker automatisch ein- oder ausschaltet. - Automatisches Einschalten (Auto Power On): Der Drucker wird automatisch
	- eingeschaltet, wenn Druckdaten vom Computer gesendet werden. - Automatisches Ausschalten (Auto Power Off): Der Drucker wird automatisch
	- ausgeschaltet, wenn über einen bestimmten Zeitraum keine Druckdaten gesendet werden.

Stellen Sie diese Einstellung auf dem Blatt Wartung (Maintenance) des Druckers oder bei Macintosh-Computern im Canon IJ Printer Utility ein. Weitere Einzelheiten zu den Einstellungen finden Sie im Online-Handbuch: *Erweitertes Handbuch*.

# **Wichtig**

#### **Trennen des Geräts von der Steckdose**

 Vergewissern Sie sich, dass die **Power**-Anzeige nicht leuchtet, bevor Sie das Gerät durch Herausziehen des Netzsteckers von der Steckdose trennen. Wird das Gerät von der Steckdose getrennt, während die **Power**-Anzeige leuchtet oder blinkt, kann der Drucker anschließend unter Umständen nicht mehr ordnungsgemäß drucken, da der Druckkopf nicht geschützt ist.

### **(10) Power-Anzeige**

Blinkt beim Einschalten, leuchtet danach grün.

### **(11)** Taste **FORTSETZEN/ABBRECHEN**

Drücken Sie diese Taste, um einen aktuellen Druckauftrag abzubrechen. Drücken Sie diese Taste nach dem Beheben eines Druckerfehlers, um eine Fehlermeldung zu löschen und den Druckvorgang fortzusetzen.

### **(12) Alarm-Anzeige**

Diese Anzeige leuchtet oder blinkt orange, wenn ein Fehler aufgetreten ist (z. B. wenn kein Papier oder keine Tinte mehr vorhanden ist).

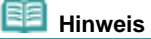

#### **Power- und Alarm-Anzeige**

- Sie können den Status des Druckers anhand der **Power** und **Alarm**-Anzeigen prüfen. - Die **Power**-Anzeige ist aus: Das Gerät ist ausgeschaltet.
	- Die **Power**-Anzeige leuchtet grün: Der Drucker ist zum Drucken bereit.
	- Die **Power**-Anzeige blinkt grün: Der Drucker wird zum Drucken vorbereitet, oder der Druckvorgang wird ausgeführt.
	- **Alarm**-Anzeige blinkt orange: Es ist ein Fehler aufgetreten, der Drucker ist nicht

# Hauptkomponenten **Hauptkomponenten** Стр. 6 из 383 стр.

#### druckbereit.

Detaillierte Informationen hierzu finden Sie im Online-Handbuch *Erweitertes Handbuch* im Abschnitt "Fehlersuche".

- Die **Power**-Anzeige und die **Alarm**-Anzeige blinken abwechselnd grün bzw. orange: Es ist ein Fehler aufgetreten, der eine Kontaktaufnahme mit dem Canon Kundendienst erfordert. Detaillierte Informationen hierzu finden Sie im Online-Handbuch *Erweitertes Handbuch* im Abschnitt "Fehlersuche".

# ■ Rückansicht

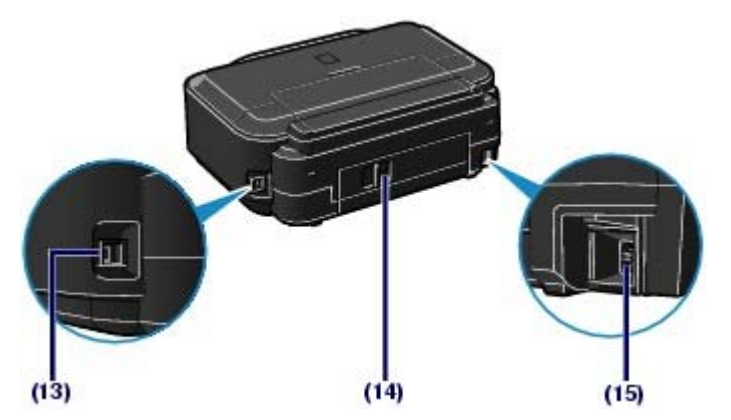

#### **(13) USB-Anschluss**

Schließen Sie hier das USB-Kabel zum Anschluss des Druckers an einen Computer an.

### **Vorsicht**

Vermeiden Sie jede Berührung des Metallgehäuses.

#### **Wichtig**

 Das USB-Kabel darf nicht ein- oder ausgesteckt werden, während ein Druckauftrag mittels Computer ausgeführt wird.

#### **(14) Hintere Abdeckung**

Nehmen Sie die hintere Abdeckung ab, um gestautes Papier zu entfernen.

### **(15) Netzkabelanschluss**

Schließen Sie hier das mitgelieferte Netzkabel an.

# ■ Innenansicht

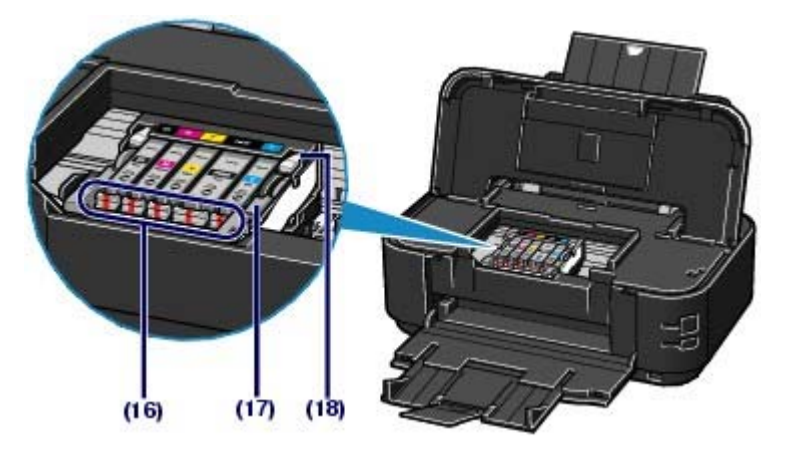

### **(16) Tinten-Anzeige**

Zeigt den Status der Tintenbehälter durch rotes Leuchten oder Blinken an.

Siehe Überprüfen des Tintenstatus .

### **(17) Druckkopfverriegelung**

Fixiert den Druckkopf.

#### **Wichtig**

Nach dem Einsetzen des Druckkopfs dürfen Sie diese Verriegelung nicht öffnen.

# **(18) Druckkopfhalter**

Setzen Sie den Druckkopf ein.

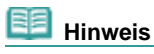

 Details zum Installieren des Druckkopfs und der Tintenbehälter finden Sie im gedruckten Handbuch *Inbetriebnahme*.

Ο

Inhalt > Drucken

**Erweitertes Handbuch Fehlersuche**

# **Drucken**

In diesem Abschnitt wird die Vorgehensweise für das Drucken von Dokumenten oder Fotos beschrieben. Mithilfe der im Lieferumfang des Druckers enthaltenen Anwendungssoftware Easy-PhotoPrint EX

können Sie mit Ihrer Digitalkamera aufgenommene Fotos mühelos drucken.

## **Drucken von Fotos (Easy-PhotoPrint EX)**

**Nutzung verschiedener Funktionen von Easy-PhotoPrint EX**

### **Drucken von Dokumenten (Windows)**

### **Drucken von Dokumenten (Macintosh)**

**Unter Mac OS X 10.5.x Unter Mac OS X 10.4.x oder Mac OS X 10.3.9**

Q

**Erweitertes Handbuch Fehlersuche**

Inhalt > Drucken > Drucken von Fotos (Easy-PhotoPrint EX)

# **Drucken von Fotos (Easy-PhotoPrint EX)**

Mithilfe der im Lieferumfang des Druckers enthaltenen Anwendungssoftware Easy-PhotoPrint EX können Sie auf Ihrem Computer gespeicherte Bilder drucken. In diesem Abschnitt wird anhand eines Beispiels (randloser Druck auf Fotopapier im Format 4" x 6"/10 x 15 cm) die Vorgehensweise für das Drucken von Fotos beschrieben. Detaillierte Informationen zu Easy-PhotoPrint EX finden Sie im Online-Handbuch *Erweitertes Handbuch*.

### **Hinweis**

- Die in diesem Abschnitt abgebildeten Bildschirmanzeigen stellen die Vorgehensweise bei Verwendung eines Windows-Computers dar. Die Schritte für das Drucken bei Verwendung eines Macintosh-Computers sind identisch.
- Installieren Sie Easy-PhotoPrint EX von der *Installations-CD-ROM*, sofern diese Anwendungssoftware noch nicht installiert oder wieder deinstalliert wurde. Wählen Sie dazu unter Benutzerdefinierte Installation (Custom Install) die Option Easy-PhotoPrint EX.

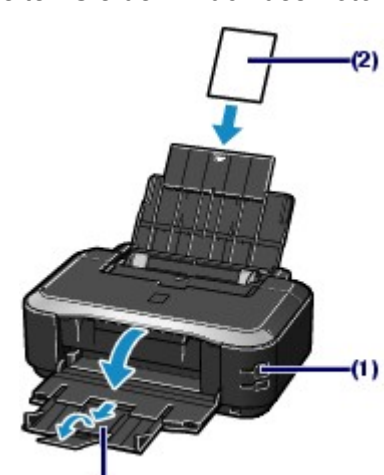

**1.** Bereiten Sie den Druck des Foto-Indexblatts vor.

**(1)** Der Drucker muss eingeschaltet sein. Siehe Vorderansicht.

**(2)** Legen Sie das zu bedruckende Papier ein. Siehe Einlegen von Papier.

In diesem Beispiel legen wir Fotopapier im Format 4" x 6" / 10 x 15 cm in das hintere Fach ein.

### **Hinweis**

 $(3)$ 

 Legen Sie Normalpapier in den Formaten A4 oder Letter in die Kassette und andere Papierformate oder -typen wie z. B. Fotopapier in das hintere Fach ein.

- **(3)** Öffnen Sie behutsam das Papierausgabefach, und ziehen Sie die Verlängerung des Papierausgabefachs heraus.
- **2.** Rufen Sie Easy-PhotoPrint EX auf, und wählen Sie Fotodruck (Photo Print).

# Drucken von Fotos (Easy-PhotoPrint EX) Стр. 10 из 383 стр.

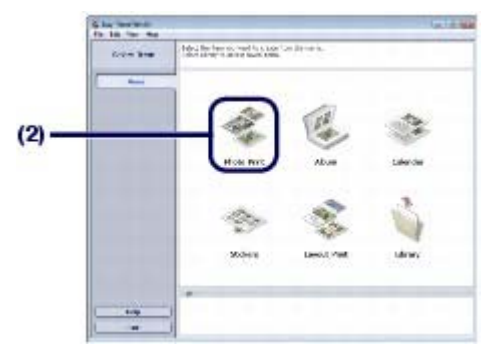

**(1)** Rufen Sie Easy-PhotoPrint EX auf.

#### **Windows**

Doppelklicken Sie auf das Symbol (Easy-PhotoPrint EX) auf dem Desktop.

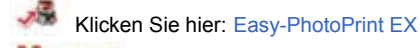

#### cintosh

Wählen Sie im Menü Gehe zu die Option Programme > Canon-Dienstprogramme > Easy-PhotoPrint EX. Doppelklicken Sie dann auf Easy-PhotoPrint EX.

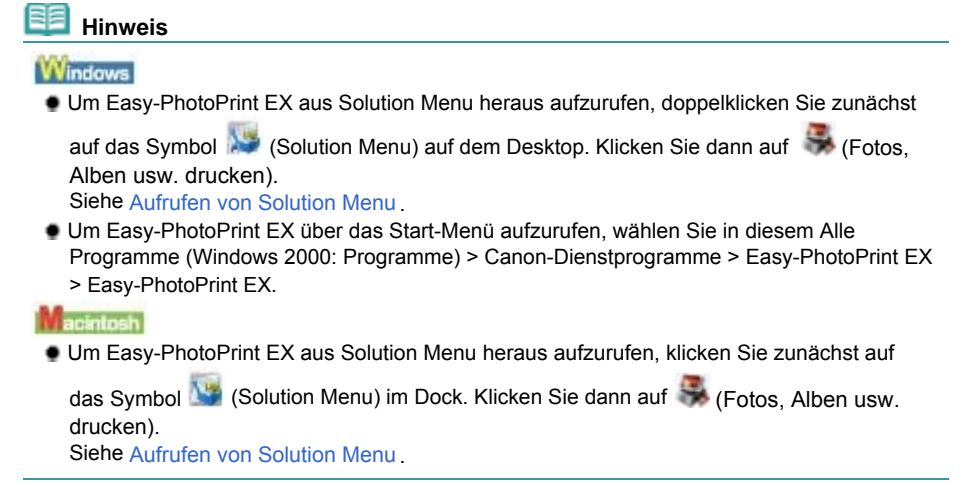

**(2)** Klicken Sie auf Fotodruck (Photo Print).

# **Hinweis**

 Neben Fotodruck (Photo Print) gibt es noch weitere Auswahlmöglichkeiten wie Album, Kalender (Calendar) und Aufkleber (Stickers). Siehe Nutzung verschiedener Funktionen von Easy-PhotoPrint EX .

**3.** Wählen Sie die zu druckenden Fotos aus.

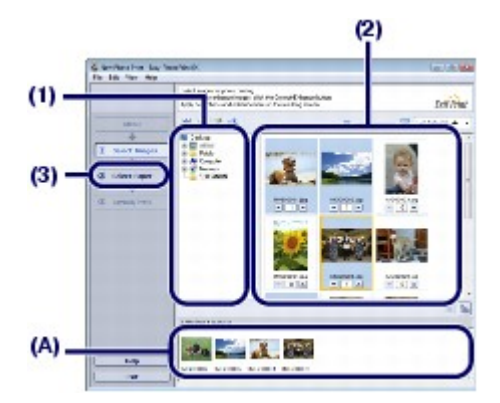

- **(1)** Wählen Sie den Ordner aus, in dem die zu druckenden Bilder gespeichert sind.
- **(2)** Klicken Sie auf das erste zu druckende Bild. Die Anzahl der Kopien wird mit 1 angezeigt, und das ausgewählte Bild wird in den Bereich der ausgewählten Bilder (A) übernommen. Wiederholen Sie diesen Schritt für alle zu druckenden Bilder (Sie können auf diese Weise beliebig viele Bilder auswählen).

# Drucken von Fotos (Easy-PhotoPrint EX) Стр. 11 из 383 стр.

### **Hinweis**

- Wenn Sie mehrere Exemplare drucken möchten, können Sie durch Klicken auf (Pfeil nach oben) die Anzahl der zu druckenden Kopien entsprechend einstellen.
- Um ein ausgewähltes Bild wieder aus der Auswahl zu entfernen, markieren Sie es zunächst durch Klicken im Bereich der ausgewählten Bilder. Klicken Sie dann auf (Importiertes Bild löschen (Delete imported Image)). Alternativ können Sie auch durch wiederholtes Klicken auf (Pfeil nach unten) die Anzahl der zu druckenden Kopien auf Null einstellen.
- Sie können das ausgewählte Bild auch vor dem Druck korrigieren/optimieren. Siehe Nutzung verschiedener Funktionen von Easy-PhotoPrint EX .

**(3)** Klicken Sie auf Papier auswählen (Select Paper).

**4.** Wählen Sie das eingelegte Papier aus.

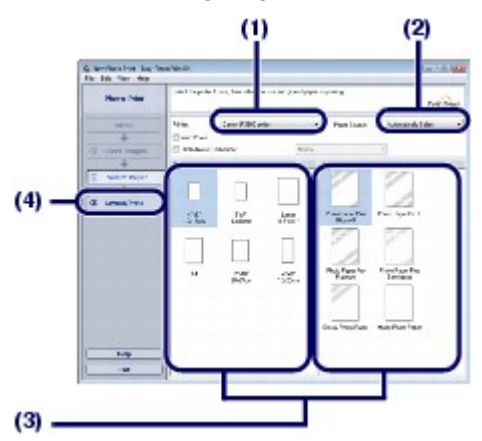

- **(1)** Unter Drucker (Printer) muss die Bezeichnung des Druckers angegeben sein.
- **(2)** Unter Papierzufuhr (Paper Source) muss Automatisch auswählen (Automatically Select) ausgewählt sein.

#### **Hinweis**

 Detaillierte Informationen zu alternativen Papierzufuhren finden Sie im Online-Handbuch *Erweitertes Handbuch*.

**(3)** Wählen Sie das Format und den Typ des zu bedruckenden Papiers unter Papierformat (Paper Size) und Medientyp (Media Type) aus.

Für dieses Beispiel wählen wir als Papierformat (Paper Size) das Format 4"x6" 10x15 cm und als Medientyp (Media Type) das eingelegte Fotopapier.

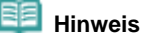

 Falls Sie Normalpapier im Format A4 oder Letter auswählen und unter Papierzufuhr (Paper Source) Automatisch auswählen (Automatically Select) ausgewählt ist, zieht der Drucker das Papier aus der Kassette ein. Falls Sie andere Papierformate oder -typen wie Fotopapier auswählen, zieht der Drucker das Papier aus dem hinteren Fach ein. Falls Sie das falsche Seitenformat oder den falschen Medientypen auswählen, zieht der Drucker möglicherweise Papier aus der falschen Papierzufuhr ein oder druckt möglicherweise nicht mit der entsprechenden Druckqualität.

- **(4)** Klicken Sie auf Layout/Druck (Layout/Print).
- **5.** Wählen Sie ein Layout aus, und starten Sie den Druckvorgang.

# Drucken von Fotos (Easy-PhotoPrint EX) Стр. 12 из 383 стр.

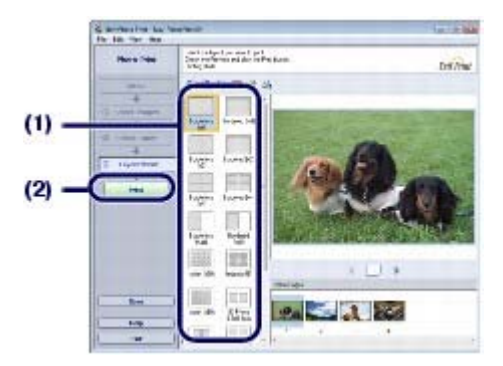

### **(1)** Wählen Sie das gewünschte Layout für den Ausdruck aus.

Für dieses Beispiel verwenden wir das Layout Randlos [Voll] (Borderless [full]).

Im Vorschaufenster wird nun das Foto im gewählten Layout angezeigt, damit Sie sich vorab ein Bild von dem Ausdruck machen können.

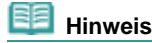

*Handbuch*.

 Vor dem Drucken können Sie die Ausrichtung des Fotos ändern oder den zu druckenden Ausschnitt festlegen. Detaillierte Informationen zu dem Vorgang finden Sie im Online-Handbuch *Erweitertes*

**(2)** Klicken Sie auf Drucken (Print).

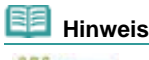

#### Windows

 Drücken Sie zum Abbrechen eines Druckvorgangs auf dem Drucker die Taste **FORTSETZEN/ABBRECHEN** (RESUME/CANCEL) oder klicken Sie auf dem Statusmonitor des Druckers auf Druckvorgang abbrechen (Cancel Printing). Nach dem Abbrechen des Druckvorgangs werden möglicherweise leere Blätter ausgeworfen. Klicken Sie zum Anzeigen des Druckerstatusmonitors in der Taskleiste auf Canon XXX (wobei **XXX** für die Bezeichnung Ihres Druckers steht).

- Zum Anzeigen der Liste der aktuellen Druckaufträge klicken Sie im Dock auf das Drucker-Symbol.
- Wählen Sie zum Abbrechen eines aktuellen Druckauftrags den gewünschten Auftrag in der Liste Name aus und klicken Sie auf Löschen (Delete). Nach dem Abbrechen des Druckvorgangs werden möglicherweise leere Blätter ausgeworfen.

Nutzung verschiedener Funktionen von Easy-PhotoPrint EX Стр. 13 из 383 стр.

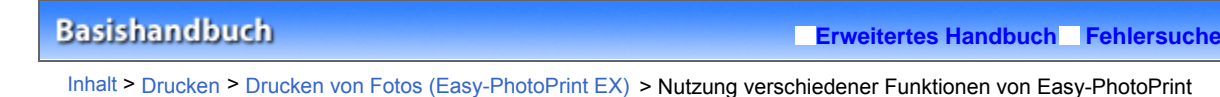

# ■ Nutzung verschiedener Funktionen von Easy-PhotoPrint EX

In diesem Abschnitt werden einige nützliche Funktionen von Easy-PhotoPrint EX beschrieben. Detaillierte Informationen zu dem Vorgang finden Sie im Online-Handbuch *Erweitertes Handbuch*.

# Erstellen eigener Layouts

EX

Sie können ein Album oder einen Kalender mit Ihren eigenen Fotos erstellen.

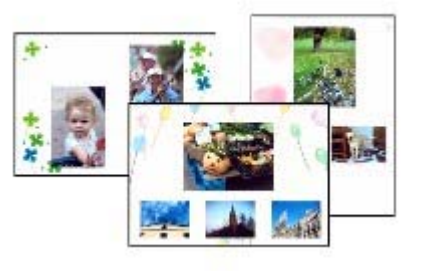

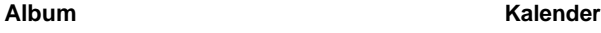

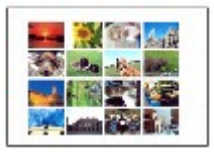

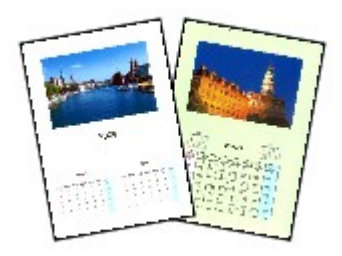

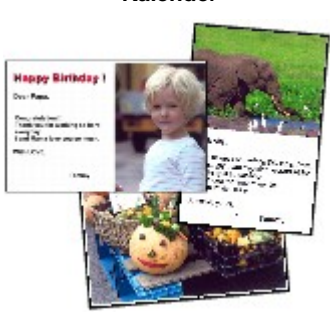

**Etiketten Layout-Druck**

# Optimieren von Fotos

Die Funktionen Rote-Augen-Korrektur (Red-Eye Correction), Schärfung des Gesichts (Face Sharpener), Digitale Gesichtsglättung (Digital Face Smoothing), Helligkeit (Brightness), Kontrast (Contrast) usw. ermöglichen das automatische oder manuelle Anpassen, Korrigieren und Optimieren von Bildern.

# **Beispiel für eine Bildkorrektur**

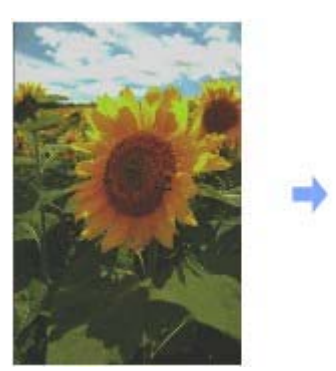

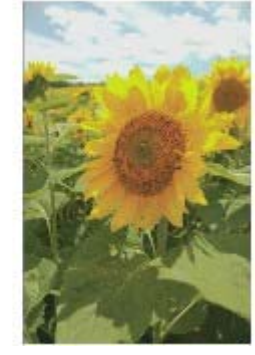

**Helligkeit (Brightness)**

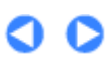

**Erweitertes Handbuch Fehlersuche**

Inhalt > Drucken > Drucken von Dokumenten (Windows)

# **Drucken von Dokumenten (Windows)**

# **Hinweis**

- Der Vorgang kann sich je nach verwendeter Anwendungssoftware unterscheiden. Detaillierte Anweisungen zur Vorgehensweise finden Sie im Handbuch der verwendeten Anwendungssoftware.
- Die in diesem Abschnitt abgebildeten Bildschirmanzeigen stellen die Vorgehensweise bei Verwendung des Betriebssystems Windows Vista Ultimate Edition (im Folgenden kurz als "Windows Vista" bezeichnet) dar.
- **1.** Der Drucker muss eingeschaltet sein. Siehe Vorderansicht.

# **2.** Legen Sie Papier ein.

Siehe Einlegen von Papier.

# **Hinweis**

- Legen Sie Normalpapier in den Formaten A4, B5, A5 oder Letter in die Kassette und andere Papierformate oder -typen wie z. B. Fotopapier in das hintere Fach ein.
- **3.** Öffnen Sie das Papierausgabefach vorsichtig, und ziehen Sie die Verlängerung des Papierausgabefachs heraus.
- **4.** Erstellen (oder öffnen) Sie mit einer geeigneten Anwendungssoftware ein zu druckendes Dokument.
- **5.** Öffnen Sie das Dialogfeld "Druckereigenschaften".

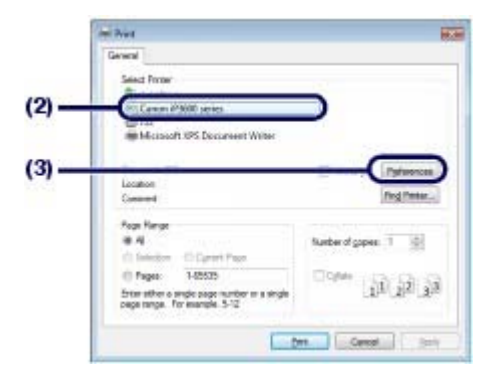

- **(1)** Wählen Sie im Menü Datei oder in der Symbolleiste der Anwendungssoftware den Befehl Drucken. Nun erscheint das Dialogfeld Drucken.
- **(2)** Die Bezeichnung Ihres Druckers muss ausgewählt sein.

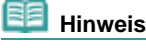

Sollte die Bezeichnung eines anderen Druckers ausgewählt sein, so wählen Sie durch Klicken die Bezeichnung Ihres Druckers aus.

- **(3)** Klicken Sie auf Einstellungen (oder Eigenschaften).
- **6.** Legen Sie die gewünschten Druckeinstellungen fest.

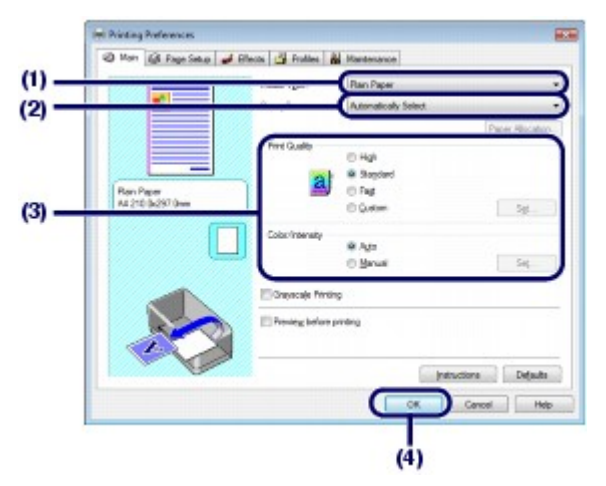

**(1)** Wählen Sie unter Medientyp (Media Type) den Medientyp des zu bedruckenden Papiers aus.

#### **Hinweis**

 Falls Sie Normalpapier im Format A4, B5, A5 oder Letter auswählen und unter Papierzufuhr (Paper Source) Automatisch auswählen (Automatically Select) ausgewählt ist, zieht der Drucker das Papier aus der Kassette ein. Falls Sie andere Papierformate oder -typen wie Fotopapier auswählen, zieht der Drucker das Papier aus dem hinteren Fach ein.

Falls Sie das falsche Seitenformat oder den falschen Medientypen auswählen, zieht der Drucker möglicherweise Papier aus der falschen Papierzufuhr ein oder druckt möglicherweise nicht mit der entsprechenden Druckqualität.

**(2)** Unter Papierzufuhr (Paper Source) muss Automatisch auswählen (Automatically Select) ausgewählt sein.

#### **Hinweis**

 Detaillierte Informationen zu alternativen Papierzufuhren finden Sie im Online-Handbuch *Erweitertes Handbuch*.

**(3)** Nehmen Sie unter Druckqualität (Print Quality) und Farbe/Intensität (Color/ Intensity) die gewünschten Einstellungen für die Druckqualität etc. vor.

#### **Hinweis**

 Detaillierte Informationen zu den Druckeinstellungen finden Sie im Online-Handbuch *Erweitertes Handbuch*.

**(4)** Klicken Sie auf OK.

# **Hinweis**

- Zur Kontrolle des Seitenformats klicken Sie auf die Registerkarte Seite einrichten (Page Setup). Wenn die Einstellung nicht mit dem in der Anwendungssoftware eingestellten Papierformat für das Dokument übereinstimmt, müssen Sie es entsprechend ändern oder die Option Zoomdruck (Scaled Printing) oder An Seite anpassen (Fit-to-Page Printing) verwenden. Detaillierte Informationen hierzu finden Sie im Online-Handbuch *Erweitertes Handbuch*.
- Detailinformationen zu den Funktionen des Druckertreibers erhalten Sie, indem Sie durch Klicken auf Hilfe (Help) die Online-Hilfe oder durch Klicken auf Anweisungen (Instructions) das Online-Handbuch *Erweitertes Handbuch*. Die Schaltfläche Anweisungen (Instructions) wird nur dann auf den Registerkarten Optionen (Main) und Wartung (Maintenance) angezeigt, wenn das Online-Handbuch auch auf Ihrem Computer installiert ist.
- Möchten Sie sich vor dem eigentlichen Ausdruck in der Druckvorschau ein Bild von dem Ausdruck machen, so aktivieren Sie auf der Registerkarte Optionen (Main) das Kontrollkästchen Vorschau vor dem Druckvorgang (Preview before printing). Nicht jede Anwendungssoftware bietet eine Vorschaufunktion.

# **7.** Starten Sie den Druckvorgang.

Klicken Sie auf Drucken (Print) oder auf OK, um den Druckvorgang zu starten.

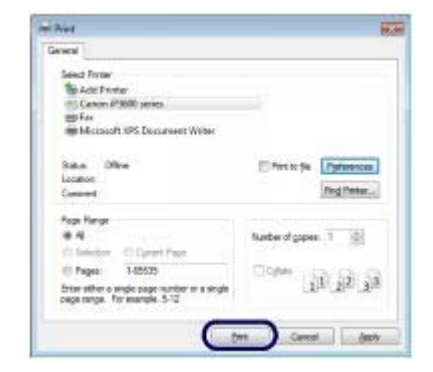

# **Hinweis**

- Drücken Sie zum Abbrechen eines Druckvorgangs auf dem Drucker die Taste **FORTSETZEN/ABBRECHEN** (RESUME/CANCEL) oder klicken Sie auf dem Statusmonitor des Druckers auf Druckvorgang abbrechen (Cancel Printing). Nach dem Abbrechen des Druckvorgangs werden möglicherweise leere Blätter ausgeworfen. Klicken Sie zum Anzeigen des Druckerstatusmonitors in der Taskleiste auf Canon XXX (wobei **XXX** für die Bezeichnung Ihres Druckers steht).
- Falls gerade Linien versetzt gedruckt werden oder das Druckergebnis nicht zufrieden stellend ist, muss der Druckkopf ausgerichtet werden. Siehe Ausrichten des Druckkopfs .

a c

**Erweitertes Handbuch Fehlersuche**

Inhalt > Drucken > Drucken von Dokumenten (Macintosh)

# **Drucken von Dokumenten (Macintosh)**

# **Hinweis**

 Der Vorgang kann sich je nach verwendeter Anwendungssoftware unterscheiden. Detaillierte Anweisungen zur Vorgehensweise finden Sie im Handbuch der verwendeten Anwendungssoftware.

- Vorgehensweise für das Betriebssystem Mac OS X 10.5.x
- **1.** Der Drucker muss eingeschaltet sein. Siehe Vorderansicht.

## **2.** Legen Sie Papier ein.

Siehe Einlegen von Papier.

# **Hinweis**

 Legen Sie Normalpapier in den Formaten A4, B5, A5 oder Letter in die Kassette und andere Papierformate oder -typen wie z. B. Fotopapier in das hintere Fach ein.

- **3.** Öffnen Sie das Papierausgabefach vorsichtig, und ziehen Sie die Verlängerung des Papierausgabefachs heraus.
- **4.** Erstellen (oder öffnen) Sie mit einer geeigneten Anwendungssoftware ein zu druckendes Dokument.
- **5.** Öffnen Sie das Dialogfeld Drucken. Wählen Sie im Menü Datei der Anwendungssoftware den Befehl Drucken. Nun erscheint das Dialogfeld Drucken. **EE** Hinweis
	- Sollte das nachstehend abgebildete Dialogfeld erscheinen, so klicken Sie auf <sup>[+]</sup> (Pfeil nach unten).

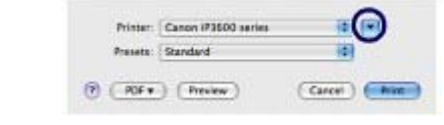

**6.** Legen Sie die gewünschten Druckeinstellungen fest.

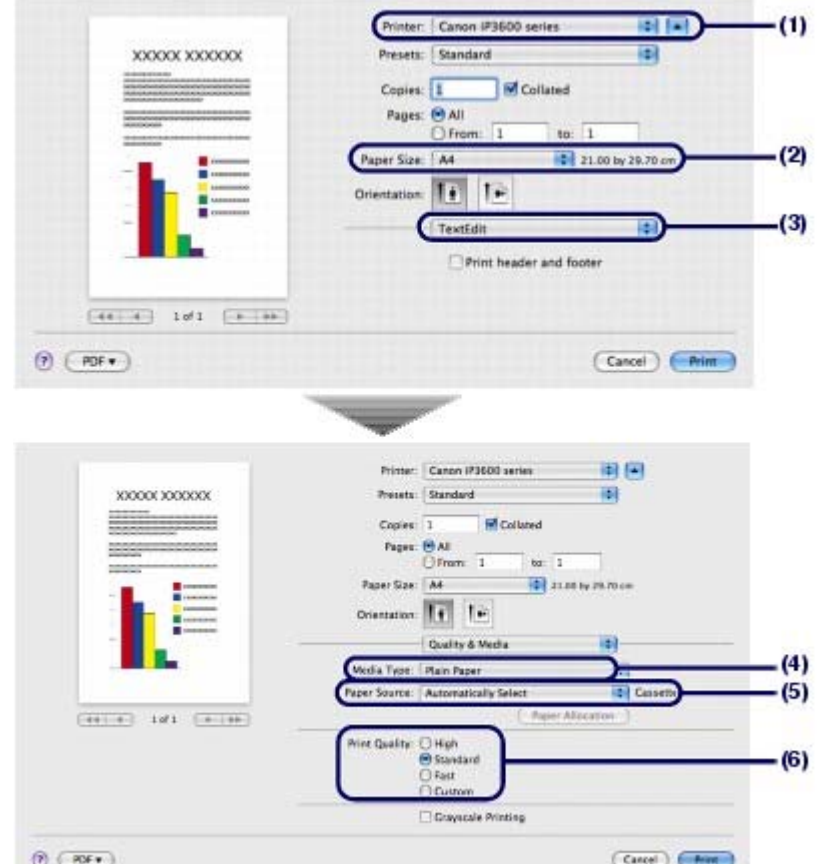

- **(1)** Unter Drucker (Printer) muss die Bezeichnung des Druckers angegeben sein.
- **(2)** Wählen Sie unter Papierformat (Paper Size) das Papierformat für das zu bedruckende Papier aus.
- **(3)** Wählen Sie im Einblendmenü die Option Qualität und Medium (Quality & Media) aus.
- **(4)** Wählen Sie unter Medientyp (Media Type) den Medientyp des zu bedruckenden Papiers aus.

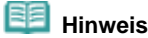

 Falls Sie Normalpapier im Format A4, B5, A5 oder Letter auswählen und unter Papierzufuhr (Paper Source) Automatisch auswählen (Automatically Select) ausgewählt ist, zieht der Drucker das Papier aus der Kassette ein. Falls Sie andere Papierformate oder -typen wie Fotopapier auswählen, zieht der Drucker das Papier aus dem hinteren Fach ein.

Falls Sie das falsche Seitenformat oder den falschen Medientypen auswählen, zieht der Drucker möglicherweise Papier aus der falschen Papierzufuhr ein oder druckt möglicherweise nicht mit der entsprechenden Druckqualität.

**(5)** Unter Papierzufuhr (Paper Source) muss Automatisch auswählen (Automatically Select) ausgewählt sein.

### **Hinweis**

- Detaillierte Informationen zu alternativen Papierzufuhren finden Sie im Online-Handbuch *Erweitertes Handbuch*.
- **(6)** Wählen Sie unter Druckqualität (Print Quality) die gewünschte Druckqualität aus.

 **Hinweis**

 Detaillierte Informationen zur Druckqualität finden Sie im Online-Handbuch *Erweitertes Handbuch*.

 **Hinweis**

Weitere Informationen zu den Funktionen des Druckertreibers erhalten Sie, wenn Sie in einem

der Bildschirme Qualität und Medium (Quality & Media), Farboptionen (Color Options), Randloser Druck (Borderless Printing) oder Rand (Margin) auf  $\bigcirc$  (Frage) klicken, um das Online-Handbuch anzuzeigen: *Erweitertes Handbuch*. Wenn das Online-Handbuch nicht installiert ist, kann es durch Klicken auf das Symbol  $\Omega$  (Frage) nicht geöffnet werden.

 Anhand der im linken Bereich des Dialogfelds angezeigten Vorschau können Sie sich vorab ein Bild von dem Ausdruck machen. Nicht jede Anwendungssoftware bietet eine Vorschaufunktion.

### **7.** Starten Sie den Druckvorgang.

Klicken Sie auf Drucken (Print), um den Druckvorgang zu starten.

# **Hinweis**

- Zum Anzeigen der Liste der aktuellen Druckaufträge klicken Sie im Dock auf das Drucker-Symbol.
- Wählen Sie zum Abbrechen eines aktuellen Druckauftrags den gewünschten Auftrag in der Liste Name aus und klicken Sie auf Löschen (Delete). Nach dem Abbrechen des Druckvorgangs werden möglicherweise leere Blätter ausgeworfen. Um einen aktuellen Druckauftrag nur vorübergehend anzuhalten, klicken Sie auf Anhalten (Hold). Um alle Druckaufträge in der Liste vorübergehend anzuhalten, klicken Sie auf Drucker anhalten (Pause Printer).
- Falls gerade Linien versetzt gedruckt werden oder das Druckergebnis nicht zufrieden stellend ist, muss der Druckkopf ausgerichtet werden. Siehe Ausrichten des Druckkopfs .

# Vorgehensweise für Mac OS X 10.4.x oder 10.3.9

```
Hinweis
```
- Die in diesem Abschnitt abgebildeten Bildschirmanzeigen stellen die Vorgehensweise bei Verwendung des Betriebssystems Mac OS X 10.4.x. dar.
- **1.** Der Drucker muss eingeschaltet sein. Siehe Vorderansicht.

### **2.** Legen Sie Papier ein.

Siehe Einlegen von Papier.

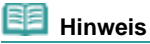

 Legen Sie Normalpapier in den Formaten A4, B5, A5 oder Letter in die Kassette und andere Papiersorten wie Fotopapier in das hintere Fach ein.

- **3.** Öffnen Sie das Papierausgabefach vorsichtig, und ziehen Sie die Verlängerung des Papierausgabefachs heraus.
- **4.** Erstellen (oder öffnen) Sie mit einer geeigneten Anwendungssoftware ein zu druckendes Dokument.
- **5.** Legen Sie das Seitenformat fest.

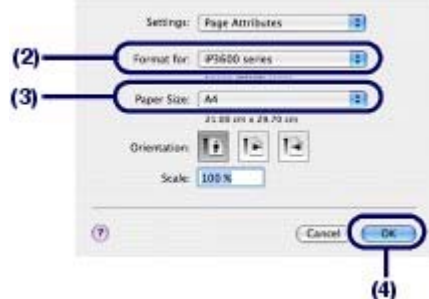

- **(1)** Wählen Sie im Menü Datei der Anwendungssoftware die Option Papierformat. Nun erscheint das Dialogfeld Papierformat.
- **(2)** Unter Format für (Format for) muss die Bezeichnung des Druckers ausgewählt sein.
- **(3)** Wählen Sie unter Papierformat (Paper Size) das Papierformat für das zu bedruckende Papier aus.
- **(4)** Klicken Sie auf OK.
- **6.** Legen Sie die gewünschten Druckeinstellungen fest.

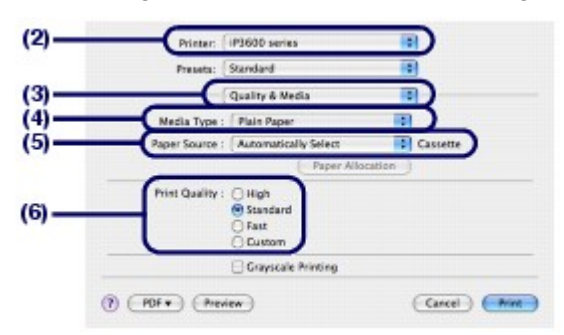

- **(1)** Wählen Sie im Menü Datei der Anwendungssoftware den Befehl Drucken. Nun erscheint das Dialogfeld Drucken.
- **(2)** Unter Drucker (Printer) muss die Bezeichnung des Druckers angegeben sein.
- **(3)** Wählen Sie im Einblendmenü die Option Qualität und Medium (Quality & Media) aus.
- **(4)** Wählen Sie unter Medientyp (Media Type) den Medientyp des zu bedruckenden Papiers aus.

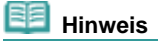

 Falls Sie Normalpapier im Format A4, B5, A5 oder Letter auswählen und unter Papierzufuhr (Paper Source) Automatisch auswählen (Automatically Select) ausgewählt ist, zieht der Drucker das Papier aus der Kassette ein. Falls Sie andere Papierformate oder -typen wie Fotopapier auswählen, zieht der Drucker das Papier aus dem hinteren Fach ein.

Falls Sie das falsche Seitenformat oder den falschen Medientypen auswählen, zieht der Drucker möglicherweise Papier aus der falschen Papierzufuhr ein oder druckt möglicherweise nicht mit der entsprechenden Druckqualität.

**(5)** Unter Papierzufuhr (Paper Source) muss Automatisch auswählen (Automatically Select) ausgewählt sein.

**EE** Hinweis

 Detaillierte Informationen zu alternativen Papierzufuhren finden Sie im Online-Handbuch *Erweitertes Handbuch*.

**(6)** Wählen Sie unter Druckqualität (Print Quality) die gewünschte Druckqualität aus.

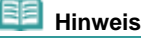

Detaillierte Informationen zur Druckqualität finden Sie im Online-Handbuch *Erweitertes*

*Handbuch*.

#### **Hinweis**

- Weitere Informationen zu den Funktionen des Druckertreibers erhalten Sie, wenn Sie in einem der Bildschirme Qualität und Medium (Quality & Media), Farboptionen (Color Options), Spezialeffekte (Special Effects), Randloser Druck (Borderless Printing) oder Rand (Margin) auf (Frage) klicken, um das Online-Handbuch anzuzeigen: *Erweitertes Handbuch*. Wenn das Online-Handbuch nicht installiert ist, kann es durch Klicken auf das Symbol (Frage) nicht geöffnet werden.
- Klicken Sie auf Vorschau, wenn Sie sich vor dem eigentlichen Ausdruck in der Druckvorschau ein Bild von dem Ausdruck machen möchten. Nicht jede Anwendungssoftware bietet eine Vorschaufunktion.

# **7.** Starten Sie den Druckvorgang.

Klicken Sie auf Drucken (Print), um den Druckvorgang zu starten.

#### **Hinweis**

- Zum Anzeigen der Liste der aktuellen Druckaufträge klicken Sie im Dock auf das Drucker-Symbol.
- Wählen Sie zum Abbrechen eines aktuellen Druckauftrags den gewünschten Auftrag in der Liste Name aus und klicken Sie auf Löschen (Delete). Nach dem Abbrechen des Druckvorgangs werden möglicherweise leere Blätter ausgeworfen. Um einen aktuellen Druckauftrag nur vorübergehend anzuhalten, klicken Sie auf Anhalten (Hold). Um alle Druckaufträge in der Liste vorübergehend anzuhalten, klicken Sie auf Druckaufträge anhalten (Stop Jobs).
- Falls gerade Linien versetzt gedruckt werden oder das Druckergebnis nicht zufrieden stellend ist, muss der Druckkopf ausgerichtet werden. Siehe Ausrichten des Druckkopfs .

Inhalt > Weitere Nutzungsmöglichkeiten

**Erweitertes Handbuch Fehlersuche**

# **Weitere Nutzungsmöglichkeiten**

In diesem Abschnitt werden die Funktion zum Drucken von Fotos über PictBridge-kompatible Geräte wie z. B. eine über ein USB-Kabel angeschlossene Digitalkamera, und die hilfreichen Funktionen zum Starten der im Lieferumfang enthaltenen Softwareanwendungen über den Desktop.

Õ

**Drucken von Fotos von einem PictBridge-kompatiblen Gerät**

**Solution Menu und My Printer**

**Erweitertes Handbuch Fehlersuche**

Inhalt > Weitere Nutzungsmöglichkeiten > Drucken von Fotos von einem PictBridge-kompatiblen Gerät

# **Drucken von Fotos von einem PictBridge-kompatiblen Gerät**

Mithilfe eines vom Hersteller des jeweiligen Geräts empfohlenen USB-Kabels können Sie PictBridgekompatible Geräte an den Drucker anschließen und auf diesen gespeicherte Bilder direkt drucken. Detaillierte Informationen zur Vorgehensweise zum Drucken der auf einem angeschlossenen PictBridge -kompatiblen Gerät gespeicherten Bilder finden Sie im Online-Handbuch: *Erweitertes Handbuch*.

Detaillierte Informationen zu den Druckeinstellungen des PictBridge-kompatiblen Geräts finden Sie in der Bedienungsanleitung des jeweiligen Geräts.

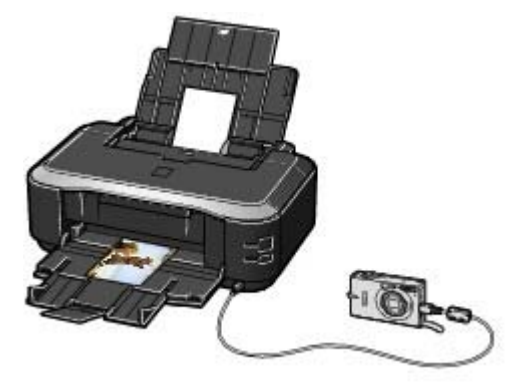

#### **Anschließbare Geräte:**

Unabhängig von Hersteller und Modell kann jedes mit dem PictBridge-Standard kompatible Gerät angeschlossen werden.

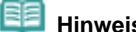

### **Hinweis**

 PictBridge ist der Standard für das direkte – also ohne Verwendung eines Computers – Ausdrucken von Fotos von Geräten wie Digitalkameras, digitalen Camcordern, Foto-Handys usw.

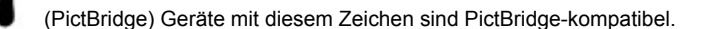

### **Druckbares Bilddatenformat:**

Der Drucker ermöglicht den Ausdruck von mit dem Exif-Standard (Version 2.2/2.21) kompatiblen Bildern von Digitalkameras, die mit dem Standard DCF (Version 1.0/2.0) kompatibel sind. Der Ausdruck von Fotos im PNG-Format ist ebenfalls möglich.

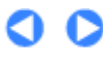

↑ Zum Seitenanfang

**Erweitertes Handbuch Fehlersuche**

Inhalt > Weitere Nutzungsmöglichkeiten > Solution Menu und My Printer

# **Solution Menu und My Printer**

Solution Menu und My Printer (nur Windows) ermöglichen u. a. das bequeme Aufrufen verschiedener Informationen zum Drucker oder das Ändern der Druckeinstellungen durch einfaches Klicken mit der Maus.

Solution Menu ermöglicht das Aufrufen der im Lieferumfang des Druckers enthaltenen Anwendungssoftware sowie das Anzeigen der Betriebsanweisungen. Außerdem liefert Solution Menu Ihnen Informationen zur Fehlerbehebung.

My Printer ermöglicht das direkte Aufrufen des Dialogfelds "Druckereigenschaften" des Druckertreibers. Außerdem liefert My Printer Ihnen Informationen zur Vorgehensweise bei Störungen. My Printer steht für Macintosh-Computer nicht zur Verfügung.

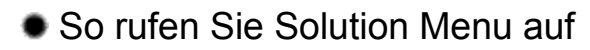

**Windows** 

# **Doppelklicken Sie auf dem Desktop auf das Symbol (Solution Menu).**

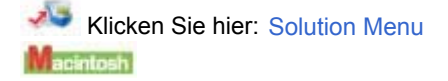

# **Klicken Sie im Dock auf das Symbol (Solution Menu).**

\* Die nachstehend abgebildeten Bildschirmanzeigen stellen die Vorgehensweise bei Verwendung des Betriebssystems Windows Vista dar.

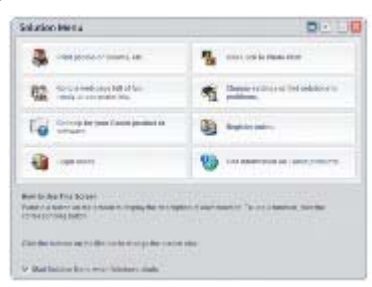

Klicken Sie auf die Schaltfläche für die zu verwendende Funktion.

Klicken Sie nach dem Starten von Solution Menu in der Titelleiste auf die Schaltfläche (Minimieren), um die Fenstergröße zu reduzieren.

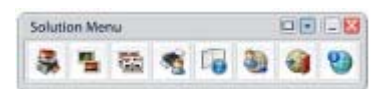

#### **Hinweis**

- Installieren Sie Solution Menu von der *Installation-CD-ROM*, sofern diese Anwendungssoftware noch nicht installiert oder wieder deinstalliert wurde. Wählen Sie dazu unter Benutzerdefinierte Installation (Custom Install) die Option Solution Menu.
- Je nachdem, in welchem Land oder welcher Region das Produkt gekauft wurde, können die auf dem Bildschirm angezeigten Schaltflächen abweichen.

#### **Windows**

 Um Solution Menu über das Start-Menü aufzurufen, wählen Sie in diesem Alle Programme (Windows 2000: Programme) > Canon Utilities > Solution Menu > Solution Menu.

acintosh

 Um Solution Menu über die Menüleiste aufzurufen, wählen Sie Gehe zu > Programme > Canon-Dienstprogramme (Canon Utilities) > Solution Menu. Doppelklicken Sie dann aufSolution Menu.

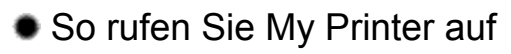

#### **Windows**

**Doppelklicken Sie auf dem Desktop auf das Symbol (My Printer).**

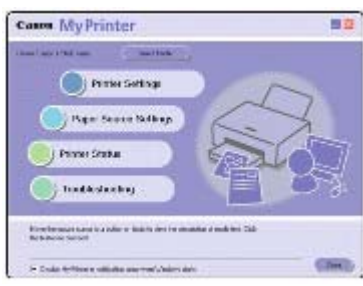

# **Hinweis**

Sie können My Printer auch aus Solution Menu aufrufen.

 Installieren Sie My Printer von der *Installation-CD-ROM*, sofern diese Anwendungssoftware noch nicht installiert oder wieder deinstalliert wurde. Wählen Sie dazu unter Benutzerdefinierte Installation (Custom Install) die Option My Printer.

 Um My Printer über das Start-Menü aufzurufen, wählen Sie in diesem Alle Programme (Windows 2000: Programme) > Canon-Dienstprogramme > My Printer > My Printer.

Ο

Inhalt > Einlegen von Papier

**Erweitertes Handbuch Fehlersuche**

# **Einlegen von Papier**

In diesem Abschnitt werden die Papiertypen, die Sie einlegen können, und das Einlegen von zu bedruckendem Papier in das hintere Fach oder die Kassette beschrieben.

## **Einlegen von Papier**

**Papierquelle zum Einlegen des Papiers Einlegen von Papier Einlegen von Umschlägen Verwendbare Medientypen Nicht verwendbare Medientypen**

Q

**Erweitertes Handbuch Fehlersuche**

### **Basishandbuch**

Inhalt > Einlegen von Papier > Einlegen von Papier

# **Einlegen von Papier**

# Papierzufuhr zum Einlegen des Papiers

Sie können das Papier in zwei Papierzufuhren einlegen, die Kassette oder das hintere Fach. Je nach Seitenformat und Medientyp des Papiers können Sie beide Optionen für die Papierzufuhr nutzen. Falls Sie unter Papierzufuhr (Paper Source) die Option Automatisch auswählen (Automatically Select) ausgewählt haben, wird das Papier je nach Auswahl des Seitenformats oder Medientyps von der Kassette oder dem hinteren Fach eingezogen.

Weitere Informationen finden Sie unter Verwendbare Medientypen.

### **Hinweis**

- Details zu Automatisch auswählen (Automatically Select) finden Sie unter Drucken von Dokumenten (Windows) oder Drucken von Dokumenten (Macintosh) . Detaillierte Informationen zu alternativen Papierzufuhren finden Sie im Online-Handbuch *Erweitertes Handbuch*.
- Falls Sie Normalpapier im Format A4, B5, A5 oder Letter auswählen und unter Papierzufuhr (Paper Source) Automatisch auswählen (Automatically Select) ausgewählt ist, zieht der Drucker das Papier aus der Kassette ein. Falls Sie andere Papierformate oder -typen wie Fotopapier auswählen, zieht der Drucker das Papier aus dem hinteren Fach ein.

Wählen Sie beim Drucken das richtige Seitenformat und den richtigen Medientypen. Falls Sie das falsche Seitenformat oder den falschen Medientypen auswählen, zieht der Drucker das Papier möglicherweise aus der falschen Papierzufuhr ein oder druckt möglicherweise nicht mit der entsprechenden Druckqualität.

Details zum Einlegen von Papier in jede Papierzufuhr finden Sie unter Einlegen von Papier oder Einlegen von Umschlägen.

# Einlegen von Normalpapier in die Kassette

Wenn Sie Normalpapier im Format A4, B5, A5 oder Letter verwenden, legen Sie es in die Kassette ein. Die Kassette wird in den unteren Teil des Druckers eingeführt.

Der Drucker zieht beim Drucken das Papier von der Kassette bei Auswahl von Normalpapier (A4, B5, A5 oder Letter) in den Druckeinstellungen mit dem Druckertreiber automatisch ein.

Detaillierte Informationen zum Ändern der Papierzufuhr finden Sie im Online-Handbuch: *Erweitertes Handbuch*.

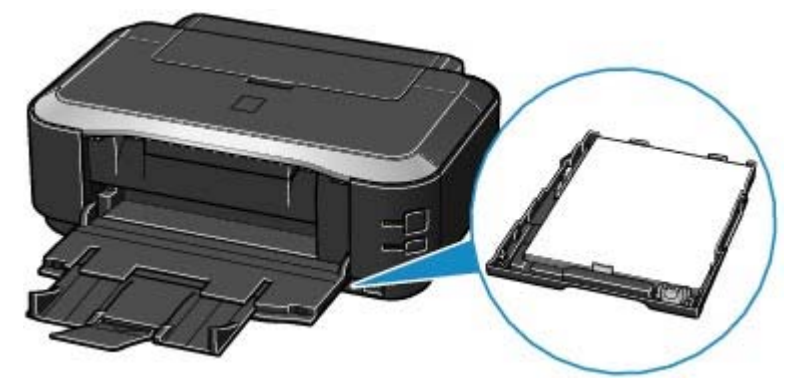

# Einlegen von Fotopapier in das hintere Fach

Legen Sie Fotopapier in das hintere Fach ein.

Der Drucker zieht das Papier vom hinteren Fach bei Auswahl von anderen Medientypen als Normalpapier, wie z. B. Fotopapier, in den Druckeinstellungen mit dem Druckertreiber automatisch ein. Legen Sie anderes Normalpapier als die Formate A4, B5, A5 oder Letter auch in das hintere Fach ein.

# Einlegen von Papier Стр. 28 из 383 стр.

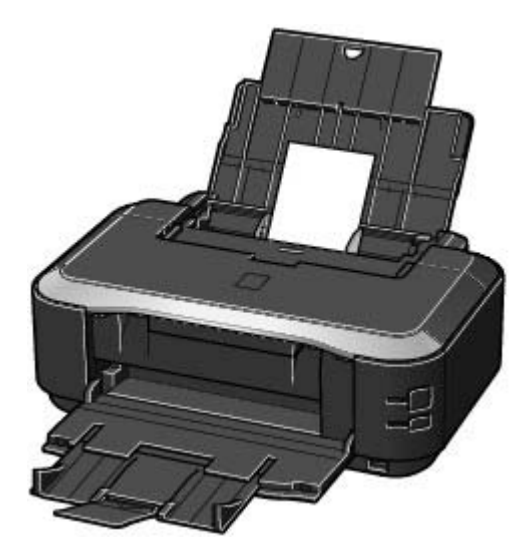

 $\bullet$ 

Zum Seitenanfang

**Erweitertes Handbuch Fehlersuche**

# **Basishandbuch**

Inhalt > Einlegen von Papier > Einlegen von Papier > Einlegen von Papier

# Einlegen von Papier

#### $\boldsymbol{\omega}$  **Wichtig**

 Wenn Sie Normalpapier für Testausdrucke auf eines der Formate 4" x 6" / 10 x 15 cm, 4" x 8" / 101, 6 x 203,2 mm, 5" x 7" / 13 x 18 cm oder 2,16" x 3,58" / 55,0 x 91,0 mm (Kartenformat) zurechtschneiden, kann dieses Papier einen Papierstau verursachen.

# **HHinweis**

- Sie können nur Normalpapier im Format A4, B5, A5 oder Letter in die Kassette einlegen. Legen Sie Papier anderen Formats oder Typs in das hintere Fach ein.
- Wir empfehlen für das Drucken von Fotos die Verwendung von Original-Fotopapier von Canon. Detailinformationen zu den Originalpapieren von Canon finden Sie unter Verwendbare Medientypen .
- Das Gerät ist für das Bedrucken von handelsüblichem Kopierpapier geeignet. Sollen beide Seiten eines Blattes bedruckt werden, empfehlen wir die Verwendung des Papiertyps "Super White Paper" von Canon.

Informationen zu den mit diesem Drucker nutzbaren Papierformaten und -gewichten finden Sie unter Verwendbare Medientypen .

- Einlegen von Papier in das hintere Fach
- **1.** Glätten Sie das Papier an allen vier Ecken, bevor Sie es einlegen.

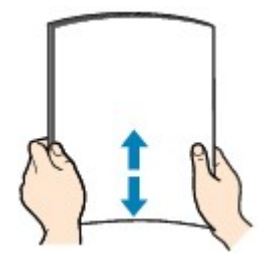

### **Hinweis**

- Richten Sie die Kanten des Papiers vor dem Einlegen bündig aus. Wenn die Kanten beim Einlegen des Papiers nicht bündig ausgerichtet sind, kann es zu einem Papierstau kommen.
- Wenn das Papier gewellt ist, halten Sie es an den gewellten Ecken fest, und biegen Sie es vorsichtig in Gegenrichtung, bis es vollständig eben liegt. Detaillierte Informationen zum Glätten gewellten Papiers finden Sie im Online-Handbuch *Erweitertes Handbuch* im Abschnitt "Fehlersuche".
- **2.** Bereiten Sie das Einlegen des Papiers vor.

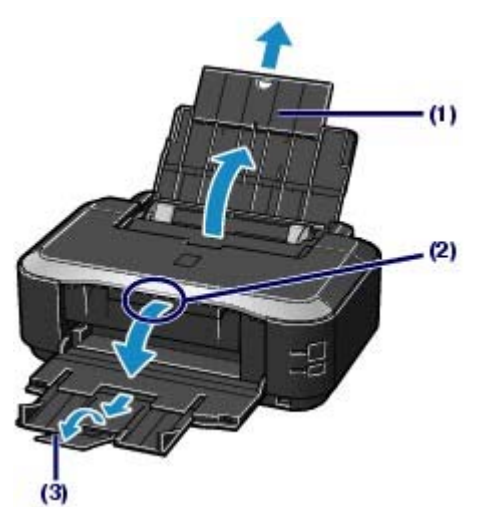

- **(1)** Öffnen Sie die Papierstütze, und ziehen Sie sie heraus.
- **(2)** Ziehen Sie das Papierausgabefach vorsichtig oben in der Mitte heraus.
- **(3)** Ziehen Sie die Verlängerung des Ausgabefachs heraus.
- **3.** Legen Sie Papier ein.

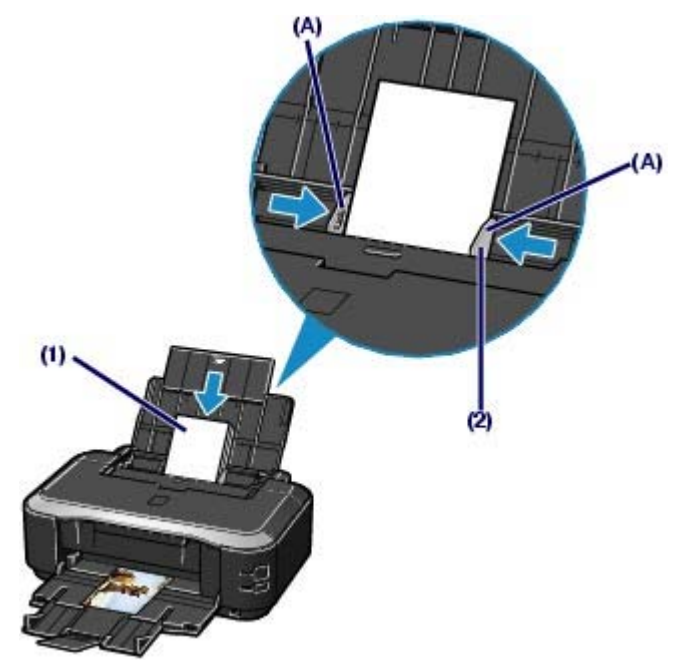

**(1)** Schieben Sie die Papierführungen ganz nach außen (A). Legen Sie dann das Papier so in die Mitte des hinteren Fachs ein, dass die ZU BEDRUCKENDE SEITE IHNEN ZUGEWANDT IST.

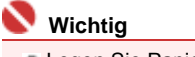

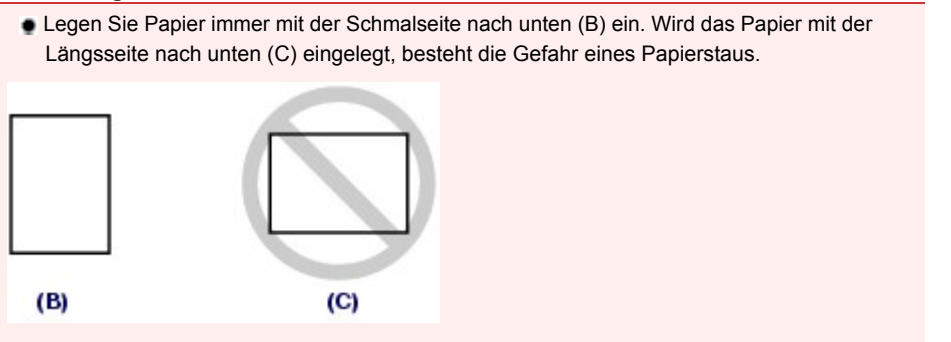

**(2)** Schieben Sie die Papierführungen soweit nach innen, dass sie auf beiden Seiten eng am Papierstapel anliegen.

Achten Sie darauf, dass die Papierführungen nicht zu eng anliegen. Andernfalls kommt es möglicherweise zu Fehleinzügen.

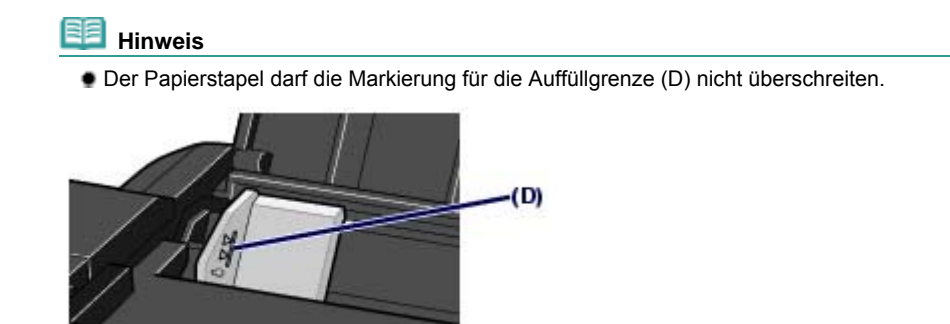

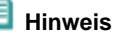

#### **Nach dem Einlegen von Papier**

 Wählen Sie das Format und den Typ des eingelegten Papiers im Druckertreiber unter Seitenformat (Page Size) bzw. Papierformat (Paper Size) und Medientyp (Media Type) aus. Siehe Drucken von Dokumenten (Windows) oder Drucken von Dokumenten (Macintosh) .

# Einlegen von Papier in die Kassette

Sie können nur Normalpapier im Format A4, B5, A5 oder Letter in die Kassette einlegen. Weitere Informationen finden Sie unter Verwendbare Medientypen.

- **1.** Glätten Sie das Papier an allen vier Ecken, bevor Sie es einlegen. Siehe Einlegen von Papier in das hintere Fach .
- **2.** Ziehen Sie die Kassette aus dem Drucker heraus.

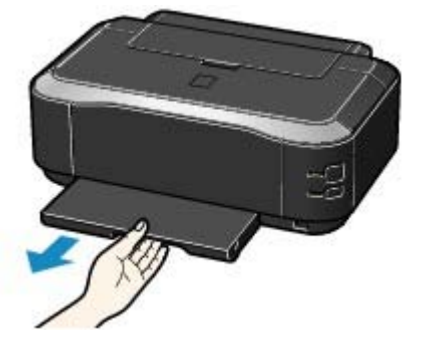

- **3.** Entfernen Sie die Abdeckung von der Kassette.
- **4.** Bereiten Sie sich auf das Einlegen von Papier in die Kassette vor. Ziehen Sie den Hebel (A) in Ihre Richtung, um die Kassette zu entsperren und herauszuziehen.

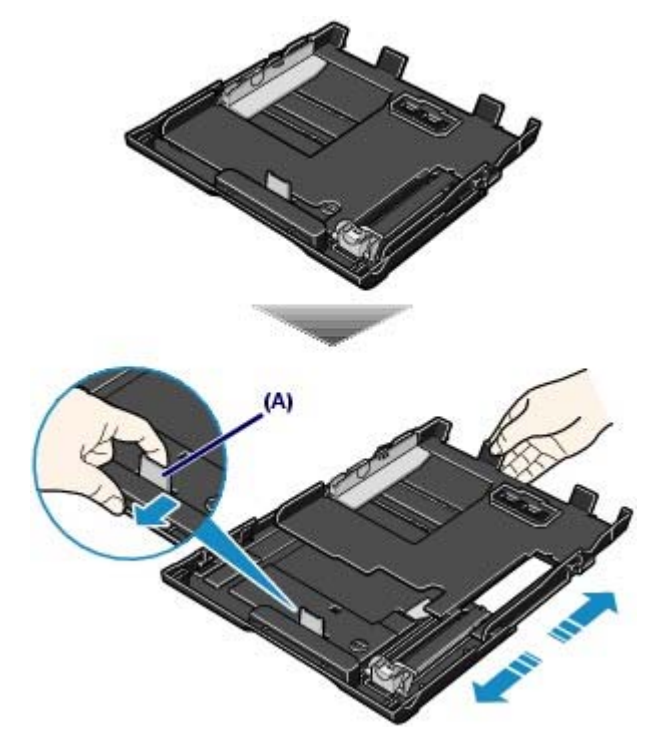

**5.** Legen Sie Papier ein.

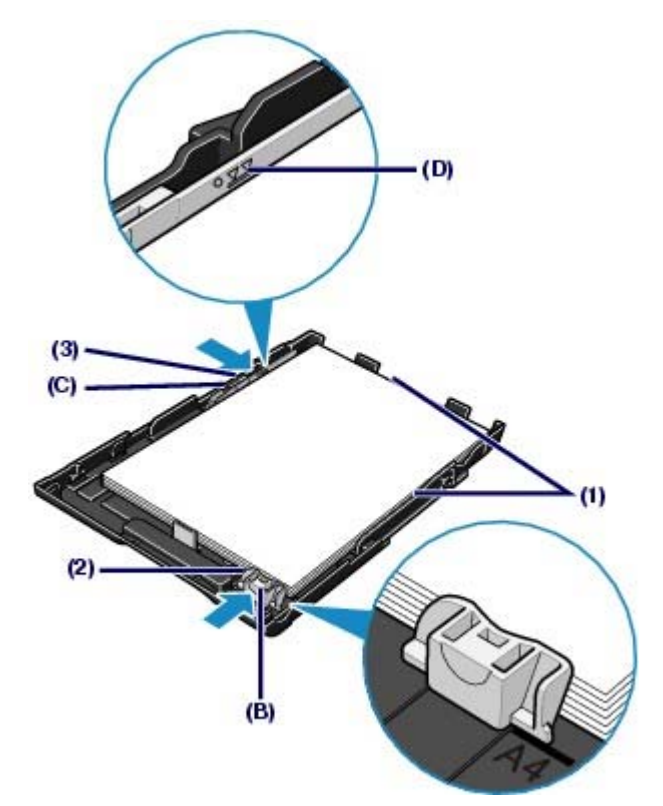

- **(1)** Legen Sie den Papierstapel MIT DER ZU BEDRUCKENDEN SEITE NACH UNTEN und MIT DER VORDERKANTE ZUERST ein, und richten Sie ihn an der rechten Seite der Kassette aus.
- **(2)** Richten Sie die Papierführung (B) an der Markierung für das Papierformat aus. Die Papierführung (B) stoppt, wenn Sie an der entsprechenden Markierung für das Papierformat ausgerichtet ist.

#### **Hinweis**

 Möglicherweise besteht ein geringer Abstand zwischen der Papierführung (B) und dem Papierstapel.

**(3)** Richten Sie die Papierführung auf der linken Seite (C) durch Verschieben vollständig am Papierstapel aus.

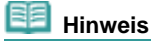

Der Papierstapel darf die Markierung für die Auffüllgrenze (D) nicht überschreiten.

- **6.** Setzen Sie die Abdeckung auf Kassette.
- **7.** Setzen Sie die Kassette in den Drucker ein.

Schieben Sie die Kassette bis zum Anschlag in den Drucker hinein.

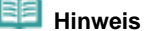

 Die Kassette steht zwar etwas aus dem Drucker hervor, darf jedoch nicht gewaltsam tiefer in den Drucker gedrückt werden. Dadurch kann der Drucker oder die Kassette beschädigt werden.

# Einlegen von Papier Стр. 33 из 383 стр.

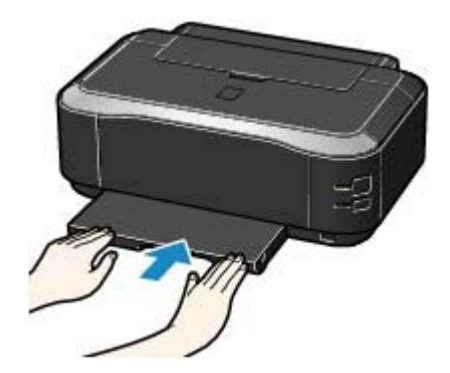

**8.** Öffnen Sie das Papierausgabefach.

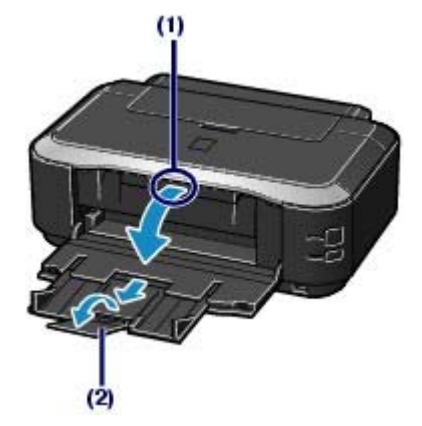

- **(1)** Ziehen Sie das Papierausgabefach vorsichtig oben in der Mitte heraus.
- **(2)** Ziehen Sie die Verlängerung des Ausgabefachs heraus.

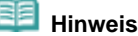

#### **Nach dem Einlegen von Papier**

 Wählen Sie das Format und den Typ des eingelegten Papiers im Druckertreiber unter Seitenformat (Page Size) bzw. Papierformat (Paper Size) und Medientyp (Media Type) aus. Siehe Drucken von Dokumenten (Windows) oder Drucken von Dokumenten (Macintosh) .

O C

**Erweitertes Handbuch Fehlersuche**

Inhalt > Einlegen von Papier > Einlegen von Papier > Einlegen von Umschlägen

# Einlegen von Umschlägen

Das Gerät kann Umschläge in den Formaten Umschlag DL und Umschlag #10 bedrucken. Wenn die Druckertreibereinstellungen richtig festgelegt wurden, wird die Adresse automatisch gedreht und entsprechend der Ausrichtung des Umschlags gedruckt.

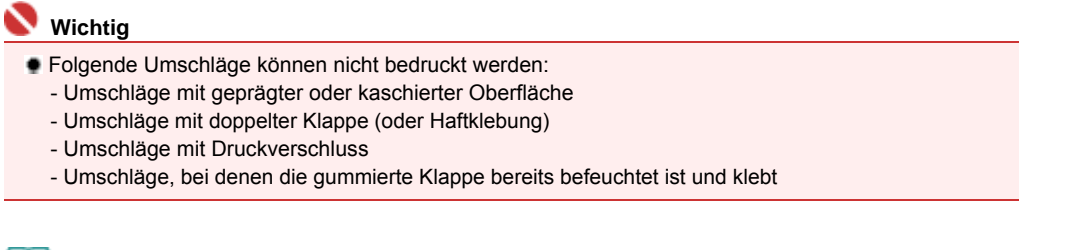

### **Hinweis**

- In die Kassette können keine Umschläge eingelegt werden. Legen Sie sie in das hintere Fach ein.
- **1.** Bereiten Sie die Umschläge vor.
	- Drücken Sie alle vier Ecken und Kanten der Umschläge nach unten, um sie zu glätten.

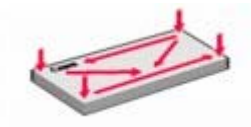

 Wenn die Umschläge wellig sind, halten Sie sie an den gegenüberliegenden Ecken fest, und biegen Sie sie vorsichtig in die andere Richtung.

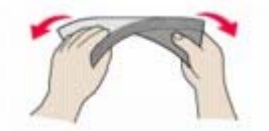

- Wenn die Ecke der Umschlagklappe gefaltet ist, glätten Sie sie.
- Falzen Sie die vordere Kante des Umschlags (mit der der Umschlag eingeführt wird) mit einem Stift möglichst glatt.

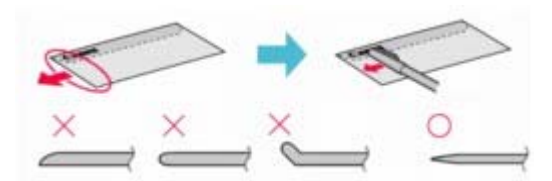

Die obige Abbildung zeigt – in mehreren Varianten – die Vorderkante eines Umschlags von der Seite.

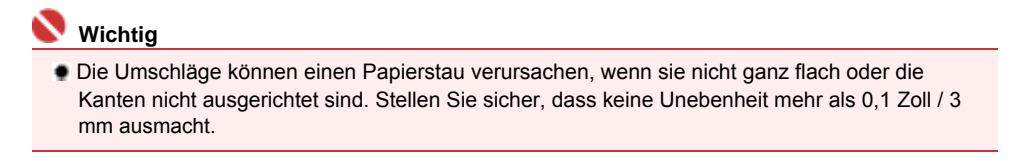

**2.** Legen Sie die Umschläge ein.

### Einlegen von Umschlägen CTD. 35 из 383 стр.

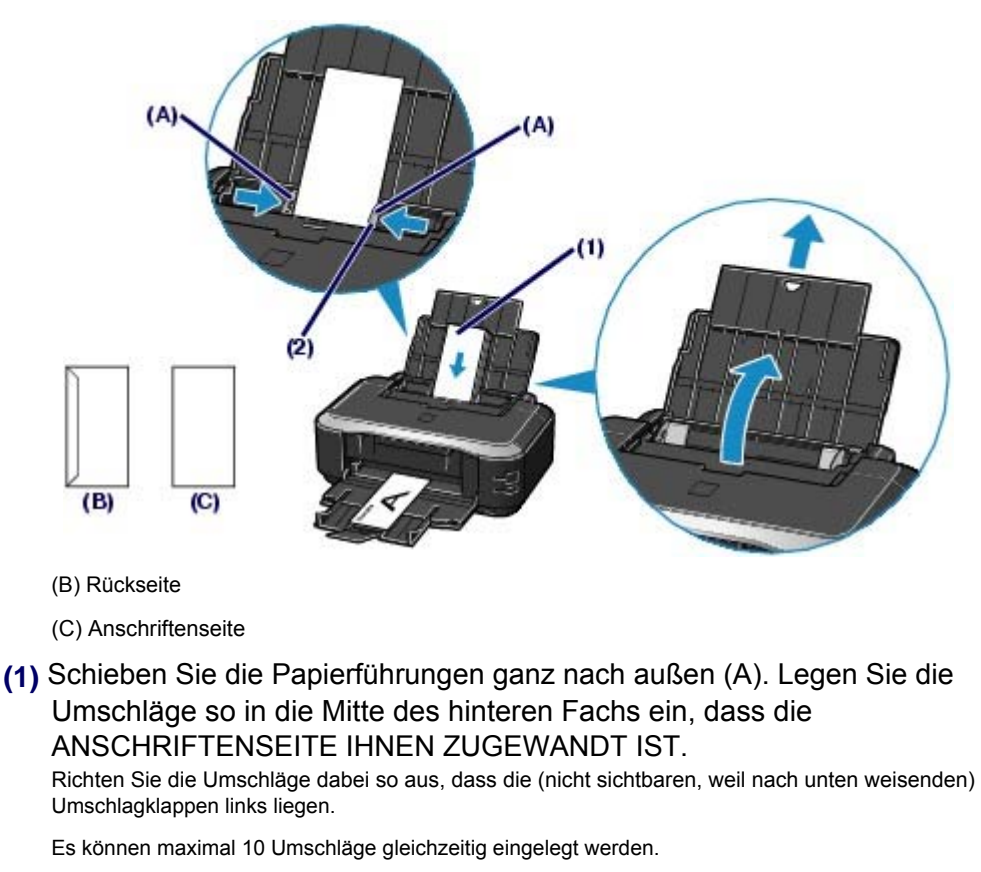

**(2)** Schieben Sie die Papierführungen soweit nach innen, dass sie auf beiden Seiten eng an den Umschlägen anliegen.

Achten Sie darauf, dass die Papierführungen nicht zu eng anliegen. Andernfalls kommt es möglicherweise zu Fehleinzügen.

**3.** Legen Sie die erforderlichen Einstellungen im Druckertreiber fest.

**(1)** Wählen Sie unter Medientyp (Media Type) die Einstellung Umschlag (Envelope).

**(2)** Legen Sie dann das Format der Umschläge fest.

### **Windows**

Wählen Sie unter Seitenformat (Page Size) eine der Einstellungen Umschlag DL (DL Env.) oder Umschlag # 10 (Comm. Env. #10).

acintosh

Wählen Sie unter Papierformat (Paper Size) eine der Einstellungen Umschlag DIN-lang (DL Envelope) oder Umschlag #10 (#10 Envelope).

**(3)** Wählen Sie unter Ausrichtung (Orientation) die Einstellung Querformat (Landscape).

# **Wichtig**

 Wenn Sie die Einstellungen Seitenformat (Page Size) bzw. Papierformat (Paper Size) oder Ausrichtung(Orientation) nicht richtig festlegen, wird die Adresse auf dem Kopf stehend oder um 90° gedreht gedruckt.

# **Hinweis**

 Windows: Sollte die Adresse auf dem Kopf stehend gedruckt werden, so aktivieren Sie auf der Registerkarte Seite einrichten (Page Setup) des Druckertreiberdialogfelds " Druckereigenschaften" das Kontrollkästchen Um 180° drehen (Rotate 180 degrees).

**Erweitertes Handbuch Fehlersuche**

Inhalt > Einlegen von Papier > Einlegen von Papier > Verwendbare Medientypen

# Verwendbare Medientypen

Optimale Druckergebnisse erhalten Sie mit für den Tintenstrahldruck geeignetem und dieses Gerät optimiertem Papier. Canon bietet Ihnen eine Vielzahl von Papiersorten und Druckmedien (Fotopapier, Aufkleber, T-Shirt-Transferfolie usw.) an, mit denen Sie das Gerät noch vielseitiger einsetzen können. Wir empfehlen, für den Ausdruck Ihrer wichtigen Fotos Originalpapiere von Canon zu verwenden.

# • Medientypen

# **Handelsübliches Papier**

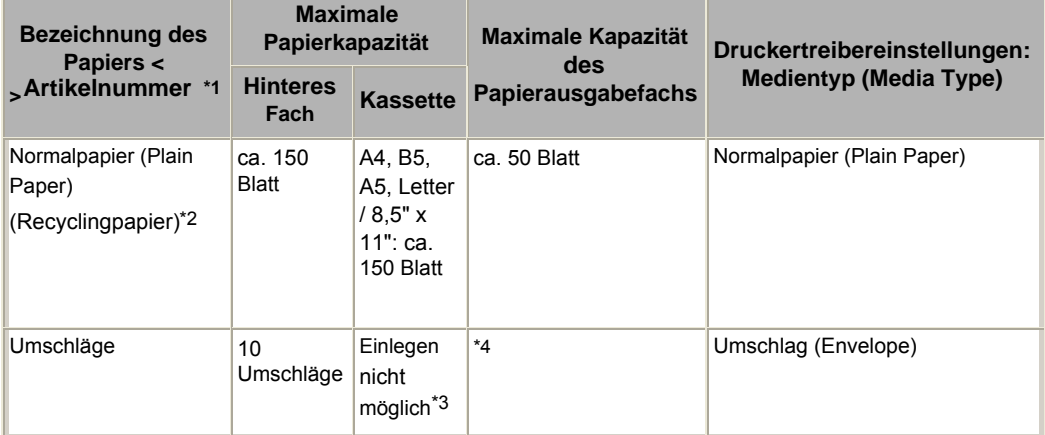

# **Originalpapiere von Canon**

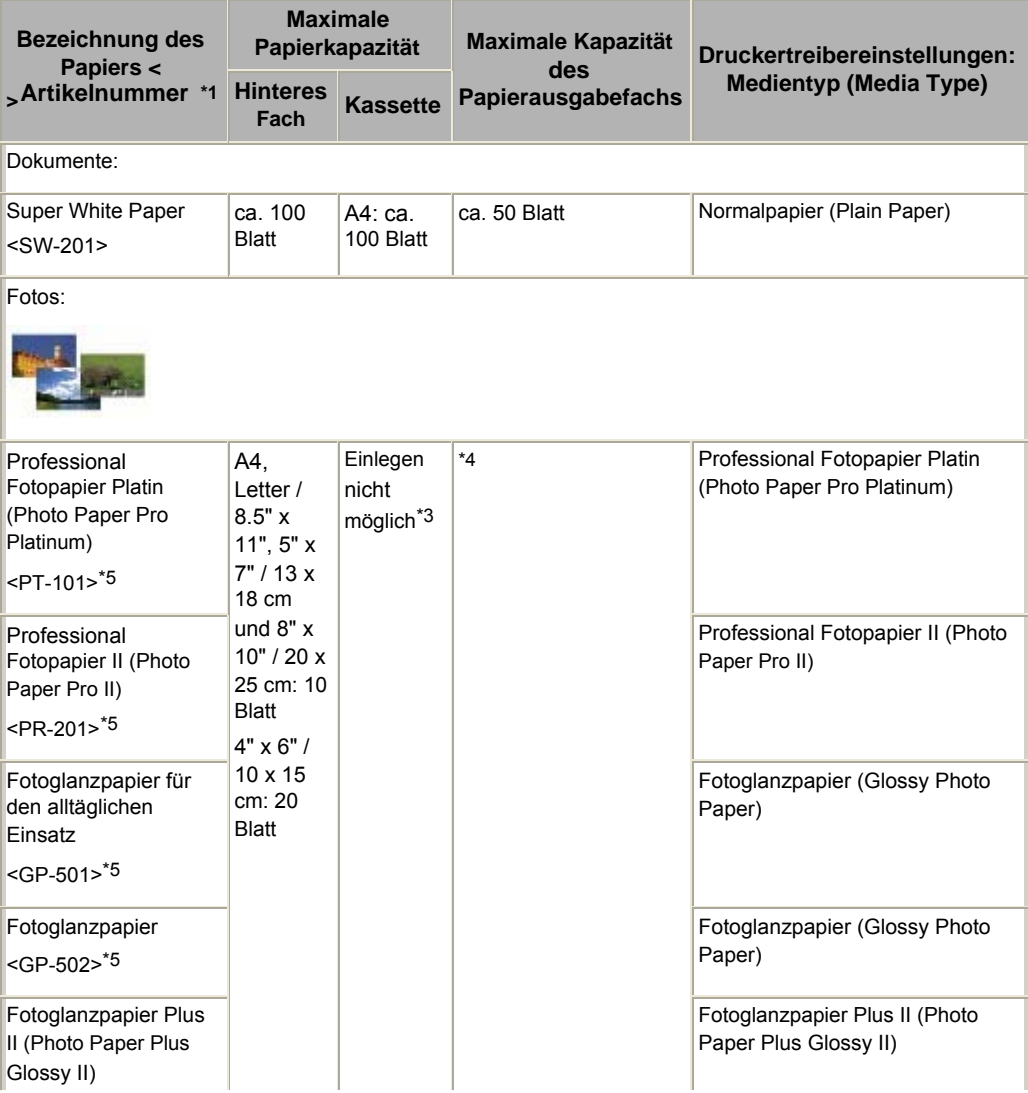
# Verwendbare Medientypen Стр. 37 из 383 стр.

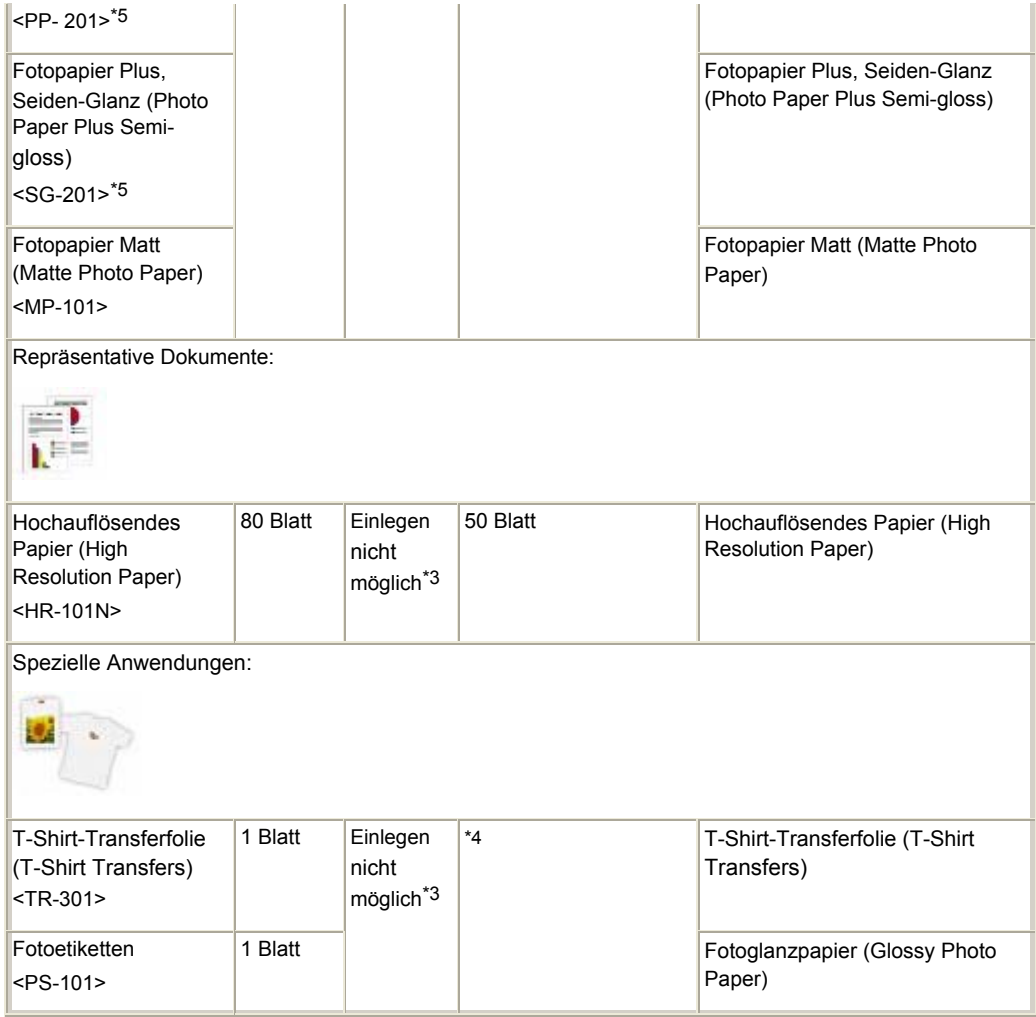

\*1 Bei Papier mit Artikelnummer handelt es sich um Originalpapier von Canon. Bitte beachten Sie die mit dem Papier gelieferten Informationen zur zu bedruckenden Seite und zur Handhabung des Papiers. Auf unserer Website finden Sie Informationen zu den Papierformaten, in denen Originalpapiere von Canon verfügbar sind. Manche Originalpapiere von Canon sind möglicherweise nicht überall verfügbar. In manchen Ländern (z. B. in den USA) ist das Papier nicht mit der Artikelnummer ausgezeichnet. Richten Sie sich in diesem Fall beim Kauf nach der Bezeichnung des Papiers.

\*2 Bei manchen Papiertypen kann es bei ungünstigen Umgebungsbedingungen (sehr hohe oder sehr niedrige Temperatur oder Luftfeuchtigkeit) auch bei Einhaltung der maximalen Kapazität des hinteren Fachs vorkommen, dass das Papier nicht ordnungsgemäß eingezogen wird. Reduzieren Sie in diesem Fall die Anzahl der eingelegten Blätter auf weniger als die Hälfte (die Verwendung von 100 %- Recyclingpapier ist zulässig).

\*3 Durch Einziehen dieses Papiers über die Kassette kann der Drucker beschädigt werden. Legen Sie es stets in das hintere Fach ein.

\*4 Wir empfehlen, die bedruckten Seiten vor dem nächsten Druckvorgang aus dem Papierausgabefach zu entnehmen, um ein Verwischen und Verfärben zu vermeiden.

\*5 Wenn Sie mehrere Blätter dieses Papiers in das hintere Fach einlegen, können beim Einzug Spuren auf der zu bedruckenden Seite entstehen. Auch kann es vorkommen, dass das Papier nicht einwandfrei eingezogen wird. Führen Sie die Blätter in diesem Fall einzeln zu.

# • Seitenformate

 Normalpapier kann in den folgenden Seitenformaten in die Kassette eingelegt werden. A4, B5, A5 und Letter

Normalpapier in anderen Formaten kann nicht in die Kassette eingelegt werden. Legen Sie sie in das hintere Fach ein.

Unter Macintosh sind Choukei 3 und Choukei 4 nicht verfügbar.

# **Standardformate:**

- Letter (8,50 x 11,00 Zoll / 215,9 x 279,4 mm) Legal (8,50 x 14,00 Zoll / 215,9 x 355,6 mm)
- 
- B5 (7,17 x 10,12 Zoll / 182,0 x 257,0 mm) 4" x 6" (4,00 x 6,00 Zoll / 10 x 15 cm)
- 4" x 8" (4,00 x 8,00 Zoll / 101,6 x 203,2 mm) 5" x 7" (5,00 x 7,00 Zoll / 13 x 18 cm)
- 
- A5 (5,83 x 8,27 Zoll / 148,0 x 210,0 mm) A4 (8,27 x 11,69 Zoll / 210,0 x 297,0 mm)
	-
	-

# Verwendbare Medientypen **Verwendbare Medientypen** Crp. 38 из 383 стр.

- 
- 
- Umschlag DL (4,33 x 8,66 Zoll / 110,0 x 220,0 mm)
- 
- Youkei 6 (3,86 x 7,48 Zoll / 98,0 x 190,0 mm) Karte (2,16 x 3,58 Zoll / 55,0 x 91,0 mm)
- Breit (4,00 x 7,10 Zoll / 101,6 x 180,6 mm)

# **Nicht standardisierte Formate:**

- 
- 2L (5,00 x 7,01 Zoll / 127,0 x 178,0 mm) Hagaki (3,94 x 5,83 Zoll / 100,0 x 148,0 mm)
- Hagaki 2 (7,87 x 5,83 Zoll / 200,0 x 148,0 mm) Umschlag #10 (4,12 x 9,50 Zoll / 104,6 x 241,3 mm)
	- Choukei 3 (4.72 x 9,25 Zoll / 120,0 x 235,0 mm)
- Choukei 4 (3,54 x 8,07 Zoll / 90,0 x 205,0 mm) <br>
Youkei 4 (4,13 x 9,25 Zoll / 105,0 x 235,0 mm)
	-

Sie können auch ein benutzerdefiniertes Seitenformat festlegen. Hierbei müssen die folgenden Mindestund Maximalmaße eingehalten werden:

- $\bullet$  Mindestaröße:  $\bullet$  2,17 x 3,58 Zoll / 55,0 x 91,0 mm (hinteres Fach) 5,83 x 8,27 Zoll / 148,0 x 210,0 mm (Kassette)
- Maximalgröße: 8,50 x 26,61 Zoll / 215,9 x 676,0 mm (hinteres Fach) 8,50 x 11,69 Zoll / 215,9 x 297,0 mm (Kassette)

# Papiergewicht

17 bis 28 Pfund je 500 Blatt / 64 bis 105 g/m² (bei Normalpapier von einem anderen Hersteller als Canon)

Verwenden Sie kein leichteres oder schwereres Papier (es sei denn, es handelt sich um ein Originalpapier von Canon), da dies zu einem Papierstau im Drucker führen kann.

# Hinweise zur Lagerung von Papier

- Nehmen Sie die benötigte Anzahl an Blättern kurz vor dem Drucken aus der Verpackung.
- Um ein Verwellen des Papiers zu vermeiden, sollten Sie nach Abschluss des Druckens/Kopierens das nicht verwendete Papier wieder in die Verpackung legen und diese auf einer ebenen Fläche lagern. Die Verpackung sollte vor übermäßiger Hitze und Feuchtigkeit sowie vor direkter Sonneneinstrahlung geschützt werden.

n n

**Erweitertes Handbuch Fehlersuche**

Inhalt > Einlegen von Papier > Einlegen von Papier > Nicht verwendbare Medientypen

# Nicht verwendbare Medientypen

Verwenden Sie kein Papier, das die folgenden Eigenschaften aufweist. Der Gebrauch dieser Papiersorten führt nicht nur zu unbefriedigenden Ergebnissen, sondern kann auch Papierstaus oder Fehlfunktionen des Druckers verursachen.

- Gefaltetes, welliges oder zerknittertes Papier
- **Feuchtes Papier**
- Zu dünnes Papier (Papiergewicht unter 17 Pfund je 500 Blatt / 64 g/m²)
- Zu dickes Papier (Papier von einem anderen Hersteller als Canon mit einem Papiergewicht über 28 Pfund je 500 Blatt / 105 g/m²)
- Beim Drucken im A5- oder einem kleineren Format: Papier, das dünner als eine Postkarte ist (dies betrifft auch auf dieses Format beschnittenes Normalpapier und Blätter von Notizblöcken)
- Ansichtskarten
- Postkarten mit aufgeklebten Fotos oder Aufklebern
- Umschläge mit doppelter Klappe (oder Haftklebung)
- Umschläge mit Druckverschluss
- Umschläge mit geprägter oder kaschierter Oberfläche
- Umschläge, bei denen die gummierte Klappe bereits befeuchtet ist und klebt
- Gelochtes Papier jeglicher Art
- Nicht rechteckiges Papier
- Geheftetes oder zusammengeklebtes Papier
- Papier mit Klebstoff
- Papier mit Glitter oder anderen Verzierungen

ุด

Inhalt > Regelmäßige Wartung

**Erweitertes Handbuch Fehlersuche**

# **Regelmäßige Wartung**

Dieser Abschnitt beschreibt das Austauschen der Tintenbehälter (bei leerem Tintentank) und das Reinigen des Druckers (bei blassen Ausdrucken). Außerdem erfahren Sie hier, welche Maßnahmen zu ergreifen sind, wenn das Papier nicht einwandfrei eingezogen wird.

# **Austauschen von Tintenbehältern**

**Überprüfen des Tintenstatus Austauschen der Patrone**

## **Druck wird blasser oder Farben sind falsch**

**Drucken des Düsentestmusters Überprüfen des Düsentestmusters Reinigen des Druckkopfs Intensives Reinigen des Druckkopfs Ausrichten des Druckkopfs**

**Reinigen der Papierzuführungswalze**

**Reinigen des Pads der Kassette**

#### **Öffnen des Wartungsbildschirms**

**Öffnen des Dialogfelds mit den Druckereigenschaften (Windows) Öffnen des Canon IJ Printer Utility (Macintosh)**

C

↑ Zum Seitenanfang

**Erweitertes Handbuch Fehlersuche**

Inhalt > Regelmäßige Wartung > Austauschen von Tintenbehältern

# **Austauschen von Tintenbehältern**

Geht die Tinte während eines Druckvorgangs zur Neige, blinkt die **Alarm**-Anzeige vier Mal, und die Fehlermeldung erscheint auf dem Computerbildschirm. Prüfen Sie, in welchem Behälter die Tinte zur Neige geht, und tauschen Sie ihn aus.

# **EE** Hinweis

 Wenn die Fehlermeldung erscheint, bestätigen Sie die angezeigte Meldung, und nehmen Sie entsprechende Maßnahmen vor.

Weitere Informationen finden Sie unter "Vier Blinkzeichen: Die Tinte ist aufgebraucht." unter "Alarm-Anzeige blinkt orange" im Abschnitt " Fehlersuche" des Online-Handbuchs *Erweitertes Handbuch*.

 Informationen zu kompatiblen Tintenbehältern finden Sie in der in gedruckter Form beiliegenden Anleitung *Inbetriebnahme*.

O Q

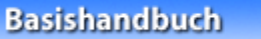

**Erweitertes Handbuch Fehlersuche**

Inhalt > Regelmäßige Wartung > Austauschen von Tintenbehältern > Überprüfen des Tintenstatus

# ■ Überprüfen des Tintenstatus

Sie können den Tintenstatus auf den LED-Anzeigen oder dem Computerbildschirm prüfen.

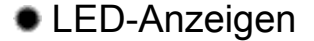

- **1.** Schalten Sie das Gerät erforderlichenfalls ein. Öffnen Sie das Papierausgabefach vorsichtig.
- **2.** Öffnen Sie die obere Abdeckung.

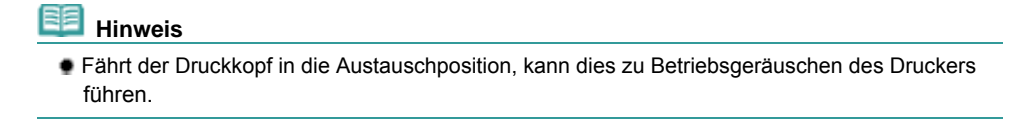

# **3.** Prüfen Sie die LED-Anzeigen.

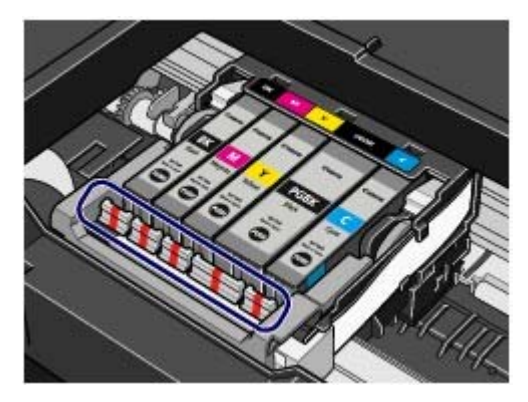

- **LED-Anzeige leuchtet** Der Tintenbehälter ist ordnungsgemäß eingesetzt und enthält ausreichend Tinte für den Druckvorgang.
- **LED-Anzeige blinkt Blinkt langsam (im 3-Sekunden-Takt)**

**....... Wird wiederholt** 

Die Tinte geht zur Neige. Es kann noch eine Weile weitergedruckt werden, Sie sollten jedoch einen neuen Tintenbehälter zur Hand haben.

**Blinkt schnell (etwa im 1-Sekunden-Takt)**

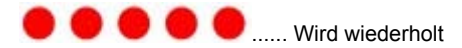

Der Tintenbehälter wurde an der falschen Position eingesetzt oder ist leer. Der Tintenbehälter muss nach den Angaben auf dem Etikett des Druckkopfhalters eingesetzt sein. Wenn er richtig eingesetzt ist, aber die Lampe blinkt, dann ist der Tintenbehälter leer. Tauschen Sie ihn gegen einen neuen aus.

#### **LED-Anzeige leuchtet nicht**

Der Tintenbehälter ist nicht richtig eingesetzt, oder die Funktion zur Erkennung des Resttintenstands ist

deaktiviert. Wenn der Behälter nicht richtig eingesetzt ist, drücken Sie auf die Markierung (Drücken) am Tintenbehälter, bis er einrastet. Wenn der Tintenbehälter nicht einrastet, überprüfen Sie, ob die orangefarbene Schutzkappe von der Unterseite des Tintenbehälters entfernt wurde. Wenn die Funktion zur Erkennung des Tintenstands deaktiviert ist, tauschen Sie den Tintenbehälter gegen einen neuen aus.

Siehe Bereiten Sie den neuen Tintenbehälter vor .

Wenn eine LED-Anzeige nach dem erneuten Einsetzen des Tintenbehälters nicht leuchtet, liegt ein Fehler vor, und der Drucker kann nicht drucken. Prüfen Sie die **Alarm**-Anzeige auf dem Drucker.

# Überprüfen des Tintenstatus Стр. 43 из 383 стр.

Informationen zur Vorgehensweise finden Sie im Online-Handbuch *Erweitertes Handbuch* im Abschnitt " Fehlersuche".

# Überprüfen des Tintenstatus mithilfe des Computers

Mithilfe des Druckerstatusmonitors (Windows) bzw. des Canon IJ Printer Utility (Macintosh) können Sie den Status der einzelnen Tintenbehälter überprüfen.

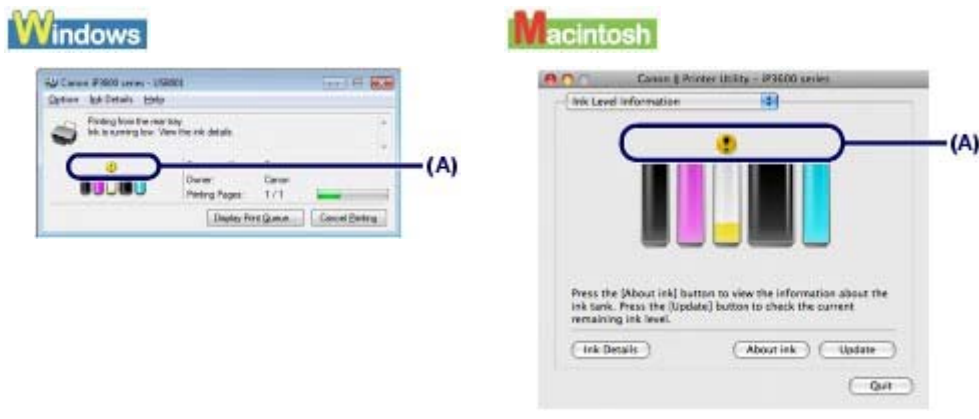

(A) Kontrollieren Sie, ob eines der beiden folgenden Symbole angezeigt wird.

 Wenn für eine Patrone das Symbol (Niedriger Tintenstand) angezeigt wird, geht die Tinte zur Neige. Es kann noch eine Weile weitergedruckt werden, Sie sollten jedoch einen neuen Tintenbehälter zur Hand haben.

## **Hinweis**

 Bei niedrigem Tintenstand wird möglicherweise während des Druckvorgangs eine Fehlermeldung angezeigt. Bestätigen Sie diese Fehlermeldung, und ergreifen Sie die entsprechenden Maßnahmen.

Zum Aufrufen des Druckerstatusmonitors (Windows) bzw. des Canon IJ-Druckerdienstprogramms (Canon IJ Printer Utility) gehen Sie wie im Folgenden beschrieben vor.

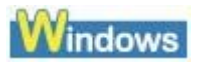

- **1.** Öffnen Sie das Dialogfeld "Druckereigenschaften". Siehe Öffnen des Dialogfelds "Druckereigenschaften" (Windows) .
- **2.** Klicken Sie auf der Registerkarte Wartung (Maintenance) auf Druckerstatus anzeigen (View Printer Status).

Klicken Sie auf das Menü Details zur Tinte (Ink Details), um den Tintenstand des Tintenbehälters zu überprüfen.

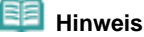

 Zum Anzeigen des Druckerstatusmonitors können Sie auch während eines Druckvorgangs in der Taskleiste auf Canon XXX klicken ( **XXX** steht hierbei für die Bezeichnung Ihres Druckers).

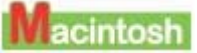

- **1.** Öffnen Sie das Canon IJ Printer Utility. Siehe Öffnen des Canon IJ Printer Utility (Macintosh) .
- **2.** Wählen Sie im Einblendmenü die Option Informationen zum Tintenstand (Ink Level Information).

Klicken Sie auf Details zur Tinte (Ink Details), um den Tintenstand des Tintenbehälters zu überprüfen.

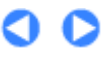

**Erweitertes Handbuch Fehlersuche**

Inhalt > Regelmäßige Wartung > Austauschen von Tintenbehältern > Austauschen der Patrone

# Austauschen der Patrone

Ist die Tinte in den Tintenbehältern verbraucht, muss diese ausgetauscht werden. Gehen Sie dazu wie im Folgenden beschrieben vor.

# **Wichtig**

#### **Hinweise zu Tintenbehältern**

- Um stets eine optimale Druckqualität zu gewährleisten, sollten Sie ausschließlich die für das Gerät vorgesehenen Tintenbehälter von Canon verwenden. Von einem Wiederauffüllen der Patrone wird abgeraten.
- Wenn Sie einen Tintenbehälter entnehmen, sollten Sie ihn sofort durch einen neuen ersetzen. Stellen Sie sicher, dass im Drucker stets Tintenbehälter eingesetzt sind.
- Verwenden Sie zum Austauschen neue Tintenbehälter. Wenn Sie eine gebraucht Tintenbehälter einsetzen, können die Düsen verstopfen. Außerdem kann der Drucker bei Verwendung eines bereits benutzten Tintenbehälters nicht ermitteln, wann der richtige Zeitpunkt zum Austauschen der Tintenbehälter gekommen ist.
- Um stets eine optimale Druckqualität zu gewährleisten, darf das auf der Verpackung der Tintenbehälter angegebene Haltbarkeitsdatum nicht überschritten werden. Brauchen Sie die Tintenbehälter außerdem innerhalb von 6 Monaten auf. (Notieren Sie sich beim Einsetzen das Datum).

#### **Hinweis**

 Auch wenn Sie ein Schwarzweiß-Dokument drucken oder eine Schwarzweiß-Kopie angefordert haben, wird möglicherweise farbige Tinte verbraucht.

Bei der einfachen und intensiven Druckkopfreinigung, die zur Aufrechterhaltung der Druckleistung des Druckers gelegentlich erforderlich ist, werden Farbtinte und schwarze Tinte verbraucht. Wenn ein Tintenbehälter leer ist, tauschen Sie ihn unmittelbar durch einen neuen aus.

**1.** Stellen Sie sicher, dass das Gerät eingeschaltet ist, und öffnen Sie das Papierausgabefach vorsichtig.

## **2.** Öffnen Sie die obere Abdeckung.

Der Druckkopf fährt in die Austauschposition.

#### **Vorsicht**

- Versuchen Sie nicht, den Druckkopfhalter anzuhalten oder gewaltsam zu bewegen. Berühren Sie den Druckkopfhalter erst, nachdem er vollständig zum Stillstand gekommen ist.
- Vermeiden Sie jede Berührung der Metallteile oder der anderen Komponenten im Innern des Druckers.

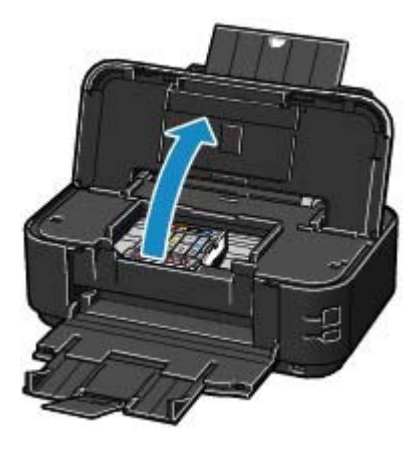

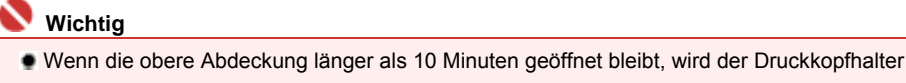

nach rechts bewegt. Schließen Sie in diesem Fall die obere Abdeckung, und öffnen Sie sie wieder.

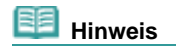

- Fährt der Druckkopf in die Austauschposition, kann dies zu Betriebsgeräuschen des Druckers führen.
- **3.** Tauschen Sie den Tintenbehälter mit der schnell blinkenden Anzeige aus. Drücken Sie auf die Lasche (A), und nehmen Sie den Tintenbehälter heraus. Berühren Sie die Druckkopfverriegelung (B) nicht.

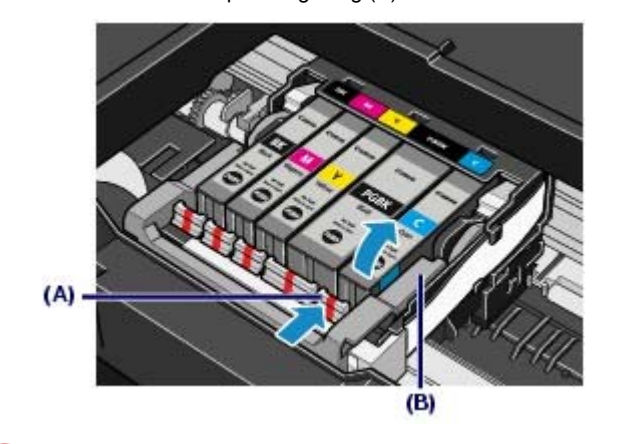

# **Wichtig**

- Gehen Sie sorgsam mit dem Tintenbehälter um, um Verschmutzungen von Kleidung und Umgebung zu vermeiden.
- Entsorgen Sie leere Tintenbehälter entsprechend den örtlichen Entsorgungsvorschriften für Verbrauchsmaterialien.

- Entfernen Sie nicht mehrere Tintenbehälter gleichzeitig. Wenn Sie mehrere Tintenbehälter austauschen möchten, tauschen Sie sie nacheinander aus.
- Detaillierte Informationen zur Blinkgeschwindigkeit der LED-Anzeige finden Sie unter Überprüfen des Tintenstatus .
- **4.** Bereiten Sie den neuen Tintenbehälter vor.
	- **(1)** Nehmen Sie den neuen Tintenbehälter aus seiner Verpackung, ziehen Sie das orangefarbene Klebeband ( $\bigodot$ ) in Pfeilrichtung ab, und entfernen Sie

anschließend den Film  $(②)$ .

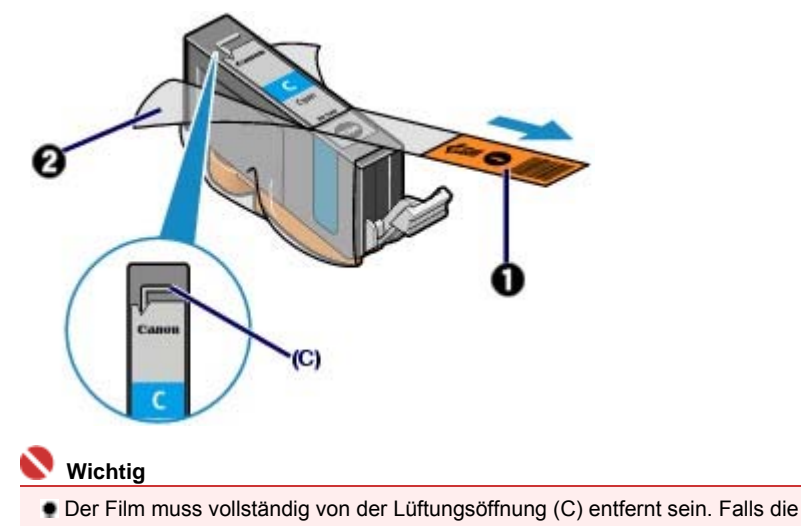

**Hinweis**

Lüftungsöffnung noch mit Film bedeckt ist, kann Tinte austreten oder sie wird nicht ordnungsgemäß ausgeworfen.

**(2)** Halten Sie die orangefarbene Schutzkappe (D) wie in der Abbildung unten angezeigt, und drehen Sie sie unten aus dem Tintenbehälter heraus.

Halten Sie die Schutzkappe beim Entfernen fest, um zu verhindern, dass die Tinte Ihre Hände verschmutzt.

Entsorgen Sie die abgenommene Schutzkappe.

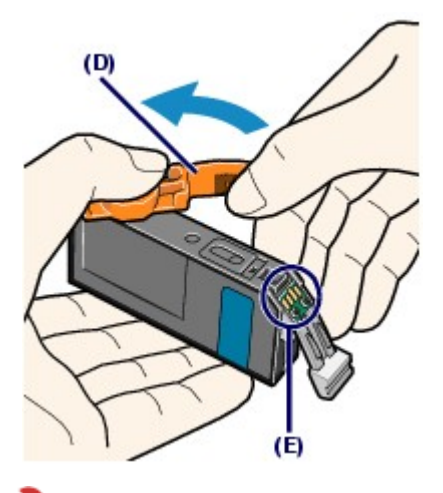

#### **Wichtig**

 Berühren Sie nicht die elektrischen Kontakte (E) am Tintenbehälter. Andernfalls können am Drucker Fehlfunktionen auftreten, oder er kann nicht mehr ordnungsgemäß drucken.

# **Wichtig**

- Wenn Sie den Tintenbehälter schütteln, kann Tinte austreten und Hände und Umgebung verschmutzen. Gehen Sie sorgsam mit dem Tintenbehälter um.
- Drücken Sie die Tintenbehälter nicht seitlich zusammen, da dadurch Tinte austreten kann.
- Achten Sie darauf, dass die Tinte an der entfernten Schutzkappe Hände und Umgebung nicht verschmutzt.
- Die Schutzkappe darf nicht wieder aufgesetzt werden, nachdem sie entfernt wurde. Entsorgen Sie die Schutzfolie entsprechend den örtlichen Entsorgungsvorschriften für Verbrauchsmaterialien.
- Berühren Sie nicht den offenen Tintendurchlass, wenn Sie die Schutzkappe entfernt haben, da die Tinte ansonsten möglicherweise nicht ordnungsgemäß austreten kann.

# **5.** Setzen Sie den neuen Tintenbehälter ein.

## **(1)** Setzen Sie den Tintenbehälter mit der Vorderseite zuerst schräg in den Druckkopf ein.

Achten Sie darauf, dass die Position des Tintenbehälters mit der Angabe auf dem Etikett übereinstimmt.

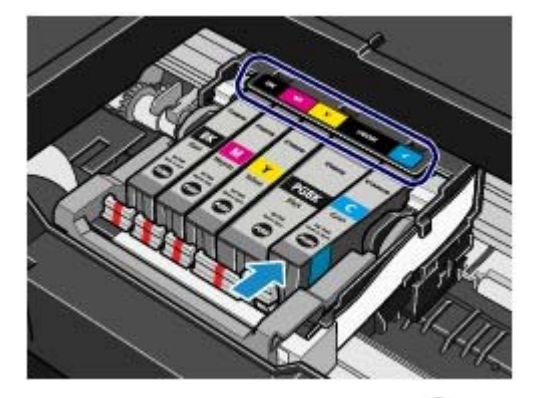

**(2)** Drücken Sie auf die Markierung (Drücken) auf dem Tintenbehälter, bis dieser hörbar einrastet.

Stellen Sie sicher, dass die LED-Anzeige rot leuchtet.

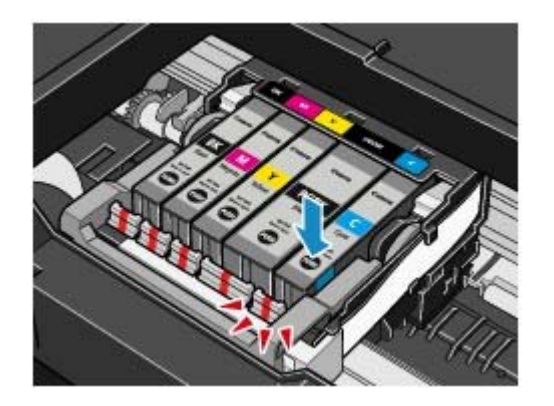

# **Wichtig**

 Das Drucken ist nicht möglich, falls der Tintenbehälter an der falschen Position eingesetzt wurde. Setzen Sie den Tintenbehälter an der Position ein, die auf dem Etikett des Druckkopfhalters angegeben ist.

 Sie können nur drucken, wenn alle Tintenbehälter eingesetzt sind. Setzen Sie alle Tintenbehälter ein.

# **6.** Schließen Sie die obere Abdeckung.

Falls Sie den Tintenbehälter während des Druckvorgangs ausgetauscht haben, wird der Druckvorgang automatisch fortgesetzt.

#### **Hinweis**

- Wenn nach dem Schließen der oberen Abdeckung die **Alarm**-Anzeige orange blinkt, finden Sie nähere Informationen im Abschnitt " Fehlersuche" des Online-Handbuchs *Erweitertes Handbuch* unter "Alarmanzeige blinkt orange".
- Wenn Sie nach dem Austauschen eines Tintenbehälters einen Druckvorgang starten, führt der Drucker automatisch eine Reinigung des Druckkopfs durch. Führen Sie vor Abschluss der Reinigung des Druckkopfs keine anderen Vorgänge aus. Die **Power**-Anzeige blinkt während der Reinigung grün.
- Falls gerade Linien gedruckt werden oder die Druckkopfposition nicht korrekt ist, muss der Druckkopf ausgerichtet werden.
- Siehe Ausrichten des Druckkopfs .
- Bei der Vorbereitung auf den Druckvorgang können Betriebsgeräusche des Druckers entstehen.

n n

**Erweitertes Handbuch Fehlersuche**

Inhalt > Regelmäßige Wartung > Druck wird blasser oder Farben sind falsch

# **Druck wird blasser oder Farben sind falsch**

Wenn der Ausdruck unscharf ist oder Farben nicht gedruckt werden, sind möglicherweise die Druckkopfdüsen verstopft. Gehen Sie in diesem Fall wie im Folgenden beschrieben vor, um ein Düsentestmuster zu drucken, den Zustand der Druckkopfdüsen zu überprüfen und dann den Druckkopf zu reinigen.

Falls gerade Linien versetzt gedruckt werden oder das Druckergebnis aus anderen Gründen nicht zufrieden stellend ist, kann möglicherweise durch Ausrichten des Druckkopfs eine Verbesserung der Druckqualität erzielt werden.

# **Vorsicht**

 Druckkopf und Tintenbehälter dürfen nicht abgespült oder abgewischt werden. Dadurch können Probleme mit dem Druckkopf und den Tintenbehältern entstehen.

 **Hinweis**

#### **Vor der Durchführung von Wartungsmaßnahmen zu überprüfende Punkte**

 Öffnen Sie die obere Abdeckung, und überprüfen Sie, ob die Anzeigen sämtlicher Tintenbehälter rot leuchten.

Ist dies nicht der Fall, lesen Sie die Informationen unter Überprüfen des Tintenstatus , und treffen Sie die entsprechenden Maßnahmen.

 Möglicherweise kann die Druckqualität auch durch eine Steigerung der Einstellung für die Druckqualität im Druckertreiber verbessert werden. Detaillierte Informationen hierzu finden Sie im Online-Handbuch *Erweitertes Handbuch*.

Verschwommener oder uneinheitlicher Ausdruck:

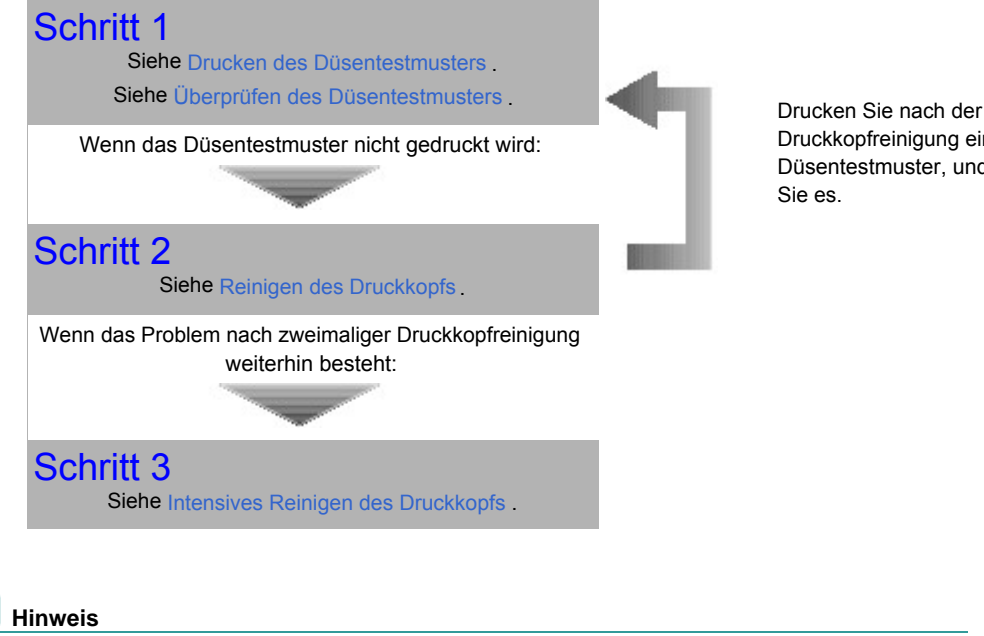

Druckkopfreinigung ein Düsentestmuster, und überprüfen Sie es.

 Falls Sie die Prozedur bis Schritt 3 ausgeführt haben und das Problem nicht behoben ist, schalten Sie das Gerät aus, und führen Sie nach 24 Stunden erneut eine Intensivreinigung des Druckkopfs durch. Wenn das Problem immer noch nicht behoben ist, ist der Druckkopf möglicherweise beschädigt. Wenden Sie sich in diesem Fall an den Kundendienst von Canon.

Uneinheitlicher Ausdruck (z. B. Versatz gerader Linien):

Siehe Ausrichten des Druckkopfs .

**Erweitertes Handbuch Fehlersuche**

Inhalt > Regelmäßige Wartung > Druck wird blasser oder Farben sind falsch > Drucken des Düsentestmusters

# Drucken des Düsentestmusters

Anhand des Düsentestmusters können Sie überprüfen, ob die Tinte von den Düsen des Druckkopfs ordnungsgemäß abgegeben wird.

# **Die folgenden Materialien werden benötigt: Ein Blatt Normalpapier im A4- oder Letter-Format**

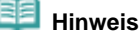

- Bei niedrigem Tintenstand wird das Düsentestmuster nicht ordnungsgemäß gedruckt. Tauschen Sie daher Tintenbehälter mit niedrigem Tintenstand aus. Weitere Informationen finden Sie unter Austauschen von Tintenbehältern .
- Das Düsentestmuster kann auch über den Drucker mithilfe der Taste **FORTSETZEN/ABBRECHEN** (RESUME/CANCEL) gedruckt werden.
	- 1. Das Gerät muss eingeschaltet und mindestens ein Blatt Normalpapier im Format A4 oder Letter muss in die Kassette eingelegt sein.
	- 2. Öffnen Sie das Papierausgabefach vorsichtig, und ziehen Sie die Verlängerung des Papierausgabefachs heraus.
	- 3. Halten Sie die Taste **FORTSETZEN/ABBRECHEN** (RESUME/CANCEL) gedrückt, bis die **Power**-Anzeige zweimal grün blinkt, und lassen Sie sie sofort los. Das Düsentestmuster wird gedruckt. Öffnen Sie die obere Abdeckung nicht während eines Druckvorgangs. Überprüfen Sie das Muster, und treffen Sie die entsprechende Maßnahme. Siehe Überprüfen des Düsentestmusters.

# **Windows**

- **1.** Das Gerät muss eingeschaltet und mindestens ein Blatt Normalpapier im Format A4 oder Letter muss in die Kassette eingelegt sein.
- **2.** Öffnen Sie das Papierausgabefach vorsichtig, und ziehen Sie die Verlängerung des Papierausgabefachs heraus.
- **3.** Öffnen Sie das Dialogfeld "Druckereigenschaften". Siehe Öffnen des Dialogfelds "Druckereigenschaften" (Windows) .
- **4.** Drucken Sie das Düsentestmuster.

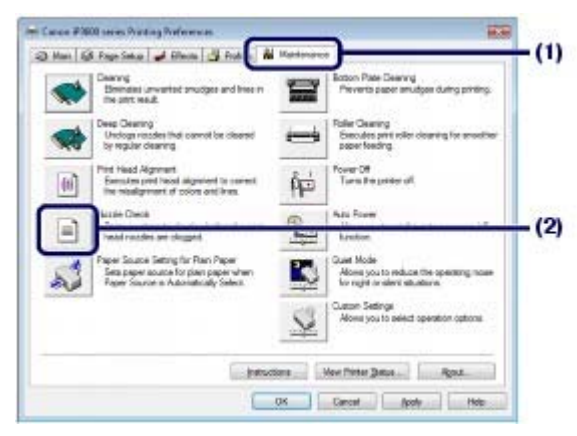

- **(1)** Klicken Sie auf die Registerkarte Wartung (Maintenance).
- **(2)** Klicken Sie auf Düsentest (Nozzle Check).

**(3)** Bestätigen Sie die angezeigte Meldung, und klicken Sie auf Prüfmuster drucken (Print Check Pattern). Nun wird das Düsentestmuster gedruckt. Öffnen Sie die obere Abdeckung nicht während eines Druckvorgangs.

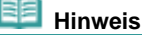

 Durch Klicken auf Anfangstest der Objekte (Initial Check Items) werden die Elemente angezeigt, die vor dem Drucken des Musters überprüft werden müssen.

**5.** Überprüfen Sie das Muster. Siehe Überprüfen des Düsentestmusters .

# acintosh

- **1.** Das Gerät muss eingeschaltet und mindestens ein Blatt Normalpapier im Format A4 oder Letter muss in die Kassette eingelegt sein.
- **2.** Öffnen Sie das Papierausgabefach vorsichtig, und ziehen Sie die Verlängerung des Papierausgabefachs heraus.
- **3.** Öffnen Sie das Dialogfeld Canon IJ Printer Utility. Siehe Öffnen des Canon IJ Printer Utility (Macintosh) .
- **4.** Drucken Sie das Düsentestmuster.

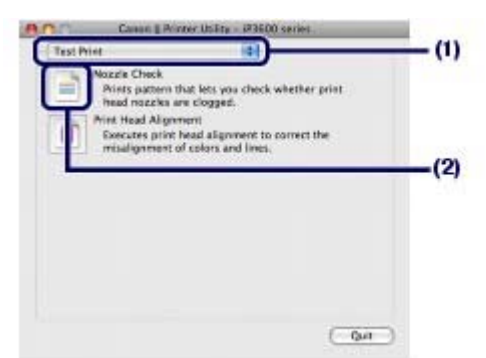

- **(1)** Wählen Sie im Pop-Up-Menü die Option Testdruck (Test Print) aus.
- **(2)** Klicken Sie auf Düsentest (Nozzle Check).
- **(3)** Bestätigen Sie die angezeigte Meldung, und klicken Sie auf Prüfmuster drucken (Print Check Pattern).

Nun wird das Düsentestmuster gedruckt. Öffnen Sie die obere Abdeckung nicht während eines Druckvorgangs.

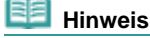

 Durch Klicken auf Anfangstest der Objekte (Initial Check Items) werden die Elemente angezeigt, die vor dem Drucken des Musters überprüft werden müssen.

Siehe Überprüfen des Düsentestmusters .

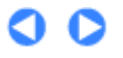

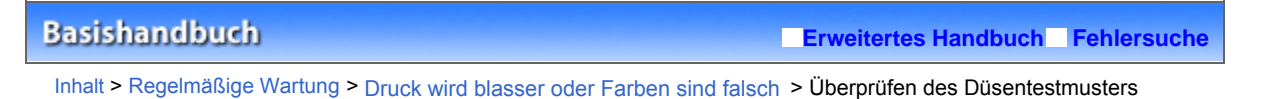

# Überprüfen des Düsentestmusters

Überprüfen Sie das Düsentestmuster, um zu bestimmen, ob der Druckkopf gereinigt werden muss.

**1.** Überprüfen Sie, ob in dem Muster (1) Striche fehlen oder ob in dem Muster (2) weiße Streifen auftreten.

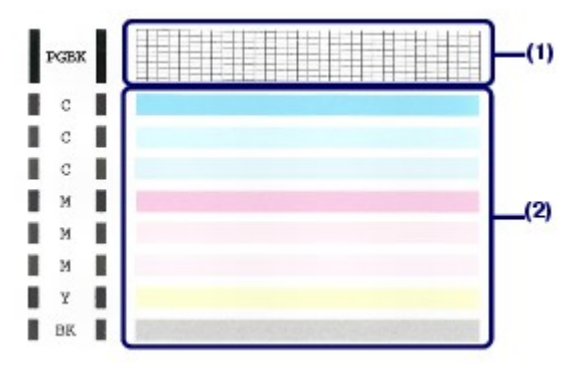

**(1)** Überprüfen Sie, ob in diesem Muster Striche fehlen.

Fehlen Striche, dann reinigen Sie den Druckkopf des schwarzen Tintenbehälters (PGBK).

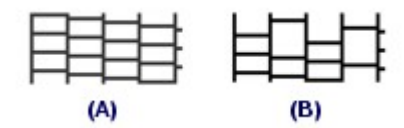

(A) Einwandfrei

(B) Fehlerhaft (fehlende Striche)

**(2)** Überprüfen Sie, ob in diesem Muster weiße Streifen auftreten. Befinden sich weiße Streifen im Muster, reinigen Sie die Tintenbehälter der Farbtinte einschließlich des schwarzen Tintenbehälters (BK).

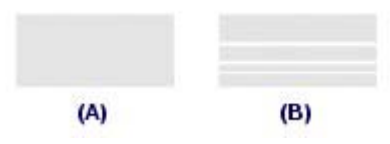

(A) Einwandfrei

(B) Fehlerhaft (weiße Streifen)

Reinigen Sie die Tintenbehälter, wenn Striche in (1) fehlen und auch weiße Streifen in (2) auftreten.

- **2.** Treffen Sie die entsprechende Maßnahme.
	- Wenn keine Reinigung erforderlich ist Klicken Sie auf im Dialogfeld Pattern Check (Musterüberprüfung) auf Beenden (Windows) oder Beenden (Macintosh), um die Überprüfung des Düsentestmusters zu beenden.
	- Wenn eine Reinigung erforderlich ist

**Windows** 

acintosh

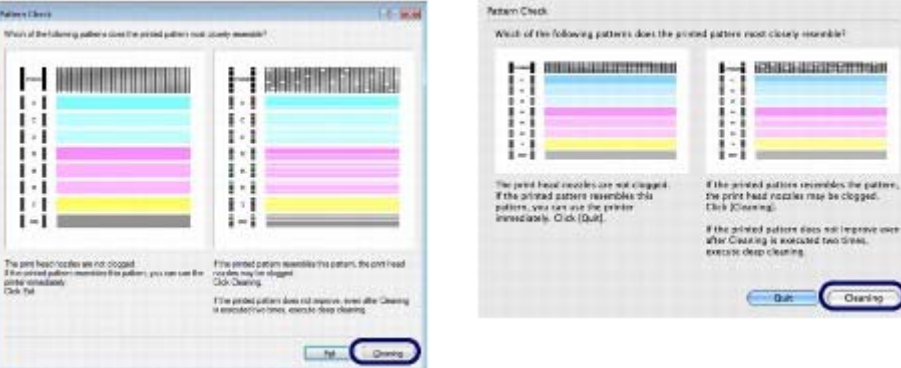

Klicken Sie auf Reinigung (Cleaning).

Mindestens ein Blatt Normalpapier im Format A4 oder Letter muss in die Kassette eingelegt sein. Fahren Sie mit der folgenden Prozedur fort.

**Windows** Wechseln Sie zur Prozedur von (3) in Schritt 4. **N**acintosh Wechseln Sie zur Prozedur von (3) in Schritt 4.

O O

<sup>2</sup> Zum Seitenanfang

ś -

**Erweitertes Handbuch Fehlersuche**

Inhalt > Regelmäßige Wartung > Druck wird blasser oder Farben sind falsch > Reinigen des Druckkopfs

# Reinigen des Druckkopfs

Wenn im Düsentestmuster Striche fehlen oder weiße Streifen sichtbar sind, müssen Sie den Druckkopf reinigen. Durch die Reinigung werden die Düsen von Verstopfungen befreit, und der ursprüngliche Druckkopfzustand wird wiederhergestellt. Führen Sie die Reinigung des Druckkopfs nur bei wirklichem Bedarf durch, da bei diesem Vorgang Tinte verbraucht wird.

# **Die folgenden Materialien werden benötigt: Ein Blatt Normalpapier im A4- oder Letter-Format**

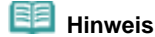

**Reinigen des Druckkopfs ohne Computer**

- Außerdem können die Druckköpfe aller Farbtintenbehälter gleichzeitig mithilfe der Taste **FORTSETZEN/ABBRECHEN** (RESUME/CANCEL) über den Drucker gereinigt werden.
	- 1. Schalten Sie das Gerät erforderlichenfalls ein.
	- 2. Halten Sie die Taste **FORTSETZEN/ABBRECHEN** (RESUME/CANCEL )gedrückt, bis die **Power**-Anzeige einmal grün blinkt, und lassen Sie sie sofort los. Der Drucker beginnt mit der Reinigung des Druckkopfs. Leuchtet die **Power**-Anzeige nach dem Blinken grün, wird die Reinigung abgeschlossen. Drucken Sie das Düsentestmuster, um den Zustand des Druckkopfs nach der Reinigung zu überprüfen. Siehe Überprüfen des Düsentestmusters.

# **Windows**

Falls Sie im Dialogfeld Musterüberprüfung (Pattern Check), das nach dem Drucken des Düsentestmusters erscheint, auf Reinigung (Cleaning) klicken, beginnt der Drucker mit der Reinigung des Druckkopfs. Mindestens ein Blatt Papier im Format A4 oder Letter muss in die Kassette eingelegt sein. Fahren Sie mit Prozedur (3) in Schritt 4 fort.

- **1.** Das Gerät muss eingeschaltet und mindestens ein Blatt Normalpapier im Format A4 oder Letter muss in die Kassette eingelegt sein.
- **2.** Öffnen Sie das Papierausgabefach vorsichtig, und ziehen Sie die Verlängerung des Papierausgabefachs heraus.
- **3.** Öffnen Sie das Dialogfeld "Druckereigenschaften". Siehe Öffnen des Dialogfelds "Druckereigenschaften" (Windows) .
- **4.** Führen Sie eine Reinigung des Druckkopfs durch.

# Reinigen des Druckkopfs **Стр. 56 из 383 стр.** Стр. 56 из 383 стр.

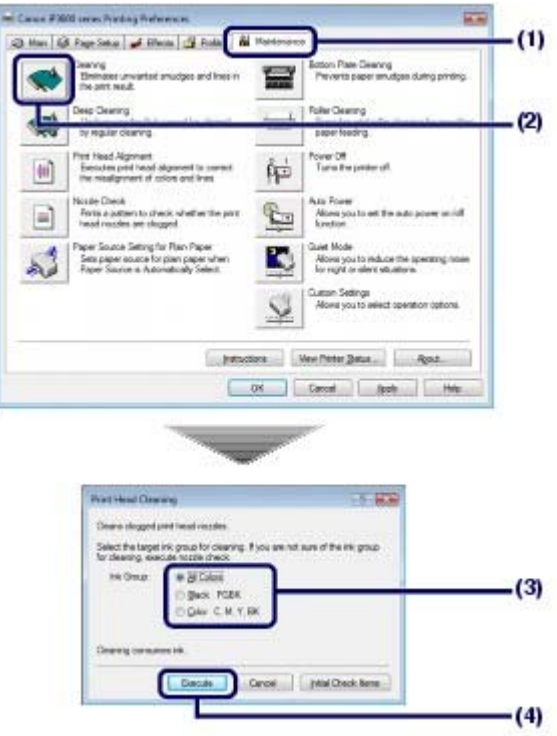

- **(1)** Klicken Sie auf die Registerkarte Wartung (Maintenance).
- **(2)** Klicken Sie auf Reinigung (Cleaning).
- **(3)** Wählen Sie die zu reinigende Tintengruppe.

Beim Reinigen der Düsen von schwarzen Tintenbehältern: Wählen Sie Schwarz (Black), falls im Düsentestmuster unter PGBK Linien fehlen, oder Farbe (Color), falls sich im Düsentestmuster unter BK weiße Streifen befinden.

Weitere Informationen zum Düsentestmuster finden Sie unter Überprüfen des Düsentestmusters .

**(4)** Klicken Sie auf Ausführen (Execute).

Der Drucker beginnt mit der Reinigung des Druckkopfs, wenn die **Power**-Anzeige beginnt, grün zu blinken.

Führen Sie vor Abschluss der Reinigung des Druckkopfs keine anderen Vorgänge aus. Dieser Vorgang nimmt ca. 1 Minute und 30 Sekunden in Anspruch.

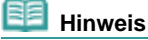

 Durch Klicken auf Anfangstest der Objekte (Initial Check Items) werden die Elemente angezeigt, die vor dem Drucken des Musters überprüft werden müssen.

**(5)** Bestätigen Sie die angezeigte Meldung, und klicken Sie auf Prüfmuster drucken (Print Check Pattern).

Nun wird das Düsentestmuster gedruckt.

Führen Sie vor Abschluss des Druckens des Düsentestmusters keine anderen Vorgänge aus.

# **5.** Überprüfen Sie das gedruckte Düsentestmuster.

Siehe Überprüfen des Düsentestmusters .

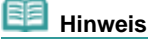

 Wenn das Problem nach zweimaliger Druckkopfreinigung weiterhin besteht, muss eine intensive Druckkopfreinigung durchgeführt werden. Siehe Intensives Reinigen des Druckkopfs.

#### acintosh

Falls Sie im Dialogfeld Musterüberprüfung (Pattern Check), das nach dem Drucken des Düsentestmusters erscheint, auf Reinigung (Cleaning) klicken, beginnt der Drucker mit der Reinigung des Druckkopfs. Mindestens ein Blatt Papier im Format A4 oder Letter muss in die Kassette eingelegt sein. Fahren Sie mit Prozedur (3) in Schritt 4 fort.

- **1.** Das Gerät muss eingeschaltet und mindestens ein Blatt Normalpapier im Format A4 oder Letter muss in die Kassette eingelegt sein.
- **2.** Öffnen Sie das Papierausgabefach vorsichtig, und ziehen Sie die Verlängerung des Papierausgabefachs heraus.
- **3.** Öffnen Sie das Dialogfeld Canon IJ Printer Utility. Siehe Öffnen des Canon IJ Printer Utility (Macintosh) .
- **4.** Führen Sie eine Reinigung des Druckkopfs durch.

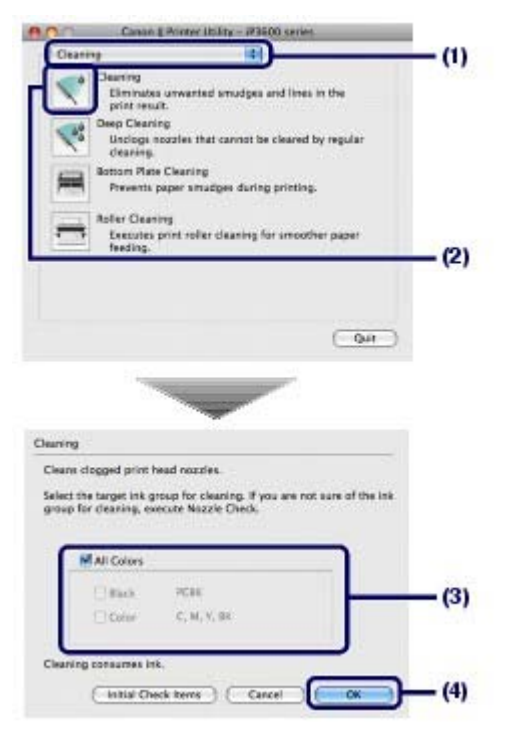

- **(1)** Im Pop-Up-Menü muss Reinigung (Cleaning) ausgewählt sein.
- **(2)** Klicken Sie auf Reinigung (Cleaning).

## **(3)** Wählen Sie die zu reinigende Tintengruppe.

Beim Reinigen der Düsen von schwarzen Tintenbehältern: Wählen Sie Schwarz (Black), falls im Düsentestmuster unter PGBK Linien fehlen, oder Farbe (Color), falls sich im Düsentestmuster unter BK weiße Streifen befinden.

Weitere Informationen zum Düsentestmuster finden Sie unter Überprüfen des Düsentestmusters .

**(4)** Klicken Sie auf OK.

Der Drucker beginnt mit der Reinigung des Druckkopfs, wenn die **Power**-Anzeige beginnt, grün zu blinken.

Führen Sie vor Abschluss der Reinigung des Druckkopfs keine anderen Vorgänge aus. Dieser Vorgang nimmt ca. 1 Minute und 30 Sekunden in Anspruch.

## **Hinweis**

- Durch Klicken auf Anfangstest der Objekte (Initial Check Items) werden die Elemente angezeigt, die vor der Reinigung überprüft werden müssen.
- **(5)** Bestätigen Sie die angezeigte Meldung, und klicken Sie auf Prüfmuster drucken (Print Check Pattern).

Nun wird das Düsentestmuster gedruckt.

Führen Sie vor Abschluss des Druckens des Düsentestmusters keine anderen Vorgänge aus.

**5.** Überprüfen Sie das gedruckte Düsentestmuster.

Siehe Überprüfen des Düsentestmusters .

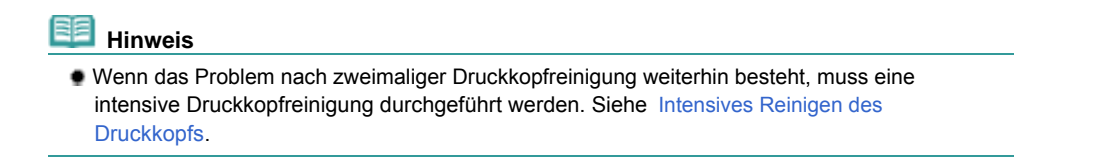

00

**Erweitertes Handbuch Fehlersuche**

Inhalt > Regelmäßige Wartung > Druck wird blasser oder Farben sind falsch > Intensives Reinigen des Druckkopfs

# ■ Intensives Reinigen des Druckkopfs

Sollte sich die Druckqualität durch einfaches Reinigen des Druckkopfs nicht verbessern lassen, müssen Sie eine intensive Reinigung des Druckkopfs durchführen. Da bei der intensiven Reinigung des Druckkopfs mehr Tinte verbraucht wird als bei der einfachen Reinigung, sollten Sie diese nur dann durchführen, wenn es absolut notwendig ist.

# **Windows**

- **1.** Schalten Sie das Gerät erforderlichenfalls ein.
- **2.** Öffnen Sie das Dialogfeld "Druckereigenschaften". Siehe Öffnen des Dialogfelds "Druckereigenschaften" (Windows) .
- **3.** Führen Sie eine intensive Reinigung des Druckkopfs durch.

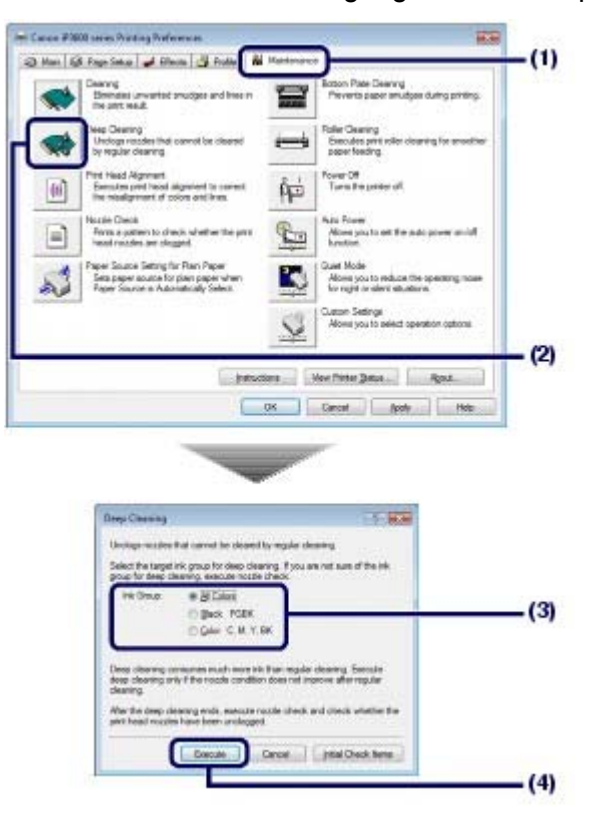

- **(1)** Klicken Sie auf die Registerkarte Wartung (Maintenance).
- **(2)** Klicken Sie auf Intensivreinigung (Deep Cleaning).
- **(3)** Wählen Sie die intensiv zu reinigende Tintengruppe. Beim Reinigen der Düsen von schwarzen Tintenbehältern: Wählen Sie Schwarz (Black), falls im Düsentestmuster unter PGBK Linien fehlen, oder Farbe (Color), falls sich im Düsentestmuster unter BK weiße Streifen befinden.

Weitere Informationen zum Düsentestmuster finden Sie unter Überprüfen des Düsentestmusters .

**(4)** Klicken Sie auf Ausführen (Execute).

#### **Hinweis**

- Durch Klicken auf Anfangstest der Objekte (Initial Check Items) werden die Elemente angezeigt, die vor der Intensivreinigung des Druckkopfs überprüft werden müssen.
- **(5)** Bestätigen Sie die angezeigte Meldung, und klicken Sie auf OK. Der Drucker beginnt mit der Intensivreinigung des Druckkopfs, wenn die **Power**-Anzeige beginnt, grün zu

#### blinken.

Führen Sie vor Abschluss der Intensivreinigung des Druckkopfs keine anderen Vorgänge aus. Dieser Vorgang dauert ca. 2 Minuten.

**4.** Drucken Sie das Düsentestmuster, um den Zustand des Druckkopfs zu überprüfen. Siehe Drucken des Düsentestmusters .

# **Hinweis**

- Falls das Problem nicht behoben wird, öffnen Sie die obere Abdeckung, um zu prüfen, ob Tinte vorhanden ist. Schalten Sie den Drucker anschließend aus, und reinigen Sie den Druckkopf nach 24 Stunden erneut intensiv.
- Kann das Problem dadurch nicht beseitigt werden, ist der Druckkopf möglicherweise beschädigt. Wenden Sie sich in diesem Fall an den Kundendienst von Canon.

**Acintosh** 

- **1.** Schalten Sie das Gerät erforderlichenfalls ein.
- **2.** Öffnen Sie das Dialogfeld Canon IJ Printer Utility. Siehe Öffnen des Canon IJ Printer Utility (Macintosh) .
- **3.** Führen Sie eine intensive Reinigung des Druckkopfs durch.

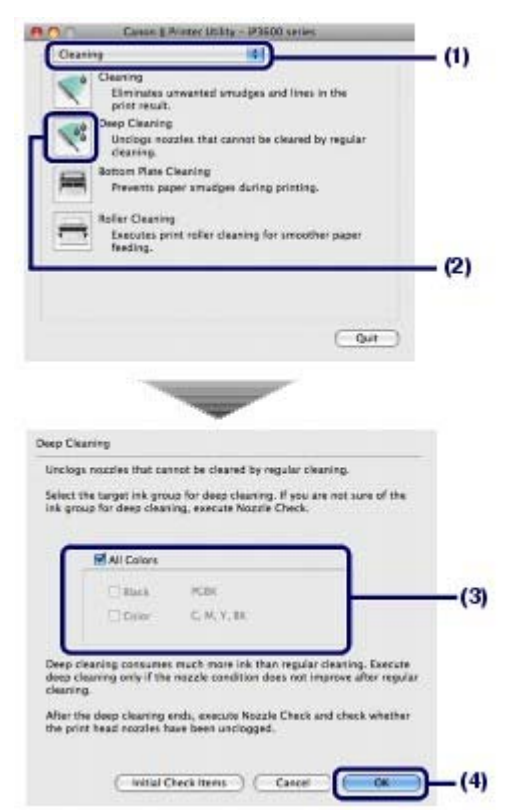

- **(1)** Im Pop-Up-Menü muss Reinigung (Cleaning) ausgewählt sein.
- **(2)** Klicken Sie auf Intensivreinigung (Deep Cleaning).
- **(3)** Wählen Sie die intensiv zu reinigende Tintengruppe.

Beim Reinigen der Düsen von schwarzen Tintenbehältern: Wählen Sie Schwarz (Black), falls im Düsentestmuster unter PGBK Linien fehlen, oder Farbe (Color), falls sich im Düsentestmuster unter BK weiße Streifen befinden.

Weitere Informationen zum Düsentestmuster finden Sie unter Überprüfen des Düsentestmusters.

**(4)** Klicken Sie auf OK.

Der Drucker beginnt mit der Intensivreinigung des Druckkopfs, wenn die **Power**-Anzeige beginnt, grün zu blinken.

Führen Sie vor Abschluss der Intensivreinigung des Druckkopfs keine anderen Vorgänge aus. Dieser Vorgang dauert ca. 2 Minuten.

# **H**inweis

 Durch Klicken auf Anfangstest der Objekte (Initial Check Items) werden die Elemente angezeigt, die vor der Intensivreinigung des Druckkopfs überprüft werden müssen.

**4.** Drucken Sie das Düsentestmuster, um den Zustand des Druckkopfs zu überprüfen. Siehe Drucken des Düsentestmusters .

# **Hinweis**

- Falls das Problem nicht behoben wird, öffnen Sie die obere Abdeckung, um zu prüfen, ob Tinte vorhanden ist. Schalten Sie den Drucker anschließend aus, und reinigen Sie den Druckkopf nach 24 Stunden erneut intensiv.
- Kann das Problem dadurch nicht beseitigt werden, ist der Druckkopf möglicherweise beschädigt. Wenden Sie sich in diesem Fall an den Kundendienst von Canon.

O Q

**Erweitertes Handbuch Fehlersuche**

Inhalt > Regelmäßige Wartung > Druck wird blasser oder Farben sind falsch > Ausrichten des Druckkopfs

# Ausrichten des Druckkopfs

Wenn gerade Linien versetzt gedruckt werden oder der Ausdruck aus anderen Gründen nicht zufrieden stellend ist, muss der Druckkopf ausgerichtet werden.

# **Die folgenden Materialien werden benötigt: Drei Blatt Normalpapier im A4- oder Letter-Format**

## **Hinweis**

Das Muster für die Druckkopfausrichtung wird schwarz und blau gedruckt.

# **Windows**

- **1.** Das Gerät muss eingeschaltet und Normalpapier im Format A4 oder Letter (mindestens drei Blatt) muss in die Kassette eingelegt sein.
- **2.** Öffnen Sie das Papierausgabefach vorsichtig, und ziehen Sie die Verlängerung des Papierausgabefachs heraus.
- **3.** Öffnen Sie das Dialogfeld "Druckereigenschaften". Siehe Öffnen des Dialogfelds "Druckereigenschaften" (Windows) .
- **4.** Drucken Sie das Muster für die Druckkopfausrichtung.

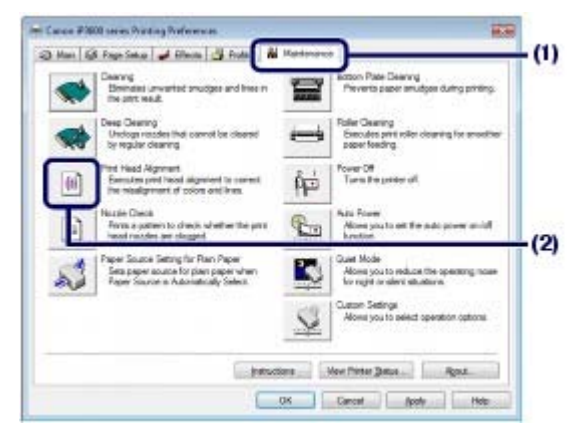

- **(1)** Klicken Sie auf die Registerkarte Wartung (Maintenance).
- **(2)** Klicken Sie auf Druckkopfausrichtung (Print Head Alignment).
- **(3)** Bestätigen Sie die angezeigte Meldung, und klicken Sie auf Druckkopf ausrichten (Align Print Head).

Nun wird das Testmuster für die Druckkopfausrichtung gedruckt. Öffnen Sie die obere Abdeckung nicht während eines Druckvorgangs.

## **Hinweis**

- Prüfen Sie, ob mindestens ein Blatt Normalpapier im A4- oder Letter-Format in die Kassette eingelegt ist, und klicken Sie anschließend auf Ausrichtungswert drucken, um die aktuellen Einstellungen vor dem Drucken des Musters zu prüfen.
- **(4)** Prüfen Sie nach dem Drucken des Musters unten, ob es ordnungsgemäß gedruckt wurde, und klicken Sie auf Ja (Yes).

# Ausrichten des Druckkopfs **Стр. 63 из 383 стр.** Стр. 63 из 383 стр.

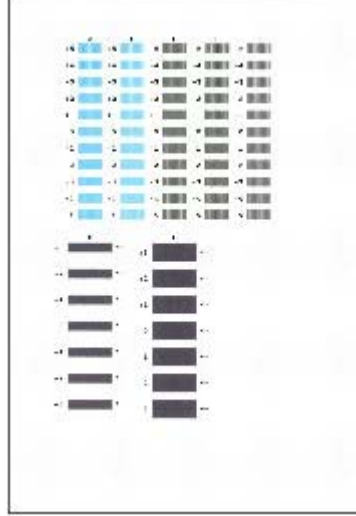

**5.** Passen Sie die Position des Druckkopfs an.

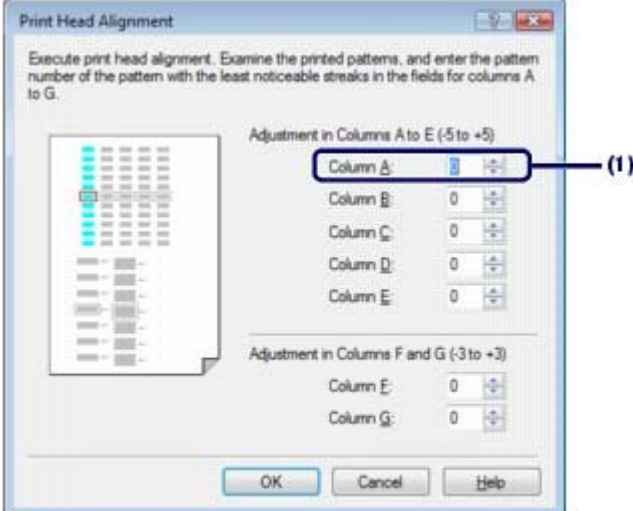

# **Hinweis**

 Wenn Sie Schwierigkeiten bei der Auswahl des besten Musters haben, wählen Sie das Muster mit den am wenigsten erkennbaren weißen Streifen.

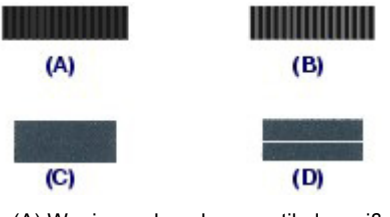

- (A) Weniger erkennbare vertikale weiße Streifen
- (B) Auffallende senkrechte weiße Streifen
- (C) Weniger erkennbare horizontale weiße Streifen
- (D) Auffallende horizontale weiße Streifen
- **(1)** Betrachten Sie den Ausdruck, und wählen Sie die Musternummer in Spalte A, in der die wenigsten Streifen zu sehen sind.
- **(2)** Wiederholen Sie dies für die Spalten B bis G, und klicken Sie auf OK.

# **Hinweis**

Klicken Sie auf Abbrechen (Cancel), um die Druckkopfausrichtung abzubrechen.

**(3)** Bestätigen Sie die angezeigte Meldung, und klicken Sie auf OK. Das zweite Muster wird gedruckt. Öffnen Sie die obere Abdeckung nicht während eines Druckvorgangs.  **Hinweis**

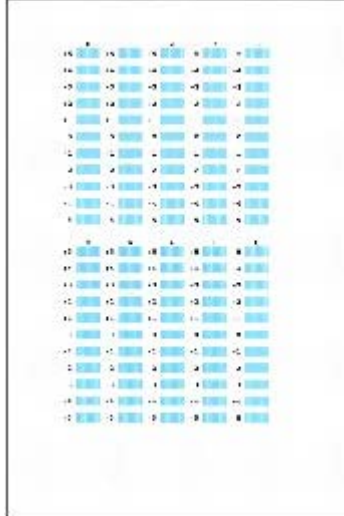

**(4)** Überprüfen Sie den Ausdruck, und wählen Sie die Musternummer für die Spalten H bis Q, in denen die wenigsten Streifen zu sehen sind. Klicken Sie anschließend auf OK.

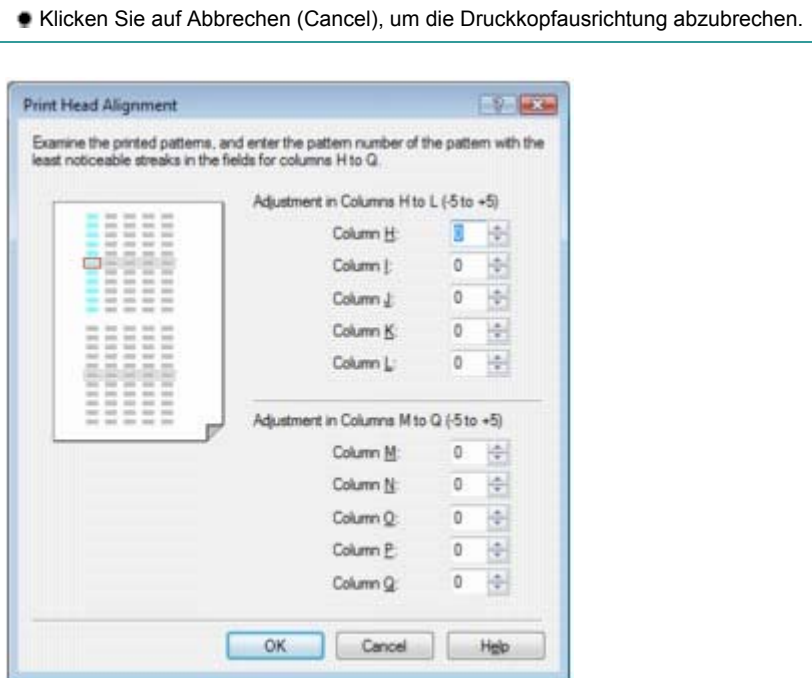

**(5)** Bestätigen Sie die angezeigte Meldung, und klicken Sie auf OK. Das dritte Muster wird gedruckt. Öffnen Sie die obere Abdeckung nicht während eines Druckvorgangs.

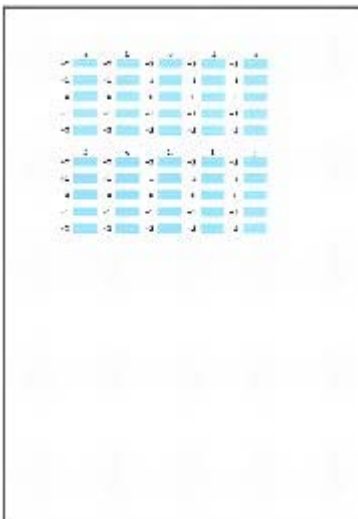

der die wenigsten Streifen zu sehen sind.

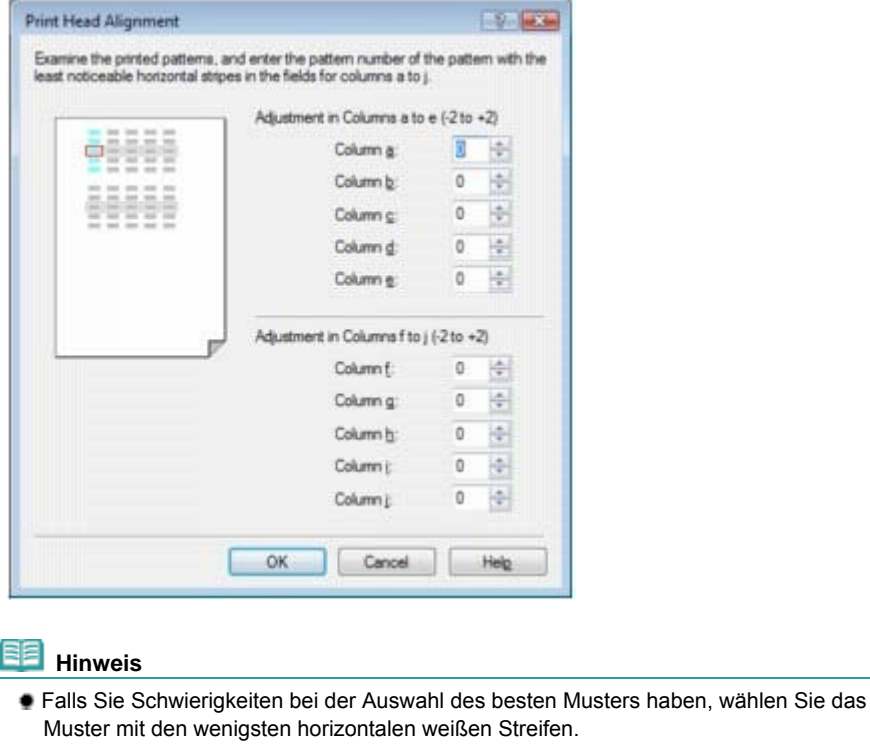

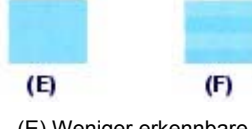

(E) Weniger erkennbare horizontale weiße Streifen (F) Stärker erkennbare horizontale weiße Streifen

**(7)** Wiederholen Sie dies für die Spalten B bis J, und klicken Sie auf OK.

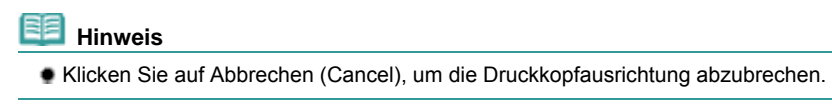

**(8)** Bestätigen Sie die angezeigte Meldung, und klicken Sie auf OK.

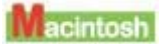

- **1.** Das Gerät muss eingeschaltet und Normalpapier im Format A4 oder Letter (mindestens drei Blatt) muss in die Kassette eingelegt sein.
- **2.** Öffnen Sie das Papierausgabefach vorsichtig, und ziehen Sie die Verlängerung des Papierausgabefachs heraus.
- **3.** Öffnen Sie das Dialogfeld Canon IJ Printer Utility. Siehe Öffnen des Canon IJ Printer Utility (Macintosh) .
- **4.** Drucken Sie das Muster für die Druckkopfausrichtung.

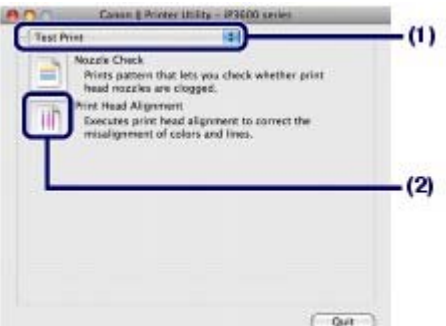

- **(1)** Wählen Sie im Pop-Up-Menü die Option Testdruck (Test Print) aus.
- **(2)** Klicken Sie auf Druckkopfausrichtung (Print Head Alignment).
- **(3)** Bestätigen Sie die angezeigte Meldung, und klicken Sie auf Druckkopf ausrichten (Align Print Head).

Nun wird das Testmuster für die Druckkopfausrichtung gedruckt. Öffnen Sie die obere Abdeckung nicht während eines Druckvorgangs.

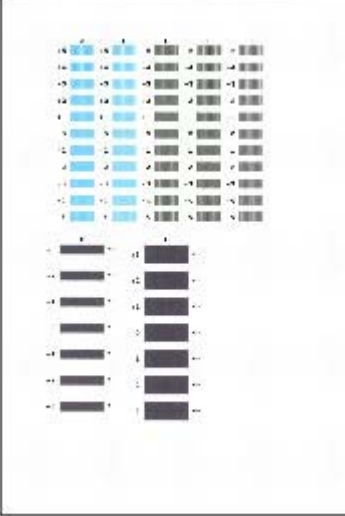

# **Hinweis**

- Prüfen Sie, ob mindestens ein Blatt Normalpapier im A4- oder Letter-Format in die Kassette eingelegt ist, und klicken Sie anschließend auf Ausrichtungswert drucken, um die aktuellen Einstellungen vor dem Ausrichten des Druckkopfs zu prüfen.
- **5.** Passen Sie die Position des Druckkopfs an.

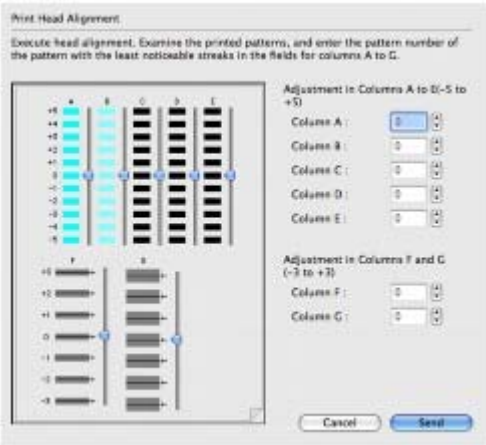

- **Hinweis**
- Wenn Sie Schwierigkeiten bei der Auswahl des besten Musters haben, wählen Sie das Muster mit den am wenigsten erkennbaren weißen Streifen.

Ausrichten des Druckkopfs **Стр. 67 из 383 стр.** Стр. 67 из 383 стр.

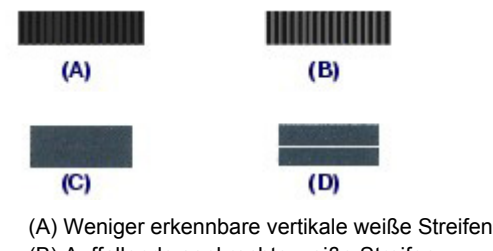

- (B) Auffallende senkrechte weiße Streifen
- (C) Weniger erkennbare horizontale weiße Streifen
- (D) Auffallende horizontale weiße Streifen
- **(1)** Betrachten Sie den Ausdruck, und wählen Sie die Musternummer in Spalte A, in der die wenigsten Streifen zu sehen sind.
- **(2)** Wiederholen Sie diesen Vorgang bis Spalte G, und klicken Sie auf Senden (Send).

自自  **Hinweis**

Klicken Sie auf Abbrechen (Cancel), um die Druckkopfausrichtung abzubrechen.

**(3)** Bestätigen Sie die angezeigte Meldung, und klicken Sie auf OK. Das zweite Muster wird gedruckt. Öffnen Sie die obere Abdeckung nicht während eines Druckvorgangs.

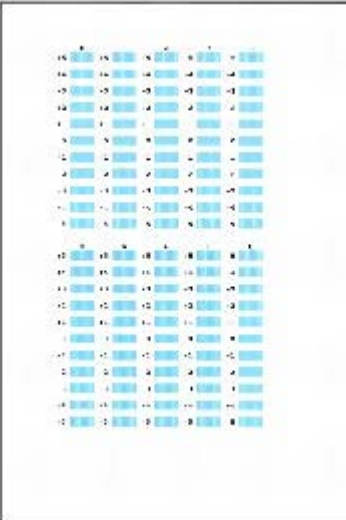

**(4)** Überprüfen Sie den Ausdruck, und wählen Sie die Musternummer für die Spalten H bis Q, in denen die wenigsten Streifen zu sehen sind. Klicken Sie anschließend auf Senden (Send).

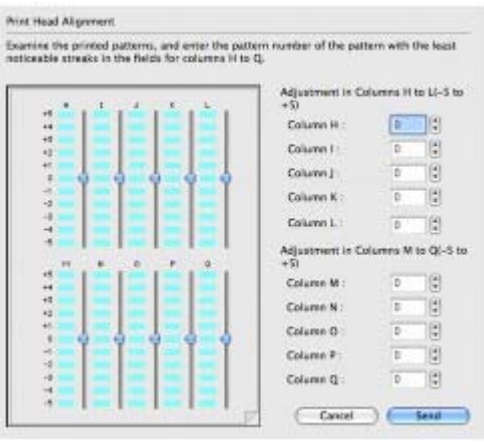

# **Hinweis**

Klicken Sie auf Abbrechen (Cancel), um die Druckkopfausrichtung abzubrechen.

**(5)** Bestätigen Sie die angezeigte Meldung, und klicken Sie auf OK. Das dritte Muster wird gedruckt. Öffnen Sie die obere Abdeckung nicht während eines Druckvorgangs.

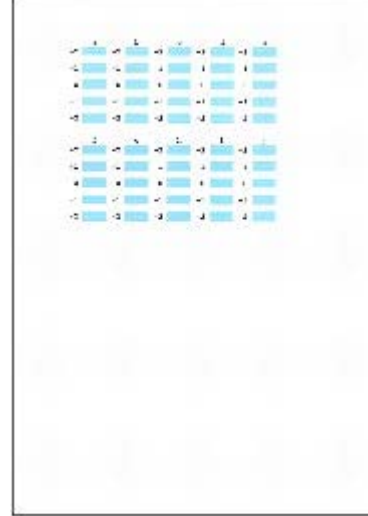

**(6)** Überprüfen Sie den Ausdruck, und wählen Sie die Musternummer in Spalte A, in der die wenigsten Streifen zu sehen sind.

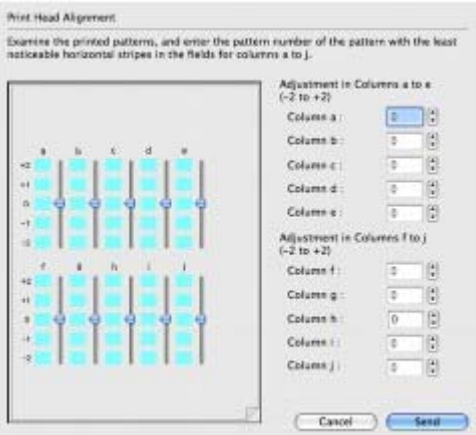

# **Hinweis**

 Falls Sie Schwierigkeiten bei der Auswahl des besten Musters haben, wählen Sie das Muster mit den wenigsten horizontalen weißen Streifen.

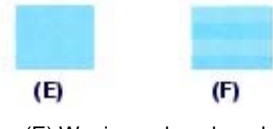

(E) Weniger erkennbare horizontale weiße Streifen (F) Stärker erkennbare horizontale weiße Streifen

**(7)** Wiederholen Sie dies für die Spalten B bis J, und klicken Sie auf Senden (Send).

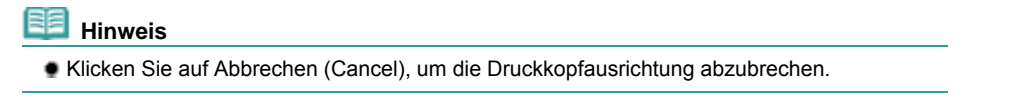

**Erweitertes Handbuch Fehlersuche**

Inhalt > Regelmäßige Wartung > Reinigen der Papierzuführungswalze

# **Reinigen der Papierzuführungswalze**

Wenn die Papierzuführungswalze (z. B. durch anhaftenden Papierstaub) verschmutzt ist, wird das Papier im hinteren Fach oder in der Kassette möglicherweise nicht ordnungsgemäß eingezogen. In diesem Fall sollten Sie die Papierzuführungswalze reinigen. Führen Sie die Reinigung der Papierzuführungswalze nur dann durch, wenn diese wirklich notwendig ist, da sich die Papierzuführungswalze beim Reinigen abnutzt.

# **Die folgenden Materialien werden benötigt: Drei Blatt Normalpapier im A4- oder Letter-Format**

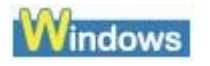

- **1.** Das Gerät muss eingeschaltet sein. Entnehmen Sie sämtliches Papier aus dem Drucker.
- **2.** Öffnen Sie das Papierausgabefach vorsichtig, und ziehen Sie die Verlängerung des Papierausgabefachs heraus.
- **3.** Öffnen Sie das Dialogfeld "Druckereigenschaften". Siehe Öffnen des Dialogfelds "Druckereigenschaften" (Windows) .

**4.** Reinigen Sie die Papierzuführungswalze.

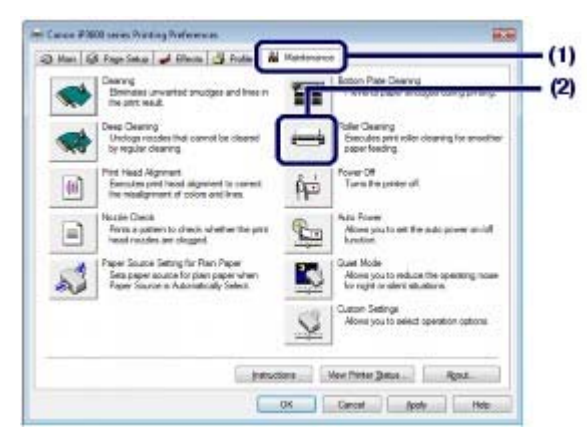

- **(1)** Klicken Sie auf die Registerkarte Wartung (Maintenance).
- **(2)** Klicken Sie auf Reinigung der Papiereinzugwalzen (Roller Cleaning).
- **(3)** Wählen Sie die zu reinigende Papierzufuhr.
- **(4)** Klicken Sie auf OK.

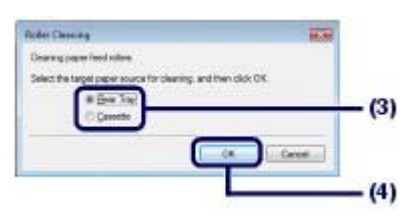

**(5)** Bestätigen Sie die angezeigte Meldung, und klicken Sie auf OK. Die Papierzuführungswalze dreht sich während des Reinigungsvorgangs.

# Reinigen der Papierzuführungswalze CTP. 70 из 383 стр.

- **5.** Die Papierzuführungswalze darf sich nicht drehen. Legen Sie bei Anzeige der Meldung Papier in die in der Prozedur (3) in Schritt 4 ausgewählte Papierzufuhr ein. Legen Sie drei Blatt Normalpapier im A4- oder Letter-Format ein.
- **6.** Bestätigen Sie die angezeigte Meldung, und klicken Sie auf OK. Das in den Drucker eingelegte Papier wird durch den Drucker gezogen und ausgeworfen. Führen Sie vor Abschluss der Reinigung der Papiereinzugwalzen keine anderen Vorgänge aus.
- **7.** Wenn die Abschlussmeldung angezeigt wird, klicken Sie auf OK.

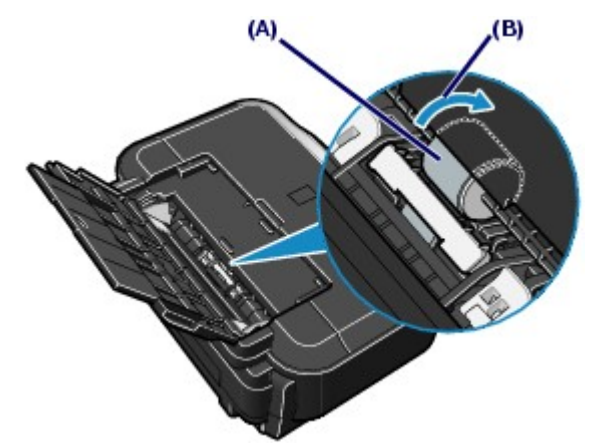

Sollte die zuvor geschilderte Vorgehensweise zur Reinigung der Papierzuführungswalze (A) im hinteren Fach das Problem nicht beheben, so schalten Sie den Drucker aus, ziehen Sie den Netzstecker aus der Steckdose, und reinigen Sie die Papierzuführungswalze in der Mitte des hinteren Fachs mit einem angefeuchteten Wattestäbchen oder einem ähnlichen Gegenstand. Drehen Sie die Papierzuführungswalze beim Reinigen in Pfeilrichtung (B). Berühren Sie die Papierzuführungswalze dabei nicht mit den Fingern, sondern drehen Sie sie mithilfe des Wattestäbchens. Sollte sich das Problem auch auf diese Weise nicht beheben lassen, so wenden Sie sich an den Canon Kundendienst.

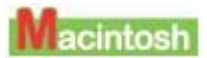

- **1.** Das Gerät muss eingeschaltet sein. Entnehmen Sie sämtliches Papier aus dem Drucker.
- **2.** Öffnen Sie das Papierausgabefach vorsichtig, und ziehen Sie die Verlängerung des Papierausgabefachs heraus.
- **3.** Öffnen Sie das Dialogfeld Canon IJ Printer Utility. Siehe Öffnen des Canon IJ Printer Utility (Macintosh) .
- **4.** Reinigen Sie die Papierzuführungswalze.

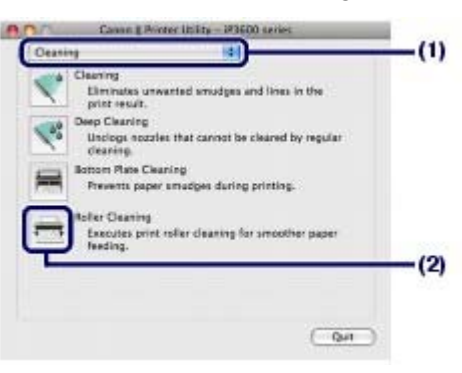

- **(1)** Im Pop-Up-Menü muss Reinigung (Cleaning) ausgewählt sein.
- **(2)** Klicken Sie auf Reinigung der Papiereinzugwalzen (Roller Cleaning).
- **(3)** Wählen Sie die zu reinigende Papierzufuhr.
- **(4)** Klicken Sie auf OK.

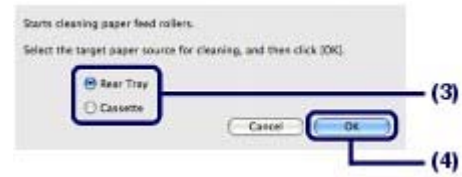

- **(5)** Bestätigen Sie die angezeigte Meldung, und klicken Sie auf OK. Die Papierzuführungswalze dreht sich während des Reinigungsvorgangs.
- **5.** Die Papierzuführungswalze darf sich nicht drehen. Legen Sie bei Anzeige der Meldung Papier in die in der Prozedur (3) in Schritt 4 ausgewählte Papierzufuhr ein. Legen Sie drei Blatt Normalpapier im A4- oder Letter-Format ein.
- **6.** Bestätigen Sie die angezeigte Meldung, und klicken Sie auf OK. Das in den Drucker eingelegte Papier wird durch den Drucker gezogen und ausgeworfen. Führen Sie vor Abschluss der Reinigung keine anderen Vorgänge aus.

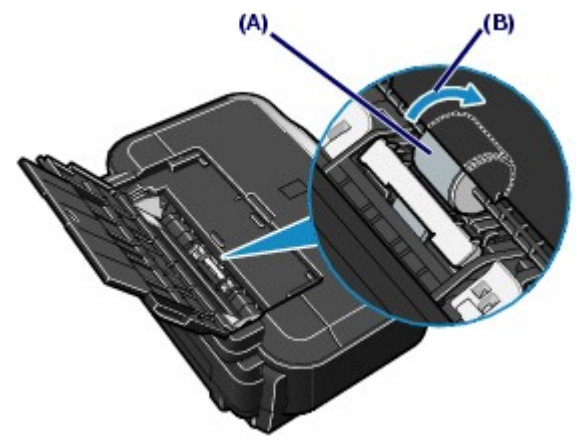

Sollte die zuvor geschilderte Vorgehensweise zur Reinigung der Papierzuführungswalze (A) im hinteren Fach das Problem nicht beheben, so schalten Sie den Drucker aus, ziehen Sie den Netzstecker aus der Steckdose, und reinigen Sie die Papierzuführungswalze in der Mitte des hinteren Fachs mit einem angefeuchteten Wattestäbchen oder einem ähnlichen Gegenstand. Drehen Sie die Papierzuführungswalze beim Reinigen in Pfeilrichtung (B). Berühren Sie die Papierzuführungswalze dabei nicht mit den Fingern, sondern drehen Sie sie mithilfe des Wattestäbchens. Sollte sich das Problem auch auf diese Weise nicht beheben lassen, so wenden Sie sich an den Canon Kundendienst.

O Q

↑ Zum Seitenanfang

**Erweitertes Handbuch Fehlersuche**

Inhalt > Regelmäßige Wartung > Reinigen des Pads der Kassette

# **Reinigen des Pads der Kassette**

Falls das Pad der Kassette mit Papierstaub oder Schmutz verschmiert ist, werden möglicherweise zwei oder mehr Blätter ausgeworfen. Befolgen Sie die nachfolgenden Schritte, um das Pad der Kassette zu reinigen.

# **Die folgenden Materialien werden benötigt: Wattestäbchen**

- **1.** Ziehen Sie die Kassette aus dem Drucker, und entfernen Sie sämtliches Papier.
- **2.** Reinigen Sie das Pad seitlich mit einem feuchten Wattestäbchen.

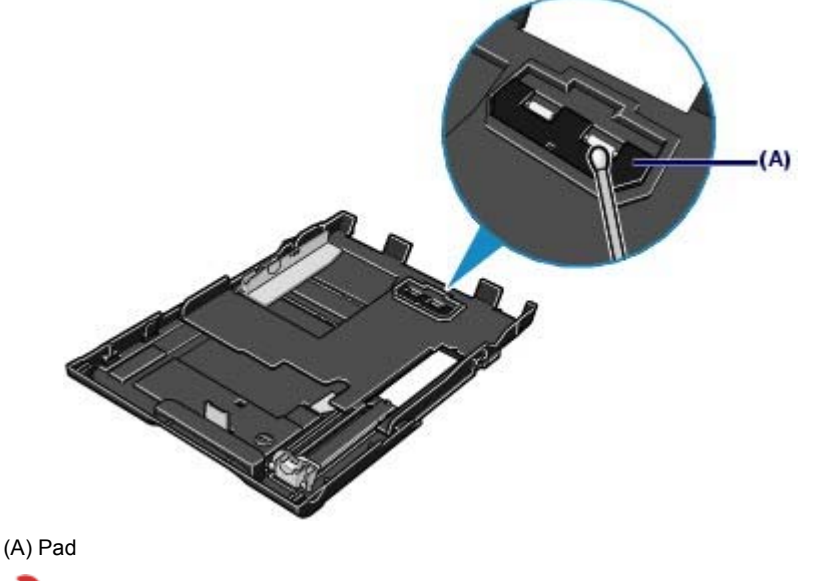

 **Wichtig**

- Lassen Sie das Pad nach der Reinigung vollständig trocknen.
- Wenn das Problem nicht behoben ist, wenden Sie sich an den Kundendienst von Canon.

O Q
#### **Basishandbuch**

**Erweitertes Handbuch Fehlersuche**

Inhalt > Regelmäßige Wartung > Öffnen des Wartungsbildschirms

### **Öffnen des Wartungsbildschirms**

Sie können den Drucker über das Dialogfeld "Druckereigenschaften" (Windows) oder Canon IJ Printer Utility (Macintosh) warten.

Öffnen des Dialogfelds mit den Druckereigenschaften (Windows)

**1.** Klicken Sie auf Systemsteuerung und anschließend unter Hardware und Sound auf Drucker.

Klicken Sie unter Windows XP auf Systemsteuerung, Drucker und andere Hardware und anschließend auf Drucker und Faxgeräte.

Klicken Sie unter Windows 2000 auf Systemsteuerung und anschließend auf Drucker.

**2.** Klicken Sie mit der rechten Maustaste auf das Symbol Canon XXX (wobei **XXX** für den Namen Ihres Geräts steht), und wählen Sie anschließend Druckeinstellungen.

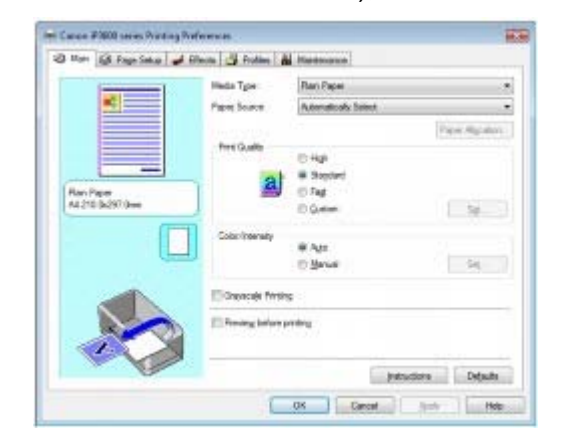

Das Dialogfeld "Druckereigenschaften" (Printer Properties) wird geöffnet.

#### **Hinweis**

 Sie können das Dialogfeld "Druckereigenschaften" (Printer Properties) auch über die Softwareanwendung oder auf dem Desktop über "My Printer" öffnen. Detaillierte Informationen hierzu finden Sie im Online-Handbuch *Erweitertes Handbuch*.

### Öffnen des Canon IJ Printer Utility (Macintosh)

- **1.** Öffnen Sie Systemeinstellungen, und klicken Sie auf Drucken & Faxen.
- **2.** Wählen Sie den Druckernamen unter Drucker, und klicken Sie auf Druckwarteschlange öffnen. Die Liste der Druckaufträge erscheint.
- **3.** Klicken Sie auf Dienstprogramm. Das Dialogfeld "Liste drucken" (Print List) erscheint.

**4.** Wählen Sie den Druckernamen in der Liste Produkt (Product), und klicken Sie auf Wartung (Maintenance).

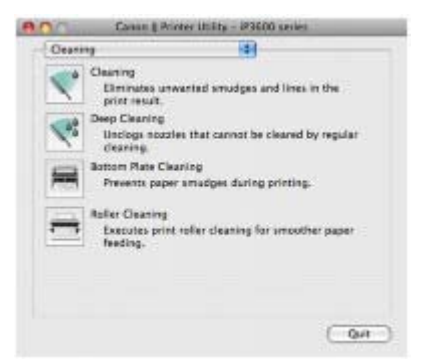

Das Canon IJ-Druckerdienstprogramm (Canon IJ Printer Utility) wird gestartet.

## **Hinweis**

 Das Canon IJ Printer Utility kann auch anhand folgender Prozedur geöffnet werden. Wählen Sie im Menü Gehe zu die Option Programme, doppelklicken Sie auf den Ordner Dienstprogramme und dann auf Drucker-Dienstprogramm. Detaillierte Informationen hierzu finden Sie im Online-Handbuch *Erweitertes Handbuch*.

n

<sup>2</sup> Zum Seitenanfang

**Basishandbuch** 

Inhalt > Anhang

**Anhang** 

**Sicherheitsvorkehrungen**

**Rechtlich zulässige Verwendung dieses Produkts und Nutzungsrechte von Bildern**

**Tipps zur Nutzung des Druckers**

 $\bullet$ 

<sup>2</sup> Zum Seitenanfang

**Erweitertes Handbuch Fehlersuche**

#### **Basishandbuch**

**Erweitertes Handbuch Fehlersuche**

Inhalt > Anhang > Sicherheitsvorkehrungen

## **Sicherheitsvorkehrungen**

Lesen Sie die Sicherheitshinweise in diesem Handbuch sorgfältig durch, um den sicheren Betrieb des Druckers zu gewährleisten. Verwenden Sie den Drucker ausschließlich gemäß den Anweisungen in diesem Handbuch. Bei unsachgemäßer oder zweckfremder Verwendung des Geräts besteht Unfall-, Brand- und Stromschlaggefahr.

#### **Warnung**

- Dieses Gerät erzeugt geringe magnetische Feldschwankungen. Wenn Sie einen Herzschrittmacher tragen und Herzrhythmusstörungen auftreten, entfernen Sie sich aus der Nähe des Geräts, und wenden Sie sich an Ihren Arzt.
- Die Nichtbeachtung der folgenden Sicherheitsvorkehrungen kann zu Stromschlag oder Brand oder zur Beschädigung des Druckers führen.

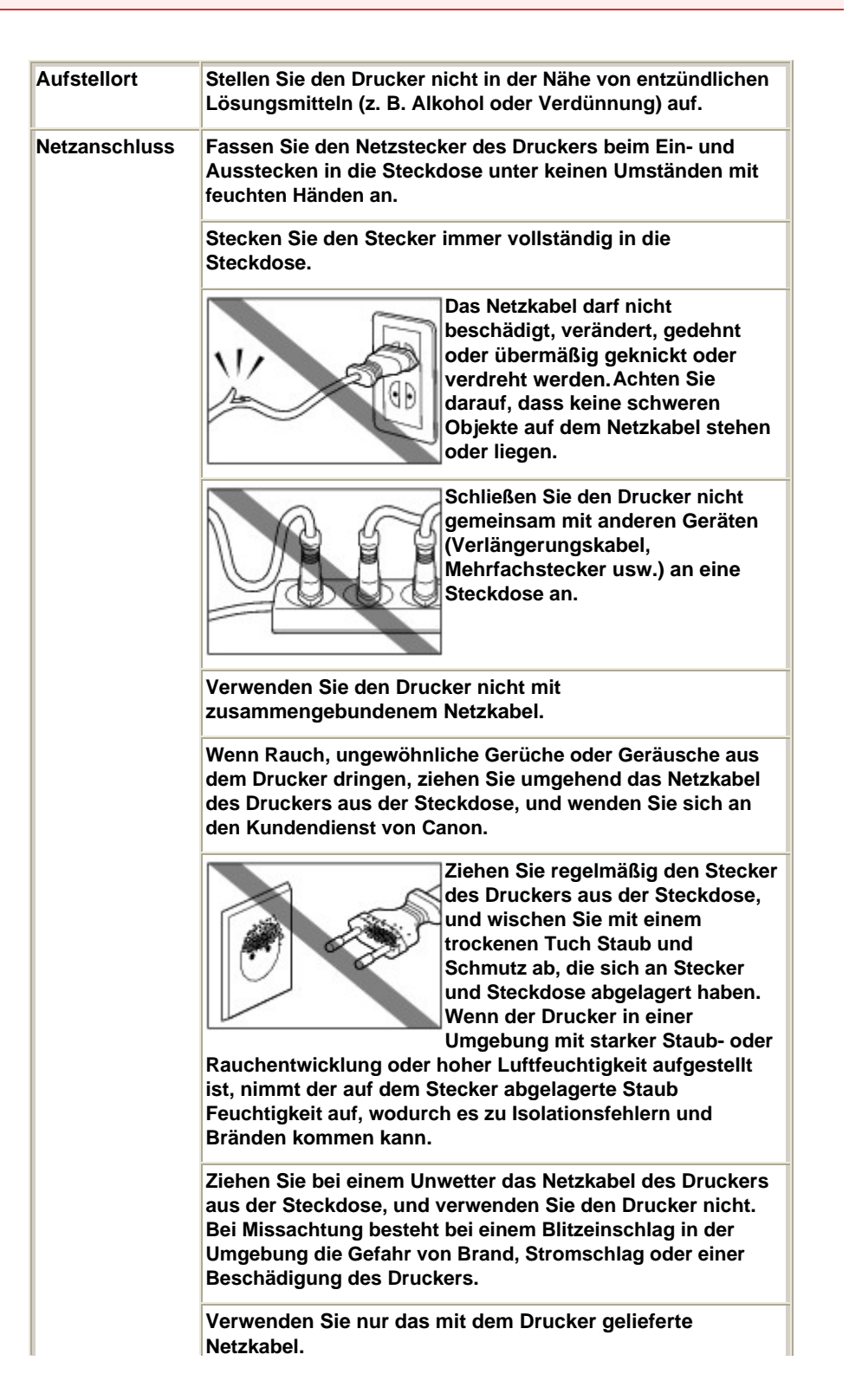

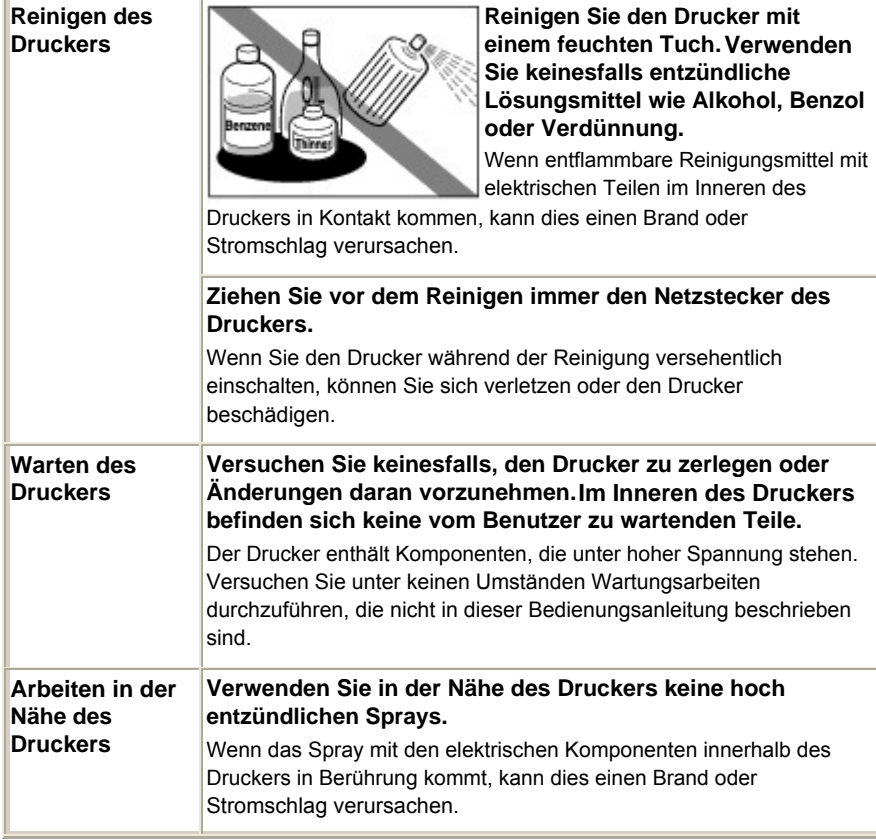

### **Vorsicht**

 Die Nichtbeachtung der folgenden Sicherheitsvorkehrungen kann zu Verletzungen oder Schäden am Drucker führen.

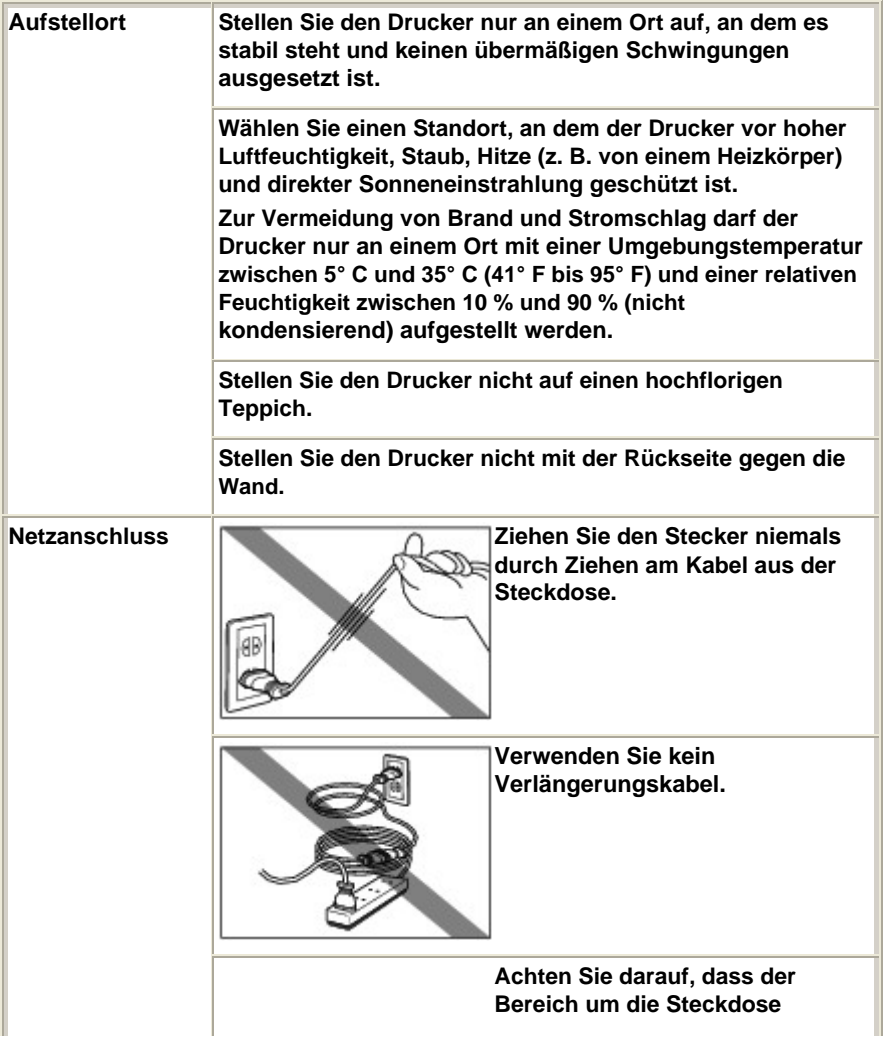

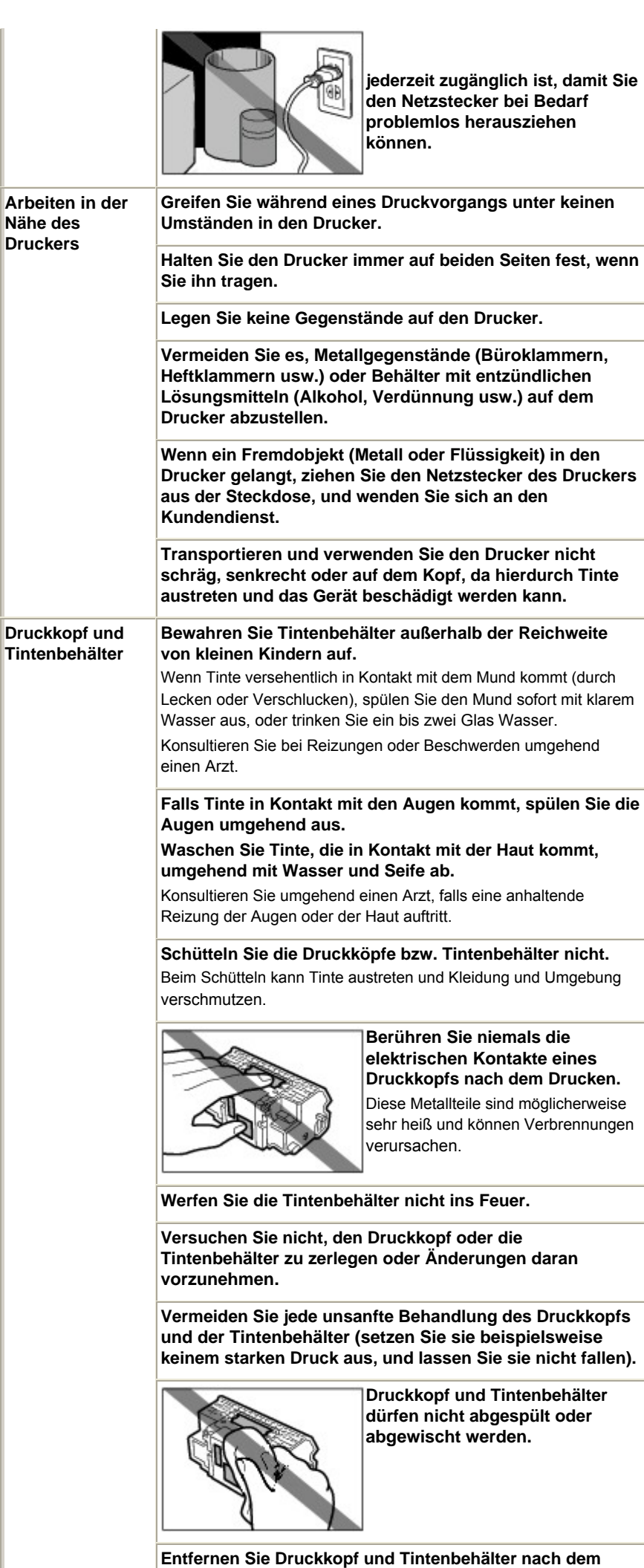

**Einsetzen nicht grundlos.**

#### **Hinweis zur Aufstellung des Druckers in der Nähe anderer Elektrogeräte (z. B. Leuchtstofflampe)**

Stellen Sie den Drucker mindestens 5,91 Zoll / 15 cm entfernt von anderen elektrischen Geräten (z. B. Leuchtstofflampen) auf. Bei einem geringeren Abstand besteht die Gefahr, dass der Drucker aufgrund von störenden Einstrahlungen nicht ordnungsgemäß funktioniert.

#### **Ausschalten des Geräts**

Das Ausschalten des Druckers darf nur durch Drücken der **Power**-Taste erfolgen. Vergewissern Sie sich nach dem Ausschalten, dass die **Power**-Anzeige (grün) nicht mehr leuchtet. Wenn Sie den Netzstecker des Geräts aus der Steckdose ziehen, während die **Power**-Anzeige leuchtet oder blinkt, wird der Druckkopf nicht abgedeckt und es besteht die Gefahr, dass das Gerät anschließend nicht mehr drucken kann.

O C

<sup>2</sup> Zum Seitenanfang

Rechtlich zulässige Verwendung dieses Produkts und Nutzungsrechte von Bild... Стр. 80 из 383 стр.

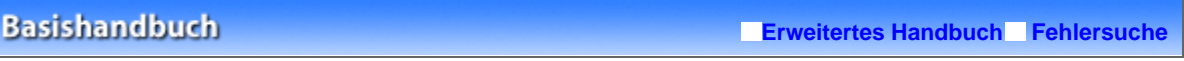

Inhalt > Anhang > Rechtlich zulässige Verwendung dieses Produkts und Nutzungsrechte von Bildern

## **Rechtlich zulässige Verwendung dieses Produkts und Nutzungsrechte von Bildern**

Das Drucken folgender Dokumente ist möglicherweise illegal. Die hier aufgeführte Liste erhebt keinen Anspruch auf Vollständigkeit. Lassen Sie sich im Zweifelsfall rechtlich beraten.

- Banknoten
- Zahlungsanweisungen
- **Einlagenzertifikate**
- Briefmarken (entwertet oder Aufenthaltsgenehmigungen postfrisch)
- Ausweispapiere
- **Musterungs- und**
- Einberufungsbescheide Behördenschecks und -
- wechsel Fahrzeugpapiere
- **Reiseschecks**
- **Essensmarken**
- **Reisepässe**
- 
- Steuer- und Gebührenmarken (entwertet oder nicht)
- Anleihescheine und andere Schuldverschreibungen
- Aktienzertifikate
- Urheberrechtlich geschützte Werke/Kunstwerke (sofern keine Erlaubnis des Rechteinhabers vorliegt)

O Q

<sup>2</sup> Zum Seitenanfang

#### **Basishandbuch**

**Erweitertes Handbuch Fehlersuche**

Inhalt > Anhang > Tipps zur Nutzung des Druckers

### **Tipps zur Nutzung des Druckers**

In diesem Abschnitt finden Sie Tipps zur Nutzung des Druckers und zur Sicherstellung einer optimalen Druckqualität.

### Tinte wird für verschiedene Zwecke verwendet.

### Wie wird Tinte für andere Vorgänge als das Drucken verwendet?

Tinte kann auch für andere Vorgänge als das Drucken verwendet werden. So dient sie nicht nur zum Drucken, sondern wird auch bei der Reinigung des Druckkopfs zur Erhaltung einer optimalen Druckqualität verwendet.

Der Drucker führt automatisch regelmäßig eine Reinigung der Düsen durch, durch die die Tinte austritt, um das Verstopfen dieser Düsen zu verhindern. Während des Reinigungsvorgangs wird Tinte aus den Düsen ausgegeben. Die Menge der für die Reinigung verwendeten Tinte ist jedoch nur gering.

#### S  **Wichtig**

 Die Tinte, die beispielsweise beim Reinigen des Druckkopfs aus den Düsen ausgegeben wird, wird von einem Tintenauffangbehälter im Drucker aufgenommen. Ist dieser Tintenauffangbehälter voll, muss er ausgetauscht werden. Sie können den Tintenauffangbehälter nicht selbst austauschen. Wenden Sie sich so bald wie möglich an den Kundendienst von Canon. Bevor der Tintenauffangbehälter voll ist, werden Sie mithilfe der **Alarm**-Anzeige informiert, dass der Behälter ausgetauscht werden muss.

Informationen zur Vorgehensweise finden Sie im Online-Handbuch *Erweitertes Handbuch* im Abschnitt "Fehlersuche".

Wird für den Schwarzweiß-Druck auch Farbtinte benötigt?

Ob und in welchem Ausmaß beim Druckvorgang jede Tinte benötigt wird, hängt von den Farben des zu druckenden Fotos bzw. dem Inhalt des zu druckenden Dokuments ab. Je nach zu bedruckendem Medientyp oder nach den Einstellungen im Druckertreiber werden zwei Arten schwarzer Tinte (PGBK und BK) verwendet.PGBK wird hauptsächlich zum Drucken textbasierter Dokumente und BK hauptsächlich zum Drucken von Fotos, Illustrationen usw. verwendet. Auch für den Schwarzweiß-Druck kann andere Tinte als schwarz verwendet werden. Daher kann auch für den Schwarzweiß-Druck farbige Tinte verbraucht werden.

### Mithilfe der LED-Anzeige werden Sie informiert, wenn nur noch wenig Tinte vorhanden ist.

Das Innere von Tintenbehältern besteht aus (A) dem Teil, in dem Tinte aufbewahrt wird, und (B) dem Schwamm mit aufgesaugter Tinte.

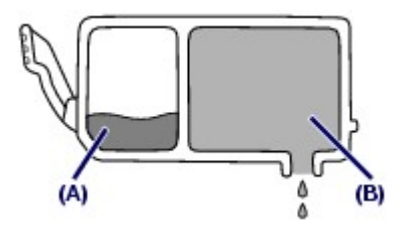

Wenn die Tinte (A) fast aufgebraucht ist, blinkt die Tinten-Anzeige langsam, um Sie zu informieren, dass die Tinte zur Neige geht. Wenn dann die Tinte (B) aufgebraucht ist, blinkt die LED-Anzeige schnell, um Sie zu informieren, dass der Tintenbehälter ausgetauscht werden muss.

■ Drucken auf Spezialpapier: Drucken mit optimaler Qualität!?

 Tipp: Kontrollieren Sie vor Beginn des Druckvorgangs den Zustand des Druckers!

### **Ist der Druckkopf in Ordnung?**

Wenn die Düsen des Druckkopfs verstopft sind, wird der Ausdruck blass, und Sie

verschwenden Papier. Überprüfen Sie den Zustand des Druckkopfs, indem Sie das Düsentestmuster drucken.

Siehe Druck wird blasser oder Farben sind falsch .

### **Ist das Innere des Druckers durch Tinte verschmiert?**

Nach umfangreichen Druckaufträgen oder randlosem Druck kann der Papierweg mit Tinte verschmiert sein. Führen Sie eine Reinigung des Druckerinneren Bodenplattenreinigung (Bottom Plate Cleaning) durch.

Informationen hierzu finden Sie im Online-Handbuch *Erweitertes Handbuch*.

### Tipp: Kontrollieren Sie, ob das Papier richtig eingelegt ist!

#### **Ist das Papier in der korrekten Ausrichtung eingelegt?**

Achten Sie beim Einlegen von Papier in das hintere Fach oder die Kassette auf die Ausrichtung des Papiers.

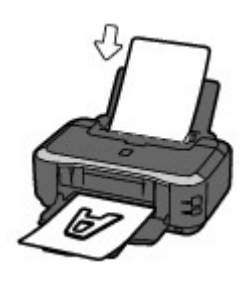

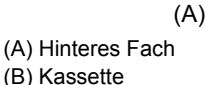

 Legen Sie das Papier so in das hintere Fach ein, dass die zu bedruckende Seite Ihnen zugewandt ist.

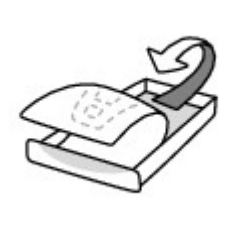

(B)

 Legen Sie das Papier so in die Kassette ein, dass die zu bedruckende Seite nach unten zeigt.

#### **Ist das Papier gewellt?**

Gewelltes Papier kann zu einem Papierstau führen. Glätten Sie gewelltes Papier, und legen Sie es dann wieder ein.

Informationen zur Vorgehensweise finden Sie im Online-Handbuch *Erweitertes Handbuch* im Abschnitt "Fehlersuche".

### Tipp: Denken Sie daran, nach dem Einlegen des Papiers im Druckertreiber die Einstellungen für das Papier festzulegen!

Wählen Sie nach dem Einlegen von Papier das eingelegte Papier im Druckertreiber unter Medientyp (Media Type) aus. Bei falscher Einstellung des Medientyps im Druckertreiber oder im Gerät fällt das Druckergebnis unter Umständen nicht zufrieden stellend aus. Siehe Drucken.

Es gibt verschiedene Papierarten: Papier mit einer speziellen Oberflächenbeschichtung für das Drucken von Fotos mit optimaler Qualität ebenso wie Papier für den Druck alltäglicher Dokumente. Die Option Medientyp (Media Type) des Druckertreibers bietet verschiedene Einstellungen für jede Papierart. Diese Einstellungen steuern das Verhalten des Geräts (Tintenverbrauch, Abstand zwischen Papier und Druckdüsen usw.) so, dass Sie auf jeder Art von Papier eine optimale Druckqualität erhalten. Sie können unter Medientyp (Media Type) mit unterschiedlichen Einstellungen für jeden Typ eingelegten Papiers drucken.

### Verwenden Sie die Taste [FORTSETZEN/ABBRECHEN] (RESUME/CANCEL) zum Abbrechen des Druckvorgangs!

Tipp: Verwenden Sie dazu niemals die Power-Taste!

Wenn Sie während der Ausführung eines Druckauftrags die **Power**-Taste drücken, können die vom Computer weiterhin an den Drucker gesendeten Daten dazu führen, dass nach dem Wiedereinschalten

#### Tipps zur Nutzung des Druckers Стр. 83 из 383 стр.

kein Drucken mehr möglich ist. Drücken Sie die Taste **FORTSETZEN/ABBRECHEN** (RESUME/CANCEL) zum Abbrechen des Druckvorgangs.

## **H**inweis

 Sollte sich beim Drucken vom Computer der aktuelle Druckvorgang durch Drücken der **FORTSETZEN/ABBRECHEN**-Taste (RESUME/CANCEL) nicht abbrechen lassen, so rufen Sie das Dialogfeld "Druckereigenschaften" auf, und löschen Sie im Druckerstatusmonitor die unerwünschten Druckaufträge (Windows).

### Was Sie tun können, um stets die optimale Druckqualität aufrechtzuerhalten

Um jederzeit eine optimale Druckqualität sicherzustellen, müssen Sie verhindern, dass der Druckkopf eintrocknet und die Düsen verstopfen. Befolgen Sie die Schritte für optimale Druckqualität.

#### **Gehen Sie zum Abziehen des Netzkabels des Geräts wie nachstehend beschrieben vor.**

- 1. Drücken Sie die **Power**-Taste, um den Drucker auszuschalten.
- 2. Vergewissern Sie sich, dass die **Power**-Anzeige erloschen ist.
- 3. Ziehen Sie das Netzkabel aus der Steckdose, oder schalten Sie die Steckdosenleiste aus.

Beim Drücken der **Power**-Taste zum Ausschalten des Druckers wird der Druckkopf automatisch abgedeckt, um die Düsen vor dem Eintrocknen zu schützen. Wenn Sie den Netzstecker ziehen oder die Steckdosenleiste ausschalten, bevor die **Power**-Anzeige erloschen ist, wird der Druckkopf nicht ordnungsgemäß abgedeckt, und es besteht die Gefahr, dass der Druckkopf eintrocknet und die Düsen verstopfen.

Befolgen Sie zum Abziehen des Netzkabels die oben stehenden Anweisungen.

#### **Drucken Sie von Zeit zu Zeit!**

Ebenso wie die Spitze eines Filzstifts trotz Abdeckkappe austrocknen und unbenutzbar werden kann, wenn der Stift längere Zeit nicht benutzt wird, ist es auch möglich, dass der Druckkopf eintrocknet oder die Düsen durch getrocknete Tinte verstopfen, wenn der Drucker selten in Gebrauch ist.

Wir empfehlen, den Drucker mindestens einmal im Monat zu benutzen.

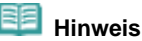

 Bei manchen Papierarten kann die Tinte verschwimmen, wenn Sie den Ausdruck mit einem Text- oder Kaltflächenmarker bearbeiten, oder verwischen, wenn Wasser oder Hautschweiß auf den Ausdruck gelangt.

### Was Sie bei Nutzung oder Transport des Druckers beachten sollten

 Tipp: Transportieren und nutzen Sie den Drucker nicht hochkant, schräg oder kopfüber!

Wenn Sie den Drucker hochkant, schräg oder kopfüber verwenden oder transportieren, kann er beschädigt werden, oder es kann Tinte aus dem Drucker auslaufen. Achten Sie darauf, den Drucker nicht hochkant, schräg oder kopfüber zu verwenden oder zu transportieren.

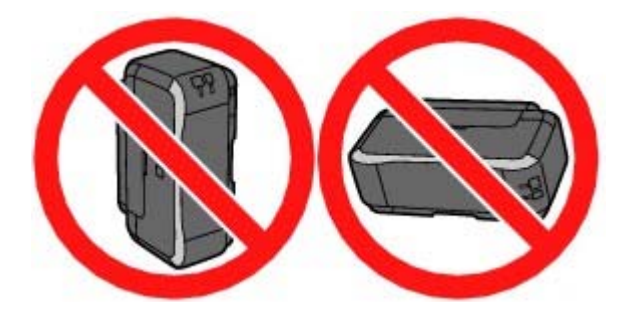

■ Die Anzeige auf dem Drucker blinkt: Wie kann ich verfahren?

 **Die Alarm-Anzeige leuchtet orange.** 

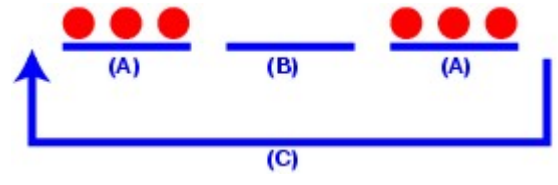

(A) Die **Alarm**-Anzeige blinkt

(B) Die **Alarm**-Anzeige ist aus

(C) Die **Alarm**-Anzeige blinkt wiederholt

→Der Drucker weist einen Fehler auf. Informationen finden Sie im Online-Handbuch *Erweitertes Handbuch* im Abschnitt "Fehlersuche". Beheben Sie anschließend den Fehler.

### **Die Power-Anzeige und die Alarm-Anzeige blinken abwechselnd grün bzw. orange.**

→Es ist ein Fehler aufgetreten, der eine Reparatur erforderlich macht. Wenden Sie sich in diesem Fall an den Kundendienst von Canon.

 Was Sie bei uneinheitlichen Farben und verschwommenem Ausdruck tun können

 Tipp: Drucken Sie das Düsentestmuster, um zu überprüfen, ob möglicherweise einzelne Düsen verstopft sind!

Wenn die Düsen des Druckkopfs verstopft sind, werden die Farben des Ausdrucks uneinheitlich oder der gesamte Ausdruck erscheint verschwommen.

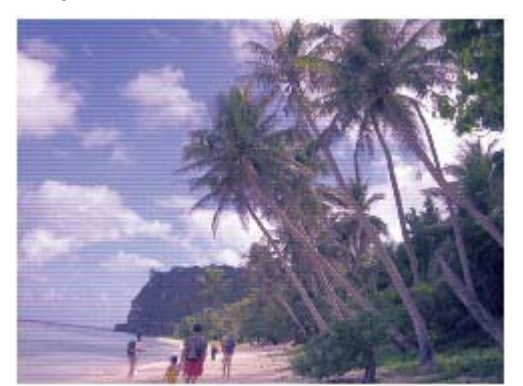

### **In diesem Fall**

л

### **Drucken Sie das Düsentestmuster**

Überprüfen Sie das gedruckte Testmuster, um festzustellen, ob die Düsen verstopft sind. Siehe Druck wird blasser oder Farben sind falsch .

 $\bullet$ 

<sup>2</sup> Zum Seitenanfang

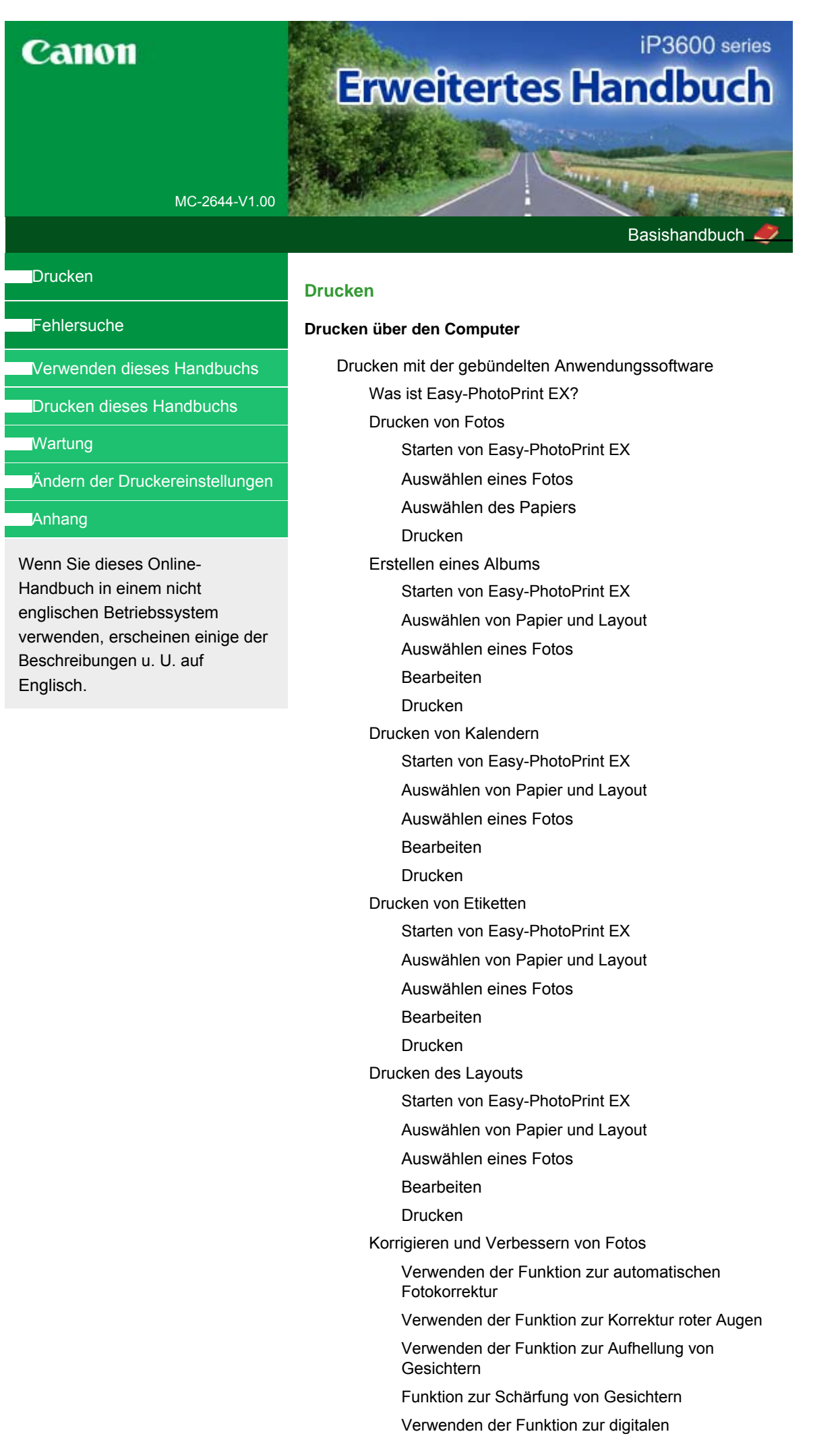

**Gesichtsglättung** Verwenden der Funktion zum Entfernen von Flecken Anpassen von Bildern Fenster "Bilder korrigieren/verbessern" (Correct/ Enhance Images) Fragen und Antworten Wie kann ich die gespeicherte Datei verschieben (oder kopieren)? Auf welcher Seite des angezeigten Bildes beginnt der Druckvorgang? Wie drucke ich mit gleich breiten Rändern? Was ist D1 oder D4? Anhang 1: Easy-PhotoPrint EX-Einstellungen Drucken lebendiger Fotos Fotorauschminderung Beschneiden von Fotos (Fotodruck) Drucken von Fotos mit Datumsangabe (Fotodruck) Drucken mehrerer Fotos auf einer Seite Drucken eines Index Drucken von Passfotos (ID Fotodruck) Drucken von Fotoinformationen Speichern von Fotos Öffnen gespeicherter Dateien Ändern des Layouts Ändern des Hintergrunds Hinzufügen von Fotos Austauschen der Positionen von Fotos Ersetzen von Fotos Ändern der Position, des Winkels und der Größe von Fotos Beschneiden von Fotos Rahmen von Fotos Drucken von Fotos mit Datumsangabe Hinzufügen von Kommentaren zu Fotos Hinzufügen von Text zu Fotos Speichern Einstellen von Feiertagen Einstellen der Kalenderanzeige Drucken mit anderer Anwendungssoftware Verschiedene Druckmethoden Drucken mit einfacher Installation Festlegen des Seitenformats und der Ausrichtung Festlegen der Anzahl der Kopien und der Druckreihenfolge Festlegen des Heftrands Randloser Druck (Borderless Printing) Anpassen an Seite Zoomdruck **Seitenlayoutdruck Posterdruck** Broschürendruck

Duplexdruck Stempel-/Hintergrunddruck Speichern von Stempeleinstellungen Speichern von Bilddaten zur Verwendung als **Hintergrund** Drucken von Umschlägen Umschalten der Papierzufuhr nach Bedarf Anzeigen der Druckergebnisse vor dem Drucken Festlegen des Papierformats (benutzerdefiniertes Format) Ändern der Druckqualität und Korrigieren von Bilddaten Auswählen einer Kombination aus Druckqualität und Halbtonmethode Drucken von Farbdokumenten in Schwarzweiß Festlegen der Farbkorrektur Optimaler Fotodruck von Bilddaten Anpassen der Farben mit dem Druckertreiber Drucken mit ICC-Profilen Anpassen der Farbbalance Einstellen der Helligkeit Intensität anpassen Einstellen des Kontrasts Simulieren von Illustrationen Drucken von Bilddaten mit einer einzelnen Farbe Darstellen von Bilddaten in leuchtenden Farben Glätten gezackter Umrisslinien Ändern der Farbeigenschaften zur Verbesserung der Farbwiedergabe Reduzierung des Bildrauschens Überblick über den Druckertreiber Canon IJ-Druckertreiber Öffnen des Druckertreiber-Setup-Fensters Registerkarte "Wartung" (Maintenance) iP3600 series Erweitertes Handbuch (Стр. 88 из 383 стр.

Canon IJ-Statusmonitor

Canon IJ-Vorschau

#### **Direktes Drucken von Fotos von einem kompatiblen Gerät**

Direktes Drucken von Fotos von einem kompatiblen Gerät Direktes Drucken von Fotos von einem kompatiblen Gerät

Info zu PictBridge-Druckeinstellungen

Einstellungen am PictBridge-kompatiblen Gerät

#### **Fehlersuche**

#### **Fehlersuche**

Wenn ein Fehler auftritt

Der Drucker lässt sich nicht einschalten

Alarmanzeige blinkt orange

Power-Anzeige und Alarmanzeige blinken abwechselnd grün bzw. orange

Druckertreiber kann nicht installiert werden

Verbindung zum Computer kann nicht hergestellt werden

Geringe Druckgeschwindigkeit/Hi-Speed-USB-Verbindung funktioniert nicht/Die Meldung "Dieses Gerät kann eine höhere Leistung erzielen" wird angezeigt

Druckergebnisse sind nicht zufrieden stellend

Druckauftrag kann nicht abgeschlossen werden

Keine Druckergebnisse/Unscharfer Druck/Farben sind falsch/Weiße Streifen

Linien sind schief

Gedrucktes Papier wellt sich, oder Tinte ist verschmiert

Papier ist verschmutzt/Bedruckte Oberfläche ist verkratzt

Rückseite des Papiers ist verschmutzt

Im Ausdruck erscheinen vertikale Linien

Farben sind ungleichmäßig oder weisen Streifen auf

Druckvorgang lässt sich nicht starten

Druckvorgang wird vorzeitig angehalten

Der Drucker arbeitet, es wird jedoch keine Tinte ausgegeben

Druckgeschwindigkeit ist nicht so hoch wie erwartet

Druckkopfhalter fährt nicht in die Austauschposition

Papier wird nicht richtig zugeführt

Papier wird nicht von der im Druckertreiber angegebenen Papierzufuhr eingezogen

#### **Papierstaus**

Auf dem Computerbildschirm wird eine Fehlermeldung angezeigt

Service-Fehler 5100 wird angezeigt

Fehler beim Schreiben/Fehler bei der Ausgabe/ Kommunikationsfehler

Fehlernummer: 300 wird angezeigt

Fehlernummer: 1700 wird angezeigt

Tintenwarnhinweis-Nummer: 1600 wird angezeigt

Tintenwarnhinweis-Nummer: 1683 wird angezeigt

Tintenwarnhinweis-Nummer: 1688 wird angezeigt

Fehlernummer: 2001 wird angezeigt

Fehlernummer: 2002 wird angezeigt

Andere Fehlermeldungen

Für Windows-Benutzer

Der Druckerstatusmonitor wird nicht angezeigt

Der Bildschirm Umfrageprogramm zu Inkjet-Druckern/ Scannern (Inkjet Printer/Scanner Extended Survey Program) wird angezeigt

Fehlermeldung wird auf PictBridge-kompatiblem Gerät angezeigt

Häufig gestellte Fragen

Wenn das Problem weiterhin besteht

Nutzungshinweise (Druckertreiber)

#### **Verwenden von Easy-PhotoPrint EX**

**Info zum Solution Menu**

Erweitertes Handbuch > Verwenden dieses Handbuchs

## **Verwenden dieses Handbuchs**

- Funktionsweise des Bildschirms "Inhalt"
- Funktionsweise des Erläuterungsbildschirms
- Drucken dieses Handbuchs
- Verwenden von Schlüsselwörtern zur Suche nach einem Thema
- Registrieren von Themen im Handbuch
- In diesem Dokument verwendete Symbole
- Warenzeichen

Zum Seitenanfang<sup>\*</sup>

Erweitertes Handbuch > Verwenden dieses Handbuchs > Funktionsweise des Bildschirms "Inhalt" (Contents)

## **Funktionsweise des Bildschirms "Inhalt" (Contents)**

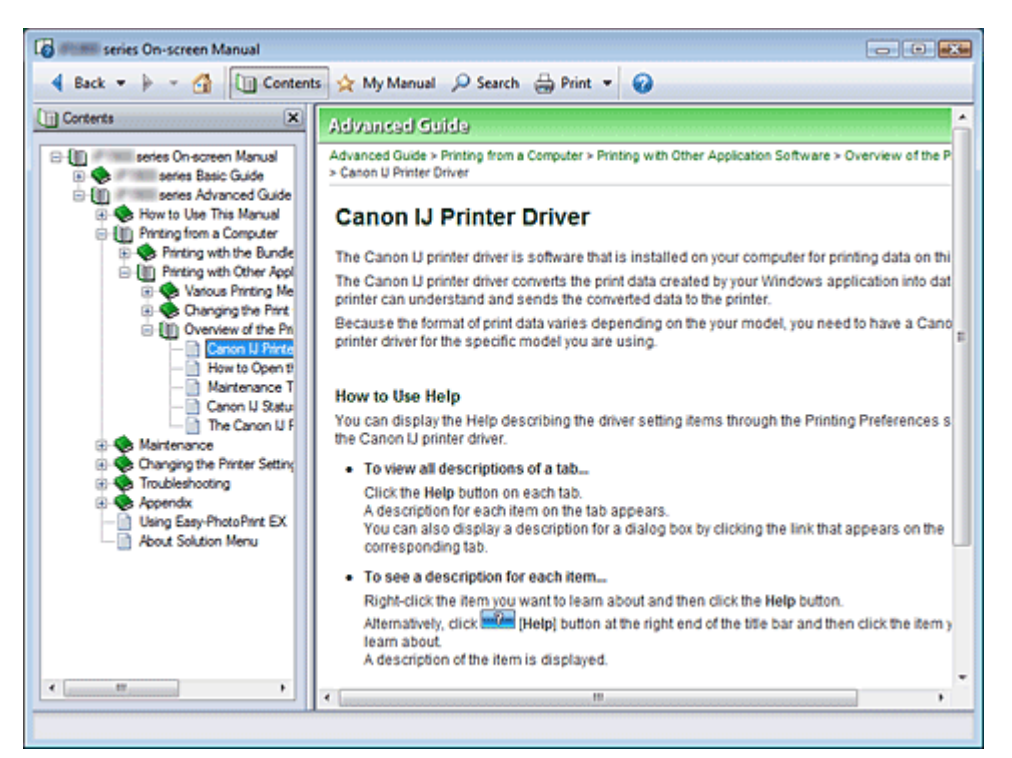

Wenn Sie im linken Bereich des Online-Handbuchs auf einen im Bildschirm "Inhalt" (Contents) angezeigten Titel klicken, werden die Seiten des Titels im Beschreibungsfenster angezeigt.

Wenn Sie auf das Symbol verechts von Elklicken, werden die in der Verzeichnisstruktur weiter unten befindlichen Titel angezeigt.

#### **Hinweis**

Klicken Sie auf **UD Contents**, um den Bildschirm "Inhalt" (Contents) zu schließen oder anzuzeigen.

Zum Seitenanfang <sup>+</sup>

Erweitertes Handbuch > Verwenden dieses Handbuchs > Funktionsweise des Erläuterungsbildschirms

## **Funktionsweise des Erläuterungsbildschirms**

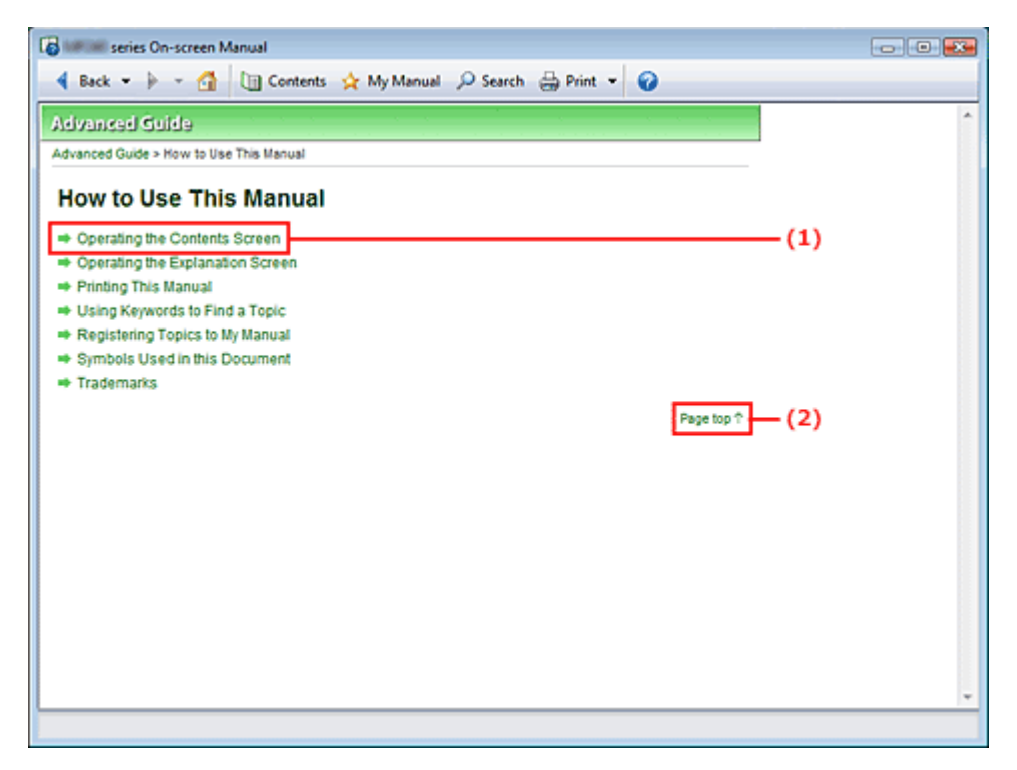

(1) Klicken Sie auf den grünen Text, um zur entsprechenden Seite zu springen.

(2) Der Cursor springt zum Seitenanfang.

Zum Seitenanfang<sup>\*</sup>

Erweitertes Handbuch > Verwenden dieses Handbuchs > Drucken dieses Handbuchs

## **Drucken dieses Handbuchs**

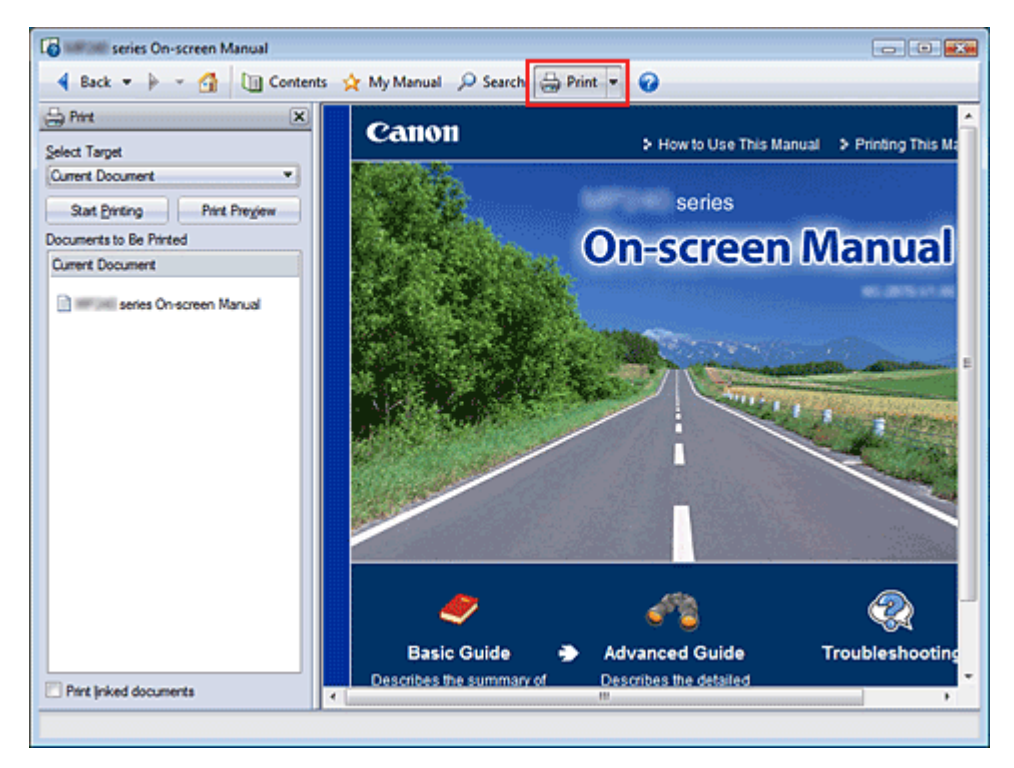

Klicken Sie auf <sup>et Print \*</sup>, um das Fenster "Drucken" (Print) links vom Online-Handbuch anzuzeigen.

### **Hinweis**

- Klicken Sie auf \* und anschließend auf Optionseinstellungen (Option Settings), um das Dialogfeld Optionseinstellungen (Option Settings) anzuzeigen. Anschließend können Sie den Druckvorgang einrichten.
- Klicken Sie zum Anzeigen des Dialogfelds Drucken (Print) auf  $\Gamma$  und anschließend auf Druckeinstellungen (Print Settings). Wählen Sie im Dialogfeld den zu verwendenden Drucker. Klicken Sie anschließend auf Eigenschaften... (Properties...), um die Druckeinstellungen festzulegen.

Die folgenden vier Druckmethoden stehen zur Verfügung:

- Aktuelles Dokument (Current Document)
- Ausgewählte Dokumente (Selected Documents)
- Handbuch (My Manual)
- Alle Dokumente (All Documents)

#### **Aktuelles Dokument (Current Document)**

Sie können das derzeit angezeigte Thema drucken.

**1.** Wählen Sie unter Ziel auswählen (Select Target) die Option Aktuelles Dokument (Current Document).

Der Titel des derzeit angezeigten Themas wird in der Liste Zu druckende Dokumente (Documents to Be Printed) angezeigt.

**Hinweis** 

- Wenn Sie das Kontrollkästchens Verknüpfte Dokumente drucken (Print linked documents) aktivieren, können Sie auch mit dem aktuellen Dokument verknüpfte Dokumente drucken. Die verknüpften Dokumente werden der Liste Zu druckende Dokumente (Documents to Be Printed) hinzugefügt.
- Klicken Sie auf Druckvorschau (Print Preview), um das Druckergebnis vor dem Ausdrucken

des Dokuments anzuzeigen und zu überprüfen.

**2.** Klicken Sie auf Druckvorg. starten (Start Printing).

Das Dialogfeld Bestätigung der zu druckenden Seitenanz. (Print Page Count Confirmation) wird angezeigt.

**3.** Führen Sie den Druckvorgang aus.

Bestätigen Sie die Anzahl der zu druckenden Seiten, und klicken Sie dann auf Ja (Yes). Die derzeit angezeigten Themen werden gedruckt.

#### **Ausgewählte Dokumente (Selected Documents)**

Sie können die zu druckenden Themen auswählen.

**1.** Wählen Sie unter Ziel auswählen (Select Target) die Option Ausgewählte Dokumente (Selected Documents).

Die Titel aller Themen werden in der Liste Zu druckende Dokumente (Documents to Be Printed) angezeigt.

**2.** Wählen Sie die zu druckenden Themen aus.

Aktivieren Sie in der Liste Zu druckende Dokumente (Documents to Be Printed) die Kontrollkästchen mit den Titeln der zu druckenden Themen.

### **Hinweis**

- Wenn Sie das Kontrollkästchen Weiter unten in den Verzeichnisstrukturen befindliche Dokumente automatisch auswählen (Automatically select documents in lower hierarchies) aktivieren, werden die Kontrollkästchen aller in der Verzeichnisstruktur weiter unten befindlichen Titel aktiviert.
- Klicken Sie auf Alles auswählen (Select All), um die Kontrollkästchen aller Titel zu aktivieren. Klicken Sie auf Alle löschen (Clear All), um die Kontrollkästchen aller Titel zu deaktivieren.
- Klicken Sie auf Druckvorschau (Print Preview), um das Druckergebnis vor dem Ausdrucken des Dokuments anzuzeigen und zu überprüfen.
- **3.** Klicken Sie auf Druckvorg. starten (Start Printing).

Das Dialogfeld Bestätigung der zu druckenden Seitenanz. (Print Page Count Confirmation) wird angezeigt.

**4.** Führen Sie den Druckvorgang aus.

Bestätigen Sie die Anzahl der zu druckenden Seiten, und klicken Sie dann auf Ja (Yes). Alle Themen mit aktivierten Kontrollkästchen werden gedruckt.

#### **Handbuch (My Manual)**

Sie können im Handbuch registrierte Themen auswählen und drucken. Weitere Informationen zum Handbuch finden Sie unter " Registrieren von Themen im Handbuch".

**1.** Wählen Sie unter Ziel auswählen (Select Target) die Option Handbuch (My Manual).

Die Titel der im Handbuch registrierten Themen werden in der Liste Zu druckende Dokumente (Documents to Be Printed) angezeigt.

**2.** Wählen Sie die zu druckenden Themen aus.

Aktivieren Sie in der Liste Zu druckende Dokumente (Documents to Be Printed) die Kontrollkästchen mit den Titeln der zu druckenden Themen.

## **Hinweis**

- Klicken Sie auf Alles auswählen (Select All), um die Kontrollkästchen aller Titel zu aktivieren. Klicken Sie auf Alle löschen (Clear All), um die Kontrollkästchen aller Titel zu deaktivieren.
- Klicken Sie auf Druckvorschau (Print Preview), um das Druckergebnis vor dem Ausdrucken des Dokuments anzuzeigen und zu überprüfen.

**3.** Klicken Sie auf Druckvorg. starten (Start Printing).

Das Dialogfeld Bestätigung der zu druckenden Seitenanz. (Print Page Count Confirmation) wird angezeigt.

**4.** Führen Sie den Druckvorgang aus.

Bestätigen Sie die Anzahl der zu druckenden Seiten, und klicken Sie dann auf Ja (Yes). Alle Themen mit aktivierten Kontrollkästchen werden gedruckt.

#### **Alle Dokumente (All Documents)**

Sie können alle Themen des Online-Handbuchs drucken.

**1.** Wählen Sie unter Ziel auswählen (Select Target) die Option Alle Dokumente (All Documents).

Die Titel aller Themen werden in der Liste Zu druckende Dokumente (Documents to Be Printed) angezeigt und die Kontrollkästchen werden automatisch aktiviert.

## **Hinweis**

- Wenn Sie das Kontrollkästchen eines Themas deaktivieren, wird das entsprechende Thema nicht gedruckt.
- Klicken Sie auf Alles auswählen (Select All), um die Kontrollkästchen aller Titel zu aktivieren. Klicken Sie auf Alle löschen (Clear All), um die Kontrollkästchen aller Titel zu deaktivieren.
- Klicken Sie auf Druckvorschau (Print Preview), um das Druckergebnis vor dem Ausdrucken des Dokuments anzuzeigen und zu überprüfen.

#### **2.** Klicken Sie auf Druckvorg. starten (Start Printing).

Das Dialogfeld Bestätigung der zu druckenden Seitenanz. (Print Page Count Confirmation) wird angezeigt.

#### **3.** Führen Sie den Druckvorgang aus.

Bestätigen Sie die Anzahl der zu druckenden Seiten, und klicken Sie dann auf Ja (Yes). Alle Themen werden gedruckt.

#### **Wichtig**

- Wenn Sie alle Themen ausdrucken, ist der Papierverbrauch sehr hoch. Überprüfen Sie vor dem Drucken die Anzahl der Druckseiten im Dialogfeld Bestätigung der zu druckenden Seitenanz. (Print Page Count Confirmation).
- Im Dialogfeld Druckvorschau (Print Preview) kann die Vergrößerung für den Druck geändert werden. Wenn jedoch die Druckdaten aufgrund der Vergrößerung nicht vollständig auf das Papier passen, wird dieser Teil des Dokuments nicht gedruckt.

Zum Seitenanfang <sup>^</sup>

Erweitertes Handbuch > Verwenden dieses Handbuchs > Verwenden von Schlüsselwörtern zur Suche nach einem Thema

### **Verwenden von Schlüsselwörtern zur Suche nach einem Thema**

Sie können ein Schlüsselwort eingeben, um nach einer Zielseite zu suchen. Alle installierten Online-Handbücher (Benutzerhandbücher) werden durchsucht.

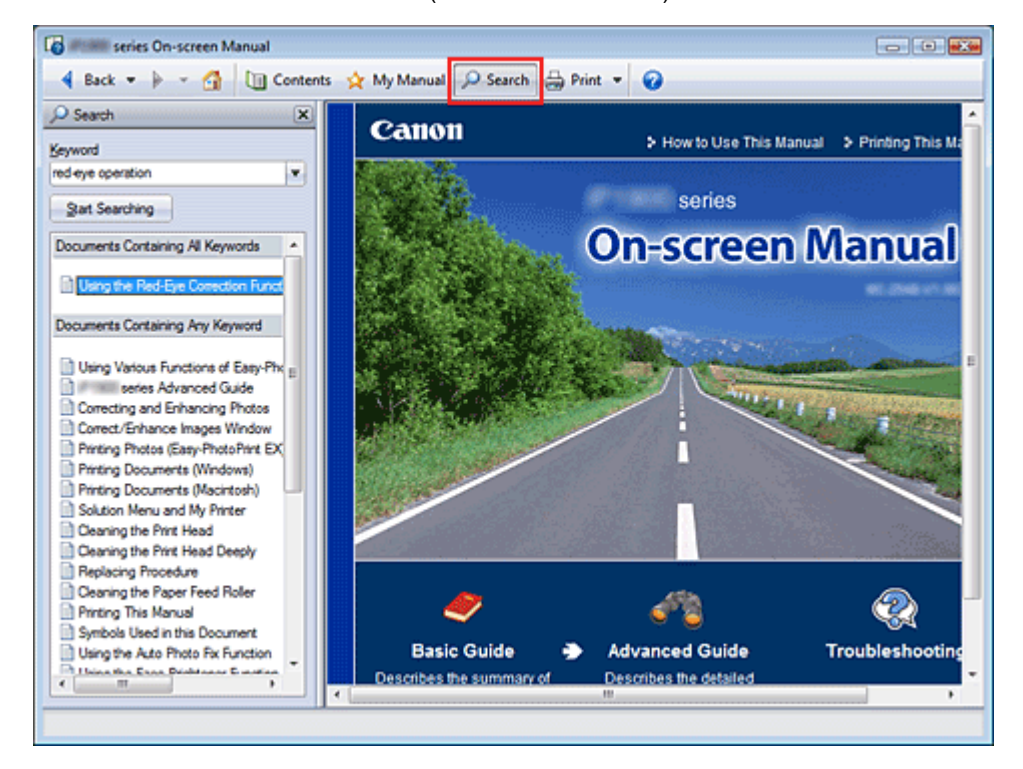

### **1.** Klick auf **P** Search

Ein Suchfenster wird links vom Online-Handbuch angezeigt.

#### **Hinweis**

Klicken Sie auf  $\frac{1}{2}$  Sterch, um das Suchfenster zu schließen oder anzuzeigen.

#### **2.** Eingabe eines Schlüsselworts

Geben Sie unter Schlüsselwort (Keyword) ein Schlüsselwort für die Suche ein.

Wenn Sie mehrere Schlüsselwörter eingeben möchten, trennen Sie die Schlüsselwörter jeweils durch ein Leerzeichen voneinander.

## **Hinweis**

- Sie können bis zu 10 Schlüsselwörter oder bis zu 255 Zeichen eingeben.
- Es wird kein Unterschied zwischen Groß- und Kleinschreibung gemacht.
- Das Programm kann auch nach Schlüsselwörtern suchen, die Leerzeichen enthalten.

#### **3.** Klick auf Suche starten (Start Searching)

Die Suche wird gestartet und die Titel der Themen, die das Schlüsselwort enthalten, werden in der Suchergebnisliste angezeigt.

Wenn Sie eine Suche mit mehreren Schlüsselwörtern durchführen, werden die Ergebnisse wie weiter unten dargestellt angezeigt.

#### **[Dokumente mit exakter Übereinstimmung]**

Themen, die exakt die gesamte eingegebene Suchzeichenfolge enthalten (einschließlich Leerzeichen) (exakte Übereinstimmung).

#### **[Dokumente mit allen Schlüsselwörtern]**

Themen, die alle eingegebenen Schlüsselwörter enthalten.

#### **[Dokumente mit beliebigem Schlüsselwort]**

Themen, die mindestens eines der eingegebenen Schüsselwörter enthalten.

#### **4.** Anzeige des gewünschten Themas

Doppelklicken Sie in der Suchergebnisliste auf den Titel des Themas, das Sie lesen möchten (oder wählen Sie das Thema aus und drücken Sie die Eingabetaste).

In den angezeigten Seiten des gewünschten Titels sind die darin gefundenen Schlüsselwörter markiert.

Zum Seitenanfang<sup>\*</sup>

Erweitertes Handbuch > Verwenden dieses Handbuchs > Registrieren von Themen im Handbuch

## **Registrieren von Themen im Handbuch**

Sie können häufig gelesene Seiten als Handbuchthemen registrieren und somit jederzeit leicht auf diese Seiten zugreifen.

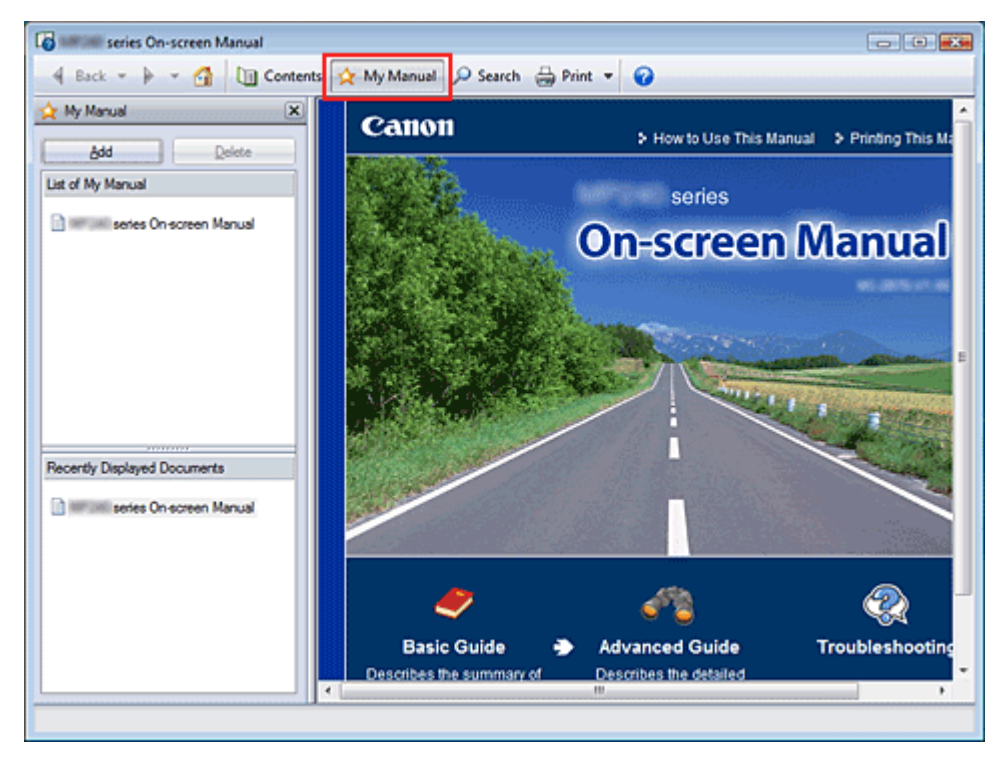

#### **1.** Anzeige des Themas

Zeigen Sie das Thema an, das Sie dem Handbuch hinzufügen möchten.

#### 2. Klick auf \* My Manual

Das Fenster "Handbuch" (My Manual) wird links vom Online-Handbuch angezeigt.

**Hinweis** 

Klicken Sie auf  $\mathbf{\hat{x}}$  My Manual, um das Fenster "Handbuch" (My Manual) zu schließen oder anzuzeigen.

#### **3.** Registrieren des Themas im Handbuch

Klicken Sie auf Hinzufügen (Add).

Das derzeit angezeigte Thema wird zu Mein Handbuch - Liste (List of My Manual) hinzugefügt.

#### **Hinweis**

Sie können auch in der Liste Zuletzt angezeigte Dokumente (Recently Displayed Documents) auf das dem Handbuch hinzuzufügende Thema doppelklicken (oder es auswählen und die Eingabetaste drücken), um es anzuzeigen, und dann auf Hinzufügen (Add) klicken.

#### **4.** Anzeige des Handbuchs

Wenn Sie auf ein in Mein Handbuch - Liste (List of My Manual) angezeigtes Thema doppelklicken (oder es auswählen und die Eingabetaste drücken), wird das Thema im Beschreibungsfenster angezeigt.

### **Hinweis**

 $\bar{\mathbf{u}}$ Zum Löschen eines Themas aus Mein Handbuch - Liste (List of My Manual) wählen Sie das Thema in der Liste und klicken Sie dann auf Löschen (Delete) (oder drücken Sie Entf).

Zum Seitenanfang<sup>\*</sup>

Erweitertes Handbuch > Verwenden dieses Handbuchs > In diesem Dokument verwendete Symbole

## **In diesem Dokument verwendete Symbole**

### **Warnung**

Anweisungen, die bei Nichtbeachtung zu tödlichen oder anderen schweren Verletzungen durch unsachgemäße Handhabung des Geräts führen können. Diese Anweisungen müssen aus Sicherheitsgründen befolgt werden.

### **Vorsicht**

Anweisungen, die bei Nichtbeachtung zu Verletzungen oder Sachschäden durch unsachgemäße Handhabung des Geräts führen können. Diese Anweisungen müssen aus Sicherheitsgründen befolgt werden.

### **Wichtig**

Diese Anweisungen müssen für einen sicheren Betrieb des Geräts beachtet werden.

### **EE** Hinweis

Hiermit werden Hinweise zum Betrieb oder zusätzliche Erklärungen angezeigt.

### **Windows**

Kennzeichnet Vorgehensweisen für Windows.

### Macintosh

Kennzeichnet Vorgehensweisen für Macintosh.

Zum Seitenanfang <sup>+</sup>

Erweitertes Handbuch > Verwenden dieses Handbuchs > Warenzeichen

# **Warenzeichen**

- Microsoft ist ein eingetragenes Warenzeichen der Microsoft Corporation.
- Windows ist ein Warenzeichen oder eingetragenes Warenzeichen der Microsoft Corporation in den USA und/oder anderen Ländern.
- Windows Vista ist ein Warenzeichen oder eingetragenes Warenzeichen der Microsoft Corporation in den USA und/oder anderen Ländern.
- Macintosh und Mac sind eingetragene Warenzeichen von Apple Inc. in den USA und anderen Ländern.
- Adobe, Adobe Photoshop, Adobe RGB und Adobe RGB (1998) sind eingetragene Warenzeichen oder Warenzeichen von Adobe Systems Incorporated in den USA und/oder anderen Ländern.

Zum Seitenanfang <sup>^</sup>

Erweitertes Handbuch > Drucken über den Computer

## **Drucken über den Computer**

- Drucken mit der gebündelten Anwendungssoftware
- **Drucken mit anderer Anwendungssoftware**

Zum Seitenanfang<sup>\*</sup>

Erweitertes Handbuch > Drucken über den Computer > Drucken mit der gebündelten Anwendungssoftware

## **Drucken mit der gebündelten Anwendungssoftware**

- Was ist Easy-PhotoPrint EX?
- **Drucken von Fotos**
- **Erstellen eines Albums**
- Drucken von Kalendern
- **Drucken von Etiketten**
- Drucken des Layouts
- Korrigieren und Verbessern von Fotos
- Fragen und Antworten
- Anhang 1: Easy-PhotoPrint EX-Einstellungen

Zum Seitenanfang<sup>\*</sup>

Erweitertes Handbuch > Drucken über den Computer > Drucken mit der gebündelten Anwendungssoftware > Was ist Easy-PhotoPrint EX?

# **Was ist Easy-PhotoPrint EX?**

Easy-PhotoPrint EX ermöglicht Ihnen das einfache Erstellen von Alben, Kalendern und Etiketten mit Fotos, die mit Digitalkameras aufgenommen wurden.

Sie können auch randlose Fotos auf einfache Weise drucken.

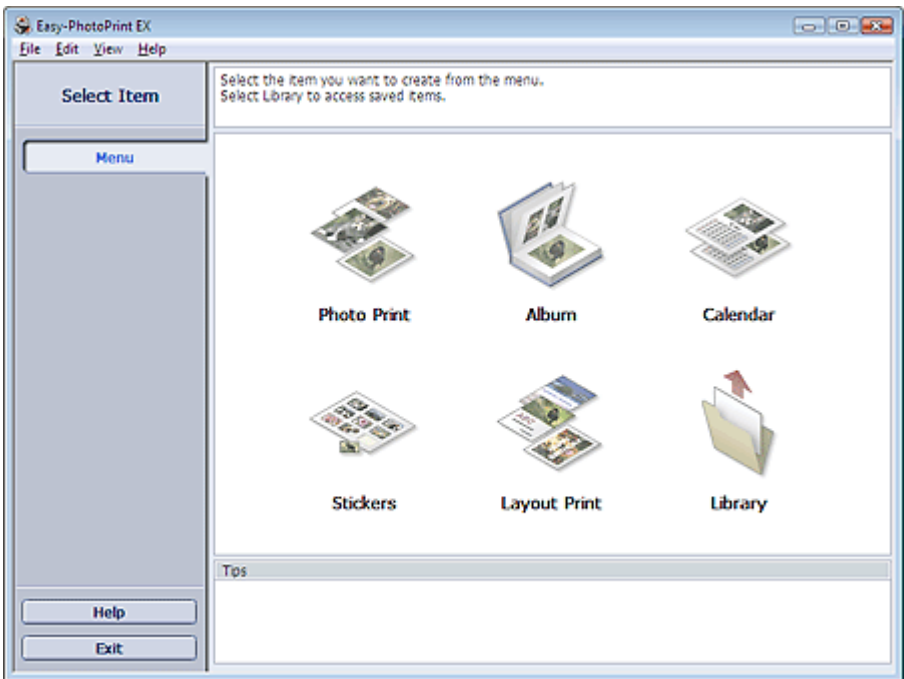

#### **Wichtig**

- Easy-PhotoPrint EX unterstützt nicht Windows 95, Windows 98, Windows Me oder Windows NT4.
- Easy-PhotoPrint EX kann nur mit Canon Inkjet-Druckern verwendet werden. Einige Drucker werden nicht unterstützt, z. B. Canon Compact Printer (SELPHY CP series).
- Wenn kein Drucker installiert ist, der Easy-PhotoPrint EX unterstützt, können die erstellten Elemente nicht gedruckt werden.
- Wenn Easy-PhotoPrint EX auf einem Computer installiert wird, auf dem bereits Easy-LayoutPrint m. installiert ist, wird Easy-LayoutPrint durch Easy-PhotoPrint EX ersetzt.

## **Hinweis**

- m. Das Drucken auf einem Format größer als A4 ist nur auf unterstützten Druckern möglich. Weitere Informationen hierzu finden Sie im Handbuch Ihres Druckers.
- In der Hilfe zu Easy-PhotoPrint EX werden die Easy-PhotoPrint EX-Bildschirme beschrieben. Klicken Sie in einem Bildschirm oder Dialogfeld auf Hilfe (Help) oder wählen Sie im Menü Hilfe (Help) die Option Hilfe zu Easy-PhotoPrint EX (Easy-PhotoPrint EX Help). Die Hilfe wird angezeigt.

#### **Info zum EXIF Print-Standard**

Easy-PhotoPrint EX unterstützt EXIF Print. EXIF Print ist ein Standard zur Verbesserung der Kommunikation zwischen Digitalkameras und Druckern.

Beim Anschluss an eine EXIF Print-kompatible Digitalkamera werden die Bilddaten der Kamera zum Zeitpunkt der Aufnahme verwendet und optimiert, wodurch eine besonders hohe Druckqualität erzielt wird.

#### **Starten von Easy-PhotoPrint EX von anderen Anwendungen aus**

Easy-PhotoPrint EX kann auch von anderen Anwendungen aus gestartet werden.

Weitere Informationen zum Startvorgang finden Sie im Handbuch der Anwendung.

Die Funktion Album steht in den folgenden Anwendungen zur Verfügung:

• MP Navigator EX Ver.1.00 oder höher

ZoomBrowser EX 5.8 oder höher

Die Funktion Fotodruck (Photo Print) steht in den folgenden Anwendungen zur Verfügung:

- MP Navigator EX Ver.1.00 oder höher
- ZoomBrowser EX 6.0 oder höher
- Digital Photo Professional Ver.3.2 oder höher

### **Hinweis**

- Bei Easy-PhotoPrint EX treten die folgenden Einschränkungen auf, wenn die Anwendung von Digital Photo Professional aus gestartet wird:
	- Die Schaltfläche Menü (Menu) wird nicht links im Bildschirm im Bereich mit den Schaltflächen der einzelnen Schritte angezeigt.
	- Bilder können nicht korrigiert/verbessert werden.
	- Anzeigereihenfolge der Bilder kann nicht geändert werden.
	- Bearbeitete Bilder können nicht gespeichert werden.

- Im Dialogfeld Einstellungen (Preferences) kann auf der Registerkarte Erweitert (Advanced) unter Farbkorrektur zum Drucken (Color correction for printing) nur die Option ICC-Profil aktivieren (Enable ICC Profile) ausgewählt werden. Die Funktionen Vivid Photo und Fotorauschminderung (Photo Noise Reduction) können daher nicht verwendet werden.

#### **Unterstützte Bilddateiformate (Erweiterungen)**

- BMP (.bmp)
- JPEG (.jpg, .jpeg)
- $\bullet$  TIFF (.tif, .tiff)
- PICT (.pict, .pct)
- Easy-PhotoPrint-Bilddateien (.epp)

#### **Wichtig**

- Wenn sich bei der Auswahl eines Bildes eine TIFF-Datei im ausgewählten Ordner befindet, wird je nach TIFF-Format das Bild möglicherweise nicht korrekt angezeigt oder Easy-PhotoPrint EX geschlossen. Verschieben Sie in diesem Fall die TIFF-Datei in einen anderen Ordner oder erstellen Sie die Datei erneut in einem anderen Dateiformat und wählen Sie den Ordner erneut aus.
- Die Miniaturansichten der Dateien, deren Formate nicht unterstützt werden, werden als (Fragezeichen) angezeigt.

### **Hinweis**

Beim Starten von Easy-PhotoPrint EX von Digital Photo Professional aus werden alle von Digital ш Photo Professional unterstützten Bilddateien angezeigt.

#### **Von Easy-PhotoPrint EX unterstützte Dateiformate (Eweiterungen)**

- Easy-PhotoPrint EX-Fotodruckdatei (.el6)
- Easy-PhotoPrint EX-Albumdatei (.el1)
- Easy-PhotoPrint EX-Etikettendatei (.el2)
- Easy-PhotoPrint EX-Kalenderdatei (.el4)
- Easy-PhotoPrint EX-Layoutdatei (.el5)

Zum Seitenanfang<sup>\*</sup>

2

Erweitertes Handbuch > Drucken über den Computer > Drucken mit der gebündelten Anwendungssoftware > Drucken von Fotos

# **Drucken von Fotos**

Easy-PhotoPrint EX ermöglicht das Drucken Ihrer Lieblingsfotos mit verschiedenen Layouts.

Auch randlose Fotos können problemlos gedruckt werden.

Während des Druckvorgangs werden die erforderlichen Korrekturen automatisch vorgenommen.

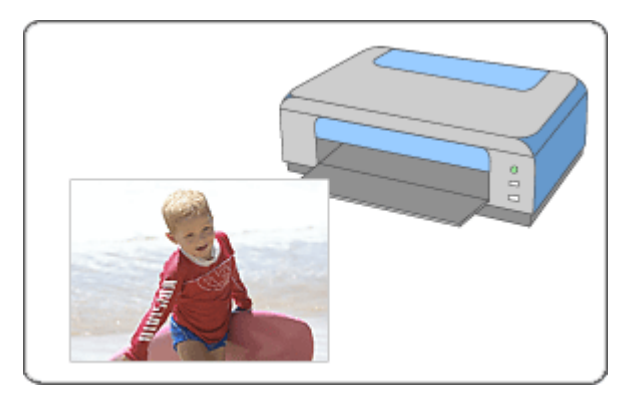

#### **Schritte**

- **1.** Starten von Easy-PhotoPrint EX
- **2.** Auswählen eines Fotos
- **3.** Auswählen des Papiers
- **4.** Drucken

#### **Tipp**

- Korrigieren und Verbessern von Fotos
- Drucken lebendiger Fotos
- **E** Fotorauschminderung
- Beschneiden von Fotos (Fotodruck)
- Drucken von Fotos mit Datumsangabe (Fotodruck)
- Drucken mehrerer Fotos auf einer Seite
- Drucken eines Index
- Drucken von Passfotos (ID Fotodruck)
- Drucken von Fotoinformationen
- Speichern von Fotos
- Öffnen gespeicherter Dateien

#### **Fragen und Antworten**

- Wie kann ich die gespeicherte Datei verschieben (oder kopieren)?
- Auf welcher Seite des angezeigten Bildes beginnt der Druckvorgang?
- Wie drucke ich mit gleich breiten Rändern?

Erweitertes Handbuch > Drucken über den Computer > Drucken mit der gebündelten Anwendungssoftware > Drucken von Fotos > Starten von Easy-PhotoPrint EX

## **Starten von Easy-PhotoPrint EX**

**1.** Klicken Sie auf das Startmenü und wählen Sie (Alle) Programme > Canon-Dienstprogramme (Canon Utilities) > Easy-PhotoPrint EX > Easy-PhotoPrint EX.

Easy-PhotoPrint EX wird gestartet und Menü (Menu) wird im Bildschirm angezeigt.

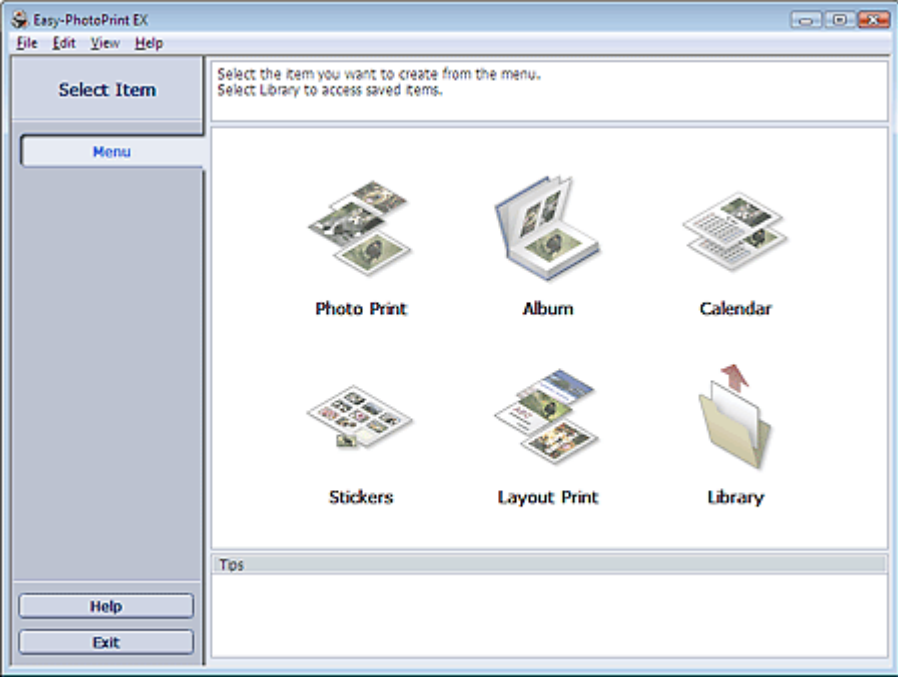

Q

Zum Seitenanfang<sup>®</sup>

Erweitertes Handbuch > Drucken über den Computer > Drucken mit der gebündelten Anwendungssoftware > Drucken von Fotos > Auswählen eines Fotos

## **Auswählen eines Fotos**

**1.** Klicken Sie unter Menü (Menu) auf Fotodruck (Photo Print).

Der Bildschirm Bilder auswählen (Select Images) wird angezeigt.

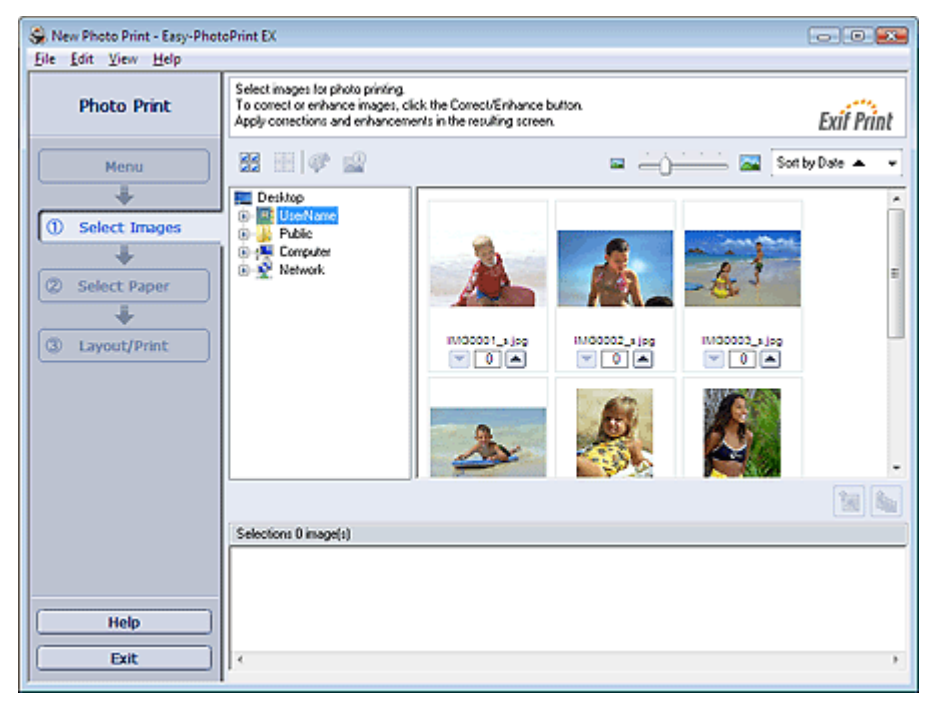

#### **Wichtig**

- Die im Bildschirm angezeigten verkleinerten Bilder (Miniaturansichten) weisen u.U. folgende Merkmale auf:
	- An einem Bildrand befindet sich eine schwarze Linie.
	- Ein Bildrand erscheint beschnitten.

Solche Bilder werden jedoch in der Vergrößerung oder Vorschau normal angezeigt und die Druckergebnisse werden nicht beeinträchtigt.

**2.** Wählen Sie den Ordner mit dem zu druckenden Bild aus der Ordnerstruktur aus.

Die Bilder im Ordner werden in Miniaturansicht angezeigt.

#### BE **Hinweis**

- Falls Easy-PhotoPrint EX über eine andere Anwendung (MP Navigator EX, ZoomBrowser EX oder Digital Photo Professional) gestartet wird, wird die Ordnerstruktur nicht angezeigt. Die in der Anwendung geöffneten Bilder werden in Miniaturansicht angezeigt.
- **3.** Klicken Sie auf das Bild, das Sie drucken möchten.

Die Anzahl der zu druckenden Kopien wird als "1" unterhalb des angeklickten Bildes angezeigt, während das Bild selbst im Bereich der ausgewählten Bilder angezeigt wird.

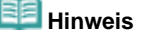

Wenn Sie ein Bild aus dem Bereich der ausgewählten Bilder löschen möchten, wählen Sie

das zu löschende Bild und klicken Sie auf die Schaltfläche (Importiertes Bild löschen (Delete Imported Image)).

Wenn Sie alle Bilder aus dem Bereich der ausgewählten Bilder löschen möchten, klicken Sie

auf die Schaltfläche (Alle import. Bilder löschen (Delete All Imported Images)).

Klicken Sie zum Drucken mehrerer Kopien eines Bildes auf die Schaltfläche (Allemach oben), bis die gewünschte Kopieanzahl erreicht ist. Klicken Sie zum Reduzieren der im Feld
- angezeigten Kopieanzahl auf (Pfeil nach unten).
- Sie können die Reihenfolge der Fotos mithilfe der Liste rechts oben im Bildschirm ändern. Mögliche Einstellungen für die Druckreihenfolge sind Sortieren nach Datum (Sort by Date) und Sortieren nach Name (Sort by Name).

# **Hinweis**

- Sie können das ausgewählte Bild vor dem Druck korrigieren bzw. verbessern. Korrigieren und Verbessern von Fotos
- In der Hilfe finden Sie Einzelheiten zum Bildschirm Bilder auswählen (Select Images).

Õ

Erweitertes Handbuch > Drucken über den Computer > Drucken mit der gebündelten Anwendungssoftware > Drucken von Fotos > Auswählen des Papiers

# **Auswählen des Papiers**

**1.** Klicken Sie auf Papier auswählen (Select Paper).

Der Bildschirm Papier auswählen (Select Paper) wird angezeigt.

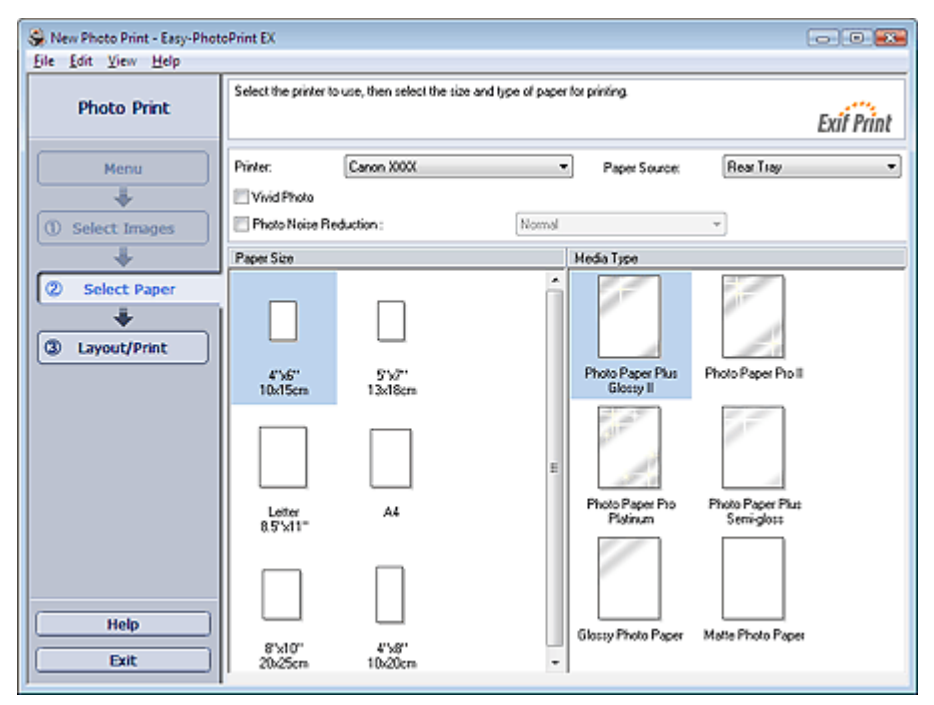

**2.** Legen Sie abhängig vom verwendeten Drucker und Papier die folgenden Einstellungen fest:

Drucker (Printer)

Papierquelle (Paper Source)

Papierformat (Paper Size)

Medientyp (Media Type)

## **Hinweis**

- Je nach verwendetem Drucker werden möglicherweise unterschiedliche Optionen für das Papierformat und den Medientyp angezeigt. In der Hilfe finden Sie weitere Einzelheiten.
- Je nach verwendetem Drucker und Medientyp werden möglicherweise unterschiedliche Optionen für die Papierquelle angezeigt.

### **Wichtig**

Wenn Sie für Medientyp (Media Type) die Option Feiner Kunstdruck "Photo Rag" (Fine Art "Photo Rag") auswählen, wird oben und unten auf dem Papier automatisch ein Rand von 35 mm (1,38 Zoll) eingestellt.

Es wird empfohlen, dass Sie vor dem Drucken den Druckbereich mit dem angezeigten Bild in der Vorschau prüfen.

# **Hinweis**

- Sie können Fotos mit lebendigeren Farben drucken oder das Fotorauschen mindern.  $\blacksquare$ 
	- **Drucken lebendiger Fotos**
	- **E** Fotorauschminderung
- In der Hilfe finden Sie Einzelheiten zum Bildschirm Papier auswählen (Select Paper).

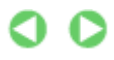

Erweitertes Handbuch > Drucken über den Computer > Drucken mit der gebündelten Anwendungssoftware > Drucken von Fotos > Drucken

# **Drucken**

**1.** Klicken Sie auf Layout/Druck (Layout/Print).

Der Bildschirm Layout/Druck (Layout/Print) wird angezeigt.

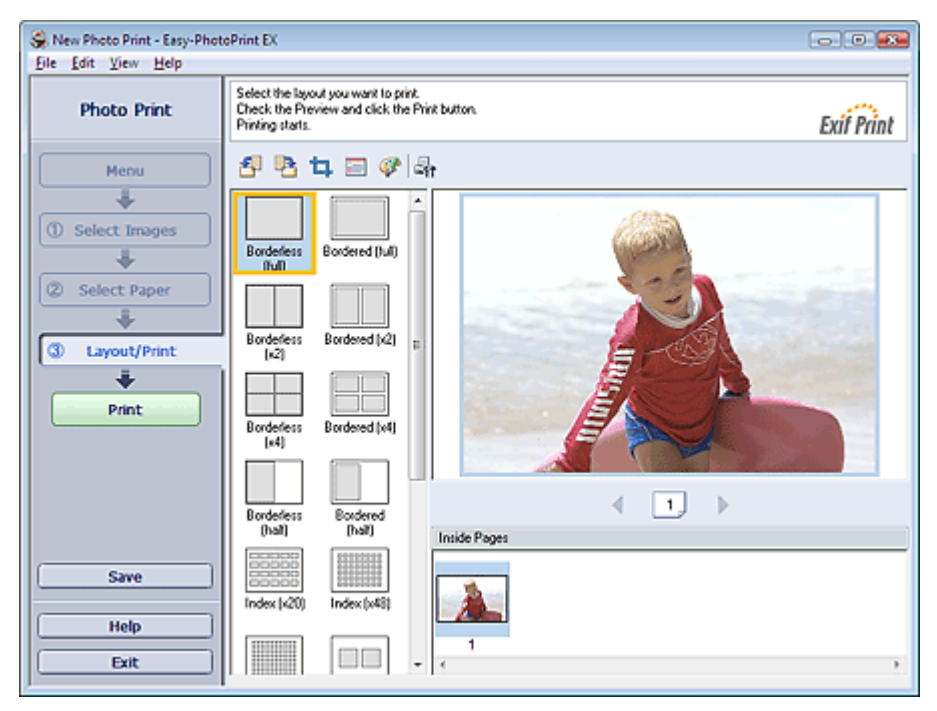

### **Wichtig**

- Die im Bildschirm angezeigten verkleinerten Bilder (Miniaturansichten) weisen u.U. folgende Merkmale auf:
	- An einem Bildrand befindet sich eine schwarze Linie.
	- Ein Bildrand erscheint beschnitten.

Solche Bilder werden jedoch in der Vergrößerung oder Vorschau normal angezeigt und die Druckergebnisse werden nicht beeinträchtigt.

### **2.** Wählen Sie das gewünschte Layout.

Wählen Sie ein randloses Layout, wenn die Fotos ohne Rand gedruckt werden sollen.

### **Hinweis**

Je nach Drucker, Papierformat und Medientyp sind unterschiedliche Layouts verfügbar.

### **3.** Klicken Sie auf Drucken (Print).

### **Wichtig**

- Wenn Sie auf große Papierformate wie A3/A3+ drucken, wird der Druck bei einigen Computern nicht ordnungsgemäß ausgeführt, wenn Sie mehr als eine Seite oder Kopie gleichzeitig drucken möchten. Bei diesen Papierformaten sollten Sie die Seiten einzeln drucken.
- Beim Drucken auf größere Formate als A4 oder beim Drucken von Bildern mit hoher Auflösung werden die Daten möglicherweise nur in der Mitte gedruckt, falls mehrere Bilder gleichzeitig gedruckt werden. Aktivieren Sie in diesem Fall im Dialogfeld Einstellungen (Preferences) die Option Seitenweises Spooling des Druckauftrags (Spool print job page by page) und drucken Sie anschließend erneut.

Klicken Sie zum Anzeigen des Dialogfelds Einstellungen (Preferences) auf 乌针 (Einstellungen (Settings)) oder wählen Sie im Menü Datei (File) die Option Einstellungen... (Preferences...).

Wenn Sie im Bildschirm Papier auswählen (Select Paper) für Medientyp (Media Type) die Option Feiner Kunstdruck "Photo Rag" (Fine Art "Photo Rag") auswählen, wird oben und unten auf dem Papier automatisch ein Rand von 35 mm (1,38 Zoll) eingestellt.

Es wird empfohlen, dass Sie vor dem Drucken den Druckbereich mit dem angezeigten Bild in der

Zum Seitenanfang<sup>\*</sup>

Vorschau prüfen.

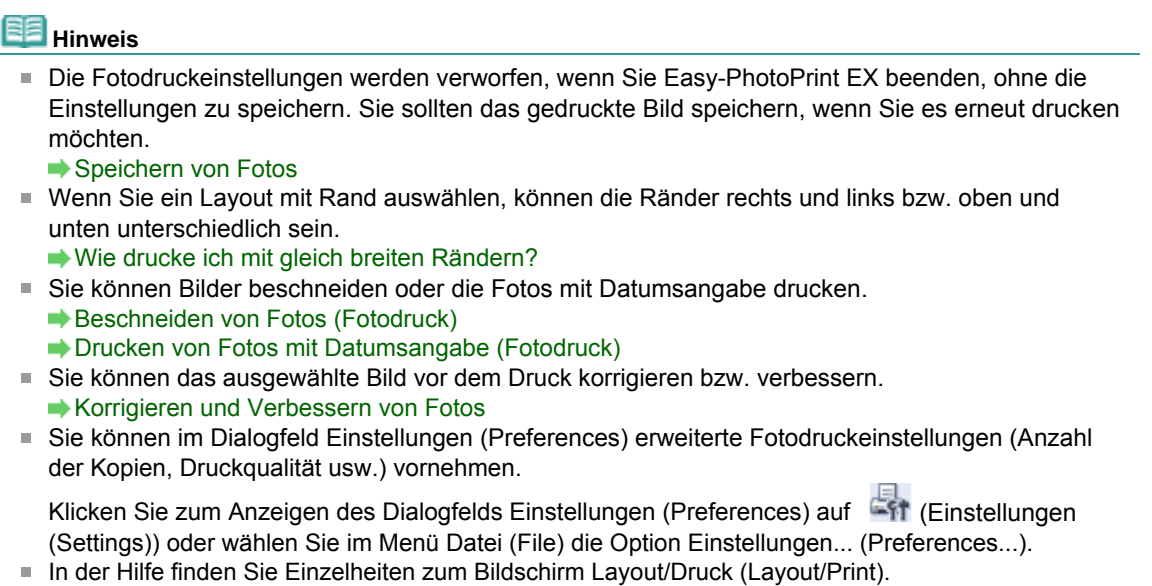

 $\bullet$ 

Erweitertes Handbuch > Drucken über den Computer > Drucken mit der gebündelten Anwendungssoftware > Erstellen eines Albums

# **Erstellen eines Albums**

Mit Easy-PhotoPrint EX können Sie Ihr persönliches Fotoalbum erstellen.

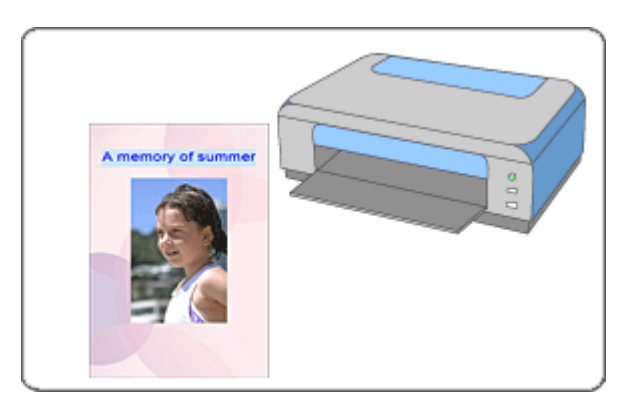

### **Schritte**

- **1.** Starten von Easy-PhotoPrint EX
- **2.** Auswählen von Papier und Layout
- **3.** Auswählen eines Fotos
- **4.** Bearbeiten
- **5.** Drucken

### **Tipp**

- Korrigieren und Verbessern von Fotos
- Ändern des Layouts
- Ändern des Hintergrunds
- Hinzufügen von Fotos
- Austauschen der Positionen von Fotos
- Ersetzen von Fotos
- Ändern der Position, des Winkels und der Größe von Fotos
- Beschneiden von Fotos
- Rahmen von Fotos
- Drucken von Fotos mit Datumsangabe
- Hinzufügen von Kommentaren zu Fotos
- Hinzufügen von Text zu Fotos
- Speichern
- Öffnen gespeicherter Dateien

### **Fragen und Antworten**

- Wie kann ich die gespeicherte Datei verschieben (oder kopieren)?
- Was ist D1 oder D4?

Erweitertes Handbuch > Drucken über den Computer > Drucken mit der gebündelten Anwendungssoftware > Erstellen eines Albums > Starten von Easy-PhotoPrint EX

# **Starten von Easy-PhotoPrint EX**

**1.** Klicken Sie auf das Startmenü und wählen Sie (Alle) Programme > Canon-Dienstprogramme (Canon Utilities) > Easy-PhotoPrint EX > Easy-PhotoPrint EX.

Easy-PhotoPrint EX wird gestartet und Menü (Menu) wird im Bildschirm angezeigt.

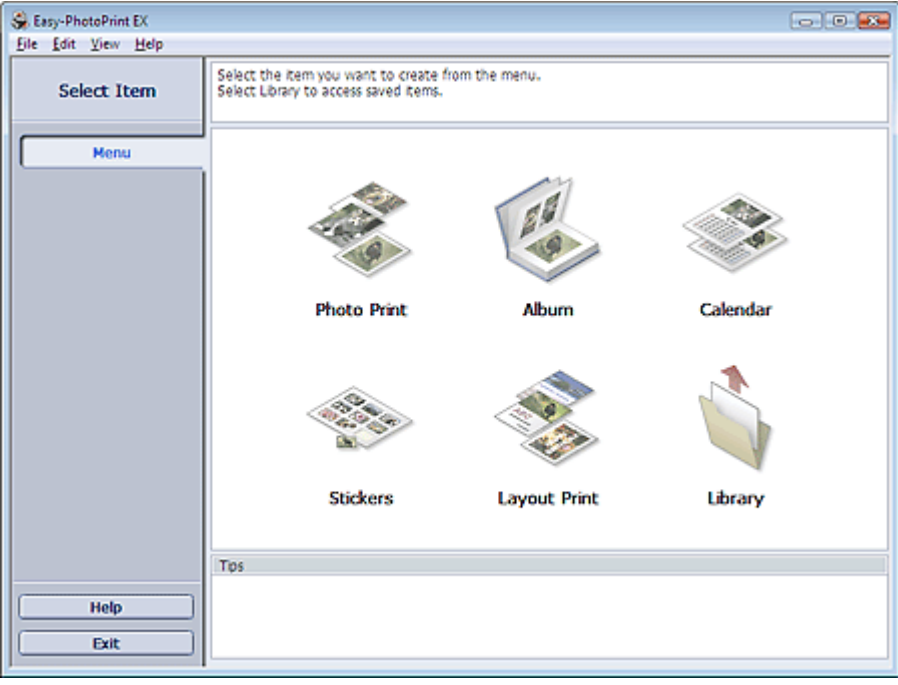

Q

Erweitertes Handbuch > Drucken über den Computer > Drucken mit der gebündelten Anwendungssoftware > Erstellen eines Albums > Auswählen von Papier und Layout

# **Auswählen von Papier und Layout**

**1.** Klicken Sie im Menü (Menu) auf Album.

Der Bildschirm Seite einrichten (Page Setup) wird angezeigt.

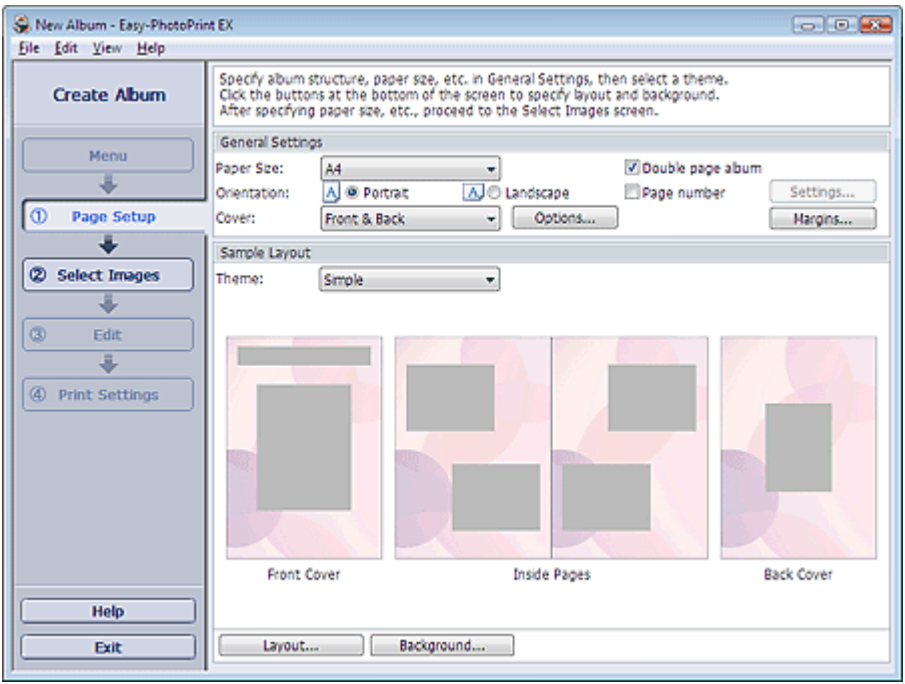

### **2.** Legen Sie im Abschnitt Allgemeine Einstellungen (General Settings) folgende Optionen fest:

Papierformat (Paper Size)

Ausrichtung (Orientation)

Deckblatt (Cover)

Doppelseitiges Album (Double page album)

Seitennummer (Page number)

## **Hinweis**

- In der Hilfe finden Sie Informationen zu den verfügbaren Papierformaten.
- Im Dialogfeld Deckblattoptionen (Cover Options) können Sie auswählen, ob Bilder auf der Innenseite des Deckblatts und des Rückenblatts angezeigt werden sollen. Wählen Sie zum Anzeigen des Dialogfelds Deckblattoptionen (Cover Options) für Deckblatt (Cover) die Option Vorderseite (Front) oder Deck- und Rückenblatt (Front & Back) und klicken Sie auf Optionen... (Options...).
- Aktivieren Sie das Kontrollkästchen Doppelseitiges Album (Double page album), um das aufgeteilte Seitenlayout (bestehend aus einer zweiseitigen Masterseite) zu aktivieren. In einem doppelseitigen Album können Sie ein Bild quer über die rechte und linke Seite anordnen.
- Im Dialogfeld Einstellungen für die Seitenanzahl (Page Number Settings) können Sie die Einstellungen für die Seitennummern (Position, Fontgröße usw.) festlegen. Aktivieren Sie zum Anzeigen des Dialogfelds Einstellungen für die Seitenanzahl (Page Number Settings) das Kontrollkästchen Seitennummer (Page number) und klicken Sie auf Einstellungen... (Settings...).
- Im Dialogfeld Randeinstellungen (Margin Settings) können die Ränder des Deckblatts, der  $\mathbb{R}^d$ Innenseiten und des Rückenblatts festgelegt werden. Klicken Sie zum Anzeigen des Dialogfelds Randeinstellungen (Margin Settings) auf Ränder… (Margins…).
- **3.** Wählen Sie in Beispiellayout (Sample Layout) unter Thema (Theme) das zu verwendende Thema aus.

**4.** Wenn Sie das Layout ändern möchten, klicken Sie auf Layout...

Das Dialogfeld Layout ändern (Change Layout) wird angezeigt.

Im Dialogfeld Layout ändern (Change Layout) können Sie das Layout ändern oder festlegen, ob das Datum (der Aufnahme) auf das Foto gedruckt werden soll.

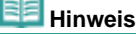

- Die für das Album zur Verfügung stehenden Lavouts variieren ie nach der für Papierformat (Paper Size), Ausrichtung (Orientation), Doppelseitiges Album (Double page album) oder Seitentyp (Deckblatt, Innenseiten, Rückenblatt) getroffenen Auswahl.
- Im Dialogfeld Datumseinstellungen (Date Settings) können Sie das Datum (Position, Größe und Farbe) festlegen. Aktivieren Sie zum Anzeigen des Dialogfelds Datumseinstellungen (Date Settings) im Dialogfeld Layout ändern (Change Layout) das Kontrollkästchen Datum drucken (Print date) und klicken Sie auf Datumseinstellungen... (Date Settings...).
- **5.** Wenn Sie den Hintergrund ändern möchten, klicken Sie auf Hintergrund... (Background...).

Das Dialogfeld Hintergrund ändern (Change Background) wird angezeigt.

Im Dialogfeld Hintergrund ändern (Change Background) können Sie für den Hintergrund eine Farbe festlegen oder eine Bilddatei als Hintergrund einfügen.

**Hinweis** 

■ In der Hilfe finden Sie Einzelheiten zum Bildschirm Seite einrichten (Page Setup).

Erweitertes Handbuch > Drucken über den Computer > Drucken mit der gebündelten Anwendungssoftware > Erstellen eines Albums > Auswählen eines Fotos

## **Auswählen eines Fotos**

**1.** Klicken Sie auf Bilder auswählen (Select Images).

Der Bildschirm Bilder auswählen (Select Images) wird angezeigt.

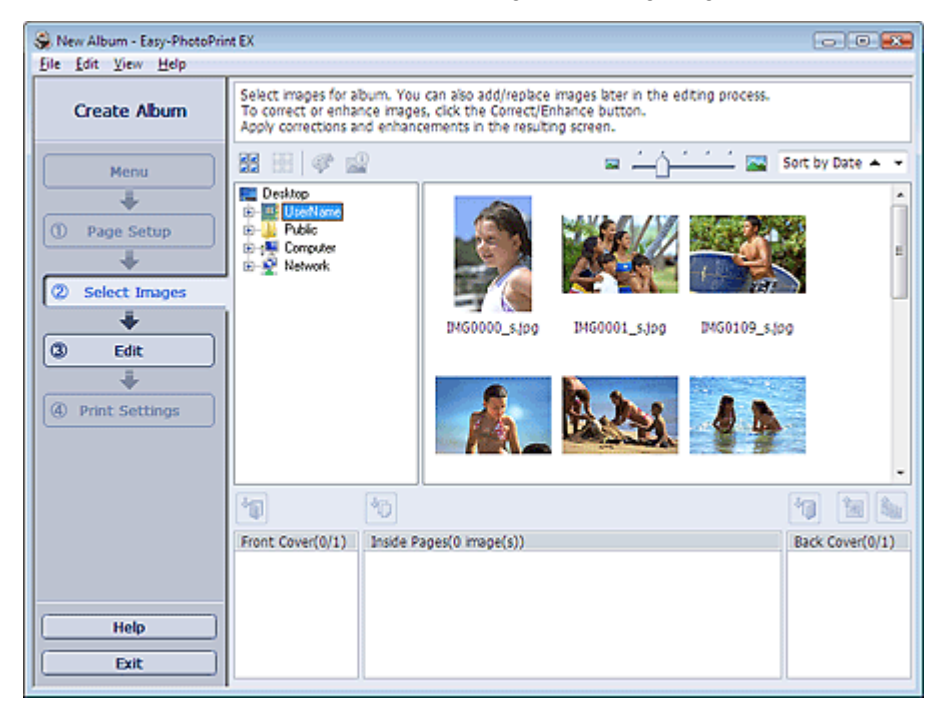

**2.** Wählen Sie den Ordner mit dem zu druckenden Bild aus der Ordnerstruktur aus. Die Bilder im Ordner werden in Miniaturansicht angezeigt.

## **Hinweis**

- Falls Easy-PhotoPrint EX über eine andere Anwendung (MP Navigator EX oder ZoomBrowser EX) gestartet wird, wird die Ordnerstruktur nicht angezeigt. Die in MP Navigator EX oder ZoomBrowser EX geöffneten Bilder werden in Miniaturansicht angezeigt.
- **3.** Wählen Sie die zu druckenden Bilder und klicken Sie auf eine der im Folgenden aufgeführten Schaltflächen.

Zum Drucken auf dem Deckblatt klicken Sie auf die Schaltfläche (Auf Vorderseite importieren (Import to Front Cover)).

Zum Drucken auf Innenseiten klicken Sie auf die Schaltfläche (Auf Innenseiten importieren (Import to Inside Pages)).

Zum Drucken auf dem Rückenblatt klicken Sie auf die Schaltfläche (Auf Rückseite importieren (Import to Back Cover)).

Die ausgewählten Bilder werden im Bereich der ausgewählten Bilder angezeigt.

Sie können die zu druckenden Bilder auch auswählen, indem Sie diese in den Bereich der ausgewählten Bilder ziehen.

#### **Hinweis**

Wenn Sie ein Bild aus dem Bereich der ausgewählten Bilder löschen möchten, wählen Sie

das zu löschende Bild und klicken Sie auf die Schaltfläche (Importiertes Bild löschen (Delete Imported Image)).

Wenn Sie alle Bilder aus dem Bereich der ausgewählten Bilder löschen möchten, klicken Sie

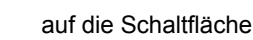

auf die Schaltfläche (Alle import. Bilder löschen (Delete All Imported Images)).

# **HE** Hinweis

- In der Hilfe finden Sie Einzelheiten zum Bildschirm Bilder auswählen (Select Images).
	- $\mathbf o$ n

Erweitertes Handbuch > Drucken über den Computer > Drucken mit der gebündelten Anwendungssoftware > Erstellen eines Albums > Bearbeiten

# **Bearbeiten**

**1.** Klicken Sie auf Bearbeiten (Edit).

Der Bildschirm Bearbeiten (Edit) wird angezeigt.

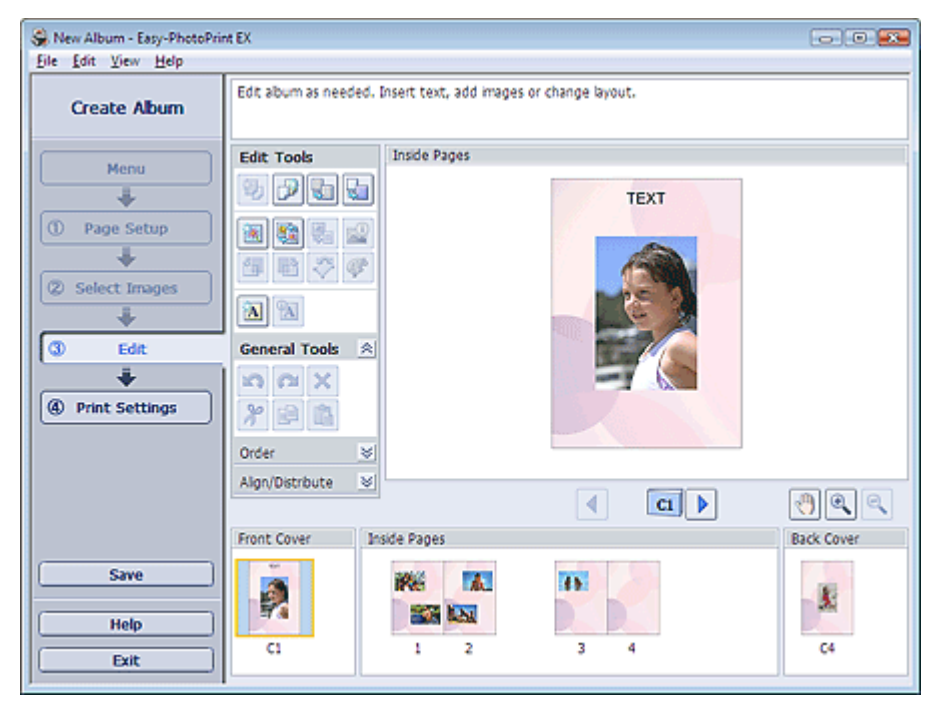

### **2.** Bearbeiten Sie ggf. Ihr Album.

- Ändern des Layouts
- Ändern des Hintergrunds
- Hinzufügen von Fotos
- Austauschen der Positionen von Fotos
- Ersetzen von Fotos
- Ändern der Position, des Winkels und der Größe von Fotos
- Beschneiden von Fotos
- Rahmen von Fotos
- Drucken von Fotos mit Datumsangabe
- Hinzufügen von Kommentaren zu Fotos
- Hinzufügen von Text zu Fotos

## **Hinweis**

Die Bearbeitungsdaten werden verworfen, wenn Sie Easy-PhotoPrint EX beenden, ohne das bearbeitete Album zu speichern. Sie sollten das Element speichern, wenn Sie es erneut bearbeiten möchten.

Die Seitennummern auf den Deck- und Rückenblättern des Albums werden folgendermaßen angezeigt:

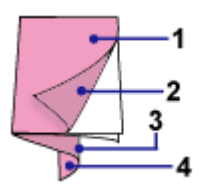

D1: Deckblatt

D2: Innenseite des Deckblatts

D3: Innenseite des Rückenblatts

D4: Rückenblatt

**Speichern** 

In der Hilfe finden Sie Einzelheiten zum Bildschirm Bearbeiten (Edit).

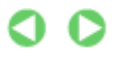

Erweitertes Handbuch > Drucken über den Computer > Drucken mit der gebündelten Anwendungssoftware > Erstellen eines Albums > Drucken

# **Drucken**

**1.** Klicken Sie auf Druckeinstellungen (Print Settings).

Der Bildschirm Druckeinstellungen (Print Settings) wird angezeigt.

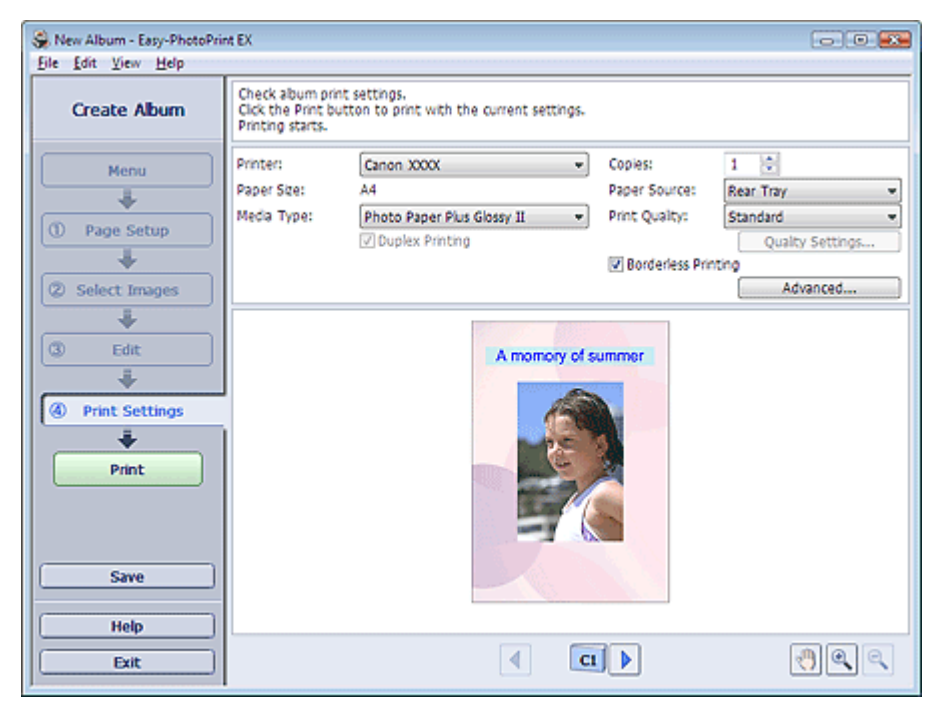

**2.** Legen Sie abhängig vom verwendeten Drucker und Papier die folgenden Einstellungen fest:

Drucker (Printer) Medientyp (Media Type) Kopien (Copies) Papierquelle (Paper Source) Druckqualität (Print Quality) Randloser Druck (Borderless Printing)

### **Hinweis**

- Je nach verwendetem Drucker und Papierformat werden möglicherweise unterschiedliche Optionen für den Medientyp angezeigt.
- Duplexdruck (Duplex Printing) wird angezeigt, wenn der ausgewählte Drucker und der Medientyp den Duplexdruck unterstützen. Aktivieren Sie dieses Kontrollkästchen, um auf beiden Seiten des Papiers zu drucken.
- Wenn Sie einen Drucker auswählen, der den automatischen Duplexdruck unterstützt, sowie einen Medientyp, der den Duplexdruck unterstützt, und anschließend das Kontrollkästchen Duplexdruck (Duplex Printing) aktivieren, wird Automatisch (Automatic) angezeigt. Aktivieren Sie dieses Kontrollkästchen, um auf beiden Seiten des Papiers automatisch zu drucken.
- Je nach verwendetem Drucker und Medientyp werden möglicherweise unterschiedliche Optionen für die Papierquelle angezeigt.
- Im Dialogfeld Einstellungen zur Druckqualität (Print Quality Settings) können Sie die Druckqualität festlegen. Wählen Sie zum Anzeigen des Dialogfelds Einstellungen zur Druckqualität (Print Quality Settings) unter Druckqualität (Print Quality) die Option Benutzerdefiniert (Custom) aus und klicken Sie auf Qualitätseinstellungen... (Quality Settings...).
- Aktivieren Sie das Kontrollkästchen Randloser Druck (Borderless Printing), um randlose Fotos zu drucken.
- Sie können den Druckbereich und den Erweiterungsumfang für den randlosen Druck im m. Dialogfeld Druckeinstellungen (Print Settings) festlegen. Klicken Sie zum Anzeigen des Dialogfelds Druckeinstellungen (Print Settings) auf Erweitert... (Advanced...).

**3.** Klicken Sie auf Drucken (Print).

# **Hinweis**

In der Hilfe finden Sie Einzelheiten zum Bildschirm Druckeinstellungen (Print Settings).

 $\bullet$ 

Erweitertes Handbuch > Drucken über den Computer > Drucken mit der gebündelten Anwendungssoftware > Drucken von Kalendern

# **Drucken von Kalendern**

Easy-PhotoPrint EX ermöglicht die Erstellung eines persönlichen Kalenders mit Ihren Lieblingsfotos.

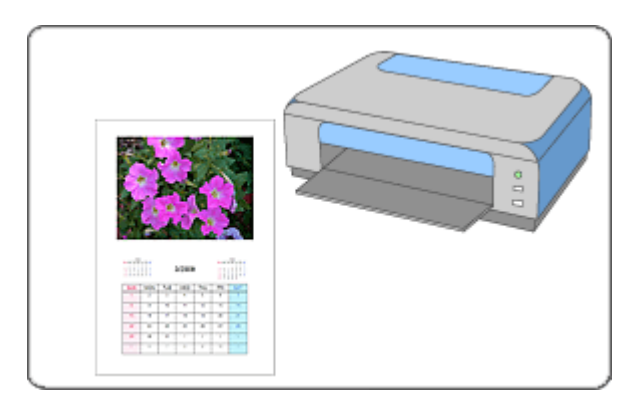

#### **Schritte**

- **1.** Starten von Easy-PhotoPrint EX
- **2.** Auswählen von Papier und Layout
- **3.** Auswählen eines Fotos
- **4.** Bearbeiten
- **5.** Drucken

#### **Tipp**

- Korrigieren und Verbessern von Fotos
- Ändern des Layouts
- Ändern des Hintergrunds
- Hinzufügen von Fotos
- Austauschen der Positionen von Fotos
- Ersetzen von Fotos
- Ändern der Position, des Winkels und der Größe von Fotos
- Beschneiden von Fotos
- Rahmen von Fotos
- Drucken von Fotos mit Datumsangabe
- Hinzufügen von Text zu Fotos
- Einstellen der Kalenderanzeige
- Einstellen von Feiertagen
- **Speichern**
- Öffnen gespeicherter Dateien

#### **Fragen und Antworten**

Wie kann ich die gespeicherte Datei verschieben (oder kopieren)?

Erweitertes Handbuch > Drucken über den Computer > Drucken mit der gebündelten Anwendungssoftware > Drucken von Kalendern > Starten von Easy-PhotoPrint EX

# **Starten von Easy-PhotoPrint EX**

**1.** Klicken Sie auf das Startmenü und wählen Sie (Alle) Programme > Canon-Dienstprogramme (Canon Utilities) > Easy-PhotoPrint EX > Easy-PhotoPrint EX.

Easy-PhotoPrint EX wird gestartet und Menü (Menu) wird im Bildschirm angezeigt.

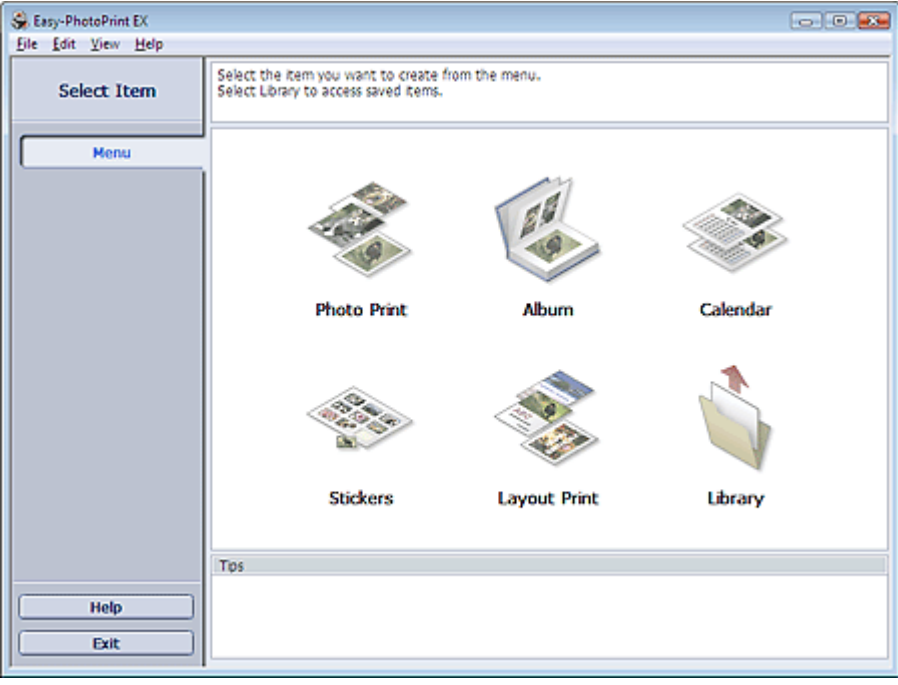

Q

Erweitertes Handbuch > Drucken über den Computer > Drucken mit der gebündelten Anwendungssoftware > Drucken von Kalendern > Auswählen von Papier und Layout

# **Auswählen von Papier und Layout**

**1.** Klicken Sie im Menü (Menu) auf Kalender (Calendar).

Der Bildschirm Seite einrichten (Page Setup) wird angezeigt.

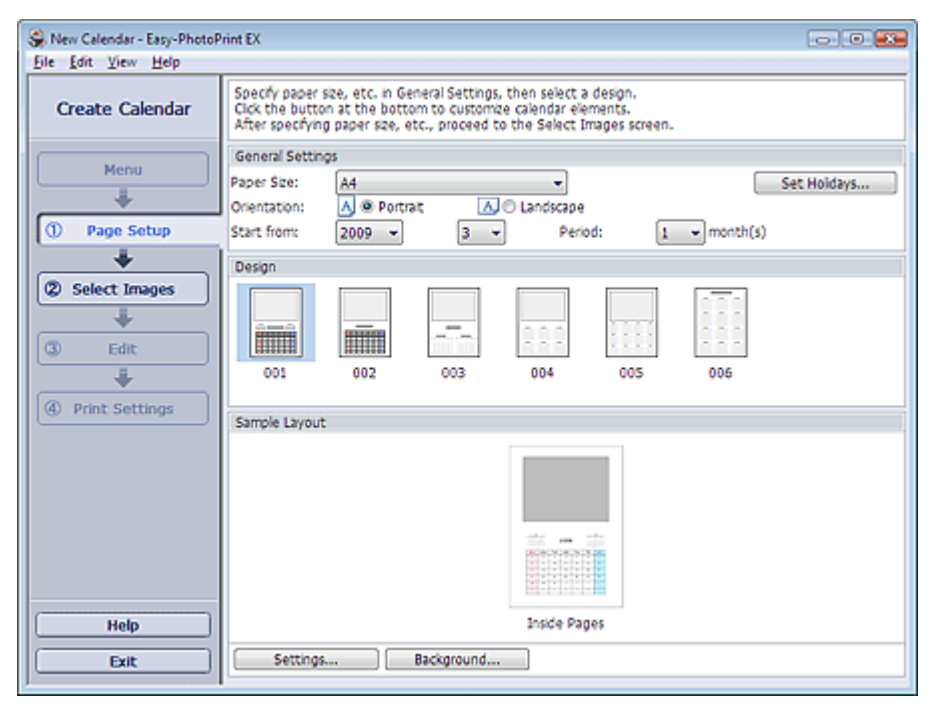

**2.** Legen Sie im Abschnitt Allgemeine Einstellungen (General Settings) folgende Optionen fest:

Papierformat (Paper Size)

Ausrichtung (Orientation)

Starten am (Start from)

Zeitraum (Period)

### **Hinweis**

- In der Hilfe finden Sie Informationen zu den verfügbaren Papierformaten.
- Sie können Ihrem Kalender Feiertage hinzufügen.
- Einstellen von Feiertagen

### **3.** Wählen Sie ein Layout.

Nehmen Sie ggf. erweiterte Einstellungen am Kalender vor und legen Sie den Hintergrund fest.

## **Hinweis**

Sie können die Kalenderanzeige anpassen (Schriftfarbe der Daten und Wochentage, Position und Kalendergröße usw.).

Einstellen der Kalenderanzeige

Im Dialogfeld Hintergrund ändern (Change Background) können Sie für den Hintergrund eine Farbe festlegen oder eine Bilddatei als Hintergrund einfügen. Klicken Sie zum Anzeigen des Dialogfelds Hintergrund ändern (Change Background) auf Hintergrund... (Background...).

### **Hinweis**

<sup>■</sup> In der Hilfe finden Sie Einzelheiten zum Bildschirm Seite einrichten (Page Setup).

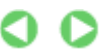

Erweitertes Handbuch > Drucken über den Computer > Drucken mit der gebündelten Anwendungssoftware > Drucken von Kalendern > Auswählen eines Fotos

# **Auswählen eines Fotos**

**1.** Klicken Sie auf Bilder auswählen (Select Images).

Der Bildschirm Bilder auswählen (Select Images) wird angezeigt.

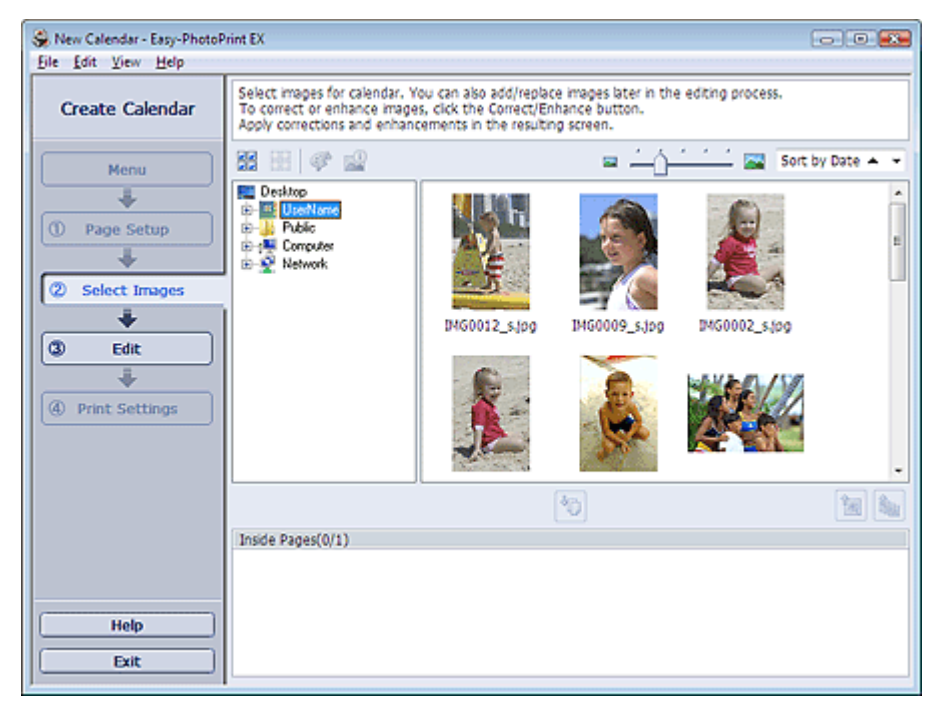

- **2.** Wählen Sie den Ordner mit dem zu druckenden Bild aus der Ordnerstruktur aus. Die Bilder im Ordner werden in Miniaturansicht angezeigt.
- **3.** Wählen Sie die zu druckenden Bilder und klicken Sie auf die Schaltfläche (Auf Innenseiten importieren (Import to Inside Pages)).

Die ausgewählten Bilder werden im Bereich der ausgewählten Bilder angezeigt.

Sie können die zu druckenden Bilder auch auswählen, indem Sie diese in den Bereich der ausgewählten Bilder ziehen.

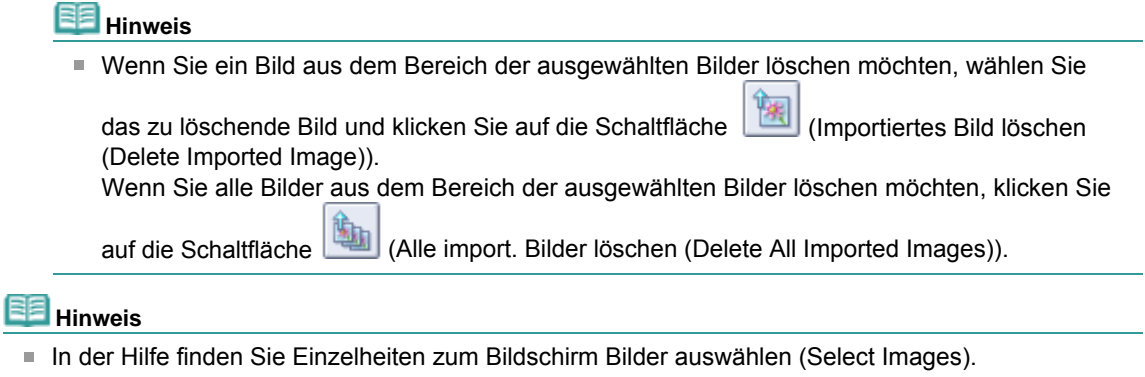

O O

Erweitertes Handbuch > Drucken über den Computer > Drucken mit der gebündelten Anwendungssoftware > Drucken von Kalendern > Bearbeiten

# **Bearbeiten**

**1.** Klicken Sie auf Bearbeiten (Edit).

Der Bildschirm Bearbeiten (Edit) wird angezeigt.

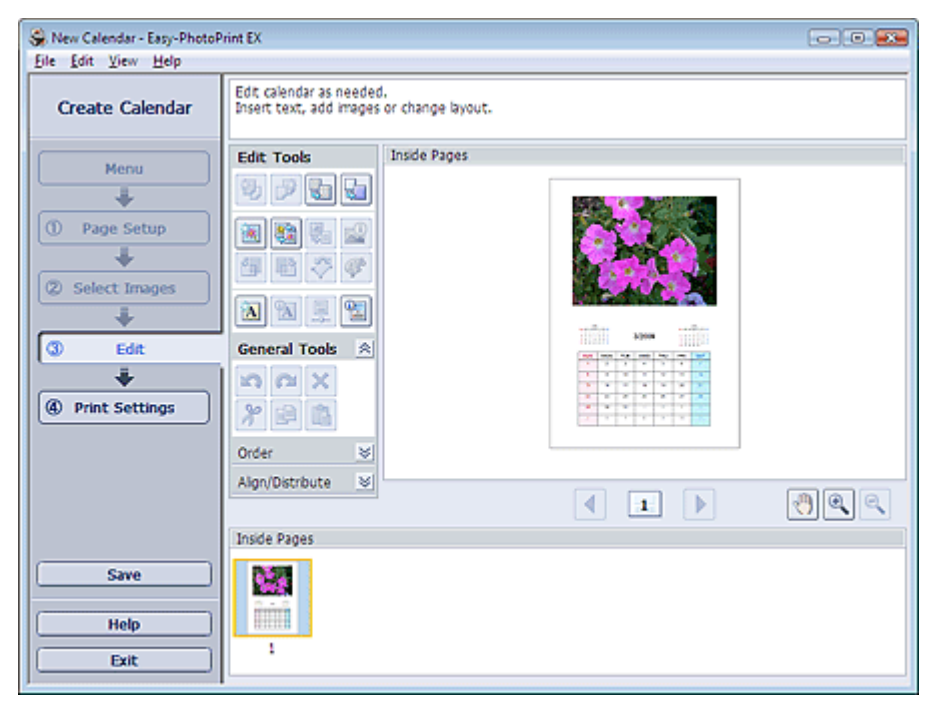

- **2.** Bearbeiten Sie ggf. den Kalender.
	- Ändern des Layouts
	- Ändern des Hintergrunds
	- Hinzufügen von Fotos
	- Austauschen der Positionen von Fotos
	- Ersetzen von Fotos
	- Ändern der Position, des Winkels und der Größe von Fotos
	- Beschneiden von Fotos
	- Rahmen von Fotos
	- Drucken von Fotos mit Datumsangabe
	- Hinzufügen von Text zu Fotos
	- Einstellen der Kalenderanzeige
	- Einstellen von Feiertagen

# **Hinweis**

- Die Bearbeitungsdaten werden verworfen, wenn Sie Easy-PhotoPrint EX beenden, ohne den bearbeiteten Kalender zu speichern. Sie sollten das Element speichern, wenn Sie es erneut bearbeiten möchten.
	- Speichern
- In der Hilfe finden Sie Einzelheiten zum Bildschirm Bearbeiten (Edit).

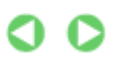

Erweitertes Handbuch > Drucken über den Computer > Drucken mit der gebündelten Anwendungssoftware > Drucken von Kalendern > Drucken

# **Drucken**

**1.** Klicken Sie auf Druckeinstellungen (Print Settings).

Der Bildschirm Druckeinstellungen (Print Settings) wird angezeigt.

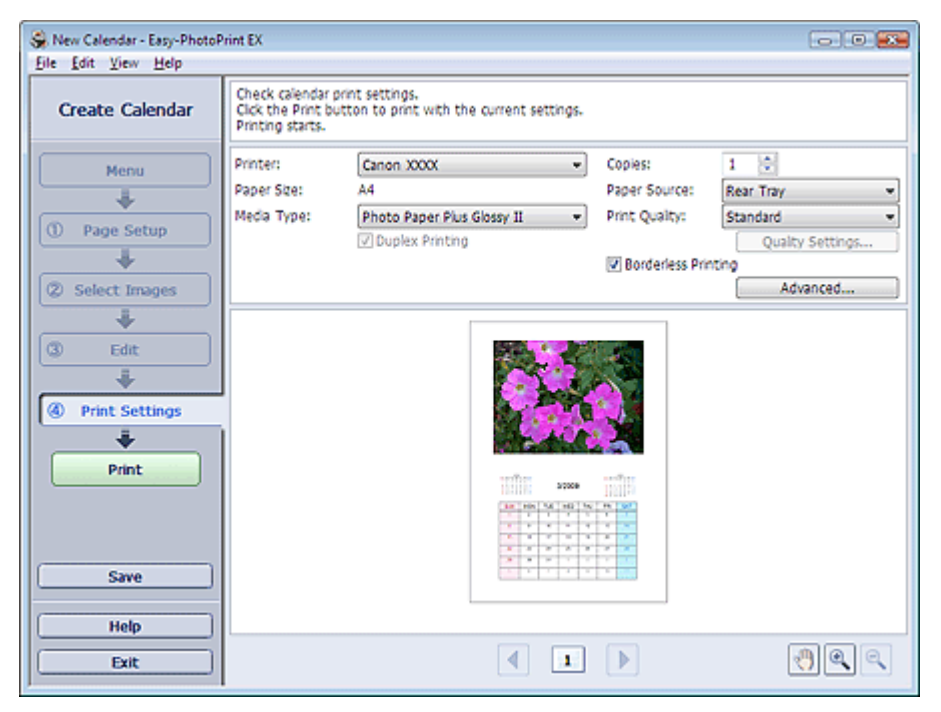

**2.** Legen Sie abhängig vom verwendeten Drucker und Papier die folgenden Einstellungen fest:

Drucker (Printer) Medientyp (Media Type) Kopien (Copies) Papierquelle (Paper Source) Druckqualität (Print Quality) Randloser Druck (Borderless Printing)

### **Hinweis**

- Je nach verwendetem Drucker und Papierformat werden möglicherweise unterschiedliche Optionen für den Medientyp angezeigt.
- Duplexdruck (Duplex Printing) wird angezeigt, wenn der ausgewählte Drucker und der Medientyp den Duplexdruck unterstützen. Aktivieren Sie dieses Kontrollkästchen, um auf beiden Seiten des Papiers zu drucken.
- Wenn Sie einen Drucker auswählen, der den automatischen Duplexdruck unterstützt, sowie einen Medientyp, der den Duplexdruck unterstützt, und anschließend das Kontrollkästchen Duplexdruck (Duplex Printing) aktivieren, wird Automatisch (Automatic) angezeigt. Aktivieren Sie dieses Kontrollkästchen, um auf beiden Seiten des Papiers automatisch zu drucken.
- Je nach verwendetem Drucker und Medientyp werden möglicherweise unterschiedliche Optionen für die Papierquelle angezeigt.
- Im Dialogfeld Einstellungen zur Druckqualität (Print Quality Settings) können Sie die Druckqualität festlegen. Wählen Sie zum Anzeigen des Dialogfelds Einstellungen zur Druckqualität (Print Quality Settings) unter Druckqualität (Print Quality) die Option Benutzerdefiniert (Custom) aus und klicken Sie auf Qualitätseinstellungen... (Quality Settings...).
- Sie können den Druckbereich und den Erweiterungsumfang für den randlosen Druck im m. Dialogfeld Druckeinstellungen (Print Settings) festlegen. Klicken Sie zum Anzeigen des Dialogfelds Druckeinstellungen (Print Settings) auf Erweitert... (Advanced...).

**3.** Klicken Sie auf Drucken (Print).

# **Hinweis**

In der Hilfe finden Sie Einzelheiten zum Bildschirm Druckeinstellungen (Print Settings).

 $\bullet$ 

Erweitertes Handbuch > Drucken über den Computer > Drucken mit der gebündelten Anwendungssoftware > Drucken von Etiketten

# **Drucken von Etiketten**

Mit dieser Funktion können Sie Ihre Lieblingsfotos auf kompatible Etikettenbögen drucken.

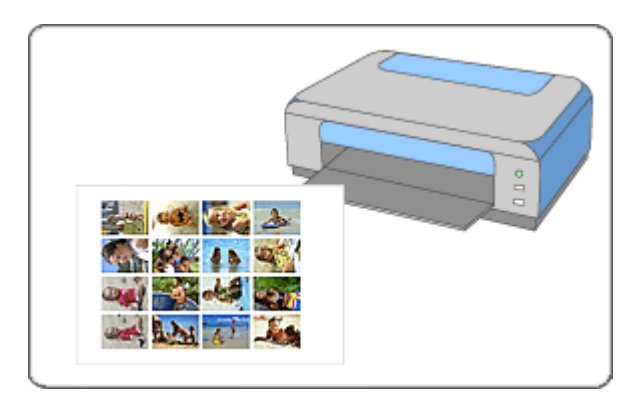

### **Schritte**

- **1.** Starten von Easy-PhotoPrint EX
- **2.** Auswählen von Papier und Layout
- **3.** Auswählen eines Fotos
- **4.** Bearbeiten
- **5.** Drucken

### **Tipp**

- Korrigieren und Verbessern von Fotos
- Hinzufügen von Fotos
- Austauschen der Positionen von Fotos
- Ersetzen von Fotos
- Ändern der Position, des Winkels und der Größe von Fotos
- Beschneiden von Fotos
- Rahmen von Fotos
- Hinzufügen von Text zu Fotos
- **Speichern**
- Öffnen gespeicherter Dateien

### **Fragen und Antworten**

Wie kann ich die gespeicherte Datei verschieben (oder kopieren)?

Erweitertes Handbuch > Drucken über den Computer > Drucken mit der gebündelten Anwendungssoftware > Drucken von Etiketten > Starten von Easy-PhotoPrint EX

# **Starten von Easy-PhotoPrint EX**

**1.** Klicken Sie auf das Startmenü und wählen Sie (Alle) Programme > Canon-Dienstprogramme (Canon Utilities) > Easy-PhotoPrint EX > Easy-PhotoPrint EX.

Easy-PhotoPrint EX wird gestartet und Menü (Menu) wird im Bildschirm angezeigt.

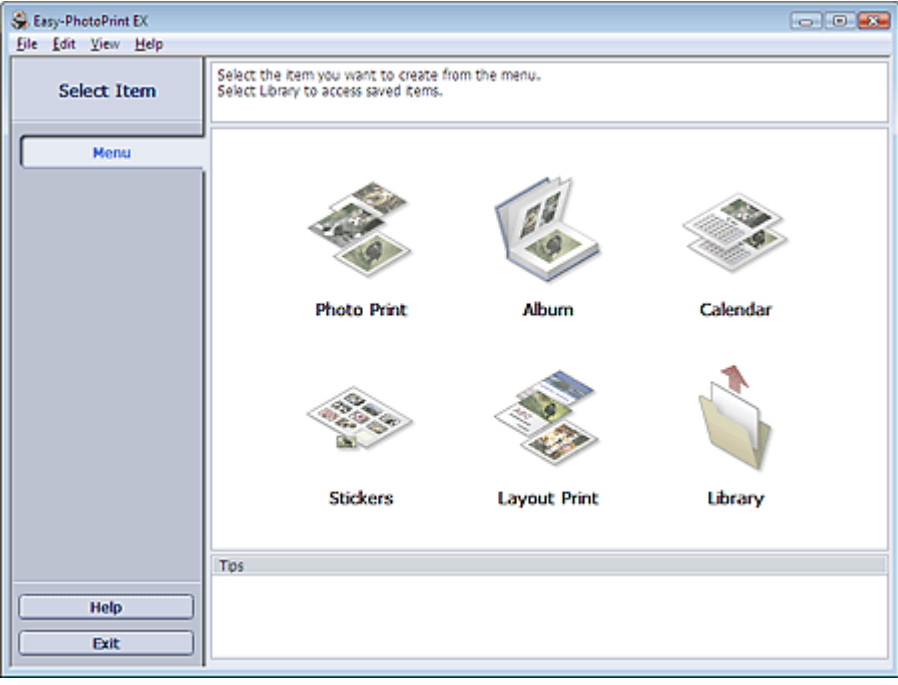

Q

Erweitertes Handbuch > Drucken über den Computer > Drucken mit der gebündelten Anwendungssoftware > Drucken von Etiketten > Auswählen von Papier und Layout

# **Auswählen von Papier und Layout**

**1.** Klicken Sie im Menü (Menu) auf Etiketten (Stickers).

Der Bildschirm Seite einrichten (Page Setup) wird angezeigt.

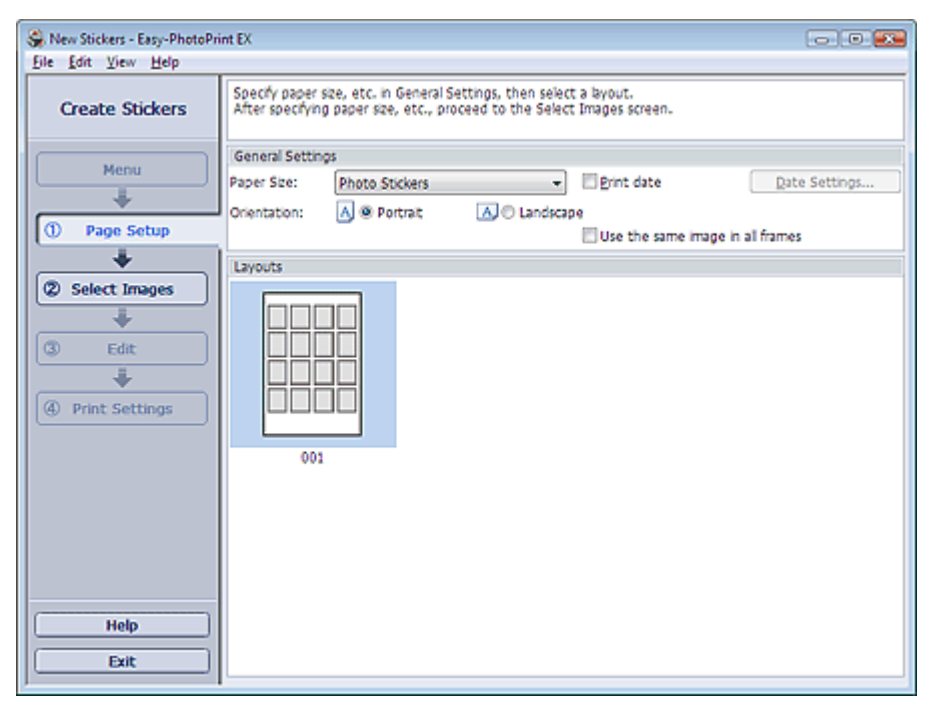

**2.** Legen Sie im Abschnitt Allgemeine Einstellungen (General Settings) folgende Optionen fest:

Papierformat (Paper Size)

Ausrichtung (Orientation)

Datum drucken (Print date)

Dasselbe Bild in allen Rahmen verwenden (Use the same image in all frames)

# **Hinweis**

- Andere Papierformate als Foto-Etiketten (Photo Stickers) können nicht ausgewählt werden.
- Aktivieren Sie das Kontrollkästchen Dasselbe Bild in allen Rahmen verwenden (Use the same image in all frames), um in allen Rahmen auf der Seite dasselbe Bild zu verwenden.
- Im Dialogfeld Datumseinstellungen (Date Settings) können Sie das Datum (Position, Größe und Farbe) festlegen. Aktivieren Sie zum Anzeigen des Dialogfelds Datumseinstellungen (Date Settings) das Kontrollkästchen Datum drucken (Print date) und klicken Sie auf Datumseinstellungen... (Date Settings...).

### **Hinweis**

■ In der Hilfe finden Sie Einzelheiten zum Bildschirm Seite einrichten (Page Setup).

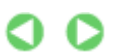

Erweitertes Handbuch > Drucken über den Computer > Drucken mit der gebündelten Anwendungssoftware > Drucken von Etiketten > Auswählen eines Fotos

# **Auswählen eines Fotos**

**1.** Klicken Sie auf Bilder auswählen (Select Images).

Der Bildschirm Bilder auswählen (Select Images) wird angezeigt.

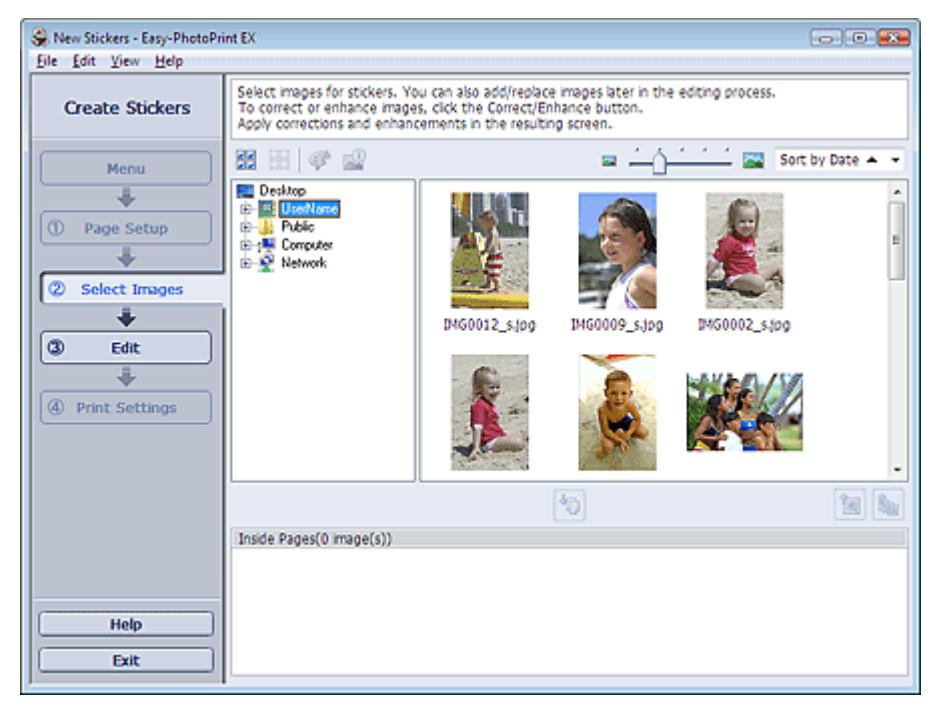

- **2.** Wählen Sie den Ordner mit dem zu druckenden Bild aus der Ordnerstruktur aus. Die Bilder im Ordner werden in Miniaturansicht angezeigt.
- **3.** Wählen Sie die zu druckenden Bilder und klicken Sie auf die Schaltfläche (Auf Innenseiten importieren (Import to Inside Pages)).

Die ausgewählten Bilder werden im Bereich der ausgewählten Bilder angezeigt.

Sie können die zu druckenden Bilder auch auswählen, indem Sie diese in den Bereich der ausgewählten Bilder ziehen.

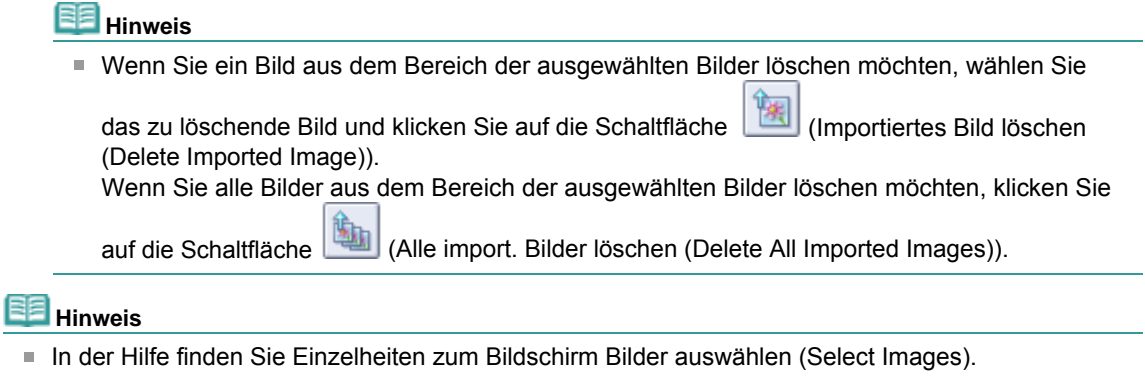

O O

Erweitertes Handbuch > Drucken über den Computer > Drucken mit der gebündelten Anwendungssoftware > Drucken von Etiketten > Bearbeiten

# **Bearbeiten**

**1.** Klicken Sie auf Bearbeiten (Edit).

Der Bildschirm Bearbeiten (Edit) wird angezeigt.

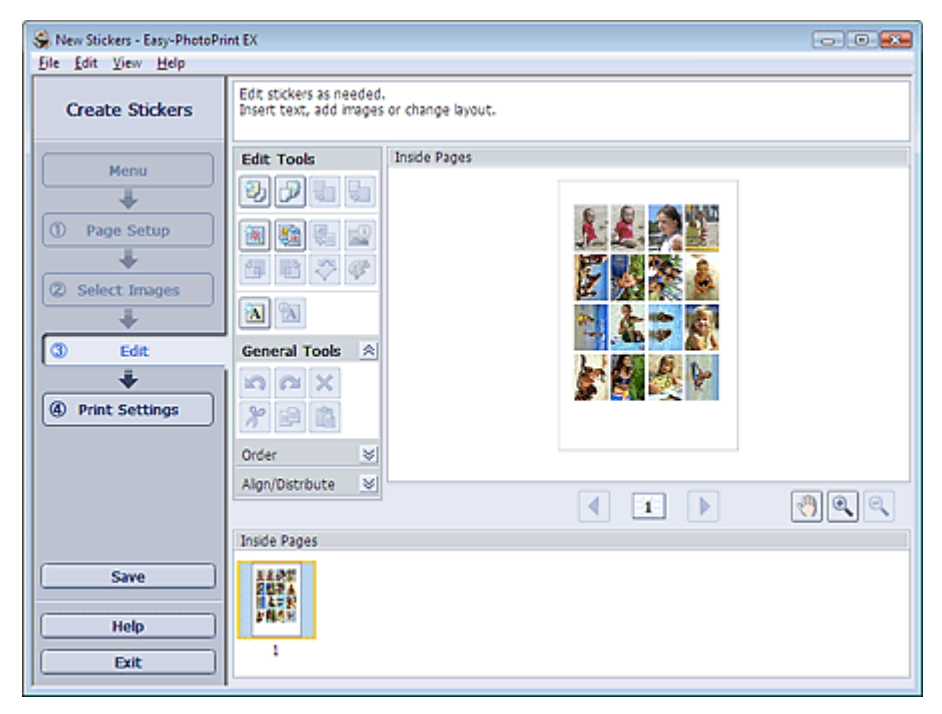

- **2.** Bearbeiten Sie ggf. die Etiketten.
	- Hinzufügen von Fotos
	- Austauschen der Positionen von Fotos
	- Ersetzen von Fotos
	- Ändern der Position, des Winkels und der Größe von Fotos
	- Beschneiden von Fotos
	- Drucken von Fotos mit Datumsangabe
	- Hinzufügen von Text zu Fotos

# **Hinweis**

- Die Bearbeitungsdaten werden verworfen, wenn Sie Easy-PhotoPrint EX beenden, ohne die bearbeiteten Etiketten zu speichern. Sie sollten das Element speichern, wenn Sie es erneut bearbeiten möchten.
	- **Speichern**
- In der Hilfe finden Sie Einzelheiten zum Bildschirm Bearbeiten (Edit).

Q

Erweitertes Handbuch > Drucken über den Computer > Drucken mit der gebündelten Anwendungssoftware > Drucken von Etiketten > Drucken

# **Drucken**

**1.** Klicken Sie auf Druckeinstellungen (Print Settings).

Der Bildschirm Druckeinstellungen (Print Settings) wird angezeigt.

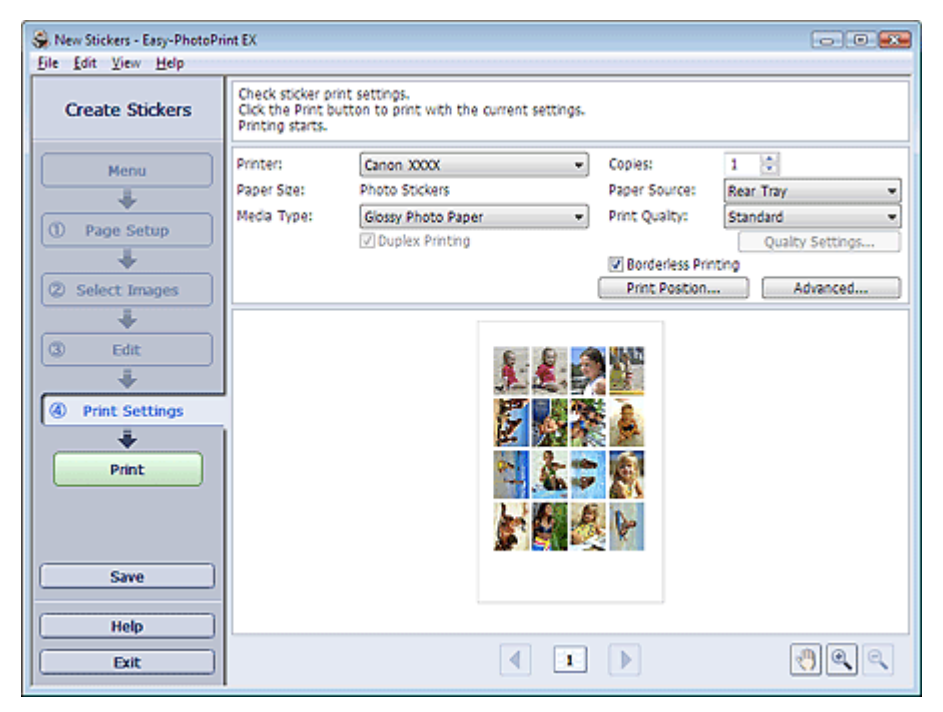

**2.** Legen Sie abhängig vom verwendeten Drucker und Papier die folgenden Einstellungen fest:

Drucker (Printer) Medientyp (Media Type) Kopien (Copies) Papierquelle (Paper Source) Druckqualität (Print Quality) Randloser Druck (Borderless Printing)

### **Hinweis**

- Je nach verwendetem Drucker und Papierformat werden möglicherweise unterschiedliche Optionen für den Medientyp angezeigt.
- Je nach verwendetem Drucker und Medientyp werden möglicherweise unterschiedliche Optionen für die Papierquelle angezeigt.
- Im Dialogfeld Einstellungen zur Druckqualität (Print Quality Settings) können Sie die Druckqualität festlegen. Wählen Sie zum Anzeigen des Dialogfelds Einstellungen zur Druckqualität (Print Quality Settings) unter Druckqualität (Print Quality) die Option Benutzerdefiniert (Custom) aus und klicken Sie auf Qualitätseinstellungen... (Quality Settings...).
- Im Dialogfeld Druckposition anpassen (Adjust Print Position) kann die Druckposition angepasst werden. Klicken Sie zum Anzeigen des Dialogfelds Druckposition anpassen (Adjust Print Position) auf Druckposition... (Print Position...).
- Sie können den Druckbereich und den Erweiterungsumfang für den randlosen Druck im Dialogfeld Druckeinstellungen (Print Settings) festlegen. Klicken Sie zum Anzeigen des Dialogfelds Druckeinstellungen (Print Settings) auf Erweitert... (Advanced...).

### **3.** Klicken Sie auf Drucken (Print).

### **Hinweis**

In der Hilfe finden Sie Einzelheiten zum Bildschirm Druckeinstellungen (Print Settings).

 $\bullet$ 

Erweitertes Handbuch > Drucken über den Computer > Drucken mit der gebündelten Anwendungssoftware > Drucken des Layouts

# **Drucken des Layouts**

Sie können Ihren Lieblingsfotos Text hinzufügen und sie mit verschiedenen Layouts drucken.

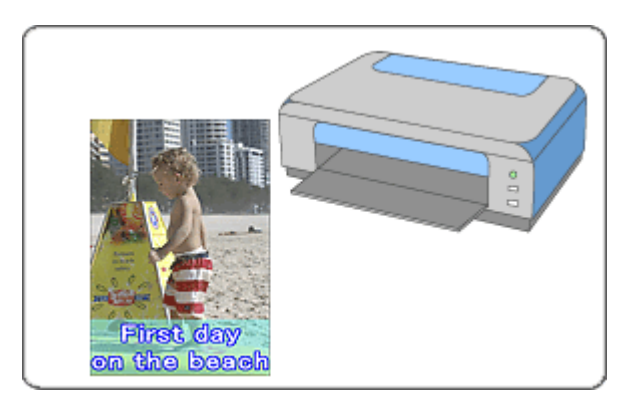

### **Schritte**

- **1.** Starten von Easy-PhotoPrint EX
- **2.** Auswählen von Papier und Layout
- **3.** Auswählen eines Fotos
- **4.** Bearbeiten
- **5.** Drucken

### **Tipp**

- Korrigieren und Verbessern von Fotos
- Ändern des Layouts
- Hinzufügen von Fotos
- Austauschen der Positionen von Fotos
- Ersetzen von Fotos
- Ändern der Position, des Winkels und der Größe von Fotos
- Beschneiden von Fotos
- Drucken von Fotos mit Datumsangabe
- Hinzufügen von Text zu Fotos
- Speichern
- Öffnen gespeicherter Dateien

#### **Fragen und Antworten**

Wie kann ich die gespeicherte Datei verschieben (oder kopieren)?

Erweitertes Handbuch > Drucken über den Computer > Drucken mit der gebündelten Anwendungssoftware > Drucken des Layouts > Starten von Easy-PhotoPrint EX

# **Starten von Easy-PhotoPrint EX**

**1.** Klicken Sie auf das Startmenü und wählen Sie (Alle) Programme > Canon-Dienstprogramme (Canon Utilities) > Easy-PhotoPrint EX > Easy-PhotoPrint EX.

Easy-PhotoPrint EX wird gestartet und Menü (Menu) wird im Bildschirm angezeigt.

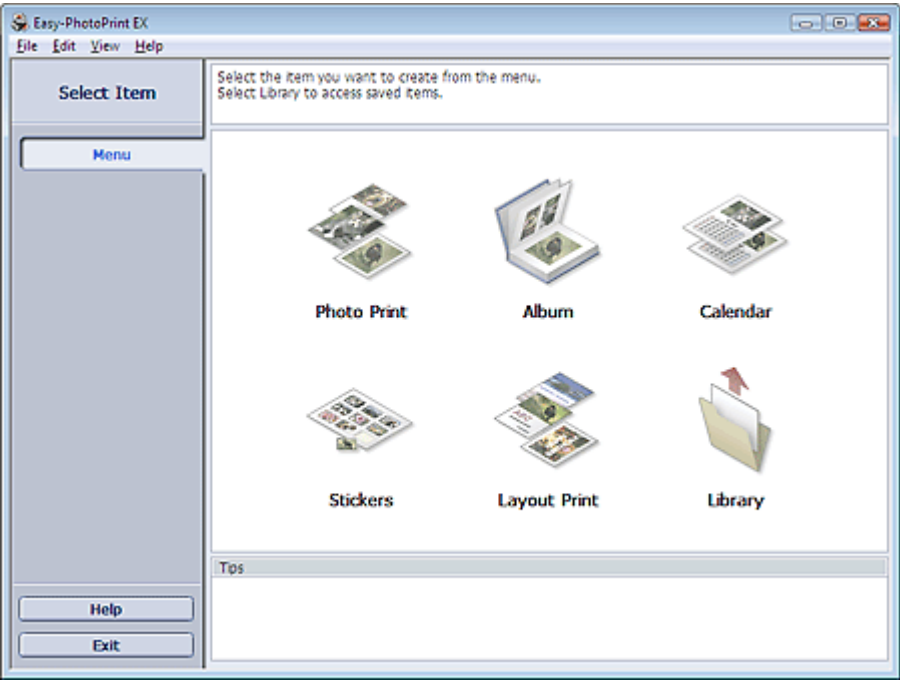

Q

Erweitertes Handbuch > Drucken über den Computer > Drucken mit der gebündelten Anwendungssoftware > Drucken des Layouts > Auswählen von Papier und Layout

# **Auswählen von Papier und Layout**

**1.** Klicken Sie unter Menü (Menu) auf Layout-Druck (Layout Print).

Der Bildschirm Seite einrichten (Page Setup) wird angezeigt.

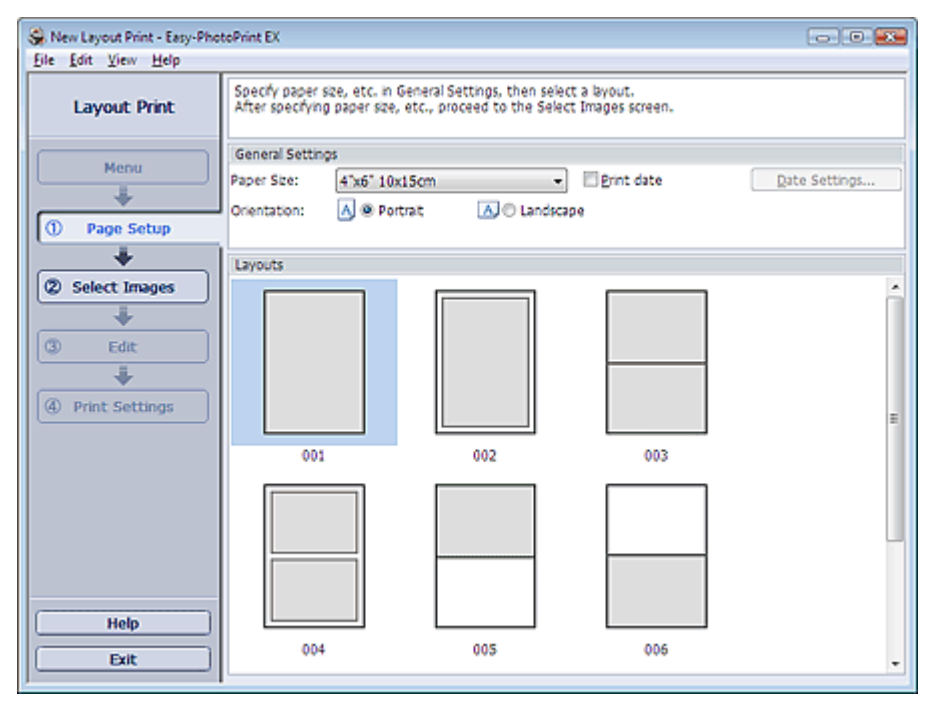

**2.** Legen Sie im Abschnitt Allgemeine Einstellungen (General Settings) folgende Optionen fest:

Papierformat (Paper Size)

Ausrichtung (Orientation)

Datum drucken (Print date)

**Hinweis**

- In der Hilfe finden Sie Informationen zu den verfügbaren Papierformaten.
- Im Dialogfeld Datumseinstellungen (Date Settings) können Sie das Datum (Position, Größe und Farbe) festlegen. Aktivieren Sie zum Anzeigen des Dialogfelds Datumseinstellungen (Date Settings) das Kontrollkästchen Datum drucken (Print date) und klicken Sie auf Datumseinstellungen... (Date Settings...).

**3.** Wählen Sie unter Layouts ein Layout.

## **Hinweis**

Je nach ausgewählter Ausrichtung (Orientation) werden unterschiedliche Layouts angezeigt.

### **Hinweis**

■ In der Hilfe finden Sie Einzelheiten zum Bildschirm Seite einrichten (Page Setup).

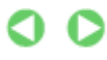

Erweitertes Handbuch > Drucken über den Computer > Drucken mit der gebündelten Anwendungssoftware > Drucken des Layouts > Auswählen eines Fotos

# **Auswählen eines Fotos**

**1.** Klicken Sie auf Bilder auswählen (Select Images).

Der Bildschirm Bilder auswählen (Select Images) wird angezeigt.

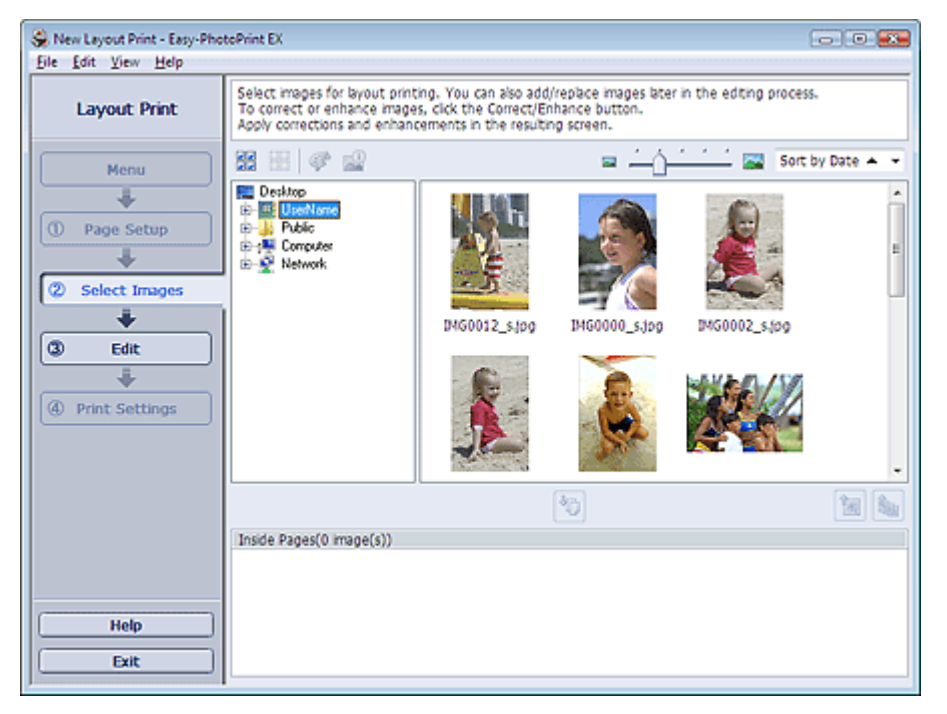

- **2.** Wählen Sie den Ordner mit dem zu druckenden Bild aus der Ordnerstruktur aus. Die Bilder im Ordner werden in Miniaturansicht angezeigt.
- **3.** Wählen Sie die zu druckenden Bilder und klicken Sie auf die Schaltfläche (Auf Innenseiten importieren (Import to Inside Pages)).

Die ausgewählten Bilder werden im Bereich der ausgewählten Bilder angezeigt.

Sie können die zu druckenden Bilder auch auswählen, indem Sie diese in den Bereich der ausgewählten Bilder ziehen.

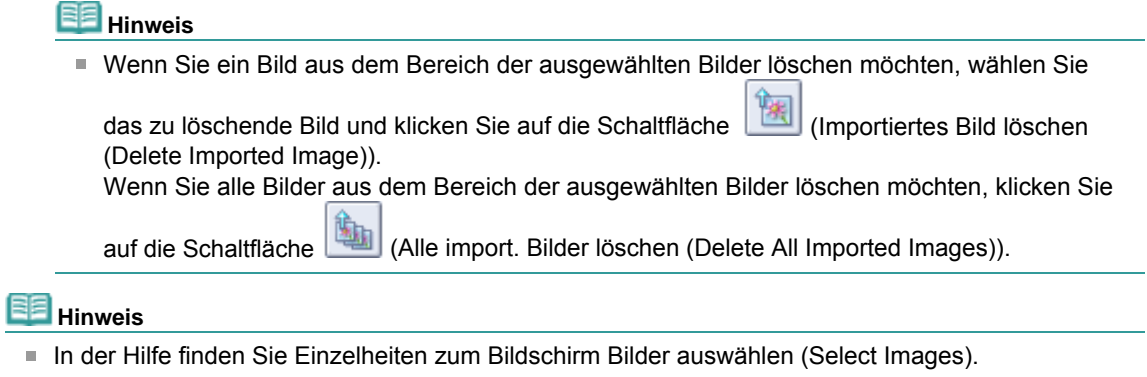

O O

Erweitertes Handbuch > Drucken über den Computer > Drucken mit der gebündelten Anwendungssoftware > Drucken des Layouts > Bearbeiten

# **Bearbeiten**

**1.** Klicken Sie auf Bearbeiten (Edit).

Der Bildschirm Bearbeiten (Edit) wird angezeigt.

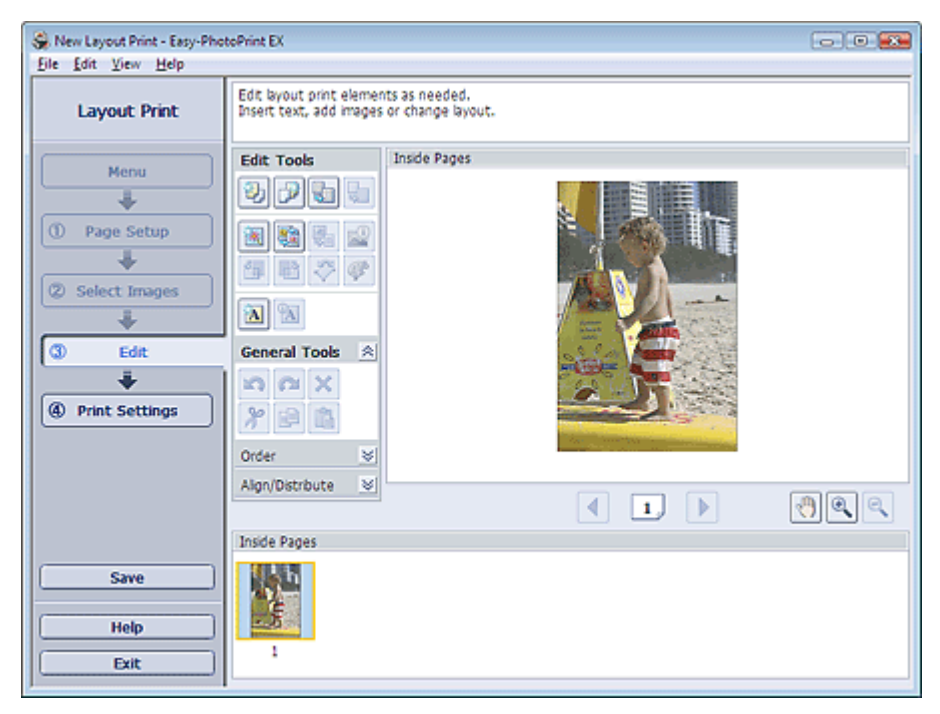

- **2.** Bearbeiten Sie ggf. das Layout.
	- Ändern des Layouts
	- Hinzufügen von Fotos
	- Austauschen der Positionen von Fotos
	- Ersetzen von Fotos
	- Ändern der Position, des Winkels und der Größe von Fotos
	- Beschneiden von Fotos
	- Drucken von Fotos mit Datumsangabe
	- Hinzufügen von Text zu Fotos

## **Hinweis**

- Die Bearbeitungsdaten werden verworfen, wenn Sie Easy-PhotoPrint EX beenden, ohne das bearbeitete Layout zu speichern. Sie sollten das Element speichern, wenn Sie es erneut bearbeiten möchten.
- Speichern
- In der Hilfe finden Sie Einzelheiten zum Bildschirm Bearbeiten (Edit).

Ω

Erweitertes Handbuch > Drucken über den Computer > Drucken mit der gebündelten Anwendungssoftware > Drucken des Layouts > Drucken

# **Drucken**

**1.** Klicken Sie auf Druckeinstellungen (Print Settings).

Der Bildschirm Druckeinstellungen (Print Settings) wird angezeigt.

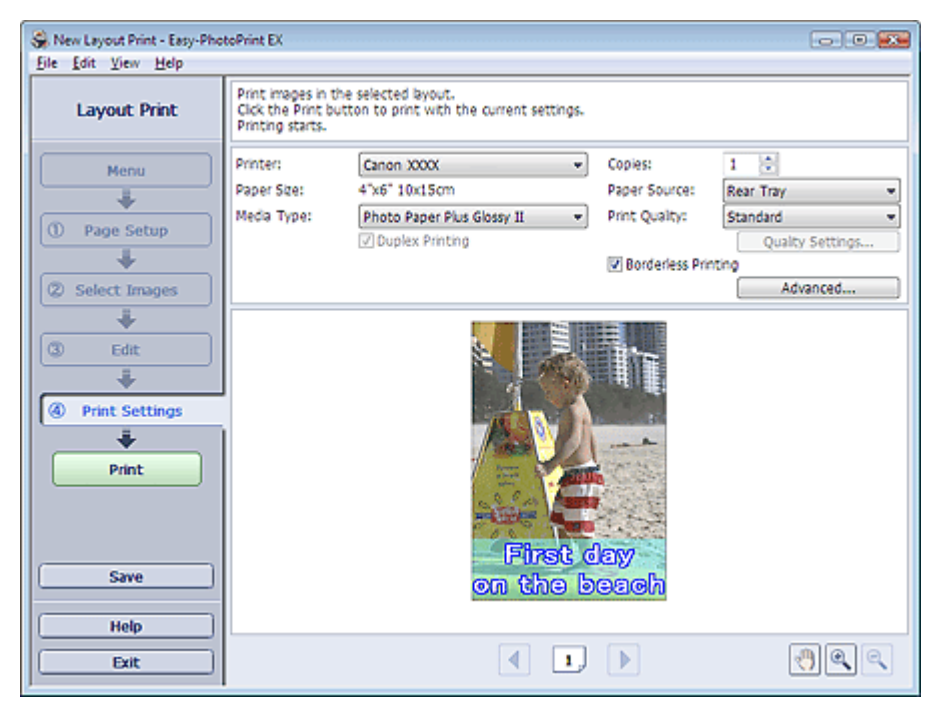

**2.** Legen Sie abhängig vom verwendeten Drucker und Papier die folgenden Einstellungen fest:

Drucker (Printer) Medientyp (Media Type) Kopien (Copies) Papierquelle (Paper Source) Druckqualität (Print Quality) Randloser Druck (Borderless Printing)

### **Hinweis**

- Je nach verwendetem Drucker und Papierformat werden möglicherweise unterschiedliche Optionen für den Medientyp angezeigt.
- Duplexdruck (Duplex Printing) wird angezeigt, wenn der ausgewählte Drucker und der Medientyp den Duplexdruck unterstützen. Aktivieren Sie dieses Kontrollkästchen, um auf beiden Seiten des Papiers zu drucken.
- Wenn Sie einen Drucker auswählen, der den automatischen Duplexdruck unterstützt, sowie einen Medientyp, der den Duplexdruck unterstützt, und anschließend das Kontrollkästchen Duplexdruck (Duplex Printing) aktivieren, wird Automatisch (Automatic) angezeigt. Aktivieren Sie dieses Kontrollkästchen, um auf beiden Seiten des Papiers automatisch zu drucken.
- Je nach verwendetem Drucker und Medientyp werden möglicherweise unterschiedliche Optionen für die Papierquelle angezeigt.
- Im Dialogfeld Einstellungen zur Druckqualität (Print Quality Settings) können Sie die Druckqualität festlegen. Wählen Sie zum Anzeigen des Dialogfelds Einstellungen zur Druckqualität (Print Quality Settings) unter Druckqualität (Print Quality) die Option Benutzerdefiniert (Custom) aus und klicken Sie auf Qualitätseinstellungen... (Quality Settings...).
- Aktivieren Sie das Kontrollkästchen Randloser Druck (Borderless Printing), um randlose Fotos zu drucken.
- Sie können den Druckbereich und den Erweiterungsumfang für den randlosen Druck im m. Dialogfeld Druckeinstellungen (Print Settings) festlegen. Klicken Sie zum Anzeigen des Dialogfelds Druckeinstellungen (Print Settings) auf Erweitert... (Advanced...).

**3.** Klicken Sie auf Drucken (Print).

# **Hinweis**

In der Hilfe finden Sie Einzelheiten zum Bildschirm Druckeinstellungen (Print Settings).

 $\bullet$ 

Erweitertes Handbuch > Drucken über den Computer > Drucken mit der gebündelten Anwendungssoftware > Korrigieren und Verbessern von Fotos

# **Korrigieren und Verbessern von Fotos**

Sie können Bilder korrigieren und verbessern.

Klicken Sie im Bildschirm Bilder auswählen (Select Images), Bearbeiten (Edit) oder Layout/Druck

(Layout/Print) unter Fotodruck (Photo Print) auf (Bilder korrigieren/verbessern (Correct/Enhance Images)). Im Fenster Bilder korrigieren/verbessern (Correct/Enhance Images) können Sie die im Folgenden aufgeführten Korrekturen und Verbesserungen vornehmen.

### **Wichtig**

■ Wenn Sie im Dialogfeld Einstellungen (Preferences) auf der Registerkarte Erweitert (Advanced) für Fotodruck (Photo Print) die Option ICC-Profil aktivieren (Enable ICC Profile) wählen, können Bilder nicht korrigiert/verbessert werden.

### **Hinweis**

■ Unter "Fenster Bilder korrigieren/verbessern (Correct/Enhance Images) " finden Sie weitere Informationen zum Fenster Bilder korrigieren/verbessern (Correct/Enhance Images).

#### **Automatische Fotokorrektur**

Mit dieser Funktion wird die Aufnahme automatisch analysiert und erforderliche Korrekturen werden vorgenommen.

Verwenden der Funktion zur automatischen Fotokorrektur

#### **Funktion zur Korrektur roter Augen**

Mit dieser Funktion können Sie rote Augen korrigieren, die durch Einsatz eines Blitzes beim Fotografieren hervorgerufen wurden.

Verwenden der Funktion zur Korrektur roter Augen

#### **Funktion zur Aufhellung von Gesichtern**

Dunkle Gesichter, die durch einen hellen Hintergrund hervorgerufen werden, können aufgehellt werden.

Verwenden der Funktion zur Aufhellung von Gesichtern

#### **Funktion zur Schärfung von Gesichtern**

Mit dieser Funktion können Sie unscharfe Gesichter in einem Foto korrigieren.

Verwenden der Funktion zur Schärfung von Gesichtern

#### **Funktion zur digitalen Gesichtsglättung**

Mit dieser Funktion können Sie durch Entfernen von Unregelmäßigkeiten und Falten das Aussehen der Haut verbessern.

Verwenden der Funktion zur digitalen Gesichtsglättung

#### **Funktion zum Entfernen von Flecken**

Mit dieser Funktion können Flecken entfernt werden.

Verwenden der Funktion zum Entfernen von Flecken

#### **Bildanpassung**

Sie können Feinabstimmungen für die Helligkeit, den Kontrast usw. der Bilder vornehmen.

Anpassen von Bildern
Erweitertes Handbuch > Drucken über den Computer > Drucken mit der gebündelten Anwendungssoftware > Korrigieren und Verbessern von Fotos > Verwenden der Funktion zur automatischen Fotokorrektur

# **Verwenden der Funktion zur automatischen Fotokorrektur**

Sie können die erforderlichen Korrekturen zur Bildoptimierung automatisch für die Fotos eines Albums oder Kalenders vornehmen lassen.

### **Wichtig**

Die Funktion Automatische Fotokorrektur (Auto Photo Fix) steht für Fotodruck (Photo Print) nicht zur Verfügung. Mit der Option Fotodruck (Photo Print) können Sie automatisch die erforderlichen Korrekturen an allen Fotos vornehmen, bevor Sie sie drucken. Aktivieren Sie diese Option im Dialogfeld Einstellungen (Preferences) auf der Registerkarte Erweitert (Advanced) unter Bild (Image). Klicken Sie zum Anzeigen des Dialogfelds Einstellungen (Preferences) im Bildschirm

Lavout/Druck (Layout/Print) auf <sup>Est</sup>t (Einstellungen (Settings)) oder wählen Sie im Menü Datei (File) die Option Einstellungen... (Preferences...).

Wenn das Bild mithilfe der automatischen Farbkorrektur korrigiert und danach gespeichert wurde, Ē. kann es nicht erneut mit dieser Funktion korrigiert werden. Außerdem kann diese Funktion u.U. nicht für Bilder verwendet werden, die mit einer Anwendung oder Digitalkamera eines anderen Herstellers bearbeitet wurden.

**1.** Wählen Sie Fotos im Bildschirm Bilder auswählen (Select Images) und klicken Sie dann auf (Bilder korrigieren/verbessern (Correct/Enhance Images)).

Das Fenster Bilder korrigieren/verbessern (Correct/Enhance Images) wird angezeigt.

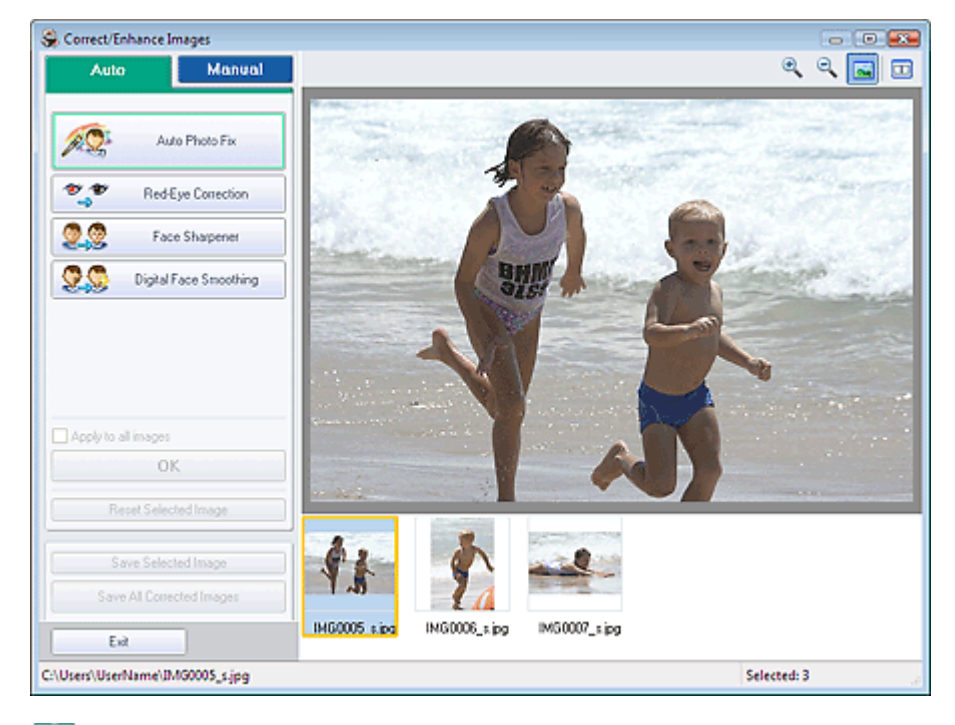

### **Hinweis**

■ Sie können das Fenster Bilder korrigieren/verbessern (Correct/Enhance Images) auch

anzeigen, indem Sie im Bildschirm Layout/Druck (Layout/Print) oder Bearbeiten (Edit) auf (Bilder korrigieren/verbessern (Correct/Enhance Images)) klicken. In diesem Fall kann nur das in der Vorschau angezeigte Bild korrigiert/verbessert werden.

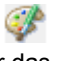

- Unter "Fenster Bilder korrigieren/verbessern (Correct/Enhance Images) " finden Sie weitere Informationen zum Fenster Bilder korrigieren/verbessern (Correct/Enhance Images).
- **2.** Wählen Sie das gewünschte Bild aus der Liste im unteren Bereich des Fensters Bilder korrigieren/verbessern (Correct/Enhance Images) aus.

Das Bild wird als Vorschau angezeigt.

**Hinweis**

- Wenn nur ein Bild ausgewählt ist, wird unterhalb der Vorschau keine Miniaturansicht angezeigt.
- **3.** Vergewissern Sie sich, dass Auto ausgewählt ist.
- **4.** Klicken Sie auf Automatische Fotokorrektur (Auto Photo Fix) und dann auf OK.

Das gesamte Foto wird automatisch korrigiert und links oben im Bild wird das Symbol (Korrektur /Verbesserung) angezeigt.

**Hinweis**

- Klicken Sie auf **Danstell** (Vergleichen (Compare)), um die Bilder zum Prüfen des Ergebnisses vor und nach der Korrektur nebeneinander anzuzeigen.
- Klicken Sie auf Ausgewähltes Bild zurücksetzen (Reset Selected Image), um die Korrektur rückgängig zu machen.
- Wenn Sie die Korrektur auf alle ausgewählten Bilder gleichzeitig anwenden möchten, aktivieren Sie das Kontrollkästchen Für alle Bilder übernehmen (Apply to all images).
- **5.** Klicken Sie auf Ausgewähltes Bild speichern (Save Selected Image) oder auf Alle korrigierten Bilder speichern (Save All Corrected Images).

Sie können korrigierte Bilder als neue Dateien speichern.

# **Hinweis**

- Klicken Sie auf Ausgewähltes Bild speichern (Save Selected Image) , um nur ein bestimmtes Bild zu speichern. Klicken Sie auf Alle korrigierten Bilder speichern (Save All Corrected Images), um alle Bilder zu speichern.
- Für korrigierte Bilder steht nur das Dateiformat JPEG/Exif zur Verfügung.
- **6.** Klicken Sie auf Beenden (Exit).

# **Hinweis**

Die Korrekturen gehen verloren, wenn Sie die Anwendung beenden, ohne die korrigierten Bilder zu speichern.

Erweitertes Handbuch > Drucken über den Computer > Drucken mit der gebündelten Anwendungssoftware > Korrigieren und Verbessern von Fotos > Verwenden der Funktion zur Korrektur roter Augen

# **Verwenden der Funktion zur Korrektur roter Augen**

Mit dieser Funktion können Sie rote Augen korrigieren, die durch Einsatz eines Blitzes beim Fotografieren hervorgerufen wurden.

Sie können die Rote-Augen-Korrektur automatisch oder manuell durchführen.

### **Hinweis**

Mit der Funktion Fotodruck (Photo Print) können Sie beim Drucken automatisch rote Augen m. korrigieren. Wählen Sie zur automatischen Korrektur im Dialogfeld Einstellungen (Preferences) auf der Registerkarte Erweitert (Advanced) unter Farbkorrektur zum Drucken (Color correction for printing) die Option Automatische Fotokorrektur aktivieren (Enable Auto Photo Fix) und aktivieren Sie das Kontrollkästchen Rote-Augen-Korrektur aktivieren (Enable Red-Eye Correction).

**1.** Wählen Sie Fotos im Bildschirm Bilder auswählen (Select Images) und klicken Sie dann auf (Bilder korrigieren/verbessern (Correct/Enhance Images)). Das Fenster Bilder korrigieren/verbessern (Correct/Enhance Images) wird angezeigt.

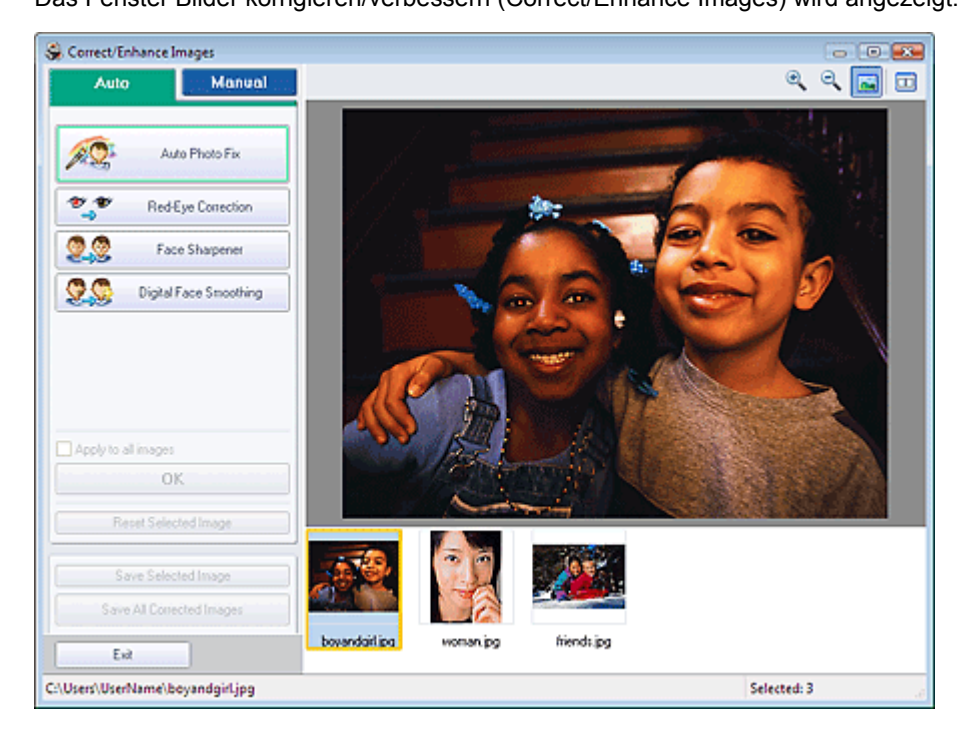

#### **Hinweis**

■ Sie können das Fenster Bilder korrigieren/verbessern (Correct/Enhance Images) auch

anzeigen, indem Sie im Bildschirm Layout/Druck (Layout/Print) oder Bearbeiten (Edit) auf (Bilder korrigieren/verbessern (Correct/Enhance Images)) klicken. In diesem Fall kann nur das in der Vorschau angezeigte Bild korrigiert/verbessert werden.

- Unter "Fenster Bilder korrigieren/verbessern (Correct/Enhance Images) " finden Sie weitere  $\mathbb{R}^d$ Informationen zum Fenster Bilder korrigieren/verbessern (Correct/Enhance Images).
- **2.** Wählen Sie das gewünschte Bild aus der Liste im unteren Bereich des Fensters Bilder korrigieren/verbessern (Correct/Enhance Images) aus.

Das Bild wird als Vorschau angezeigt.

#### **Hinweis**

Wenn nur ein Bild ausgewählt ist, wird unterhalb der Vorschau keine Miniaturansicht  $\mathbb{R}^d$ angezeigt.

**Automatische Korrektur**

- **3.** Vergewissern Sie sich, dass Auto ausgewählt ist.
- **4.** Klicken Sie auf Rote-Augen-Korrektur (Red-Eye Correction).
- **5.** Klicken Sie auf OK.

Rote Augen werden korrigiert und das Symbol (Korrektur/Verbesserung) wird links oben im Bild angezeigt.

#### Je nach Bild werden möglicherweise auch Bereiche neben den Augen korrigiert. ×.

# **Hinweis**

**Wichtig**

- Klicken Sie auf  $\Box$  (Vergleichen (Compare)), um die Bilder zum Prüfen des Ergebnisses vor und nach der Korrektur nebeneinander anzuzeigen.
- Klicken Sie auf Ausgewähltes Bild zurücksetzen (Reset Selected Image), um die Korrektur rückgängig zu machen.
- Wenn Sie die Korrektur auf alle ausgewählten Bilder gleichzeitig anwenden möchten, aktivieren Sie das Kontrollkästchen Für alle Bilder übernehmen (Apply to all images).

### **Manuelle Korrektur**

- **3.** Klicken Sie auf Manuell (Manual) und dann auf Korrigieren/Verbessern (Correct/ Enhance).
- **4.** Klicken Sie auf Rote-Augen-Korrektur (Red-Eye Correction).

Bewegen Sie den Mauszeiger über das Bild. Der Mauszeiger wird als (Pinsel) angezeigt.

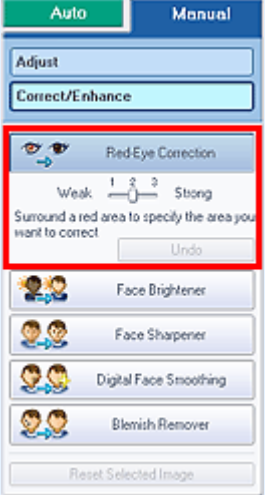

**5.** Markieren Sie den roten, zu korrigierenden Bereich mit der Maus und klicken Sie auf die Schaltfläche OK, die auf dem Bild angezeigt wird.

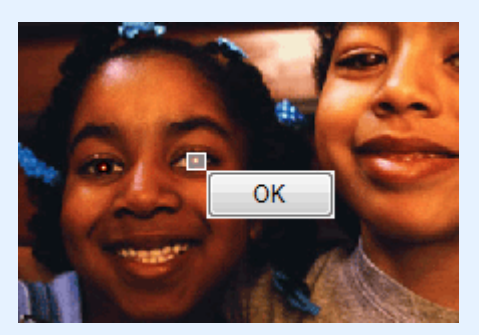

Rote Augen werden korrigiert und das Symbol (Korrektur/Verbesserung) wird links oben im Bild angezeigt.

# **Hinweis**

- Klicken Sie auf Rückgängig (Undo), um die letzte Korrektur rückgängig zu machen.
- Mithilfe des Schiebereglers unter Rote-Augen-Korrektur (Red-Eye Correction) können die Effektstufen geändert werden.
- **6.** Klicken Sie auf Ausgewähltes Bild speichern (Save Selected Image) oder auf Alle korrigierten Bilder speichern (Save All Corrected Images).

Sie können korrigierte Bilder als neue Dateien speichern.

### **Hinweis**

- Klicken Sie auf Ausgewähltes Bild speichern (Save Selected Image), um nur ein bestimmtes Bild zu speichern. Klicken Sie auf Alle korrigierten Bilder speichern (Save All Corrected Images), um alle Bilder zu speichern.
- Für korrigierte Bilder steht nur das Dateiformat JPEG/Exif zur Verfügung.

### **7.** Klicken Sie auf Beenden (Exit).

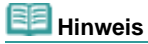

Die Korrekturen gehen verloren, wenn Sie die Anwendung beenden, ohne die korrigierten Bilder zu speichern.

Verwenden der Funktion zur Aufhellung von Gesichtern Стр. 150 из 383 стр.

### **Erweitertes Handbuch**

Erweitertes Handbuch > Drucken über den Computer > Drucken mit der gebündelten Anwendungssoftware > Korrigieren und Verbessern von Fotos > Verwenden der Funktion zur Aufhellung von Gesichtern

# **Verwenden der Funktion zur Aufhellung von Gesichtern**

Dunkle Gesichter, die durch einen hellen Hintergrund hervorgerufen werden, können aufgehellt werden.

**1.** Wählen Sie Fotos im Bildschirm Bilder auswählen (Select Images) und klicken Sie dann auf (Bilder korrigieren/verbessern (Correct/Enhance Images)).

Das Fenster Bilder korrigieren/verbessern (Correct/Enhance Images) wird angezeigt.

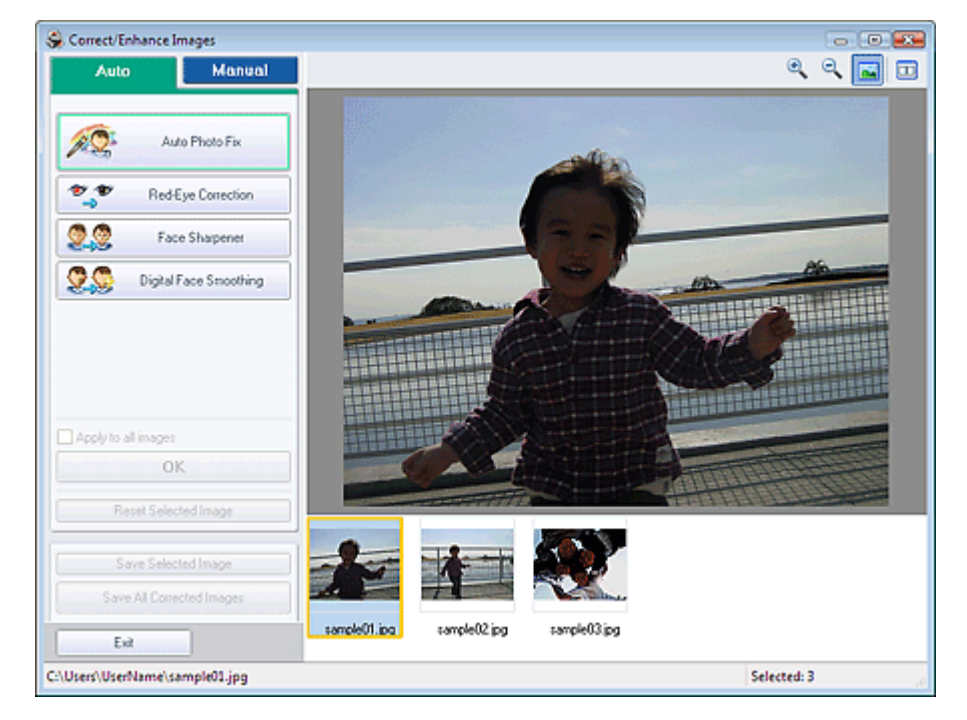

### **Hinweis**

Sie können das Fenster Bilder korrigieren/verbessern (Correct/Enhance Images) auch m.

anzeigen, indem Sie im Bildschirm Layout/Druck (Layout/Print) oder Bearbeiten (Edit) auf (Bilder korrigieren/verbessern (Correct/Enhance Images)) klicken. In diesem Fall kann nur das in der Vorschau angezeigte Bild korrigiert/verbessert werden.

- Unter "Fenster Bilder korrigieren/verbessern (Correct/Enhance Images) " finden Sie weitere Informationen zum Fenster Bilder korrigieren/verbessern (Correct/Enhance Images).
- **2.** Wählen Sie das gewünschte Bild aus der Liste im unteren Bereich des Fensters Bilder korrigieren/verbessern (Correct/Enhance Images) aus.

Das Bild wird als Vorschau angezeigt.

#### **Hinweis**

- Wenn nur ein Bild ausgewählt ist, wird unterhalb der Vorschau keine Miniaturansicht angezeigt.
- **3.** Klicken Sie auf Manuell (Manual) und dann auf Korrigieren/Verbessern (Correct/ Enhance).
- **4.** Klicken Sie auf Aufhellung des Gesichts (Face Brightener).

Bewegen Sie den Mauszeiger über das Bild. Der Mauszeiger wird als  $+$  (Kreuz) angezeigt.

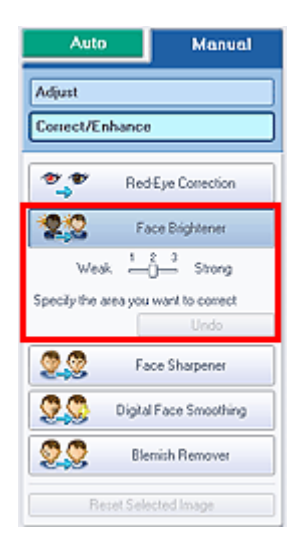

**5.** Markieren Sie den zu korrigierenden Bereich mit der Maus und klicken Sie auf die Schaltfläche OK, die auf dem Bild angezeigt wird.

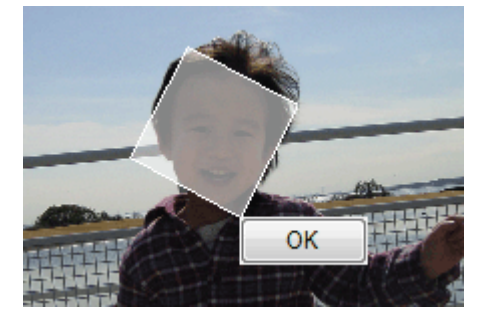

Das gesamte Bild wird korrigiert, um den markierten Bereich mit dem Gesicht aufzuhellen, und oben links im Bild wird das Symbol (Korrektur/Verbesserung) angezeigt.

### **Hinweis**

- Sie können das Rechteck auch durch Ziehen in die gewünschte Ausrichtung drehen.
- Klicken Sie auf Rückgängig (Undo), um die letzte Korrektur rückgängig zu machen.
- Mithilfe des Schiebereglers unter Aufhellung des Gesichts (Face Brightener) können die  $\mathbb{R}^n$ Effektstufen geändert werden.
- **6.** Klicken Sie auf Ausgewähltes Bild speichern (Save Selected Image) oder auf Alle korrigierten Bilder speichern (Save All Corrected Images).

Sie können korrigierte Bilder als neue Dateien speichern.

### **Hinweis**

- Klicken Sie auf Ausgewähltes Bild speichern (Save Selected Image), um nur ein bestimmtes Bild zu speichern. Klicken Sie auf Alle korrigierten Bilder speichern (Save All Corrected Images), um alle Bilder zu speichern.
- Für korrigierte Bilder steht nur das Dateiformat JPEG/Exif zur Verfügung.
- **7.** Klicken Sie auf Beenden (Exit).

# **Hinweis**

 $\blacksquare$ Die Korrekturen gehen verloren, wenn Sie die Anwendung beenden, ohne die korrigierten Bilder zu speichern.

Verwenden der Funktion zur Schärfung von Gesichtern Стр. 152 из 383 стр.

### **Erweitertes Handbuch**

Erweitertes Handbuch > Drucken über den Computer > Drucken mit der gebündelten Anwendungssoftware > Korrigieren und Verbessern von Fotos > Verwenden der Funktion zur Schärfung von Gesichtern

# **Verwenden der Funktion zur Schärfung von Gesichtern**

Mit dieser Funktion können Sie unscharfe Gesichter in einem Foto korrigieren. Sie können die Schärfung von Gesichtern automatisch oder manuell durchführen.

**1.** Wählen Sie Fotos im Bildschirm Bilder auswählen (Select Images) und klicken Sie dann auf (Bilder korrigieren/verbessern (Correct/Enhance Images)). Das Fenster Bilder korrigieren/verbessern (Correct/Enhance Images) wird angezeigt.

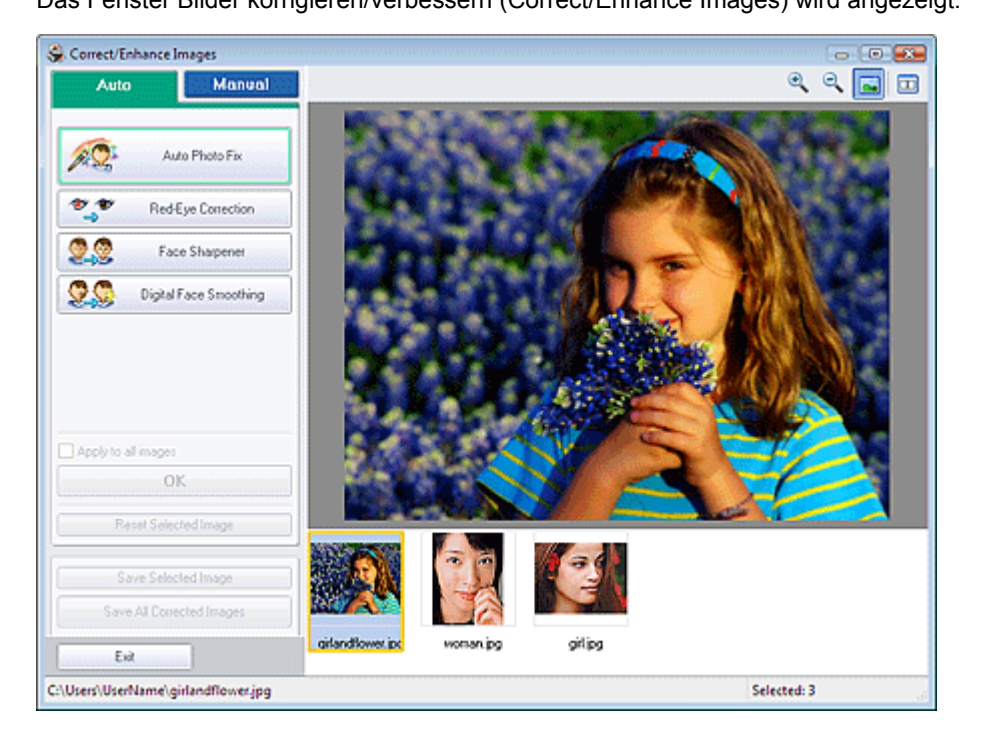

# **Hinweis**

■ Sie können das Fenster Bilder korrigieren/verbessern (Correct/Enhance Images) auch

anzeigen, indem Sie im Bildschirm Layout/Druck (Layout/Print) oder Bearbeiten (Edit) auf (Bilder korrigieren/verbessern (Correct/Enhance Images)) klicken. In diesem Fall kann nur das in der Vorschau angezeigte Bild korrigiert/verbessert werden.

- Unter "Fenster Bilder korrigieren/verbessern (Correct/Enhance Images) " finden Sie weitere  $\mathbb{R}^n$ Informationen zum Fenster Bilder korrigieren/verbessern (Correct/Enhance Images).
- **2.** Wählen Sie das gewünschte Bild aus der Liste im unteren Bereich des Fensters Bilder korrigieren/verbessern (Correct/Enhance Images) aus.

Das Bild wird als Vorschau angezeigt.

# **Hinweis**

Wenn nur ein Bild ausgewählt ist, wird unterhalb der Vorschau keine Miniaturansicht angezeigt.

#### **Automatische Korrektur**

- **3.** Vergewissern Sie sich, dass Auto ausgewählt ist.
- **4.** Klicken Sie auf Schärfung des Gesichts (Face Sharpener).
- **5.** Klicken Sie auf OK.

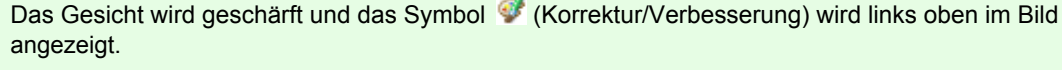

# **Hinweis**

- Mithilfe des Schiebereglers unter Schärfung des Gesichts (Face Sharpener) können die Effektstufen geändert werden.
- Klicken Sie auf  $\Box$  (Vergleichen (Compare)), um die Bilder zum Prüfen des Ergebnisses vor und nach der Korrektur nebeneinander anzuzeigen.
- Klicken Sie auf Ausgewähltes Bild zurücksetzen (Reset Selected Image), um die Korrektur  $\mathbb{R}^2$ rückgängig zu machen.
- Wenn Sie die Korrektur auf alle ausgewählten Bilder gleichzeitig anwenden möchten, aktivieren Sie das Kontrollkästchen Für alle Bilder übernehmen (Apply to all images).

#### **Manuelle Korrektur**

- **3.** Klicken Sie auf Manuell (Manual) und dann auf Korrigieren/Verbessern (Correct/ Enhance).
- **4.** Klicken Sie auf Schärfung des Gesichts (Face Sharpener).

Bewegen Sie den Mauszeiger über das Bild. Der Mauszeiger wird als  $\pm$  (Kreuz) angezeigt.

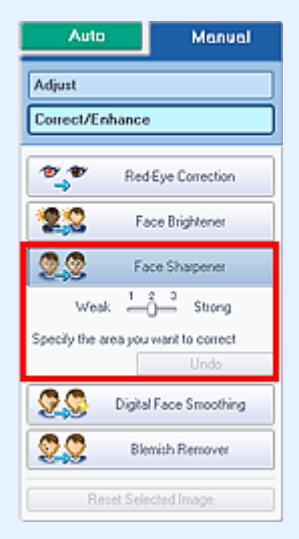

**5.** Markieren Sie den zu korrigierenden Bereich mit der Maus und klicken Sie auf die Schaltfläche OK, die auf dem Bild angezeigt wird.

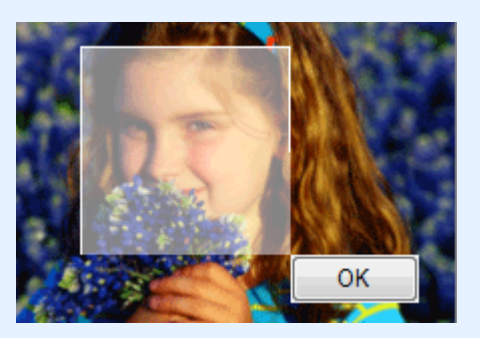

Der Gesichtsbereich in und um den markierten Bereich wird schärfer dargestellt und links oben im Bild wird das Symbol (Korrektur/Verbesserung) angezeigt.

# **Hinweis**

- Sie können das Rechteck auch durch Ziehen in die gewünschte Ausrichtung drehen.
- Klicken Sie auf Rückgängig (Undo), um die letzte Korrektur rückgängig zu machen.  $\blacksquare$
- Mithilfe des Schiebereglers unter Schärfung des Gesichts (Face Sharpener) können die Effektstufen geändert werden.

### Verwenden der Funktion zur Schärfung von Gesichtern Стр. 154 из 383 стр.

**6.** Klicken Sie auf Ausgewähltes Bild speichern (Save Selected Image) oder auf Alle korrigierten Bilder speichern (Save All Corrected Images).

Sie können korrigierte Bilder als neue Dateien speichern.

# **Hinweis**

- Klicken Sie auf Ausgewähltes Bild speichern (Save Selected Image), um nur ein bestimmtes Bild zu speichern. Klicken Sie auf Alle korrigierten Bilder speichern (Save All Corrected Images), um alle Bilder zu speichern.
- Für korrigierte Bilder steht nur das Dateiformat JPEG/Exif zur Verfügung.

### **7.** Klicken Sie auf Beenden (Exit).

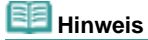

Die Korrekturen gehen verloren, wenn Sie die Anwendung beenden, ohne die korrigierten Bilder zu speichern.

Verwenden der Funktion zur digitalen Gesichtsglättung Стр. 155 из 383 стр.

### **Erweitertes Handbuch**

Erweitertes Handbuch > Drucken über den Computer > Drucken mit der gebündelten Anwendungssoftware > Korrigieren und Verbessern von Fotos > Verwenden der Funktion zur digitalen Gesichtsglättung

# **Verwenden der Funktion zur digitalen Gesichtsglättung**

Mit dieser Funktion können Sie durch Entfernen von Unregelmäßigkeiten und Falten das Aussehen der Haut verbessern.

Sie können die digitale Gesichtsglättung automatisch oder manuell durchführen.

**1.** Wählen Sie Fotos im Bildschirm Bilder auswählen (Select Images) und klicken Sie dann auf (Bilder korrigieren/verbessern (Correct/Enhance Images)).

Das Fenster Bilder korrigieren/verbessern (Correct/Enhance Images) wird angezeigt.

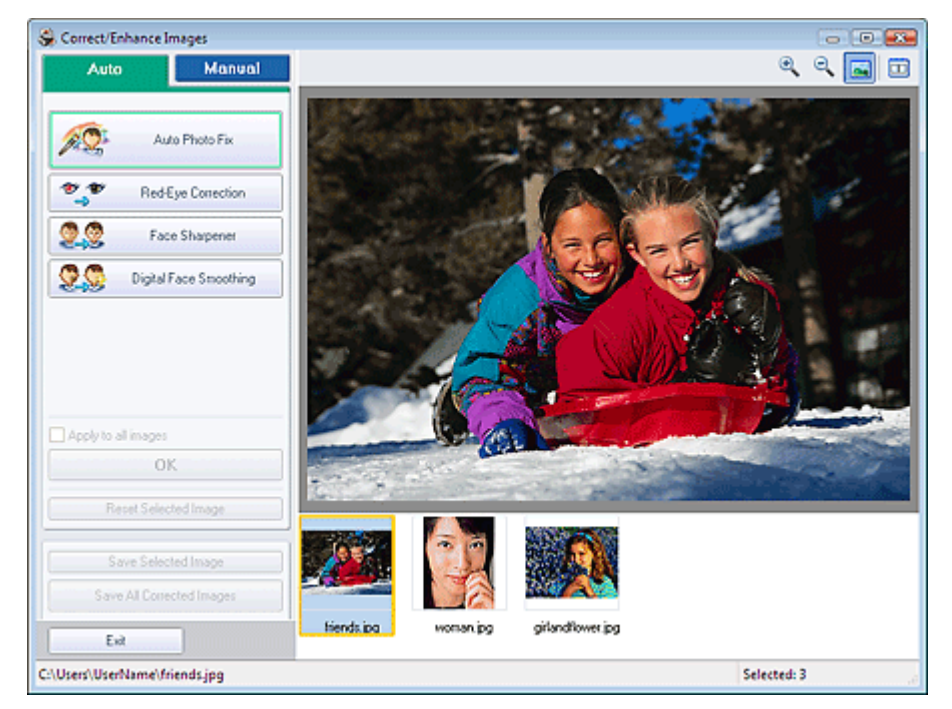

#### **Hinweis**

■ Sie können das Fenster Bilder korrigieren/verbessern (Correct/Enhance Images) auch

anzeigen, indem Sie im Bildschirm Layout/Druck (Layout/Print) oder Bearbeiten (Edit) auf (Bilder korrigieren/verbessern (Correct/Enhance Images)) klicken. In diesem Fall kann nur das in der Vorschau angezeigte Bild korrigiert/verbessert werden.

- Unter "Fenster Bilder korrigieren/verbessern (Correct/Enhance Images) " finden Sie weitere Informationen zum Fenster Bilder korrigieren/verbessern (Correct/Enhance Images).
- **2.** Wählen Sie das gewünschte Bild aus der Liste im unteren Bereich des Fensters Bilder korrigieren/verbessern (Correct/Enhance Images) aus.

Das Bild wird als Vorschau angezeigt.

#### **Hinweis**

Wenn nur ein Bild ausgewählt ist, wird unterhalb der Vorschau keine Miniaturansicht angezeigt.

#### **Automatische Verbesserung**

- **3.** Vergewissern Sie sich, dass Auto ausgewählt ist.
- **4.** Klicken Sie auf Digitale Gesichtsglättung (Digital Face Smoothing).

### **5.** Klicken Sie auf OK.

Das Aussehen der Haut wird verbessert und das Symbol (Korrektur/Verbesserung) wird links oben im Bild angezeigt.

#### 耳目 **Hinweis**

- Mithilfe des Schiebereglers unter Digitale Gesichtsglättung (Digital Face Smoothing) können  $\mathbb{R}^d$ die Effektstufen geändert werden.
- Klicken Sie auf **D** (Vergleichen (Compare)), um die Bilder zum Prüfen des Ergebnisses vor und nach der Verbesserung nebeneinander anzuzeigen.
- Klicken Sie auf Ausgewähltes Bild zurücksetzen (Reset Selected Image), um die Verbesserung rückgängig zu machen.
- Wenn Sie die Verbesserung auf alle ausgewählten Bilder gleichzeitig anwenden möchten, aktivieren Sie das Kontrollkästchen Für alle Bilder übernehmen (Apply to all images).

#### **Manuelle Verbesserung**

- **3.** Klicken Sie auf Manuell (Manual) und dann auf Korrigieren/Verbessern (Correct/ Enhance).
- **4.** Klicken Sie auf Digitale Gesichtsglättung (Digital Face Smoothing).

Bewegen Sie den Mauszeiger über das Bild. Der Mauszeiger wird als  $\pm$  (Kreuz) angezeigt.

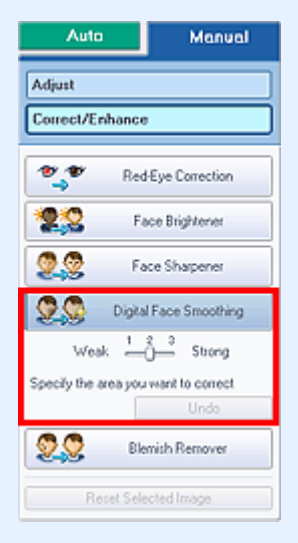

**5.** Markieren Sie den zu verbessernden Bereich mit der Maus und klicken Sie auf die Schaltfläche OK, die auf dem Bild angezeigt wird.

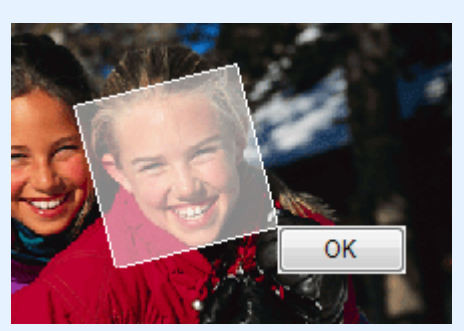

Das Aussehen der Haut in und um den markierten Bereich wird verbessert und links oben im Bild wird das Symbol (Korrektur/Verbesserung) angezeigt.

#### **Hinweis**

- Sie können das Rechteck auch durch Ziehen in die gewünschte Ausrichtung drehen.
- Klicken Sie auf Rückgängig (Undo), um den letzten Verbesserungsvorgang rückgängig zu machen.
- Mithilfe des Schiebereglers unter Digitale Gesichtsglättung (Digital Face Smoothing) können

die Effektstufen geändert werden.

**6.** Klicken Sie auf Ausgewähltes Bild speichern (Save Selected Image) oder auf Alle korrigierten Bilder speichern (Save All Corrected Images).

Sie können verbesserte Bilder als neue Dateien speichern.

# **Hinweis**

- Klicken Sie auf Ausgewähltes Bild speichern (Save Selected Image) , um nur ein bestimmtes Bild zu speichern. Klicken Sie auf Alle korrigierten Bilder speichern (Save All Corrected Images), um alle Bilder zu speichern.
- Für verbesserte Bilder steht nur das Dateiformat JPEG/Exif zur Verfügung.

### **7.** Klicken Sie auf Beenden (Exit).

### **Hinweis**

Die Verbesserungen gehen verloren, wenn Sie die Anwendung beenden, ohne die verbesserten Bilder zu speichern.

Erweitertes Handbuch > Drucken über den Computer > Drucken mit der gebündelten Anwendungssoftware > Korrigieren und Verbessern von Fotos > Verwenden der Funktion zum Entfernen von Flecken

# **Verwenden der Funktion zum Entfernen von Flecken**

Mit dieser Funktion können Flecken entfernt werden.

**1.** Wählen Sie Fotos im Bildschirm Bilder auswählen (Select Images) und klicken Sie dann auf (Bilder korrigieren/verbessern (Correct/Enhance Images)).

Das Fenster Bilder korrigieren/verbessern (Correct/Enhance Images) wird angezeigt.

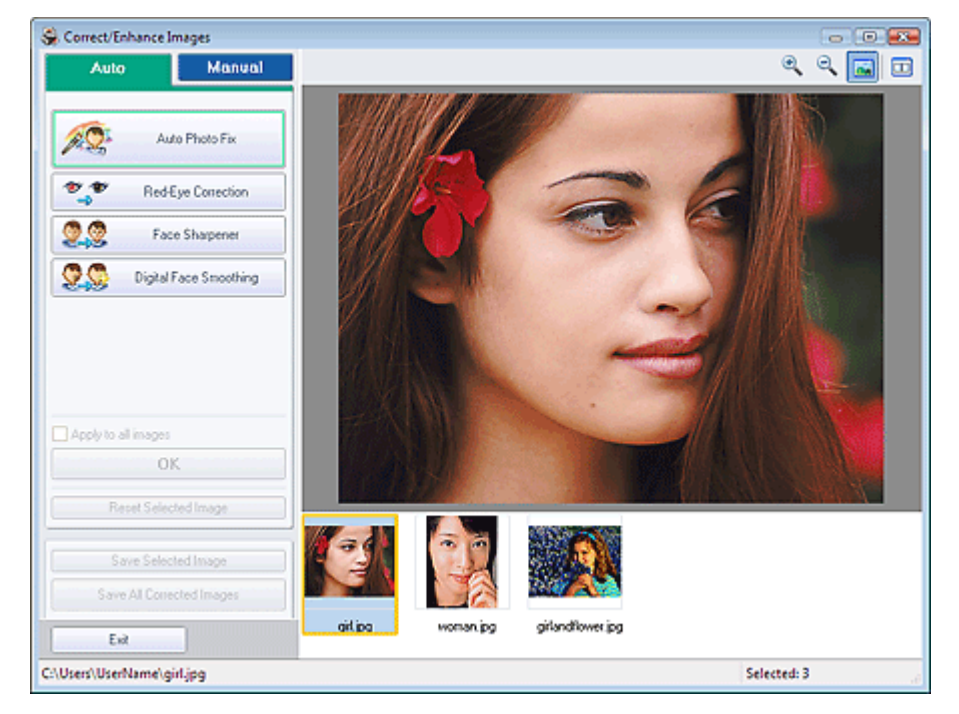

### **Hinweis**

Sie können das Fenster Bilder korrigieren/verbessern (Correct/Enhance Images) auch m.

anzeigen, indem Sie im Bildschirm Layout/Druck (Layout/Print) oder Bearbeiten (Edit) auf (Bilder korrigieren/verbessern (Correct/Enhance Images)) klicken. In diesem Fall kann nur das in der Vorschau angezeigte Bild korrigiert/verbessert werden.

- Unter "Fenster Bilder korrigieren/verbessern (Correct/Enhance Images) " finden Sie weitere Informationen zum Fenster Bilder korrigieren/verbessern (Correct/Enhance Images).
- **2.** Wählen Sie das gewünschte Bild aus der Liste im unteren Bereich des Fensters Bilder korrigieren/verbessern (Correct/Enhance Images) aus.

Das Bild wird als Vorschau angezeigt.

#### **Hinweis**

- Wenn nur ein Bild ausgewählt ist, wird unterhalb der Vorschau keine Miniaturansicht angezeigt.
- **3.** Klicken Sie auf Manuell (Manual) und dann auf Korrigieren/Verbessern (Correct/ Enhance).
- **4.** Klicken Sie auf Flecken-Entferner (Blemish Remover).

Bewegen Sie den Mauszeiger über das Bild. Der Mauszeiger wird als  $+$  (Kreuz) angezeigt.

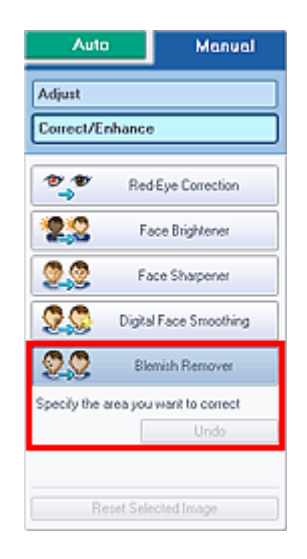

**5.** Markieren Sie den zu verbessernden Bereich mit der Maus und klicken Sie auf die Schaltfläche OK, die auf dem Bild angezeigt wird.

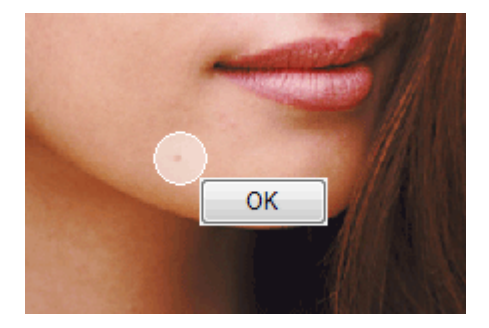

Kleine Flecken in und um den markierten Bereich werden entfernt und links oben im Bild wird das Symbol (Korrektur/Verbesserung) angezeigt.

#### **Hinweis**

Klicken Sie auf Rückgängig (Undo), um den letzten Verbesserungsvorgang rückgängig zu machen.

**6.** Klicken Sie auf Ausgewähltes Bild speichern (Save Selected Image) oder auf Alle korrigierten Bilder speichern (Save All Corrected Images).

Sie können verbesserte Bilder als neue Dateien speichern.

# **Hinweis**

- Klicken Sie auf Ausgewähltes Bild speichern (Save Selected Image) , um nur ein bestimmtes Bild zu speichern. Klicken Sie auf Alle korrigierten Bilder speichern (Save All Corrected Images), um alle Bilder zu speichern.
- Für verbesserte Bilder steht nur das Dateiformat JPEG/Exif zur Verfügung.

**7.** Klicken Sie auf Beenden (Exit).

# **Hinweis**

Die Verbesserungen gehen verloren, wenn Sie die Anwendung beenden, ohne die verbesserten Bilder zu speichern.

Erweitertes Handbuch > Drucken über den Computer > Drucken mit der gebündelten Anwendungssoftware > Korrigieren und Verbessern von Fotos > Anpassen von Bildern

# **Anpassen von Bildern**

Sie können Feinabstimmungen für die Helligkeit, den Kontrast usw. der Bilder vornehmen.

**1.** Wählen Sie Fotos im Bildschirm Bilder auswählen (Select Images) und klicken Sie dann auf (Bilder korrigieren/verbessern (Correct/Enhance Images)).

Das Fenster Bilder korrigieren/verbessern (Correct/Enhance Images) wird angezeigt.

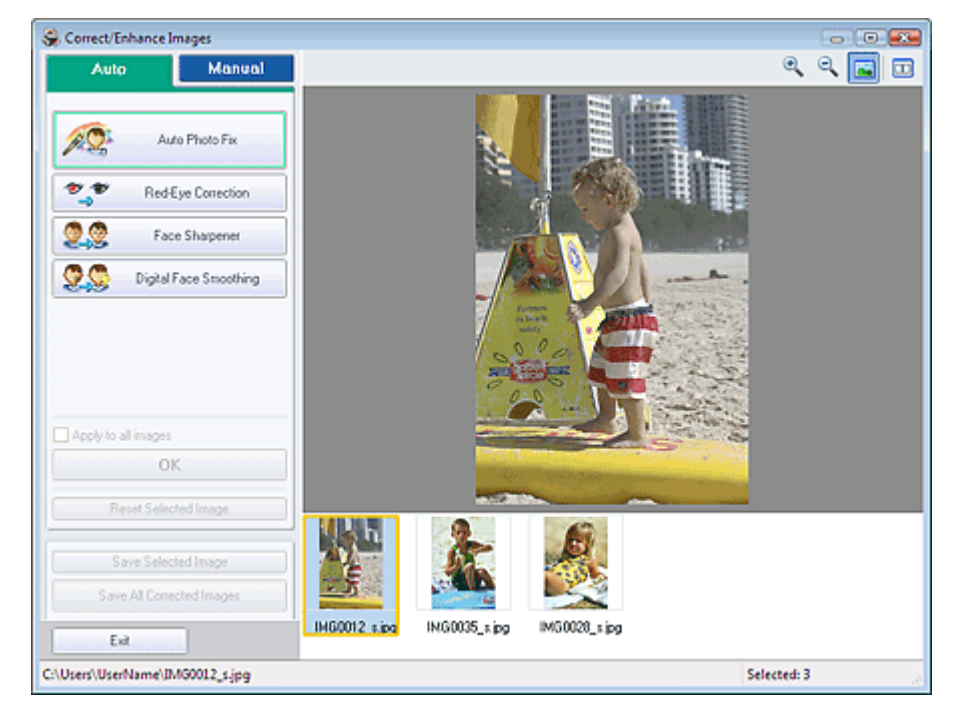

### **Hinweis**

Sie können das Fenster Bilder korrigieren/verbessern (Correct/Enhance Images) auch m.

anzeigen, indem Sie im Bildschirm Layout/Druck (Layout/Print) oder Bearbeiten (Edit) auf (Bilder korrigieren/verbessern (Correct/Enhance Images)) klicken. In diesem Fall kann nur das in der Vorschau angezeigte Bild korrigiert/verbessert werden.

- Unter "Fenster Bilder korrigieren/verbessern (Correct/Enhance Images) " finden Sie weitere Informationen zum Fenster Bilder korrigieren/verbessern (Correct/Enhance Images).
- **2.** Wählen Sie das gewünschte Bild aus der Liste im unteren Bereich des Fensters Bilder korrigieren/verbessern (Correct/Enhance Images) aus.

Das Bild wird als Vorschau angezeigt.

#### **Hinweis**

- Wenn nur ein Bild ausgewählt ist, wird unterhalb der Vorschau keine Miniaturansicht angezeigt.
- **3.** Klicken Sie auf Manuell (Manual) und dann auf Anpassen (Adjust).
- **4.** Ziehen Sie den Schieberegler für das Bild, das Sie anpassen möchten, auf die gewünschte Effektstufe.

Die folgenden Werte können angepasst werden: Helligkeit (Brightness) Kontrast (Contrast) Schärfe (Sharpness) Unschärfe (Blur)

Durchschein-Effekt entf. (Show-through Removal)

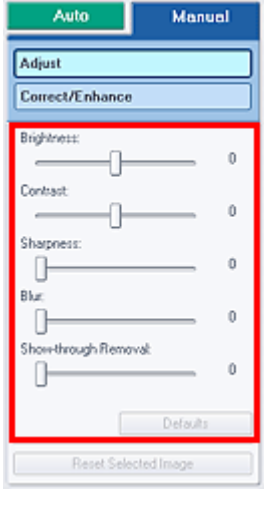

# **Hinweis**

- Klicken Sie auf Standard (Defaults), um alle Anpassungen zurückzusetzen.
- **5.** Klicken Sie auf Ausgewähltes Bild speichern (Save Selected Image) oder auf Alle korrigierten Bilder speichern (Save All Corrected Images).

Sie können angepasste Bilder als neue Dateien speichern.

# **Hinweis**

- Klicken Sie auf Ausgewähltes Bild speichern (Save Selected Image), um nur ein bestimmtes Bild zu speichern. Klicken Sie auf Alle korrigierten Bilder speichern (Save All Corrected Images), um alle Bilder zu speichern.
- Für angepasste Bilder steht nur das Dateiformat JPEG/Exif zur Verfügung.

### **6.** Klicken Sie auf Beenden (Exit).

# **Hinweis**

Die Anpassungen gehen verloren, wenn Sie die Anwendung beenden, ohne die angepassten Bilder zu speichern.

Erweitertes Handbuch > Drucken über den Computer > Drucken mit der gebündelten Anwendungssoftware > Korrigieren und Verbessern von Fotos > Fenster Bilder korrigieren/verbessern (Correct/Enhance Images)

# **Fenster Bilder korrigieren/verbessern (Correct/Enhance Images)**

In diesem Fenster können Sie Bilder korrigieren/verbessern.

Klicken Sie zum Anzeigen des Fensters Bilder korrigieren/verbessern (Correct/Enhance Images) im Bildschirm Bilder auswählen (Select Images), Bearbeiten (Edit) oder Layout/Druck (Layout/Print) unter

Fotodruck (Photo Print) auf (Bilder korrigieren/verbessern (Correct/Enhance Images)).

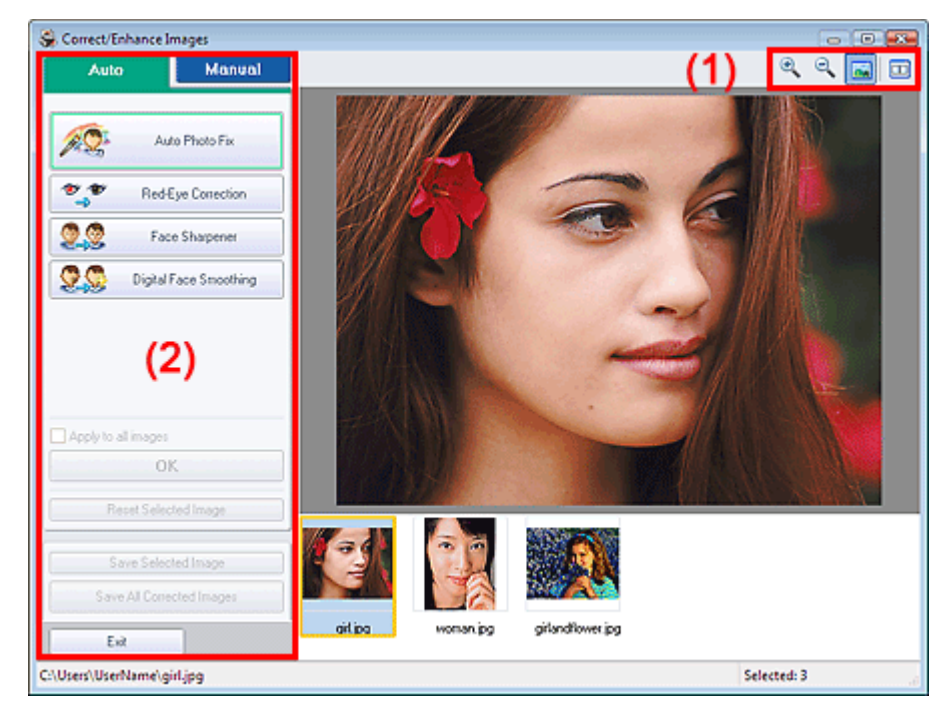

### **(1) Symbolleiste**

#### **Symbolleiste**

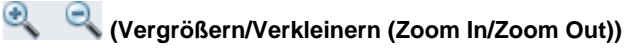

Zeigt eine vergrößerte bzw. verkleinerte Vorschau der Seite an.

#### **(Vollbild)**

Zeigt das ganze Bild in der Vorschau an.

### **(Vergleichen (Compare))**

Zeigt das Fenster Bilder vergleichen (Compare Images) an. Sie können die Bilder zu Vergleichszwecken vor und nach der Korrektur nebeneinander anzeigen. Das Bild vor der Korrektur/Verbesserung wird auf der linken Seite, das Bild nach der Korrektur/ Verbesserung auf der rechten Seite angezeigt.

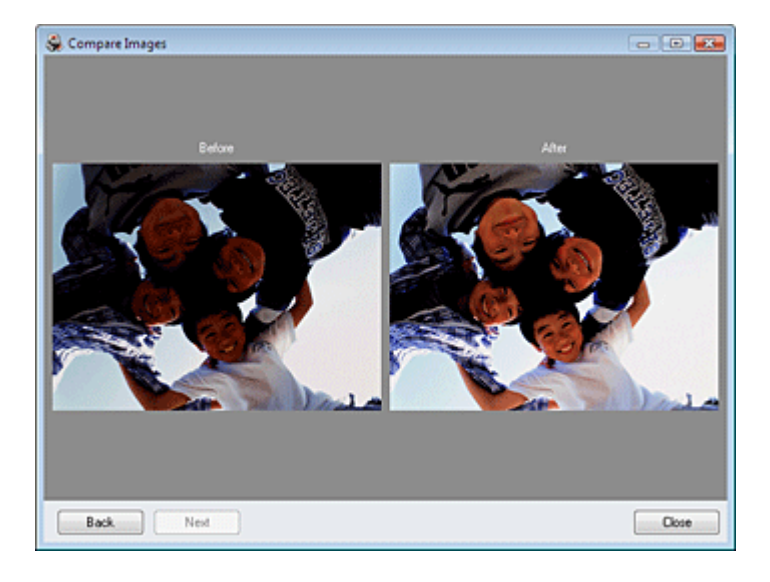

### **(2) Taskbereich**

Auf den Registerkarten Auto und Manuell (Manual) stehen jeweils unterschiedliche Tasks und Einstellungen zur Verfügung.

Klicken Sie auf Auto oder Manuell (Manual), um die entsprechende Registerkarte anzuzeigen.

### **Registerkarte "Auto"**

Wählen Sie diese Registerkarte, um die Bilder automatisch zu korrigieren.

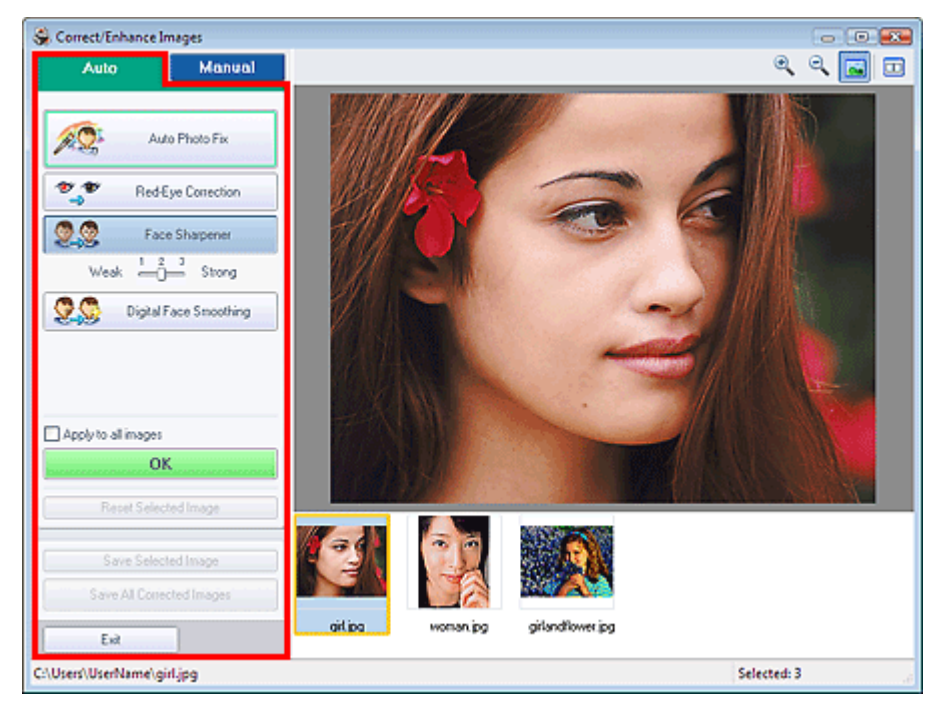

#### **Automatische Fotokorrektur**

Die erforderlichen Korrekturen werden automatisch an den Fotos vorgenommen.

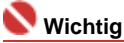

Die Funktion Automatische Fotokorrektur (Auto Photo Fix) steht für Fotodruck (Photo Print) nicht zur Verfügung. Mit der Option Fotodruck (Photo Print) können Sie automatisch die erforderlichen Korrekturen an allen Fotos vornehmen, bevor Sie sie drucken. Aktivieren Sie diese Option im Dialogfeld Einstellungen (Preferences) auf der Registerkarte Erweitert (Advanced) unter Bild (Image). Klicken Sie zum Anzeigen des Dialogfelds Einstellungen (Preferences) im Bildschirm

Layout/Druck (Layout/Print) auf <sup>[1</sup>1] (Einstellungen (Settings)) oder wählen Sie im Menü Datei (File) die Option Einstellungen... (Preferences...).

#### **Rote-Augen-Korrektur (Red-Eye Correction)**

Korrigiert rote Augen.

# **Hinweis**

Bei der Funktion Fotodruck (Photo Print) können Sie rote Augen auch korrigieren, indem Sie im Dialogfeld Einstellungen (Preferences) auf der Registerkarte Erweitert (Advanced) unter Farbkorrektur zum Drucken (Color correction for printing) die Option Automatische Fotokorrektur aktivieren (Enable Auto Photo Fix) auswählen und das Kontrollkästchen Rote-Augen-Korrektur aktivieren (Enable Red-Eye Correction) aktivieren.

#### **Schärfung des Gesichts (Face Sharpener)**

Korrigiert unscharfe Gesichter.

Die Effektstufe kann mithilfe des Schiebereglers angepasst werden.

#### **Digitale Gesichtsglättung (Digital Face Smoothing)**

Verbessert das Aussehen der Haut durch Entfernen von Unregelmäßigkeiten und Falten. Die Effektstufe kann mithilfe des Schiebereglers angepasst werden.

#### **Für alle Bilder übernehmen (Apply to all images)**

Korrigiert automatisch alle in der Liste angezeigten Bilder.

#### **OK**

Wendet den gewünschten Effekt auf das ausgewählte Bild oder alle Bilder an.

#### **Ausgewähltes Bild zurücksetzen (Reset Selected Image)**

Verwirft alle auf das ausgewählte Bild angewendeten Korrekturen und Verbesserungen.

#### **Ausgewähltes Bild speichern (Save Selected Image)**

Speichert das ausgewählte Bild.

#### **Alle korrigierten Bilder speichern (Save All Corrected Images)**

Speichert alle in der Liste angezeigten Bilder.

#### **Beenden (Exit)**

Klicken Sie auf diese Schaltfläche, um das Fenster Bilder korrigieren/verbessern (Correct/Enhance Images) zu schließen.

#### **Registerkarte "Manuell" (Manual)**

Wählen Sie diese Registerkarte, um die Bilder manuell zu korrigieren.

Verwenden Sie die Option Anpassen (Adjust), um die Helligkeit und den Kontrast anzupassen, oder um das ganze Bild schärfer darzustellen.

Verwenden Sie die Option Korrigieren/Verbessern (Correct/Enhance), um bestimmte Bereiche zu korrigieren oder zu verbessern.

#### **Anpassen (Adjust)**

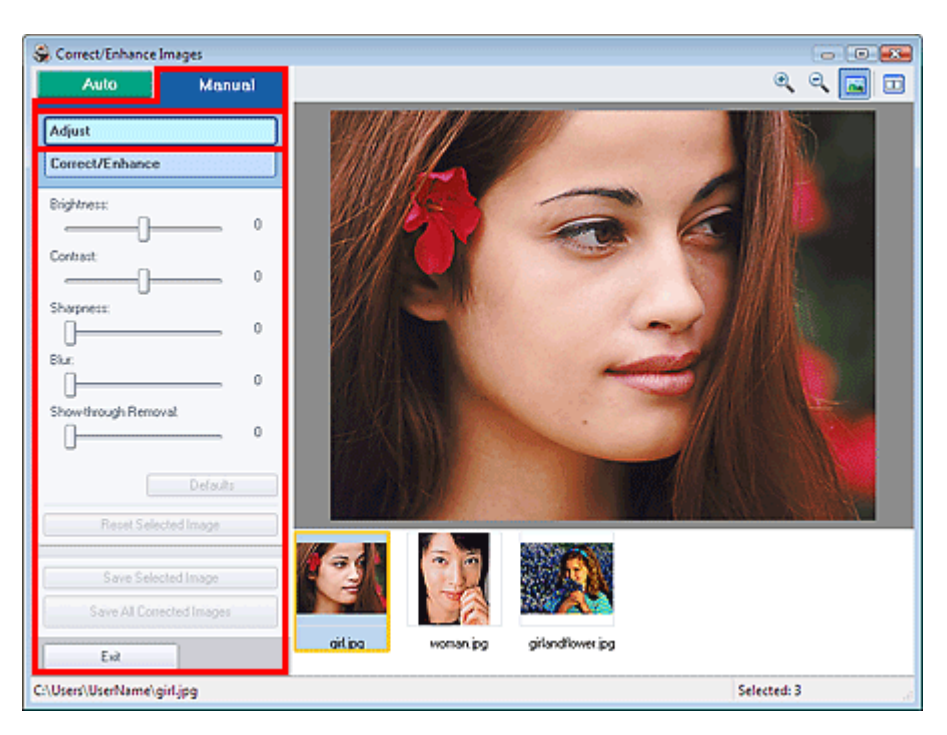

#### **Helligkeit (Brightness)**

Stellt die Helligkeit des gesamten Bildes ein.

Ziehen Sie den Schieberegler nach links, um das Bild dunkler darzustellen, und nach rechts, um das Bild aufzuhellen.

#### **Kontrast (Contrast)**

Stellt den Kontrast des Bildes ein. Wenn das Bild aufgrund von fehlenden Kontrasten flach erscheint, können Sie hier den Kontrast einstellen. Ziehen Sie den Schieberegler nach links, um den Kontrast des Bildes zu verringern, und nach

rechts, um ihn zu erhöhen.

#### **Schärfe (Sharpness)**

Verstärkt die Konturen der Motive, um die Bildschärfe zu erhöhen. Sie können die Bildschärfe anpassen, wenn ein Foto unscharf ist oder Text verschwommen dargestellt wird. Ziehen Sie den Schieberegler nach rechts, um die Bildschärfe zu erhöhen.

#### **Unschärfe (Blur)**

Zeichnet die Konturen des Motivs weniger scharf, um das Bild weicher erscheinen zu lassen. Ziehen Sie den Schieberegler nach rechts, um die Bildschärfe zu verringern.

#### **Durchschein-Effekt entf. (Show-through Removal)**

Entfernt den Durchschein-Effekt von Text auf der Rückseite oder die Hintergrundfarbe. Korrigieren Sie den Durchschein-Effekt, um zu verhindern, dass Text auf der Rückseite eines dünnen Papiers durchscheint oder die Hintergrundfarbe auf dem Bild zu sehen ist.

Je weiter Sie den Schieberegler nach rechts ziehen, desto schwächer wird der Durchschein-Effekt.

#### **Standard (Defaults)**

Setzt alle Anpassungen (Helligkeit, Kontrast, Schärfe, Unschärfe und Entfernen des Durchschein-Effekts) zurück.

#### **Ausgewähltes Bild zurücksetzen (Reset Selected Image)**

Verwirft alle auf das ausgewählte Bild angewendeten Anpassungen.

#### **Ausgewähltes Bild speichern (Save Selected Image)**

Speichert das ausgewählte Bild.

#### **Alle korrigierten Bilder speichern (Save All Corrected Images)**

Speichert alle in der Liste angezeigten Bilder.

#### **Beenden (Exit)**

Klicken Sie auf diese Schaltfläche, um das Fenster Bilder korrigieren/verbessern (Correct/Enhance Images) zu schließen.

#### **Korrigieren/Verbessern (Correct/Enhance)**

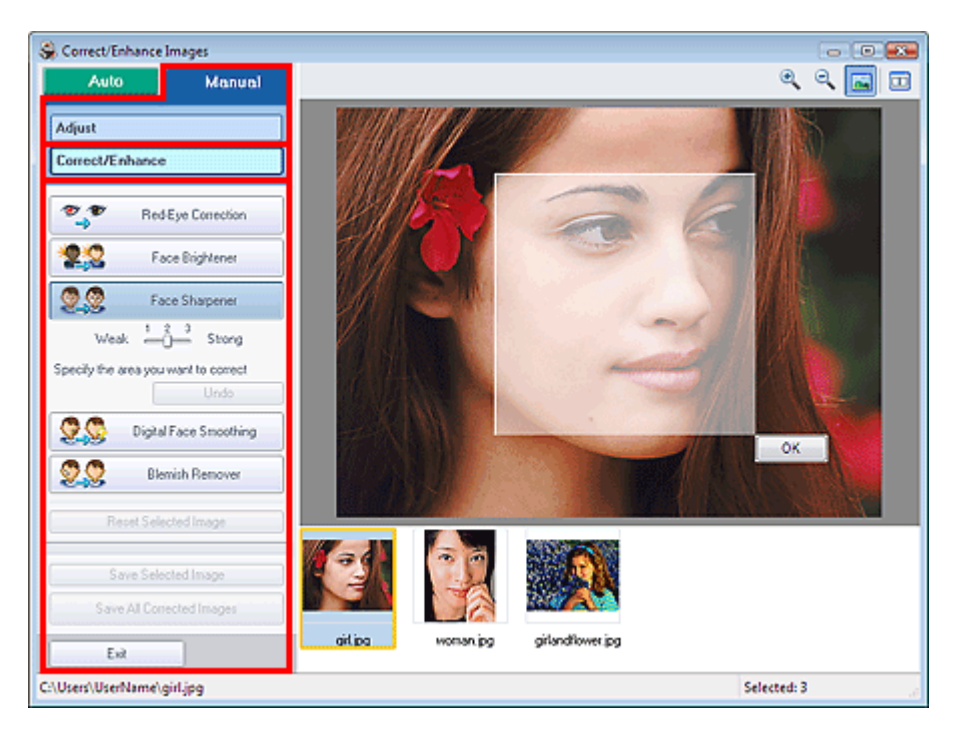

#### **Rote-Augen-Korrektur (Red-Eye Correction)**

Korrigiert rote Augen.

Sie können den Bereich festlegen, auf den Sie den Effekt anwenden möchten. Die Effektstufe kann mithilfe des Schiebereglers angepasst werden.

# **Hinweis**

■ Bei der Funktion Fotodruck (Photo Print) können Sie rote Augen automatisch korrigieren, wenn Sie im Dialogfeld Einstellungen (Preferences) auf der Registerkarte Erweitert (Advanced) unter Farbkorrektur zum Drucken (Color correction for printing) die Option Automatische Fotokorrektur aktivieren (Enable Auto Photo Fix) auswählen und das Kontrollkästchen Rote-Augen-Korrektur aktivieren (Enable Red-Eye Correction) aktivieren. Deaktivieren Sie das Kontrollkästchen, wenn keine automatische Korrektur erfolgen soll.

#### **Face Brightener (Aufhellung des Gesichts)**

Korrigiert das gesamte Bild, um den markierten Bereich mit dem Gesicht aufzuhellen. Die Effektstufe kann mithilfe des Schiebereglers angepasst werden.

#### **Schärfung des Gesichts (Face Sharpener)**

Korrigiert unscharfe Gesichter.

Sie können den Bereich festlegen, auf den Sie den Effekt anwenden möchten. Die Effektstufe kann mithilfe des Schiebereglers angepasst werden.

#### **Digitale Gesichtsglättung (Digital Face Smoothing)**

Verbessert das Aussehen der Haut durch Entfernen von Unregelmäßigkeiten und Falten. Sie können den Bereich festlegen, auf den Sie den Effekt anwenden möchten. Die Effektstufe kann mithilfe des Schiebereglers angepasst werden.

#### **Flecken-Entferner (Blemish Remover)**

Entfernt Flecken.

Sie können den Bereich festlegen, auf den Sie den Effekt anwenden möchten.

#### **Rückgängig (Undo)**

Die zuletzt vorgenommene Korrektur bzw. Verbesserung wird rückgängig gemacht.

#### **OK**

Wendet den gewünschten Effekt auf den ausgewählten Bereich an.

#### **Ausgewähltes Bild zurücksetzen (Reset Selected Image)**

Verwirft alle auf das ausgewählte Bild angewendeten Korrekturen und Verbesserungen.

#### **Ausgewähltes Bild speichern (Save Selected Image)**

Speichert das ausgewählte Bild.

#### **Alle korrigierten Bilder speichern (Save All Corrected Images)**

Speichert alle in der Liste angezeigten Bilder.

#### **Beenden (Exit)**

Klicken Sie auf diese Schaltfläche, um das Fenster Bilder korrigieren/verbessern (Correct/Enhance Images) zu schließen.

Erweitertes Handbuch > Drucken über den Computer > Drucken mit der gebündelten Anwendungssoftware > Fragen und Antworten

# **Fragen und Antworten**

- Wie kann ich die gespeicherte Datei verschieben (oder kopieren)?
- Auf welcher Seite des angezeigten Bildes beginnt der Druckvorgang?
- Wie drucke ich mit gleich breiten Rändern?
- Was ist D1 oder D4?

Wie kann ich die gespeicherte Datei verschieben (oder kopieren)? Стр. 168 из 383 стр.

**Erweitertes Handbuch** 

Erweitertes Handbuch > Drucken über den Computer > Drucken mit der gebündelten Anwendungssoftware > Fragen und Antworten > Wie kann ich die gespeicherte Datei verschieben (oder kopieren)?

# **Wie kann ich die gespeicherte Datei verschieben (oder kopieren)?**

Falls Sie eine mit Easy-PhotoPrint EX erstellte und gespeicherte Datei von einem Ordner in einen anderen verschieben (oder kopieren) möchten, müssen Sie auch den beim ersten Speichern der Datei automatisch erstellten Ordner verschieben (oder kopieren).

Wenn Sie z. B. eine Datei unter dem Namen "MyAlbum.el1" speichern, wird in demselben Ordner automatisch ein Ordner mit dem Namen "MyAlbum.el1.Data" erstellt, der die Datei "MyAlbum.el1" enthält. Falls Sie die Datei "MyAlbum.el1" in einen anderen Ordner verschieben (oder kopieren) möchten, verschieben (oder kopieren) Sie auch den Ordner "MyAlbum.el1.Data".

Der Ordner "MyAlbum.el1.Data" enthält die im Album verwendeten Fotos.

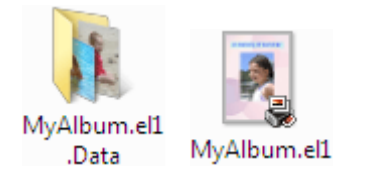

#### **Hinweis**

Die Symbole können je nach Element unterschiedlich aussehen.

#### **Wichtig**

Ändern Sie den Namen des Datenordners nicht. Sie können sonst die mit Easy-PhotoPrint EX bearbeiteten Fotos nicht anzeigen.

Auf welcher Seite des angezeigten Bildes beginnt der Druckvorgang? Стр. 169 из 383 стр.

**Erweitertes Handbuch** 

Erweitertes Handbuch > Drucken über den Computer > Drucken mit der gebündelten Anwendungssoftware > Fragen und Antworten > Auf welcher Seite des angezeigten Bildes beginnt der Druckvorgang?

# **Auf welcher Seite des angezeigten Bildes beginnt der Druckvorgang?**

Wie in der unten stehenden Abbildung gezeigt, beginnt der Druckvorgang auf der linken Seite des Bildes, das im Bildschirm Layout/Druck (Layout/Print) angezeigt wird.

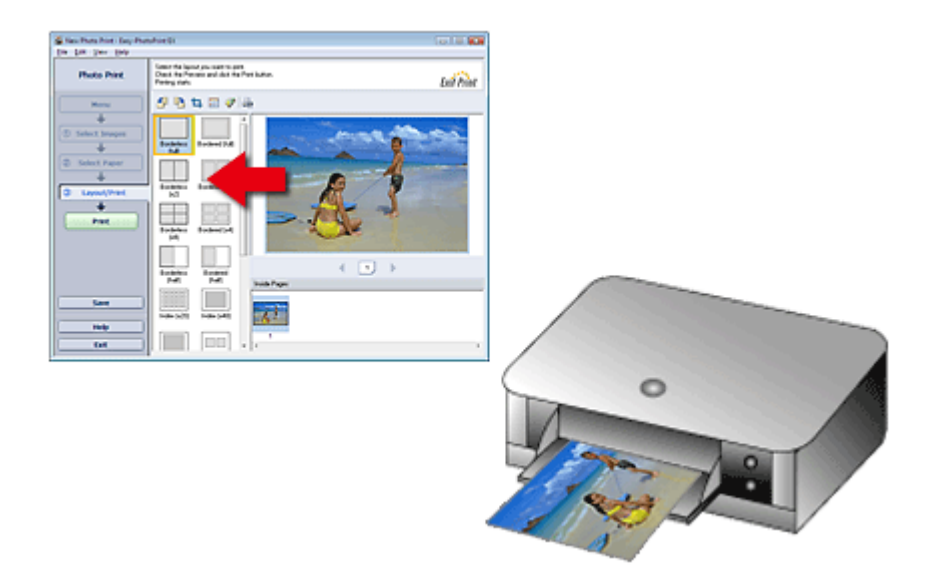

Das Papier wird in der durch den Pfeil angezeigten Richtung ausgegeben.

Weitere Informationen zum Einlegen von Papier (zum Bedrucken der Vorder-/Rückseite usw.) finden Sie in Ihrem Druckerhandbuch.

Wie drucke ich mit gleich breiten Rändern? Стр. 170 из 383 стр.

#### **Erweitertes Handbuch**

Erweitertes Handbuch > Drucken über den Computer > Drucken mit der gebündelten Anwendungssoftware > Fragen und Antworten > Wie drucke ich mit gleich breiten Rändern?

# **Wie drucke ich mit gleich breiten Rändern?**

Wenn Sie ein Layout mit Rand auswählen, können die Ränder je nach Bild und Drucker rechts und links bzw. oben und unten unterschiedlich breit ausfallen.

Wenn Sie immer mit gleich breiten Rändern drucken möchten, aktivieren Sie im Dialogfeld Einstellungen (Preferences) auf der Registerkarte Erweitert (Advanced) das Kontrollkästchen Bilder immer beschneiden, wenn ein Layout mit Rand gewählt wurde (Always crop images when selecting a layout with margins).

Klicken Sie zum Anzeigen des Dialogfelds Einstellungen (Preferences) im Bildschirm Layout/Druck

(Layout/Print) auf (Einstellungen (Settings)) oder wählen Sie im Menü Datei (File) die Option Einstellungen... (Preferences...).

Beschneiden Sie das Foto, damit die Ränder gleich breit werden.

Beschneiden von Fotos (Fotodruck)

# **Hinweis**

■ Die folgende Einstellung ist nur für Fotodruck (Photo Print) verfügbar.

Erweitertes Handbuch > Drucken über den Computer > Drucken mit der gebündelten Anwendungssoftware > Fragen und Antworten > Was ist D1 oder D4?

# **Was ist D1 oder D4?**

Beim Drucken eines Albums werden Etiketten wie D1 und D4 als Seitennummern gedruckt. D1 und D4 stehen für Deckblatt und Rückenblatt.

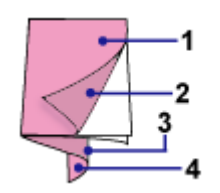

D1 (C1): Deckblatt

D2 (C2): Innenseite des Deckblatts

D3 (C3): Innenseite des Rückenblatts

D4 (C4): Rückenblatt

Erweitertes Handbuch > Drucken über den Computer > Drucken mit der gebündelten Anwendungssoftware > Anhang 1: Easy-PhotoPrint EX-Einstellungen

# **Anhang 1: Easy-PhotoPrint EX-Einstellungen**

- Drucken lebendiger Fotos
- Fotorauschminderung
- Beschneiden von Fotos (Fotodruck)
- Drucken von Fotos mit Datumsangabe (Fotodruck)
- Drucken mehrerer Fotos auf einer Seite
- **Drucken eines Index**
- Drucken von Passfotos (ID Fotodruck)
- Drucken von Fotoinformationen
- Speichern von Fotos
- Öffnen gespeicherter Dateien
- Ändern des Layouts
- Ändern des Hintergrunds
- Hinzufügen von Fotos
- Austauschen der Positionen von Fotos
- Ersetzen von Fotos
- Ändern der Position, des Winkels und der Größe von Fotos
- Beschneiden von Fotos
- Rahmen von Fotos
- Drucken von Fotos mit Datumsangabe
- Hinzufügen von Kommentaren zu Fotos
- Hinzufügen von Text zu Fotos
- **Speichern**
- Einstellen von Feiertagen
- Einstellen der Kalenderanzeige

Erweitertes Handbuch > Drucken über den Computer > Drucken mit der gebündelten Anwendungssoftware > Anhang 1: Easy-PhotoPrint EX-Einstellungen > Drucken lebendiger Fotos

# **Drucken lebendiger Fotos**

Aktivieren Sie im Bildschirm Papier auswählen (Select Paper) das Kontrollkästchen Vivid Photo, um vor dem Drucken die Leuchtkraft der Farben auf dem Foto zu verstärken.

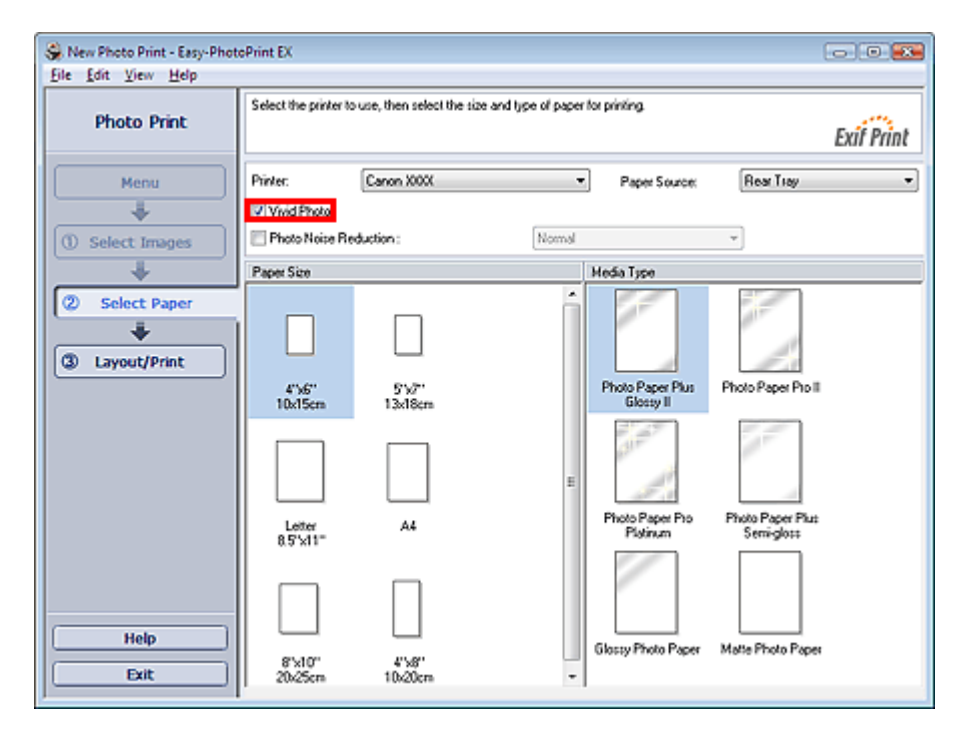

#### **Wichtig**

- Diese Funktion zum Drucken lebendiger Fotos muss vom Drucker unterstützt werden.  $\blacksquare$
- Ė Diese Funktion steht nicht zur Verfügung, wenn im Dialogfeld Einstellungen (Preferences) auf der Registerkarte Erweitert (Advanced) die Option ICC-Profil aktivieren (Enable ICC Profile) ausgewählt ist.

# **Hinweis**

Auch wenn Sie das Kontrollkästchen Vivid Photo aktivieren, wirkt sich dieser Effekt nur auf den Ausdruck aus. Das Originalbild oder das Vorschaubild wird dadurch nicht beeinflusst.

Erweitertes Handbuch > Drucken über den Computer > Drucken mit der gebündelten Anwendungssoftware > Anhang 1: Easy-PhotoPrint EX-Einstellungen > Fotorauschminderung

# **Fotorauschminderung**

Das Aufnehmen von Fotos mit einer Digitalkamera im Dunkeln, z. B. bei Nachtaufnahmen, kann zu Rauschen im Bild führen.

Aktivieren Sie im Bildschirm Papier auswählen (Select Paper) das Kontrollkästchen Fotorauschminderung (Photo Noise Reduction), um das Rauschen in Bildern zu reduzieren und die Fotos in lebendigeren Farben auszudrucken.

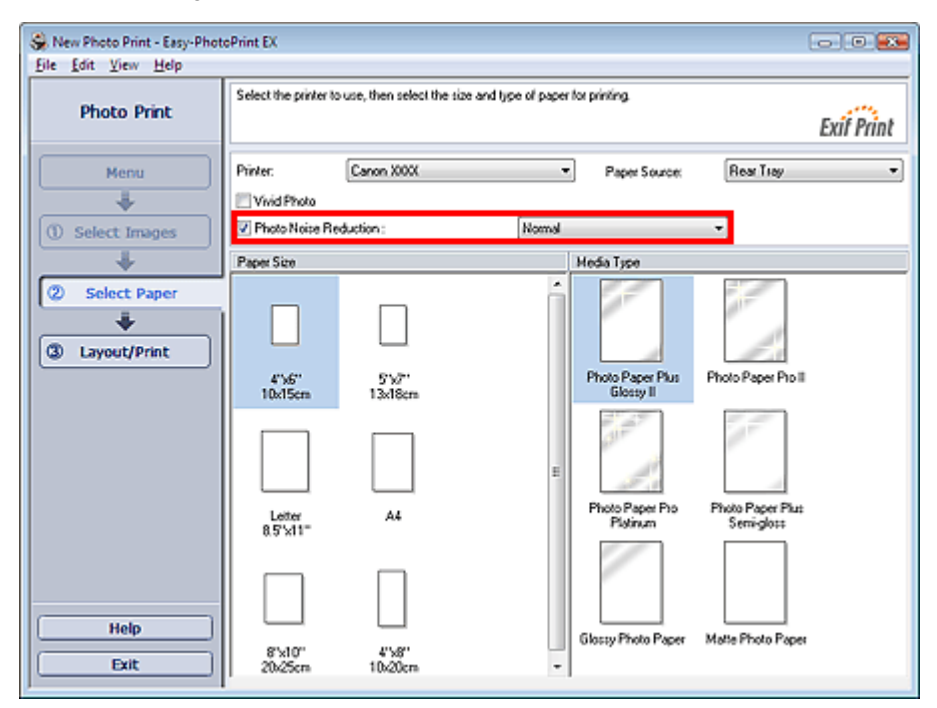

### **Wichtig**

Diese Funktion steht nicht zur Verfügung, wenn im Dialogfeld Einstellungen (Preferences) auf der Registerkarte Erweitert (Advanced) die Option ICC-Profil aktivieren (Enable ICC Profile) ausgewählt ist.

# **Hinweis**

- Ändern Sie bei besonders starkem Rauschen die Einstellung von Normal in Stark (Strong).
- Das Rauschen wird nur im gedruckten Bild reduziert. Das Originalbild oder das Vorschaubild wird dadurch nicht beeinflusst.

Erweitertes Handbuch > Drucken über den Computer > Drucken mit der gebündelten Anwendungssoftware > Anhang 1: Easy-PhotoPrint EX-Einstellungen > Beschneiden von Fotos (Fotodruck)

# **Beschneiden von Fotos (Fotodruck)**

Beim Beschneiden eines Fotos werden die nicht erwünschten Teile des Fotos durch Auswählen der erwünschten Teile entfernt.

Klicken Sie im Bildschirm Layout/Druck (Layout/Print) auf [14] (Bild beschneiden (Crop Image)).

Verschieben Sie den weißen Rahmen so, dass er den zu druckenden Bereich des Bildes eingrenzt, und klicken Sie auf OK.

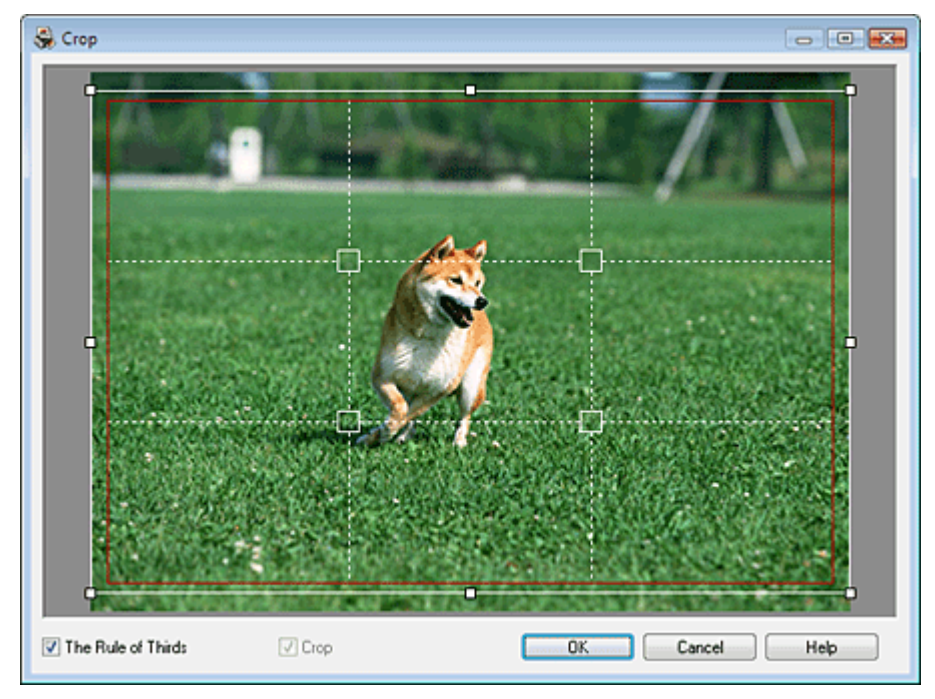

# **Hinweis**

- Um den Schnittbereich zu verschieben, platzieren Sie den Cursor innerhalb des weißen Rahmens und ziehen diesen an die gewünschte Position. Ziehen Sie die weißen Linien, um den Schnittbereich zu vergrößern bzw. zu verkleinern.
- Aktivieren Sie das Kontrollkästchen Drittelregel (The Rule of Thirds), um weiße, gestrichelte Linien i. einzublenden. Ziehen Sie einen der Kreuzungspunkte (weiße Quadrate) oder eine der weißen, gestrichelten Linien über das Hauptmotiv des Fotos, um eine ausgewogene Komposition zu erstellen.

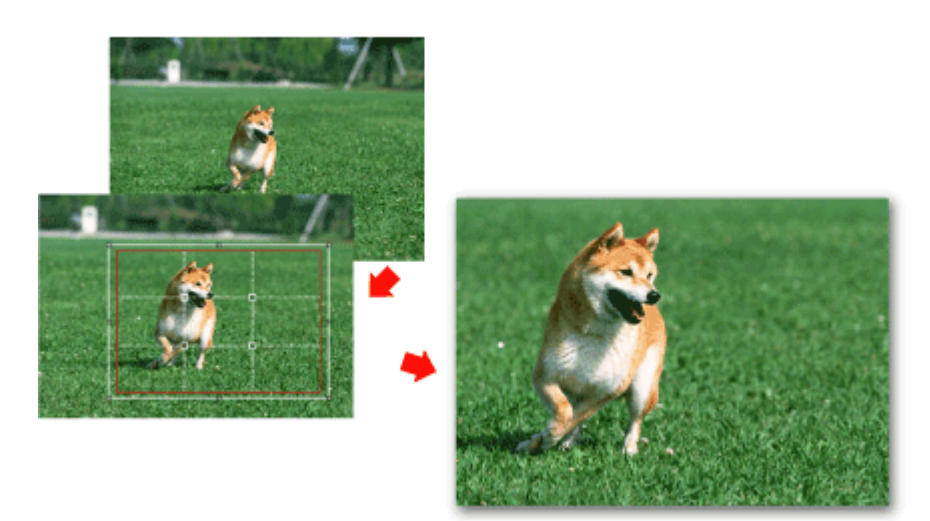

- Der Schnitteffekt wirkt sich nur auf das Druckergebnis aus. Das Original wird nicht beschnitten.
- In der Hilfe finden Sie Einzelheiten zum Fenster Beschneiden (Crop).

Erweitertes Handbuch > Drucken über den Computer > Drucken mit der gebündelten Anwendungssoftware > Anhang 1: Easy-PhotoPrint EX-Einstellungen > Drucken von Fotos mit Datumsangabe (Fotodruck)

# **Drucken von Fotos mit Datumsangabe (Fotodruck)**

Um das Aufnahmedatum des Fotos auf dem Foto zu drucken, klicken Sie im Bildschirm Layout/Druck (Layout/Print) auf (Datumseinstellungen (Date Settings)) und aktivieren Sie dann im Dialogfeld Datumseinstellungen (Date Settings) das Kontrollkästchen Datum drucken (Print date).

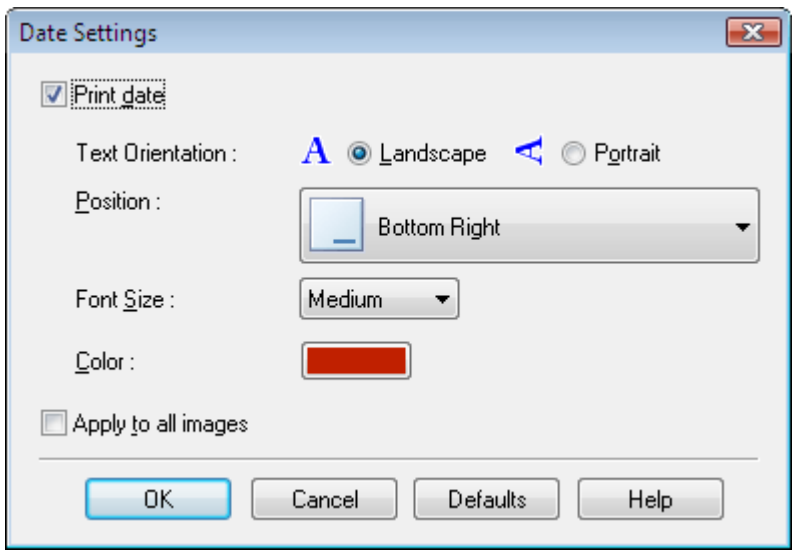

### **Hinweis**

- ù. Das Datum wird im kurzen Datumsformat (TT.MM.JJJJ) angezeigt, das im Betriebssystem festgelegt wird.
- Im Dialogfeld Datumseinstellungen (Date Settings) können Sie die Ausrichtung, Position, Größe und Farbe für das Datum entsprechend der Ausrichtung und dem Hintergrund des Fotos ändern. In der Hilfe finden Sie weitere Einzelheiten.

Erweitertes Handbuch > Drucken über den Computer > Drucken mit der gebündelten Anwendungssoftware > Anhang 1: Easy-PhotoPrint EX-Einstellungen > Drucken mehrerer Fotos auf einer Seite

# **Drucken mehrerer Fotos auf einer Seite**

Sie können mehrere Fotos auf einer Seite drucken, indem Sie im Bildschirm Layout/Druck (Layout/Print) ein Mehrfachfotolayout auswählen.

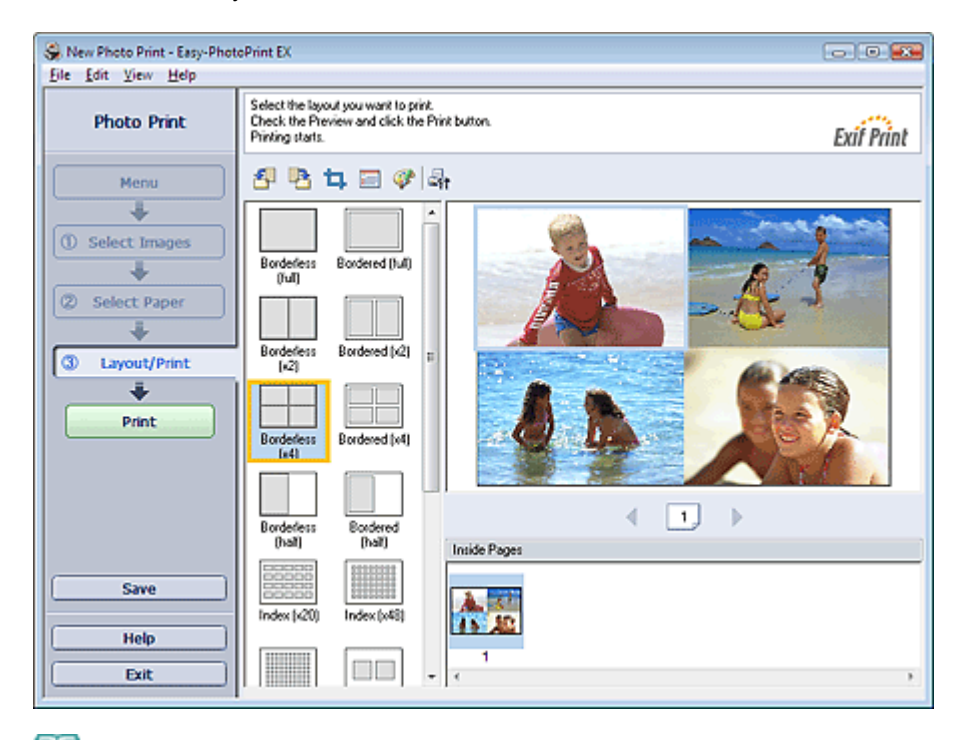

#### **Hinweis**

- Weitere Informationen zum Auswählen eines Fotos finden Sie im folgenden Abschnitt.  $\blacksquare$ Auswählen eines Fotos
- Die mögliche Anzahl der Fotos und die verfügbaren Layouts können je nach ausgewähltem I. Medientyp variieren.
- Die Fotos werden in der folgenden Reihenfolge angeordnet: U, Beispiel: Randlos (x4) (Borderless (x4))

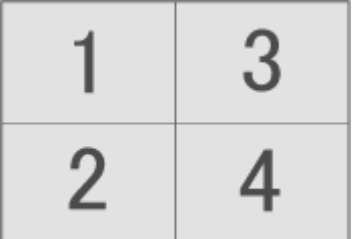

Die Druckreihenfolge kann im Dialogfeld Einstellungen (Preferences) auf der Registerkarte Drucken (Print) unter Druckreihenfolge (Printing Order) geändert werden. Mögliche Einstellungen für die Druckreihenfolge sind Nach Datum (By Date), Nach Name (By Name) und Nach Auswahl (By Selection).

Klicken Sie zum Anzeigen des Dialogfelds Einstellungen (Preferences) auf <sup>(Eft</sup> (Einstellungen (Settings)) oder wählen Sie im Menü Datei (File) die Option Einstellungen... (Preferences...).

Erweitertes Handbuch > Drucken über den Computer > Drucken mit der gebündelten Anwendungssoftware > Anhang 1: Easy-PhotoPrint EX-Einstellungen > Drucken eines Index

# **Drucken eines Index**

Sie können einen Index ausgewählter Fotos drucken. Bei einem Index werden die Miniaturansichten der Fotos auf einer Seite gedruckt. Sie können somit Ihre Fotos übersichtlich verwalten.

Wählen Sie im Bildschirm Layout/Druck (Layout/Print) aus den Layouts die Option Index, um einen Index zu drucken.

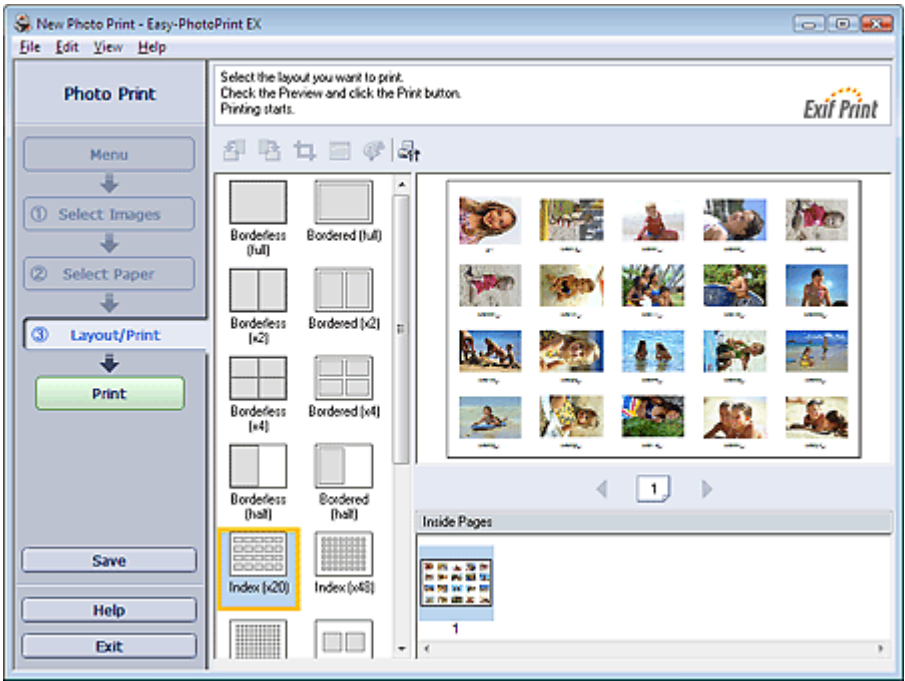

### **Hinweis**

- Weitere Informationen zum Auswählen eines Fotos finden Sie im folgenden Abschnitt. Auswählen eines Fotos
- Der Indexdruck wird deaktiviert, wenn Sie eines der folgenden Papierformate auswählen: - Kreditkarte (Credit Card)
	- Fine Art A4
	- Fine Art A3
	- Fine Art A3+
	- Fine Art Letter
- Es können bis zu 80 Miniaturansichten auf eine Seite gedruckt werden.
- Die Fotos werden in der folgenden Reihenfolge angeordnet:

Beispiel: Index (x20)

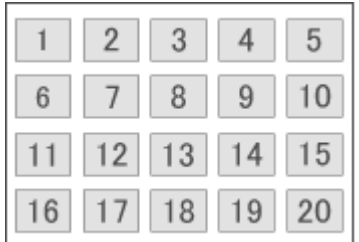

Die Druckreihenfolge kann im Dialogfeld Einstellungen (Preferences) auf der Registerkarte i. Drucken (Print) unter Druckreihenfolge (Printing Order) geändert werden. Mögliche Einstellungen für die Druckreihenfolge sind Nach Datum (By Date), Nach Name (By Name) und Nach Auswahl (By Selection).

Klicken Sie zum Anzeigen des Dialogfelds Einstellungen (Preferences) auf <sup>(Ef</sup>f (Einstellungen (Settings)) oder wählen Sie im Menü Datei (File) die Option Einstellungen... (Preferences...).

Erweitertes Handbuch > Drucken über den Computer > Drucken mit der gebündelten Anwendungssoftware > Anhang 1: Easy-PhotoPrint EX-Einstellungen > Drucken von Passfotos (ID Fotodruck)

# **Drucken von Passfotos (ID Fotodruck)**

Mit dieser Funktion können Sie verschiedene Passfotos drucken.

### **Wichtig**

Je nach vorgesehenem Verwendungszweck kann das Foto u.U. nicht als offizielles Passfoto eingesetzt werden.

Weitere Informationen hierzu erhalten Sie von der Person oder Behörde, für die Sie das Foto benötigen.

Wählen Sie zum Drucken von Passfotos im Bildschirm Papier auswählen (Select Paper) unter Papierformat (Paper Size) die Größe 10x15cm 4"x6" (4"x6" 10x15cm) aus und wählen Sie aus den im Bildschirm Layout/Druck (Layout/Print) angezeigten Layouts ein Layout für das Passfoto aus.

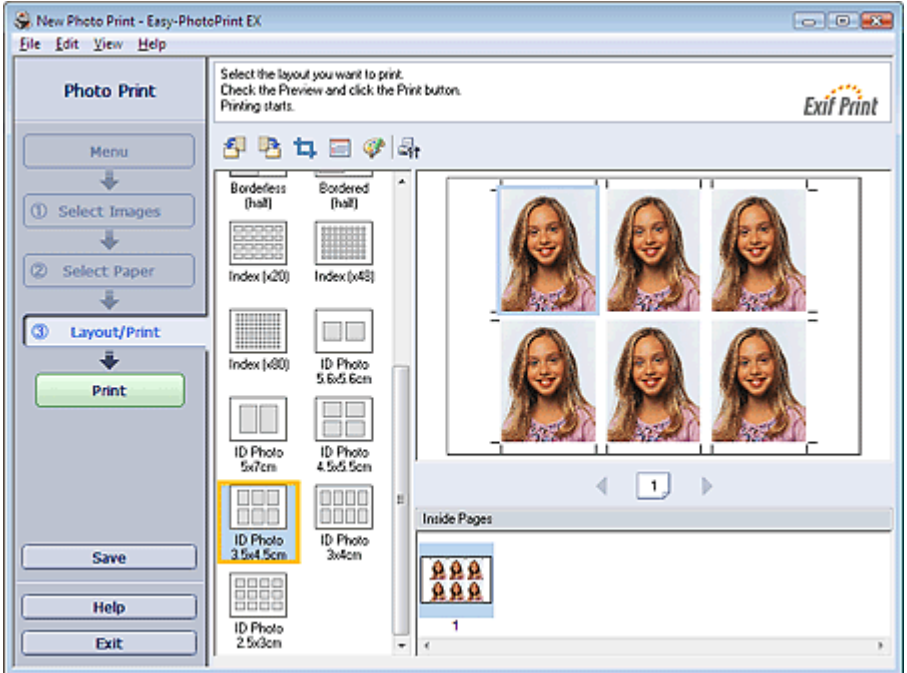

### **Hinweis**

- Weitere Informationen zum Auswählen eines Fotos finden Sie im folgenden Abschnitt. Auswählen eines Fotos
- Die Fotos werden in der folgenden Reihenfolge angeordnet: Beispiel: ID Foto 3.5x4.5cm (ID Photo 3.5x4.5cm)

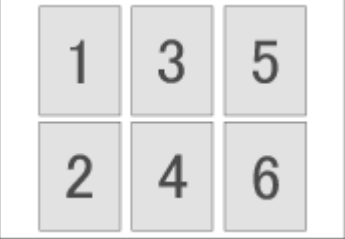

Die Druckreihenfolge kann im Dialogfeld Einstellungen (Preferences) auf der Registerkarte m. Drucken (Print) unter Druckreihenfolge (Printing Order) geändert werden. Mögliche Einstellungen für die Druckreihenfolge sind Nach Datum (By Date), Nach Name (By Name) und Nach Auswahl (By Selection).

Klicken Sie zum Anzeigen des Dialogfelds Einstellungen (Preferences) auf <sup>[全</sup>社 (Einstellungen (Settings)) oder wählen Sie im Menü Datei (File) die Option Einstellungen... (Preferences...).
Erweitertes Handbuch > Drucken über den Computer > Drucken mit der gebündelten Anwendungssoftware > Anhang 1: Easy-PhotoPrint EX-Einstellungen > Drucken von Fotoinformationen

# **Drucken von Fotoinformationen**

Durch Auswahl der Option Erfasste Infos (Captured Info) aus den Layouts im Bildschirm Layout/Druck (Layout/Print) können Sie das Foto und die EXIF-Daten nebeneinander drucken.

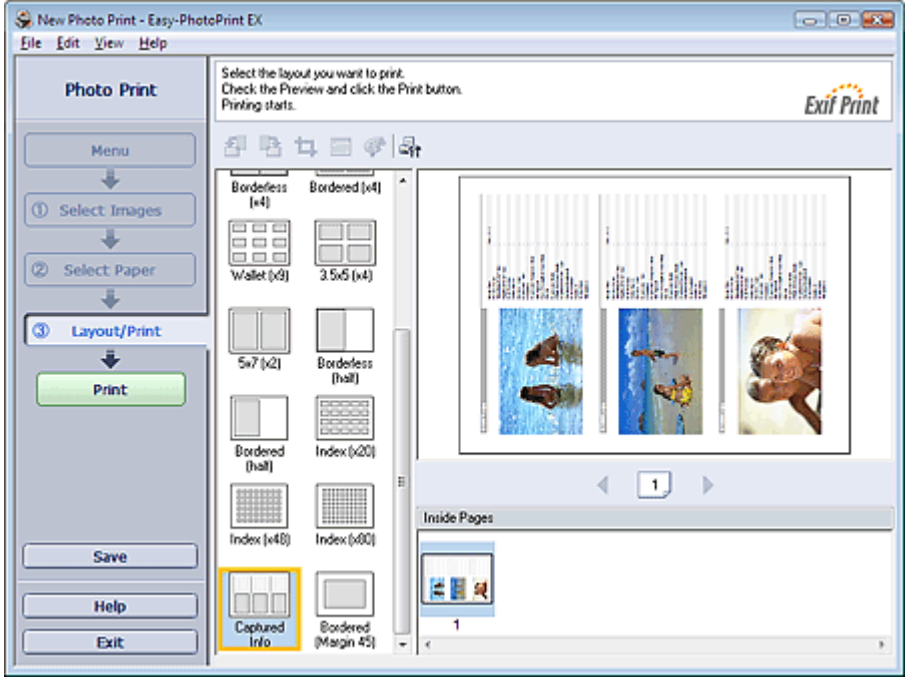

# **Hinweis**

- Weitere Informationen zum Auswählen eines Fotos finden Sie im folgenden Abschnitt.  $\blacksquare$ Auswählen eines Fotos
- Diese Option kann nur für die Papierformate Letter 8.5"x11" und A4 verwendet werden.

Erweitertes Handbuch > Drucken über den Computer > Drucken mit der gebündelten Anwendungssoftware > Anhang 1: Easy-PhotoPrint EX-Einstellungen > Speichern von Fotos

# **Speichern von Fotos**

Bearbeitete Fotos können gespeichert werden. Die Informationen hinsichtlich Beschneidungen und Layout können gespeichert werden.

Klicken Sie im Bildschirm Layout/Druck (Layout/Print) auf Speichern (Save).

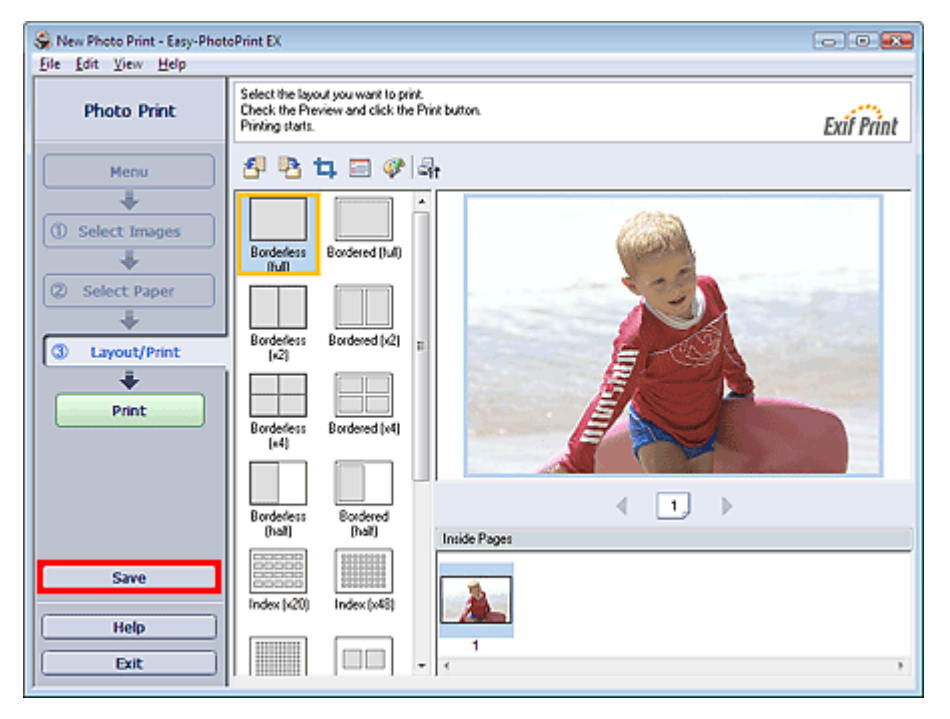

Legen Sie im Dialogfeld Speichern unter (Save As) den Speicherort und den Dateinamen fest und klicken Sie dann auf Speichern (Save).

#### **Wichtig**

Wenn Sie eine gespeicherte Datei bearbeiten und erneut speichern, wird die Datei überschrieben. Wenn Sie eine Datei erneut unter einem neuen Dateinamen oder an einem anderen Speicherort speichern möchten, wählen Sie im Menü Datei (File) die Option Speichern unter... (Save As...).

# **Hinweis**

Die Schaltfläche Speichern (Save) wird nicht im Bildschirm Bilder auswählen (Select Images) oder u, Papier auswählen (Select Paper) angezeigt.

Erweitertes Handbuch > Drucken über den Computer > Drucken mit der gebündelten Anwendungssoftware > Anhang 1: Easy-PhotoPrint EX-Einstellungen > Öffnen gespeicherter Dateien

# **Öffnen gespeicherter Dateien**

Sie können mit Easy-PhotoPrint EX erstellte Dateien öffnen.

**1.** Klicken Sie im Menü (Menu) auf Bibliothek (Library).

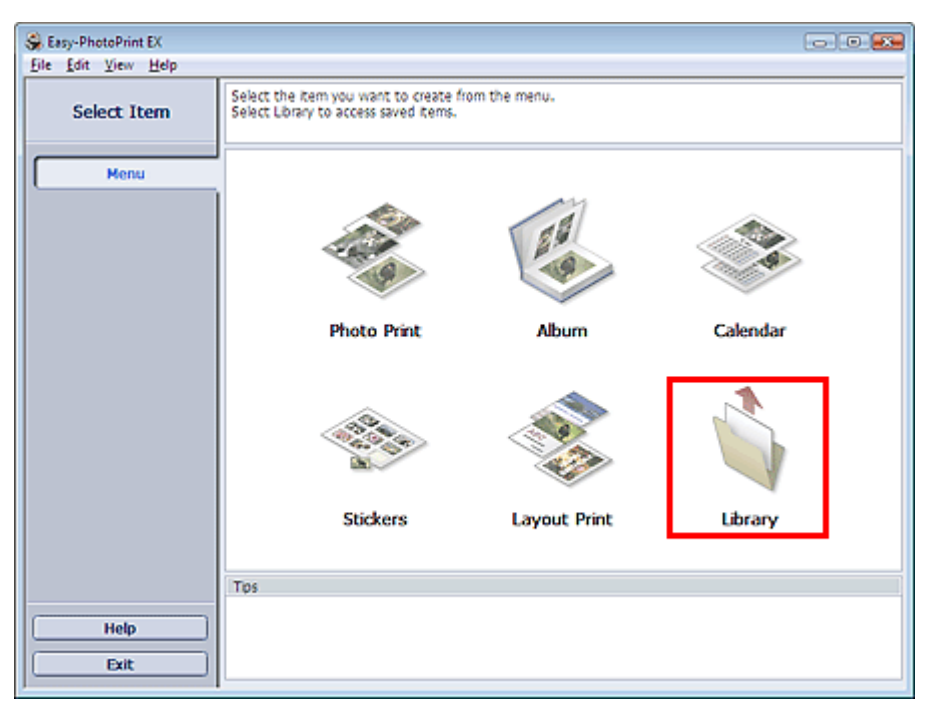

Das Dialogfeld Öffnen (Open) wird angezeigt.

Sie können mit Easy-PhotoPrint EX erstellte und gespeicherte Dateien in der Symbolansicht (nur für Windows Vista) oder in der Miniaturansicht prüfen.

### **Wichtig**

- In der 64-Bit-Edition von Windows Vista oder Windows XP kann der Inhalt der Dateien nicht in Explorer angezeigt werden.
- **2.** Wählen Sie die zu öffnende Datei und klicken Sie auf Öffnen (Open).

Der Bildschirm Bearbeiten (Edit) oder Papier auswählen (Select Paper) wird angezeigt.

# **Hinweis**

- Easy-PhotoPrint EX unterstützt die folgenden Dateiformate (Erweiterungen):
	- Easy-PhotoPrint EX-Fotodruckdatei (.el6)
	- Easy-PhotoPrint EX-Albumdatei (.el1)
	- Easy-PhotoPrint EX-Etikettendatei (.el2)
	- Easy-PhotoPrint EX-Kalenderdatei (.el4)
	- Easy-PhotoPrint EX-Layoutdatei (.el5)
- **3.** Bearbeiten Sie ggf. die Datei.

#### **Hinweis**

- Informationen zu den Bearbeitungsverfahren finden Sie in den folgenden Abschnitten:
	- Bearbeiten von Alben
	- Bearbeiten von Kalendern
	- Bearbeiten von Etiketten
	- Bearbeiten von Layout-Druck

#### **Hinweis**

Die mit Easy-PhotoPrint EX erstellten Dateien können auch mit den im Folgenden genannten

Methoden geöffnet werden (als Alternative zur Option Bibliothek (Library) unter Menü (Menu): – Klicken oder doppelklicken Sie auf die Datei.

- Klicken Sie im Menü Datei (File) auf Öffnen... (Open...) und wählen Sie dann die zu bearbeitende Datei aus.
- Eine vor Kurzem verwendete Datei kann auch durch Klicken auf den im Menü Datei (File) angezeigten Dateinamen geöffnet werden.

Erweitertes Handbuch > Drucken über den Computer > Drucken mit der gebündelten Anwendungssoftware > Anhang 1: Easy-PhotoPrint EX-Einstellungen > Ändern des Layouts

# **Ändern des Layouts**

Das Layout kann für jede Seite einzeln geändert werden.

Wählen Sie im Bildschirm Bearbeiten (Edit) die Seite mit dem zu ändernden Layout und klicken Sie dann

auf (Layout ändern (Change Layout)).

Wählen Sie im Dialogfeld Layout ändern (Change Layout) das gewünschte Layout aus und klicken Sie auf OK.

#### **Album**

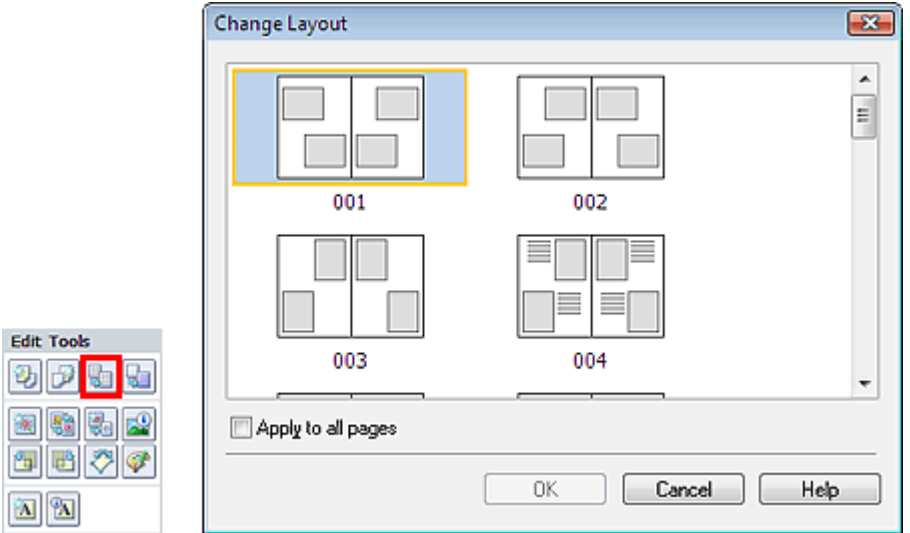

### **Wichtig**

- Die für Alben zur Verfügung stehenden Layouts können je nach der für Papierformat (Paper Size), Ausrichtung (Orientation) oder Seitentyp (Deckblatt, Innenseiten oder Rückenblatt) getroffenen Auswahl variieren.
- Wenn das neue Layout eine andere Anzahl an Rahmen pro Seite aufweist als das aktuelle Layout, geschieht Folgendes:

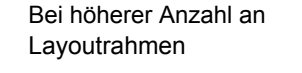

- : Die Bilder werden von den folgenden Seiten verschoben, um alle Rahmen im neuen Layout zu füllen.
- Bei niedrigerer Anzahl an : Seiten mit dem neuen Layout werden hinzugefügt, bis alle Bilder auf Layoutrahmen den Seiten mit dem aktuellen Layout eingefügt werden können.
- Wenn Sie das ausgewählte Layout für das Deck- oder Rückenblatt in ein Layout mit weniger  $\blacksquare$ Layoutrahmen ändern möchten, werden die Bilder gelöscht, die nicht ins neue Layout eingefügt werden können. Das Bild, das der vorherigen Layoutseite zuletzt hinzugefügt wurde, wird als erstes gelöscht.

### **Hinweis**

Aktivieren Sie das Kontrollkästchen Für alle Seiten übernehmen (Apply to all pages), um die Layouts aller Seiten in das neu ausgewählte Layout zu ändern.

#### **Kalender**

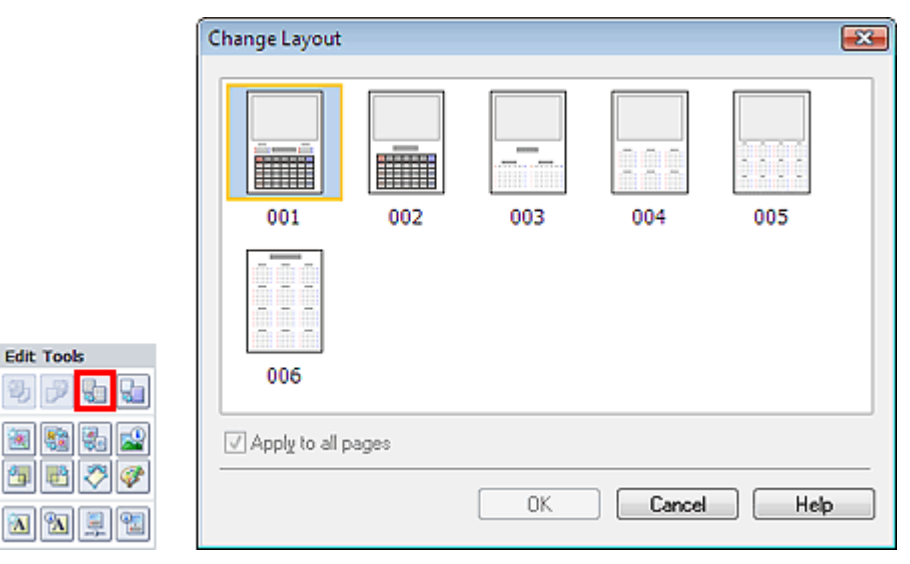

#### **Wichtig**

**Layout-Druck**

- Die zur Verfügung stehenden Layouts können je nach der für Papierformat (Paper Size) und  $\blacksquare$ Ausrichtung (Orientation) getroffenen Auswahl variieren.
- Die Layouts aller Seiten werden in das ausgewählte Layout geändert.
- $\blacksquare$ Alle Bilder, die nicht in das neue Layout passen, werden auf einer Seite zusammengefasst.

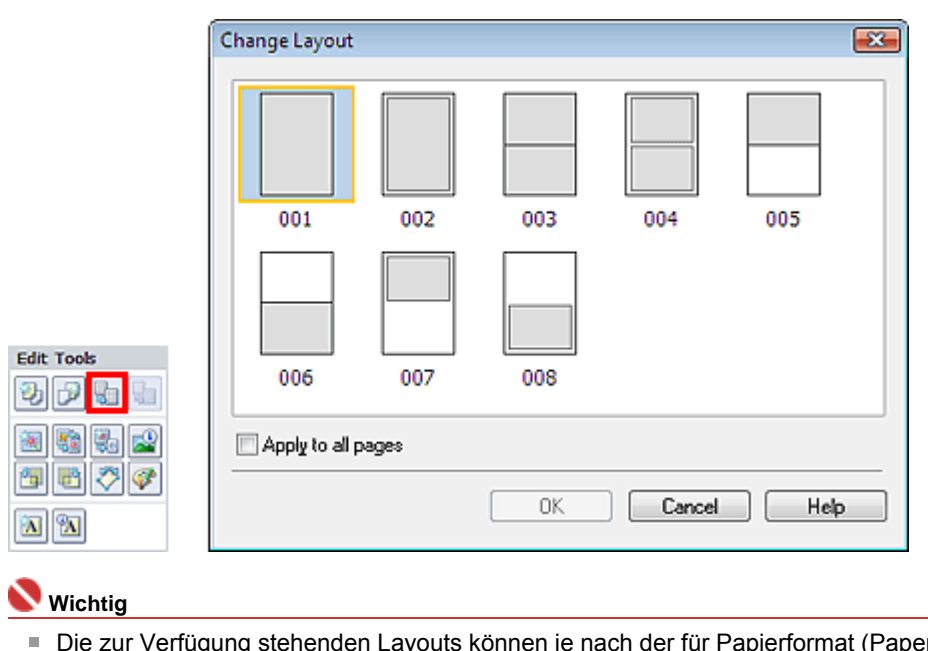

- Die zur Verfügung stehenden Layouts können je nach der für Papierformat (Paper Size) und Ausrichtung (Orientation) getroffenen Auswahl variieren.
- Wenn das neue Layout eine andere Anzahl an Rahmen pro Seite aufweist als das aktuelle Layout, geschieht Folgendes:
	- Bei höherer Anzahl an : Die Bilder werden von den folgenden Seiten verschoben, um alle Rahmen im neuen Layout zu füllen.
	- Bei niedrigerer Anzahl an Layoutrahmen : Seiten mit dem neuen Layout werden hinzugefügt, bis alle Bilder auf den Seiten mit dem aktuellen Layout eingefügt werden können.

# **Hinweis**

Layoutrahmen

 $\blacksquare$ Aktivieren Sie das Kontrollkästchen Für alle Seiten übernehmen (Apply to all pages), um die Layouts aller Seiten in das neu ausgewählte Layout zu ändern.

Erweitertes Handbuch > Drucken über den Computer > Drucken mit der gebündelten Anwendungssoftware > Anhang 1: Easy-PhotoPrint EX-Einstellungen > Ändern des Hintergrunds

# **Ändern des Hintergrunds**

Der Hintergrund jeder Seite kann geändert werden.

# **Wichtig**

Der Hintergrund für Fotodruck (Photo Print), Etiketten (Stickers) und Layout-Druck (Layout Print) kann nicht geändert werden.

Wählen Sie im Bildschirm Bearbeiten (Edit) die Seite mit dem zu ändernden Hintergrund und klicken Sie

dann auf **Koll** (Hintergrund ändern (Change Background)).

# **Hinweis**

Die Bildschirme für den Albumdruck werden in den folgenden Beschreibungen als Beispiele Ű. verwendet. Die Bildschirme variieren möglicherweise abhängig davon, was erstellt wird.

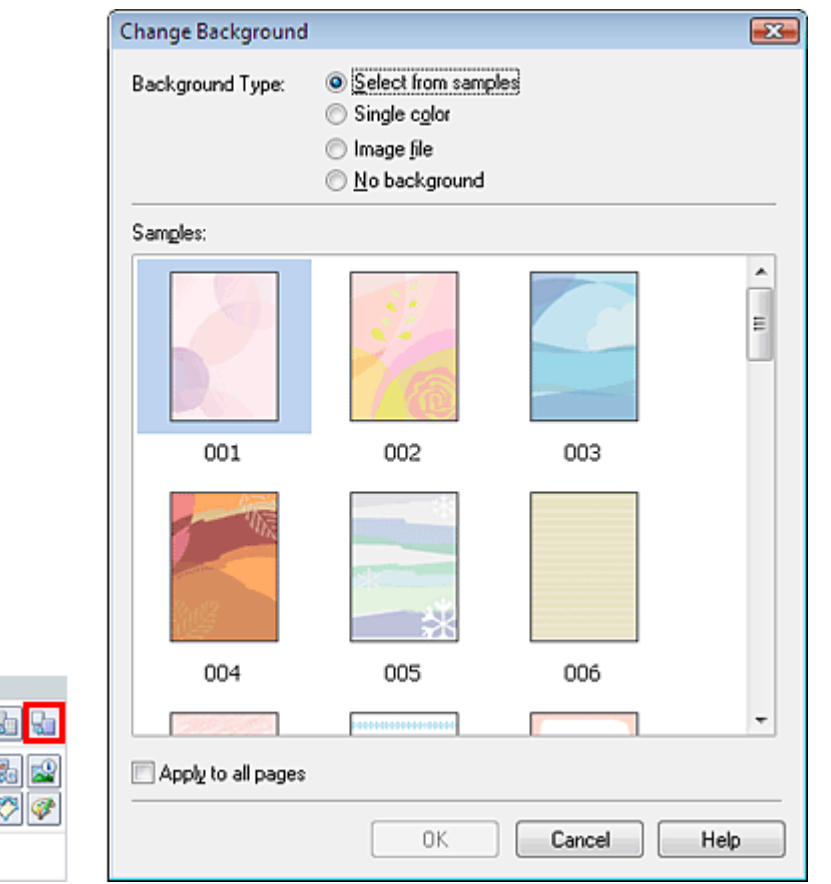

Wählen Sie im Dialogfeld Hintergrund ändern (Change Background) den zu verwendenden Hintergrundtyp.

### **Bei Auswahl von Aus Beispielen auswählen (Select from samples)**

Wählen Sie unter Beispiele (Samples) das zu verwendende Bild aus und klicken Sie auf OK.

# **Hinweis**

**Edit Tools** 動詞

涵 88 御暦 **A** 2

Aus Beispielen auswählen (Select from samples) wird nur angezeigt, wenn Album ausgewählt wurde.

### **Bei Auswahl von Einfarbig (Single color)**

Wählen Sie die gewünschte Hintergrundfarbe aus den Optionen unter Standardfarbe (Standard color) oder Benutzerdefinierte Farbe (Custom color) aus und klicken Sie auf OK.

Ändern des Hintergrunds **Стр. 1888 годиня 1888 година Стр. 1888 година** Стр. 1883 стр. 1883 стр. 1883 година Стр

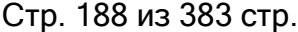

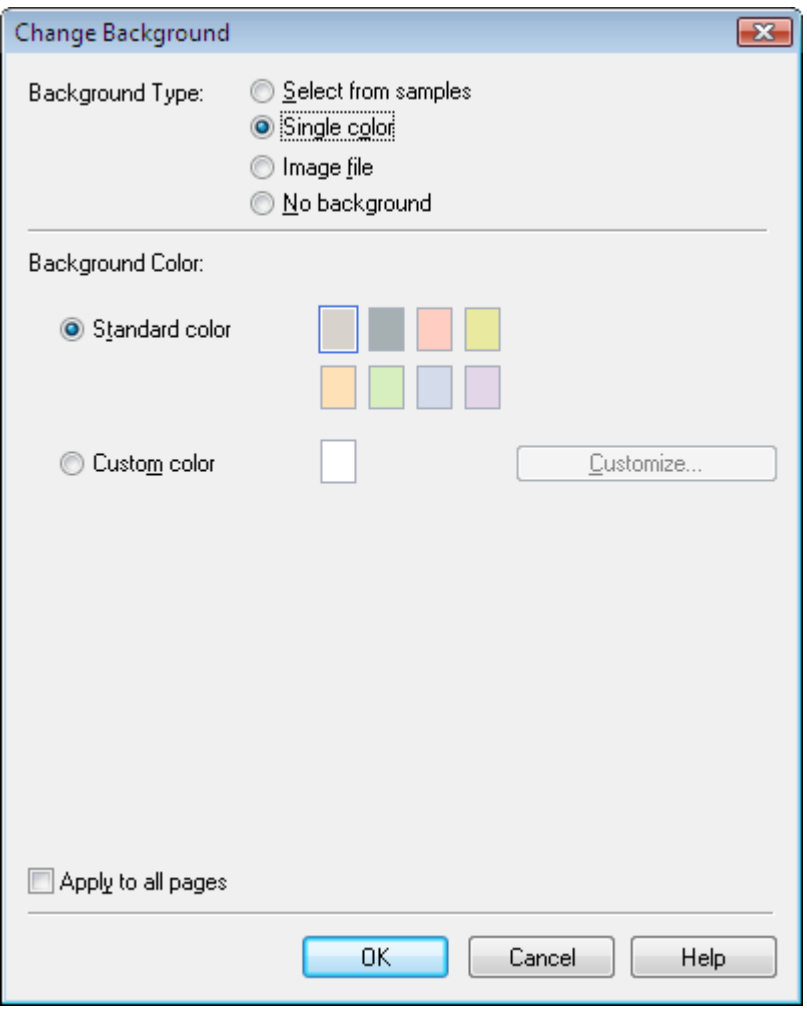

# **Bei Auswahl von Bilddatei (Image file)**

Legen Sie den Bilddateipfad (Image File Path) und das Bildlayout (Image Layout) fest und klicken Sie auf OK.

Ändern des Hintergrunds Стр. 189 из 383 стр.

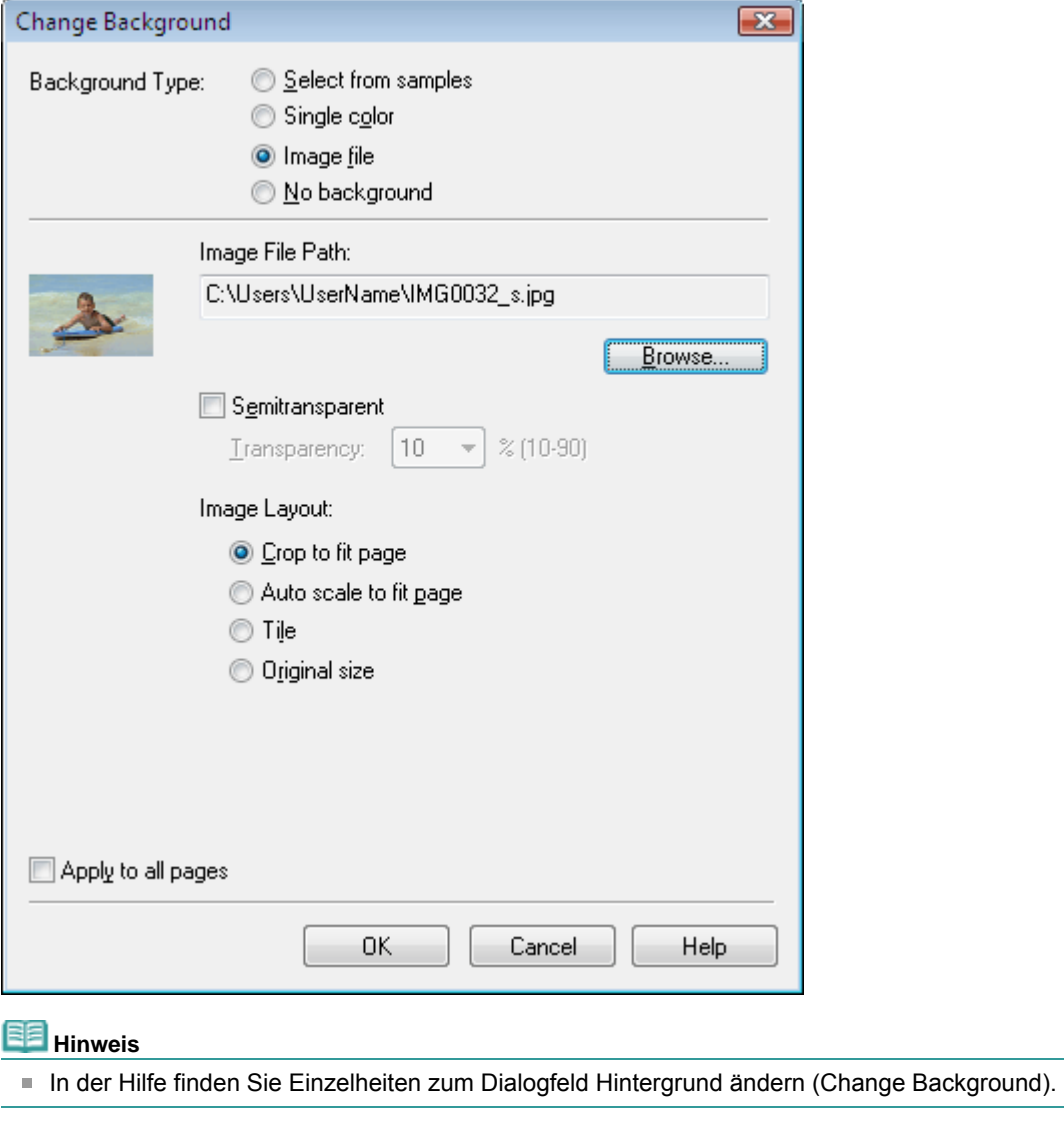

Erweitertes Handbuch > Drucken über den Computer > Drucken mit der gebündelten Anwendungssoftware > Anhang 1: Easy-PhotoPrint EX-Einstellungen > Hinzufügen von Fotos

# **Hinzufügen von Fotos**

Sie können Seiten Bilder hinzufügen.

Wählen Sie im Bildschirm Bearbeiten (Edit) die Seite, der Fotos hinzugefügt werden sollen, und klicken

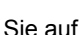

Sie auf **(Bild hinzufügen** (Add Image)).

#### **Hinweis**

Die Bildschirme für den Albumdruck werden in den folgenden Beschreibungen als Beispiele verwendet. Die Bildschirme variieren möglicherweise abhängig davon, was erstellt wird.

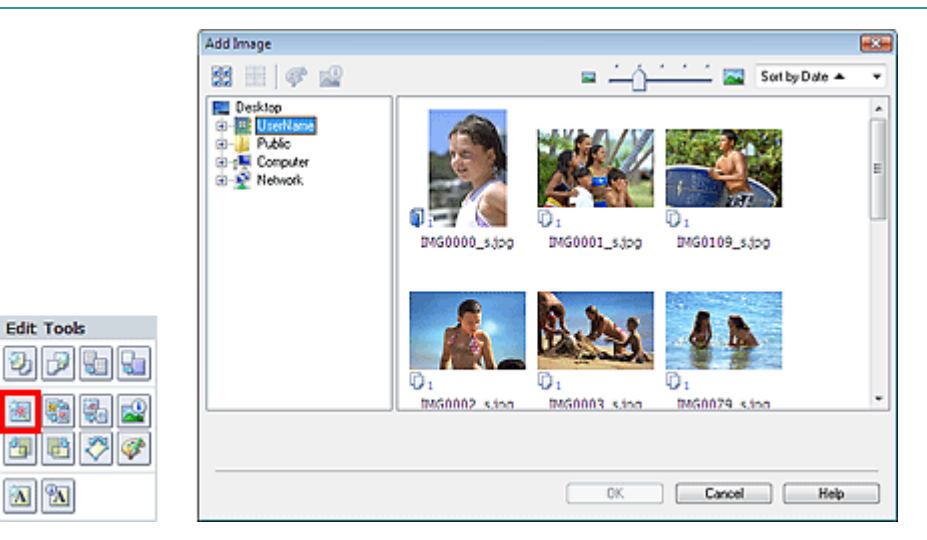

Wählen Sie im Dialogfeld Bild hinzufügen (Add Image) links in der Ordnerstruktur den Ordner mit dem hinzuzufügenden Bild und wählen Sie das hinzuzufügende Bild rechts in der Miniaturansicht aus.

## **Hinweis**

Klicken Sie auf ein Bild, um es auszuwählen (Hintergrund wird blau), oder heben Sie die Auswahl  $\blacksquare$ auf (Hintergrund wird weiß). Sie können auch mehrere Bilder auswählen.

Wählen Sie eine Option für Hinzufügen zu (Add to) und klicken Sie auf OK.

### **Wichtig**

- Sie können gleichzeitig bis zu 20 Bilder zu einer Seite hinzufügen.
- Bis zu 99 gleiche Bilder können in alle Seiten zusammen eingefügt werden.
- Es ist nicht möglich, jeweils mehr als ein Bild gleichzeitig hinzuzufügen. Fügen Sie in diesem Fall ×. die Bilder einzeln hinzu.
- Wenn Sie zum Hinzufügen von Bildern die Seitenanzahl erhöhen, können nach Seite 400 keine  $\blacksquare$ Bilder mehr eingefügt werden.

## **Hinweis**

i. Sie können im Dialogfeld Bild hinzufügen (Add Image) alle Bilder gleichzeitig auswählen oder die Anzeigegröße und Reihenfolge der Miniaturansichten ändern. In der Hilfe finden Sie weitere Einzelheiten.

Zum Seitenanfang

Erweitertes Handbuch > Drucken über den Computer > Drucken mit der gebündelten Anwendungssoftware > Anhang 1: Easy-PhotoPrint EX-Einstellungen > Austauschen der Positionen von Fotos

# **Austauschen der Positionen von Fotos**

Sie können die Positionen von Bildern austauschen.

Klicken Sie im Bildschirm Bearbeiten (Edit) auf (REII) (Positionen austauschen (Swap Positions)).

# **Hinweis**

Die Bildschirme für den Albumdruck werden in den folgenden Beschreibungen als Beispiele verwendet. Die Bildschirme variieren möglicherweise abhängig davon, was erstellt wird.

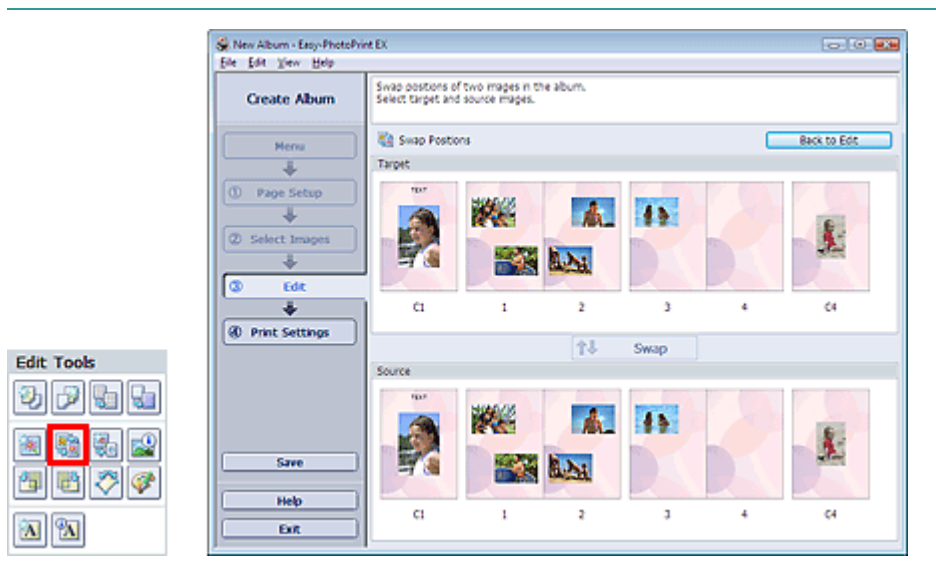

Wählen Sie die Bilder aus, deren Positionen ausgetauscht werden sollen, und klicken Sie dann auf Austauschen (Swap).

Klicken Sie auf Zurück zum Bearbeiten (Back to Edit), wenn Sie die Positionen der Bilder ausgetauscht haben.

編

### **Erweitertes Handbuch**

Erweitertes Handbuch > Drucken über den Computer > Drucken mit der gebündelten Anwendungssoftware > Anhang 1: Easy-PhotoPrint EX-Einstellungen > Ersetzen von Fotos

# **Ersetzen von Fotos**

Ein Bild kann durch ein anderes ersetzt werden.

Wählen Sie im Bildschirm Bearbeiten (Edit) das Bild, das ersetzt werden soll, und klicken Sie auf (Bild ersetzen (Replace Image)).

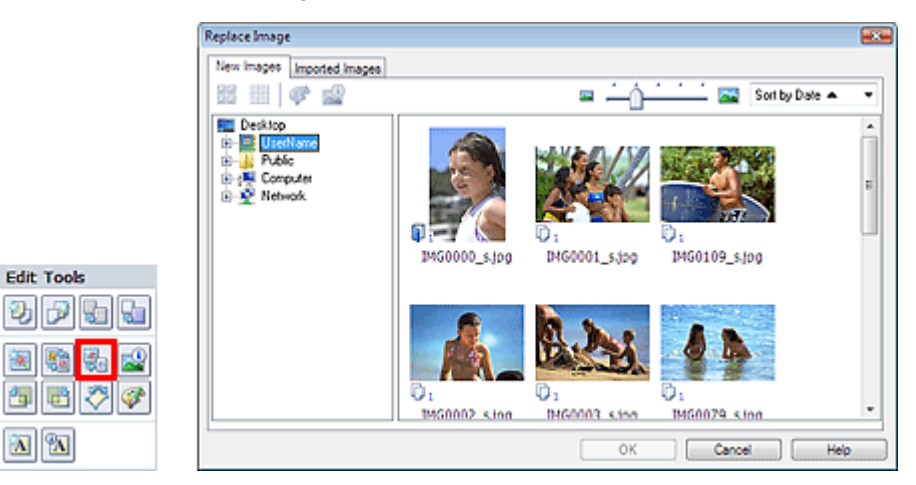

Wählen Sie links im Dialogfeld Bild ersetzen (Replace Image) den Ordner mit dem zu ersetzenden Bild in der Baumstruktur aus.

Wählen Sie das zu ersetzende Bild in der Miniaturansicht rechts im Bildschirm aus und klicken Sie auf OK.

Wenn Sie ein Bild aus den bereits importierten Bildern auswählen möchten, klicken Sie auf die Registerkarte Importierte Bilder (Imported Images). Wählen Sie aus der Miniaturansicht das Bild, durch das Sie das aktuelle Bild ersetzen möchten, und klicken Sie auf OK.

### **Wichtig**

Ð

 $\overline{\mathbf{A}}$ 

Im Dialogfeld Bild ersetzen (Replace Image) können nicht mehrere Bilder ausgewählt werden.

## **Hinweis**

- Wenn Sie im Bildschirm Bearbeiten (Edit) mehrere Bilder ausgewählt haben und die Funktion zum Ersetzen verwenden, werden alle im Bildschirm Bearbeiten (Edit) ausgewählten Bilder durch die im Dialogfeld Bild ersetzen (Replace Image) ausgewählten Bilder ersetzt.
- Beim Ersetzen von Bildern werden folgende Einstellungen des alten Bildes für das neue Bild übernommen:
	- Position
	- Größe
	- Rahmen
	- Position and Größe des Datums

Beschneidung und Bildausrichtung werden nicht übernommen.

Anzeigegröße und Reihenfolge der Miniaturansichten können im Dialogfeld Bild ersetzen (Replace m. Image) geändert werden. In der Hilfe finden Sie weitere Einzelheiten.

Ändern der Position, des Winkels und der Größe von Fotos Стр. 193 из 383 стр.

#### **Erweitertes Handbuch**

Erweitertes Handbuch > Drucken über den Computer > Drucken mit der gebündelten Anwendungssoftware > Anhang 1: Easy-PhotoPrint EX-Einstellungen > Ändern der Position, des Winkels und der Größe von Fotos

# **Ändern der Position, des Winkels und der Größe von Fotos**

Position, Winkel und Größe von Bildern können angepasst werden.

Wählen Sie im Bildschirm Bearbeiten (Edit) das Bild, dessen Position oder Größe geändert werden soll,

und klicken Sie auf (Bild bearbeiten (Edit Image)) oder doppelklicken Sie auf das Bild.

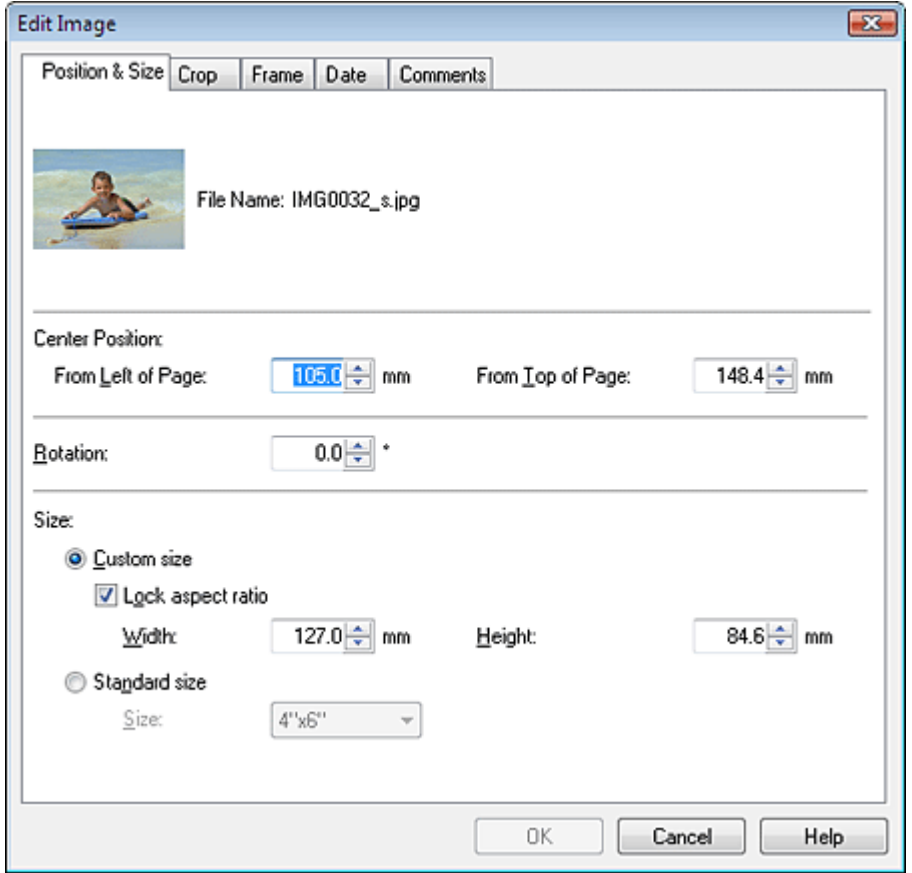

Legen Sie die Werte für Position Mitte (Center Position), Drehung (Rotation) und Größe (Size) fest und klicken Sie dann auf OK.

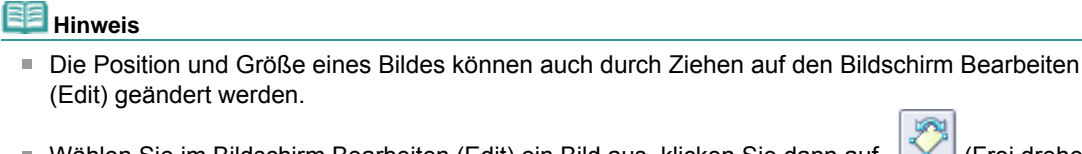

Wählen Sie im Bildschirm Bearbeiten (Edit) ein Bild aus, klicken Sie dann auf [Kang Frei drehen] (Free Rotate)) und ziehen Sie an einer Ecke des Bildes, um es zu drehen. j.

In der Hilfe finden Sie Einzelheiten zur Position und Größe von Bildern.

Erweitertes Handbuch > Drucken über den Computer > Drucken mit der gebündelten Anwendungssoftware > Anhang 1: Easy-PhotoPrint EX-Einstellungen > Beschneiden von Fotos

# **Beschneiden von Fotos**

Beim Beschneiden eines Bildes werden die nicht erwünschten Teile des Bildes durch Auswählen der erwünschten Teile entfernt.

Wählen Sie im Bildschirm Bearbeiten (Edit) das Bild, das beschnitten werden soll, und klicken Sie auf

(Bild bearbeiten (Edit Image)) oder doppelklicken Sie auf das Bild.

Klicken Sie im Dialogfeld Bild bearbeiten (Edit Image) auf die Registerkarte Beschneiden (Crop).

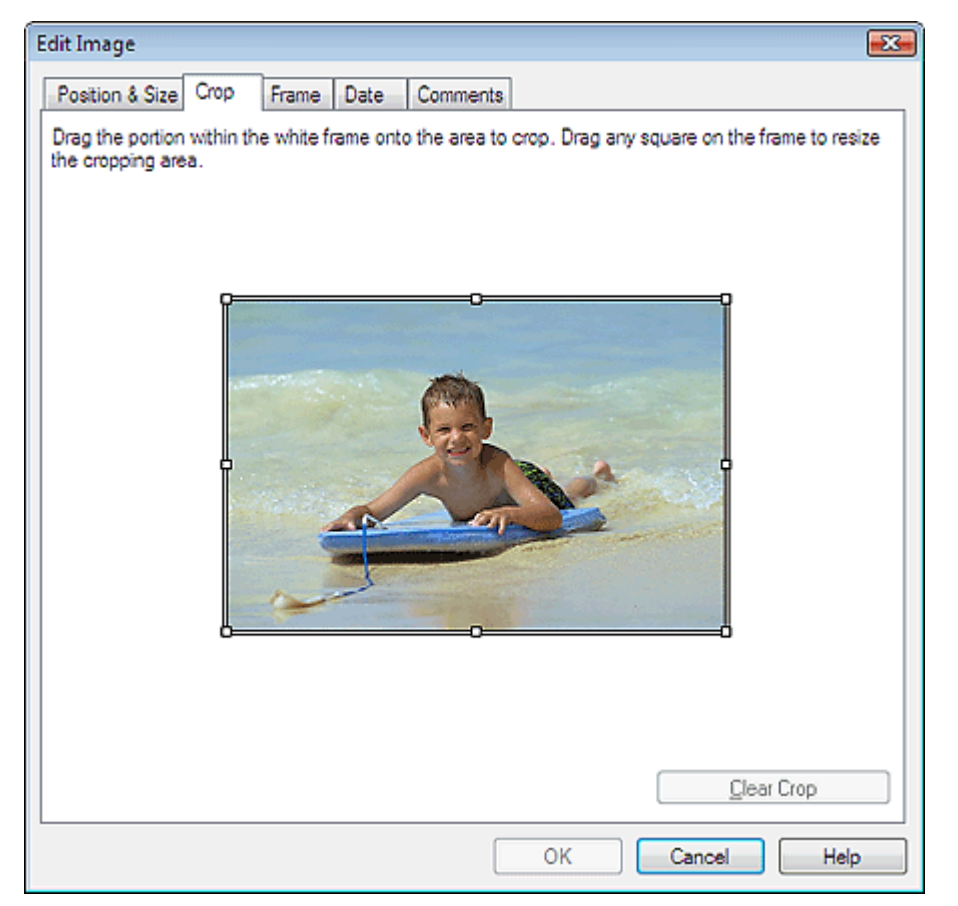

Ziehen Sie zum Ändern des zu beschneidenden Bereichs die weißen Quadrate auf dem Bild und klicken Sie auf OK.

#### EB **Hinweis**

In der Hilfe finden Sie Einzelheiten zum Beschneiden.

Erweitertes Handbuch > Drucken über den Computer > Drucken mit der gebündelten Anwendungssoftware > Anhang 1: Easy-PhotoPrint EX-Einstellungen > Rahmen von Fotos

# **Rahmen von Fotos**

Sie können Bildern Rahmen hinzufügen.

### **Wichtig**

Bei der Bearbeitung in Fotodruck (Photo Print), Etiketten (Stickers) und Layout-Druck (Layout Print) können den Bildern keine Rahmen hinzugefügt werden.

Wählen Sie im Bildschirm Bearbeiten (Edit) das Bild, das gerahmt werden soll, und klicken Sie auf (Bild bearbeiten (Edit Image)) oder doppelklicken Sie auf das Bild.

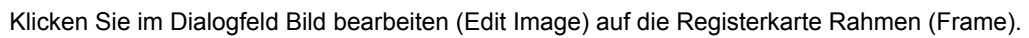

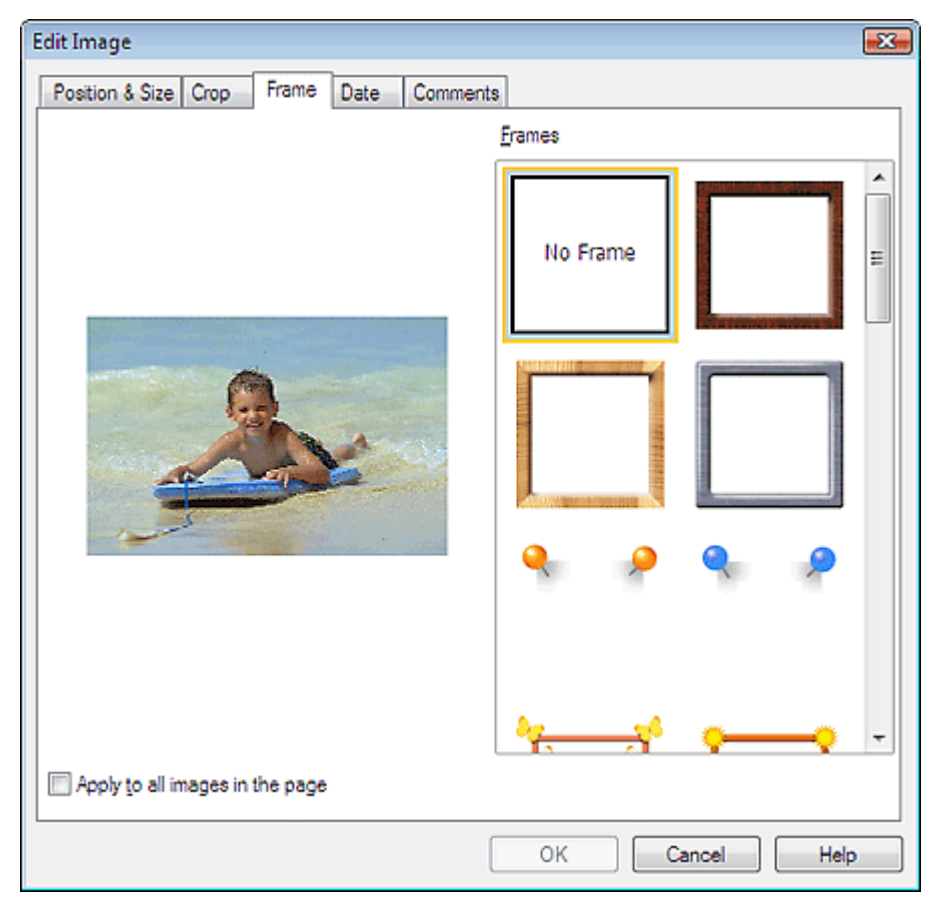

Wählen Sie unter Rahmen (Frames) den zu verwendenden Rahmen aus und klicken Sie auf OK.

### **Wichtig**

Auf gerahmte Fotos kann kein Datum gedruckt werden.

## **Hinweis**

- Aktivieren Sie das Kontrollkästchen Für alle Bilder auf der Seite übernehmen (Apply to all images in the page), um denselben Rahmen gleichzeitig für alle Bilder der ausgewählten Seite zu übernehmen.
- In der Hilfe finden Sie Einzelheiten zu Rahmen.

Erweitertes Handbuch > Drucken über den Computer > Drucken mit der gebündelten Anwendungssoftware > Anhang 1: Easy-PhotoPrint EX-Einstellungen > Drucken von Fotos mit Datumsangabe

# **Drucken von Fotos mit Datumsangabe**

Sie können das Datum auf Bilder drucken.

Wählen Sie im Bildschirm Bearbeiten (Edit) das Bild, das mit einem Datum versehen werden soll, und

klicken Sie auf (Bild bearbeiten (Edit Image)) oder doppelklicken Sie auf das Bild.

Klicken Sie im Dialogfeld Bild bearbeiten (Edit Image) auf die Registerkarte Datum (Date).

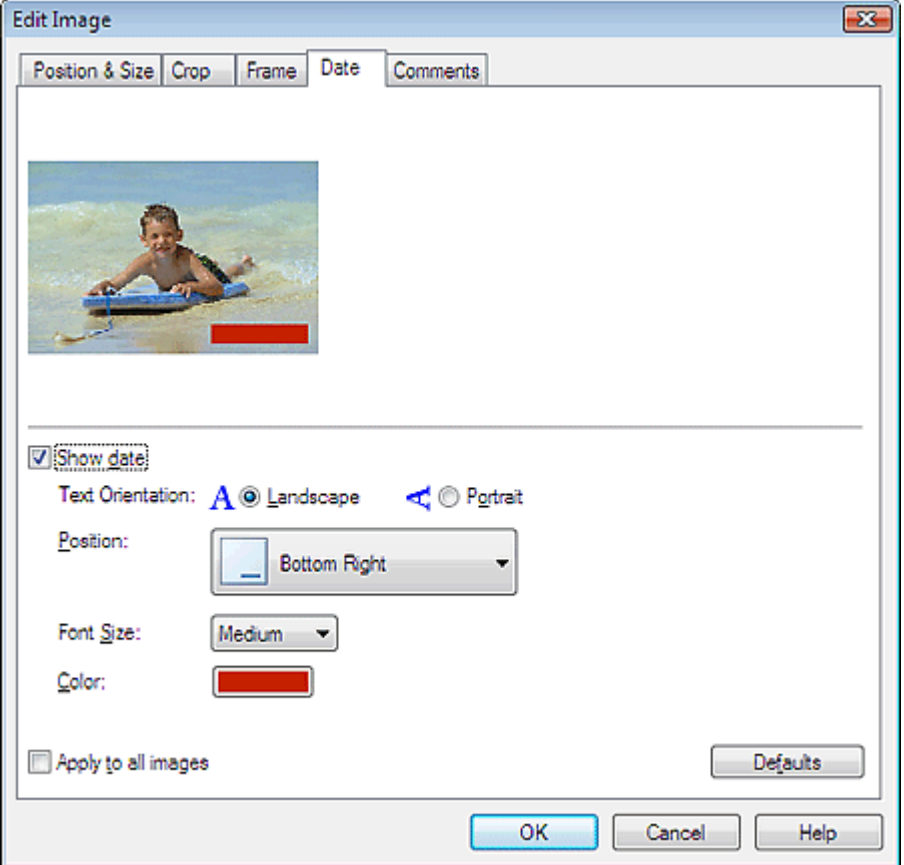

Aktivieren Sie das Kontrollkästchen Datum anzeigen (Show date).

Legen Sie die Einstellungen für Textausrichtung (Text Orientation), Position, Fontgröße (Font Size) und Farbe (Color) fest und klicken Sie dann auf OK.

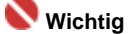

Auf gerahmte Bilder kann kein Datum gedruckt werden.

# **Hinweis**

■ Das Datum wird im kurzen Datumsformat (TT.MM.JJJJ) angezeigt, das im Betriebssystem festgelegt wird.

In der Hilfe finden Sie Einzelheiten zum Einstellen des Datums.

Erweitertes Handbuch > Drucken über den Computer > Drucken mit der gebündelten Anwendungssoftware > Anhang 1: Easy-PhotoPrint EX-Einstellungen > Hinzufügen von Kommentaren zu Fotos

# **Hinzufügen von Kommentaren zu Fotos**

Sie können den Bildern Kommentare hinzufügen und diese im Album anzeigen. Fotoname, Aufnahmedatum und Kommentare werden (von oben nach unten) in einem Kommentarfeld angezeigt.

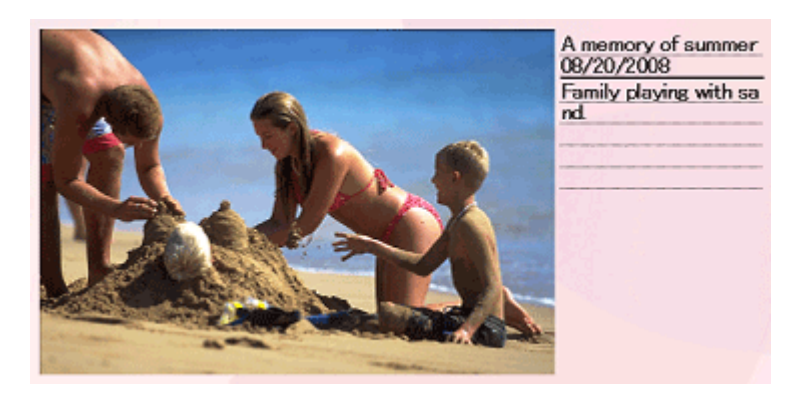

#### **Wichtig**

Bei der Bearbeitung in Fotodruck (Photo Print), Kalender (Calendar) Etiketten (Stickers) und Layout-Druck (Layout Print) können den Fotos keine Kommentare hinzugefügt werden.

Wählen Sie im Bildschirm Bearbeiten (Edit) das Bild, dem Kommentare hinzugefügt werden sollen, und

klicken Sie auf (Bild bearbeiten (Edit Image)) oder doppelklicken Sie auf das Bild.

Klicken Sie im Dialogfeld Bild bearbeiten (Edit Image) auf die Registerkarte Kommentare (Comments).

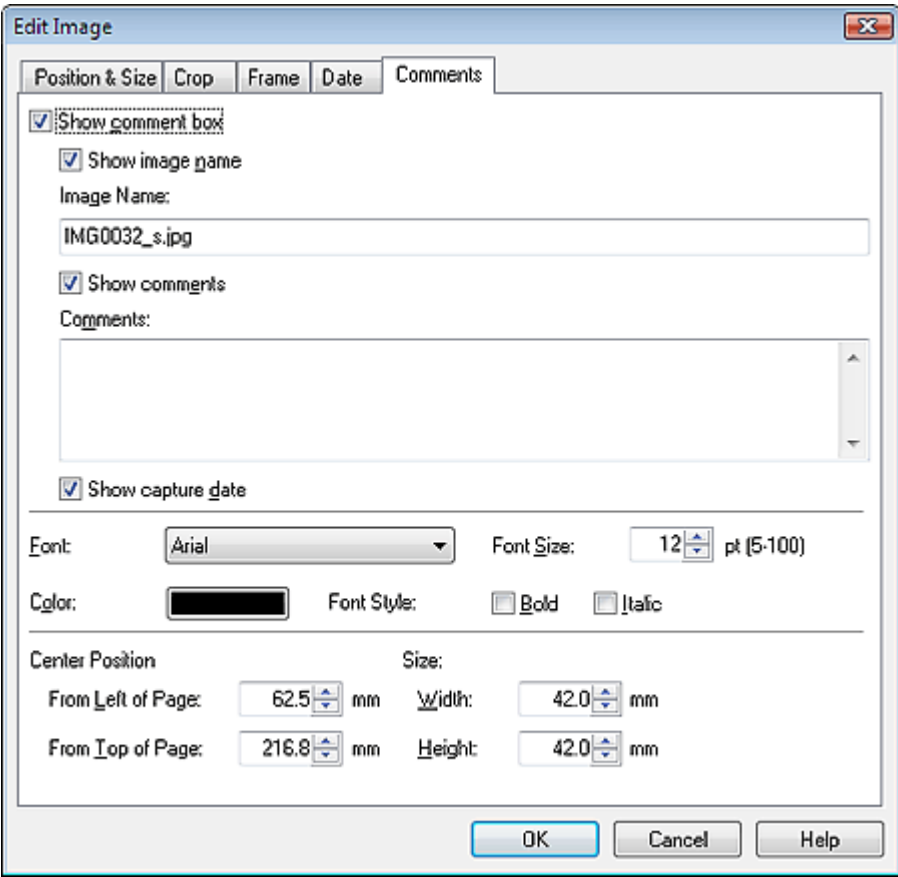

Aktivieren Sie das Kontrollkästchen Kommentarfeld anzeigen (Show comment box).

Aktivieren Sie die Kontrollkästchen der anzuzeigenden Elemente und geben Sie die Kommentare ein. Legen Sie die Fontgröße und Fontfarbe sowie die Position für die Kommentare fest und klicken Sie dann auf OK.

# **Hinweis**

In der Hilfe finden Sie Einzelheiten zu Kommentaren.

Erweitertes Handbuch > Drucken über den Computer > Drucken mit der gebündelten Anwendungssoftware > Anhang 1: Easy-PhotoPrint EX-Einstellungen > Hinzufügen von Text zu Fotos

# **Hinzufügen von Text zu Fotos**

Sie können zu Fotos Text hinzufügen.

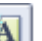

Klicken Sie im Bildschirm Bearbeiten (Edit) auf (Text hinzufügen (Add Text)) und ziehen Sie die Maus auf den Bereich, in den Text eingefügt werden soll.

#### **Hinweis**

Die Bildschirme für den Albumdruck werden in den folgenden Beschreibungen als Beispiele verwendet. Die Bildschirme variieren möglicherweise abhängig davon, was erstellt wird.

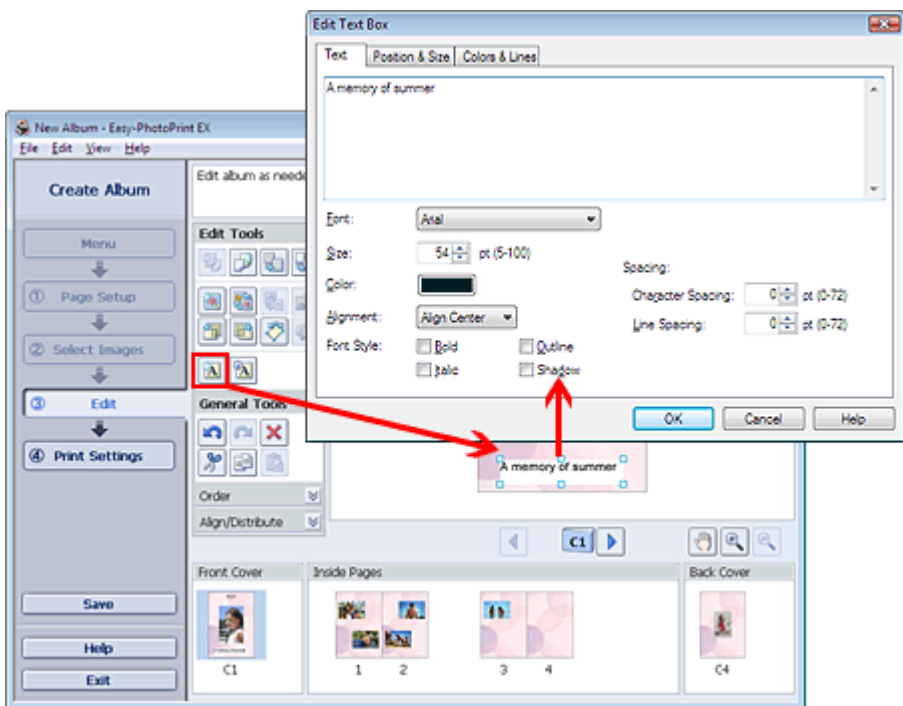

Wählen Sie im Dialogfeld Textfeld bearbeiten (Edit Text Box) die Registerkarte Text und geben Sie Text ein.

#### **Hinweis**

- In Dialogfeld Textfeld bearbeiten (Edit Text Box) können Sie de Position, den Winkel und die Größe des Texts ändern. Außerdem können Farbe und Zeile des Textfelds festgelegt werden. In der Hilfe finden Sie weitere Einzelheiten.
- Zum Ändern des eingegebenen Textes wählen Sie diesen aus und klicken auf **[A]** (Textfeld bearbeiten (Edit Text Box)). Das Dialogfeld Textfeld bearbeiten (Edit Text Box) wird angezeigt. Hier können Sie den Text ändern.

Erweitertes Handbuch > Drucken über den Computer > Drucken mit der gebündelten Anwendungssoftware > Anhang 1: Easy-PhotoPrint EX-Einstellungen > Speichern

# **Speichern**

Bearbeitete Elemente können gespeichert werden.

Klicken Sie im Bildschirm Bearbeiten (Edit) oder Druckeinstellungen (Print Settings) auf Speichern (Save).

**Hinweis** 

Die Bildschirme für den Albumdruck werden in den folgenden Beschreibungen als Beispiele verwendet. Die Bildschirme variieren möglicherweise abhängig davon, was erstellt wird.

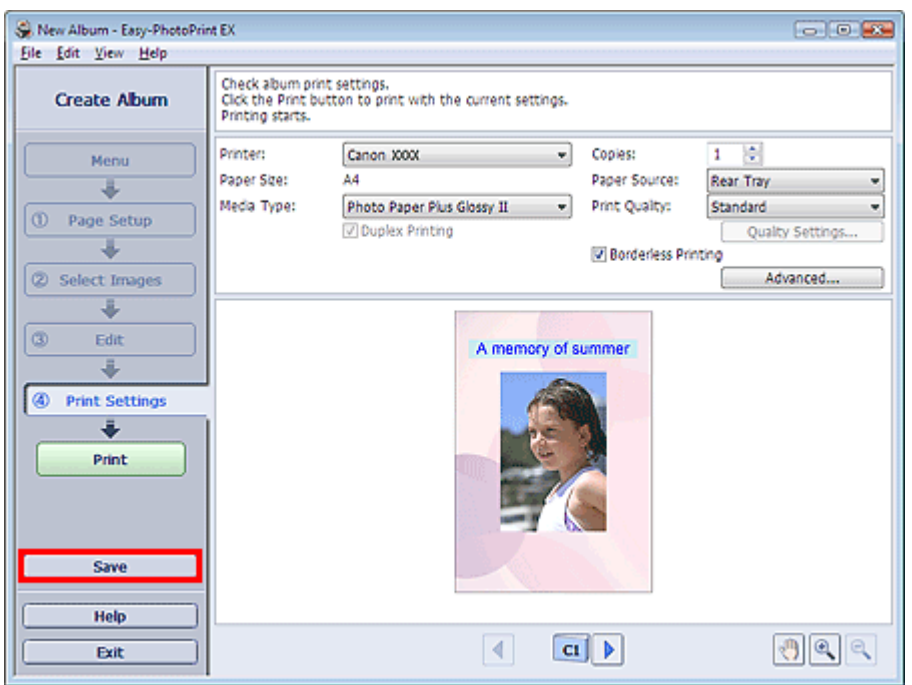

Legen Sie im Dialogfeld Speichern unter (Save As) den Speicherort und den Dateinamen fest und klicken Sie dann auf Speichern (Save).

### **Wichtig**

Wenn Sie eine gespeicherte Datei bearbeiten und erneut speichern, wird die Datei überschrieben.  $\blacksquare$ Wenn Sie eine Datei erneut unter einem neuen Dateinamen oder an einem anderen Speicherort speichern möchten, wählen Sie im Menü Datei (File) die Option Speichern unter... (Save As...).

# **Hinweis**

Die Schaltfläche Speichern (Save) wird nicht im Bildschirm Seite einrichten (Page Setup) oder Bilder auswählen (Select Images) angezeigt.

Erweitertes Handbuch > Drucken über den Computer > Drucken mit der gebündelten Anwendungssoftware > Anhang 1: Easy-PhotoPrint EX-Einstellungen > Einstellen von Feiertagen

# **Einstellen von Feiertagen**

Sie können Ihrem Kalender Feiertage hinzufügen.

Klicken Sie unter Kalender (Calendar) im Bildschirm Seite einrichten (Page Setup) auf Feiertage

einstellen... (Set Holidays...) oder klicken Sie im Bildschirm Bearbeiten (Edit) auf (Zeitraum/ Feiertag einrichten (Setup Period/Holiday)) und klicken Sie im Dialogfeld Allgemeine Kalendereinstellungen (Calendar General Settings) auf Feiertage einstellen... (Set Holidays...), um das Dialogfeld Feiertagseinstellungen (Holiday Settings) anzuzeigen.

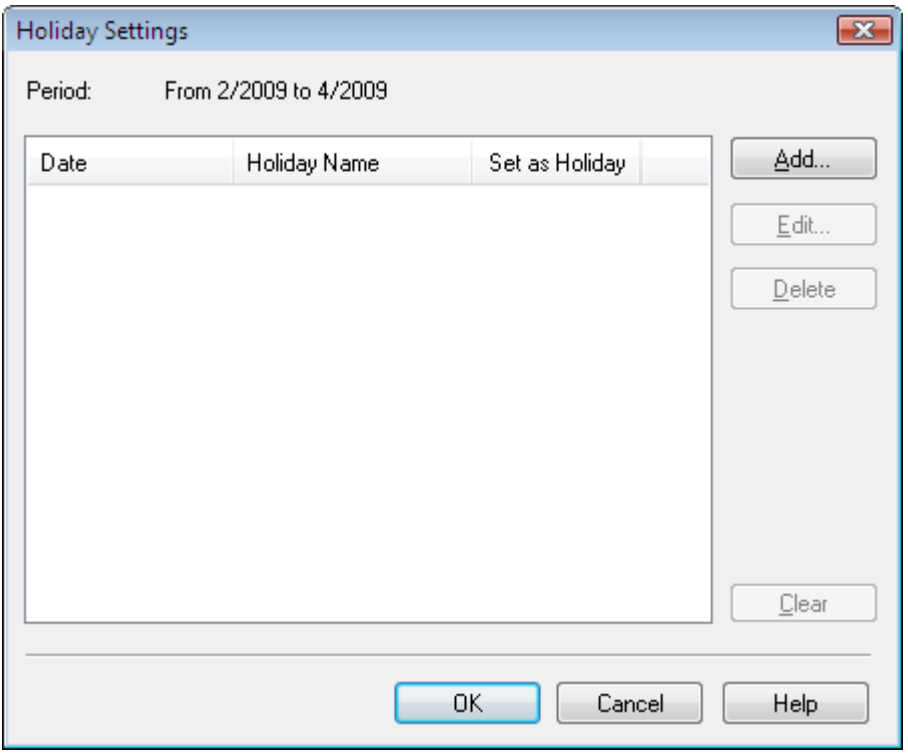

Klicken Sie zum Hinzufügen eines Feiertags auf Hinzufügen... (Add...). Das Dialogfeld Feiertag hinzufügen/bearbeiten (Add/Edit Holiday) wird angezeigt. Zum Bearbeiten eines gespeicherten Feiertags wählen Sie diesen aus und klicken Sie auf Bearbeiten... (Edit...).

Zum Löschen eines Feiertags wählen Sie diesen aus und klicken Sie auf Löschen (Delete). Zum Löschen aller gespeicherten Feiertage in einem bestimmten Kalenderzeitraum klicken Sie auf Auswahl aufheben (Clear).

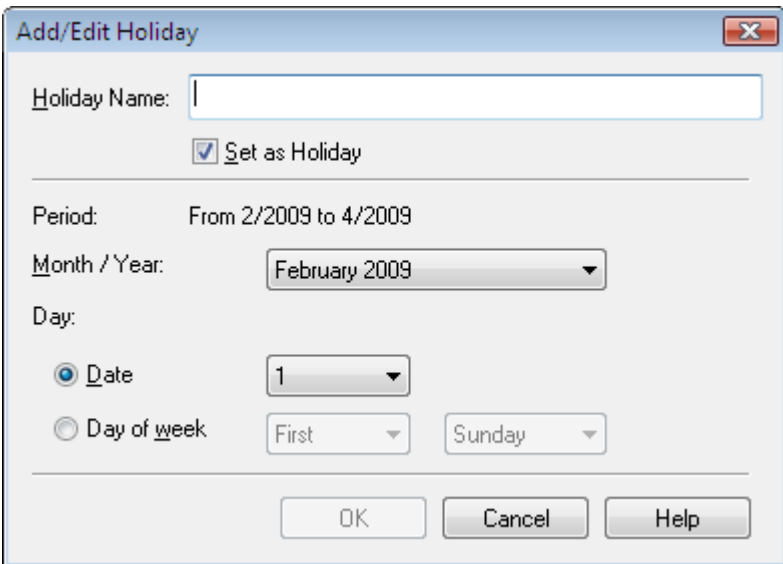

Geben Sie unter Name des Feiertags (Holiday Name) den Namen ein und legen Sie das Datum fest.

# Einstellen von Feiertagen Стр. 202 из 383 стр.

Aktivieren Sie das Kontrollkästchen Als Feiertag einstellen (Set as Holiday), um diesen Tag in Ihrem Kalender als Feiertag anzuzeigen.

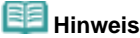

In der Hilfe finden Sie Einzelheiten zu den einzelnen Dialogfeldern.

Erweitertes Handbuch > Drucken über den Computer > Drucken mit der gebündelten Anwendungssoftware > Anhang 1: Easy-PhotoPrint EX-Einstellungen > Einstellen der Kalenderanzeige

# **Einstellen der Kalenderanzeige**

Sie können die Kalenderanzeige anpassen (Schriftarten, Zeilen, Farben, Position, Größe usw.).

Klicken Sie unter Kalender (Calendar) im Bildschirm Seite einrichten (Page Setup) auf Einstellungen... (Settings...) oder wählen Sie im Bildschrim Bearbeiten (Edit) einen Kalender aus und klicken Sie auf

E (Setup Calendar) , um das Dialogfeld Kalendereinstellungen (Calendar Settings) anzuzeigen.

### **Wichtig**

Die Registerkarte Position und Größe (Position & Size ) wird nur angezeigt, wenn das Dialogfeld Kalendereinstellungen (Calendar Settings) über den Bildschirm Bearbeiten (Edit) geöffnet wird.

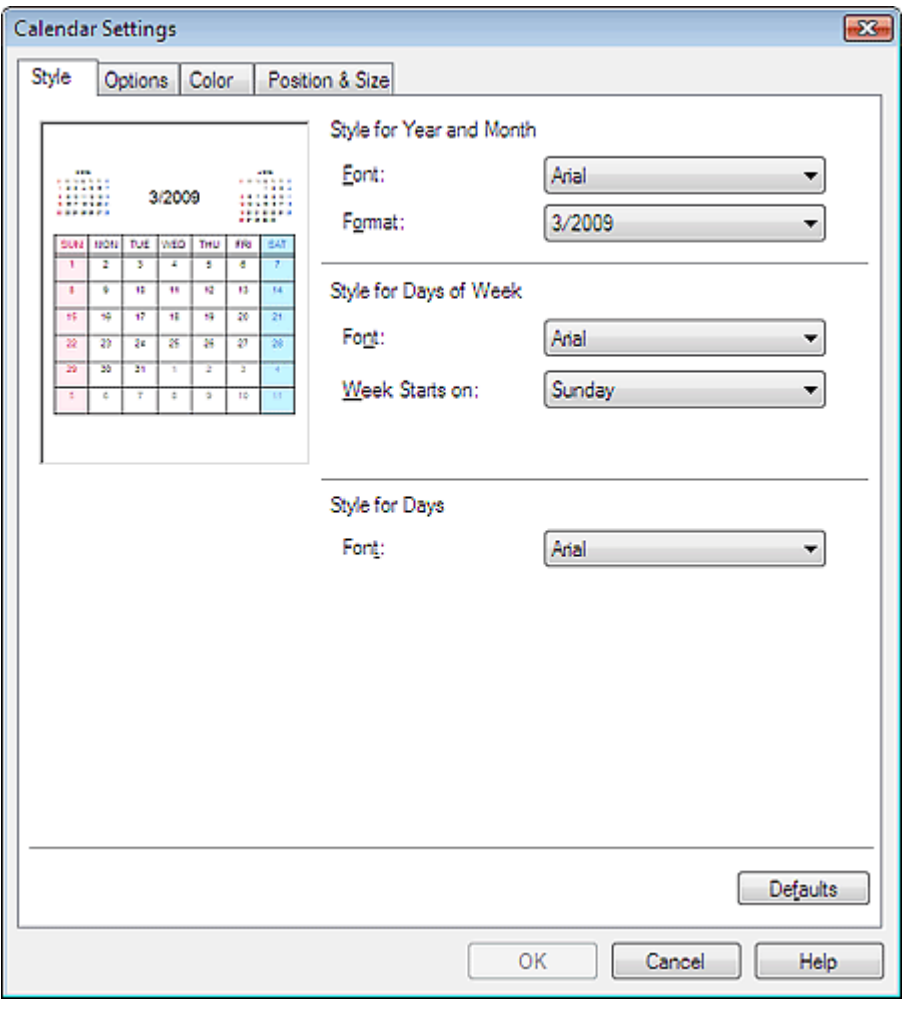

## **Hinweis**

In der Hilfe finden Sie Einzelheiten zum Dialogfeld Kalendereinstellungen (Calendar Settings).

Erweitertes Handbuch > Drucken über den Computer > Drucken mit anderer Anwendungssoftware

# **Drucken mit anderer Anwendungssoftware**

- Verschiedene Druckmethoden
- Ändern der Druckqualität und Korrigieren von Bilddaten
- Überblick über den Druckertreiber

Erweitertes Handbuch > Drucken über den Computer > Drucken mit anderer Anwendungssoftware > Verschiedene Druckmethoden

# **Verschiedene Druckmethoden**

- Drucken mit einfacher Installation
- Festlegen des Seitenformats und der Ausrichtung
- Festlegen der Anzahl der Kopien und der Druckreihenfolge
- Festlegen des Heftrands
- Randloser Druck
- Anpassen an Seite
- **Zoomdruck**
- Seitenlayoutdruck
- **Posterdruck**
- Broschürendruck
- Duplexdruck
- Stempel-/Hintergrunddruck
- Speichern von Stempeleinstellungen
- Speichern von Bilddaten zur Verwendung als Hintergrund
- Drucken von Umschlägen
- Umschalten der Papierzufuhr nach Bedarf
- **Anzeigen der Druckergebnisse vor dem Drucken**
- Festlegen des Papierformats (benutzerdefiniertes Format)

Erweitertes Handbuch > Drucken über den Computer > Drucken mit anderer Anwendungssoftware > Verschiedene Druckmethoden > Drucken mit einfacher Installation

# **Drucken mit einfacher Installation**

Im Folgenden werden die grundlegenden Einstellungen beschrieben, die für den ordnungsgemäßen Ausdruck von Daten mit diesem Drucker erforderlich sind:

# **1.** Öffnen des Druckertreiber-Setup-Fensters

### **2.** Auswählen des Medientyps

Wählen Sie den Medientyp des eingelegten Papiers auf der Registerkarte Optionen (Main) in der Liste Medientyp (Media Type) aus.

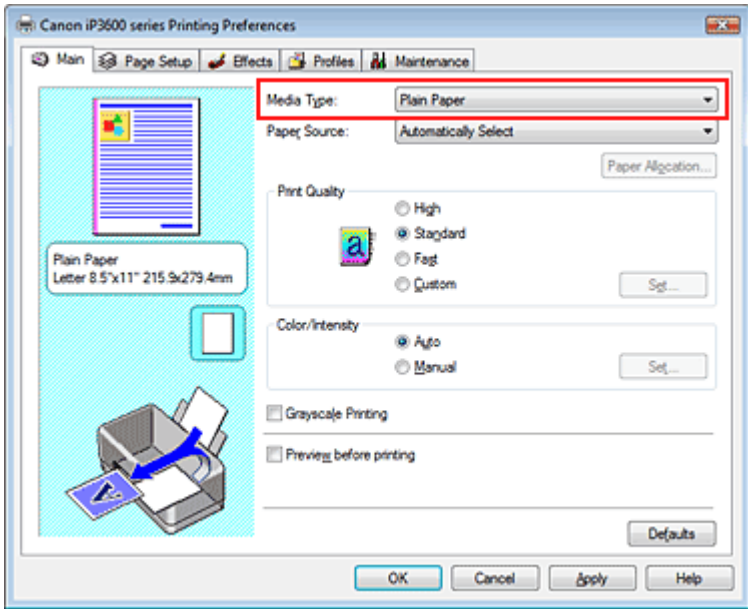

### **3.** Auswählen der Papierzufuhr

Wählen Sie unter Papierzufuhr (Paper Source) die Option Automatisch auswählen (Automatically Select), Hinteres Fach (Rear Tray), Kassette (Cassette), Fortlauf. autom. Einzug (Continuous Autofeed) oder Papiereinstellungen (Paper Allocation) aus.

### **Wichtig**

Je nach Papiertyp und Papierformat sind unterschiedliche Einstellungen für die Papierzufuhr (Paper Source) verfügbar.

### **4.** Auswählen der Druckqualität

Wählen Sie Hoch (High), Standard oder Schnell (Fast) unter Druckqualität (Print Quality) aus.

### **5.** Auswählen der Farbe/Intensität

Wählen Sie Automatisch (Auto) unter Farbe/Intensität (Color/Intensity) aus.

### **6.** Überprüfen der Einstellungen

Überprüfen Sie die festgelegten Einstellungen, z. B. Papiertyp und Papierzufuhr, im Vorschaufenster auf der linken Seite des Fensters.

# **7.** Abschließen der Installation

Klicken Sie auf OK.

Wenn Sie den Druckvorgang ausführen, wird das Dokument mit dem angegebenen Medientyp und der angegebenen Mediengröße gedruckt.

Erweitertes Handbuch > Drucken über den Computer > Drucken mit anderer Anwendungssoftware > Verschiedene Druckmethoden > Festlegen des Seitenformats und der Ausrichtung

# **Festlegen des Seitenformats und der Ausrichtung**

Das Seitenformat und die Ausrichtung werden grundsätzlich in der Anwendung festgelegt. Wenn die Angaben zu Seitenformat (Page Size) und Ausrichtung (Orientation) auf der Registerkarte Seite einrichten (Page Setup) mit den entsprechenden Einstellungen in der Anwendung übereinstimmen, müssen sie nicht erneut auf der Registerkarte Seite einrichten (Page Setup) festgelegt werden.

Wenn Sie die Einstellungen in Ihrer Anwendung nicht vornehmen können, gehen Sie wie folgt vor, um das Seitenformat und die Ausrichtung anzugeben:

# **1.** Öffnen des Druckertreiber-Setup-Fensters

### **2.** Auswählen des Papierformats

Wählen Sie ein Seitenformat in der Liste Seitenformat (Page Size) des Registers Seite einrichten (Page Setup) aus.

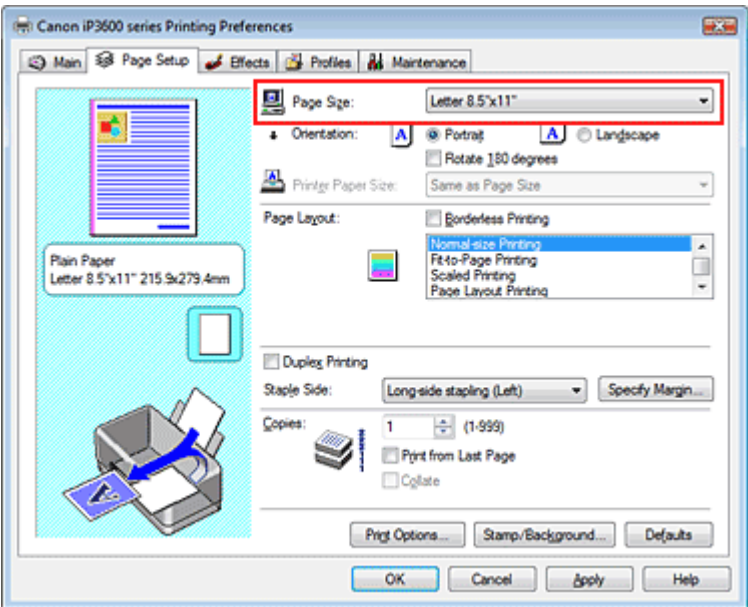

### **3.** Auswählen von Ausrichtung (Orientation)

Wählen Sie für Ausrichtung (Orientation) die Option Hochformat (Portrait) oder Querformat (Landscape). Aktivieren Sie das Kontrollkästchen Um 180 Grad drehen (Rotate 180 degrees), wenn das Original um 180 Grad gedreht ausgedruckt werden soll.

### **4.** Abschließen der Installation

Klicken Sie auf OK. Das Dokument wird nun mit dem gewählten Seitenformat und der gewählten Ausrichtung gedruckt.

Erweitertes Handbuch > Drucken über den Computer > Drucken mit anderer Anwendungssoftware > Verschiedene Druckmethoden > Festlegen der Anzahl der Kopien und der Druckreihenfolge

# **Festlegen der Anzahl der Kopien und der Druckreihenfolge**

#### Standardeinstellung ab der letzten Seite drucken

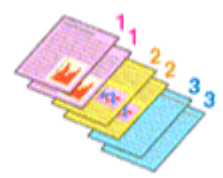

Sortieren Ab der letzten Seite drucken (Print from Last Page) + Sortieren (Collate)

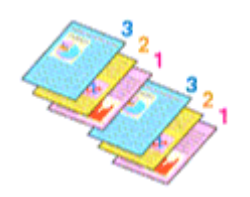

So legen Sie die Anzahl der Kopien und die Druckreihenfolge fest:

### **1.** Öffnen des Druckertreiber-Setup-Fensters

#### **2.** Festlegen der Anzahl der zu druckenden Exemplare

Geben Sie die Anzahl der zu druckenden Exemplare unter Kopien (Copies) auf der Registerkarte Seite einrichten (Page Setup) an.

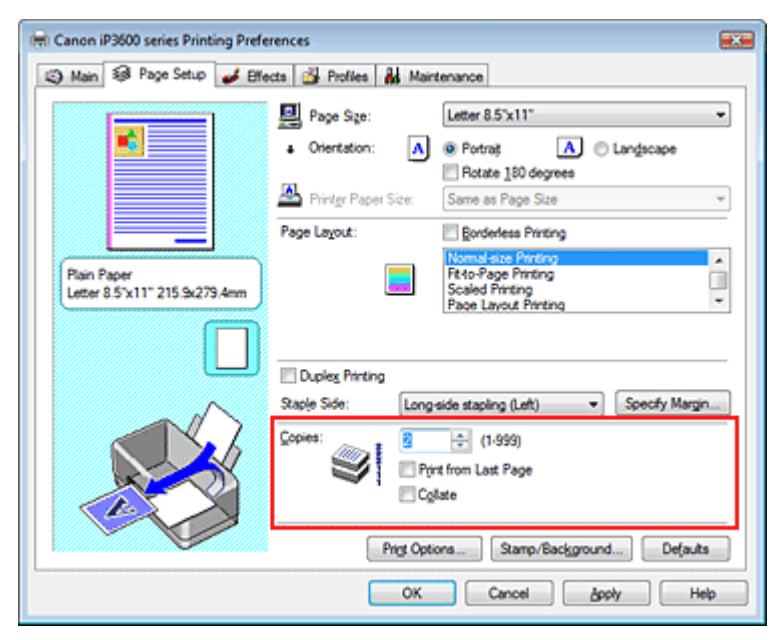

### **3.** Festlegen der Druckreihenfolge

Wenn Sie das Kontrollkästchen Ab der letzten Seite drucken (Print from Last Page) aktivieren, beginnt der Ausdruck mit der letzten Seite. Auf diese Weise liegen die Seiten nach der Ausgabe in der richtigen Reihenfolge vor und brauchen nicht sortiert zu werden.

**4.** Legen Sie sortiertes Drucken fest, wenn Sie mehrere Kopien im Feld Kopien (Copies) angegeben haben.

Aktivieren Sie das Kontrollkästchen Sortieren (Collate), wenn Sie mehrere Kopien angegeben haben.

Deaktivieren Sie das Kontrollkästchen, wenn jeweils alle Kopien mit derselben Seitenzahl zusammen ausgegeben werden sollen.

### Festlegen der Anzahl der Kopien und der Druckreihenfolge Стр. 210 из 383 стр.

#### **5.** Abschließen der Installation

Klicken Sie auf OK.

Die angegebene Anzahl der Kopien wird in der festgelegten Reihenfolge gedruckt.

### **Wichtig**

- Wenn Ihre Anwendung dieselbe Funktion hat, nehmen Sie die Einstellungen in der Anwendung vor. ú. Wenn Sie die Anzahl der Kopien und die Druckreihenfolge sowohl in der Anwendung als auch im Druckertreiber festlegen, wird möglicherweise die Anzahl der Kopien aus beiden Einstellungen zusammen gedruckt oder die angegebene Reihenfolge wird nicht berücksichtigt.
- $\blacksquare$ Ab der letzten Seite drucken (Print from Last Page) und Sortieren (Collate) sind nicht verfügbar, wenn Broschürendruck (Booklet Printing) unter Seitenlayout (Page Layout) ausgewählt ist.
- Ab der letzten Seite drucken (Print from Last Page) ist nicht verfügbar, wenn Posterdruck (Poster  $\blacksquare$ Printing) unter Seitenlayout (Page Layout) ausgewählt ist.

# **Hinweis**

Wenn Sie Ab der letzten Seite drucken (Print from Last Page) und Sortieren (Collate) auswählen, werden mehrseitige Dokumente so ausgegeben, dass sie nach dem Druckvorgang bereits in der richtigen Reihenfolge vorliegen.

Diese Einstellungen können mit den Optionen Randloser Druck (Borderless Printing), Normale Druckgröße (Normal-size Printing), An Seite anpassen (Fit-to-Page Printing), Zoomdruck (Scaled Printing), Seitenlayoutdruck (Page Layout Printing) und Duplexdruck (Duplex Printing) kombiniert werden.

Erweitertes Handbuch > Drucken über den Computer > Drucken mit anderer Anwendungssoftware > Verschiedene Druckmethoden > Festlegen des Heftrands

# **Festlegen des Heftrands**

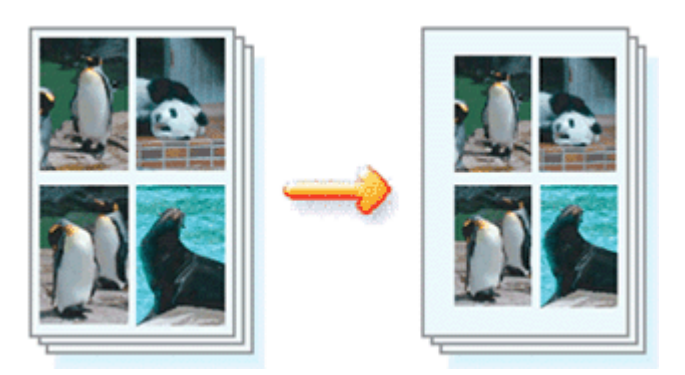

So legen Sie die zu heftende Seite und die Breite des Heftrands fest:

# **1.** Öffnen des Druckertreiber-Setup-Fensters

# **2.** Festlegen der Heftseite

Überprüfen Sie die Position des Heftrands unter Heftseite (Staple Side) auf der Registerkarte Seite einrichten (Page Setup).

Der Drucker analysiert die Einstellungen unter Ausrichtung (Orientation) und Seitenlayout (Page Layout) und wählt automatisch die beste Heftposition. Sie können die Einstellung durch Auswahl des entsprechenden Listenwerts ändern.

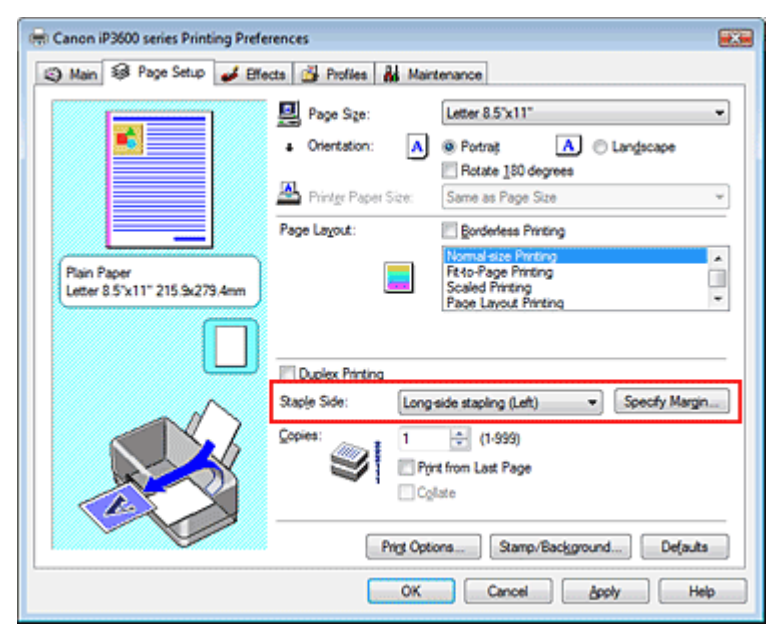

# **3.** Festlegen der Randbreite

Klicken Sie bei Bedarf auf Rand angeben... (Specify Margin...), und geben Sie die Breite des Heftrands ein. Klicken Sie anschließend auf OK.

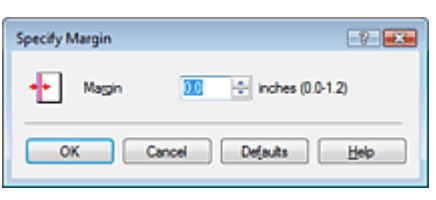

# **4.** Abschließen der Installation

Klicken Sie auf der Registerkarte Seite einrichten (Page Setup) auf OK. Wenn Sie den Druckvorgang ausführen, werden die Daten mit der festgelegten Heftseite und dem

## Festlegen des Heftrands Стр. 212 из 383 стр.

festgelegten Heftrand gedruckt.

### **Wichtig**

- Heftseite (Staple Side) und Rand angeben... (Specify Margin...) sind in folgenden Fällen nicht verfügbar:
	- Posterdruck (Poster Printing) oder Broschürendruck (Booklet Printing) ist unter Seitenlayout (Page Layout) ausgewählt.
	- Zoomdruck (Scaled Printing) ist unter Seitenlayout (Page Layout) ausgewählt (wenn auch Duplexdruck (Duplex Printing) aktiviert ist, steht nur die Option Heftseite (Staple Side) zur Verfügung).
	- Das Kontrollkästchen Randloser Druck (Borderless Printing) ist aktiviert (wenn auch Duplexdruck (Duplex Printing) aktiviert ist, steht nur die Option Heftseite (Staple Side) zur Verfügung).

Erweitertes Handbuch > Drucken über den Computer > Drucken mit anderer Anwendungssoftware > Verschiedene Druckmethoden > Randloser Druck

# **Randloser Druck**

Mit der Funktion für den randlosen Druck können Sie Dokumente vergrößert ausdrucken, so dass sie ein wenig über die Papierränder hinausragen. Ist die Funktion für den randlosen Druck deaktiviert, wird um die gedruckten Daten ein Rand eingefügt. Wenn Sie ein Dokument, z. B. ein Foto, ohne Rand drucken möchten, wählen Sie die Funktion für randlosen Druck aus.

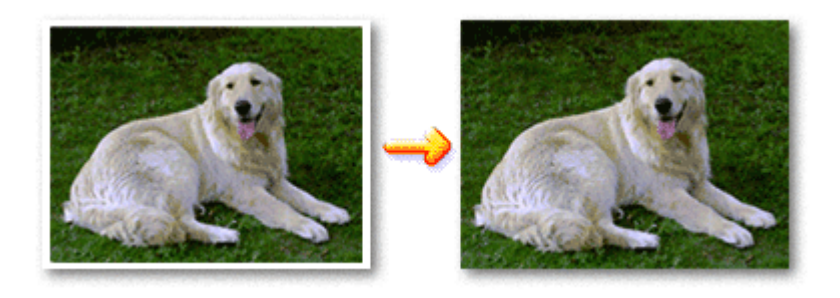

Die Funktion für randlosen Druck wird folgendermaßen eingestellt:

#### **Festlegen des randlosen Drucks**

- **1.** Öffnen des Druckertreiber-Setup-Fensters
- **2.** Festlegen des randlosen Drucks

Aktivieren Sie das Kontrollkästchen Randloser Druck (Borderless Printing) auf der Registerkarte Seite einrichten (Page Setup).

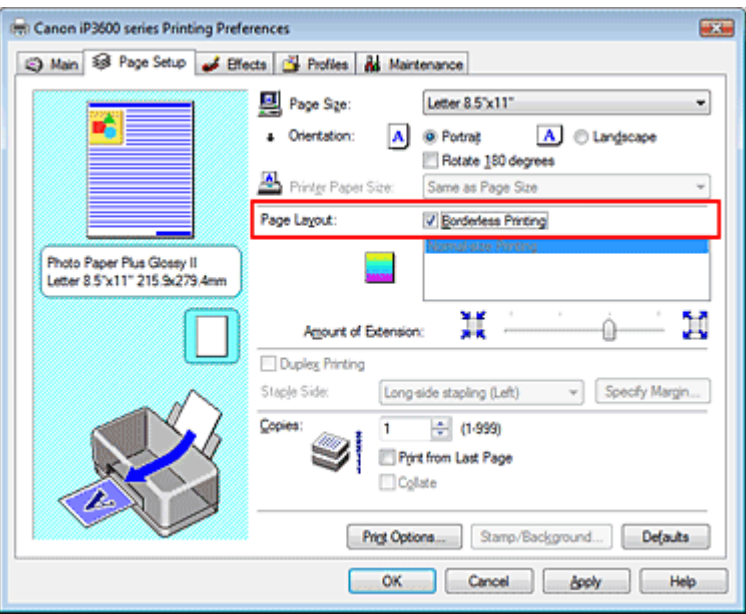

Klicken Sie auf OK, wenn die Bestätigungsmeldung angezeigt wird. Wenn eine Meldung erscheint, die zum Ändern des Medientyps auffordert, wählen Sie einen Medientyp in der Liste aus, und klicken Sie auf OK.

#### **3.** Überprüfen des Seitenformats

Überprüfen Sie die Liste Seitenformat (Page Size). Wenn Sie die Einstellung ändern möchten, wählen Sie ein anderes Format in der Liste aus. Die Liste zeigt nur Formate an, die für den randlosen Druck verwendet werden können.

#### **4.** Anpassen des Erweiterungsumfangs

Passen Sie den Erweiterungsumfang mit dem Schieberegler Erweiterungsumfang (Amount of

Extension) an.

Wenn Sie den Regler nach rechts verschieben, wird der Umfang größer, wenn Sie ihn nach links verschieben, wird er kleiner.

In den meisten Fällen ist es empfehlenswert, den Schieberegler auf die zweite Position von rechts zu stellen.

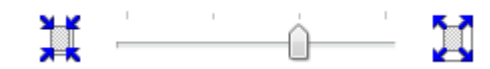

#### **Wichtig**

Wenn Sie den Schieberegler ganz nach rechts verschieben, kann die Rückseite des Papiers verschmieren.

#### **5.** Abschließen der Installation

Klicken Sie auf OK.

Die Daten werden ohne Rand auf das Papier gedruckt.

### **Wichtig**

- Wenn ein Seitenformat ausgewählt wird, das nicht für den randlosen Druck verwendet werden kann, wird es automatisch in das für den randlosen Druck gültige Format geändert.
- Wenn Hochauflösendes Papier (High Resolution Paper), T-Shirt-Transferfolie (T-Shirt Transfers) oder Umschlag (Envelope) in der Liste Medientyp (Media Type) auf der Registerkarte Optionen (Main) ausgewählt ist, können Sie keinen randlosen Druck durchführen.
- Wenn die Funktion für den randlosen Druck aktiviert ist, sind die Optionen Druckerpapierformat (Printer Paper Size), Seitenlayout (Page Layout), Heftseite (Staple Side) (wenn Duplexdruck (Duplex Printing) nicht aktiviert ist) und die Schaltfläche Stempel/Hintergrund... (Stamp/Background...) auf der Registerkarte Seite einrichten (Page Setup) nicht verfügbar.
- Je nach verwendetem Medientyp kann die Druckqualität geringfügig abnehmen oder das Blatt kann oben und unten verschmutzt sein.
- Wenn sich das Verhältnis von Höhe zu Breite stark von den Bilddaten unterscheidet, wird abhängig vom Format des Mediums ein Teil des Bildes möglicherweise nicht gedruckt. Beschneiden Sie in diesem Fall die Bilddaten mit einer Anwendungssoftware entsprechend dem Papierformat.

## **Hinweis**

Wenn auf der Registerkarte Optionen (Main) unter Medientyp (Media Type) die Option Normalpapier m. (Plain Paper) ausgewählt ist, sollte kein randloser Druck ausgeführt werden. Daher wird das Dialogfeld für die Auswahl des Medientyps angezeigt.

Wenn Sie normales Papier für Testausdrucke verwenden, wählen Sie Normalpapier (Plain Paper), und klicken Sie auf OK.

#### **Erweitern der zu druckenden Bildfläche des Dokuments**

Wenn Sie einen großen Erweiterungsumfang angeben, können Sie problemlos ohne Rand drucken. Der Teil des Dokuments, der über den Papierbereich hinausragt, wird nicht gedruckt. Dies bedeutet, dass Objekte im Randbereich eines Fotos unter Umständen ausgeblendet werden.

Erstellen Sie zunächst einen Probedruck. Wenn zu viel Bildfläche abgeschnitten ist, vermindern Sie den Erweiterungsumfang. Die Erweiterung verringert sich, wenn der Schieberegler Erweiterungsumfang (Amount of Extension) nach links verschoben wird.

#### **Wichtig**

Wenn der Erweiterungsumfang verringert wird, kann je nach Papiergröße ein unerwünschter Rand auf dem Ausdruck erscheinen.

### **Hinweis**

Wenn das Kontrollkästchen Vorschau vor dem Druckvorgang (Preview before printing) auf der  $\blacksquare$ Registerkarte Optionen (Main) aktiviert ist, können Sie vor dem Druckvorgang prüfen, ob wirklich kein Rand vorhanden ist.

Erweitertes Handbuch > Drucken über den Computer > Drucken mit anderer Anwendungssoftware > Verschiedene Druckmethoden > Anpassen an Seite

# **Anpassen an Seite**

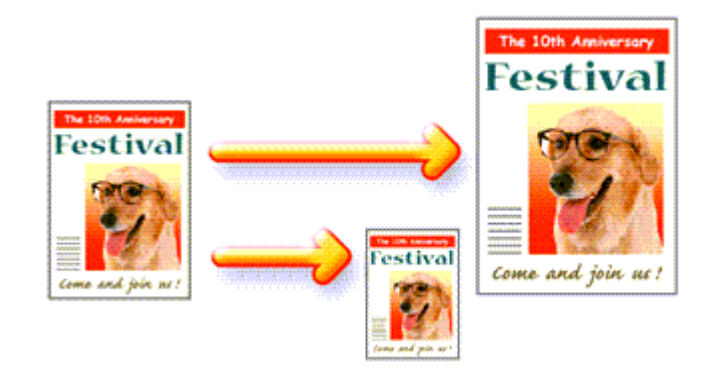

So passen Sie ein Dokument durch Vergrößern bzw. Verkleinern an das Format des verwendeten Papiers an:

# **1.** Öffnen des Druckertreiber-Setup-Fensters

# **2.** Festlegen von "An Seite anpassen" (Fit-to-Page Printing)

Wählen Sie An Seite anpassen (Fit-to-Page Printing) in der Liste Seitenlayout (Page Layout) des Registers Seite einrichten (Page Setup) aus.

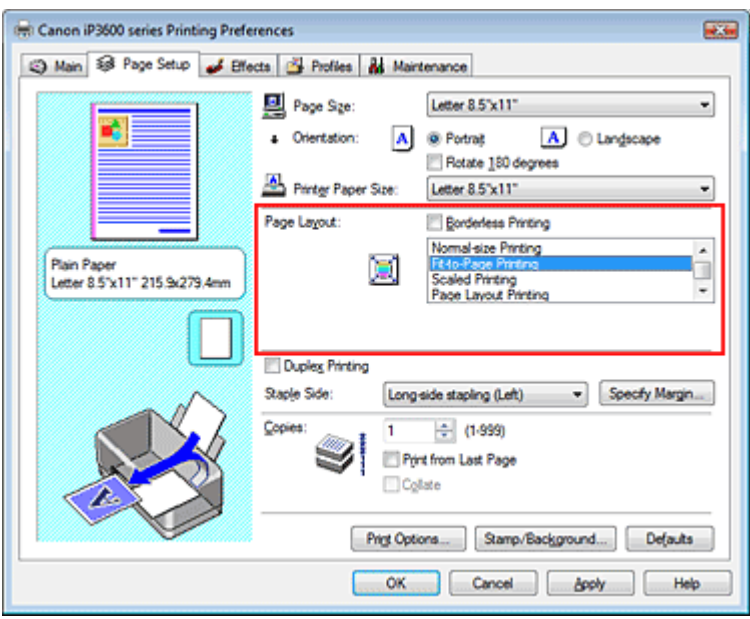

### **3.** Auswählen des Papierformats für die Daten

Wählen Sie unter der Option Seitenformat (Page Size) das Papierformat aus, das in der Anwendung festgelegt ist.

# **4.** Auswählen des Druckerpapierformats

Wählen Sie in der Liste Druckerpapierformat (Printer Paper Size) das in den Drucker eingelegte Papierformat aus.

Wenn das ausgewählte Druckerpapierformat kleiner ist als der unter Seitenformat (Page Size) angegebene Wert, wird das Seitenbild verkleinert. Wenn das Druckerpapierformat größer als das Seitenformat ist, wird das Seitenbild vergrößert.

Die aktuellen Einstellungen werden im Vorschaufenster auf der linken Seite des Druckertreibers angezeigt.

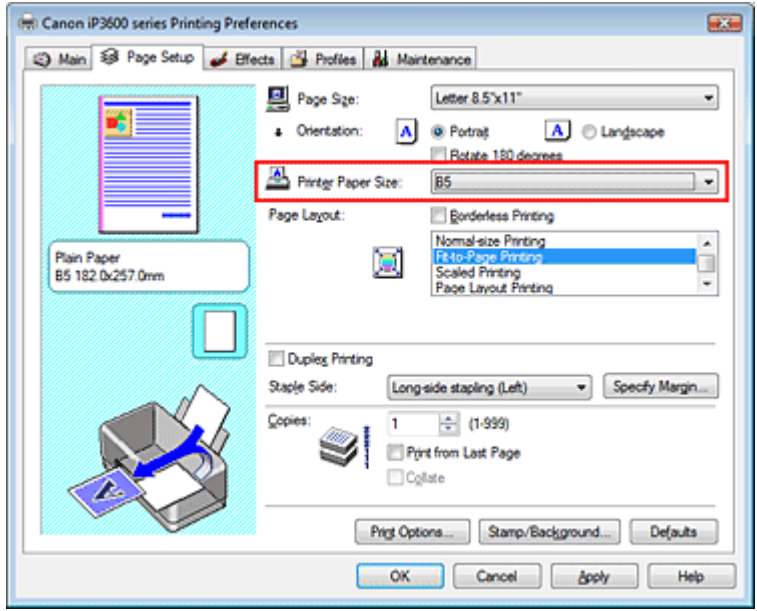

### **5.** Abschließen der Installation

Klicken Sie auf OK.

Beim Drucken wird das Dokument so vergrößert oder verkleinert, dass es auf die Seite passt.

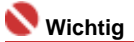

Wenn das Kontrollkästchen Randloser Druck (Borderless Printing) aktiviert ist, kann An Seite anpassen (Fit-to-Page Printing) nicht ausgewählt werden.
Erweitertes Handbuch > Drucken über den Computer > Drucken mit anderer Anwendungssoftware > Verschiedene Druckmethoden > Zoomdruck

# **Zoomdruck**

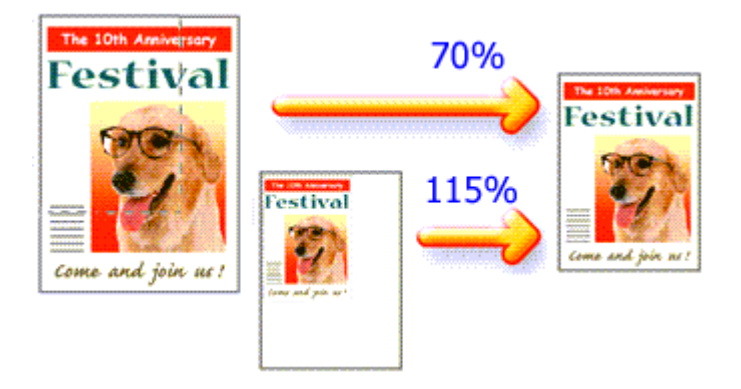

So drucken Sie ein Dokument mit vergrößerten oder verkleinerten Seiten:

## **1.** Öffnen des Druckertreiber-Setup-Fensters

### **2.** Festlegen des Zoomdrucks

Wählen Sie Zoomdruck (Scaled Printing) in der Liste Seitenlayout (Page Layout) des Registers Seite einrichten (Page Setup) aus.

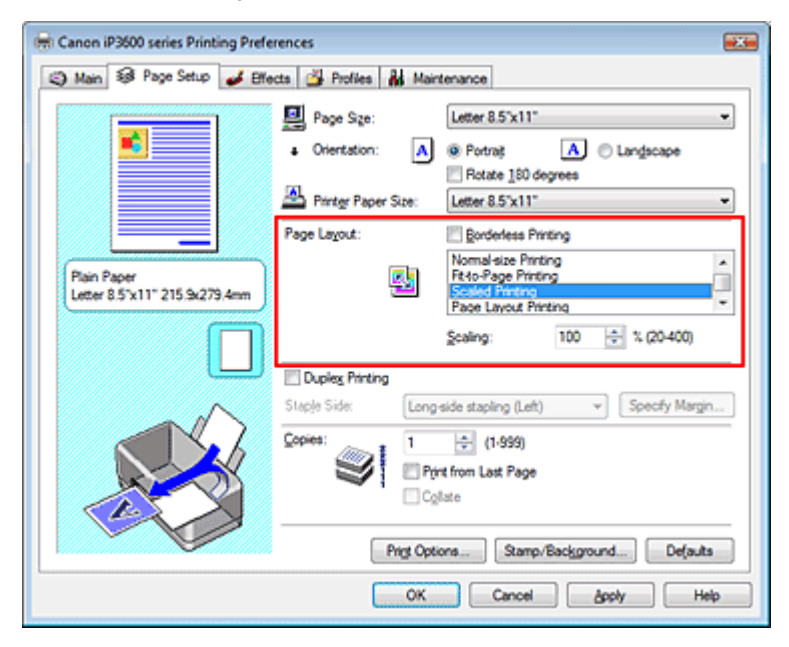

# **3.** Auswählen des Papierformats für die Daten

Wählen Sie unter der Option Seitenformat (Page Size) das Papierformat aus, das in der Anwendung festgelegt ist.

**4.** Festlegen der Skalierung mit einer der folgenden Methoden:

#### **Auswählen eines Druckerpapierformats (Printer Paper Size**

Wählen Sie ein Druckerpapierformat aus, das sich von dem in der Liste für Druckerpapierformate ausgewählten Seitenformat unterscheidet. Wenn das ausgewählte Druckerpapierformat kleiner ist als der unter Seitenformat (Page Size) angegebene Wert, wird das Seitenbild verkleinert. Wenn das Druckerpapierformat größer als das Seitenformat ist, wird das Seitenbild vergrößert.

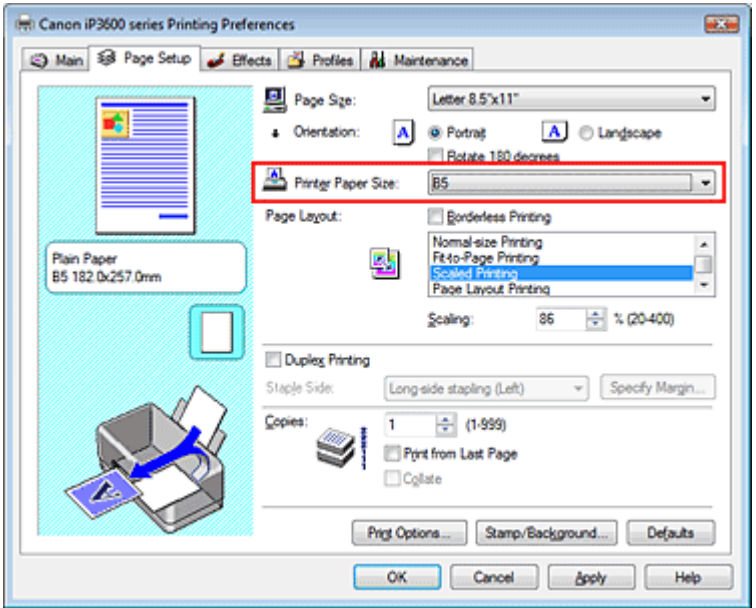

#### **Festlegen eines Zoomfaktors**

Geben Sie den gewünschten Wert direkt in das Feld Skalierung (Scaling) ein.

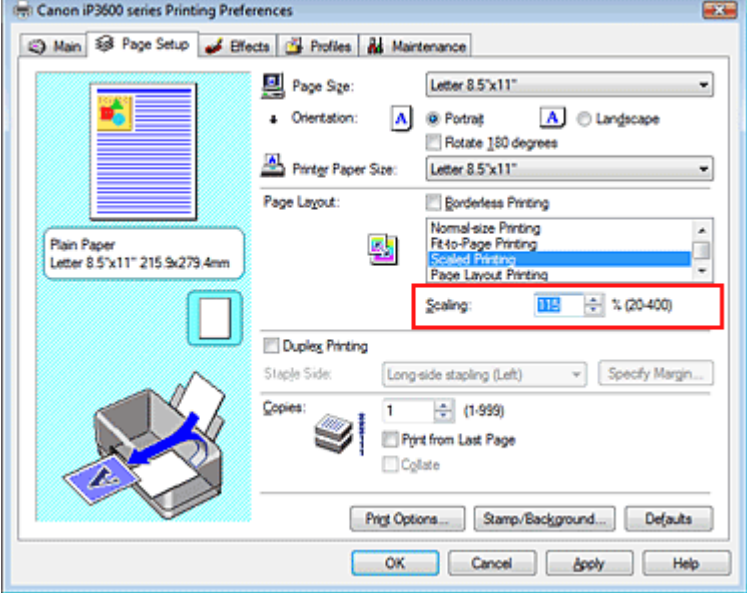

Die aktuellen Einstellungen werden im Vorschaufenster auf der linken Seite des Druckertreibers angezeigt.

## **5.** Abschließen der Installation

Klicken Sie auf OK.

Das Bild wird nun in der angegebenen Größe gedruckt.

# **Wichtig**

- Wenn die Anwendung, mit der Sie das Original erstellt haben, über eine Funktion zum skalierten Drucken verfügt, nehmen Sie die entsprechenden Einstellungen in Ihrer Anwendung vor. Sie müssen dieselbe Einstellung nicht zusätzlich im Druckertreiber konfigurieren.
- Wenn Zoomdruck (Scaled Printing) ausgewählt ist, steht das Listenfeld Heftseite (Staple Side) nicht zur Verfügung (wenn Duplexdruck (Duplex Printing) nicht ausgewählt ist).
- $\equiv$ Wenn das Kontrollkästchen Randloser Druck (Borderless Printing) aktiviert ist, kann Zoomdruck (Scaled Printing) nicht ausgewählt werden.

# **Hinweis**

Wenn Sie Zoomdruck (Scaled Printing) auswählen, wird der druckbare Bereich dadurch geändert.

Erweitertes Handbuch > Drucken über den Computer > Drucken mit anderer Anwendungssoftware > Verschiedene Druckmethoden > Seitenlayoutdruck

# **Seitenlayoutdruck**

Mit dem Seitenlayoutdruck können Sie mehrere Seiten auf einem Blatt Papier ausdrucken.

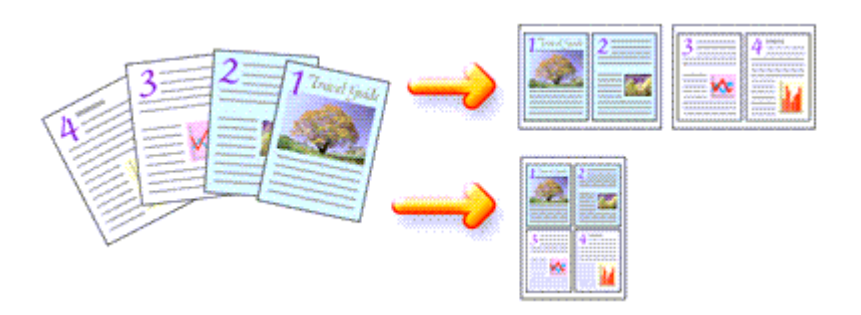

So verwenden Sie die Funktion Seitenlayoutdruck:

# **1.** Öffnen des Druckertreiber-Setup-Fensters

# **2.** Festlegen des Seitenlayoutdrucks

Wählen Sie Seitenlayoutdruck (Page Layout Printing) in der Liste Seitenlayout (Page Layout) des Registers Seite einrichten (Page Setup) aus.

Die aktuellen Einstellungen werden im Vorschaufenster auf der linken Seite des Druckertreibers angezeigt.

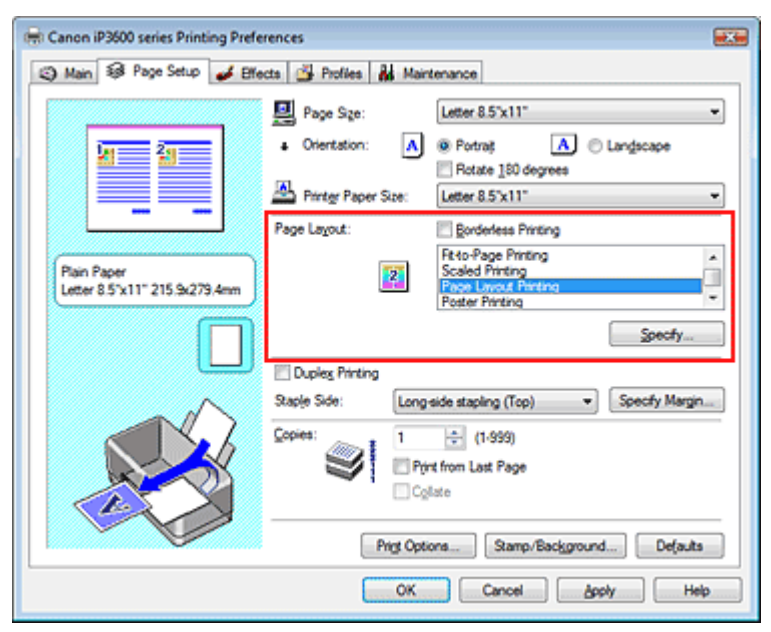

# **3.** Auswählen des Druckerpapierformats

Wählen Sie in der Liste Druckerpapierformat (Printer Paper Size) das in den Drucker eingelegte Papierformat aus.

Standardmäßig werden die Dokumentseiten von links nach rechts angeordnet.

# **4.** Festlegen der Anzahl der auf einem Blatt zu druckenden Seiten und der **Seitenreihenfolge**

Klicken Sie bei Bedarf auf Einstellen... (Specify...), und nehmen Sie im Dialogfeld Seitenlayoutdruck (Page Layout Printing) die folgenden Einstellungen vor. Klicken Sie anschließend auf OK.

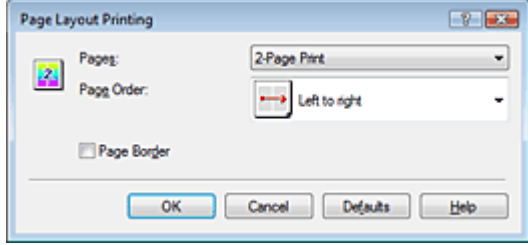

#### **Seiten**

Um die Anzahl der auf einem Blatt zu druckenden Seiten zu erhöhen, wählen Sie die gewünschte Anzahl in der Liste aus.

#### **Reihenfolge**

Wählen Sie in der Liste das entsprechende Symbol aus, um die Reihenfolge der Seiten zu ändern.

#### **Seitenrand**

Um einen Seitenrand um jede Dokumentseite zu drucken, aktivieren Sie dieses Kontrollkästchen.

#### **5.** Abschließen der Installation

Klicken Sie auf der Registerkarte Seite einrichten (Page Setup) auf OK. Beim Drucken des Dokuments wird auf jedem Blatt die angegebene Anzahl an Seiten in der festgelegten Reihenfolge gedruckt.

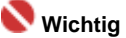

■ Wenn das Kontrollkästchen Randloser Druck (Borderless Printing) aktiviert ist, kann Seitenlayoutdruck (Page Layout Printing) nicht ausgewählt werden.

Zum Seitenanfang <sup>+</sup>

Erweitertes Handbuch > Drucken über den Computer > Drucken mit anderer Anwendungssoftware > Verschiedene Druckmethoden > Posterdruck

# **Posterdruck**

Die Posterdruckfunktion vergrößert die Bilddaten, teilt sie auf mehrere Seiten auf und druckt diese Seiten dann auf separate Blätter. Wenn die Blätter aneinandergefügt werden, ergeben sie ein großes Bild im Posterformat.

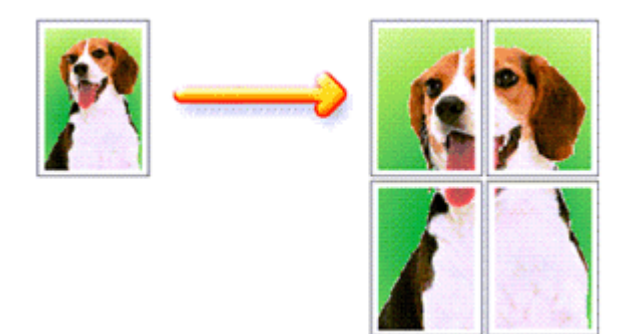

So verwenden Sie die Funktion Posterdruck:

#### **Einstellen des Posterdrucks**

## **1.** Öffnen des Druckertreiber-Setup-Fensters

## **2.** Einstellen des Posterdrucks

Wählen Sie Posterdruck (Poster Printing) in der Liste Seitenlayout (Page Layout) des Registers Seite einrichten (Page Setup) aus.

Die aktuellen Einstellungen werden im Vorschaufenster auf der linken Seite des Druckertreibers angezeigt.

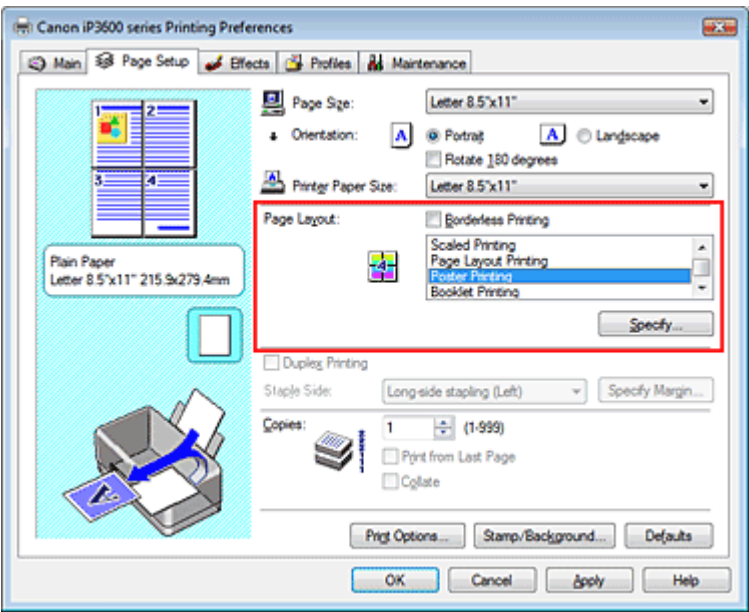

# **3.** Auswählen des Druckerpapierformats

Wählen Sie in der Liste Druckerpapierformat (Printer Paper Size) das in den Drucker eingelegte Papierformat aus.

Die Standardeinstellung ist ein Poster mit 2 x 2 Seiten.

**4.** Festlegen der Anzahl der Bildunterteilungen und der zu druckenden Seiten.

Klicken Sie bei Bedarf auf Einstellen... (Specify...), und nehmen Sie im Dialogfeld Posterdruck (Poster Printing) die folgenden Einstellungen vor. Klicken Sie anschließend auf OK.

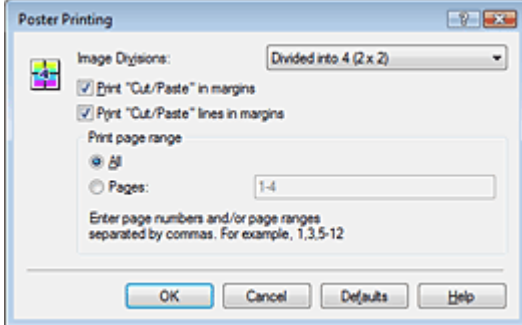

#### **Bildunterteilungen**

Wählen Sie die gewünschte Unterteilung (vertikal x horizontal) in der Liste "Bildunterteilung" aus. Je größer die Anzahl der Bildunterteilungen, desto mehr Blätter werden gedruckt, so dass Sie ein großes Poster herstellen können.

#### **Drucken von "Ausschneiden/Einfügen" am Rand**

Deaktivieren Sie dieses Kontrollkästchen, um die Wörter "Ausschneiden" (Cut) und "Einfügen" (Paste) nicht zu drucken.

# **Wichtig**

Diese Funktion ist bei Verwendung des 64-Bit-Druckertreibers nicht verfügbar.

#### **Drucken von "Ausschneiden/Einfügen"-Linien am Rand**

Deaktivieren Sie dieses Kontrollkästchen, um Schnittlinien nicht zu drucken.

#### **Seiten**

Um bestimmte Seiten erneut zu drucken, geben Sie die entsprechende Seitenzahl an. Zum Drucken mehrerer Seiten geben Sie den Druckbereich durch Trennen der Seiten mit Kommas oder Eingabe eines Bindestrichs zwischen den Seitenzahlen ein.

# **Hinweis**

Sie können den Druckbereich auch angeben, indem Sie in der Vorschau auf die Seiten klicken.

### **5.** Abschließen der Installation

Klicken Sie auf der Registerkarte Seite einrichten (Page Setup) auf OK.

Wenn Sie den Druckvorgang ausführen, wird das Dokument beim Drucken auf mehrere Seiten aufgeteilt.

Nach dem Drucken der einzelnen Seiten fügen Sie die Blätter zusammen, um das Poster zu erstellen.

#### **Drucken nur bestimmter Seiten**

Wenn der Ausdruck blass erscheint oder ein Tintenbehälter während des Druckvorgangs leer wird, können Sie die Seiten, die Sie noch benötigen, wie folgt ausdrucken:

## **1.** Einstellen des Druckbereichs

Klicken Sie im Vorschaufenster auf der linken Seite des Registers Seite einrichten (Page Setup) auf die Seiten, die nicht gedruckt werden müssen. Die Seiten werden gelöscht und nur die zu druckenden Seiten werden angezeigt.

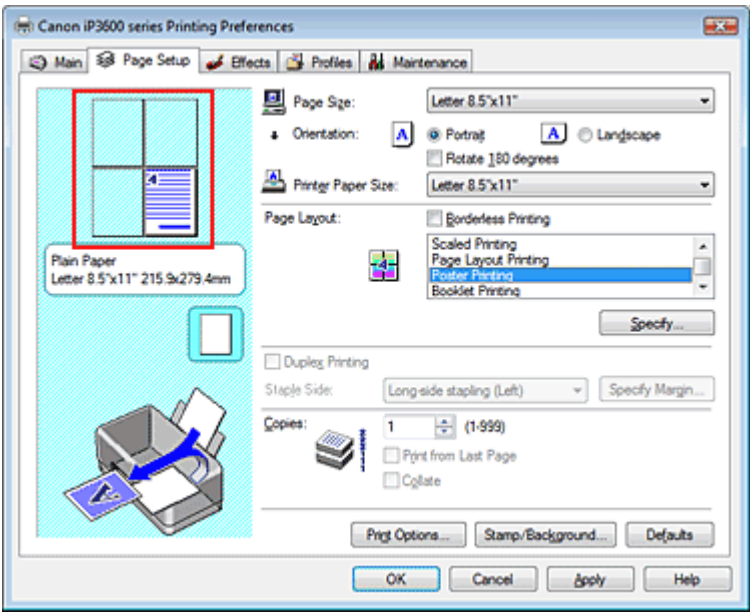

# **Hinweis**

- Klicken Sie auf die gelöschten Seiten, um sie erneut anzuzeigen.
- Klicken Sie mit der rechten Maustaste in das Vorschaufenster, um Alle Seiten drucken (Print all pages) oder Alle Seiten löschen (Delete all pages) auszuwählen.

### **2.** Abschließen der Installation

Wenn Sie die Auswahl der Seiten abgeschlossen haben, klicken Sie auf OK. Beim Ausführen des Druckvorgangs werden nur die angegebenen Seiten gedruckt.

# **Wichtig**

- Wenn Posterdruck (Poster Printing) ausgewählt ist, sind die Optionen Duplexdruck (Duplex Printing) und Ab der letzten Seite drucken (Print from Last Page) sowie das Listenfeld Heftseite (Staple Side) nicht verfügbar.
- Wenn das Kontrollkästchen Randloser Druck (Borderless Printing) aktiviert ist, kann Posterdruck (Poster Printing) nicht ausgewählt werden.
- Da beim Posterdruck die Dokumente vergrößert werden, werden die Druckergebnisse möglicherweise beeinträchtigt.

Zum Seitenanfang <sup>+</sup>

Erweitertes Handbuch > Drucken über den Computer > Drucken mit anderer Anwendungssoftware > Verschiedene Druckmethoden > Broschürendruck

# **Broschürendruck**

Der Broschürendruck ermöglicht das Ausgeben von Druckdaten als Broschüre. Die Daten werden auf beide Seiten des Papiers gedruckt. Bei diesem Druckvorgang wird sichergestellt, dass die gefalteten Broschürenblätter in der richtigen Reihenfolge zusammengelegt und in der Mitte geheftet werden können.

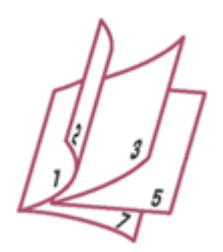

So stellen Sie die Funktion für den Broschürendruck ein:

# **1.** Öffnen des Druckertreiber-Setup-Fensters

## **2.** Einstellen des Broschürendrucks

Wählen Sie Broschürendruck (Booklet Printing) in der Liste Seitenlayout (Page Layout) des Registers Seite einrichten (Page Setup) aus.

Die aktuellen Einstellungen werden im Vorschaufenster auf der linken Seite des Fensters angezeigt.

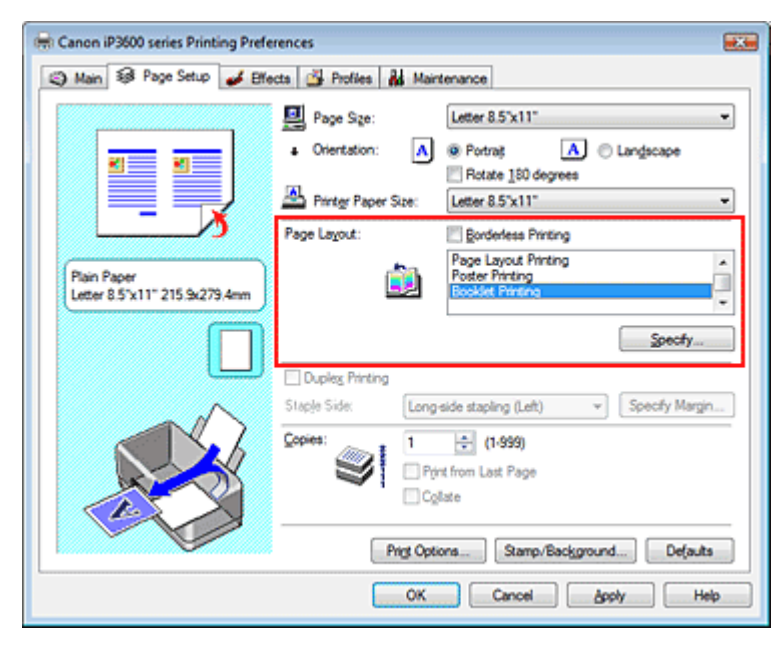

# **3.** Auswählen des Druckerpapierformats

Wählen Sie in der Liste Druckerpapierformat (Printer Paper Size) das in den Drucker eingelegte Papierformat aus.

# **4.** Festlegen des Rands zum Heften und der Randbreite

Klicken Sie auf Einstellen... (Specify...), legen Sie die folgenden Einstellungen im Dialogfeld Broschürendruck (Booklet Printing) fest, und klicken Sie anschließend auf OK.

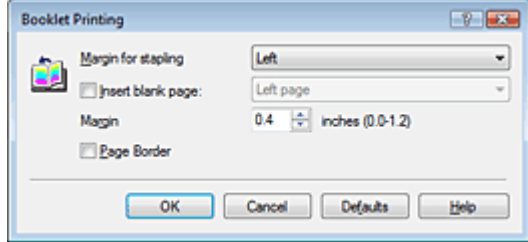

#### **Rand zum Heften**

Wählen Sie für die gedruckte Broschüre die Seite für den Rand zum Heften aus.

#### **Leere Seite einfügen**

Um ein Blatt leer zu lassen, aktivieren Sie das Kontrollkästchen "Leere Seite einfügen" (Insert blank page) und wählen Sie die Seite aus, die leer bleiben soll.

#### **Rand**

Geben Sie die Randbreite ein. Die eingegebene Breite ab der Mitte des Blatts wird der Rand für eine Seite.

#### **Seitenrand**

Um einen Seitenrand um jede Dokumentseite zu drucken, aktivieren Sie das Kontrollkästchen "Seitenrand" (Page Border).

#### **5.** Abschließen der Installation

Klicken Sie auf der Registerkarte Seite einrichten (Page Setup) auf OK.

Beim Starten des Druckvorgangs wird zunächst eine Seite des Papiers bedruckt. Wenn der Druck auf einer Seite beendet ist, drehen Sie das Papier entsprechend der Anweisung auf dem Bildschirm um, und klicken Sie auf OK.

Wenn der Druck auf der anderen Seite beendet ist, falten Sie alle Blätter in der Mitte, und heften Sie sie zu einer Broschüre zusammen.

## **Wichtig**

- Broschürendruck (Booklet Printing) ist in folgenden Fällen nicht verfügbar:
	- Es ist ein anderer Medientyp als Normalpapier (Plain Paper) in der Liste Medientyp (Media Type) ausgewählt.
- Das Kontrollkästchen Randloser Druck (Borderless Printing) ist aktiviert.
- Wenn Broschürendruck (Booklet Printing) ausgewählt ist, sind die Optionen Duplexdruck (Duplex Printing), Heftseite (Staple Side), Ab der letzten Seite drucken (Print from Last Page) und Sortieren (Collate) nicht verfügbar.

# **Hinweis**

Wenn das Kontrollkästchen Leere Seite einfügen (Insert blank page) für den Broschürendruck m. aktiviert ist, werden Stempel und Hintergrund nicht auf den Leerseiten gedruckt.

Zum Seitenanfang <sup>+</sup>

Erweitertes Handbuch > Drucken über den Computer > Drucken mit anderer Anwendungssoftware > Verschiedene Druckmethoden > Duplexdruck

# **Duplexdruck**

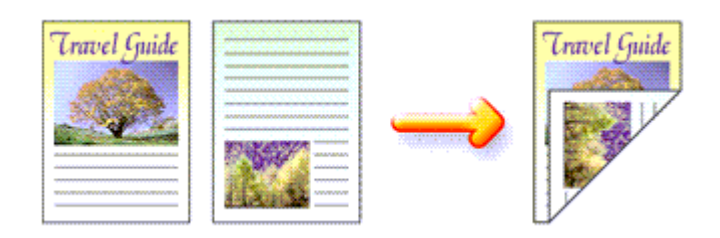

So drucken Sie Daten auf beiden Papierseiten:

# **1.** Öffnen des Druckertreiber-Setup-Fensters

## **2.** Einstellen des Duplexdrucks

Aktivieren Sie das Kontrollkästchen Duplexdruck (Duplex Printing) auf der Registerkarte Seite einrichten (Page Setup).

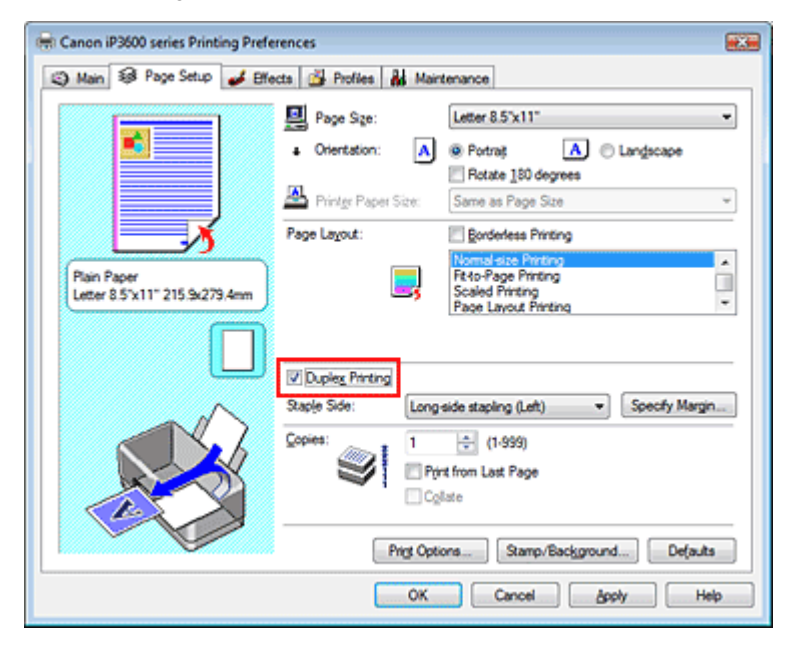

### **3.** Auswählen des Layouts

Wählen Sie Normale Druckgröße (Normal-size Printing) (oder An Seite anpassen (Fit-to-Page Printing), Zoomdruck (Scaled Printing) oder Seitenlayoutdruck (Page Layout Printing)) aus der Liste Seitenlayout (Page Layout).

### **4.** Festlegen der Heftseite

Der Drucker analysiert die Einstellungen unter Ausrichtung (Orientation) und Seitenlayout (Page Layout) und wählt automatisch die beste Heftseite (Staple Side). Wenn Sie die Einstellung ändern möchten, wählen Sie einen anderen Wert in der Liste aus.

### **5.** Festlegen der Randbreite

Klicken Sie bei Bedarf auf Rand angeben... (Specify Margin...), und geben Sie die Breite des Heftrands ein. Klicken Sie anschließend auf OK.

## **6.** Abschließen der Installation

Klicken Sie auf der Registerkarte Seite einrichten (Page Setup) auf OK.

Beim Starten des Druckvorgangs wird zunächst eine Seite des Papiers bedruckt. Wenn der Druck auf einer Seite beendet ist, drehen Sie das Papier entsprechend der Anweisung auf dem

Bildschirm um, und klicken Sie auf OK. Die andere Seite des Papiers wird bedruckt.

## **Wichtig**

- Duplexdruck (Duplex Printing) ist in folgenden Fällen nicht verfügbar:
- Es ist ein anderer Medientyp als Normalpapier (Plain Paper) in der Liste Medientyp (Media Type) ausgewählt.
- Posterdruck (Poster Printing) ist die aktuelle Auswahl in der Liste Seitenlayout (Page Layout).
- Wenn Broschürendruck (Booklet Printing) in der Liste Seitenlayout (Page Layout) ausgewählt ist, sind die Optionen Duplexdruck (Duplex Printing) und Heftseite (Staple Side) nicht verfügbar.

# **Hinweis**

- Ė Wenn beim Ausführen des randlosen Drucks zusammen mit dem Duplexdruck das Dialogfeld "Medientyp" (Media Type) angezeigt wird, wählen Sie die Option Normalpapier (Plain Paper).
- $\Box$ Sind beim Duplexdruck auf der Rückseite des Papiers Verschmierungen zu sehen, führen Sie eine Bodenplattenreinigung (Bottom Plate Cleaning) auf der Registerkarte Wartung (Maintenance) durch.

Zum Seitenanfang <sup>+</sup>

Erweitertes Handbuch > Drucken über den Computer > Drucken mit anderer Anwendungssoftware > Verschiedene Druckmethoden > Stempel-/Hintergrunddruck

# **Stempel-/Hintergrunddruck**

Diese Funktion ist bei Verwendung des 64-Bit-Druckertreibers nicht verfügbar.

Mit der Funktion Stempel (Stamp) können Sie einen Stempeltext oder eine Bitmap über oder unter Dokumentdaten drucken. Die Funktion Hintergrund (Background) ermöglicht es, eine Illustration unter Dokumentdaten zu drucken.

So verwenden Sie die Funktion zum Drucken von Stempeln und Hintergründen:

# **Drucken von Stempeln**

"VERTRAULICH", "WICHTIG" und andere in Firmen oft verwendete Stempeltexte sind vorgespeichert.

- **1.** Öffnen des Druckertreiber-Setup-Fensters
- **2.** Klicken auf Stempel/Hintergrund... (Stamp/Background…) auf der Registerkarte Seite einrichten (Page Setup)

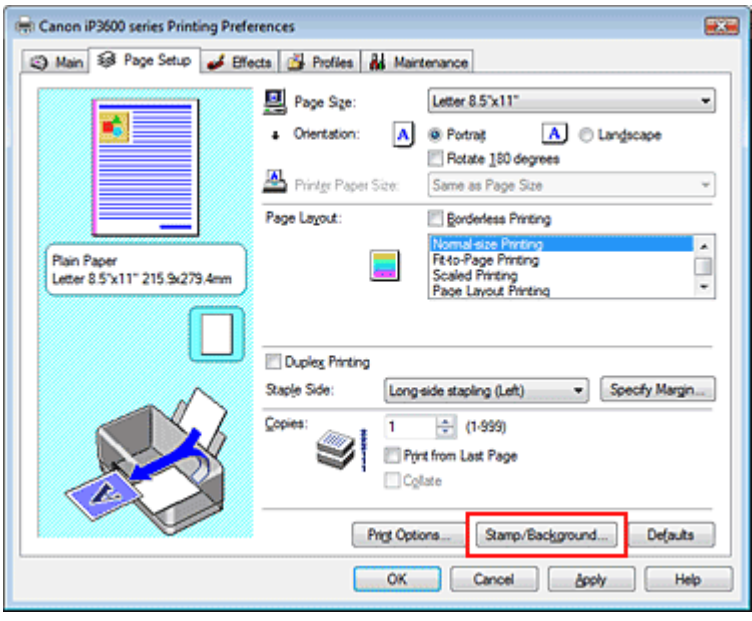

Das Dialogfeld Stempel/Hintergrund (Stamp/Background) wird geöffnet.

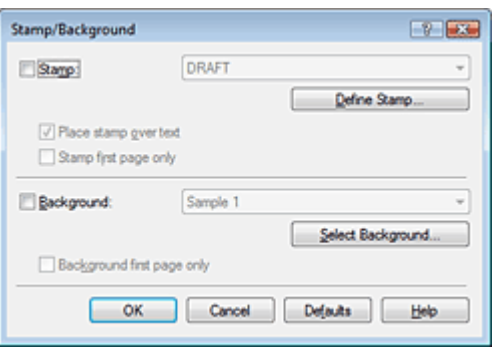

**3.** Auswählen eines Stempels

Aktivieren Sie das Kontrollkästchen Stempel (Stamp) und wählen Sie den gewünschten Stempel aus der Liste aus.

Die aktuellen Einstellungen werden im Vorschaufenster auf der linken Seite der Registerkarte Seite einrichten (Page Setup) angezeigt.

**4.** Festlegen der Stempeldetails

Nehmen Sie bei Bedarf die folgenden Einstellungen vor, und klicken Sie auf OK.

#### **Über Text stempeln**

Aktivieren Sie dieses Kontrollkästchen, um den Stempel auf die Vorderseite des Dokuments zu drucken.

# **Hinweis**

Der Stempel wird nun im Vordergrund gedruckt, da er über die Dokumentdaten in den Bereichen gedruckt wird, in denen Stempel- und Dokumentdaten überlappen. Wenn das Kontrollkästchen Über Text stempeln (Place stamp over text) nicht aktiviert ist, wird der Stempel hinter die Dokumentdaten gedruckt und kann, je nach verwendeter Anwendung, in den überlappenden Bereichen verdeckt werden.

#### **Hintergrund nur erste Seite**

Aktivieren Sie dieses Kontrollkästchen, um den Stempel nur auf die erste Seite des Dokuments zu drucken.

#### **Schaltfläche Stempel definieren... (Define Stamp…)**

Klicken Sie auf diese Schaltfläche, um den Text, die Bitmapdatei oder die Position für den Stempel zu ändern (weitere Informationen hierzu finden Sie unter "Speichern einer Stempeleinstellung").

#### **5.** Abschließen der Installation

Klicken Sie auf der Registerkarte Seite einrichten (Page Setup) auf OK. Wenn Sie den Druckvorgang ausführen, werden die Daten mit dem angegebenen Stempel gedruckt.

#### **Drucken eines Hintergrunds**

- **1.** Auswählen des Hintergrunds, für den die Einstellungen geändert werden sollen Zwei Bitmapdateien sind als Muster bereits vorgespeichert.
- **2.** Klicken auf Stempel/Hintergrund... (Stamp/Background…) auf der Registerkarte Seite einrichten (Page Setup)

Das Dialogfeld Stempel/Hintergrund (Stamp/Background) wird geöffnet.

#### **3.** Auswählen des Hintergrunds

Aktivieren Sie das Kontrollkästchen Hintergrund (Background) und wählen Sie den gewünschten Hintergrund aus der Liste aus. Die aktuellen Einstellungen werden im Vorschaufenster auf der linken Seite der Registerkarte Seite einrichten (Page Setup) angezeigt.

#### **4.** Festlegen der Hintergrunddetails

Nehmen Sie bei Bedarf die folgenden Einstellungen vor, und klicken Sie auf OK.

#### **Hintergrund nur erste Seite**

Aktivieren Sie dieses Kontrollkästchen, um den Hintergrund nur auf die erste Seite des Dokuments zu drucken.

#### **SchaltflächeHintergrund auswählen... (Select Background…)**

Klicken Sie auf dieses Kontrollkästchen, um eine andere Bitmapdatei zu verwenden oder das Layout oder die Dichte eines Hintergrunds zu ändern (weitere Informationen hierzu finden Sie unter Speichern von Bilddaten zur Verwendung als Hintergrund ).

### **5.** Abschließen der Installation

Klicken Sie auf der Registerkarte Seite einrichten (Page Setup) auf OK. Wenn Sie den Druckvorgang ausführen, werden die Daten mit dem angegebenen Hintergrund gedruckt.

#### **Wichtig**

Wenn das Kontrollkästchen Randloser Druck (Borderless Printing) aktiviert ist, ist die Schaltfläche  $\blacksquare$ Stempel/Hintergrund… (Stamp/Background…) nicht verfügbar.

# **Hinweis**

Wenn das Kontrollkästchen Leere Seite einfügen (Insert blank page) für den Broschürendruck aktiviert ist, werden Stempel und Hintergrund nicht auf den Leerseiten gedruckt.

## **Verwandte Themen**

- Speichern von Stempeleinstellungen
- Speichern von Bilddaten zur Verwendung als Hintergrund

O

Zum Seitenanfang <sup>\*</sup>

Erweitertes Handbuch > Drucken über den Computer > Drucken mit anderer Anwendungssoftware > Verschiedene Druckmethoden > Stempel-/Hintergrunddruck > Speichern von Stempeleinstellungen

# **Speichern von Stempeleinstellungen**

Diese Funktion ist bei Verwendung des 64-Bit-Druckertreibers nicht verfügbar.

Sie können einen neuen Stempel erstellen und speichern. Sie können auch einen vorhandenen Stempel beliebig ändern und in geänderter Form speichern. Unnötige Stempel können jederzeit gelöscht werden.

So speichern Sie einen neuen Stempel:

# **Speichern eines neuen Stempels**

- **1.** Öffnen des Druckertreiber-Setup-Fensters
- **2.** Klicken auf Stempel/Hintergrund... (Stamp/Background…) auf der Registerkarte Seite einrichten (Page Setup)

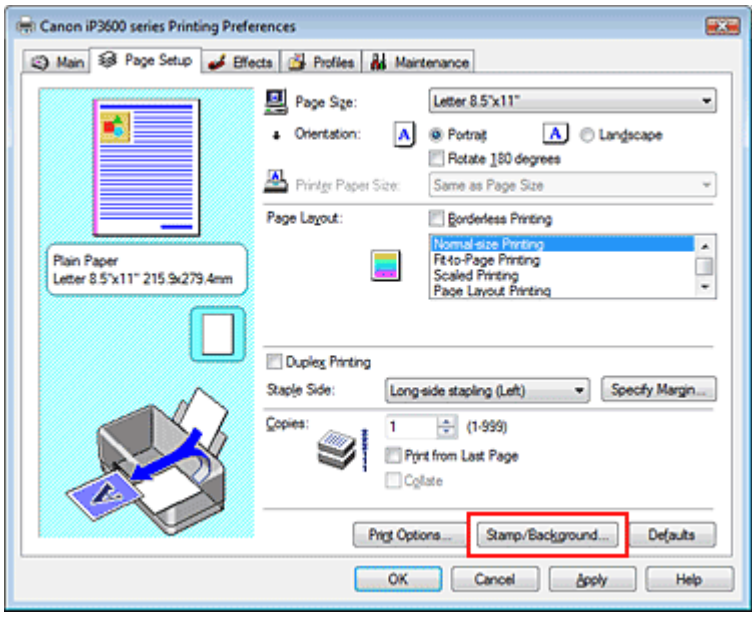

Das Dialogfeld Stempel/Hintergrund (Stamp/Background) wird geöffnet.

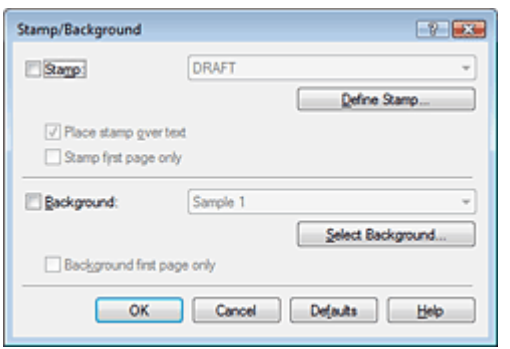

**3.** Klicken auf Stempel definieren...(Define Stamp...) Das Dialogfeld Stempeleinstellungen (Stamp Settings) wird geöffnet.

### Speichern von Stempeleinstellungen Стр. 232 из 383 стр.

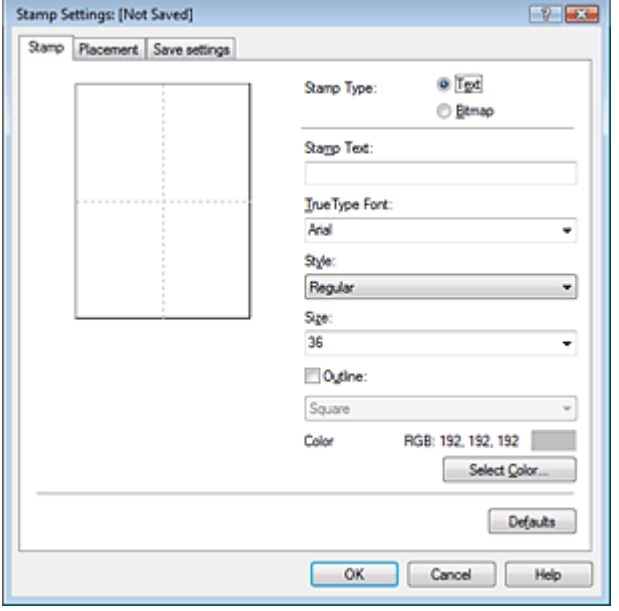

#### **4.** Konfigurieren des Stempels im Vorschaufenster

#### **Registerkarte Stempel (Stamp)**

Wählen Sie Text oder Bitmap unter Stempeltyp (Stamp Type) aus. Beim Speichern von Text müssen die Zeichen unter Stempeltext (Stamp Text) bereits eingegeben worden sein. Ändern Sie die Einstellungen True Type-Schriftart (True Type Font), Stil (Style), Größe (Size) und Kontur (Outline) nach Bedarf. Die Farbe des Stempels können Sie durch Klicken auf Farbe wählen... (Select Color...) festlegen.

Klicken Sie unter Bitmap auf Datei auswählen... (Select File...), und wählen Sie die gewünschte Bitmapdatei (.bmp) aus. Ändern Sie bei Bedarf die Einstellungen für Größe (Size) und Transparente weiße Fläche (Transparent white area).

#### **Registerkarte Position**

Wählen Sie die Stempelposition in der Liste Position aus. Sie können auch Benutzerdefiniert (Custom) in der Liste Position auswählen und die Koordinaten für die X-Position und die Y-Position festlegen.

Sie können die Stempelposition auch ändern, indem Sie den Stempel im Vorschaufenster an eine andere Position ziehen.

Um den Stempelpositionswinkel zu ändern, geben Sie einen Wert in das Feld Ausrichtung (Orientation) ein.

### **5.** Speichern des Stempels

Klicken Sie auf die Registerkarte Einstellungen speichern (Save settings), und geben Sie einen neuen Titel für den Stempel im Feld Titel (Title) ein. Klicken Sie anschließend auf Speichern (Save). Klicken Sie auf OK, wenn die Bestätigungsmeldung angezeigt wird.

#### **6.** Abschließen der Installation

Klicken Sie auf OK. Das Dialogfeld Stempel/Hintergrund (Stamp/Background) wird erneut geöffnet. Der gespeicherte Titel wird in der Liste Stempel (Stamp) angezeigt.

#### **Ändern und Registrieren von Stempeleinstellungen**

**1.** Auswählen des Stempels, für den die Einstellungen geändert werden sollen

Aktivieren Sie das Kontrollkästchen Stempel (Stamp) im Dialogfeld Stempel/Hintergrund (Stamp/ Background) und wählen Sie dann den Titel des zu ändernden Stempels in der Liste Stempel (Stamp) aus.

**2.** Klicken auf Stempel definieren...(Define Stamp...)

Das Dialogfeld Stempeleinstellungen (Stamp Settings) wird geöffnet.

**3.** Konfigurieren des Stempels im Vorschaufenster

# Speichern von Stempeleinstellungen Changen C<sub>TP</sub>. 233 из 383 стр.

#### **4.** Speichern des Stempels

Klicken Sie auf der Registerkarte Einstellungen speichern (Save settings) auf Überschreibung speichern (Save overwrite). Wenn Sie den Stempel unter einem anderen Titel speichern möchten, geben Sie in das Feld Titel (Title) einen neuen Titel ein, und klicken Sie auf Speichern (Save). Klicken Sie auf OK, wenn die Bestätigungsmeldung angezeigt wird.

#### **5.** Abschließen der Installation

Klicken Sie auf OK. Das Dialogfeld Stempel/Hintergrund (Stamp/Background) wird erneut geöffnet. Der gespeicherte Titel wird in der Liste Stempel (Stamp) angezeigt.

#### **Löschen nicht mehr benötigter Stempel**

**1.** Klicken auf Stempel definieren... (Define Stamp...) im Dialogfeld Stempel/ Hintergrund (Stamp/Background)

Das Dialogfeld Stempeleinstellungen (Stamp Settings) wird geöffnet.

**2.** Auswählen des zu löschenden Stempels

Wählen Sie in der Liste Stempel (Stamps) auf der Registerkarte Einstellungen speichern (Save settings) den Titel des zu löschenden Stempels aus. Klicken Sie anschließend auf Löschen (Delete).

Klicken Sie auf OK, wenn die Bestätigungsmeldung angezeigt wird.

#### **3.** Abschließen der Installation

Klicken Sie auf OK. Das Dialogfeld Stempel/Hintergrund (Stamp/Background) wird erneut geöffnet.

O O

Zum Seitenanfang <sup>^</sup>

Erweitertes Handbuch > Drucken über den Computer > Drucken mit anderer Anwendungssoftware > Verschiedene Druckmethoden > Stempel-/Hintergrunddruck > Speichern von Bilddaten zur Verwendung als Hintergrund

# **Speichern von Bilddaten zur Verwendung als Hintergrund**

Diese Funktion ist bei Verwendung des 64-Bit-Druckertreibers nicht verfügbar.

Sie können eine Bitmap-Datei wählen und diese als neuen Hintergrund speichern. Sie können auch einen vorhandenen Hintergrund ändern und in geänderter Form speichern. Ein unnötiger Hintergrund kann jederzeit gelöscht werden.

So speichern Sie die als Hintergrund zu verwendenden Bilddaten:

# **Speichern von Bilddaten zur Verwendung als Hintergrund**

- **1.** Öffnen des Druckertreiber-Setup-Fensters
- **2.** Klicken auf Stempel/Hintergrund... (Stamp/Background…) auf der Registerkarte Seite einrichten (Page Setup)

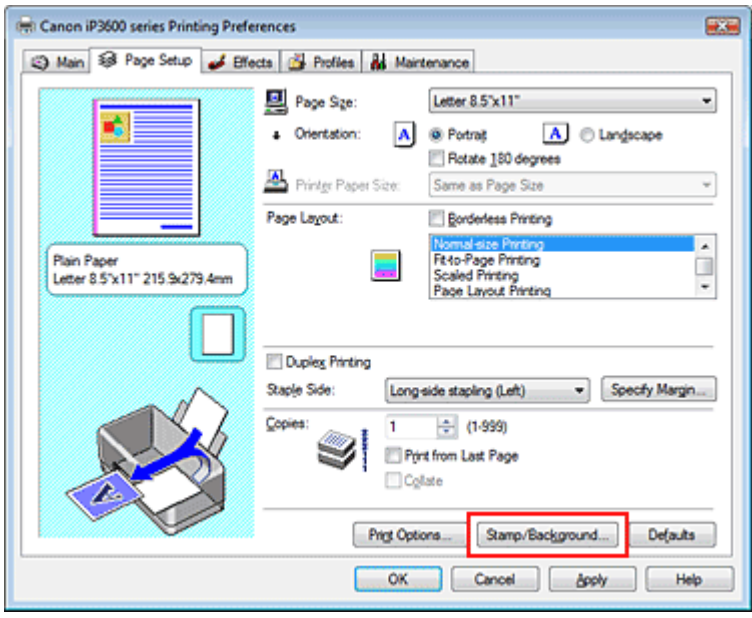

Das Dialogfeld Stempel/Hintergrund (Stamp/Background) wird geöffnet.

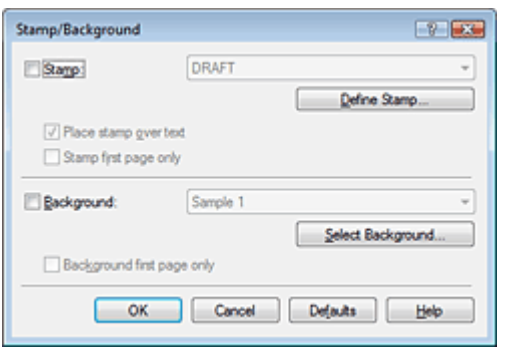

**3.** Klicken auf Hintergrund auswählen... (Select Background...) Das Dialogfeld Hintergrundeinstellungen (Background Settings) wird geöffnet.

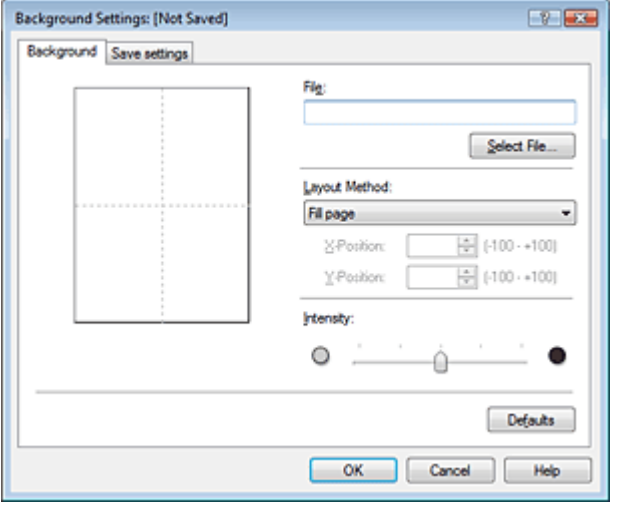

# **4.** Die Bilddaten auswählen, die für den Hintergrund registriert werden sollen

Klicken Sie auf Datei auswählen... (Select File…). Wählen Sie die gewünschten Bilddaten (Bitmapdatei) aus, und klicken Sie auf Öffnen (Open).

**5.** Vornehmen der folgenden Einstellungen, während das Vorschaufenster angezeigt wird

#### **Layoutmethode**

Legen Sie fest, wie die als Hintergrund verwendeten Bilddaten auf das Papier gedruckt werden sollen.

Wenn Sie Benutzerdefiniert (Custom) auswählen, können Sie die Koordinaten für die X-Position und die Y-Position angeben.

Sie können die Hintergrundposition auch ändern, indem Sie das Bild im Vorschaufenster an eine andere Stelle ziehen.

#### **Intensität**

Legen Sie die Intensität der Hintergrundbilddaten mit dem Schieberegler für die Intensität (Intensity) fest. Zum Aufhellen des Hintergrunds ziehen Sie den Schieberegler nach links. Zum Abdunkeln des Hintergrunds ziehen Sie den Schieberegler nach rechts. Zum Drucken des Hintergrunds mit Original-Bitmap-Intensität bewegen Sie den Schieberegler ganz nach rechts.

# **6.** Speichern des Hintergrunds

Klicken Sie auf die Registerkarte Einstellungen speichern (Save settings), und geben Sie einen neuen Titel für den Stempel im Feld Titel (Title) ein. Klicken Sie anschließend auf Speichern (Save). Klicken Sie auf OK, wenn die Bestätigungsmeldung angezeigt wird.

# **7.** Abschließen der Installation

Klicken Sie auf OK. Das Dialogfeld Stempel/Hintergrund (Stamp/Background) wird erneut geöffnet. Der gespeicherte Titel erscheint in der Liste Hintergrund (Background).

# **Ändern und Speichern von Hintergrundeinstellungen**

**1.** Auswählen des Hintergrunds, für den die Einstellungen geändert werden sollen

Aktivieren Sie im Dialogfeld Stempel/Hintergrund (Stamp/Background) das Kontrollkästchen Hintergrund (Background), und wählen Sie dann in der Liste Hintergrund (Background) den Titel des zu ändernden Hintergrunds aus.

- **2.** Klicken auf Hintergrund auswählen... (Select Background...) Das Dialogfeld Hintergrundeinstellungen (Background Settings) wird geöffnet.
- **3.** Festlegen der Elemente auf der Registerkarte Hintergrund (Background), während das Vorschaufenster angezeigt wird
- **4.** Speichern des Hintergrunds

# Speichern von Bilddaten zur Verwendung als Hintergrund Стр. 236 из 383 стр.

Klicken Sie auf der Registerkarte Einstellungen speichern (Save settings) auf Überschreibung speichern (Save overwrite). Wenn Sie den Hintergrund unter einem anderen Titel speichern möchten, geben Sie in das Feld Titel (Title) einen neuen Titel ein, und klicken Sie auf Speichern (Save).

Klicken Sie auf OK, wenn die Bestätigungsmeldung angezeigt wird.

#### **5.** Abschließen der Installation

Klicken Sie auf OK. Das Dialogfeld Stempel/Hintergrund (Stamp/Background) wird erneut geöffnet. Der gespeicherte Titel erscheint in der Liste Hintergrund (Background).

#### **Löschen eines nicht mehr benötigten Hintergrunds**

**1.** Klicken auf Hintergrund auswählen... (Select Background...) im Dialogfeld Stempel/ Hintergrund (Stamp/Background)

Das Dialogfeld Hintergrundeinstellungen (Background Settings) wird geöffnet.

**2.** Wählen Sie den zu löschenden Hintergrund aus.

Wählen Sie in der Liste Hintergründe (Backgrounds) auf der Registerkarte Einstellungen speichern (Save settings) den Titel des zu löschenden Hintergrunds aus. Klicken Sie anschließend auf Löschen (Delete).

Klicken Sie auf OK, wenn die Bestätigungsmeldung angezeigt wird.

#### **3.** Abschließen der Installation

Klicken Sie auf OK. Das Dialogfeld Stempel/Hintergrund (Stamp/Background) wird erneut geöffnet.

ุด

Zum Seitenanfang <sup>+</sup>

Erweitertes Handbuch > Drucken über den Computer > Drucken mit anderer Anwendungssoftware > Verschiedene Druckmethoden > Drucken von Umschlägen

# **Drucken von Umschlägen**

Details zum Einlegen von Umschlägen in den Drucker finden Sie unter "Einlegen von Umschlägen" im Benutzerhandbuch: Basishandbuch.

So verwenden Sie die Funktion zum Drucken von Umschlägen:

**1.** Einlegen eines Umschlags in den Drucker

Falten Sie die Lasche des Umschlags nach unten.

Achten Sie darauf, dass sich die Lasche links befindet und die gefaltete Oberfläche nach unten weist.

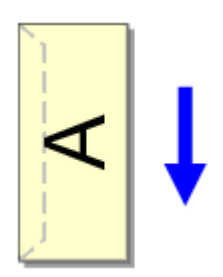

# **2.** Öffnen des Druckertreiber-Setup-Fensters

#### **3.** Auswählen des Medientyps

Wählen Sie auf der Registerkarte Optionen (Main) in der Liste Medientyp (Media Type) die Option Umschlag (Envelope) aus.

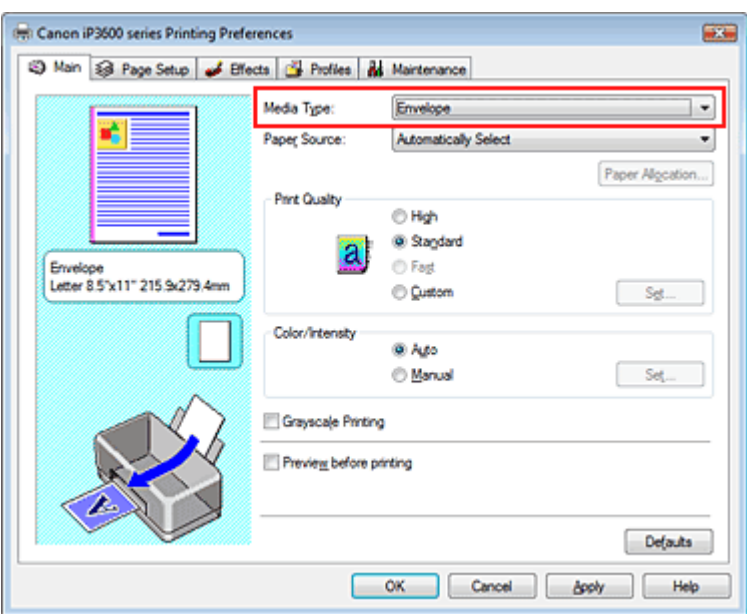

### **4.** Auswählen des Papierformats

Klicken Sie auf die Registerkarte Seite einrichten (Page Setup) und wählen Sie unter Seitenformat (Page Size) die Option Youkei 4, Youkei 6, Umschlag #10 (Comm. Env. #10) oder Umschlag DL (DL Env.).

### **5.** Auswählen des Querformats für die Papierausrichtung

Um den Empfänger horizontal zu drucken, wählen Sie für Ausrichtung (Orientation) die Option Querformat (Landscape) aus.

### **6.** Abschließen der Installation

Klicken Sie auf OK. Wenn Sie den Druckvorgang ausführen, werden die Informationen auf den Umschlag gedruckt.

Zum Seitenanfang <sup>^</sup>

Erweitertes Handbuch > Drucken über den Computer > Drucken mit anderer Anwendungssoftware > Verschiedene Druckmethoden > Umschalten der Papierzufuhr nach Bedarf

# **Umschalten der Papierzufuhr nach Bedarf**

Dieser Drucker bietet zwei Papierzufuhrmöglichkeiten: ein hinteres Fach und eine Kassette. Sie können den Druckvorgang vereinfachen, indem Sie eine Papierzufuhr auswählen, die Ihren Druckbedingungen oder dem Druckzweck am besten entspricht.

So wählen Sie die Papierzufuhr aus:

## **1.** Öffnen des Druckertreiber-Setup-Fensters

#### **2.** Wählen Sie die Papierzufuhr aus.

Wählen Sie auf der Registerkarte Optionen (Main) die gewünschte Papierzufuhr in der Liste Papierzufuhr (Paper Source) aus.

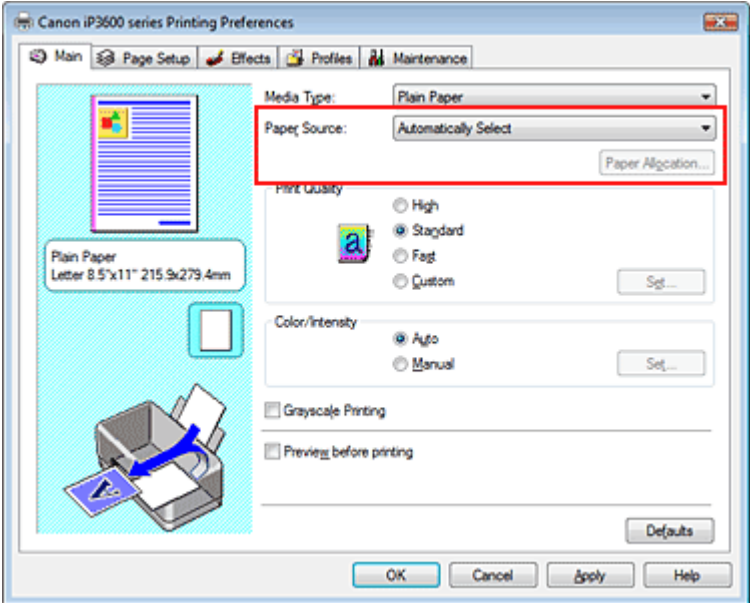

#### **Automatisch auswählen (Automatically Select)**

Normalpapier mit einem Seitenformat (Page Size) in Letter 8.5"x11", A5, A4 oder B5 wird aus der Kassette eingezogen. Andere Normalpapierformate sowie andere Papiertypen werden aus dem hinteren Fach eingezogen.

#### **Hinteres Fach**

Papier wird immer aus dem hinteren Fach eingezogen.

#### **Kassette**

Papier wird immer aus der Kassette eingezogen.

#### **Wichtig**

■ Normalpapier, das nicht das Format Letter 8.5"x11", A5, A4 oder B5 aufweist, sowie andere Papiertypen können nicht aus der Kassette eingezogen werden.

#### **Fortlauf. autom. Einzug (Continuous Autofeed)**

Wenn in der angegebenen Papierzufuhr kein Papier mehr vorhanden ist, schaltet der Drucker die Papierzufuhr automatisch um.

Wenn Sie umfangreiche Dokumente drucken, legen Sie in beide Papierzufuhrmöglichkeiten Normalpapier derselben Größe ein. Sie müssen dann während des Druckvorgangs kein neues Papier einlegen, da der Drucker die Papierzufuhr automatisch umschaltet, sobald in einer Papierzufuhr kein Papier mehr vorhanden ist.

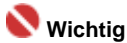

- Wenn unter Medientyp (Media Type) kein Normalpapier (Plain Paper) ausgewählt wird, steht die Option Fortlauf. autom. Einzug (Continuous Autofeed) nicht zur Verfügung.
- Da der Drucker Papier aus der Papierzufuhr einzieht, die zuletzt verwendet wurde, als die

Option Fortlauf. autom. Einzug (Continuous Autofeed) ausgewählt und der Druckvorgang beendet wurde, legen Sie in das hintere Fach und die Kassette dasselbe Papier ein.

#### **Papiereinstellungen (Paper Allocation)**

Wenn für die Druckdaten als Medientyp Normalpapier ausgewählt wurde und das Papierformat den Papiereinstellungen entspricht, wird automatisch Papier aus der Kassette eingezogen. Andernfalls wird Papier aus dem hinteren Fach eingezogen.

Um die Papiereinstellungen zu ändern, klicken Sie auf Papiereinstellungen... (Paper Allocation...), geben Sie das Papierformat (Paper Size) des Papiers an, das in der Kassette eingelegt werden soll, und klicken Sie anschließend auf OK.

Wenn Sie häufig verwendetes Normalpapier in die Kassette einlegen, wird das Papier aus dem hinteren Fach eingezogen, wenn die Druckdaten einen anderen Papiertyp erfordern. So müssen Sie nicht ständig verschiedene Papiertypen in die Kassette einlegen.

#### **3.** Abschließen der Installation

#### Klicken Sie auf OK.

Wenn Sie den Druckvorgang ausführen, verwendet der Drucker die angegebene Papierzufuhr zum Drucken der Daten.

Zum Seitenanfang <sup>^</sup>

Erweitertes Handbuch > Drucken über den Computer > Drucken mit anderer Anwendungssoftware > Verschiedene Druckmethoden > Anzeigen der Druckergebnisse vor dem Drucken

# **Anzeigen der Druckergebnisse vor dem Drucken**

Sie können das Druckergebnis vor dem Drucken anzeigen und prüfen.

So zeigen Sie das Druckergebnis vor dem Drucken an:

# **1.** Öffnen des Druckertreiber-Setup-Fensters

# **2.** Einstellen der Vorschau

Aktivieren Sie das Kontrollkästchen Vorschau vor dem Druckvorgang (Preview before printing) auf der Registerkarte Optionen (Main).

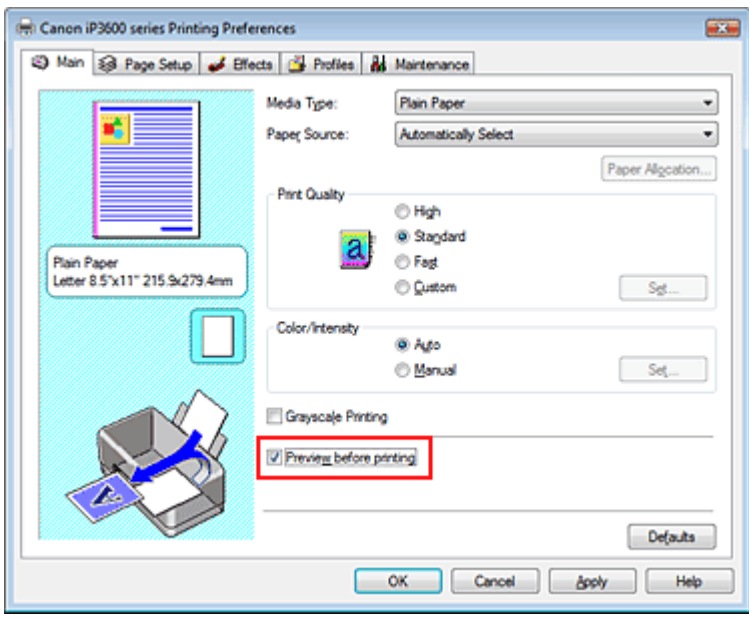

# **3.** Abschließen der Installation

Klicken Sie auf OK.

Die Canon IJ-Vorschau wird gestartet, und die Druckergebnisse werden angezeigt.

# **Verwandtes Thema**

Canon IJ-Vorschau

Zum Seitenanfang <sup>+</sup>

Erweitertes Handbuch > Drucken über den Computer > Drucken mit anderer Anwendungssoftware > Verschiedene Druckmethoden > Festlegen des Papierformats (benutzerdefiniertes Format)

# **Festlegen des Papierformats (benutzerdefiniertes Format)**

Wenn das Papierformat nicht angegeben ist, können Sie die Höhe und Breite unter Seitenformat (Page Size) selbst festlegen. Ein solches Papierformat wird "benutzerdefiniertes Format" genannt.

So richten Sie ein benutzerdefiniertes Format ein:

# **1.** Festlegen des benutzerdefinierten Formats in der Anwendungssoftware

Geben Sie das gewünschte benutzerdefinierte Format mit der entsprechenden Funktion Ihrer Anwendung an.

# **Wichtig**

Wenn Sie in der Anwendungssoftware, mit der das Dokument erstellt wurde, Werte für die Höhe und die Breite angeben können, legen Sie diese Werte in der Anwendungssoftware fest. Wenn Sie diese Werte in der Anwendungssoftware nicht angeben können oder das Dokument nicht ordnungsgemäß gedruckt wird, legen Sie die Werte im Druckertreiber fest.

# **2.** Öffnen des Druckertreiber-Setup-Fensters

#### **3.** Auswählen des Papierformats

Wählen Sie Benutzerdefiniert… (Custom) unter Seitenformat (Page Size) auf der Registerkarte Seite einrichten (Page Setup) aus.

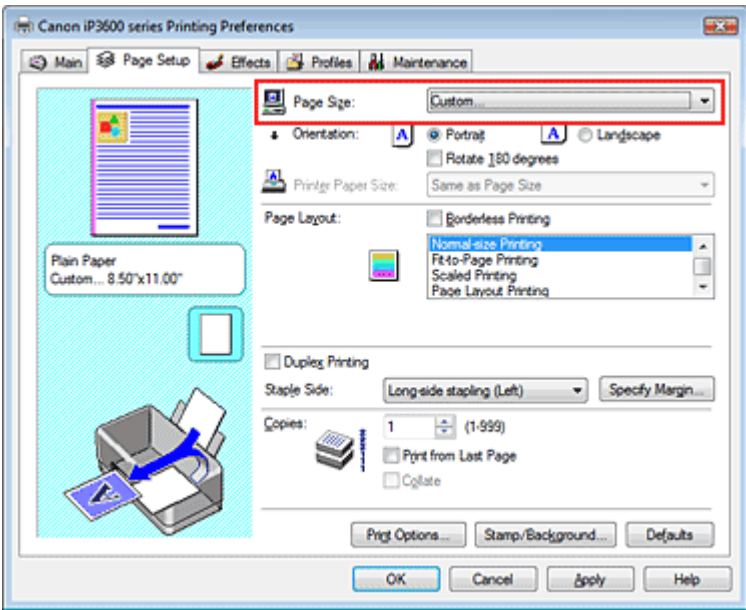

Das Dialogfeld Benutzerdefiniertes Papierformat (Custom Paper Size) wird angezeigt.

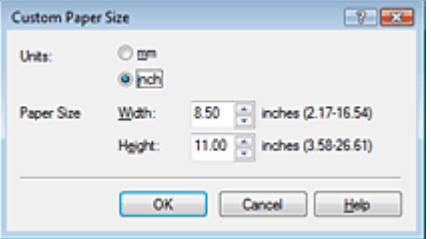

**4.** Festlegen des benutzerdefinierten Formats in der Anwendungssoftware

Legen Sie die Einheiten (Units) fest, und geben Sie die Breite (Width) und Höhe (Height) des zu verwendenden Papiers an. Klicken Sie anschließend auf OK.

# Festlegen des Papierformats (benutzerdefiniertes Format) Стр. 243 из 383 стр.

# **5.** Abschließen der Installation

Klicken Sie auf der Registerkarte Seite einrichten (Page Setup) auf OK. Wenn Sie den Druckvorgang ausführen, werden die Daten mit dem angegebenen Papierformat gedruckt.

Zum Seitenanfang <sup>\*</sup>

Erweitertes Handbuch > Drucken über den Computer > Drucken mit anderer Anwendungssoftware > Ändern der Druckqualität und Korrigieren von Bilddaten

# **Ändern der Druckqualität und Korrigieren von Bilddaten**

- Auswählen einer Kombination aus Druckqualität und Halbtonmethode
- **Drucken von Farbdokumenten in Schwarzweiß**
- Festlegen der Farbkorrektur
- Optimaler Fotodruck von Bilddaten
- Anpassen der Farben mit dem Druckertreiber
- Drucken mit ICC-Profilen
- Anpassen der Farbbalance
- Einstellen der Helligkeit
- **Anpassen der Intensität**
- Einstellen des Kontrasts
- Simulieren von Illustrationen
- Drucken von Bilddaten mit einer einzelnen Farbe
- Darstellen von Bilddaten in leuchtenden Farben
- Glätten gezackter Umrisslinien
- Ändern der Farbeigenschaften zur Verbesserung der Farbwiedergabe
- Reduzierung des Bildrauschens

Zum Seitenanfang <sup>^</sup>

Erweitertes Handbuch > Drucken über den Computer > Drucken mit anderer Anwendungssoftware > Ändern der Druckqualität und Korrigieren von Bilddaten > Auswählen einer Kombination aus Druckqualität und Halbtonmethode

# **Auswählen einer Kombination aus Druckqualität und Halbtonmethode**

Sie können die Druckqualität und die Halbtonmethode festlegen.

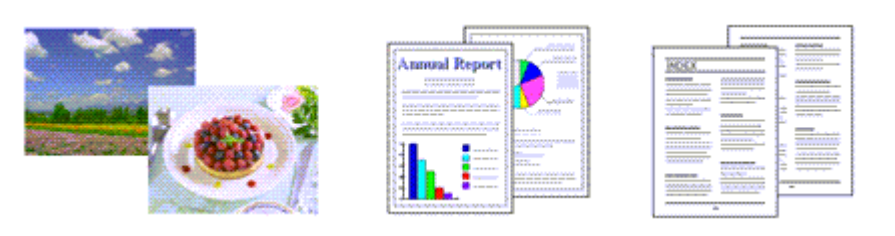

So legen Sie die Druckqualität und die Halbtonmethode fest:

# **1.** Öffnen des Druckertreiber-Setup-Fensters

# **2.** Auswählen der Druckqualität

Wählen Sie auf der Registerkarte Optionen (Main) unter Druckqualität (Print Quality) die Option Benutzerdefiniert (Custom). Klicken Sie anschließend auf Einstellen... (Set...).

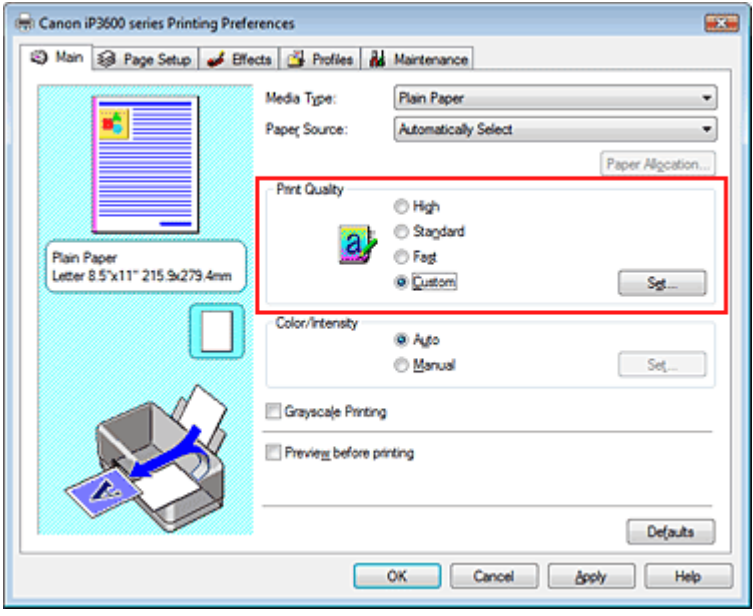

Das Dialogfeld Benutzerdefiniert (Custom) wird geöffnet.

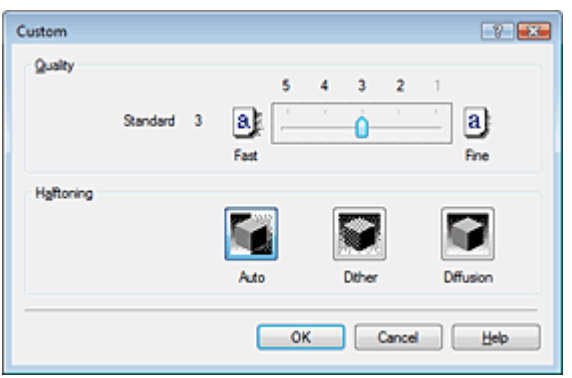

**3.** Festlegen der Druckqualität und der Halbtonmethode

Bewegen Sie den Schieberegler Qualität (Quality) an die gewünschte Position. Wählen Sie Halbton (Halftoning), und klicken Sie auf OK.

# **Hinweis**

Unter "Halbton" versteht man die Farbtöne zwischen der dunkelsten und der hellsten Farbe. Der Drucker ersetzt die Farbtöne durch mehrere kleine Punkte und erstellt auf diese Weise Halbtöne. Mit der Option Dither werden Bildpunkte nach einem festgelegten Muster angeordnet, um Halbtöne zu erzeugen. Mit der Option Diffusion werden die Punkte zur Darstellung von Halbtönen zufällig angeordnet. Wenn Sie Automatisch auswählen, werden die Daten mit der Halbtonmethode gedruckt, die für die ausgewählte Qualität am besten geeignet ist.

## **4.** Abschließen der Installation

Klicken Sie auf OK auf der Registerkarte Optionen (Main). Wenn Sie den Druckvorgang ausführen, werden die Daten in der angegebenen Qualität und dem festgelegten Halbtonverfahren gedruckt.

# **Wichtig**

Bestimmte Druckqualitäts- und Halbtonoptionen sind je nach den unter Medientyp (Media Type) gewählten Einstellungen nicht verfügbar.

# **Hinweis**

Wenn ein Teil des Motivs nicht gedruckt wird, kann das Problem möglicherweise durch die Option  $\blacksquare$ Diffusion unter Halbton (Halftoning) behoben werden.

#### **Verwandte Themen**

- Festlegen der Farbkorrektur
- Anpassen der Farbbalance
- Einstellen der Helligkeit
- **Anpassen der Intensität**
- Einstellen des Kontrasts

Zum Seitenanfang <sup>^</sup>

Erweitertes Handbuch > Drucken über den Computer > Drucken mit anderer Anwendungssoftware > Ändern der Druckqualität und Korrigieren von Bilddaten > Drucken von Farbdokumenten in Schwarzweiß

# **Drucken von Farbdokumenten in Schwarzweiß**

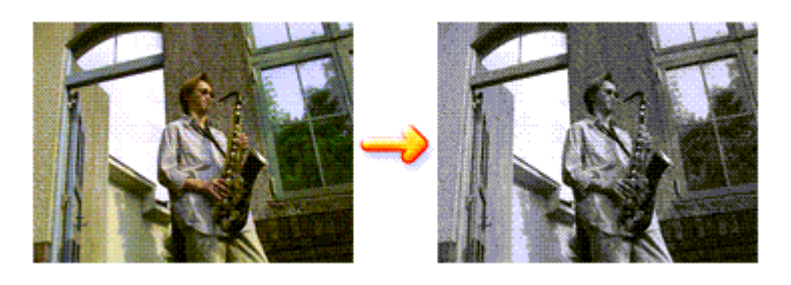

So drucken Sie ein farbiges Dokument schwarzweiß:

# **1.** Öffnen des Druckertreiber-Setup-Fensters

# **2.** Festlegen des Druckens von Graustufen

Aktivieren Sie das Kontrollkästchen Graustufen drucken (Grayscale Printing) auf der Registerkarte Optionen (Main).

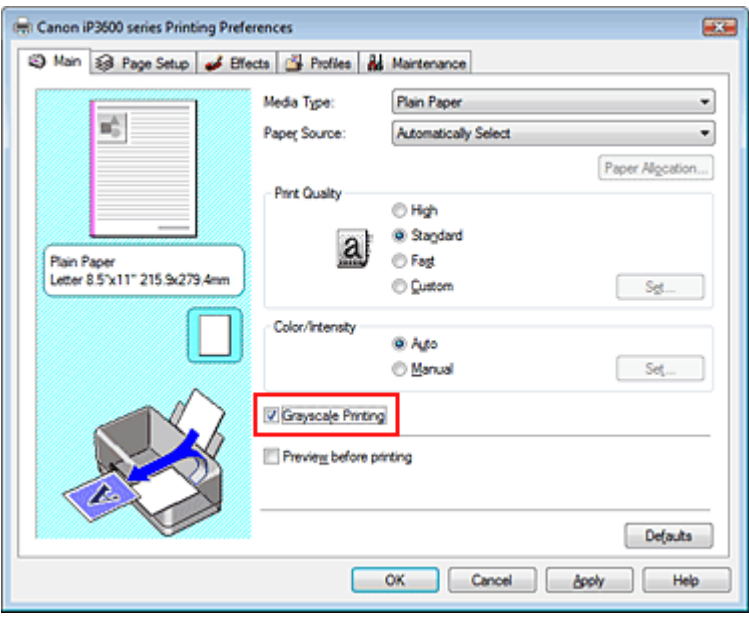

# **3.** Abschließen der Installation

Klicken Sie auf OK.

Wenn Sie den Druckvorgang ausführen, wird das Dokument in Graustufendaten umgewandelt. Das Farbdokument wird nun in Schwarzweiß gedruckt.

# **Wichtig**

Wenn das Kontrollkästchen Graustufen drucken (Grayscale Printing) aktiviert ist, verarbeitet der Druckertreiber die Bilddaten als sRGB-Daten. In diesem Fall können die gedruckten Farben von den Original-Bilddaten abweichen.

Wenn Sie die Funktion zum Drucken von Graustufen zum Drucken von Adobe RGB-Daten verwenden, konvertieren Sie die Daten mit einer Anwendungssoftware in sRGB-Daten.

# **Hinweis**

Bei der Funktion Graustufen drucken (Grayscale Printing) werden neben der schwarzen Tinte u. U. auch die Farbtinten verwendet.

Erweitertes Handbuch > Drucken über den Computer > Drucken mit anderer Anwendungssoftware > Ändern der Druckqualität und Korrigieren von Bilddaten > Festlegen der Farbkorrektur

# **Festlegen der Farbkorrektur**

Sie können die Farbkorrekturmethode festlegen, die dem zu druckenden Dokument entspricht. Normalerweise passt der Druckertreiber die Farben mithilfe von Canon Digital Photo Color an, damit die Daten mit den Farbtönen gedruckt werden, die von den meisten Menschen bevorzugt werden. Diese Methode eignet sich zum Drucken von sRGB-Daten.

Wenn Sie unter effektiver Verwendung des sRGB-Farbraums oder der Adobe RGB-Daten drucken möchten, wählen Sie ICM. Wenn Sie mithilfe einer Anwendungssoftware ein ICC-Profil verwenden möchten, wählen Sie Keine (None).

So legen Sie die Methode der Farbkorrektur fest:

# **1.** Öffnen des Druckertreiber-Setup-Fensters

# **2.** Auswählen der manuellen Farbeinstellung

Wählen Sie auf der Registerkarte Optionen (Main) unter Farbe/Intensität (Color/Intensity) die Option Manuell (Manual). Klicken Sie anschließend auf Einstellen... (Set...).

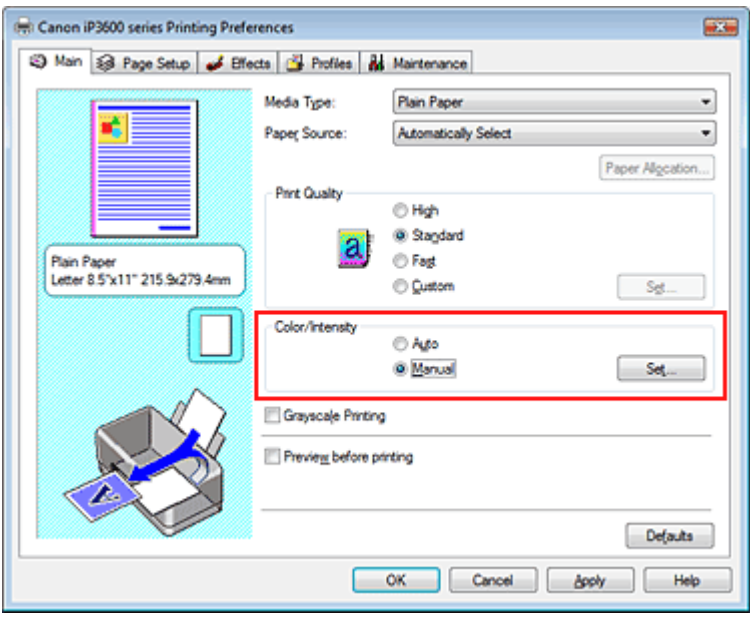

Das Dialogfeld Manuelle Farbeinstellung (Manual Color Adjustment) wird geöffnet.

# **3.** Auswählen der Farbkorrektur

Klicken Sie auf die Registerkarte Abstimmung (Matching), und wählen Sie einen der folgenden Werte für Farbkorrektur (Color Correction) aus. Klicken Sie anschließend auf OK.

## Festlegen der Farbkorrektur Стр. 249 из 383 стр.

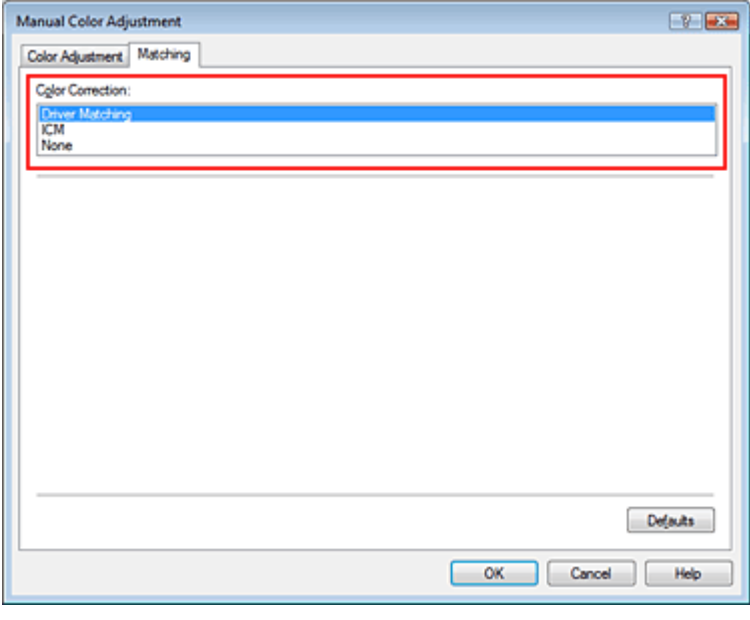

#### **Treiberabgleich**

Durch die Verwendung von Canon Digital Photo Color können Sie sRGB-Daten mit den Farbtönen ausdrucken, die von den meisten Menschen bevorzugt werden. Treiberabgleich (Driver Matching) ist die Standardeinstellung für die Farbkorrektur.

#### **ICM**

Sie können drucken, indem Sie den Farbraum der sRGB- oder Adobe-RGB-Daten effektiv verwenden.

#### **Keine**

Der Druckertreiber führt keine Farbanpassung durch. Wählen Sie diesen Wert, wenn Sie in einer Anwendungssoftware zum Drucken ein von Ihnen erstelltes Profil oder ein Profil für Canon-Spezialpapier angegeben haben.

#### **4.** Abschließen der Installation

Klicken Sie auf OK auf der Registerkarte Optionen (Main). Wenn Sie den Druckvorgang ausführen, werden die Daten mit der angegebenen Farbanpassungsmethode gedruckt.

## **Wichtig**

- Wenn ICM in der Anwendungssoftware deaktiviert ist, steht ICM unter Farbkorrektur (Color Correction) nicht zur Verfügung und der Drucker kann die Bilddaten möglicherweise nicht ordnungsgemäß drucken.
- Wenn das Kontrollkästchen Graustufen drucken (Grayscale Printing) auf der Registerkarte Optionen (Main) aktiviert ist, ist die Option Farbkorrektur (Color Correction) nicht verfügbar.

#### **Verwandte Themen**

- Optimaler Fotodruck von Bilddaten
- Anpassen der Farben mit dem Druckertreiber
- Drucken mit ICC-Profilen

O

Zum Seitenanfang <sup>^</sup>

Erweitertes Handbuch > Drucken über den Computer > Drucken mit anderer Anwendungssoftware > Ändern der Druckqualität und Korrigieren von Bilddaten > Festlegen der Farbkorrektur > Optimaler Fotodruck von Bilddaten

# **Optimaler Fotodruck von Bilddaten**

Beim Drucken von Bildern, die mit einer Digitalkamera aufgenommen wurden, entsteht gelegentlich der Eindruck, dass sich die Farbtöne auf dem Ausdruck von den Farbtönen im eigentlichen Bild oder von den auf dem Bildschirm angezeigten Farbtönen unterscheiden.

Um Druckergebnisse zu erhalten, die den gewünschten Farbtönen möglichst ähnlich sind, müssen Sie ein Druckverfahren wählen, das sich für die Anwendungssoftware bzw. Ihre Anforderungen am besten eignet.

# **Farbmanagement**

Geräte wie Digitalkameras, Scanner, Monitore und Drucker handhaben Farben unterschiedlich. Das Farbmanagement (Farbabgleich) ist eine Methode, mit der geräteabhängige Farben als allgemeiner Farbraum verwaltet werden. In Windows ist ein Farbmanagementsystem namens "ICM" in das Betriebssystem integriert.

sRGB und Adobe RGB werden in der Regel als allgemeine Farbräume verwendet. Adobe RGB verfügt über einen breiteren Farbraum als sRGB.

ICC-Profile konvertieren geräteabhängige "Farben" in allgemeine Farbräume.

Mithilfe eines ICC-Profils und des Farbmanagements können Sie den Farbraum der Bilddaten innerhalb des vom Drucker unterstützten Farbreproduktionsbereichs erweitern.

# **Für Bilddaten geeignetes Druckverfahren auswählen**

Das empfohlenene Druckverfahren hängt von dem Farbraum (Adobe RGB oder sRGB) der Bilddaten und der zu verwendenden Anwendungssoftware ab. Es gibt zwei typische Druckverfahren. Ermitteln Sie den Farbraum (Adobe RGB oder sRGB) der Bilddaten sowie die zu verwendende Anwendungssoftware und wählen Sie das für Ihren Zweck geeignete Druckverfahren.

## **So drucken Sie unter Verwendung von Canon Digital Photo Color**

Zieldaten: sRGB-Daten Druckverfahren: Anpassen der Farben mit dem Druckertreiber

# **So drucken Sie unter effektiver Verwendung des Farbraums der Daten**

Zieldaten: Adobe RGB-Daten oder sRGB-Daten Anwendungssoftware: Ein ICC-Profil kann, muss aber nicht angegeben werden. Druckverfahren: Drucken mit ICC-Profilen

Zum Seitenanfang <sup>+</sup>

Erweitertes Handbuch > Drucken über den Computer > Drucken mit anderer Anwendungssoftware > Ändern der Druckqualität und Korrigieren von Bilddaten > Festlegen der Farbkorrektur > Anpassen der Farben mit dem Druckertreiber

# **Anpassen der Farben mit dem Druckertreiber**

Sie können die Farbkorrekturfunktion des Druckertreibers angeben, um mit den Farbtönen zu drucken, die von den meisten Menschen bevorzugt werden (durch die Verwendung von Canon Digital Photo Color).

So passen Sie die Farben mit dem Druckertreiber an:

**1.** Öffnen des Druckertreiber-Setup-Fensters

# **2.** Auswählen des Medientyps

Wählen Sie den Medientyp des eingelegten Papiers auf der Registerkarte Optionen (Main) in der Liste Medientyp (Media Type) aus.

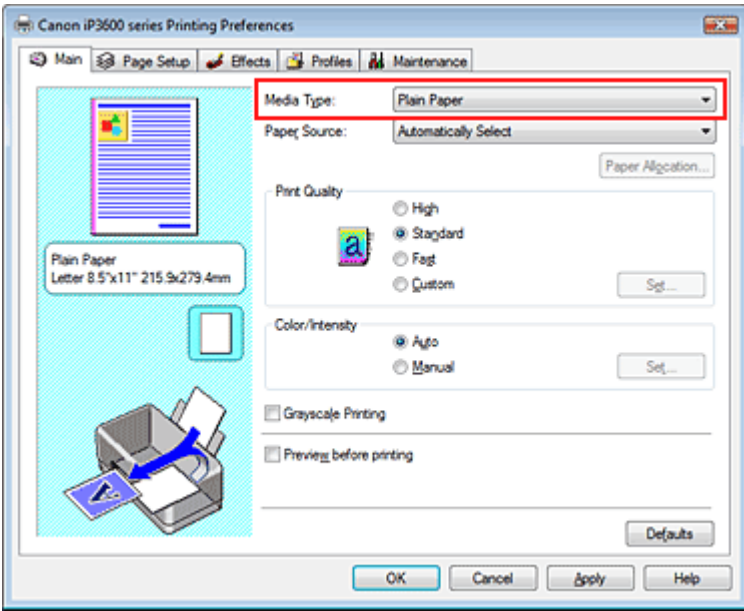

# **3.** Auswählen der Druckqualität

Wählen Sie Hoch (High), Standard oder Schnell (Fast) unter Druckqualität (Print Quality) aus.

# **4.** Auswählen der manuellen Farbeinstellung

Wählen Sie unter Farbe/Intensität (Color/Intensity) die Option Manuell (Manual). Klicken Sie anschließend auf Einstellen... (Set...). Das Dialogfeld Manuelle Farbeinstellung (Manual Color Adjustment) wird geöffnet.

# **5.** Auswählen der Farbkorrektur

Klicken Sie auf die Registerkarte Abstimmung (Matching), und wählen Sie Treiberabgleich (Driver Matching) für Farbkorrektur (Color Correction).

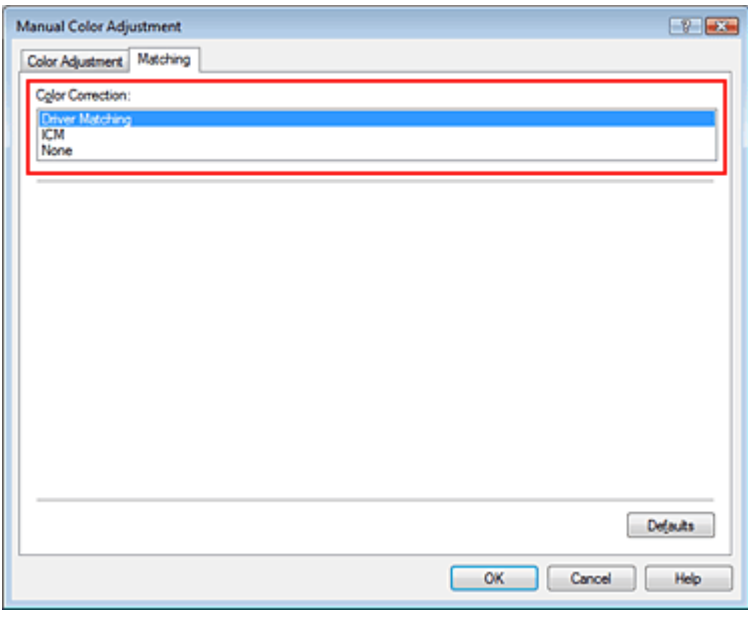

## **6.** Einstellen weiterer Elemente

Klicken Sie ggf. auf die Registerkarte Farbeinstellung (Color Adjustment), und passen Sie die Farbbalance von Cyan, Magenta und Gelb (Yellow) sowie die Einstellungen für Helligkeit (Brightness), Intensität (Intensity) und Kontrast (Contrast) an. Klicken Sie anschließend auf OK.

## **7.** Abschließen der Installation

Klicken Sie auf OK auf der Registerkarte Optionen (Main). Wenn Sie den Druckvorgang ausführen, passt der Druckertreiber die Farben beim Druck der Daten an.

#### **Verwandte Themen**

- Auswählen einer Kombination aus Druckqualität und Halbtonmethode
- Festlegen der Farbkorrektur
- Anpassen der Farbbalance
- Einstellen der Helligkeit
- Anpassen der Intensität
- Einstellen des Kontrasts

O Q

Zum Seitenanfang <sup>^</sup>
Erweitertes Handbuch > Drucken über den Computer > Drucken mit anderer Anwendungssoftware > Ändern der Druckqualität und Korrigieren von Bilddaten > Festlegen der Farbkorrektur > Drucken mit ICC-Profilen

## **Drucken mit ICC-Profilen**

Wenn für die Bilddaten ein ICC-Profil angegeben ist, können Sie beim Drucken den Farbraum (Adobe RGB oder sRGB) der Daten effektiv nutzen.

Die Methode zum Einrichten des Druckertreibers ist je nach verwendeter Anwendungssoftware unterschiedlich.

#### **Drucken von Bilddaten aus einer Anwendungssoftware, die ICC-Profile unterstützt**

Wenn Sie Adobe Photoshop, Canon Digital Photo Professional oder eine andere Anwendungssoftware verwenden, mit der Sie ein ICC-Profil angeben können, können Sie das Farbmanagementsystem von Windows (ICM) beim Drucken der Daten verwenden. Sie können die Be- und Nachbearbeitungsergebnisse der Anwendungssoftware drucken, indem Sie den Farbraum des in den Bilddaten angegebenen ICC-Profils effektiv nutzen.

Um dieses Druckverfahren verwenden zu können, müssen Sie mit Hilfe einer Anwendungssoftware zunächst ein ICC-Profil in den Bilddaten angeben. Weitere Informationen darüber, wie Sie ein ICC-Profil mit einer Anwendungssoftware angeben, finden Sie im Handbuch der entsprechenden Anwendungssoftware.

#### **1.** Öffnen des Druckertreiber-Setup-Fensters

#### **2.** Auswählen des Medientyps

Wählen Sie den Medientyp des eingelegten Papiers auf der Registerkarte Optionen (Main) in der Liste Medientyp (Media Type) aus.

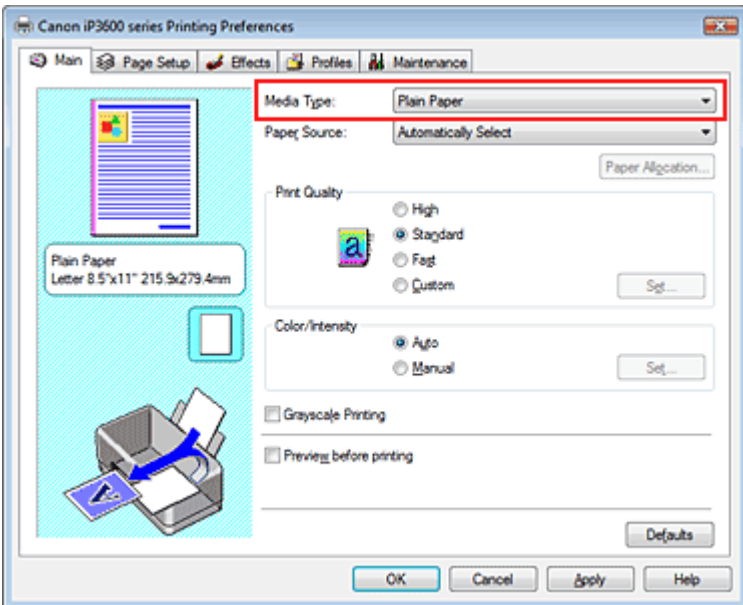

#### **3.** Auswählen der Druckqualität

Wählen Sie Hoch (High), Standard oder Schnell (Fast) unter Druckqualität (Print Quality) aus.

#### **4.** Auswählen der manuellen Farbeinstellung

Wählen Sie unter Farbe/Intensität (Color/Intensity) die Option Manuell (Manual). Klicken Sie anschließend auf Einstellen... (Set...). Das Dialogfeld Manuelle Farbeinstellung (Manual Color Adjustment) wird geöffnet.

#### **5.** Auswählen der Farbkorrektur

Klicken Sie auf die Registerkarte Abstimmung (Matching) und wählen Sie ICM für Farbkorrektur (Color Correction) aus.

#### Drucken mit ICC-Profilen **Стр. 254 из 383 стр.** Стр. 254 из 383 стр.

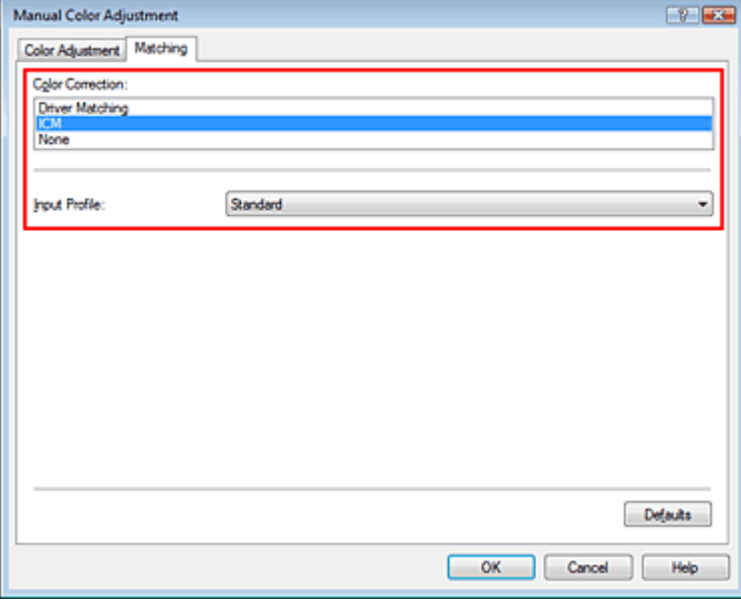

#### **6.** Einstellen weiterer Elemente

Klicken Sie ggf. auf die Registerkarte Farbeinstellung (Color Adjustment), und passen Sie die Farbbalance von Cyan, Magenta und Gelb (Yellow) sowie die Einstellungen für Helligkeit (Brightness), Intensität (Intensity) und Kontrast (Contrast) an. Klicken Sie anschließend auf OK.

#### **7.** Abschließen der Installation

Klicken Sie auf OK auf der Registerkarte Optionen (Main). Wenn Sie den Druckvorgang ausführen, verwendet der Drucker den Farbraum der Bilddaten.

#### **Wichtig**

Wenn Sie ein Bild drucken, indem Sie ein benutzerdefiniertes Profil oder ein Profil für Canon-Spezialpapier in einer Anwendungssoftware festlegen, wählen Sie Keine (None) im Menü Farbkorrektur (Color Correction) des Druckertreibers.

#### **Drucken von Bilddaten aus einer Anwendungssoftware, die keine ICC-Profile unterstützt**

Beim Drucken aus einer Anwendungssoftware, die keine ICC-Profile unterstützt, geben Sie das ICC-Profil vor dem Drucken der Daten in den Druckeinstellungen des Druckertreibers an. Beim Drucken von Adobe RGB-Daten können Sie die Daten auch dann mit dem Adobe RGB-Farbraum drucken, wenn die Anwendungssoftware Adobe RGB nicht unterstützt.

#### **1.** Öffnen des Druckertreiber-Setup-Fensters

#### **2.** Auswählen des Medientyps

Wählen Sie den Medientyp des eingelegten Papiers auf der Registerkarte Optionen (Main) in der Liste Medientyp (Media Type) aus.

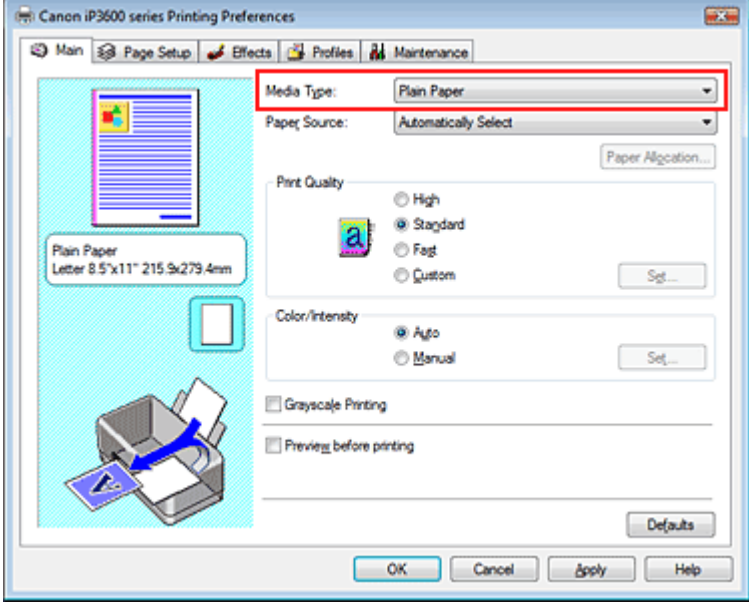

#### **3.** Auswählen der Druckqualität

Wählen Sie Hoch (High), Standard oder Schnell (Fast) unter Druckqualität (Print Quality) aus.

#### **4.** Auswählen der manuellen Farbeinstellung

Wählen Sie unter Farbe/Intensität (Color/Intensity) die Option Manuell (Manual). Klicken Sie anschließend auf Einstellen... (Set...). Das Dialogfeld Manuelle Farbeinstellung (Manual Color Adjustment) wird geöffnet.

#### **5.** Auswählen der Farbkorrektur

Klicken Sie auf die Registerkarte Abstimmung (Matching) und wählen Sie ICM für Farbkorrektur (Color Correction) aus.

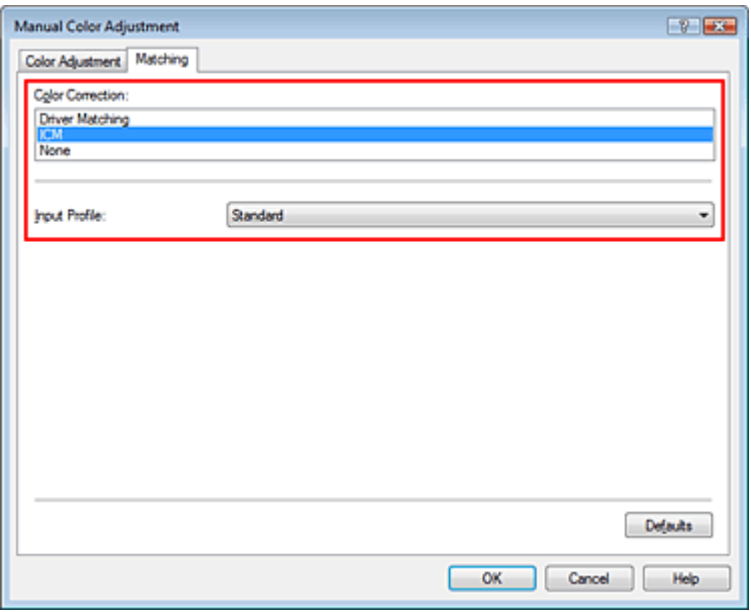

#### **6.** Auswählen des Eingabeprofils

Wählen Sie ein Eingabeprofil (Input Profile), das dem Farbraum der Bilddaten entspricht.

**Für sRGB-Daten oder Daten ohne ICC-Profil:** 

Wählen Sie Standard.

**Für Adobe RGB-Daten:** 

Wählen Sie Adobe RGB (1998).

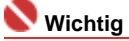

Wenn die Anwendungssoftware ein Eingabeprofil angibt, hat dieses Vorrang vor der Eingabeprofileinstellung des Druckertreibers.

#### Drucken mit ICC-Profilen **Стр. 256 из 383 стр.** Стр. 256 из 383 стр.

Wenn keine ICC-Profile auf Ihrem Computer installiert sind, wird Adobe RGB (1998) nicht angezeigt. Sie können ICC-Profile von der Installations-CD-ROM installieren, die im Lieferumfang des Druckers enthalten ist.

#### **7.** Einstellen weiterer Elemente

Klicken Sie ggf. auf die Registerkarte Farbeinstellung (Color Adjustment) und passen Sie die Farbbalance von Cyan, Magenta und Gelb (Yellow) sowie die Einstellungen für Helligkeit (Brightness), Intensität (Intensity) und Kontrast (Contrast) an. Klicken Sie anschließend auf OK.

**8.** Abschließen der Installation

Klicken Sie auf OK auf der Registerkarte Optionen (Main). Wenn Sie den Druckvorgang ausführen, werden die Daten mit dem Farbraum der ausgewählten Bilddaten gedruckt.

#### **Verwandte Themen**

- Auswählen einer Kombination aus Druckqualität und Halbtonmethode
- Festlegen der Farbkorrektur
- Anpassen der Farbbalance
- Einstellen der Helligkeit
- Anpassen der Intensität
- **Einstellen des Kontrasts**

Ω

Erweitertes Handbuch > Drucken über den Computer > Drucken mit anderer Anwendungssoftware > Ändern der Druckqualität und Korrigieren von Bilddaten > Anpassen der Farbbalance

# **Anpassen der Farbbalance**

Sie können die Farbtöne während des Druckvorgangs anpassen.

Da mit dieser Funktion die Farbbalance durch Ändern der Verhältnisse der einzelnen Farben angepasst wird, wird die gesamte Farbbalance des Dokuments verändert. Verwenden Sie die Anwendungssoftware, falls Sie die Farbbalance maßgeblich ändern möchten. Verwenden Sie den

Druckertreiber nur, wenn Sie die Farbbalance minimal verändern möchten.

Im folgenden Beispiel wurde mithilfe der Farbbalance Cyan intensiviert und Gelb abgeschwächt, sodass die Farben insgesamt gleichmäßiger werden.

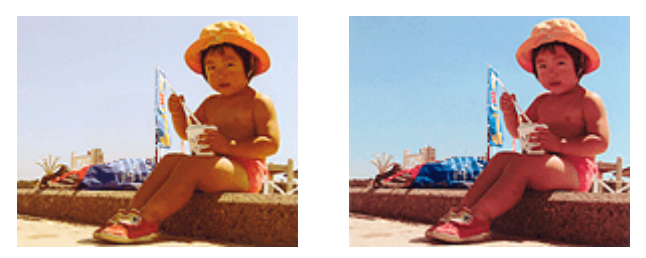

Ohne Anpassung Mit Anpassung unter Farbbalance

So passen Sie die Farbbalance an:

#### **1.** Öffnen des Druckertreiber-Setup-Fensters

#### **2.** Auswählen der manuellen Farbeinstellung

Wählen Sie auf der Registerkarte Optionen (Main) unter Farbe/Intensität (Color/Intensity) die Option Manuell (Manual). Klicken Sie anschließend auf Einstellen... (Set...).

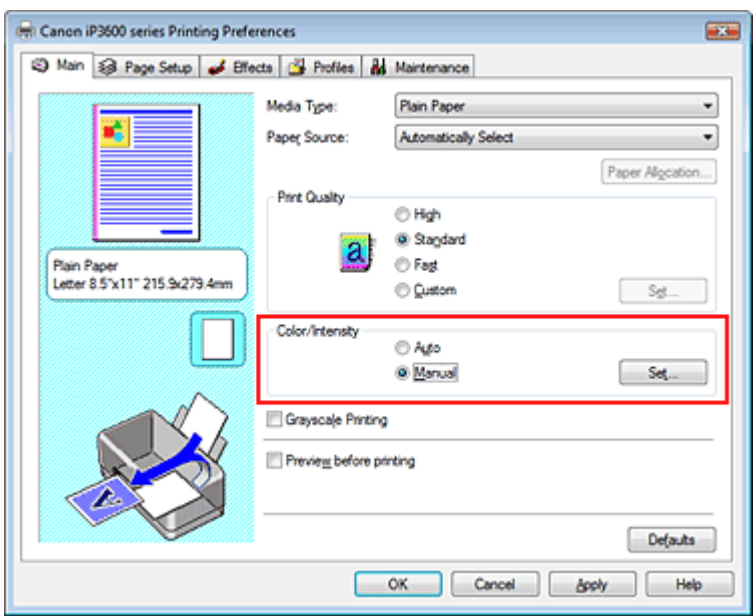

Das Dialogfeld Manuelle Farbeinstellung (Manual Color Adjustment) wird geöffnet.

#### **3.** Anpassen der Farbbalance

Es gibt eigene Schieberegler für Cyan, Magenta und Gelb (Yellow). Jede Farbe wird stärker, wenn der entsprechende Regler nach rechts geschoben wird, und schwächer, wenn der Regler nach links geschoben wird. Wenn beispielsweise Cyan schwächer wird, wird Rot stärker. Sie können auch direkt einen Wert für den Schieberegler eingeben. Geben Sie einen Wert zwischen -50 und 50 ein.

Klicken Sie nach dem Anpassen der einzelnen Farben auf OK.

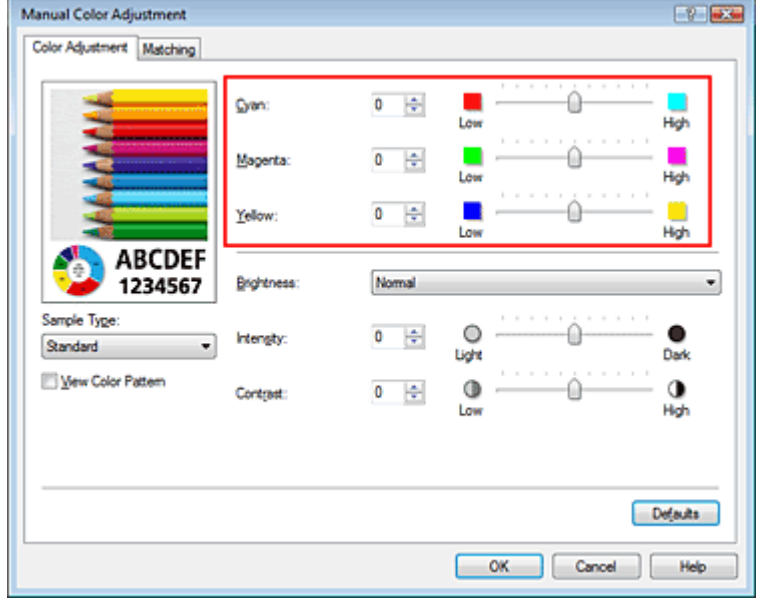

#### **4.** Abschließen der Installation

Klicken Sie auf OK auf der Registerkarte Optionen (Main). Wenn Sie den Druckvorgang ausführen, wird das Dokument mit der angepassten Farbbalance gedruckt.

## **Wichtig**

Wenn das Kontrollkästchen Graustufen drucken (Grayscale Printing) im Dialogfeld Optionen (Main) aktiviert ist, stehen Cyan, Magenta und Gelb (Yellow) nicht zur Verfügung.

#### **Verwandte Themen**

- Auswählen einer Kombination aus Druckqualität und Halbtonmethode
- Festlegen der Farbkorrektur
- Einstellen der Helligkeit
- Anpassen der Intensität
- **Einstellen des Kontrasts**

Erweitertes Handbuch > Drucken über den Computer > Drucken mit anderer Anwendungssoftware > Ändern der Druckqualität und Korrigieren von Bilddaten > Einstellen der Helligkeit

## **Einstellen der Helligkeit**

Sie können die Helligkeit der Bilddaten beim Drucken ändern.

Diese Funktion ändert nicht reines Weiß oder reines Schwarz, sondern nur die Helligkeit der dazwischen liegenden Farben.

Die folgenden Beispiele zeigen das Druckergebnis bei Änderung der Helligkeitseinstellung.

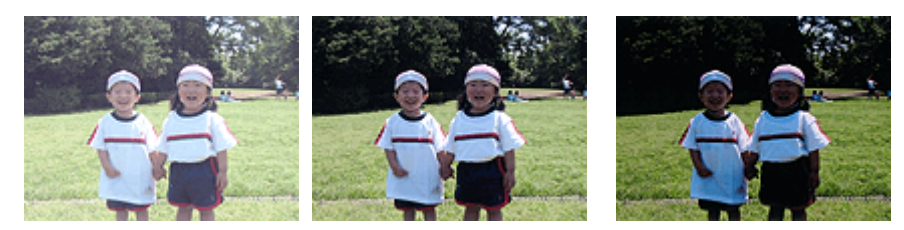

Hell (Light) ist ausgewählt Normal ist ausgewählt Dunkel (Dark) ist ausgewählt

So passen Sie die Helligkeit an:

#### **1.** Öffnen des Druckertreiber-Setup-Fensters

#### **2.** Auswählen der manuellen Farbeinstellung

Wählen Sie auf der Registerkarte Optionen (Main) unter Farbe/Intensität (Color/Intensity) die Option Manuell (Manual). Klicken Sie anschließend auf Einstellen... (Set...).

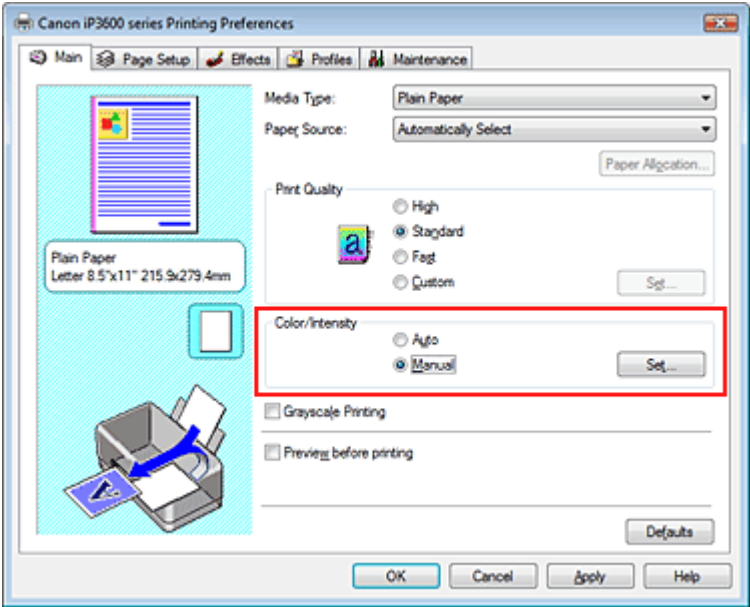

Das Dialogfeld Manuelle Farbeinstellung (Manual Color Adjustment) wird geöffnet.

#### **3.** Einstellen der Helligkeit

Wählen Sie unter Helligkeit (Brightness) Hell (Light), Normal oder Dunkel (Dark), und klicken Sie auf OK.

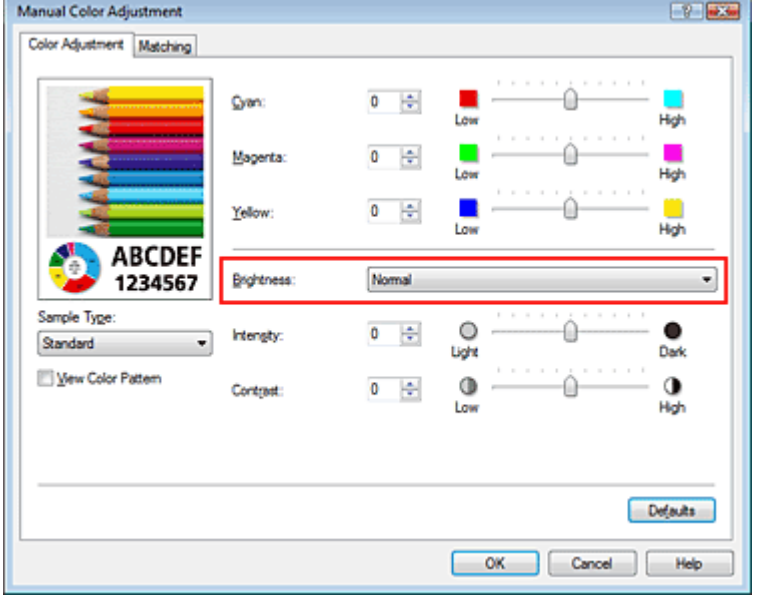

#### **4.** Abschließen der Installation

Klicken Sie auf OK auf der Registerkarte Optionen (Main). Wenn Sie den Druckvorgang ausführen, werden die Daten mit der eingestellten Helligkeit gedruckt.

#### **Verwandte Themen**

- Auswählen einer Kombination aus Druckqualität und Halbtonmethode
- Festlegen der Farbkorrektur
- Anpassen der Farbbalance
- Anpassen der Intensität
- Einstellen des Kontrasts

Erweitertes Handbuch > Drucken über den Computer > Drucken mit anderer Anwendungssoftware > Ändern der Druckqualität und Korrigieren von Bilddaten > Anpassen der Intensität

# **Anpassen der Intensität**

Sie können Bilddaten für den Ausdruck abschwächen (aufhellen) oder verstärken (dunkler machen). Wenn Sie den Farbkontrast eines Bilds verstärken möchten, intensivieren Sie die Farben. Im folgenden Beispiel wurde die Intensität erhöht, so dass alle Farben intensiver gedruckt werden.

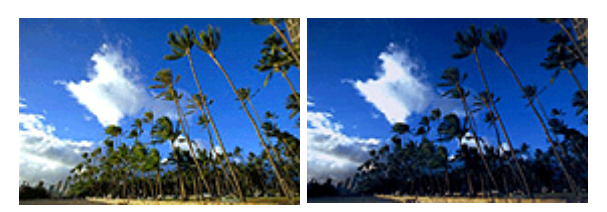

Ohne Anpassung Höhere Intensität

So passen Sie die Intensität an:

### **1.** Öffnen des Druckertreiber-Setup-Fensters

### **2.** Auswählen der manuellen Farbeinstellung

Wählen Sie auf der Registerkarte Optionen (Main) unter Farbe/Intensität (Color/Intensity) die Option Manuell (Manual). Klicken Sie anschließend auf Einstellen... (Set...).

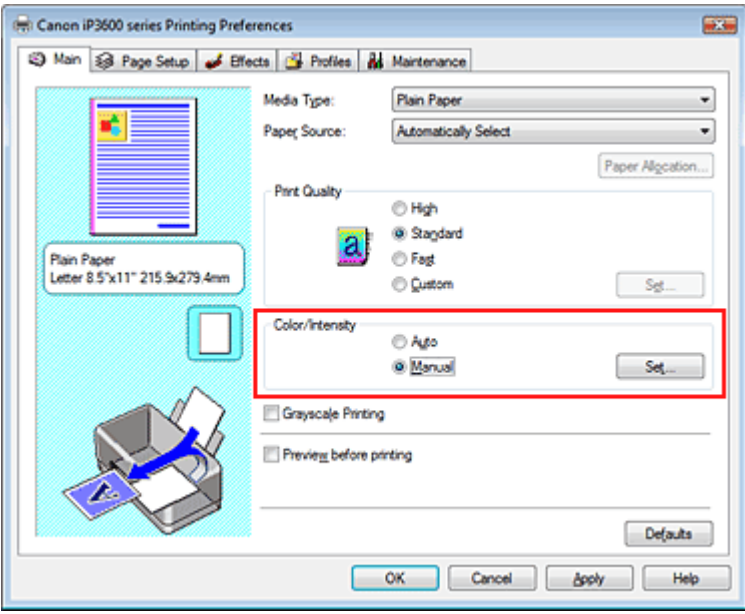

Das Dialogfeld Manuelle Farbeinstellung (Manual Color Adjustment) wird geöffnet.

### **3.** Anpassen der Intensität

Ziehen Sie den Schieberegler Intensität (Intensity) nach rechts, um die Farben zu verstärken (dunkler zu machen). Ziehen Sie den Schieberegler nach links, um die Farben abzuschwächen (heller zu machen).

Sie können auch direkt einen Wert für den Schieberegler eingeben. Geben Sie einen Wert zwischen -50 und 50 ein.

Klicken Sie nach dem Anpassen der einzelnen Farben auf OK.

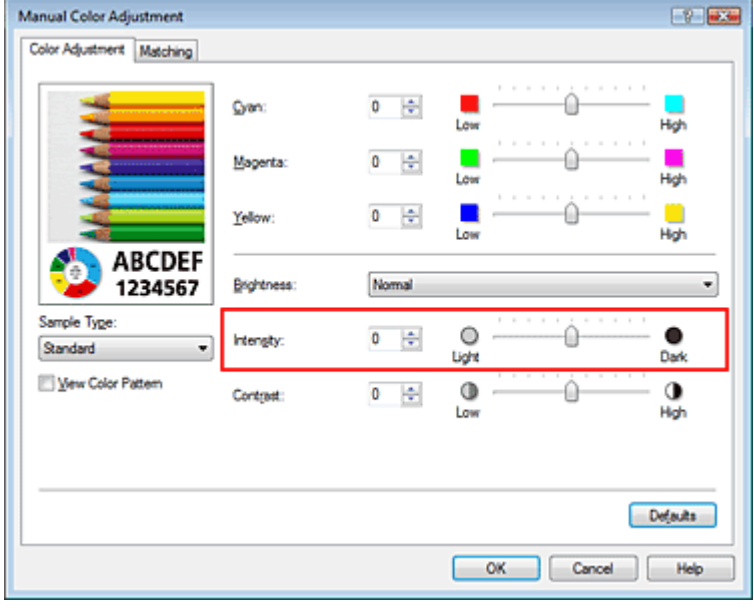

### **Wichtig**

■ Schieben Sie den Schieberegler langsam in die gewünschte Richtung.

**4.** Abschließen der Installation

Klicken Sie auf OK auf der Registerkarte Optionen (Main). Wenn Sie den Druckvorgang ausführen, werden die Bilddaten in der angepassten Intensität gedruckt.

#### **Verwandte Themen**

- Auswählen einer Kombination aus Druckqualität und Halbtonmethode
- Festlegen der Farbkorrektur
- Anpassen der Farbbalance
- Einstellen der Helligkeit
- Einstellen des Kontrasts

Erweitertes Handbuch > Drucken über den Computer > Drucken mit anderer Anwendungssoftware > Ändern der Druckqualität und Korrigieren von Bilddaten > Einstellen des Kontrasts

# **Einstellen des Kontrasts**

Sie können den Bildkontrast während des Druckvorgangs anpassen. Erhöhen Sie den Kontrast, um die Unterschiede zwischen den hellen und dunklen Bereichen von Bildern stärker hervorzuheben. Verringern Sie den Kontrast, wenn die Unterschiede zwischen den hellen und dunklen Bereichen von Bildern nicht so deutlich sein sollen.

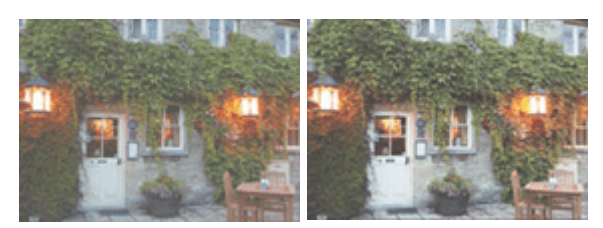

Ohne Anpassung Kontrast einstellen

So passen Sie den Kontrast an:

#### **1.** Öffnen des Druckertreiber-Setup-Fensters

#### **2.** Auswählen der manuellen Farbeinstellung

Wählen Sie auf der Registerkarte Optionen (Main) unter Farbe/Intensität (Color/Intensity) die Option Manuell (Manual). Klicken Sie anschließend auf Einstellen... (Set...).

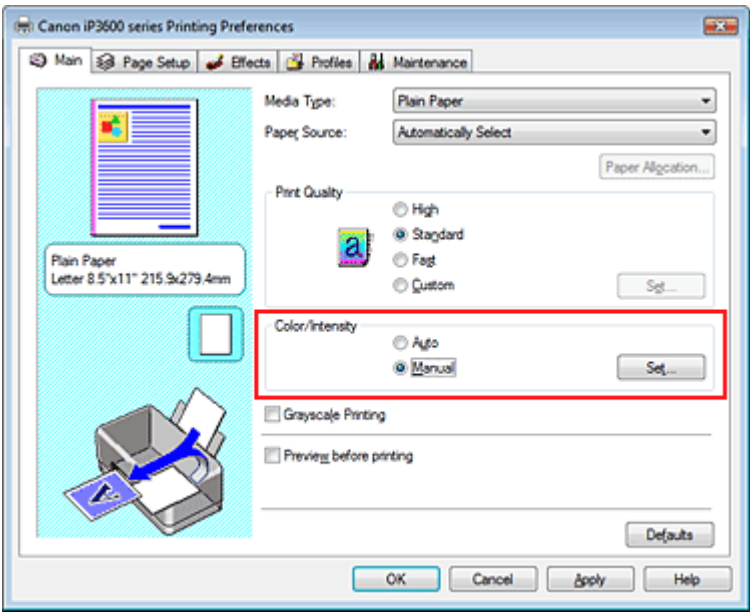

Das Dialogfeld Manuelle Farbeinstellung (Manual Color Adjustment) wird geöffnet.

#### **3.** Einstellen des Kontrasts

Wenn Sie den Regler Kontrast (Contrast) nach rechts verschieben, wird der Kontrast verstärkt, wenn Sie ihn nach links verschieben, wird der Kontrast verringert.

Sie können auch direkt einen Wert für den Schieberegler eingeben. Geben Sie einen Wert zwischen -50 und 50 ein.

Klicken Sie nach dem Anpassen der einzelnen Farben auf OK.

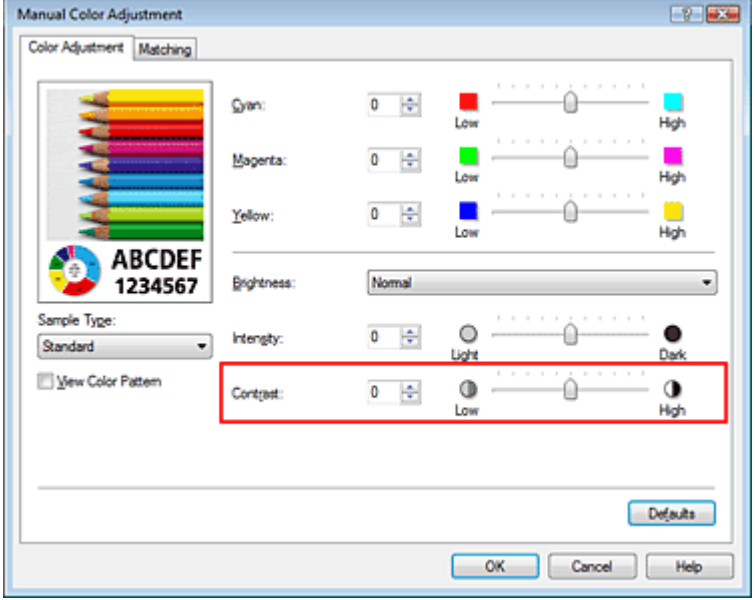

#### **4.** Abschließen der Installation

Klicken Sie auf OK auf der Registerkarte Optionen (Main). Wenn Sie den Druckvorgang ausführen, wird das Bild mit dem angepassten Kontrast gedruckt.

#### **Verwandte Themen**

- Auswählen einer Kombination aus Druckqualität und Halbtonmethode
- Festlegen der Farbkorrektur
- Anpassen der Farbbalance
- Einstellen der Helligkeit
- Anpassen der Intensität

Erweitertes Handbuch > Drucken über den Computer > Drucken mit anderer Anwendungssoftware > Ändern der Druckqualität und Korrigieren von Bilddaten > Simulieren von Illustrationen

# **Simulieren von Illustrationen**

Mit der Funktion Illustration simulieren (Simulate Illustration) können Sie ein Bild (vollfarbig oder 256 Farben) so drucken, dass es wie eine von Hand gezeichnete Illustration aussieht. Sie können verschiedene Effekte auf das Profil und die Farben des Originals legen.

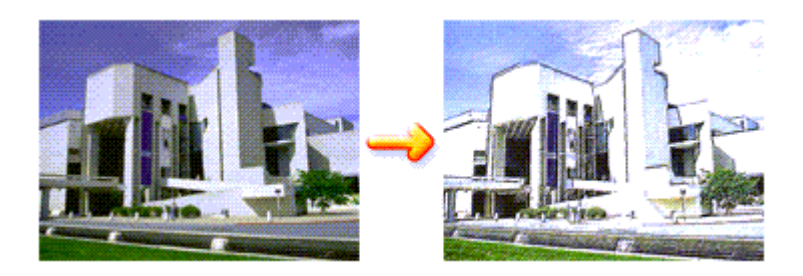

So verwenden Sie die Funktion Illustration simulieren (Simulate Illustration):

#### **1.** Öffnen des Druckertreiber-Setup-Fensters

**2.** Festlegen der Option Illustration simulieren (Simulate Illustration)

Aktivieren Sie das Kontrollkästchen Illustration simulieren (Simulate Illustration) auf der Registerkarte Effekte (Effects) und passen Sie bei Bedarf den Kontrast (Contrast) an. Ziehen des Schiebereglers nach rechts hellt das Bild auf, Ziehen nach links dunkelt es ab. Die aktuellen Einstellungen werden im Vorschaufenster auf der linken Seite des Druckertreibers angezeigt.

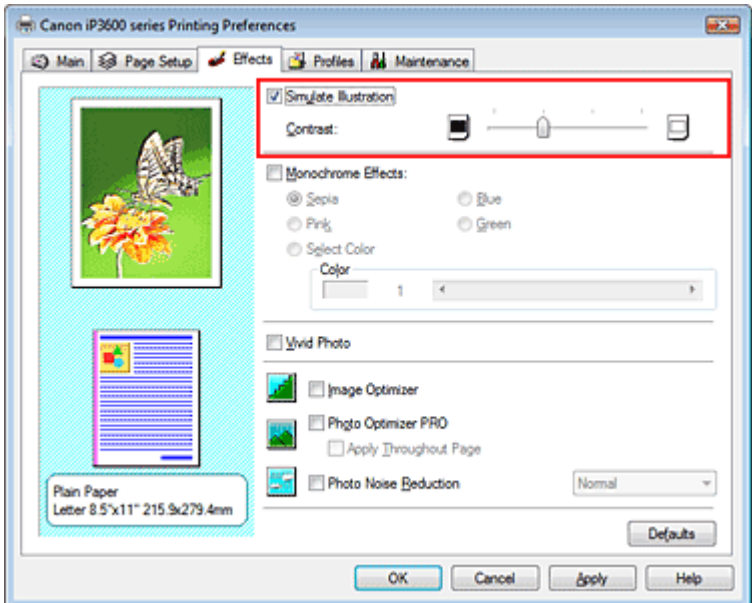

#### **3.** Abschließen der Installation

Klicken Sie auf OK. Das Bild wird nun so gedruckt, als wäre es von Hand gezeichnet.

Erweitertes Handbuch > Drucken über den Computer > Drucken mit anderer Anwendungssoftware > Ändern der Druckqualität und Korrigieren von Bilddaten > Drucken von Bilddaten mit einer einzelnen Farbe

# **Drucken von Bilddaten mit einer einzelnen Farbe**

Mit der Funktion Monochrome Effekte (Monochrome Effects) können Sie Farbeffekte auf Fotos anwenden, z. B. ein Foto in Sepia drucken.

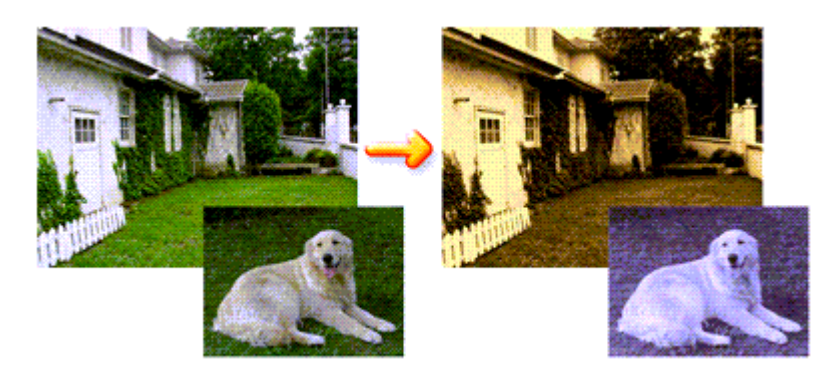

So verwenden Sie die Funktion Monochrome Effekte (Monochrome Effects):

#### **1.** Öffnen des Druckertreiber-Setup-Fensters

#### **2.** Festlegen von Monochrome Effekte (Monochrome Effects)

Aktivieren Sie das Kontrollkästchen Monochrome Effekte (Monochrome Effects) auf der Registerkarte Effekte (Effects) und wählen Sie die gewünschte Farbe aus. Wenn Sie die Option Farbe wählen (Select Color) verwenden, schieben Sie den Regler Farbe (Color), um die gewünschte Farbe auszuwählen.

Die aktuellen Einstellungen werden im Vorschaufenster auf der linken Seite des Druckertreibers angezeigt.

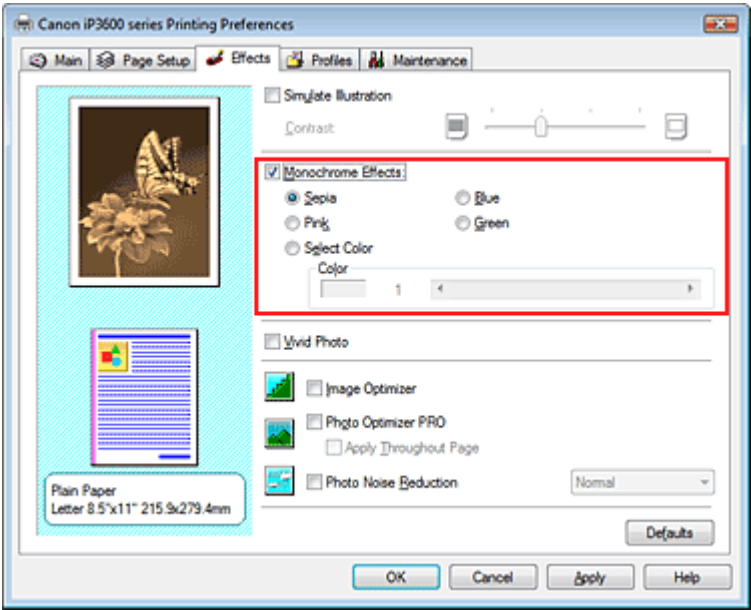

#### **3.** Abschließen der Installation

Klicken Sie auf OK.

Wenn Sie den Druckvorgang ausführen, wird das Bild mit einer einzigen Farbe gedruckt.

#### **Wichtig**

Wenn das Kontrollkästchen Graustufen drucken (Grayscale Printing) im Dialogfeld Optionen (Main) aktiviert ist, ist die Option Monochrome Effekte (Monochrome Effects) nicht verfügbar.

Erweitertes Handbuch > Drucken über den Computer > Drucken mit anderer Anwendungssoftware > Ändern der Druckqualität und Korrigieren von Bilddaten > Darstellen von Bilddaten in leuchtenden Farben

## **Darstellen von Bilddaten in leuchtenden Farben**

Mit der Funktion Vivid Photo können Sie Bilddaten in lebendigeren Farben drucken. Das Besondere an der Funktion Vivid Photo ist, dass sich damit die Farben von Bäumen, Pflanzen, des Himmels, des Meers oder anderer Hintergrundszenerien verstärken lassen, ohne dabei die natürliche Wiedergabe der Hautfarbe zu beeinträchtigen. Wenn Sie diese Funktion verwenden, werden leuchtende Farbtöne noch leuchtender.

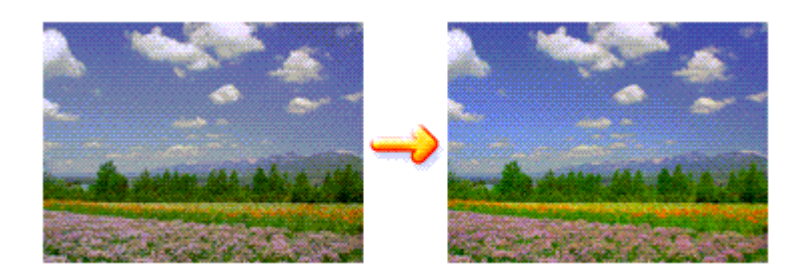

So verwenden Sie die Funktion Vivid Photo:

#### **1.** Öffnen des Druckertreiber-Setup-Fensters

#### **2.** Festlegen von Vivid Photo

Aktivieren Sie das Kontrollkästchen Vivid Photo auf der Registerkarte Effekte (Effects).

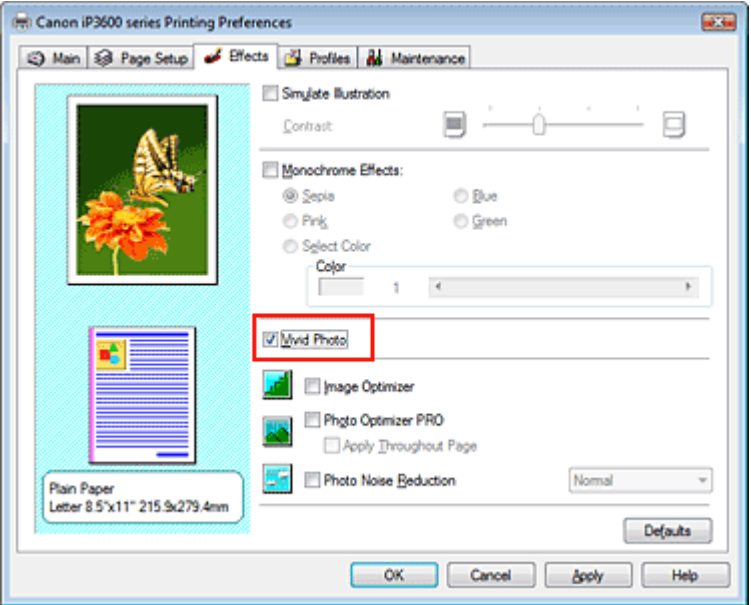

#### **3.** Abschließen der Installation

Klicken Sie auf OK. Das Bild wird nun in leuchtenden Farben gedruckt.

Erweitertes Handbuch > Drucken über den Computer > Drucken mit anderer Anwendungssoftware > Ändern der Druckqualität und Korrigieren von Bilddaten > Glätten gezackter Umrisslinien

# **Glätten gezackter Umrisslinien**

Mit der Funktion Image Optimizer können Sie gezackte Umrisslinien von Bildern und Grafiken glätten, die beim Vergrößern durch die Anwendung entstanden sind. Diese Funktion eignet sich besonders für den Ausdruck von Webseiten-Bildern mit niedriger Auflösung.

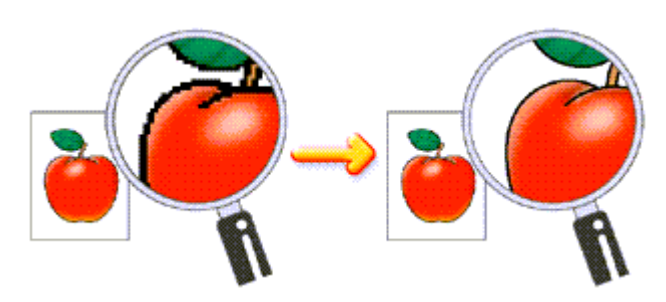

So verwenden Sie die Funktion Image Optimizer:

## **1.** Öffnen des Druckertreiber-Setup-Fensters

### **2.** Ausführen von Image Optimizer

Aktivieren Sie das Kontrollkästchen Image Optimizer auf der Registerkarte Effekte (Effects).

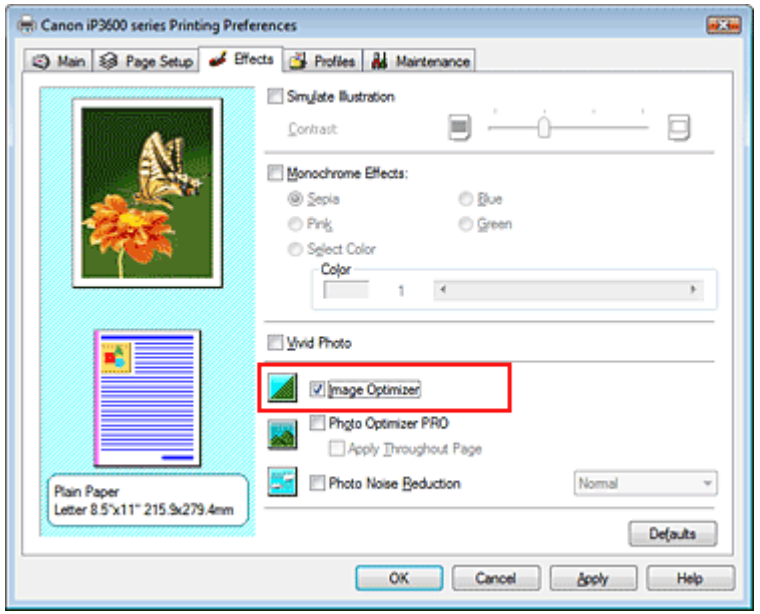

### **3.** Abschließen der Installation

Klicken Sie auf OK.

Die gezackten Umrisslinien der Fotos und Grafiken erscheinen im Ausdruck geglättet.

## **Hinweis**

- ń Abhängig von der Anwendungssoftware oder der Auflösung der Bilddaten werden mit Image Optimizer möglicherweise keine erkennbaren Effekte erzielt.
- Der Druckvorgang kann länger dauern, wenn Image Optimizer verwendet wird.

Erweitertes Handbuch > Drucken über den Computer > Drucken mit anderer Anwendungssoftware > Ändern der Druckqualität und Korrigieren von Bilddaten > Ändern der Farbeigenschaften zur Verbesserung der Farbwiedergabe

## **Ändern der Farbeigenschaften zur Verbesserung der Farbwiedergabe**

Mit der Funktion Photo Optimizer PRO werden die Farben von Bildern von Digitalkameras oder von gescannten Bildern korrigiert. Die Funktion wurde zur Korrektur der Farbverschiebung, Über- und Unterbelichtung entwickelt.

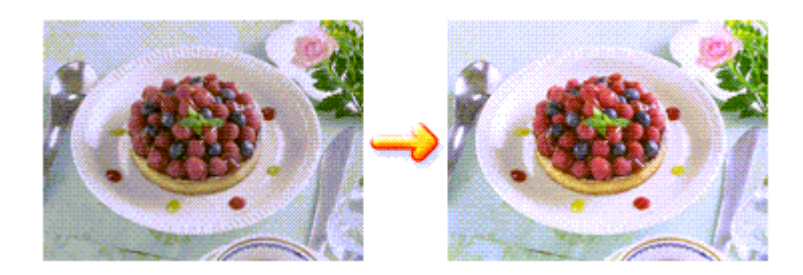

So verwenden Sie die Funktion Photo Optimizer PRO:

**1.** Öffnen des Druckertreiber-Setup-Fensters

#### **2.** Einstellen des automatischen Fotomodus

Aktivieren Sie das Kontrollkästchen Photo Optimizer PRO auf der Registerkarte Effekte (Effects).

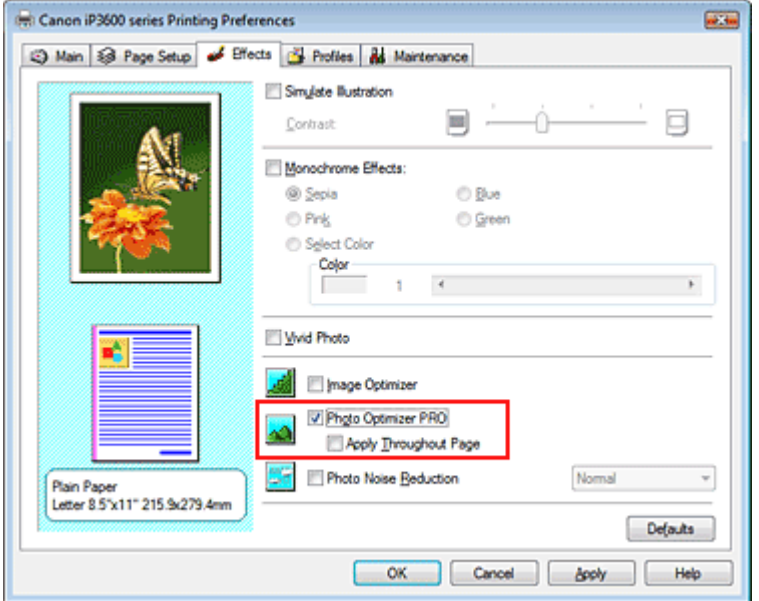

Normalerweise ist es nicht erforderlich, das Kontrollkästchen Auf ganze Seite anwenden (Apply Throughout Page) zu aktivieren.

Bilder werden auf jeder Seite Bild für Bild optimiert.

## **Hinweis**

Aktivieren Sie das Kontrollkästchen Auf ganze Seite anwenden (Apply Throughout Page), wenn  $\mathbb{R}^d$ Sie Bilddaten drucken, die bearbeitet (z. B. zugeschnitten oder gedreht) wurden. In diesem Fall wird die gesamte Seite wie eine Grafik behandelt, die optimiert werden soll.

#### **3.** Abschließen der Installation

Klicken Sie auf OK.

Wenn Sie den Druckvorgang ausführen, werden die Bilder farboptimiert gedruckt.

#### **Wichtig**

Photo Optimizer PRO ist in folgenden Situationen nicht verfügbar:

## Ändern der Farbeigenschaften zur Verbesserung der Farbwiedergabe Стр. 270 из 383 стр.

- Hintergrund (Background) ist im Dialogfeld Stempel/Hintergrund (Stamp/Background) auf der Registerkarte Seite einrichten (Page Setup) aktiviert.
- Stempel definieren... (Define Stamp…) wurde im Dialogfeld Stempel/Hintergrund (Stamp/ Background) auf der Registerkarte Seite einrichten (Page Setup) ausgewählt und es wurde ein Bitmap-Stempel konfiguriert.

# **Hinweis**

Bei einigen Bildern hat Photo Optimizer PRO keinen sichtbaren Effekt.

Erweitertes Handbuch > Drucken über den Computer > Drucken mit anderer Anwendungssoftware > Ändern der Druckqualität und Korrigieren von Bilddaten > Reduzierung des Bildrauschens

## **Reduzierung des Bildrauschens**

Die Funktion Reduzierung des Bildrauschens (Photo Noise Reduction) ermöglicht es, das digitale Rauschen der Kamera zu reduzieren und die Bildqualität digitaler Bilder zu verbessern.

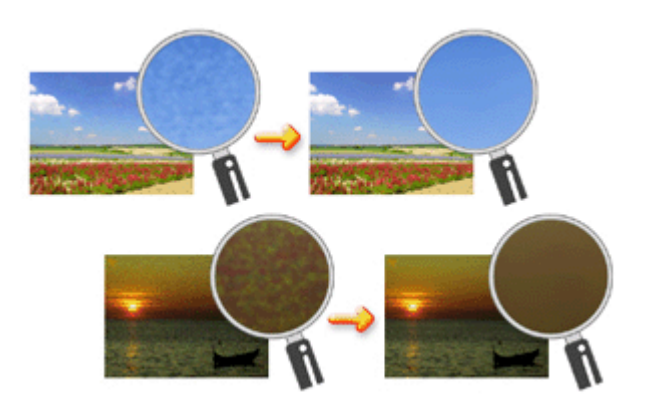

So verwenden Sie die Funktion Reduzierung des Bildrauschens (Photo Noise Reduction):

- **1.** Öffnen des Druckertreiber-Setup-Fensters
- **2.** Festlegen der Option Reduzierung des Bildrauschens (Photo Noise Reduction)

Aktivieren Sie das Kontrollkästchen Reduzierung des Bildrauschens (Photo Noise Reduction) auf der Registerkarte Effekte (Effects) und wählen Sie Normal oder Stark (Strong).

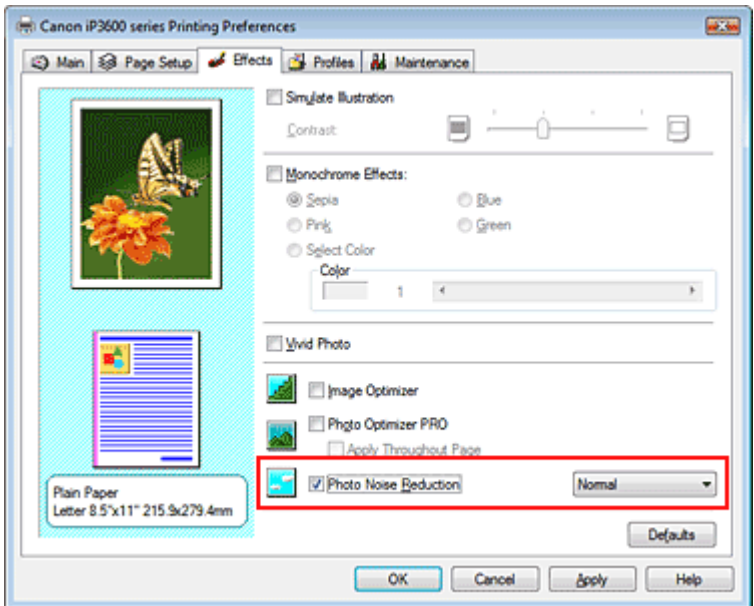

#### **3.** Abschließen der Installation

Klicken Sie auf OK.

Beim Drucken des Bilds wird das von der Digitalkamera erzeugte Bildrauschen reduziert.

## **Hinweis**

- In der Regel ist die Einstellung Normal vorzuziehen. Wählen Sie Stark nur dann, wenn Sie bereits Normal gewählt haben und das Bildrauschen weiterhin störend ist.
- Je nach Anwendungssoftware oder Auflösung der Bilddaten ist es möglich, dass die Reduzierung des digitalen Bildrauschens nicht erkennbar ist.
- Falls diese Funktion für Bilder verwendet wird, bei denen es sich nicht um mit einer Digitalkamera m. aufgenommene Fotos handelt, können die Bilder verzerrt werden.

Erweitertes Handbuch > Drucken über den Computer > Drucken mit anderer Anwendungssoftware > Überblick über den Druckertreiber > Überblick über den Druckertreiber

# **Überblick über den Druckertreiber**

- Canon IJ-Druckertreiber
- Öffnen des Druckertreiber-Setup-Fensters
- Registerkarte "Wartung" (Maintenance)
- Canon IJ-Statusmonitor
- Canon IJ-Vorschau

Erweitertes Handbuch > Drucken über den Computer > Drucken mit anderer Anwendungssoftware > Überblick über den Druckertreiber > Canon IJ-Druckertreiber

## **Canon IJ-Druckertreiber**

Der Canon IJ-Druckertreiber ist Software, die auf Ihrem Computer installiert wird. Sie wird zum Drucken von Daten benötigt.

Der Canon IJ-Druckertreiber wandelt die von Ihrer Windows-Anwendung erstellten Druckdaten in Daten um, die Ihr Drucker versteht, und sendet diese Daten an den Drucker.

Da das Format der Druckdaten je nach Druckermodell unterschiedlich ist, benötigen Sie einen bestimmten Canon IJ-Druckertreiber für den Drucker, den Sie verwenden.

#### **Verwendung der Hilfe**

Sie können die Hilfe für die Treibereinstellungen im Bildschirm "Druckeinstellungen" (Printing Preferences) des Canon IJ-Druckertreibers anzeigen.

**So zeigen Sie alle Beschreibungen eines Registers an:** 

Klicken Sie auf der entsprechenden Registerkarte auf die Schaltfläche Hilfe (Help). Es wird für jedes Element auf der Registerseite eine Beschreibung angezeigt. Sie können die Beschreibung eines Dialogfelds auch anzeigen, indem Sie auf die Verknüpfung klicken, die auf der entsprechenden Registerkarte angezeigt wird.

**So zeigen Sie eine Beschreibung eines Elements an:** 

Klicken Sie mit der rechten Maustaste auf das Element, für das Sie weitere Informationen benötigen, und klicken Sie anschließend auf Hilfe (Help).

Sie können auch ggf. mit der rechten Maustaste auf die Schaltfläche (Hilfe (Help)) rechts in der Symbolleiste klicken. Klicken Sie anschließend auf das Element, zu dem Sie mehr Informationen erhalten möchten.

Eine Beschreibung des Elements wird angezeigt.

#### **Verwandtes Thema**

Öffnen des Druckertreiber-Setup-Fensters

Erweitertes Handbuch > Drucken über den Computer > Drucken mit anderer Anwendungssoftware > Überblick über den Druckertreiber > Canon IJ-Druckertreiber > Öffnen des Druckertreiber-Setup-Fensters

# **Öffnen des Druckertreiber-Setup-Fensters**

Das Druckertreiber-Setup-Fenster kann über die Anwendungssoftware oder über das Startmenü in der Windows-Taskleiste aufgerufen werden.

#### **Hinweis**

In diesem Handbuch werden überwiegend die Verfahren unter Windows Vista beschrieben. Die Verfahren können je nach Windows-Version unterschiedlich sein.

#### **Öffnen des Druckertreiber-Setup-Fensters über die Anwendungssoftware**

Führen Sie die nachfolgenden Schritte aus, um die Druckeinstellungen vor dem Druckvorgang zu konfigurieren.

**1.** Auswählen des Befehls zum Drucken in der Anwendungssoftware

In der Regel wird mit dem Befehl Drucken (Print) im Menü Datei (File) das Dialogfeld Drucken (Print) aufgerufen.

**2.** Auswählen des Namens Ihres Druckers und Klicken auf die Option Einstellungen (Preferences) (oder Eigenschaften (Properties)

Das Druckertreiber-Setup-Fenster wird angezeigt.

#### **Hinweis**

Je nachdem, welche Anwendung Sie verwenden, können die Befehle oder Menünamen unterschiedlich lauten und es können mehr Schritte erforderlich sein als hier angegeben. Weitere Informationen finden Sie im Benutzerhandbuch zu Ihrer Anwendungssoftware.

#### **Öffnen des Druckertreiber-Setup-Fensters über das Startmenü**

Führen Sie die folgenden Schritte aus, um Wartungsarbeiten wie die Druckkopfreinigung durchzuführen oder um Druckeinstellungen zu konfigurieren, die bei allen Anwendungen gleich sind.

- **1.** Auswählen von Elementen im Startmenü wie unten dargestellt:
	- Wählen Sie in Windows Vista Start -> Systemsteuerung -> Hardware und Sound -> Drucker.
	- Wählen Sie unter Windows XP Start -> Systemsteuerung -> Drucker und andere Hardware -> Drucker und Faxgeräte.
	- Wählen Sie unter Windows 2000 Start -> Einstellungen -> Drucker.
- **2.** Klicken Sie mit der rechten Maustaste auf das Symbol für den Namen Ihres Druckermodells, und wählen Sie im angezeigten Menü die Option Druckeinstellungen (Printing Preferences) aus.

Das Druckertreiber-Setup-Fenster wird angezeigt.

#### **Wichtig**

Wenn Sie das Druckertreiber-Setup-Fenster über den Befehl Eigenschaften (Properties) öffnen, werden die Registerkarten für Windows-Funktionen wie Anschlüsse (Ports) oder Erweitert (Advanced) angezeigt. Diese Registerkarten werden nicht angezeigt, wenn Sie das Druckertreiber-Setup-Fenster über den Befehl Druckeinstellungen (Printing Preferences) oder über die Anwendungssoftware aufrufen. Informationen zu den Registerkarten mit Windows-Funktionen finden Sie im Windows-Benutzerhandbuch.

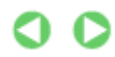

Erweitertes Handbuch > Drucken über den Computer > Drucken mit anderer Anwendungssoftware > Überblick über den Druckertreiber > Canon IJ-Druckertreiber > Registerkarte "Wartung" (Maintenance)

# **Registerkarte "Wartung" (Maintenance)**

Über die Registerkarte Wartung (Maintenance) können Sie die Funktionen zur Druckerwartung aufrufen und die Einstellungen des Druckers ändern.

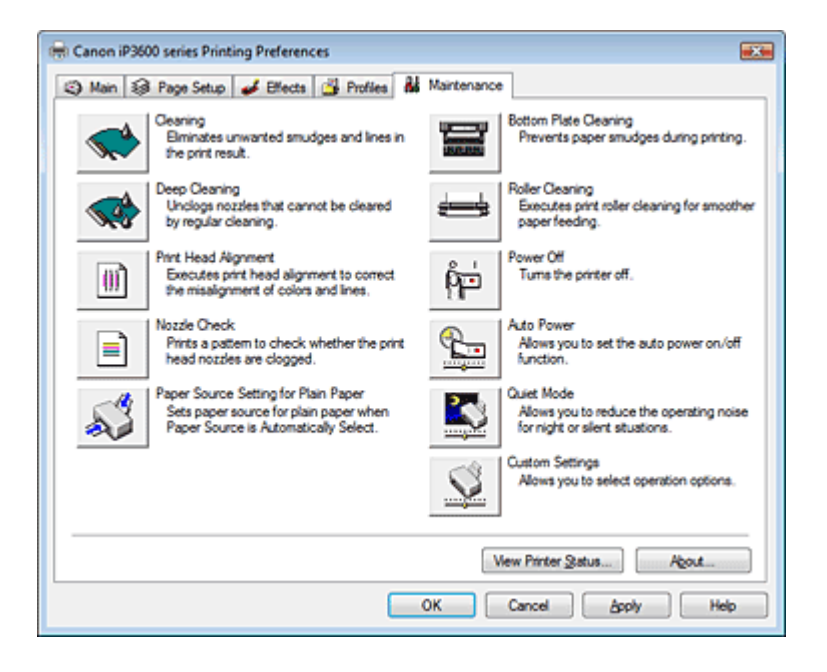

#### **Funktionen**

- Reinigen der Druckköpfe
- Reinigen der Papierzuführungswalzen
- Ausrichten des Druckkopfes
- Prüfen der Druckkopfdüsen
- Einstellen der Papierzufuhr für Normalpapier
- Reinigen des Druckerinnenraums
- Ein-/Ausschaltfunktion

#### **Verwandte Themen**

- Senken des Geräuschpegels des Druckers/Geräuscharmer Modus
- Ändern des Betriebsmodus des Druckers

Erweitertes Handbuch > Drucken über den Computer > Drucken mit anderer Anwendungssoftware > Überblick über den Druckertreiber > Canon IJ-Statusmonitor

# **Canon IJ-Statusmonitor**

Der Canon IJ-Statusmonitor ist eine Anwendung, die den Druckerstatus und den Fortschritt des aktuellen Druckauftrags in einem Windows-Fenster anzeigt. Der Status wird mit Hilfe von Grafiken, Symbolen und Meldungen angezeigt.

### **Starten des Canon IJ-Statusmonitors**

Der Canon IJ-Statusmonitor wird automatisch gestartet, wenn Daten an den Drucker gesendet werden. Nach dem Start wird der Canon IJ-Statusmonitor als Schaltfläche in der Taskleiste angezeigt.

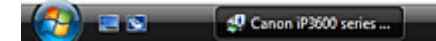

Klicken Sie auf die Schaltfläche für den Statusmonitor in der Taskleiste. Der Canon IJ-Statusmonitor wird angezeigt.

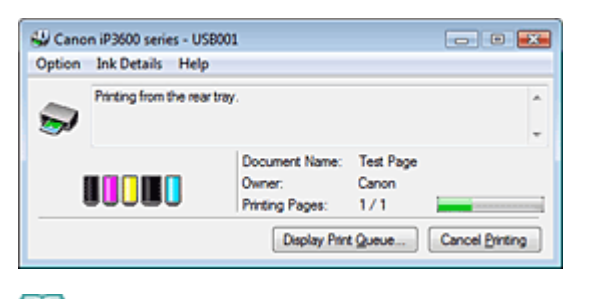

## **Hinweis**

Um den Canon IJ-Statusmonitor zu öffnen, wenn der Drucker nicht druckt, öffnen Sie das Druckertreiber-Setup-Fenster und klicken Sie auf Druckerstatus anzeigen... (View Printer Status...) auf der Registerkarte Wartung (Maintenance).

#### **Wenn Fehler auftreten**

Der Canon IJ-Statusmonitor wird automatisch angezeigt, wenn ein Fehler auftritt (z. B. wenn kein Papier mehr oder nur noch wenig Tinte vorhanden ist).

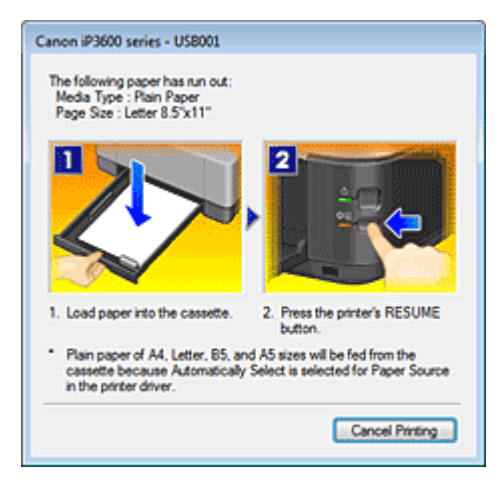

Führen Sie in diesen Fällen die beschriebenen Schritte durch.

Erweitertes Handbuch > Drucken über den Computer > Drucken mit anderer Anwendungssoftware > Überblick über den Druckertreiber > Canon IJ-Vorschau

# **Canon IJ-Vorschau**

Die Canon IJ-Vorschau ist eine Anwendung, mit der Sie in einer Vorschau anzeigen können, welche Ergebnisse ein Druckauftrag liefert, bevor Sie den Druck eines Dokuments tatsächlich starten.

Die Vorschau wird entsprechend den Einstellungen angezeigt, die Sie im Druckertreiber gewählt haben, und ermöglicht Ihnen, das Dokumentenlayout, die Druckreihenfolge und die Anzahl der Seiten zu überprüfen. Sie können auch die Einstellungen für den Medientyp und die Papierzufuhr ändern.

Wenn Sie vor dem Druckvorgang eine Vorschau anzeigen möchten, öffnen Sie das Druckertreiber-Setup -Fenster, klicken Sie auf die Registerkarte Optionen (Main) und aktivieren Sie das Kontrollkästchen Vorschau vor dem Druckvorgang (Preview before printing).

Wenn Sie keine Vorschau anzeigen möchten, deaktivieren Sie das Kontrollkästchen.

### **Verwandtes Thema**

**Anzeigen der Druckergebnisse vor dem Drucken** 

Erweitertes Handbuch > Direktes Drucken von Fotos von einem kompatiblen Gerät

# **Direktes Drucken von Fotos von einem kompatiblen Gerät**

Direktes Drucken von Fotos von einem kompatiblen Gerät

Erweitertes Handbuch > Direktes Drucken von Fotos von einem kompatiblen Gerät > Direktes Drucken von Fotos von einem kompatiblen Gerät

# **Direktes Drucken von Fotos von einem kompatiblen Gerät**

- Direktes Drucken von Fotos von einem kompatiblen Gerät
- Info zu PictBridge-Druckeinstellungen

Erweitertes Handbuch > Direktes Drucken von Fotos von einem kompatiblen Gerät > Direktes Drucken von Fotos von einem kompatiblen Gerät > Direktes Drucken von Fotos von einem kompatiblen Gerät

# **Direktes Drucken von Fotos von einem kompatiblen Gerät**

Mithilfe eines vom Gerätehersteller empfohlenen USB-Kabels können Sie ein PictBridge-kompatibles Gerät wie eine Digitalkamera, einen Camcorder oder ein Mobiltelefon anschließen und aufgenommene Bilder direkt ohne Computer drucken.

#### **Hinweis**

- Beim Drucken von Fotos von einem an den Drucker angeschlossenen PictBridge-kompatiblen Gerät wird die Verwendung des Netzteils aus dem Lieferumfang des Geräts empfohlen. Wenn Sie das Gerät mit einem Akku betreiben, sollte dieser vollständig aufgeladen sein.
- Je nach Modell oder Marke Ihres Geräts müssen Sie möglicherweise einen mit PictBridge kompatiblen Druckmodus auswählen, bevor Sie das Gerät anschließen. Unter Umständen müssen Sie das Gerät außerdem einschalten oder den Wiedergabemodus manuell aktivieren, nachdem Sie das Gerät an den Drucker angeschlossen haben. Führen Sie alle notwendigen Vorgänge am PictBridge-kompatiblen Gerät vor dem Anschließen an den Drucker aus. Lesen Sie dazu die Anweisungen im Handbuch des PictBridge-kompatiblen Geräts.
- **1.** Der Drucker muss eingeschaltet sein.
- **2.** Legen Sie Papier ein.
- **3.** Das PictBridge-kompatible Gerät muss ausgeschaltet sein.
- **4.** Schließen Sie das PictBridge-kompatible Gerät mit einem vom Gerätehersteller empfohlenen USB-Kabel (A) an den Drucker an.

Das PictBridge-kompatible Gerät schaltet sich automatisch ein. Wenn dies nicht der Fall ist, schalten Sie es manuell ein.

Wenn der Drucker richtig angeschlossen ist, wird auf dem Display des Geräts (angezeigt.

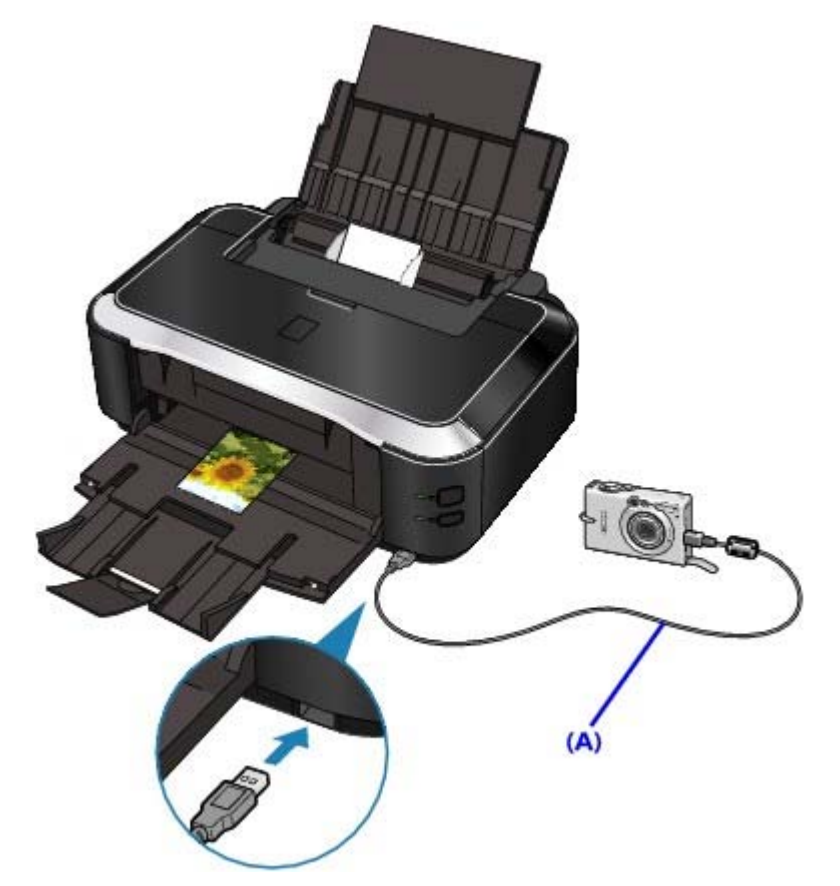

**5.** Legen Sie die Druckeinstellungen wie Papiertyp und Layout fest.

Im Menü der Anzeige des PictBridge-kompatiblen Geräts können Sie ebenfalls Einstellungen vornehmen. Wählen Sie das Format und den Typ des eingelegten Papiers aus. Einstellungen am PictBridge-kompatiblen Gerät

**6.** Starten Sie den Druckvorgang von Ihrem PictBridge-kompatiblen Gerät.

#### **Wichtig**

Trennen Sie das USB-Kabel niemals während des Druckvorgangs vom Gerät, es sei denn, Sie werden ausdrücklich durch eine Anzeige am PictBridge-kompatiblen Gerät dazu aufgefordert. Befolgen Sie beim Entfernen des USB-Kabels zwischen Drucker und PictBridgekompatiblem Gerät die Anweisungen im Handbuch des Geräts.

Erweitertes Handbuch > Direktes Drucken von Fotos von einem kompatiblen Gerät > Direktes Drucken von Fotos von einem kompatiblen Gerät > Info zu PictBridge-Druckeinstellungen

# **Info zu PictBridge-Druckeinstellungen**

#### **Einstellungen am PictBridge-kompatiblen Gerät**

In diesem Abschnitt werden die PictBridge-Funktionen des Druckers beschrieben. Informationen zu den Druckeinstellungen an einem PictBridge-kompatiblen Gerät finden Sie im Handbuch des Geräts.

# **Hinweis**

In der folgenden Beschreibung werden die Bezeichnungen der Einstellungselemente in PictBridge-kompatiblen Geräten der Marke Canon verwendet. Die Bezeichnungen der Einstellungselemente können je nach Modell oder Marke des jeweiligen Geräts abweichen.

Einige der unten erläuterten Einstellungselemente sind auf einigen Geräten unter Umständen gar nicht verfügbar. Wenn Sie die Druckeinstellungen am Gerät nicht ändern können, werden Bilder folgendermaßen gedruckt: Papierformat: 4" x 6"/101,6 x 152,4 mm Papiertyp: Foto Layout: 1-fach, Randlos Datum/Dateinr. Druck: Nicht gedruckt Bildoptimierung: Die Druckvorgänge werden mit der Funktion Photo Optimizer Pro optimiert.

Beim Drucken von einem PictBridge-kompatiblen Gerät können die folgenden Papierformate und Papiertypen verwendet werden:

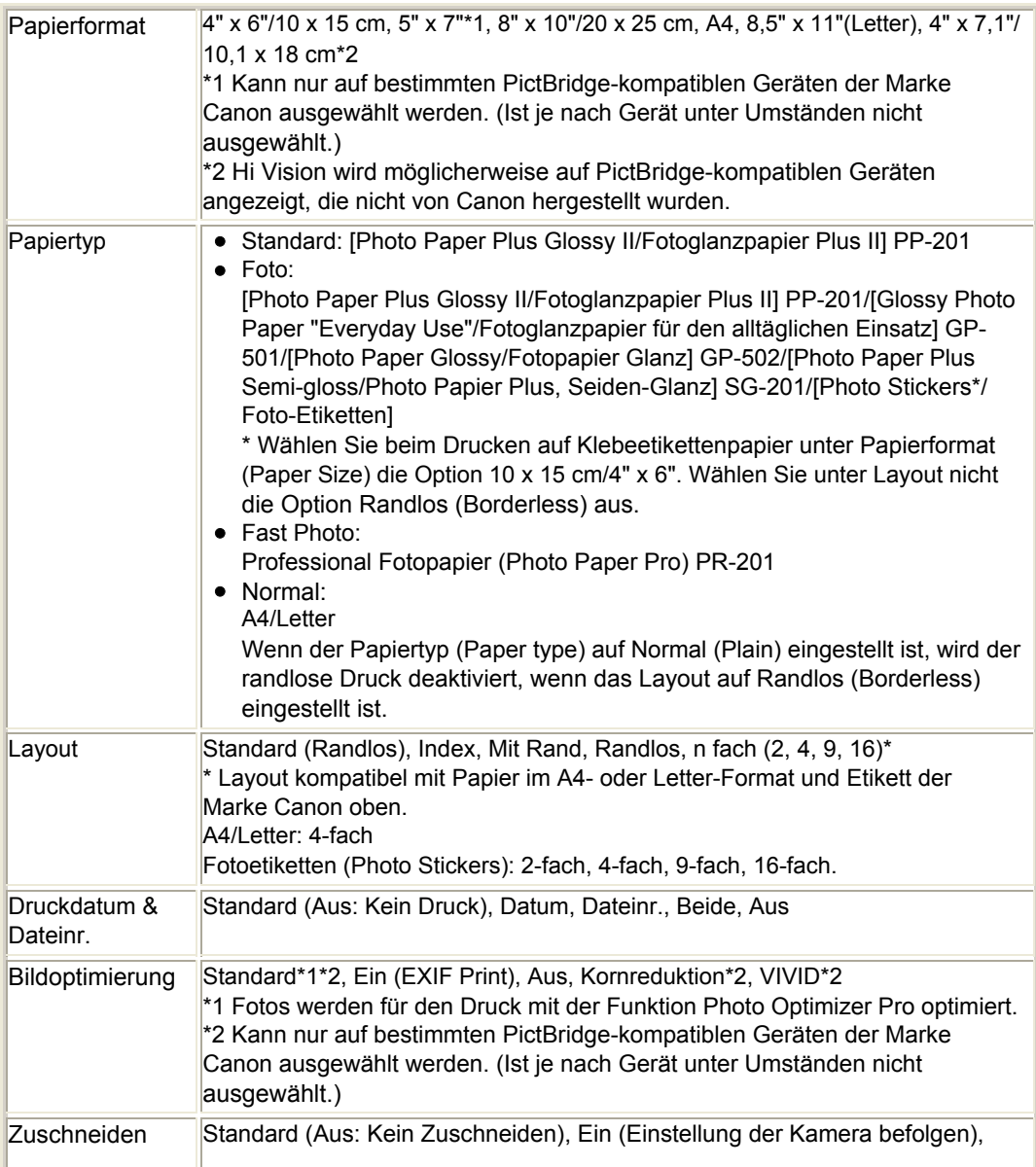

Aus

Ï

Erweitertes Handbuch > Wartung

# **Wartung**

- Reinigen des Druckers
- Durchführen der Wartung über den Computer

Erweitertes Handbuch > Wartung > Reinigen des Druckers

# **Reinigen des Druckers**

- Reinigung
- Reinigen des Druckergehäuses
- Reinigen der hervorstehenden Teile im Drucker

Erweitertes Handbuch > Wartung > Reinigen des Druckers > Reinigung

# **Reinigung**

Im Folgenden wird beschrieben, wie Sie den Drucker reinigen, um stets einen fehlerfreien Betrieb zu gewährleisten.

#### **Vorsicht**

- Verwenden Sie zum Reinigen keine Papiertücher, Stoffe mit rauer Struktur oder ähnliche Materialien, die die Oberfläche verkratzen könnten. Andernfalls können kleinste Papierstückchen oder feine Fäden im Innern des Druckers verbleiben und Probleme verursachen, z. B. den Druckkopf blockieren oder die Druckqualität verschlechtern. Verwenden Sie ein weiches Tuch.
- Reinigen Sie den Drucker niemals mit flüchtigen Flüssigkeiten wie Verdünnungsmittel, Benzol, Aceton oder mit anderen chemischen Reinigern, da dies zu Fehlfunktionen oder zur Beschädigung der Druckeroberfläche führen kann.
- Reinigen des Druckergehäuses
- Reinigen der hervorstehenden Teile im Drucker

Erweitertes Handbuch > Wartung > Reinigen des Druckers > Reinigen des Druckergehäuses

## **Reinigen des Druckergehäuses**

Verwenden Sie zum Reinigen am besten ein weiches Tuch, wie z. B. ein Brillenputztuch, und entfernen Sie damit vorsichtig Schmutz von der Oberfläche. Glätten Sie das Tuch ggf. vor dem Reinigen.

#### **Vorsicht**

- Schalten Sie den Drucker vor dem Reinigen aus, und ziehen Sie den Netzstecker aus der Steckdose.
- Verwenden Sie keine Papiertücher, Stoffe mit rauer Struktur oder ähnliche Materialien, die die Oberfläche verkratzen könnten.

Erweitertes Handbuch > Wartung > Reinigen des Druckers > Reinigen der hervorstehenden Teile im Drucker

# **Reinigen der hervorstehenden Teile im Drucker**

Wenn im Drucker hervorstehende Teile verschmutzt sind, wischen Sie die Tinte mit einem Wattestäbchen oder Ähnlichem ab.

#### **Vorsicht**

■ Schalten Sie den Drucker vor dem Reinigen aus, und ziehen Sie den Netzstecker aus der Steckdose.

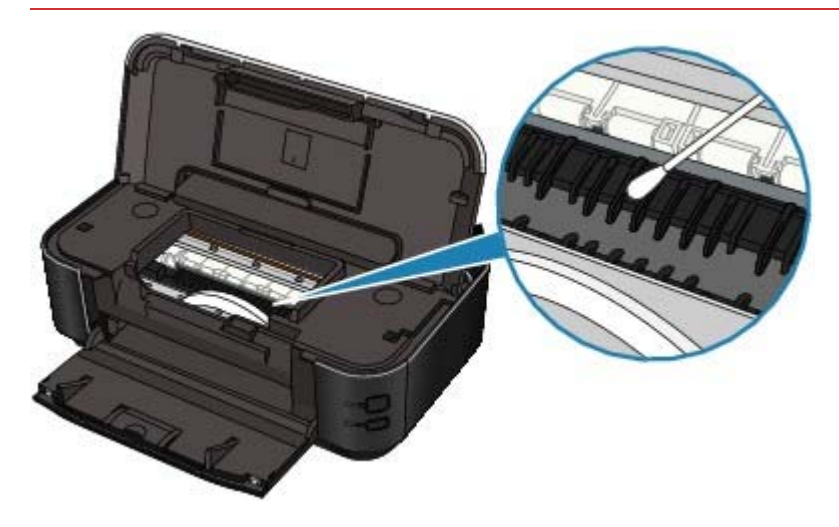
Erweitertes Handbuch > Wartung > Durchführen der Wartung über den Computer

# **Durchführen der Wartung über den Computer**

- Reinigen der Druckköpfe
- Reinigen der Papierzuführungswalzen
- Ausrichten des Druckkopfes
- Prüfen der Druckkopfdüsen
- Reinigen des Druckerinnenraums

Erweitertes Handbuch > Wartung > Durchführen der Wartung über den Computer > Reinigen der Druckköpfe

# **Reinigen der Druckköpfe**

Die Druckkopfreinigung beseitigt Verstopfungen in den Druckkopfdüsen. Sie sollten eine Druckkopfreinigung durchführen, wenn der Ausdruck blass ist oder eine Farbe nicht gedruckt wird, obwohl ausreichend Tinte vorhanden ist.

So reinigen Sie den Druckkopf:

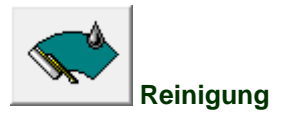

### **1.** Öffnen des Druckertreiber-Setup-Fensters

**2.** Klicken Sie auf der Registerkarte Wartung (Maintenance) auf Reinigung (Cleaning).

Das Dialogfeld Druckkopfreinigung (Print Head Cleaning) wird geöffnet. Befolgen Sie die Anweisungen im Dialogfeld. Klicken Sie auf Anfangstest der Objekte (Initial Check Items), um die zu prüfenden Elemente vor der Reinigung (Cleaning) anzuzeigen.

#### **3.** Führen Sie die Reinigung durch.

Stellen Sie sicher, dass der Drucker eingeschaltet ist, und klicken Sie auf Ausführen (Execute). Die Druckkopfreinigung beginnt.

#### **4.** Abschließen der Reinigung

Klicken Sie auf OK, wenn die Bestätigungsmeldung angezeigt wird. Das Dialogfeld Düsentest (Nozzle Check) wird geöffnet.

#### **5.** Überprüfen der Ergebnisse

Um zu überprüfen, ob sich die Druckqualität verbessert hat, klicken Sie auf Prüfmuster drucken (Print Check Pattern). Zum Abbrechen des Prüfvorgangs klicken Sie auf Abbrechen (Cancel).

Wenn das Druckergebnis nach einer ersten Reinigung nicht besser ist, führen Sie den Reinigungsvorgang noch einmal durch.

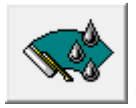

#### **Intensivreinigung**

Die Intensivreinigung (Deep Cleaning) ist gründlicher als die normale Reinigung (Cleaning). Führen Sie eine Intensivreinigung durch, wenn das Druckkopfproblem durch eine zweimalige Reinigung nicht behoben wurde.

- **1.** Öffnen des Druckertreiber-Setup-Fensters
- **2.** Klicken auf der Registerkarte Wartung (Maintenance) auf Intensivreinigung (Deep Cleaning)

Das Dialogfeld Intensivreinigung (Deep Cleaning) wird geöffnet. Befolgen Sie die Anweisungen im Dialogfeld.

Klicken Sie auf Anfangstest der Objekte (Initial Check Items), um die zu prüfenden Elemente vor der Intensivreinigung (Deep Cleaning) anzuzeigen.

**3.** Stellen Sie sicher, dass der Drucker eingeschaltet ist, und klicken Sie auf Ausführen (Execute).

Klicken Sie auf OK, wenn die Bestätigungsmeldung angezeigt wird.

Die Intensivreinigung der Druckköpfe beginnt.

### **Wichtig**

Bei der Reinigung (Cleaning) wird ein wenig Tinte verbraucht. Bei der Intensivreinigung (Deep Cleaning) wird mehr Tinte verbraucht als bei der Reinigung (Cleaning). Durch häufiges Reinigen der Druckköpfe wird der Tintenvorrat des Druckers schnell aufgebraucht. Führen Sie daher eine Reinigung nur aus, wenn sie erforderlich ist.

# **Hinweis**

Wenn nach der Intensivreinigung (Deep Cleaning) keine Verbesserung zu erkennen ist, schalten Sie den Drucker aus, warten Sie 24 Stunden, und führen Sie anschließend eine erneute Intensivreinigung (Deep Cleaning) durch. Wenn auch danach keine Verbesserung eintritt, ist möglicherweise die Tinte aufgebraucht, oder der Druckkopf ist abgenutzt. Informationen zur geeigneten Abhilfemaßnahme finden Sie unter " Der Drucker arbeitet, es wird jedoch keine Tinte ausgegeben".

#### **Verwandtes Thema**

Prüfen der Druckkopfdüsen

Erweitertes Handbuch > Wartung > Wartung vom Computer aus durchführen > Reinigen der Papierzuführungswalzen

# **Reinigen der Papierzuführungswalzen**

Mit Hilfe dieser Funktion können Sie die Papierzuführungswalze reinigen. Führen Sie diese Reinigung durch, wenn Papierpartikel an der Papierzuführungswalze haften und das Papier nicht ordnungsgemäß eingezogen wird.

So führen Sie eine Reinigung der Papierzuführungswalzen durch:

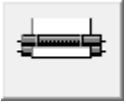

 **Reinigung der Papiereinzugwalzen** 

**1.** Vorbereitung des Druckers

Nehmen Sie das Papier aus der Papierzufuhr, aus der es nicht ordnungsgemäß zugeführt werden konnte.

- **2.** Öffnen des Druckertreiber-Setup-Fensters
- **3.** Klicken auf der Registerkarte Wartung (Maintenance) auf Reinigung der Papiereinzugwalzen (Roller Cleaning)

Das Dialogfeld Reinigung der Papiereinzugwalzen (Roller Cleaning) wird geöffnet.

**4.** Wählen Sie Hinteres Fach (Rear Tray) oder Kassette (Cassette), und klicken Sie auf OK.

Die Bestätigungsmeldung wird angezeigt.

**5.** Ausführen der Reinigung der Papierzuführungswalze

Stellen Sie sicher, dass der Drucker eingeschaltet ist, und klicken Sie auf OK. Die Reinigung der Papierzuführungswalze beginnt.

**6.** Abschließen der Reinigung der Papierzuführungswalze

Wenn sich die Papierzuführungswalzen nicht mehr bewegen, führen Sie die Anweisungen in der Meldung aus. Legen Sie drei Blätter Normalpapier in die ausgewählte Papierzufuhr des Druckers ein, und klicken Sie auf OK.

Das Papier wird ausgegeben und die Reinigung der Papiereinzugwalze wird abgeschlossen.

Erweitertes Handbuch > Wartung > Durchführen der Wartung über den Computer > Ausrichten des Druckkopfes

# **Ausrichten des Druckkopfes**

Bei der Druckkopfausrichtung werden die Positionen der Druckköpfe im Gerät korrigiert und Probleme wie Farbabweichungen und falsch ausgerichtete Zeilen behoben.

So führen Sie eine Druckkopfausrichtung aus:

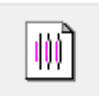

 **Druckkopfausrichtung** 

- **1.** Öffnen des Druckertreiber-Setup-Fensters
- **2.** Klicken auf der Registerkarte Wartung (Maintenance) auf Druckkopfausrichtung (Print Head Alignment)

Das Dialogfeld Druckkopfausrichtung starten (Start Print Head Alignment) wird geöffnet.

**3.** Einlegen von Normalpapier in den Drucker

Legen Sie drei Blätter Normalpapier des Formats A4 oder Letter in die Kassette ein.

**4.** Durchführen der Druckkopfausrichtung

Stellen Sie sicher, dass der Drucker eingeschaltet ist, und klicken Sie auf Druckkopf ausrichten (Align Print Head).

Befolgen Sie die Anweisungen in der Meldung.

#### **Hinweis**

Um die aktuelle Einstellung vor der Ausrichtung der Druckkopfposition zu prüfen, klicken Sie auf Ausrichtungswert drucken (Print Alignment Value).

#### **5.** Überprüfen der gedruckten Muster

Geben Sie die Nummern der Muster mit den wenigsten Streifen in den jeweiligen Feldern ein. Durch Klicken auf die Nummern der Muster mit den wenigsten Streifen im Vorschaufenster werden die zugehörigen Nummern in den jeweiligen Feldern automatisch festgelegt.

Klicken Sie nach Eingabe der erforderlichen Werte auf OK.

#### **Hinweis**

- Wenn Sie den Ausdruck betrachten und nach wie vor nicht ermitteln können, welches Muster  $\bar{\mathbf{r}}$ die wenigsten Streifen aufweist, finden Sie weitere Informationen im Druckerhandbuch.
- **6.** Prüfen Sie das Anpassungsmuster, das als Nächstes gedruckt wird Befolgen Sie die Anweisung in der Meldung.

Erweitertes Handbuch > Wartung > Durchführen der Wartung über den Computer > Prüfen der Druckkopfdüsen

# **Prüfen der Druckkopfdüsen**

Mit Hilfe der Düsentest-Funktion können Sie durch Ausdrucken eines Düsentestmusters überprüfen, ob die Druckköpfe ordnungsgemäß arbeiten. Falls der Ausdruck blass aussieht oder eine Farbe nicht gedruckt wird, sollten Sie das Düsentestmuster ausdrucken.

So drucken Sie ein Düsentestmuster aus:

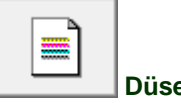

 **Düsentest** 

- **1.** Öffnen des Druckertreiber-Setup-Fensters
- **2.** Klicken auf der Registerkarte Wartung (Maintenance) auf Düsentest (Nozzle Check)

Das Dialogfeld Düsentest (Nozzle Check) wird geöffnet. Um eine Liste der Elemente anzuzeigen, die Sie vor dem Drucken des Prüfmusters prüfen sollten, klicken Sie auf Anfangstest der Objekte (Initial Check Items).

**3.** Einlegen von Normalpapier in den Drucker

Legen Sie ein Blatt Normalpapier des Formats A4 oder Letter in die Kassette ein.

#### **4.** Drucken des Düsentestmusters

Stellen Sie sicher, dass der Drucker eingeschaltet ist, und klicken Sie auf Prüfmuster drucken (Print Check Pattern).

Das Düsentestmuster wird gedruckt.

Klicken Sie auf OK, wenn die Bestätigungsmeldung angezeigt wird. Das Dialogfeld Musterüberprüfung (Pattern Check) wird geöffnet.

#### **5.** Überprüfen des Druckergebnisses

Überprüfen Sie das Druckergebnis. Wenn das Druckergebnis normal ist, klicken Sie auf Beenden (Exit).

Wenn der Ausdruck verschmiert ist oder nicht gedruckte Abschnitte enthält, klicken Sie auf Reinigung (Cleaning), um den Druckkopf zu reinigen.

#### **Verwandtes Thema**

Reinigen der Druckköpfe

Erweitertes Handbuch > Wartung > Durchführen der Wartung über den Computer > Reinigen des Druckerinnenraums

# **Reinigen des Druckerinnenraums**

Mithilfe der Bodenplattenreinigung können Sie Verschmierungen auf der Rückseite des Papiers verhindern. Führen Sie vor dem Duplexdruck eine Bodenplattenreinigung durch. Führen Sie die Bodenplattenreinigung auch dann aus, wenn auf den ausgedruckten Seiten Verschmierungen zu sehen sind, die nicht von den Druckdaten herrühren.

So führen Sie eine Bodenplattenreinigung durch:

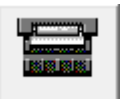

 **Bodenplattenreinigung** 

- **1.** Öffnen des Druckertreiber-Setup-Fensters
- **2.** Klicken auf der Registerkarte Wartung (Maintenance) auf Bodenplattenreinigung (Bottom Plate Cleaning)

Das Dialogfeld Bodenplattenreinigung (Bottom Plate Cleaning) wird geöffnet.

**3.** Einlegen von Normalpapier in den Drucker

Falten Sie die lange Seite eines Blatts Normalpapier des Formats A4 oder Letter in der Mitte gemäß der Anweisung im Dialogfeld und falten Sie es wieder auseinander. Legen Sie das Papier im Hochformat mit der Knickfalte nach unten in das hintere Fach ein.

**4.** Durchführen der Bodenplattenreinigung

Stellen Sie sicher, dass der Drucker eingeschaltet ist, und klicken Sie auf Ausführen (Execute). Die Bodenplattenreinigung beginnt.

Erweitertes Handbuch > Ändern der Druckereinstellungen

# **Ändern der Druckereinstellungen**

Ändern von Druckereinstellungen über den Computer

Erweitertes Handbuch > Ändern der Druckereinstellungen > Ändern von Druckereinstellungen über den Computer

# **Ändern von Druckereinstellungen über den Computer**

- Ändern der Druckoptionen
- Speichern eines geänderten Druckprofils
- Einstellen der Papierzufuhr für Normalpapier
- Ein-/Ausschaltfunktion
- Senken des Geräuschpegels des Druckers
- Ändern des Betriebsmodus des Druckers

Erweitertes Handbuch > Ändern der Druckereinstellungen > Ändern der Druckereinstellungen über den Computer > Ändern der Druckoptionen

# **Ändern der Druckoptionen**

Sie können detaillierte Druckertreibereinstellungen für Druckdaten ändern, die von einer Anwendungssoftware gesendet werden.

Bei einigen Anwendungen werden Teile der Bilddaten möglicherweise abgeschnitten, die Papierzufuhr für den Druck weicht u. U. von den Treibereinstellungen ab oder der Druckauftrag schlägt fehl. Dies sind die einzigen Situationen, bei denen dieses Feld aktiviert werden sollte.

So ändern Sie die Druckoptionen:

- **1.** Öffnen des Druckertreiber-Setup-Fensters
- **2.** Klicken Sie auf der Registerkarte Seite einrichten (Page Setup) auf Druckoptionen… (Print Options…).

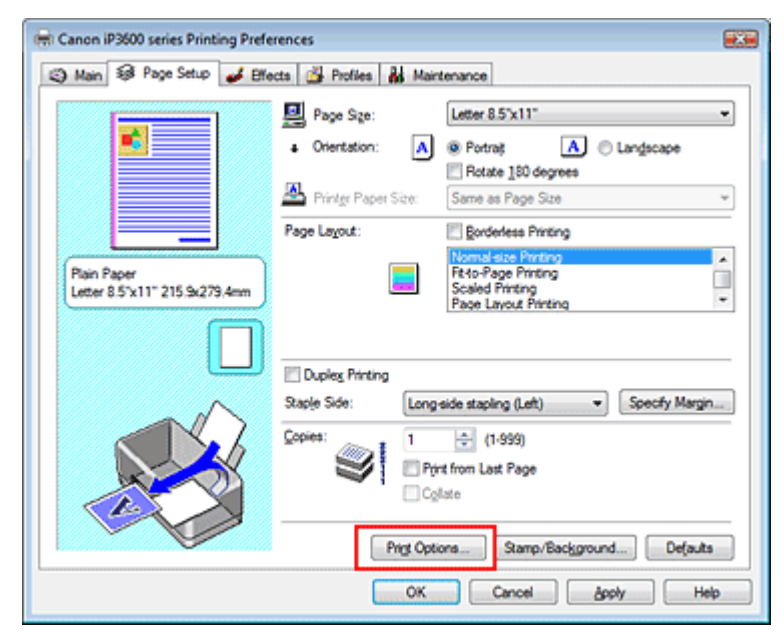

Das Dialogfeld Druckoptionen (Print Options) wird geöffnet.

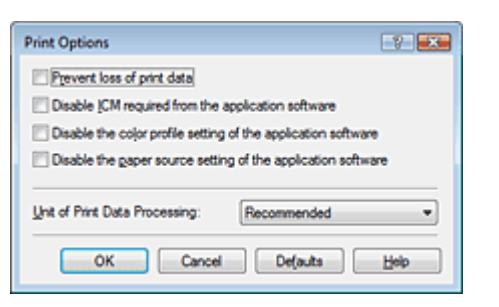

### **3.** Ändern einzelner Einstellungen

Ändern Sie bei Bedarf die Einstellung für jedes einzelne Element, und klicken Sie auf OK. Die Registerkarte Seite einrichten (Page Setup) wird erneut angezeigt.

Erweitertes Handbuch > Ändern der Druckereinstellungen > Ändern der Druckereinstellungen über den Computer > Speichern von geänderten Druckprofilen

# **Speichern von geänderten Druckprofilen**

Sie können den von Ihnen vorgenommenen Einstellungen unter Optionen (Main), Seite einrichten (Page Setup) und Effekte (Effects) einen Namen zuweisen und sie als Druckprofil speichern. Gespeicherte Druckprofile können auf der Registerkarte Profile (Profiles) jederzeit wieder aufgerufen und verwendet werden. Nicht mehr benötigte Druckprofile können jederzeit gelöscht werden.

So speichern Sie ein Druckprofil:

### **Speichern von Druckprofilen**

- **1.** Öffnen des Druckertreiber-Setup-Fensters
- **2.** Einstellen der erforderlichen Elemente

Nehmen Sie auf den Registerkarten Optionen (Main), Seite einrichten (Page Setup) und Effekte (Effects) die gewünschten Einstellungen vor.

**3.** Klicken auf der Registerkarte Profile (Profiles) auf Zu Profilen hinzufügen... (Add to Profiles...)

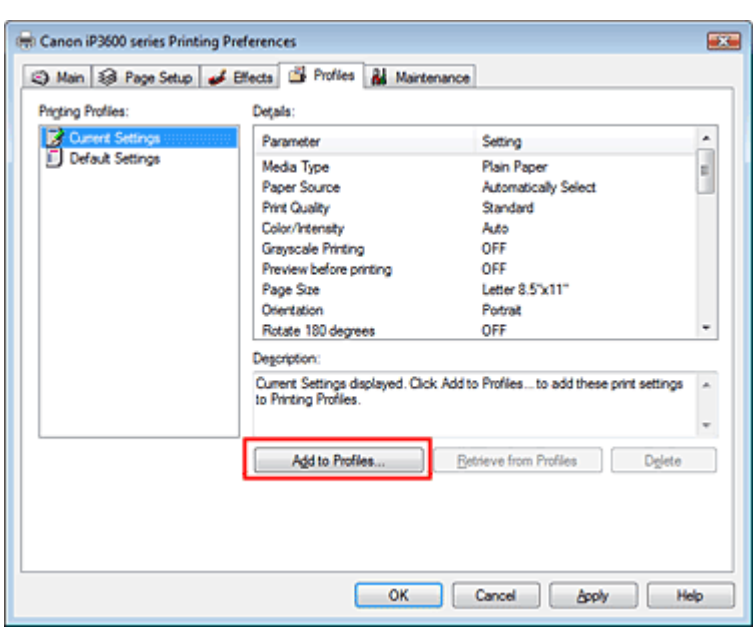

Das Dialogfeld Zu Profilen hinzufügen (Add to Profiles) wird geöffnet.

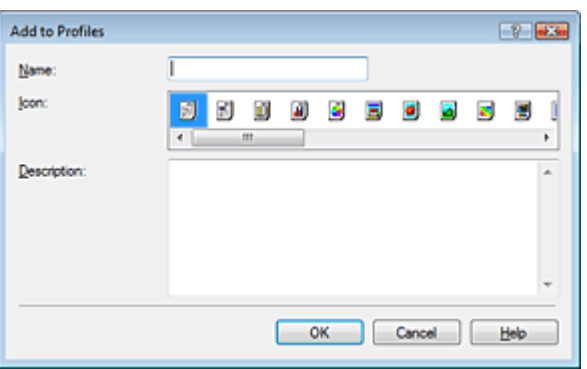

### **4.** Speichern der Einstellungen

Legen Sie Werte für Name, Symbol (Icon) und Beschreibung (Description) fest, und klicken Sie auf OK.

Das Profil wird gespeichert, und die Registerkarte Profile (Profiles) wird erneut angezeigt.

### Speichern von geänderten Druckprofilen Chronic Communication C<sub>TP</sub>. 300 из 383 стр.

Der Name und das Symbol werden der Liste Druckprofile (Printing Profiles) hinzugefügt.

### **Hinweis**

■ Bei einer erneuten Installation oder einer Versionsaktualisierung des Druckertreibers werden die von Ihnen gespeicherten Druckeinstellungen aus der Liste Druckprofile (Printing Profiles) gelöscht. Gespeicherte Druckeinstellungen können nicht beibehalten werden. Speichern Sie in diesem Fall die Druckeinstellungen erneut.

#### **Verwendung gespeicherter Druckeinstellungen**

**1.** Auswählen der zu verwendenden Druckeinstellungen

Wählen Sie ein Druckprofil aus der Liste Druckprofile (Printing Profiles) auf der Registerkarte Profile (Profiles) aus.

Die Parameter und Einstellungen des Profils werden im Feld Details angezeigt.

### **2.** Abrufen aus Profilen

Klicken Sie auf Aus Profilen abrufen (Retrieve from Profiles). Wenn eine Meldung angezeigt wird, klicken Sie auf OK. Die Einstellungen des ausgewählten Profils werden auf die Registerkarten Optionen (Main), Seite einrichten (Page Setup) und Effekte (Effects) angewendet.

### **Hinweis**

Wenn Sie die Standardeinstellungen eines Profils wiederherstellen möchten, wählen Sie m. Standardeinstellungen (Default Settings) in der Liste Druckprofile (Printing Profiles), und klicken Sie auf Aus Profilen abrufen (Retrieve from Profiles). Klicken Sie auf OK, wenn das Fenster mit der Bestätigungsmeldung angezeigt wird. Die auf den Registerkarten Optionen (Main), Seite einrichten (Page Setup) und Effekte (Effects) vorgenommenen Einstellungen werden daraufhin auf die Standardeinstellungen zurückgesetzt.

#### **Löschen nicht mehr benötigter Druckprofile**

#### **1.** Auswählen des zu löschenden Druckprofils

Wählen Sie das zu löschende Druckprofil aus der Liste Druckprofile (Printing Profiles) auf der Registerkarte Profile (Profiles) aus.

#### **2.** Löschen des Druckprofils

Klicken Sie auf Löschen (Delete). Klicken Sie auf OK, wenn die Bestätigungsmeldung angezeigt wird.

Das ausgewählte Druckprofil wird aus der Liste Druckprofile (Printing Profiles) gelöscht.

#### **Hinweis**

Die Profile Aktuelle Einstellungen (Current Settings) und Standardeinstellungen (Default Settings) können nicht gelöscht werden.

Erweitertes Handbuch > Ändern der Druckereinstellungen > Ändern der Druckereinstellungen über den Computer > Einstellen der Papierzufuhr für Normalpapier

# **Einstellen der Papierzufuhr für Normalpapier**

Wenn Sie unter Papierzufuhr (Paper Source) die Option Automatisch auswählen (Automatically Select) auswählen, können Sie mithilfe des Druckertreibers die Papierzufuhr für Normalpapier auswählen.

So wählen Sie die Papierzufuhr aus:

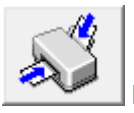

### **Einstellen der Papierzufuhr für Normalpapier**

- **1.** Öffnen des Druckertreiber-Setup-Fensters
- **2.** Klicken Sie auf der Registerkarte Wartung (Maintenance) auf Papierzufuhreinstellung für Normalpapier (Paper Source Setting for Plain Paper).

Das Dialogfeld Papierzufuhreinstellung für Normalpapier (Paper Source Setting for Plain Paper) wird geöffnet.

**3.** Senden der Einstellungen

Wählen Sie die Papierzufuhr für Normalpapier, und klicken Sie anschließend auf Senden (Send). Alle ausgewählten Einstellungen sind nun wirksam.

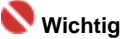

Bei den Erläuterungen im Druckerhandbuch wird davon ausgegangen, dass das Normalpapier aus der Kassette eingezogen wird. Wenn Sie eine andere Papierzufuhr auswählen, ersetzen Sie den Begriff "Kassette" durch die neue Papierzufuhr.

Erweitertes Handbuch > Ändern der Druckereinstellungen > Ändern der Druckereinstellungen über den Computer > Ein-/ Ausschaltfunktion

# **Ein-/Ausschaltfunktion**

Diese Funktion ermöglicht das Ein- bzw. Ausschalten des Druckers über den Druckertreiber.

So richten Sie die Ein-/Ausschaltfunktion über den Druckertreiber ein:

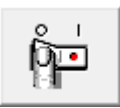

#### **Ausschalten**

Mit der Schaltfläche Ausschalten (Power Off) können Sie den Drucker ausschalten. Wenn Sie diese Funktion verwenden, kann der Drucker nicht über den Druckertreiber eingeschaltet werden.

### **1.** Öffnen des Druckertreiber-Setup-Fensters

**2.** Ausschalten

Klicken Sie auf der Registerkarte Wartung (Maintenance) auf Ausschalten (Power Off). Wenn die Bestätigungsmeldung angezeigt wird, klicken Sie auf OK.

Der Drucker wird ausgeschaltet und die Registerkarte Wartung (Maintenance) wird erneut angezeigt.

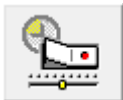

#### **Autom. Ein/Aus (Auto Power)**

Mit der Funktion Automatisches Ausschalten (Auto Power Off) können Sie den Drucker so einstellen, dass er sich automatisch ausschaltet, wenn er für eine bestimmte Zeitdauer keine Daten empfangen hat.

Mit der Funktion Automatisches Einschalten (Auto Power On) können Sie den Drucker so einstellen, dass er sich automatisch einschaltet, wenn er Daten empfängt.

- **1.** Öffnen des Druckertreiber-Setup-Fensters
- **2.** Stellen Sie sicher, dass der Drucker eingeschaltet ist, und klicken Sie auf der Registerkarte Wartung (Maintenance) auf Autom. Ein/Aus (Auto Power).

Das Dialogfeld Autom. Ein/Aus-Einstellungen (Auto Power Settings) wird geöffnet.

# **Hinweis**

Wenn der Drucker ausgeschaltet oder die bidirektionale Kommunikation deaktiviert ist, wird möglicherweise eine Fehlermeldung angezeigt, dass der Druckerstatus nicht ermittelt werden kann.

Klicken Sie in diesem Fall auf OK, um die neuesten, auf Ihrem Computer festgelegten Einstellungen anzuzeigen.

**3.** Nehmen Sie ggf. folgende Einstellungen vor:

#### **Automatisches Einschalten (Auto Power On)**

Wenn Sie in der Liste die Option Aktiviert (Enable) auswählen, schaltet sich der Drucker ein, wenn er Daten empängt.

#### **Automatisches Ausschalten (Auto Power Off)**

Wählen Sie einen Zeitraum in der Liste. Wenn dieser Zeitraum verstreicht, ohne dass Daten empfangen werden, schaltet sich der Drucker automatisch aus.

#### **4.** Senden der Einstellungen

Klicken Sie auf Senden (Send). Klicken Sie auf OK, wenn die Bestätigungsmeldung angezeigt wird. Die Registerkarte Wartung (Maintenance) wird erneut angezeigt.

Die Funktion für das automatische Ein-/Ausschalten ist nun aktiviert. Wenn Sie diese Funktion deaktivieren möchten, wählen Sie entsprechend in der Liste die Option Deaktiviert (Disable).

# **Hinweis**

Wenn der Drucker ausgeschaltet ist, können unterschiedliche Statusmonitormeldungen ausgegeben werden. Dies hängt davon ab, ob die Einstellung für Automatisches Einschalten (Auto Power On) aktiviert oder deaktiviert ist. Wenn die Funktion Automatisches Einschalten (Auto Power On) aktiviert ist, wird die Meldung "Drucker befindet sich im Standby-Modus" (Printer is standing by) angezeigt. Wenn die Funktion Automatisches Einschalten (Auto Power On) deaktiviert ist, wird die Meldung "Drucker offline"

(Printer is offline) angezeigt.

Erweitertes Handbuch > Ändern der Druckereinstellungen > Ändern der Druckereinstellungen über den Computer > Senken des Geräuschpegels des Druckers

# **Senken des Geräuschpegels des Druckers**

Diese Funktion senkt den Geräuschpegel des Druckers beim Drucken. Schalten Sie in den geräuscharmen Modus, wenn Sie das Druckergeräusch nachts und in anderen Situationen, in denen es stören könnte, reduzieren möchten.

Die Verwendung dieser Funktion kann den Druckvorgang verlangsamen.

So können Sie die Einstellungen des geräuscharmen Modus ändern:

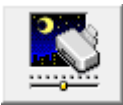

 **Geräuscharmer Modus** 

- **1.** Öffnen des Druckertreiber-Setup-Fensters
- **2.** Klicken auf der Registerkarte Wartung (Maintenance) auf Geräuscharmer Modus (Quiet Mode)

Das Dialogfeld Geräuscharmer Modus (Quiet Mode) wird angezeigt.

**3.** Festlegen der automatischen Funktion

Nehmen Sie ggf. eine der folgenden Einstellungen vor:

**Geräuscharmen Modus nicht verwenden**  Das Betriebsgeräusch des Druckers ist normal.

#### **Geräuscharmen Modus immer verwenden**

Wählen Sie diese Option, um den Geräuschpegel des Druckers beim Drucken zu senken.

#### **Geräuscharmen Modus im angegebenen Zeitraum verwenden**

Das Betriebsgeräusch des Druckers wird in dem von Ihnen angegebenen Zeitraum gedämpft. Wählen Sie die Startzeit (Start time) und das Ende (End time) der Aktivierung des geräuscharmen Modus aus.

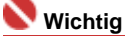

Die Zeitangaben für die Startzeit (Start time) und das Ende (End time) müssen unterschiedlich  $\bar{a}$ sein.

#### **4.** Senden der Einstellungen

Stellen Sie sicher, dass der Drucker eingeschaltet ist, und klicken Sie auf Senden (Send). Klicken Sie auf OK, wenn die Bestätigungsmeldung angezeigt wird.

Alle ausgewählten Einstellungen sind nun wirksam.

### **Hinweis**

Je nach der gewählten Papierzufuhr und den vorgenommenen Druckqualitätseinstellungen können die Auswirkungen des geräuscharmen Modus geringer sein.

Erweitertes Handbuch > Ändern der Druckereinstellungen > Ändern der Druckereinstellungen über den Computer > Ändern des Betriebsmodus des Druckers

# **Ändern des Betriebsmodus des Druckers**

Diese Funktion ermöglicht das Wechseln zwischen verschiedenen Betriebsmodi des Druckers.

So können Sie die Druckereinstellungen ändern:

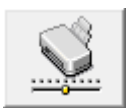

 **Benutzerdefinierte Einstellungen** 

- **1.** Öffnen des Druckertreiber-Setup-Fensters
- **2.** Sicherstellen, dass der Drucker eingeschaltet ist, und Klicken auf Benutzerdefinierte Einstellungen (Custom Settings) auf der Registerkarte Wartung (Maintenance)

Das Dialogfeld Benutzerdefinierte Einstellungen (Custom Settings) wird geöffnet.

### **Hinweis**

Wenn der Drucker ausgeschaltet oder die bidirektionale Kommunikation deaktiviert ist, wird möglicherweise eine Fehlermeldung angezeigt, dass der Druckerstatus nicht ermittelt werden kann.

Klicken Sie in diesem Fall auf OK, um die neuesten, auf Ihrem Computer festgelegten Einstellungen anzuzeigen.

#### **3.** Nehmen Sie ggf. folgende Einstellungen vor:

#### **Papierabrieb verhindern (Prevent paper abrasion)**

Der Drucker kann den Abstand zwischen dem Druckkopf und dem Papier beim Drucken mit hoher Dichte vergrößern, um Papierabrieb zu verhindern. Aktivieren Sie das Kontrollkästchen, um diese Funktion zu verwenden.

#### **Wartezeit für Tintentrocknung**

Sie können die Dauer der Wartezeit, bis das Drucken der nächsten Seite beginnt, festlegen. Wenn Sie den Schieberegler nach rechts verschieben, erhöht sich die Wartezeit, und wenn Sie ihn nach links ziehen, verringert sich die Wartezeit.

Wenn das Papier verschmutzt ist, weil die nächste Seite ausgegeben wird, bevor die Tinte auf der aktuellen Seite vollständig getrocknet ist, sollte die Wartezeit verlängert werden. Durch Verringerung der Wartezeit wird die Druckgeschwindigkeit gesteigert.

#### **4.** Senden der Einstellungen

Klicken Sie auf Senden (Send). Klicken Sie auf OK, wenn die Bestätigungsmeldung angezeigt wird. Der Drucker arbeitet nun in dem von Ihnen geänderten Modus.

Erweitertes Handbuch > Fehlersuche

# **Fehlersuche**

- Wenn ein Fehler auftritt
- Der Drucker lässt sich nicht einschalten
- Alarmanzeige blinkt orange
- Power-Anzeige und Alarmanzeige blinken abwechselnd grün bzw. orange
- Druckertreiber kann nicht installiert werden
- Verbindung zum Computer kann nicht hergestellt werden
- Druckergebnisse sind nicht zufrieden stellend
- Druckvorgang lässt sich nicht starten
- Druckvorgang wird vorzeitig angehalten
- Der Drucker arbeitet, es wird jedoch keine Tinte ausgegeben
- Druckgeschwindigkeit ist nicht so hoch wie erwartet
- Druckkopfhalter fährt nicht in die Austauschposition
- Papier wird nicht richtig zugeführt
- Papier wird nicht von der im Druckertreiber angegebenen Papierzufuhr eingezogen
- **Papierstaus**
- Auf dem Computerbildschirm wird eine Fehlermeldung angezeigt
- Für Windows-Benutzer
- Fehlermeldung wird auf PictBridge-kompatiblem Gerät angezeigt
- Häufig gestellte Fragen
- Wenn das Problem weiterhin besteht
- Nutzungshinweise (Druckertreiber)

Erweitertes Handbuch > Fehlersuche > Wenn ein Fehler auftritt

# **Wenn ein Fehler auftritt**

Wenn beim Drucken ein Fehler auftritt, beispielsweise bei fehlendem Papier oder Papierstaus, wird automatisch eine Meldung zur Fehlersuche ausgegeben. Führen Sie die in der Meldung beschriebenen Schritte aus. Je nach Version des Betriebssystems kann die Meldung unterschiedlich lauten.

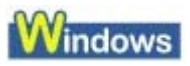

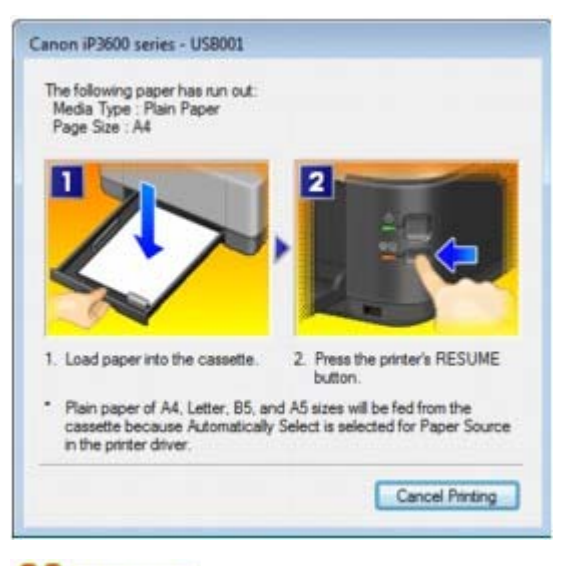

# **A**cintosh

**Unter Mac OS X 10.5.x:**

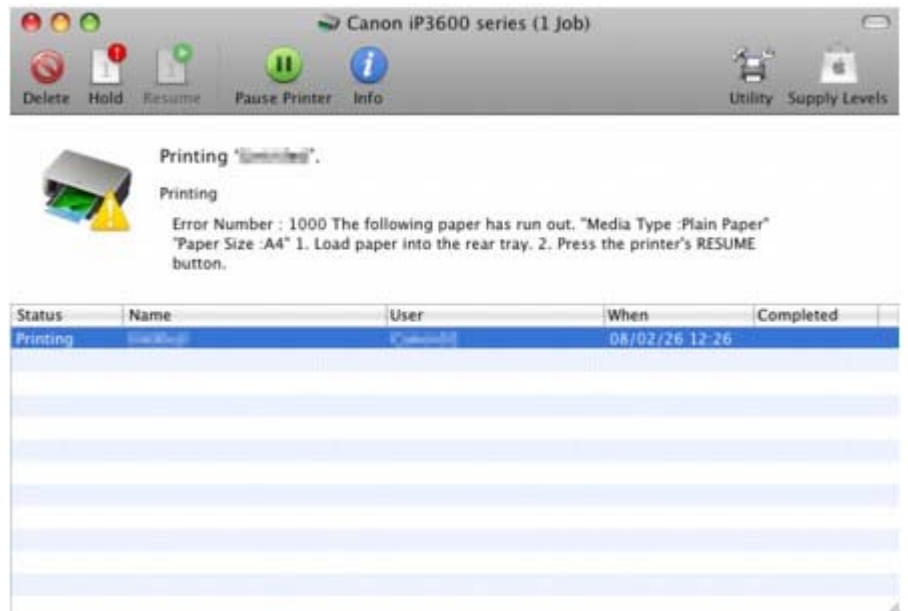

**Unter Mac OS X 10.4.x oder Mac OS X 10.3.9:**

## Wenn ein Fehler auftritt **Стр. 308 из 383 стр.** Стр. 308 из 383 стр.

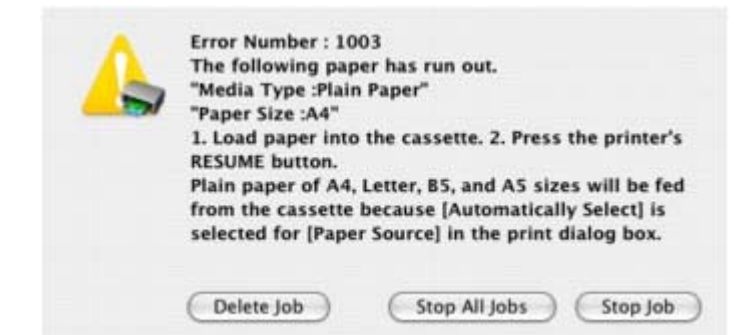

Erweitertes Handbuch > Fehlersuche > Der Drucker lässt sich nicht einschalten

## **Der Drucker lässt sich nicht einschalten**

- **1. Drücken Sie die Taste Power.**
- **2. Vergewissern Sie sich, ob der Netzstecker richtig an den Netzkabelanschluss des Druckers angeschlossen ist, und schalten Sie den Drucker wieder ein.**
- **3. Trennen Sie den Drucker von der Stromversorgung, und schließen Sie ihn wieder an. Schalten Sie den Drucker erst nach mindestens 5 Minuten wieder ein.**

Wenn das Problem weiterhin besteht, wenden Sie sich an den Kundendienst von Canon.

Erweitertes Handbuch > Fehlersuche > Alarm-Anzeige blinkt orange

# **Alarmanzeige blinkt orange**

Wenn beim Drucken ein Fehler auftritt, blinkt die Alarm-Anzeige orange wie unten dargestellt. Die Anzahl der Blinkzeichen gibt den Fehlertyp an, der aufgetreten ist. Zählen Sie die Blinkzeichen, und treffen Sie die entsprechende Maßnahme zur Behebung des Fehlers.

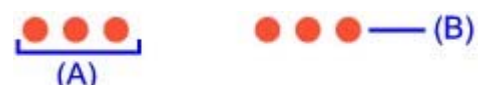

(A) Notieren Sie sich die Anzahl der Blinkzeichen

(B) Blinkt wiederholt

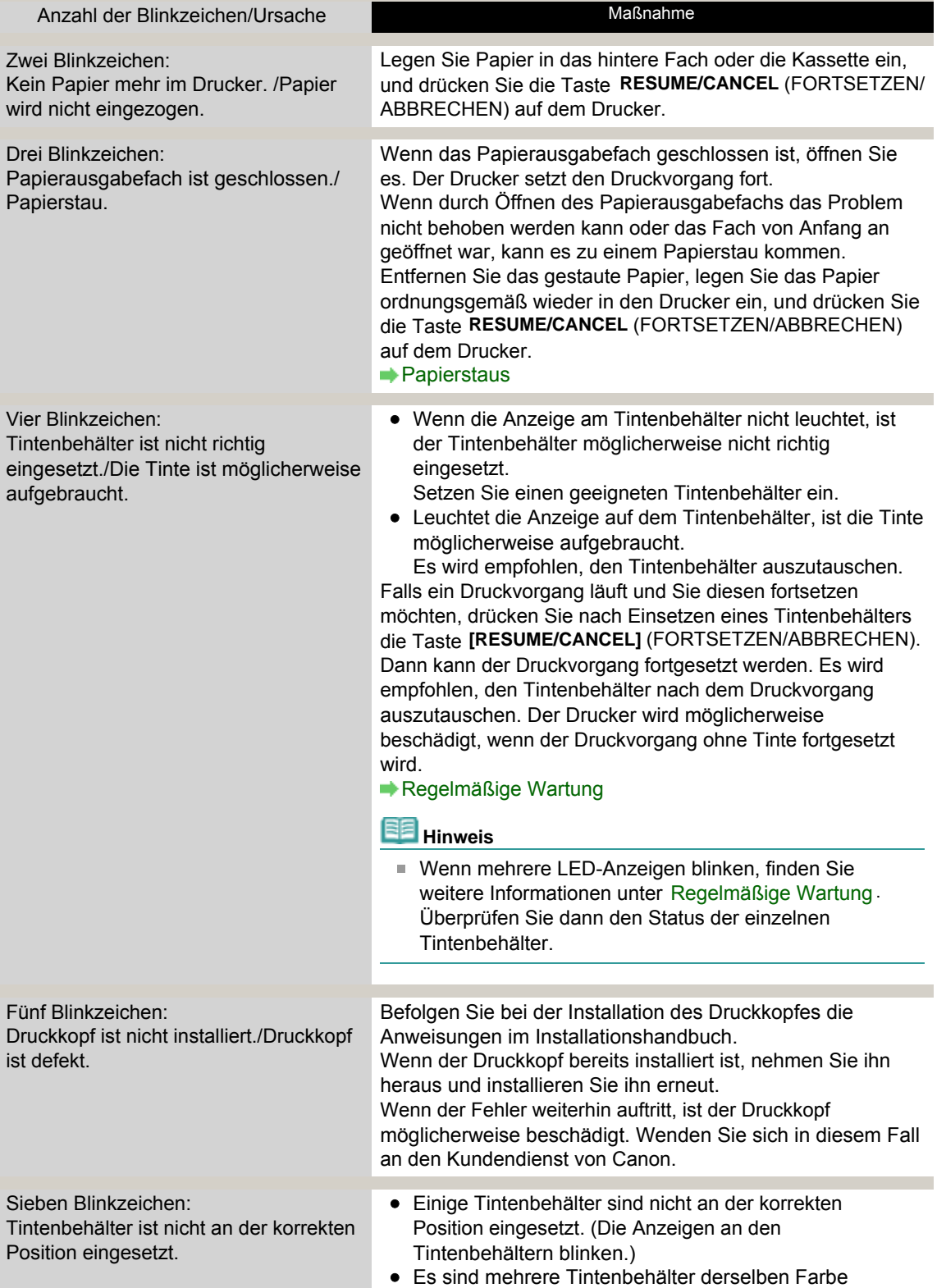

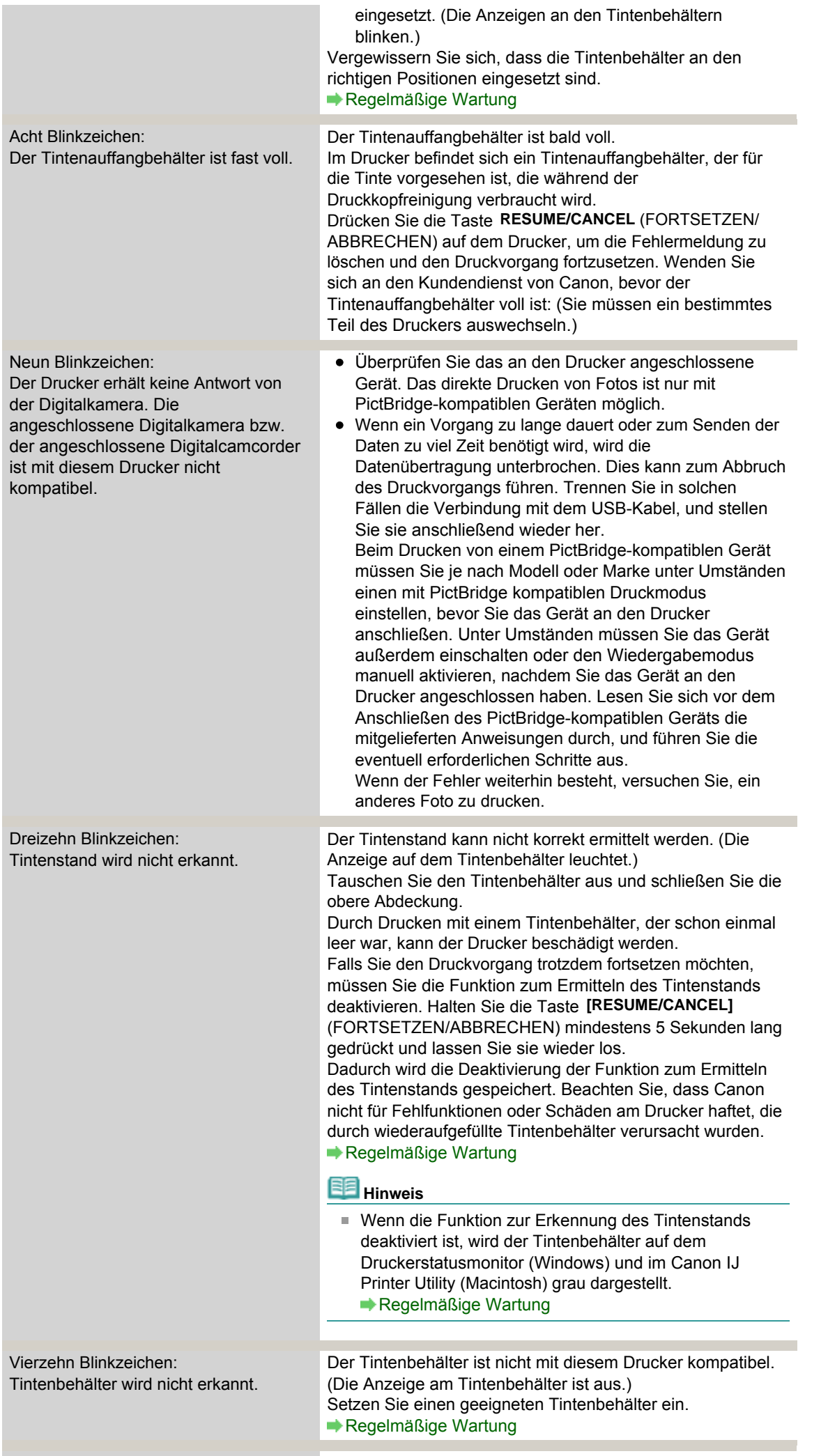

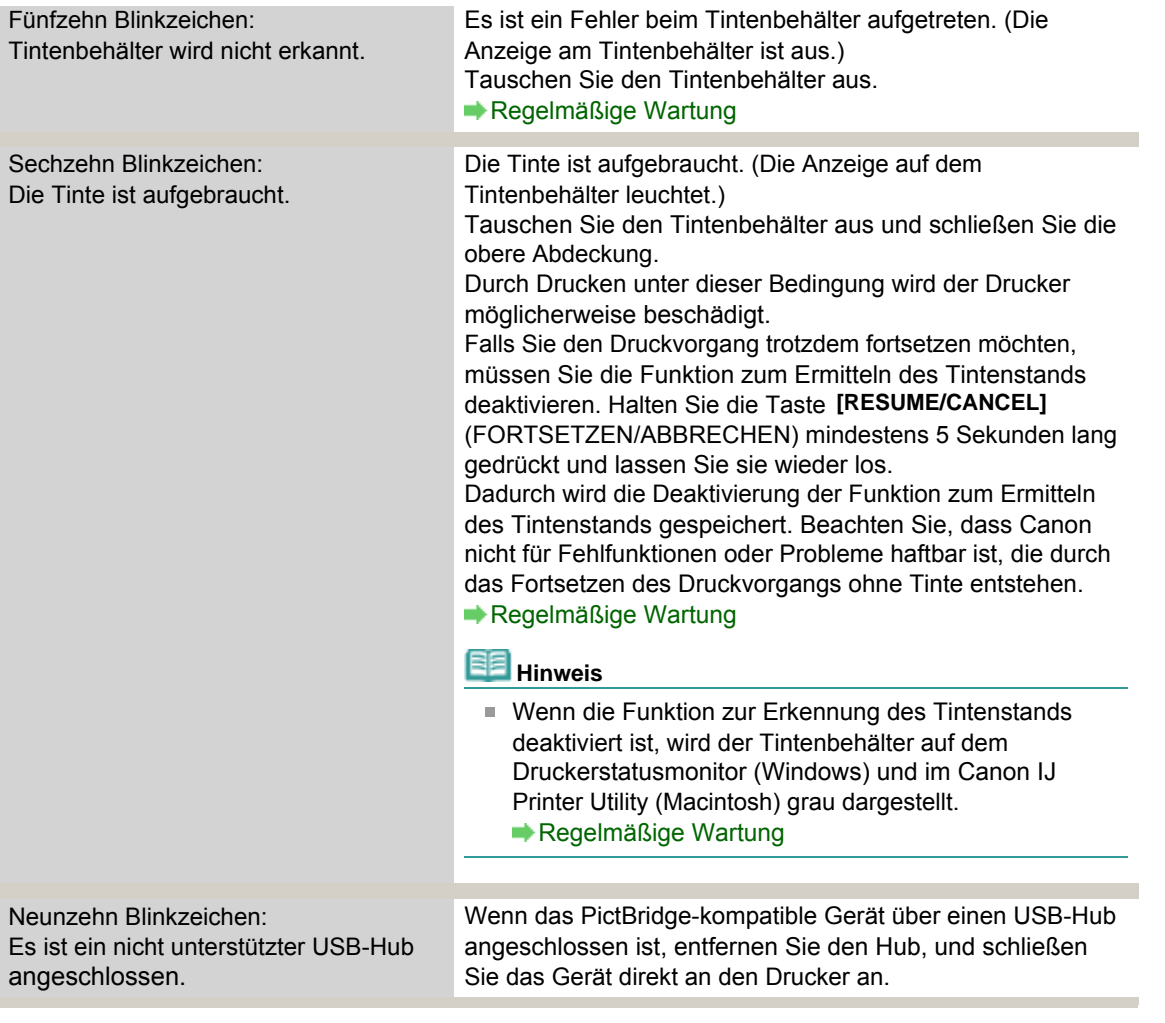

Erweitertes Handbuch > Fehlersuche > Power-Anzeige und Alarmanzeige blinken abwechselnd grün bzw. orange

# **Power-Anzeige und Alarmanzeige blinken abwechselnd grün bzw. orange**

#### . . . . . . . . .  $\bullet$   $\bullet$   $\bullet$

Ein Druckerproblem ist aufgetreten.

Ziehen Sie das Druckerkabel aus dem Drucker, schalten Sie den Drucker aus und trennen Sie dann den Drucker von der Stromversorgung.

Schließen Sie den Drucker wieder an, und schalten Sie ihn ein.

Wenn das Problem weiterhin besteht, wenden Sie sich an den Kundendienst von Canon.

Erweitertes Handbuch > Fehlersuche > Druckertreiber kann nicht installiert werden

## **Druckertreiber kann nicht installiert werden**

**Falls der Installationsvorgang nicht automatisch gestartet wird, wenn die** *Installations-CD-ROM* **in das Laufwerk des Computers eingelegt**

### **wird:**

### **Windows**

Starten Sie die Installation entsprechend den nachstehenden Anweisungen.

**1.** Klicken Sie auf Start und dann auf Computer.

Klicken Sie unter Windows XP auf Start und dann auf Arbeitsplatz.

Doppelklicken Sie unter Windows 2000 auf dem Desktop auf das Symbol Arbeitsplatz.

**2.** Doppelklicken Sie im angezeigten Fenster auf das CD-ROM-Symbol .

Wenn der Inhalt der CD-ROM angezeigt wird, doppelklicken Sie auf MSETUP4.EXE.

**Macintosh** 

Doppelklicken Sie auf dem Desktop auf das CD-ROM-Symbol , um die Installation zu starten.

**Hinweis** 

- Wenn das CD-ROM-Symbol nicht angezeigt wird, gehen Sie folgendermaßen vor:
	- Entfernen Sie die CD-ROM aus dem Computer, und legen Sie sie dann erneut ein.
	- Starten Sie den Computer neu.
- Wenn das Symbol daraufhin weiterhin nicht angezeigt wird, probieren Sie verschiedene CDs aus, um zu überprüfen, ob sie angezeigt werden. Wenn die Symbole anderer CDs angezeigt werden, liegt ein Problem mit der *Installations-CD-ROM* vor. Wenden Sie sich in diesem Fall an den Kundendienst von Canon.
- **Falls Sie nach dem Bildschirm Druckeranschluss (Printer Connection)**

### **nicht fortfahren können:**

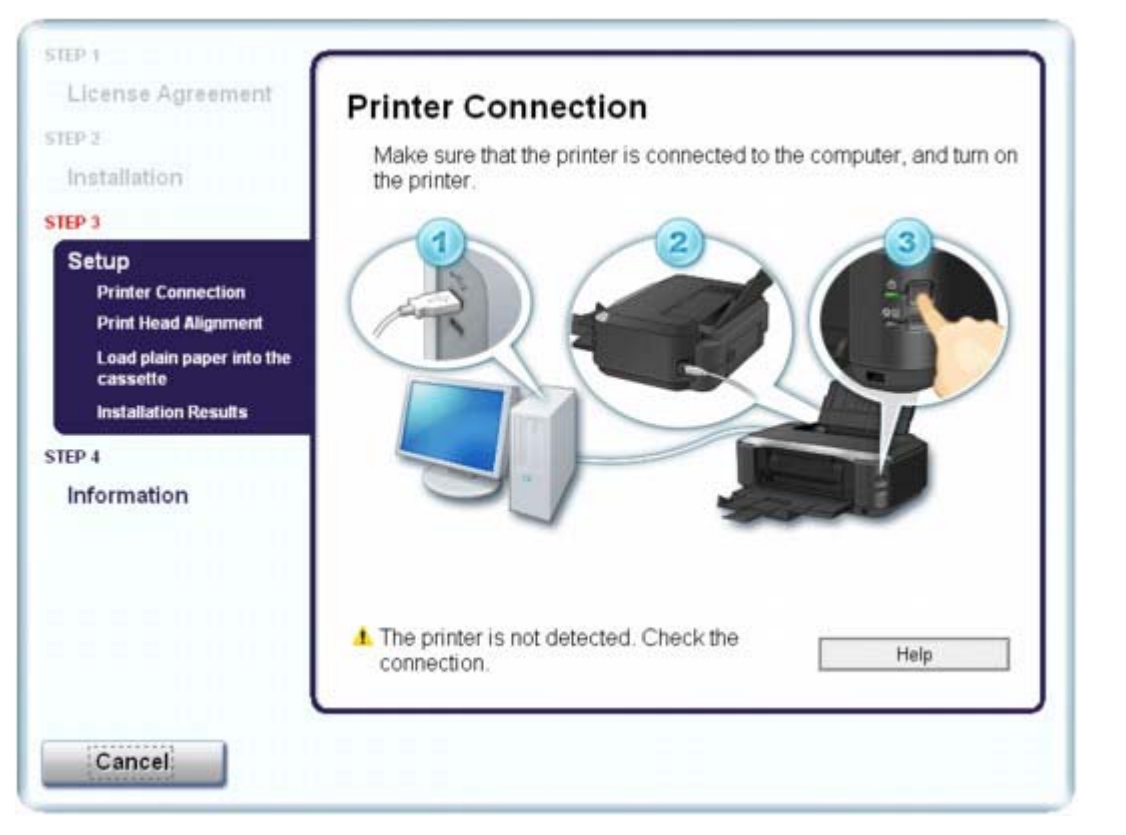

Wenn der Vorgang nach dem Bildschirm Druckeranschluss (Printer Connection) abgebrochen wird, überprüfen Sie, ob das USB-Kabel richtig an den USB-Anschluss des Druckers und des Computers angeschlossen ist. Befolgen Sie die dann die nachstehenden Schritte, um den Druckertreiber neu zu installieren.

### **Hinweis**

- Unter Windows Vista kann je nach verwendetem Computer eine Meldung wie Der Drucker wurde nicht erkannt. Überprüfen Sie die Verbindung. angezeigt werden. Warten Sie in diesem Fall einen Moment. Wenn Sie nach wie vor nicht mit dem nächsten Schritt fortfahren können, befolgen Sie die nachstehenden Schritte, um den Druckertreiber neu zu installieren.
- **1.** Klicken Sie im Fenster Druckeranschluss (Printer Connection) auf Abbrechen (Cancel).
- **2.** Klicken Sie im Fenster Installationsfehler (Installation Failure) auf Erneut (Start Over).
- **3.** Klicken Sie im nächsten Fenster auf Zurück (Back).
- **4.** Klicken Sie im Fenster PIXMA XXX auf Beenden (Exit), und entnehmen Sie dann die CD-ROM.
- **5.** Schalten Sie den Drucker aus.
- **6.** Starten Sie den Computer neu.
- **7.** Vergewissern Sie sich, dass keine anderen Anwendungen ausgeführt werden.
- **8.** Befolgen Sie die Anweisungen im Installationshandbuch zum erneuten Installieren des Druckertreibers.

### **In anderen Fällen:**

Befolgen Sie die Anweisungen im Installationshandbuch, um die Installation korrekt durchzuführen. Wenn der Treiber nicht korrekt installiert wurde, deinstallieren Sie den Druckertreiber, starten Sie den Computer neu, und installieren Sie den Treiber dann erneut.

### Druckertreiber kann nicht installiert werden Стр. 316 из 383 стр.

#### Deinstallieren des Druckertreibers

Falls Sie den Druckertreiber erneut installieren, wählen Sie auf der *Installations-CD-ROM* die Option Benutzerdefinierte Installation.

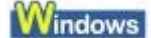

## **Hinweis**

Wenn der Abbruch des Installationsprogramms durch einen Fehler in Windows ausgelöst wurde, kann dies ein Hinweis darauf sein, dass das System unstabil ist, und der Treiber deshalb nicht installiert werden kann. Starten Sie den Computer vor der Neuinstallation neu.

Erweitertes Handbuch > Fehlersuche > Verbindung zum Computer kann nicht hergestellt werden

# **Verbindung zum Computer kann nicht hergestellt werden**

# **Geringe Druckgeschwindigkeit/Hi-Speed-USB-Verbindung funktioniert nicht/**

## **Windows Die Meldung "Dieses Gerät kann eine höhere Leistung erzielen" wird angezeigt**

Ist die Systemumgebung nicht vollständig mit Hi-Speed-USB kompatibel, wird der Drucker mit einer niedrigeren Geschwindigkeit (entsprechend USB 1.1) betrieben. Der Drucker funktioniert in diesem Fall einwandfrei, die Druckgeschwindigkeit kann jedoch aufgrund der niedrigeren Verbindungsgeschwindigkeit langsamer sein.

- **Überprüfen Sie Folgendes: Prüfen Sie folgende Punkte, um sicherzustellen, dass Ihre Systemumgebung eine Hi-Speed-USB-Verbindung unterstützt.**
	- Unterstützt der USB-Anschluss des Computers Hi-Speed-USB-Verbindungen?
	- Unterstützen das USB-Kabel und ggf. der USB-Hub Hi-Speed-USB-Verbindungen? Verwenden Sie ein ausgewiesenes Hi-Speed-USB-Kabel. Das Kabel sollte nicht länger als 10 Fuß/3 m sein.
	- Unterstützt das Betriebssystem des Computers Hi-Speed-USB-Verbindungen? Installieren Sie das aktuellste Update für Ihren Computer.
	- Funktioniert der Hi-Speed-USB-Treiber ordnungsgemäß? Besorgen Sie sich die aktuellste Version des Hi-Speed-USB-Treibers, der mit Ihrer Hardware kompatibel ist, und installieren Sie diese auf dem Computer.

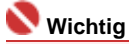

Ausführliche Informationen zu Hi-Speed-USB für Ihre Systemumgebung erhalten Sie vom Hersteller Ihres Computers, des USB-Kabels oder des USB-Hubs.

Erweitertes Handbuch > Fehlersuche > Druckergebnisse sind nicht zufrieden stellend

# **Druckergebnisse sind nicht zufrieden stellend**

Wenn das Druckergebnis aufgrund von weißen Streifen, versetzten Linien oder ungleichmäßiger Farbgebung nicht zufrieden stellend ist, überprüfen Sie zuerst die Einstellungen für Papier und Druckqualität.

### **1. Stimmen die Einstellungen für das Seitenformat und den Medientyp**

### **mit der Größe und dem Typ des eingelegten Papiers überein?**

Wenn diese Einstellungen nicht richtig sind, kann kein zufrieden stellendes Druckergebnis erzielt werden.

Wenn Sie ein Foto oder eine Abbildung drucken, können falsche Papiertypeinstellungen die Qualität des Ausdrucks verschlechtern.

Beim Drucken mit einer falschen Papiertypeinstellung kann außerdem die Druckoberfläche verkratzt werden.

Beim randlosen Druck kann je nach Kombination aus eingestelltem Papiertyp und eingelegtem Papier eine ungleichmäßige Farbgebung auftreten.

Die Methode zum Überprüfen der Einstellungen für das Papier und die Druckqualität unterscheidet sich je nachdem, welche Aufgaben Sie mit Ihrem Drucker durchführen möchten.

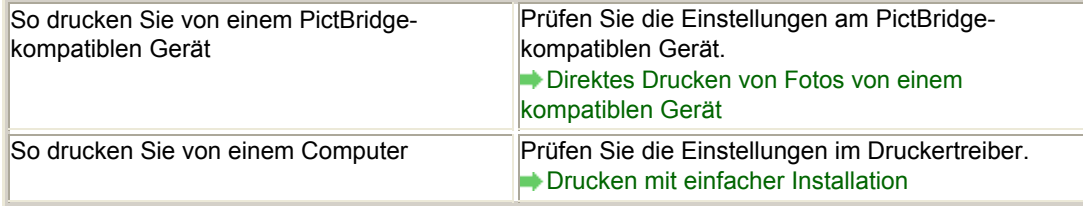

### **2. Entsprechend der Tabelle in Schritt 1 muss je nach Medientyp und**

#### **Druckdaten die geeignete Druckqualität ausgewählt werden.**

Wählen Sie eine für das Papier und das zu druckende Bild geeignete Druckqualität aus. Wenn der Ausdruck verschwommen ist oder ungleichmäßige Farben aufweist, erhöhen Sie die Einstellung für die Druckqualität, und starten Sie den Druckvorgang erneut.

**Hinweis**

Sie können die Druckqualität nicht am PictBridge-kompatiblen Gerät ändern.

### **3. Wenn das Problem nicht behoben werden kann, liegt möglicherweise**

#### **eine andere Ursache vor.**

Weitere Informationen finden Sie in den Abschnitten unten:

- Druckauftrag kann nicht abgeschlossen werden
- Keine Druckergebnisse/Unscharfer Druck/Farben sind falsch/Weiße Streifen
- Linien sind schief
- Gedrucktes Papier wellt sich, oder Tinte ist verschmiert
- Papier ist verschmutzt/Bedruckte Oberfläche ist verkratzt
- Rückseite des Papiers ist verschmutzt
- Im Ausdruck erscheinen vertikale Linien
- Farben sind ungleichmäßig oder weisen Streifen auf

Erweitertes Handbuch > Fehlersuche > Druckergebnisse sind nicht zufrieden stellend > Druckauftrag kann nicht abgeschlossen werden

# **Druckauftrag kann nicht abgeschlossen werden**

**1. Ist die Menge der Druckdaten äußerst groß?**

# **Windows**

Klicken Sie auf der Registerkarte Seite einrichten (Page Setup) auf Druckoptionen… (Print Options). Aktivieren Sie anschließend im angezeigten Dialogfeld das Kontrollkästchen Druckdatenverlust vermeiden (Prevent loss of print data).

### **2. Reicht der Festplattenspeicher des Computers aus?**

Löschen Sie nicht benötigte Dateien, um mehr Speicherplatz freizugeben.

Erweitertes Handbuch > Fehlersuche > Druckergebnisse sind nicht zufrieden stellend > Keine Druckergebnisse/ Unscharfer Druck/Farben sind falsch/Weiße Streifen

# **Keine Druckergebnisse/Unscharfer Druck/Farben sind falsch/ Weiße Streifen**

## No Printing Results

>0000000000000000000000

## **Printing Is Blurred**

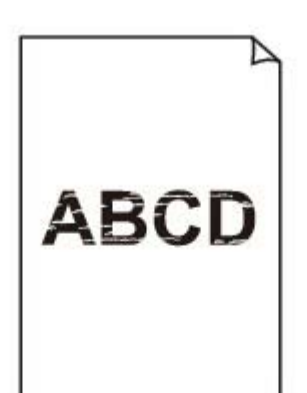

## **Colors Are Wrong**

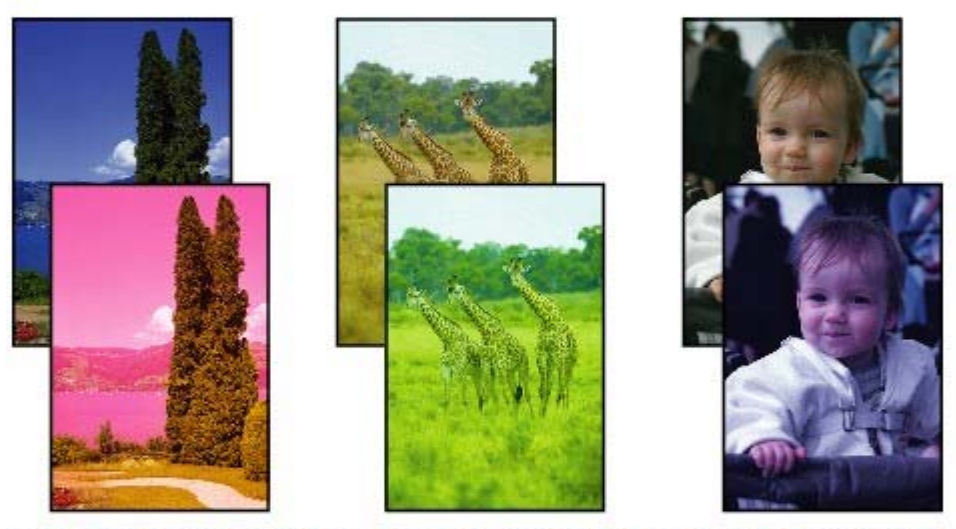

0000000

## **White Streaks**

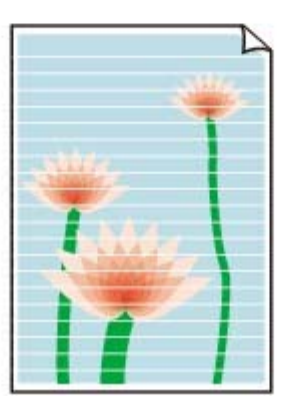

- **1. Haben Sie die Einstellungen für Papier und Druckqualität überprüft?**
	- Druckergebnisse sind nicht zufrieden stellend
- **2. Überprüfen Sie die Tintenbehälter. Tauschen Sie leere Tintenbehälter**

### **aus.**

Regelmäßige Wartung

### **3. Wurde das orangefarbene Klebeband bzw. der Schutzfilm entfernt?**

Prüfen Sie, ob der Schutzfilm vollständig abgezogen wurde und die Lüftungsöffnung frei ist (siehe Abbildung (A)).

Wenn das orangefarbene Klebeband nicht entfernt wurde (siehe Abbildung (B)), ziehen Sie es ab.

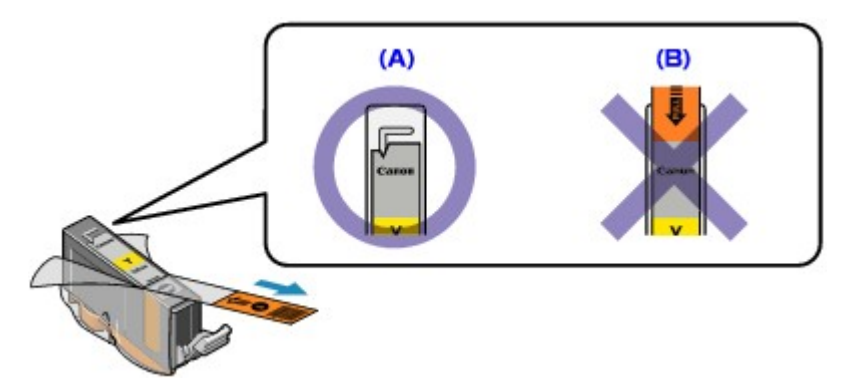

### **4. Drucken Sie das Düsentestmuster, und führen Sie sämtliche**

### **erforderlichen Wartungsmaßnahmen wie die Druckkopfreinigung**

#### **durch.**

Drucken Sie das Düsentestmuster, um zu überprüfen, ob die Tinte von den Druckkopfdüsen ordnungsgemäß ausgegeben wird.

Informationen zum Drucken eines Düsentestmusters, zur Druckkopfreinigung und zur Intensivreinigung des Druckkopfs finden Sie unter Regelmäßige Wartung.

- Falls das Düsentestmuster nicht ordnungsgemäß gedruckt wird: Überprüfen Sie, ob der Tintenbehälter einer Farbe leer ist. Führen Sie eine Druckkopfreinigung durch, wenn das Düsentestmuster nicht ordnungsgemäß gedruckt wird, obwohl genügend Tinte zur Verfügung steht. Drucken Sie anschließend das Düsentestmuster erneut.
- Wenn das Problem nach zweimaliger Druckkopfreinigung weiterhin besteht: Führen Sie eine Intensivreinigung des Druckkopfs durch. Wenn das Problem nach der Intensivreinigung nicht behoben ist, sollten Sie den Drucker ausschalten und nach 24 Stunden eine erneute Intensivreinigung durchführen.
- Wenn das Problem auch nach zweimaliger Intensivreinigung des Druckkopfs weiterhin besteht: Wenn das Problem nach der Intensivreinigung des Druckkopfs nicht behoben ist, ist der Druckkopf möglicherweise beschädigt. Wenden Sie sich in diesem Fall an den Kundendienst von Canon.

### **5. Bei Verwendung eines Papiers mit nur einer bedruckbaren**

### **Oberfläche muss das Papier mit der bedruckbaren Seite nach oben**

#### **eingelegt werden.**

Wenn die falsche Seite eines derartigen Papiers bedruckt wird, kann das Druckergebnis unscharf oder von verminderter Qualität sein.

Ausführliche Informationen dazu, welche Seite bedruckbar ist, finden Sie in den mit dem Papier gelieferten Anweisungen.

Erweitertes Handbuch > Fehlersuche > Druckergebnisse sind nicht zufrieden stellend > Linien sind schief

## **Linien sind schief**

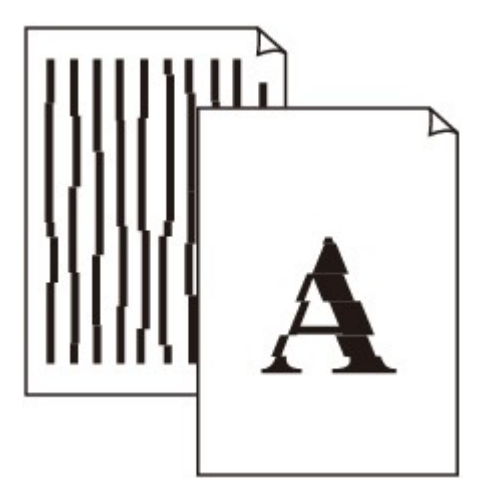

### **1. Haben Sie die Einstellungen für Papier und Druckqualität überprüft?**

Druckergebnisse sind nicht zufrieden stellend

### **2. Führen Sie die Druckkopfausrichtung durch**

Wenn Linien versetzt gedruckt werden oder der Ausdruck aus anderen Gründen nicht zufrieden stellend ist, muss der Druckkopf ausgerichtet werden.

Regelmäßige Wartung

*<u>Vindows</u>* 

#### **3. Ist die Menge der Druckdaten äußerst groß?**

Klicken Sie auf der Registerkarte Seite einrichten (Page Setup) auf Druckoptionen… (Print Options). Aktivieren Sie anschließend im angezeigten Dialogfeld das Kontrollkästchen Druckdatenverlust vermeiden (Prevent loss of print data).

### **4. Wird die Funktion zum Drucken des Layouts oder die**

#### **Heftrandfunktion verwendet?**

Wird die Funktion zum Drucken des Layouts oder die Heftrandfunktion verwendet, werden dünne Linien möglicherweise nicht gedruckt. Versuchen Sie, die Linien im Dokument dicker zu machen.

Erweitertes Handbuch > Fehlersuche > Druckergebnisse sind nicht zufrieden stellend > Gedrucktes Papier wellt sich, oder Tinte ist verschmiert

# **Gedrucktes Papier wellt sich, oder Tinte ist verschmiert**

# **Printed Paper Curls**

## Printed Paper Has Ink Blots

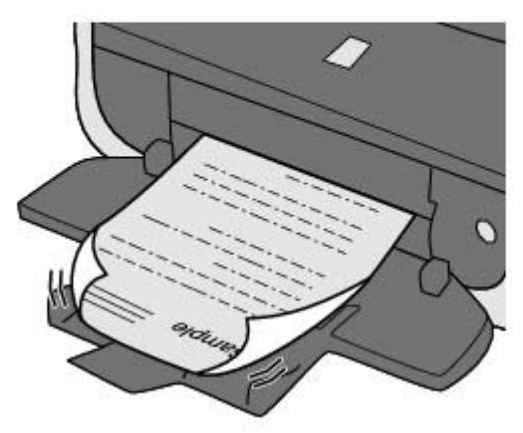

**1. Haben Sie die Einstellungen für Papier und Druckqualität überprüft?**

Druckergebnisse sind nicht zufrieden stellend

## **2. Falls die Intensität hoch eingestellt ist, verringern Sie die Einstellung**

### **für Intensität (Intensity) im Druckertreiber, und drucken Sie erneut.**

Wenn Sie Normalpapier zum Drucken von Bildern mit hoher Intensität verwenden, nimmt das Papier unter Umständen zu viel Tinte auf und wellt sich, was zu Papierabrieb führt.

Prüfen Sie die Intensität mithilfe des Druckertreibers.

**Anpassen der Intensität** 

### **3. Wird Fotopapier zum Drucken von Fotos verwendet?**

Beim Drucken von Daten mit hoher Farbsättigung, wie Fotos oder Bilder mit kräftigen Farben, empfehlen wir die Verwendung von [Photo Paper Plus Glossy II/Fotoglanzpapier Plus II] oder einem anderen Spezialpapier von Canon.

Einlegen von Papier

Erweitertes Handbuch > Fehlersuche > Druckergebnisse sind nicht zufrieden stellend > Papier ist verschmutzt/ Bedruckte Oberfläche ist verkratzt

# **Papier ist verschmutzt/Bedruckte Oberfläche ist verkratzt**

# **Paper Is Smudged**

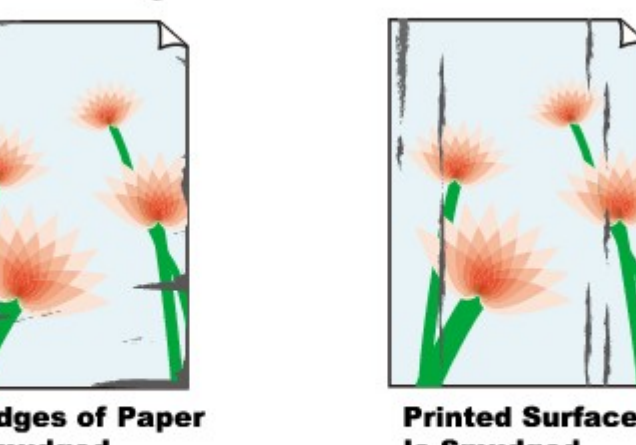

**The Edges of Paper Are Smudged** 

**Is Smudged** 

#### 

### Printed Surface Is Scratched

**1. Haben Sie die Einstellungen für Papier und Druckqualität überprüft?**

**■ Druckergebnisse sind nicht zufrieden stellend** 

- **2. Wird ein geeigneter Papiertyp verwendet? Überprüfen Sie Folgendes:**
	- Überprüfen Sie, ob das verwendete Papier für den Zweck geeignet ist. Einlegen von Papier
	- Beim randlosen Druck muss das verwendete Papier für den randlosen Druck geeignet sein. Falls das verwendete Papier nicht für den randlosen Druck geeignet ist, wird möglicherweise die Druckqualität an den oberen und unteren Kanten des Papiers verringert. **Druckbereich**

### **3. Legen Sie das Papier nach dem Glätten ein.**

#### **[Plain Paper/Normalpapier]:**

Drehen Sie das Papier um, und legen Sie es zum Bedrucken anders herum ein.

Ist das Papier über einen längeren Zeitraum im hinteren Fach eingelegt, kann es sich wellen. Legen Sie das Papier in diesem Fall mit der anderen Seite nach oben ein. Dadurch wird das Problem möglicherweise behoben.

Legen Sie nicht verwendetes Papier zurück in das Paket, und bewahren Sie es auf einer ebenen Oberfläche auf.

#### **Bei anderen Papiersorten**

- 1. Legen Sie das Papier mit der Druckseite (A) nach oben ein, und legen Sie ein neues Blatt Normalpapier darauf, um ein Verschmutzen oder Verkratzen der Druckfläche zu vermeiden.
- 2. Rollen Sie das Papier wie unten dargestellt in die der Wellung entgegengesetzte Richtung.

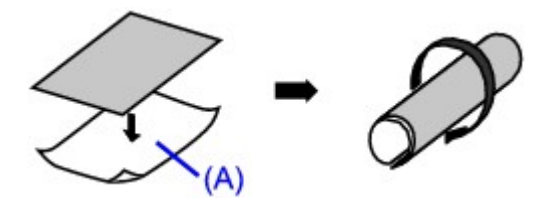

3. Stellen Sie sicher, dass die Papierwellung nun nicht mehr als 0,08 bis 0,2 Zoll/2 bis 5 mm (B) in der Höhe aufweist.
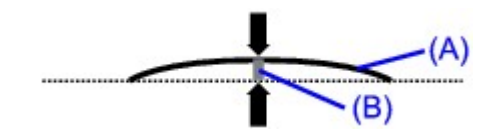

Wir empfehlen, das auf diese Weise geglättete Papier blattweise zu bedrucken.

# **Hinweis**

Je nach verwendetem Medientyp wird das Papier möglicherweise verschmiert, oder es wird Ľ. möglicherweise nicht richtig eingezogen, auch wenn es nicht gewellt ist. Führen Sie in diesen Fällen die oben beschriebenen Schritte durch, um das Papier vor dem Drucken zu wellen. Dadurch wird möglicherweise das Druckergebnis verbessert.

### **4. Wenn das zu bedruckende Papier sehr dick ist, wählen Sie die**

#### **Einstellung Papierabrieb verhindern (Prevent paper abrasion).**

Durch Auswahl der Einstellung Papierabrieb verhindern (Prevent paper abrasion) wird der Abstand zwischen Druckkopf und eingelegtem Papier vergrößert. Wenn die Druckoberfläche auch bei korrekt eingestelltem Medientyp Abrieb aufweist, aktivieren Sie die Einstellung zum Verhindern von Papierabrieb über den Druckertreiber.

Durch Auswahl der Einstellung Papierabrieb verhindern (Prevent paper abrasion) kann möglicherweise die Druckgeschwindigkeit abnehmen.

\* Deaktivieren Sie die Einstellung Papierabrieb verhindern (Prevent paper abrasion), sobald der Druckvorgang abgeschlossen ist. Andernfalls ist diese Einstellung bei allen folgenden Druckaufträgen aktiviert.

#### Windows

Öffnen Sie das Dialogfeld mit den Druckereigenschaften, und aktivieren Sie auf der Registerkarte Wartung (Maintenance) unter Benutzerdefinierte Einstellungen (Custom Settings) das Kontrollkästchen Papierabrieb verhindern (Prevent paper abrasion), und klicken Sie auf Senden (Send).

Informationen zum Öffnen des Dialogfelds mit den Druckereigenschaften fnden Sie unter Öffnen des Dialogfelds mit den Druckereigenschaften (Windows) .

#### **Macintosh**

Wählen Sie im Canon IJ Printer Utility im Pop-Up-Menü die Option Benutzerdefinierte Einstellungen (Custom Settings), aktivieren Sie das Kontrollkästchen Papierabrieb verhindern (Prevent paper abrasion), und klicken Sie auf Senden (Send).

Informationen zum Öffnen des Canon IJ Printer Utility finden Sie unter Öffnen des Canon IJ Printer Utility (Macintosh).

#### **5. Falls die Intensität hoch eingestellt ist, verringern Sie die Einstellung**

#### **für Intensität (Intensity) im Druckertreiber, und drucken Sie erneut.**

Wenn Sie Normalpapier zum Drucken von Bildern mit hoher Intensität verwenden, nimmt das Papier unter Umständen zu viel Tinte auf und wellt sich, was zu Papierabrieb führt.

Verringern Sie die im Druckertreiber eingestellte Intensität (Intensity), und starten Sie einen neuen Druckvorgang.

**Windows** 

1. Öffnen Sie das Dialogfeld "Druckereigenschaften".

Öffnen des Dialogfelds mit den Druckereigenschaften (Windows)

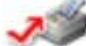

Klicken Sie hier: Druckertreiber

\* Beenden Sie die laufende Anwendungssoftware, bevor Sie hier klicken, um das Dialogfeld "Druckereigenschaften" (Printer Properties) zu öffnen.

- **2.** Wählen Sie auf der Registerkarte Optionen (Main) unter Farbe/Intensität (Color/ Intensity) die Option "Manuell" (Manual) aus, und klicken Sie dann auf Einstellen (Set).
- **3.** Stellen Sie unter Farbeinstellung (Color Adjustment) mit dem Schieberegler Intensität (Intensity) die Intensität ein.

### Macintosh

- **1.** Öffnen Sie das Dialogfeld Drucken. Öffnen der Dialogfelder "Seite einrichten" (Page Setup) und "Drucken" (Print) (Macintosh)
- **2.** Wählen Sie im Popupmenü die Option Farboptionen (Color Options) aus.
- **3.** Ziehen Sie den Schieberegler Intensität (Intensity) zum Festlegen der Intensität.

### **6. Wurde außerhalb des empfohlenen Druckbereichs gedruckt?**

Beim Drucken außerhalb des empfohlenen Druckbereichs des Druckpapiers kann die untere Kante des Papiers durch Tinte verschmutzt werden.

Formatieren Sie Ihr Originaldokument in der Anwendung neu.

**Druckbereich** 

#### **7. Ist die Papierzuführungswalze verschmutzt?**

Reinigen Sie die Papierzuführungswalze.

Regelmäßige Wartung

**Hinweis** 

Führen Sie die Reinigung nur durch, wenn sie erforderlich ist, da sich die Papierzuführungswalze beim Reinigen abnutzt.

#### **8. Ist das Innere des Druckers verschmutzt?**

Beim Duplexdruck wird das Innere des Druckes möglicherweise durch Tinte verschmutzt. Dadurch wird der Ausdruck verschmiert.

Führen Sie eine Bodenplattenreinigung durch.

#### Druckerinnenraum reinigen

**Hinweis** 

Um eine Verschmutzung des Druckerinnenraums zu vermeiden, stellen Sie das richtige Papierformat ein.

### **9. Stellen Sie einen höheren Wert für Wartezeit für Tintentrocknung (Ink**

#### **Drying Wait Time) ein.**

Somit wird ausreichend Zeit für das Trocknen der Druckoberfläche eingeräumt, wodurch ein Verschmieren und Verkratzen des Papiers verhindert wird.

**Windows** 

- **1.** Der Drucker muss eingeschaltet sein.
- **2.** Öffnen Sie das Dialogfeld "Druckereigenschaften". Öffnen des Dialogfelds mit den Druckereigenschaften (Windows)
- **3.** Klicken Sie auf die Registerkarte Wartung (Maintenance) und dann auf Benutzerdefinierte Einstellungen (Custom Settings).
- **4.** Ziehen Sie den Schieberegler unter Wartezeit für Tintentrocknung (Ink Drying Wait Time) zur Einstellung der Wartezeit, und klicken Sie dann auf Senden (Send).
- **5.** Bestätigen Sie die Meldung, und klicken Sie auf OK.

Macintosh

- **1.** Der Drucker muss eingeschaltet sein.
- **2.** Öffnen Sie das Canon IJ Printer Utility. Öffnen des Canon IJ-Druckerdienstprogramms (Canon IJ Printer Utility) (Macintosh)
- **3.** Wählen Sie im Popupmenü die Option Benutzerdefinierte Einstellungen (Custom Settings) aus.
- **4.** Ziehen Sie den Schieberegler unter Wartezeit für Tintentrocknung (Ink Drying Wait Time) zur Einstellung der Wartezeit, und klicken Sie dann auf Senden (Send).
- **5.** Bestätigen Sie die Meldung, und klicken Sie auf OK.

#### **10. Wird das Papier durch anderes eingelegtes Papier verkratzt?**

Je nach Medientyp wird das Papier möglicherweise durch anderes eingelegtes Papier verkratzt, wenn das Papier über das hintere Fach eingezogen wird. Führen Sie die Blätter in diesem Fall einzeln zu.

Erweitertes Handbuch > Fehlersuche > Druckergebnisse sind nicht zufrieden stellend > Rückseite des Papiers ist verschmutzt

# **Rückseite des Papiers ist verschmutzt**

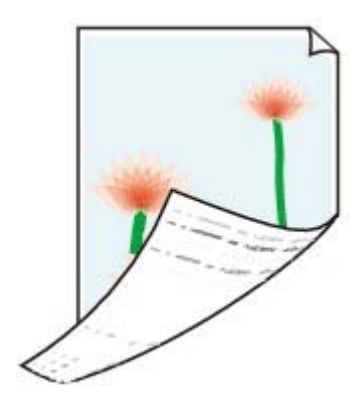

**1. Haben Sie die Einstellungen für Papier und Druckqualität überprüft?**

Druckergebnisse sind nicht zufrieden stellend

## **2. Führen Sie eine Bodenplattenreinigung durch.**

### Druckerinnenraum reinigen

# **Hinweis**

Beim Duplexdruck oder übermäßigem Drucken kann der Innenraum des Druckers mit Tinte verschmutzt werden.

Erweitertes Handbuch > Fehlersuche > Druckergebnisse sind nicht zufrieden stellend > Im Ausdruck erscheinen vertikale Linien

# **Im Ausdruck erscheinen vertikale Linien**

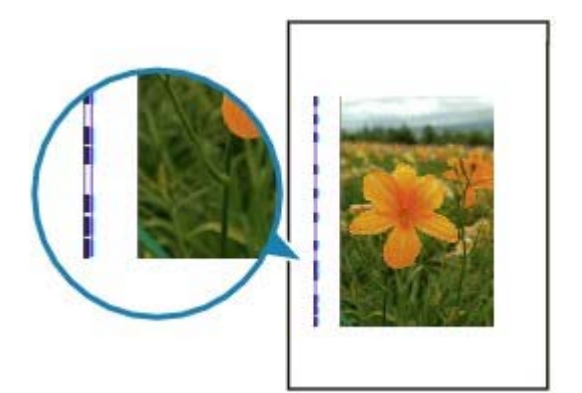

# **1. Haben Sie die Einstellungen für Papiertyp und Druckqualität**

### **überprüft?**

Druckergebnisse sind nicht zufrieden stellend

# **2. Haben Sie Papier des richtigen Formats eingelegt?**

Wenn das Format des eingelegten Papiers größer ist als das im Druckertreiber festgelegte Format, werden die Ränder möglicherweise verschmiert.

Stellen Sie das richtige Format entsprechend dem Format des eingelegten Papiers ein.

Druckergebnisse sind nicht zufrieden stellend

## **Hinweis**

Dieser Drucker führt automatische Reinigungsvorgänge aus, um stets saubere Ausdrucke zu gewährleisten. Bei der Reinigung wird eine kleine Menge Tinte ausgegeben. Diese Tinte wird in der Regel im Tintenauffangbehälter gesammelt. Wenn das Format des eingelegten Papiers jedoch größer ist als das im Druckertreiber festgelegte Format, kann unter Umständen auch Tinte auf das Papier abgegeben werden.

Erweitertes Handbuch > Fehlersuche > Druckergebnisse sind nicht zufrieden stellend > Farben sind ungleichmäßig oder weisen Streifen auf

# **Farben sind ungleichmäßig oder weisen Streifen auf**

# **Colors Are Uneven**

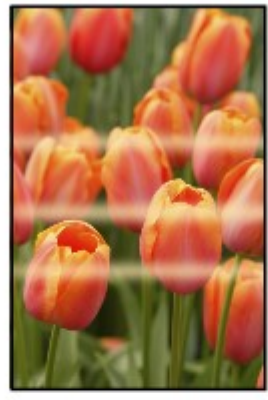

#### 30000000000000000000000000

### **Colors Are Streaked**

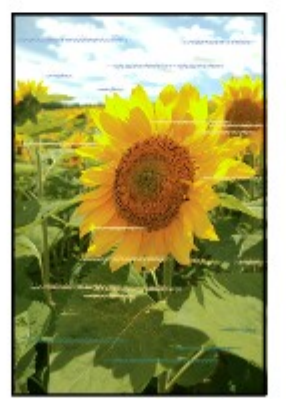

**1. Haben Sie die Einstellungen für Papier und Druckqualität überprüft?**

Druckergebnisse sind nicht zufrieden stellend

**2. Drucken Sie das Düsentestmuster, und führen Sie sämtliche**

### **erforderlichen Wartungsmaßnahmen wie die Druckkopfreinigung**

#### **durch.**

Drucken Sie das Düsentestmuster, um zu überprüfen, ob die Tinte von den Druckkopfdüsen ordnungsgemäß ausgegeben wird.

Informationen zum Drucken eines Düsentestmusters, zur Druckkopfreinigung und zur Intensivreinigung des Druckkopfs finden Sie unter Regelmäßige Wartung.

- Falls das Düsentestmuster nicht ordnungsgemäß gedruckt wird: Überprüfen Sie, ob der Tintenbehälter einer Farbe leer ist. Führen Sie eine Druckkopfreinigung durch, wenn das Düsentestmuster nicht ordnungsgemäß gedruckt wird, obwohl genügend Tinte zur Verfügung steht. Drucken Sie anschließend das Düsentestmuster erneut.
- Wenn das Problem nach zweimaliger Druckkopfreinigung weiterhin besteht: Führen Sie eine Intensivreinigung des Druckkopfs durch. Wenn das Problem nach der Intensivreinigung nicht behoben ist, sollten Sie den Drucker ausschalten und nach 24 Stunden eine erneute Intensivreinigung durchführen.
- Wenn das Problem auch nach zweimaliger Intensivreinigung des Druckkopfs weiterhin besteht: Wenn das Problem nach der Intensivreinigung des Druckkopfs nicht behoben ist, ist der Druckkopf möglicherweise beschädigt. Wenden Sie sich in diesem Fall an den Kundendienst von Canon.

## **3. Führen Sie die Druckkopfausrichtung durch.**

Regelmäßige Wartung

Erweitertes Handbuch > Fehlersuche > Druckvorgang lässt sich nicht starten

# **Druckvorgang lässt sich nicht starten**

**1. Vergewissern Sie sich, ob der Netzstecker richtig angeschlossen ist,**

#### **und schalten Sie den Drucker dann wieder ein.**

Der Drucker wird initialisiert, wenn die **Power**-Anzeige grün blinkt. Warten Sie, bis die **Power**-Anzeige nicht mehr blinkt, sondern grün leuchtet.

### **Hinweis**

■ Wenn Sie große Datenmengen wie z. B. Fotos oder Grafiken drucken, wird der Druckauftrag möglicherweise erst mit einiger Verzögerung gestartet. Während die **Power**-Anzeige grün leuchtet, verarbeitet der Computer Daten und sendet sie an den Drucker. Warten Sie, bis der Druckvorgang gestartet wird.

**2. Überprüfen Sie die Tintenbehälter. Tauschen Sie leere Tintenbehälter**

#### **aus.**

#### **3. Öffnen Sie die obere Abdeckung, und überprüfen Sie, ob die LED-**

#### **Anzeigen rot blinken.**

Wenn noch genügend Tinte vorhanden ist, die LED-Anzeige jedoch rot blinkt, ist der Tintenbehälter unter Umständen an einer falschen Position eingesetzt.

#### Regelmäßige Wartung

**4. Öffnen Sie die obere Abdeckung, und überprüfen Sie, ob die LED-**

#### **Anzeigen rot leuchten.**

Wenn die LED-Anzeige nicht leuchtet, drücken Sie auf die Markierung am Tintenbehälter, bis dieser einrastet.

#### **5. Vergewissern Sie sich, dass das USB-Kabel richtig an den Drucker**

#### **und den Computer angeschlossen ist, und prüfen Sie dann Folgendes:**

- Wenn Sie ein Verteilergerät (z. B. einen USB-Hub) verwenden, entfernen Sie es, und schließen Sie Ihren Drucker direkt an den Computer an. Wiederholen Sie anschließend den Druckvorgang. Wird der Druckvorgang normal gestartet, besteht ein Problem mit dem Verteilergerät. Weitere Informationen erhalten Sie bei dem Händler, bei dem Sie das Verteilergerät erworben haben.
- Es besteht auch die Möglichkeit, dass das Problem durch das USB-Kabel verursacht wird. Tauschen Sie das USB-Kabel aus, und wiederholen Sie den Druckvorgang.

#### **6. Starten Sie den Computer neu, wenn Sie über den Computer**

#### **drucken.**

Löschen Sie nicht benötigte Druckaufträge. Löschen nicht benötigter Druckaufträge

#### **7. Der Druckername muss im Dialogfeld "Drucken" (Print) ausgewählt**

#### **sein.**

Wenn Sie einen Treiber für einen anderen Drucker verwenden, kann der Druckvorgang nicht korrekt ausgeführt werden.

Unter Windows muss der Druckername im Dialogfeld Drucken (Print) markiert sein.

Unter Macintosh muss der Name des Druckers im Dialogfeld "Drucken" (Print) unter Drucker (Printer) ausgewählt sein.

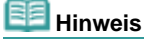

#### Druckvorgang lässt sich nicht starten Стр. 333 из 383 стр.

Um den Drucker als Standarddrucker festzulegen, wählen Sie Als Standarddrucker festlegen (Set as Default Printer) (Windows), Standarddrucker (Default Printer) (Mac OS X V.10.5.x) oder Als Standard verwenden (Make Default) (Mac OS X V.10.4.x oder Mac OS X V.10.3.9).

### **Windows**

**8. Konfigurieren Sie den Druckeranschluss entsprechend.**

Konfigurieren Sie "USBnnn" (wobei "n" für eine Nummer steht) als Druckeranschluss.

- **1.** Melden Sie sich bei einem Benutzerkonto mit Administratorrechten an.
- **2.** Klicken Sie auf Systemsteuerung und anschließend unter Hardware und Sound auf Drucker.

Klicken Sie unter Windows XP auf Systemsteuerung, Drucker und andere Hardware und anschließend auf Drucker und Faxgeräte. Klicken Sie unter Windows 2000 auf Systemsteuerung und anschließend auf Drucker.

- **3.** Klicken Sie mit der rechten Maustaste auf das Symbol Canon XXX, und wählen Sie Eigenschaften.
- **4.** Klicken Sie auf die Registerkarte Anschlüsse, um die Einstellungen für den Druckeranschluss zu überprüfen.

Vergewissern Sie sich, dass der Anschluss USBnnn (wobei "n" für eine Zahl steht) mit Canon XXX in der Spalte Drucker (Printer) für Auf folgenden Anschlüssen drucken (Print to the following port(s)) ausgewählt ist.

Falls diese Einstellung falsch ist, installieren Sie den Druckertreiber neu, oder ändern Sie den Druckeranschluss.

Erweitertes Handbuch > Fehlersuche > Druckvorgang wird vorzeitig angehalten

# **Druckvorgang wird vorzeitig angehalten**

### **1. Hat der Drucker über einen längeren Zeitraum fortlaufend gedruckt?**

Wenn mit dem Drucker über einen längeren Zeitraum ununterbrochen gedruckt wird, kann dies zu einer Überhitzung des Druckkopfs führen. Um den Druckkopf zu schützen, wird der Drucker manchmal automatisch an einem Zeilenumbruch angehalten, bevor der Druckvorgang fortgesetzt wird.

In diesem Fall sollten Sie den Druckauftrag zu einem günstigen Zeitpunkt unterbrechen und den Drucker mindestens 15 Minuten ausschalten.

Darüber hinaus wird der Druckvorgang beim kontinuierlichen Drucken von Grafiken oder Fotos mit viel Farbe über einen längeren Zeitraum möglicherweise gestoppt, um den Druckkopf zu schützen. In diesem Fall wird der Druckvorgang nicht automatisch fortgesetzt. Schalten Sie den Drucker aus, und warten Sie mindestens 15 Minuten.

#### **Vorsicht**

Im Druckerinnenraum können im Bereich des Druckkopfs extrem hohe Temperaturen entstehen. Berühren Sie daher weder den Druckkopf noch andere Komponenten in dessen Nähe.

#### **2. Ist Papier eingelegt?**

Vergewissern Sie sich, dass Papier in das hintere Fach oder die Kassette eingelegt ist. Überprüfen Sie die Papierzufuhr, und legen Sie das Papier dann wieder ein.

#### **3. Sind in den zu druckenden Dokumenten viele Fotos oder**

#### **Abbildungen enthalten?**

Beim Drucken großer Datenmengen wie Fotos oder Grafiken benötigen der Drucker und der Computer unter Umständen mehr Zeit für die Verarbeitung der Daten. Während dieser Zeit kann es so wirken, als wäre der Drucker nicht in Betrieb.

Darüber hinaus wird der Druckvorgang beim Drucken von Daten, bei denen kontinuierlich eine große Menge Tinte auf Normalpapier verbraucht wird, manchmal angehalten. Warten Sie in jedem Fall ab, bis der Vorgang abgeschlossen ist.

## **Hinweis**

Wenn Sie ein Dokument mit einem großen Druckbereich drucken oder mehrere Exemplare eines Dokuments drucken, wird der Druckvorgang unter Umständen zwischendurch angehalten, damit die Tinte trocknen kann.

Erweitertes Handbuch > Fehlersuche > Der Drucker arbeitet, es wird jedoch keine Tinte ausgegeben

# **Der Drucker arbeitet, es wird jedoch keine Tinte ausgegeben**

#### **1. Sind die Druckkopfdüsen verstopft?**

Drucken Sie das Düsentestmuster, um zu überprüfen, ob die Tinte von den Druckkopfdüsen ordnungsgemäß ausgegeben wird.

Informationen zum Drucken eines Düsentestmusters, zur Druckkopfreinigung und zur Intensivreinigung des Druckkopfs finden Sie unter Regelmäßige Wartung.

- Falls das Düsentestmuster nicht ordnungsgemäß gedruckt wird: Überprüfen Sie, ob der Tintenbehälter einer Farbe leer ist. Führen Sie eine Druckkopfreinigung durch, wenn das Düsentestmuster nicht ordnungsgemäß gedruckt wird, obwohl genügend Tinte zur Verfügung steht. Drucken Sie anschließend das Düsentestmuster erneut.
- Wenn das Problem nach zweimaliger Druckkopfreinigung weiterhin besteht: Führen Sie eine Intensivreinigung des Druckkopfs durch. Wenn das Problem nach der Intensivreinigung nicht behoben ist, sollten Sie den Drucker ausschalten und nach 24 Stunden eine erneute Intensivreinigung durchführen.
- Wenn das Problem auch nach zweimaliger Intensivreinigung des Druckkopfs weiterhin besteht: Wenn das Problem nach der Intensivreinigung des Druckkopfs nicht behoben ist, ist der Druckkopf möglicherweise beschädigt. Wenden Sie sich in diesem Fall an den Kundendienst von Canon.

#### **2. Ist die Tinte aufgebraucht?**

2. Öffnen Sie die obere Abdeckung, und überprüfen Sie die LED-Anzeige. **Regelmäßige Wartung** 

#### **3. Wurde das orangefarbene Klebeband bzw. der Schutzfilm entfernt?**

Prüfen Sie, ob der Schutzfilm vollständig abgezogen wurde und die Lüftungsöffnung frei ist (siehe Abbildung (A)).

Wenn das orangefarbene Klebeband nicht entfernt wurde (siehe Abbildung (B)), ziehen Sie es ab.

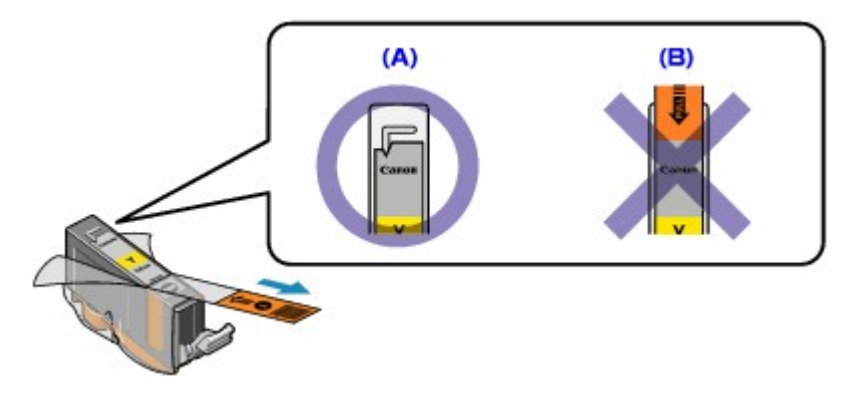

Erweitertes Handbuch > Fehlersuche > Druckgeschwindigkeit ist nicht so hoch wie erwartet

# **Druckgeschwindigkeit ist nicht so hoch wie erwartet**

# **1. Erfolgt das Drucken in Geräuscharmer Modus (Quiet Mode)?**

Die Druckgeschwindigkeit wird verringert, wenn Sie im Druckertreiber Geräuscharmer Modus (Quiet Mode) zum Drucken festgelegt haben. Um eine höhere Geschwindigkeit zu erzielen, sollten Sie Geräuscharmer Modus (Quiet Mode) deaktivieren.

Senken des Geräuschpegels des Druckers

# **2. Ist die Druckqualität zu hoch eingestellt?**

Erhöhen Sie die Druckgeschwindigkeit in den Einstellungen des Druckertreibers. Legen Sie eine Einstellung fest, bei der die Druckgeschwindigkeit Priorität hat.

### **Windows**

**1.** Öffnen Sie das Dialogfeld "Druckereigenschaften".

Öffnen des Dialogfelds mit den Druckereigenschaften (Windows)

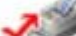

Klicken Sie hier: Druckertreiber

\* Beenden Sie die laufende Anwendungssoftware, bevor Sie hier klicken, um das Dialogfeld "Druckereigenschaften" (Printer Properties) zu öffnen.

**2.** Wählen Sie auf der Registerkarte Optionen (Main) die Einstellung Schnell (Fast) für Druckqualität (Print Quality) aus.

Je nach verwendetem Medientyp steht die Option Schnell (Fast) unter Umständen nicht zur Verfügung.

acintosh

**1.** Öffnen Sie das Dialogfeld Drucken.

Öffnen der Dialogfelder "Seite einrichten" (Page Setup) und "Drucken" (Print) (Macintosh)

**2.** Wählen Sie im Popupmenü die Option Qualität und Medium (Quality & Media), und wählen Sie dann für die Einstellung Druckqualität (Print Quality) die Option Schnell (Fast).

Je nach verwendetem Medientyp steht die Option Schnell (Fast) unter Umständen nicht zur Verfügung.

### **Hinweis**

Je nach Systemumgebung erzielen Sie durch die Maßnahmen oben unter Umständen nur eine geringfügige Verbesserung der Druckgeschwindigkeit.

Erweitertes Handbuch > Fehlersuche > Druckkopfhalter fährt nicht in die Austauschposition

# **Druckkopfhalter fährt nicht in die Austauschposition**

#### **1. Ist die Power-Anzeige aus?**

Prüfen Sie, ob die **Power**-Anzeige grün leuchtet.

Der Druckkopfhalter bewegt sich nur, wenn der Drucker eingeschaltet ist. Falls die **Power**-Anzeige aus ist, schließen Sie die obere Abdeckung, und schalten Sie den Drucker ein.

Der Drucker wird initialisiert, wenn die **Power**-Anzeige grün blinkt. Warten Sie, bis die **Power**-Anzeige nicht mehr blinkt, sondern grün leuchtet, und öffnen Sie dann die obere Abdeckung erneut.

#### **2. Blinkt die Alarm-Anzeige?**

Schließen Sie die obere Abdeckung, zählen Sie wie oft die **Alarmanzeige** blinkt, führen Sie die entsprechenden Schritte zur Behebung des Fehlers aus, und öffnen Sie dann die obere Abdeckung wieder. Details zur Behebung des Fehlers finden Sie unter Alarm-Anzeige blinkt orange .

#### **3. Wurde die obere Abdeckung länger als 10 Minuten offen gelassen?**

Wenn die obere Abdeckung länger als 10 Minuten geöffnet ist, bewegt sich der Druckkopfhalter nach rechts, damit der Druckkopf nicht austrocknet. Schließen Sie die obere Abdeckung, und öffnen Sie sie wieder, damit sich der Druckkopfhalter wieder in die Mitte bewegt.

#### **4. Hat der Drucker über einen längeren Zeitraum fortlaufend gedruckt?**

Wenn mit dem Drucker über einen längeren Zeitraum ununterbrochen gedruckt wurde, schließen Sie die obere Abdeckung, warten Sie eine Weile, und öffnen Sie sie wieder.

Ein ununterbrochenes Drucken über einen längeren Zeitraum hinweg kann dazu führen, dass sich der Druckkopfhalter nicht zur Mitte bewegt, da er überhitzt ist.

## **Hinweis**

Durch Öffnen der oberen Abdeckung während des Druckvorgangs wird der Druckkopfhalter nach Ì. rechts verschoben. Schließen Sie die obere Abdeckung, und öffnen Sie sie nach Abschluss des Druckvorgangs wieder.

Erweitertes Handbuch > Fehlersuche > Papier wird nicht richtig zugeführt

# **Papier wird nicht richtig zugeführt**

#### **1. Achten Sie beim Einlegen von Papier auf die folgenden Punkte.**

- Wenn Sie zwei oder mehrere Blätter Papier einlegen, achten Sie darauf, dass die Kanten bündig ausgerichtet sind.
- Achten Sie beim Einlegen von mehr als zwei Blättern Papier darauf, dass der Papierstapel die Füllgrenze nicht übersteigt. Möglicherweise wird das Papier aber trotz Beachten der maximalen Kapazität nicht eingezogen. Dies ist abhängig vom Papiertyp oder den Umgebungsbedingungen (sehr hohe oder niedrige Temperatur und Luftfeuchtigkeit). Reduzieren Sie die Anzahl der eingelegten Blätter in diesem
- Fall auf weniger als die Hälfte der Füllgrenze. Legen Sie das Papier unabhängig von der Druckrichtung immer im Hochformat in das hintere Fach oder die Kassette ein.
- Beim Einlegen von Papier in das hintere Fach muss die zu bedruckende Seite nach OBEN zeigen. Schieben Sie die Papierführungen soweit nach innen, dass sie auf beiden Seiten eng am Papierstapel anliegen.
- Legen Sie das Papier mit der zu bedruckenden Seite nach UNTEN in die Kassette ein. Richten Sie die rechte Kante des Papierstapels an der rechten Seite der Kassette aus, und verschieben Sie die Papierführungen so, dass sie die linke und untere Kante des Papierstapels berühren.

Einlegen von Papier

#### **2. Prüfen Sie, ob das zu bedruckende Papier zu dick oder gewellt ist.**

#### Einlegen von Papier

#### **3. Achten Sie beim Einlegen von Umschlägen auf die folgenden Punkte.**

Informationen zum Bedrucken von Umschlägen finden Sie unter Papier einlegen. Bereiten Sie die Umschläge vor dem Drucken vor.

Legen Sie die Umschläge nach dem Vorbereiten im Hochformat ein. Wenn Sie die Umschläge im Querformat einlegen, werden sie nicht richtig eingezogen.

#### **4. Überprüfen Sie die Einstellung für die Papierzufuhr.**

\* Wenn Sie die Einstellung für die Papierzufuhr seit Erwerb des Druckers nicht geändert haben, ist als Papierzufuhr für Normalpapier die Kassette festgelegt.

- Einstellung über Druckertreiber:
	- Umschalten der Papierzufuhr nach Bedarf
- Informationen zur Papierzufuhr für Normalpapier, wenn auf dem Druckertreiber unter Papierzufuhr (Paper Source) die Option Automatisch auswählen (Automatically Select) ausgewählt wurde, finden Sie unter:
	- Einstellen der Papierzufuhr für Normalpapier

#### **5. Entfernen Sie Fremdkörper aus dem hinteren Fach oder der Kassette.**

#### **6. Reinigen Sie die Papierzuführungswalze.**

#### Regelmäßige Wartung

### **Hinweis**

Führen Sie die Reinigung nur durch, wenn sie erforderlich ist, da sich die Papierzuführungswalze beim Reinigen abnutzt.

#### **7. Falls zwei oder mehr Blätter gleichzeitig von der Kassette eingezogen**

#### **werden, reinigen Sie den Innenraum der Kassette.**

Informationen zum Reinigen des Innenraums der Kassette finden Sie unter Regelmäßige Wartung .

#### **8. Ist die hintere Abdeckung ganz geschlossen?**

Falls die hintere Abdeckung nicht ganz geschlossen ist, kann es zu einem Papierstau kommen.

Schieben Sie die hintere Abdeckung hinein, bis sie ganz geschlossen ist. Informationen zur Position der hinteren Abdeckung finden Sie unter Überblick über den Drucker.

Papier wird nicht von der im Druckertreiber angegebenen Papierzufuhr eingez... Стр. 340 из 383 стр.

#### **Erweitertes Handbuch**

Erweitertes Handbuch > Fehlersuche > Papier wird nicht von der im Druckertreiber angegebenen Papierzufuhr eingezogen

# **Papier wird nicht von der im Druckertreiber angegebenen Papierzufuhr eingezogen**

**Windows** 

**Überprüfen Sie Folgendes: Ist die Einstellung für die Papierzufuhr in**

#### **der Anwendung und im Druckertreiber unterschiedlich?**

Ändern Sie die Einstellung in der Anwendung entsprechend der Einstellung im Druckertreiber, oder klicken Sie auf der Registerkarte Seite einrichten (Page Setup) des Druckertreibers auf Druckoptionen (Print Options), und wählen Sie im Fenster Druckoptionen (Print Options) die Option Papierzufuhreinstellung der Anwendungssoftware deaktivieren (Disable the paper source setting of the application software).

Wenn die Einstellung für die Papierzufuhr in der Anwendung und im Druckertreiber unterschiedlich ist, wird die Einstellung in der Anwendung verwendet.

Einstellen der Papierzufuhr für Normalpapier

Erweitertes Handbuch > Fehlersuche > Papierstaus

# **Papierstaus**

# **Hinweis**

Falls Sie den Drucker ausschalten müssen, um gestautes Papier während des Druckvorgangs zu entfernen, drücken Sie die Taste **FORTSETZEN/ABBRECHEN** (RESUME/CANCEL), um Druckaufträge vor dem Ausschalten des Druckers abzubrechen.

#### **Falls im Papierausgabefach oder im hinteren Fach ein Papierstau aufgetreten ist:**

Entfernen Sie das Papier entsprechend den nachstehenden Anweisungen.

**1. Ziehen Sie das Papier langsam aus dem hinteren Fach oder dem Papierausgabeschacht heraus, je nachdem, was einfacher ist.**

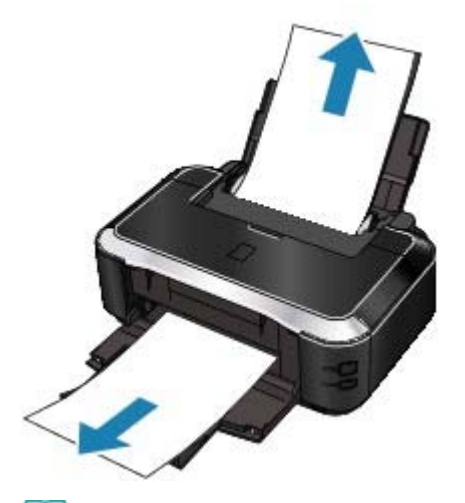

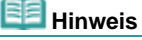

Wenn das Papier reißt und ein Stück im Drucker zurückbleibt, öffnen Sie die obere Abdeckung, und nehmen Sie das Papier heraus.

Achten Sie darauf, dass Sie die Komponenten im Innenraum des Druckers nicht berühren.

Nachdem Sie sämtliches Papier entfernt haben, schließen Sie die obere Abdeckung, und schalten Sie den Drucker aus und anschließend wieder ein.

Wenn Sie das Papier nicht herausziehen können, schalten Sie den Drucker aus und wieder ein. Das Papier wird dann möglicherweise automatisch ausgeworfen.

#### **2. Legen Sie das Papier erneut ein, und drücken Sie die Taste RESUME/CANCEL (FORTSETZEN/ABBRECHEN) auf dem Drucker.**

Wenn Sie den Drucker in Schritt 1 ausgeschaltet haben, wurden alle Druckaufträge in der Warteschlange abgebrochen. Starten Sie die Druckaufträge ggf. neu.

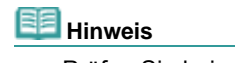

- Prüfen Sie beim erneuten Einlegen von Papier, ob Sie das richtige Papier verwenden, und legen Sie es richtig ein.
	- Einlegen von Papier
- Papier im Format A5 ist für den Druck von Dokumenten geeignet, die hauptsächlich aus Text bestehen. Die Verwendung dieses Papiers empfiehlt sich nicht für das Drucken von Dokumenten mit Fotos oder Grafiken, da sich das Papier bei der Ausgabe wellen und dadurch Papierstaus verursachen kann.

Wenn Sie das Papier nicht entfernen können, das Papier im Drucker reißt oder der Papierstau auch nach dem Entfernen des Papiers nicht behoben ist, wenden Sie sich an den Kundendienst von Canon.

Entfernen Sie das Papier entsprechend den nachstehenden Anweisungen.

**1. Nehmen Sie die hintere Abdeckung ab.**

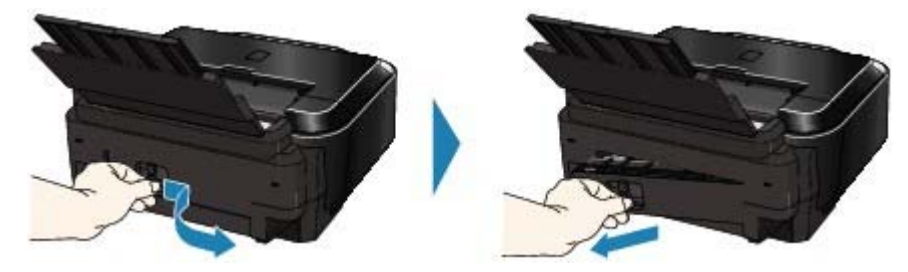

**2. Ziehen Sie das Papier langsam heraus.**

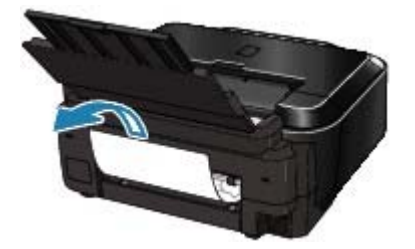

**Hinweis**

- Achten Sie darauf, dass Sie die Komponenten im Innenraum des Druckers nicht  $\blacksquare$ berühren.
- Wenn Sie das Papier nicht herausziehen können, schalten Sie den Drucker aus und wieder ein. Das Papier wird dann möglicherweise automatisch ausgeworfen.

#### **3. Bringen Sie die hintere Abdeckung wieder an.**

Schieben Sie die linke Seite der hinteren Abdeckung hinein, bis sie ganz geschlossen ist.

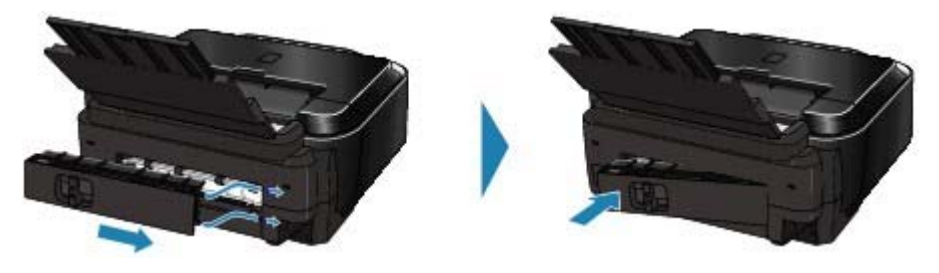

**Falls Sie das Papier nicht wie in Schritt 2 beschrieben herausziehen konnten:**

- **4. Entfernen Sie die Kassette.**
- **5. Ziehen Sie das Papier langsam heraus.**

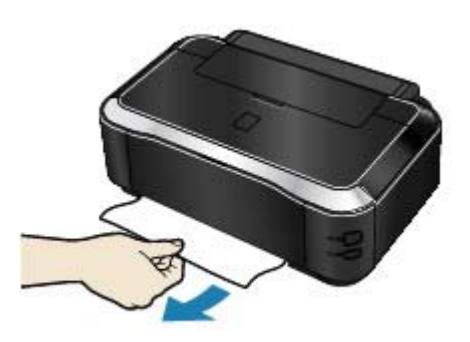

**6. Wenn Papier aus der Kassette herausragt, entfernen Sie es, richten Sie es dann bündig aus, und legen Sie es erneut in die Kassette ein.**

# **Hinweis**

Prüfen Sie beim erneuten Einlegen von Papier in den Drucker, ob Sie das richtige Papier verwenden, und legen Sie es richtig ein. Einlegen von Papier

#### **7. Setzen Sie die Kassette wieder in den Drucker ein, und drücken Sie die Taste RESUME/CANCEL (FORTSETZEN/ABBRECHEN) auf dem Drucker.**

Wenn Sie den Drucker in Schritt 2 ausgeschaltet haben, wurden alle Druckaufträge in der Warteschlange abgebrochen. Starten Sie die Druckaufträge ggf. neu.

Wenn Sie das Papier nicht entfernen können, das Papier im Drucker reißt oder der Papierstau auch nach dem Entfernen des Papiers nicht behoben ist, wenden Sie sich an den Kundendienst von Canon.

#### **In anderen Fällen:**

Achten Sie auf folgende Punkte:

- **1. Befinden sich Fremdkörper im hinteren Fach oder in der Nähe des Papierausgabeschachts?**
- **2. Ist die hintere Abdeckung ganz geschlossen?**
- **3. Ist das Papier gewellt?**

3. Legen Sie das Papier nach dem Glätten ein.

Erweitertes Handbuch > Fehlersuche > Auf dem Computerbildschirm wird eine Fehlermeldung angezeigt

# **Auf dem Computerbildschirm wird eine Fehlermeldung angezeigt**

- Service-Fehler 5100 wird angezeigt
- **Windows** Fehler beim Schreiben/Fehler bei der Ausgabe/Kommunikationsfehler
- acintosh Fehlernummer: 300 wird angezeigt
- **acintosh** Fehlernummer: 1700 wird angezeigt
- scintesh Tintenwarnhinweis-Nummer: 1600 wird angezeigt
- **scintesh Tintenwarnhinweis-Nummer: 1683 wird angezeigt**
- **Eintesh Tintenwarnhinweis-Nummer: 1688 wird angezeigt**
- eintesh Fehlernummer: 2001 wird angezeigt
- acintosh Fehlernummer: 2002 wird angezeigt
- **Windows Andere Fehlermeldungen**

#### **Service-Fehler 5100 wird angezeigt**

#### **Überprüfen Sie Folgendes: Ist der Druckkopfhalter blockiert?**

Beenden Sie den Druckvorgang über den Computer, und schalten Sie den Drucker aus. Entfernen Sie dann das gestaute Papier oder das schützende Verpackungsmaterial, das die Bewegung des Druckkopfhalters verhindert.

#### **Wichtig**

Achten Sie darauf, dass Sie die Komponenten im Innenraum des Druckers nicht berühren. Der Drucker druckt unter Umständen nicht ordnungsgemäß, wenn Sie diese Komponenten berühren.

Schalten Sie den Drucker wieder ein.

Wenn der Fehler erneut auftritt, wenden Sie sich an den Kundendienst von Canon.

# **Fehler beim Schreiben/Fehler bei der Ausgabe/Kommunikationsfehler**

**1. Falls die Power-Anzeige aus ist, vergewissern Sie sich, ob der Netzstecker richtig angeschlossen ist, und schalten Sie den Drucker dann wieder ein.**

Der Drucker wird initialisiert, wenn die **Power**-Anzeige grün blinkt. Warten Sie, bis die **Power**-Anzeige nicht mehr blinkt, sondern grün leuchtet.

**2. Der Druckeranschluss muss im Druckertreiber ordnungsgemäß konfiguriert sein.**

\* In den folgenden Anweisungen steht " **XXX**" für den Namen des Druckers.

- **1. Melden Sie sich bei einem Benutzerkonto mit Administratorrechten an.**
- **2. Klicken Sie auf Systemsteuerung und anschließend unter Hardware und Sound auf Drucker.**

Klicken Sie unter Windows XP auf Systemsteuerung, Drucker und andere Hardware und anschließend auf Drucker und Faxgeräte.

Klicken Sie unter Windows 2000 auf Systemsteuerung und anschließend auf Drucker.

**3. Klicken Sie mit der rechten Maustaste auf das Symbol Canon XXX, und wählen Sie Eigenschaften.**

- **4. Klicken Sie auf die Registerkarte Anschlüsse, um die Einstellungen für den Druckeranschluss zu überprüfen.**
- **5. Vergewissern Sie sich, dass der Anschluss USBnnn (wobei "n" für eine Zahl steht) mit Canon XXX in der Spalte Drucker (Printer) für Auf folgenden Anschlüssen drucken (Print to the following port(s)) ausgewählt ist.**

Installieren Sie bei falscher Anschlusseinstellung den Druckertreiber neu oder ändern Sie die Einstellung entsprechend der verwendeten Schnittstelle.

- **3. Vergewissern Sie sich, dass das USB-Kabel richtig an den Drucker und den Computer angeschlossen ist.**
	- Wenn Sie ein Verteilergerät (z. B. einen USB-Hub) verwenden, entfernen Sie es, und schließen Sie Ihren Drucker direkt an den Computer an. Wiederholen Sie anschließend den Druckvorgang. Wird der Druckvorgang normal gestartet, besteht ein Problem mit dem Verteilergerät. Weitere Informationen erhalten Sie bei dem Händler, bei dem Sie das Verteilergerät erworben haben.
	- Es besteht auch die Möglichkeit, dass das Problem durch das USB-Kabel verursacht wird. Tauschen Sie das USB-Kabel aus, und wiederholen Sie den Druckvorgang.
- **4. Der Druckertreiber muss ordnungsgemäß installiert sein.**

Deinstallieren Sie den Druckertreiber anhand der unter Deinstallieren des Druckertreibers erläuterten Schritte, und installieren Sie ihn anhand der im Installationshandbuch erläuterten Schritte neu.

**5. Prüfen Sie den Status des Geräts auf dem Computer.**

Befolgen Sie die nachfolgenden Schritte, um den Status des Geräts zu überprüfen.

**1. Klicken Sie auf Systemsteuerung, Hardware und Sound, und klicken Sie dann auf Geräte-Manager.**

Wenn der Bildschirm Benutzerkontensteuerung angezeigt wird, befolgen Sie die Anweisungen am Bildschirm.

Klicken Sie unter Windows XP auf Systemsteuerung, Leistung und Wartung, System, und klicken Sie anschließend auf der Registerkarte Hardware auf Geräte-Manager. Klicken Sie unter Windows 2000 auf Systemsteuerung, System, und klicken Sie anschließend auf der Registerkarte Hardware auf Geräte-Manager.

**2. Doppelklicken Sie auf USB-Controller, und klicken Sie anschließend auf USB-Druckerunterstützung.**

Wenn USB-Druckerunterstützung (USB Printing Support) nicht angezeigt wird, vergewissern Sie sich, dass das Gerät ordnungsgemäß mit dem Computer verbunden ist.

3. Vergewissern Sie sich, dass das USB-Kabel richtig an den Drucker und den Computer angeschlossen ist.

**3. Klicken Sie auf die Registerkarte Allgemein, und überprüfen Sie, ob bei dem Gerät Probleme vorliegen.**

Im Falle eines Gerätefehlers finden Sie weitere Informationen zur Fehlerbehebung in der Windows-Hilfe.

# **Fehlernummer: 300 wird angezeigt**

**1. Falls die Power-Anzeige aus ist, vergewissern Sie sich, ob der Netzstecker richtig angeschlossen ist, und schalten Sie den Drucker dann wieder ein.**

Der Drucker wird initialisiert, wenn die **Power**-Anzeige grün blinkt. Warten Sie, bis die **Power**-Anzeige nicht mehr blinkt, sondern grün leuchtet.

- **2. Vergewissern Sie sich, dass das USB-Kabel richtig an den Drucker und den Computer angeschlossen ist.**
	- Wenn Sie ein Verteilergerät (z. B. einen USB-Hub) verwenden, entfernen Sie es, und schließen Sie Ihren Drucker direkt an den Computer an. Wiederholen Sie anschließend den Druckvorgang. Wird der Druckvorgang normal gestartet, besteht ein

Problem mit dem Verteilergerät. Weitere Informationen erhalten Sie bei dem Händler, bei dem Sie das Verteilergerät erworben haben.

- Es besteht auch die Möglichkeit, dass das Problem durch das USB-Kabel verursacht wird. Tauschen Sie das USB-Kabel aus, und wiederholen Sie den Druckvorgang.
- **3. Der Druckername muss im Dialogfeld "Drucken" (Print) ausgewählt sein.**
	- Öffnen der Dialogfelder "Seite einrichten" (Page Setup) und "Drucken" (Print) (Macintosh)

**Fehlernummer: 1700 wird angezeigt**

**Siehe Acht Blinkzeichen: unter Alarm-Anzeige blinkt orange , und treffen Sie die entsprechende Maßnahme.**

**Macintosh Tintenwarnhinweis-Nummer: 1600 wird angezeigt** 

**Siehe Vier Blinkzeichen: unter Alarm-Anzeige blinkt orange , und treffen Sie die entsprechende Maßnahme.**

**Tintenwarnhinweis-Nummer: 1683 wird angezeigt**

**Siehe Dreizehn Blinkzeichen: unter Alarm-Anzeige blinkt orange , und treffen Sie die entsprechende Maßnahme.**

**Tintenwarnhinweis-Nummer: 1688 wird angezeigt**

**Siehe Sechzehn Blinkzeichen: unter Alarm-Anzeige blinkt orange , und treffen Sie die entsprechende Maßnahme.**

**Fehlernummer: 2001 wird angezeigt**

**Siehe Neun Blinkzeichen: unter Alarm-Anzeige blinkt orange , und treffen Sie die entsprechende Maßnahme.**

**Fehlernummer: 2002 wird angezeigt**

**Siehe Neunzehn Blinkzeichen: unter Alarm-Anzeige blinkt orange , und treffen Sie die entsprechende Maßnahme.**

# **Windows** Andere Fehlermeldungen

- **Überprüfen Sie Folgendes: Falls eine Fehlermeldung außerhalb des Druckerstatusmonitors angezeigt wird, prüfen Sie folgende Punkte:**
	- "Spool-Vorgang konnte aufgrund von unzureichendem Festplattenspeicher nicht ausgeführt werden" (Could not spool successfully due to insufficient disk space) Löschen Sie nicht benötigte Dateien, um mehr Festplattenspeicherplatz freizugeben.
	- "Spool-Vorgang konnte aufgrund von unzureichendem Arbeitsspeicher nicht ausgeführt werden" (Could not spool successfully due to insufficient memory) Beenden Sie andere ausgeführte Anwendungen, um Arbeitsspeicher freizugeben. Wenn Sie weiterhin nicht drucken können, starten Sie Ihren Computer neu, und versuchen Sie es erneut.
	- "Druckertreiber konnte nicht gefunden werden" (Printer driver could not be found) Deinstallieren Sie den Druckertreiber anhand der unter Deinstallieren des Druckertreibers erläuterten Schritte, und installieren Sie ihn neu.
	- "Anwendungsname Dateiname konnte nicht gedruckt werden" (Could not print Application name - File name)

Drucken Sie erneut, sobald der aktuelle Druckauftrag abgeschlossen ist.

Erweitertes Handbuch > Fehlersuche > Für Windows-Benutzer

# **Für Windows-Benutzer**

**Der Druckerstatusmonitor wird nicht angezeigt**

**Überprüfen Sie Folgendes: Ist der Druckerstatusmonitor aktiviert?**

Stellen Sie sicher, dass im Menü Optionen (Option) des Druckerstatusmonitors die Option Statusmonitor aktivieren (Enable Status Monitor) ausgewählt ist.

1. Öffnen Sie das Dialogfeld "Druckereigenschaften".

Öffnen des Dialogfelds mit den Druckereigenschaften (Windows)

- **2. Klicken Sie auf der Registerkarte Wartung (Maintenance) auf Druckerstatus anzeigen (View Printer Status).**
- **3. Aktivieren Sie gegebenenfalls das Kontrollkästchen Statusmonitor aktivieren (Enable Status Monitor) im Menü Optionen (Option).**

#### **Der Bildschirm Umfrageprogramm zu Inkjet-Druckern/Scannern (Inkjet Printer/Scanner Extended Survey Program) wird angezeigt**

Wenn das Umfrageprogramm zu Inkjet-Druckern/Scannern (Inkjet Printer/Scanner Extended Survey Program) installiert ist, wird der Bestätigungsbildschirm zur Übermittlung der Daten zur Druckerverwendung drei und sechs Monate nach der Installation angezeigt. Der Bildschirm wird anschließend vier Jahre lang jedes halbe Jahr angezeigt.

Lesen Sie die angezeigten Anweisungen durch, und gehen Sie wie folgt vor.

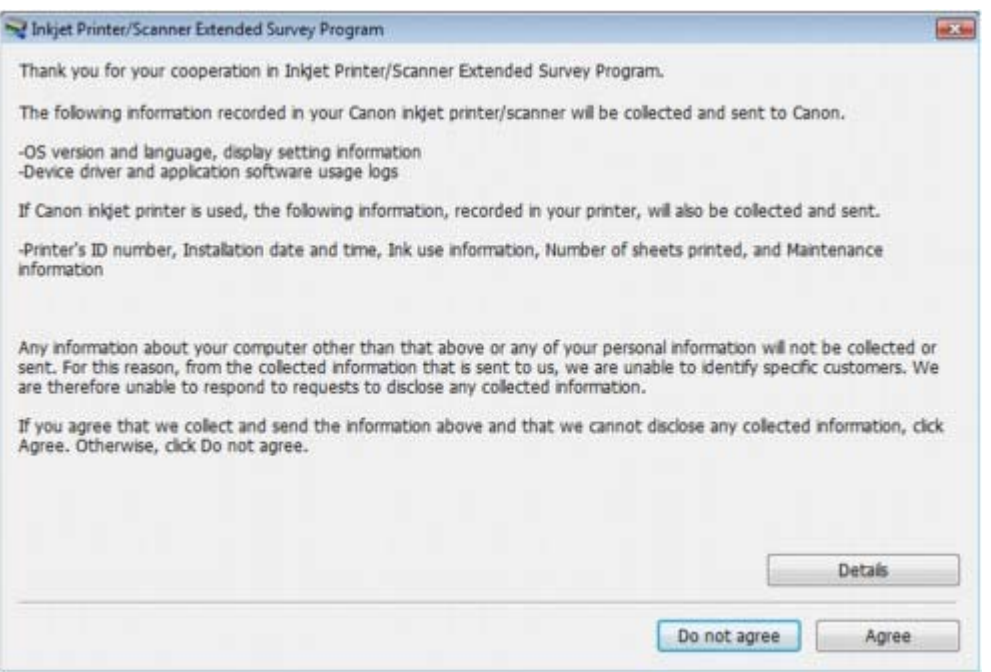

#### **Wenn Sie an der Umfrage teilnehmen möchten:**

Klicken Sie auf Ich stimme zu (Agree), und befolgen Sie die Anweisungen auf dem Bildschirm. Die Daten zur Druckerverwendung werden über das Internet an Canon gesendet.

# **Hinweis**

Beim Übermitteln der Daten wird möglicherweise ein Bildschirm zur Internetsicherheit eingeblendet.

Bestätigen Sie in diesem Fall den Namen des Programms, "IJPLMUI.exe", um es auszuführen.

#### **Wenn Sie nicht an der Umfrage teilnehmen möchten:**

Klicken Sie auf Ich stimme nicht zu (Do not agree). Der Bestätigungsbildschirm wird geschlossen, und die Umfrage wird zu diesem Zeitpunkt nicht durchgeführt. Der Bildschirm wird nach drei Monaten erneut eingeblendet.

#### **So deinstallieren Sie das Umfrageprogramm zu Inkjet-Druckern/Scannern:**

Klicken Sie im Tool Umfrageprogramm zu Inkjet-Druckern/Scannern (Inkjet Printer/Scanner Extended Survey Program) im Bildschirm mit der Detailbeschreibung auf Details und dann auf Deinstallieren (Uninstall). Nachdem das Programm deinstalliert ist, wird keine Umfrage mehr durchgeführt, und die Daten zur Druckerverwendung werden nicht mehr übertragen.

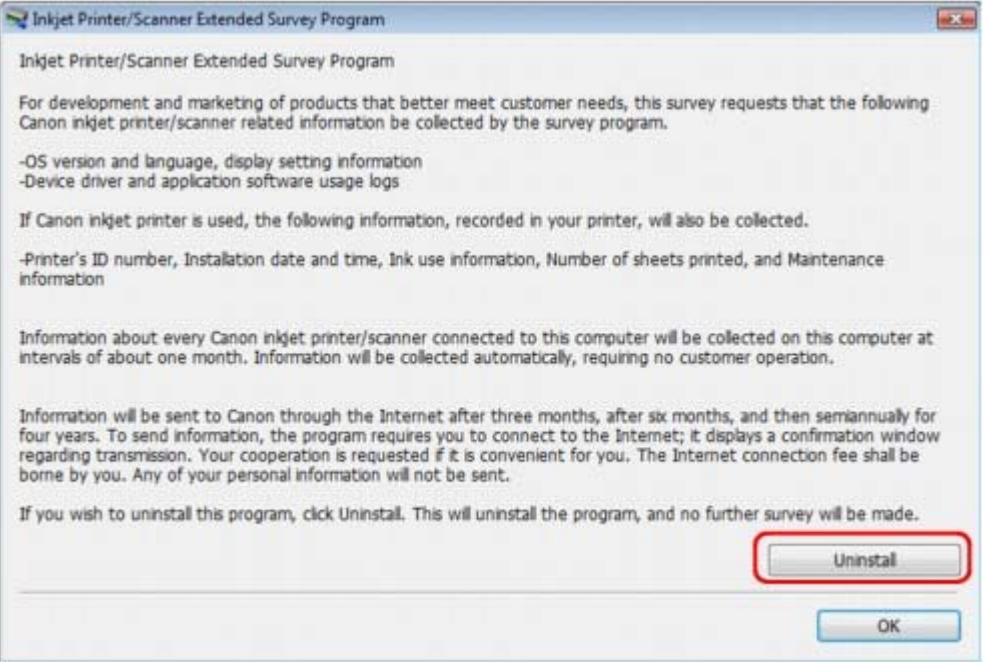

Erweitertes Handbuch > Fehlersuche > Fehlermeldung wird auf PictBridge-kompatiblem Gerät angezeigt

# **Fehlermeldung wird auf PictBridge-kompatiblem Gerät angezeigt**

Im Folgenden werden mögliche Fehler aufgeführt, die auftreten können, wenn Sie direkt von einem PictBridge-kompatiblen Gerät drucken, sowie die Maßnahmen zum Beheben dieser Fehler.

#### **Hinweis**

- In diesem Abschnitt werden Fehler erläutert, die auf PictBridge-kompatiblen Geräten der Marke Canon angezeigt werden. Die Fehlermeldungen und Vorgehensweisen können je nach PictBridgekompatiblem Gerät unterschiedlich sein. Bei Fehlern, die auf einem nicht von Canon stammenden PictBridge-kompatiblen Gerät angezeigt werden, müssen Sie den Status der **Alarm**-Anzeige prüfen, um den Fehler zu beheben. Ausführliche Informationen hieerzu finden Sie unter Alarmanzeige blinkt orange.
- Weitere Informationen zu den Fehlern, die auf dem PictBridge-kompatiblen Gerät angezeigt werden und zu Lösungsmöglichkeiten finden Sie außerdem im Handbuch des Geräts. Wenden Sie sich bei anderen Problemen mit einem PictBridge-kompatiblen Gerät an den jeweiligen Hersteller.

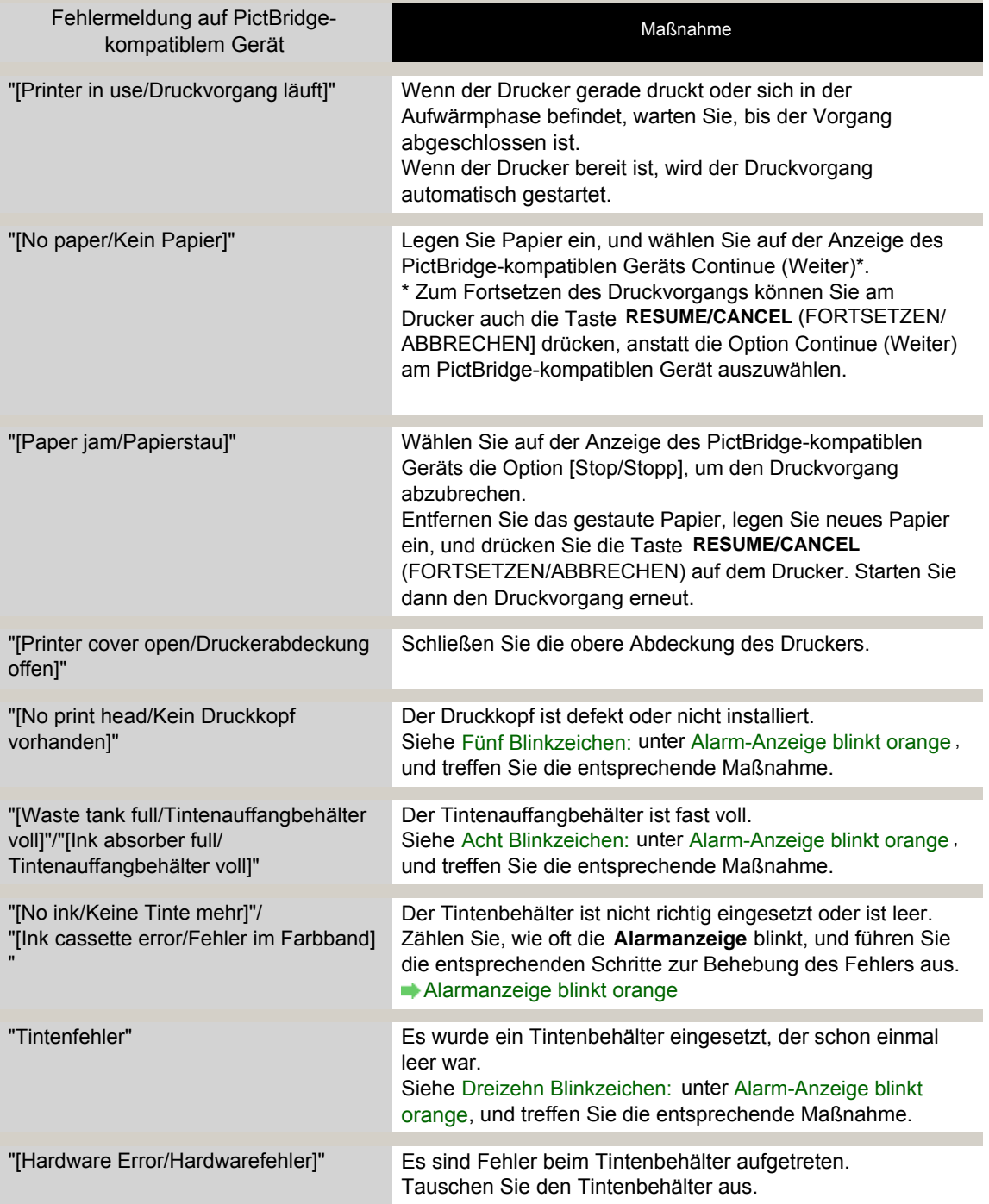

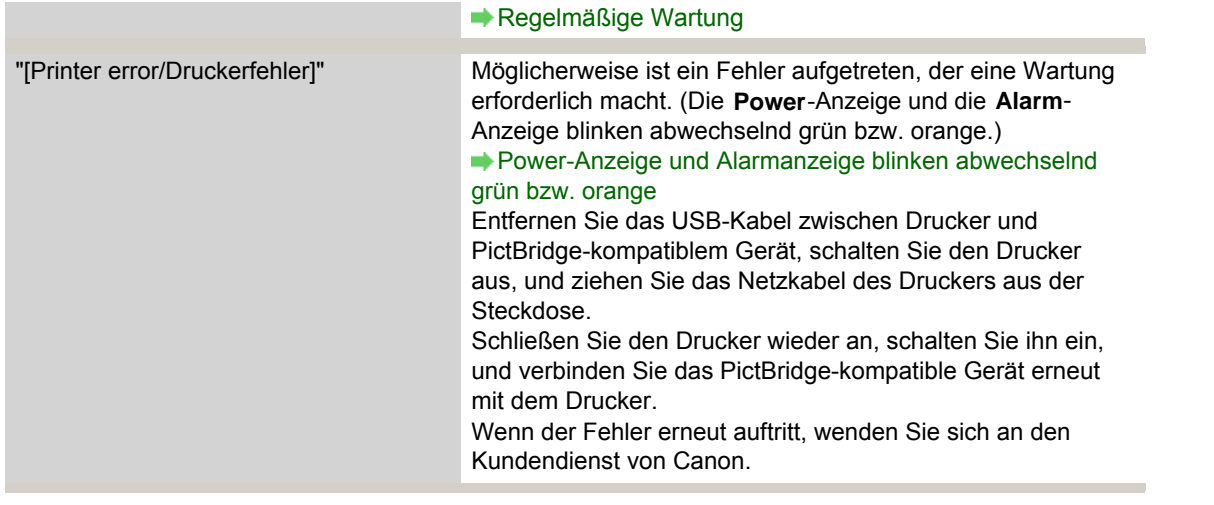

Erweitertes Handbuch > Fehlersuche > Häufig gestellte Fragen

# **Häufig gestellte Fragen**

- Keine Druckergebnisse/Unscharfer Druck/Farben sind falsch/Weiße Streifen
- Der Drucker arbeitet, es wird jedoch keine Tinte ausgegeben
- Druckertreiber kann nicht installiert werden
- Druckvorgang lässt sich nicht starten
- Druckvorgang wird vorzeitig angehalten
- $\rightarrow$  Mindows Fehler beim Schreiben/Fehler bei der Ausgabe/Kommunikationsfehler
- Druckergebnisse sind nicht zufrieden stellend
- **►**Papierstaus
- Papier wird nicht richtig zugeführt

Erweitertes Handbuch > Fehlersuche > Wenn das Problem weiterhin besteht

# **Wenn das Problem weiterhin besteht**

Wenn Sie das Problem mit den Hinweisen in diesem Kapitel nicht beheben können, wenden Sie sich an den Händler des Druckers oder an den Kundendienst von Canon.

Die Mitarbeiter des Kundendiensts von Canon sind darin geschult, technischen Support zur Zufriedenheit der Kunden anzubieten.

### **Vorsicht**

- Wenn der Drucker ungewöhnliche Geräusche oder Gerüche entwickelt oder Rauch entsteht, schalten Sie ihn sofort aus. Ziehen Sie den Netzstecker aus der Steckdose, und wenden Sie sich an den Händler oder an den Kundendienst von Canon. Versuchen Sie niemals, den Drucker selbst zu reparieren oder auseinander zu nehmen.
- Versuche der eigenmächtigen Reparatur oder Demontage des Druckers durch den Kunden führen  $\blacksquare$ zu einem Erlöschen jeglicher Gewährleistung, unabhängig vom Ablaufdatum der Gewährleistung.

Halten Sie folgende Daten bereit, bevor Sie sich an den Kundendienst von Canon wenden:

- Produktname:
- \* Der Druckername befindet sich auf dem vorderen Deckblatt des Installationshandbuchs.
- Seriennummer: Informationen hierzu finden Sie im Installationshandbuch.
- Ausführliche Beschreibung des Problems  $\bullet$
- Eigene Maßnahmen zum Beheben des Problems sowie Ergebnisse dieser Maßnahmen

Erweitertes Handbuch > Fehlerbehebung > Nutzungshinweise (Druckertreiber)

# **Nutzungshinweise (Druckertreiber)**

Für den Druckertreiber gelten die nachfolgend beschriebenen Beschränkungen. Beachten Sie diese Beschränkungen, wenn Sie mit dem Druckertreiber arbeiten.

### **Beschränkungen für den Druckertreiber**

- Abhängig von dem zu druckenden Dokumenttyp funktioniert die im Druckertreiber angegebene Papiereinzugsmethode möglicherweise nicht ordnungsgemäß. Öffnen Sie in diesem Fall das Druckertreiber-Setup-Fenster über das Dialogfeld Drucken (Print) der Anwendungssoftware, und aktivieren Sie auf der Registerkarte Optionen (Main) die Einstellung im Feld Papierzufuhr (Paper Source).
- Bei einigen Anwendungen ist die Einstellung Kopien (Copies) auf der Registerkarte Seite einrichten (Page Setup) des Druckertreibers möglicherweise deaktiviert. Verwenden Sie in diesem Fall die Einstellung für Kopien des Dialogfelds Drucken (Print) der Anwendungssoftware.
- Falls im Dialogfeld Info (About) eine andere Sprache (Language) als im Betriebssystem ausgewählt ist, wird der Treiberbildschirm wahrscheinlich nicht ordnungsgemäß angezeigt.
- Ändern Sie nicht die Druckereigenschaften auf der Registerkarte Erweitert (Advanced). Wenn Sie die Druckereigenschaften ändern, werden die nachfolgenden Funktionen nicht mehr ordnungsgemäß durchgeführt.

Eine Ausführung dieser Funktionen ist ebenfalls nicht möglich, wenn im Dialogfeld Drucken (Print) der Anwendungssoftware die Option Ausgabe in Datei (Print to file) ausgewählt ist oder Sie mit Anwendungen arbeiten, die das EMF-Spoolen nicht unterstützen, z. B. Adobe Photoshop LE und MS Photo Editor.

- Vorschau vor dem Druckvorgang (Preview before printing) auf der Registerkarte Optionen (Main)
- Druckdatenverlust vermeiden (Prevent loss of print data) im Dialogfeld Druckoptionen (Print Options)
- Seitenlayoutdruck (Page Layout Printing), Posterdruck (Poster Printing), Broschürendruck (Booklet Printing), Duplexdruck (Duplex Printing), Rand angeben... (Specify Margin...), Ab der letzten Seite drucken (Print from Last Page), Sortieren (Collate) und Stempel/Hintergrund... (Stamp/ Background…) auf der Registerkarte Seite einrichten (Page Setup)
- Da die Auflösung, die Sie im Vorschaufenster sehen, nicht der gedruckten Auflösung entspricht, können Text und Linien im Vorschaufenster und im tatsächlichen Ausdruck unterschiedlich aussehen.
- Bei einigen Anwendungen wird der Druckvorgang in mehrere Druckaufträge unterteilt. Um den Druckvorgang abzubrechen, löschen Sie alle unterteilten Druckaufträge.
- Wenn Bilddaten nicht ordnungsgemäß gedruckt werden, öffnen Sie das Dialogfeld Druckoptionen (Print Options) über die Registerkarte Seite einrichten (Page Setup), und ändern Sie die Einstellung für Von Anwendung geforderte ICM-Funktion deaktivieren (Disable ICM required from the application software). Dadurch wird das Problem möglicherweise behoben.
- Softwarefenster werden in Windows Vista eventuell nicht ordnungsgemäß angezeigt, wenn die Schriftarten auf Größere Skalierung (Larger scale) gesetzt sind. Falls Sie die Fenster mit Schriftarten vom Typ Größere Skalierung (Larger scale) anzeigen möchten, setzen Sie den Desktop folgendermaßen auf Windows - klassisch (Windows Classic):
	- 1. Klicken Sie im Startmenü (Start) auf Systemsteuerung (Control Panel).
	- 2. Wählen Sie Darstellung und Anpassung -> Anpassung -> Design. Das Dialogfeld Designeinstellungen (Theme Settings) wird geöffnet.
	- 3. Klicken Sie im Dialogfeld Designeinstellungen (Theme Settings) auf die Registerkarte Designs (Themes), und wählen Sie unter Design (Theme) die Option Windows - klassisch (Windows Classic) aus.
	- 4. Klicken Sie auf OK. Der Desktop wird zu "Windows - klassisch" (Windows Classic) geändert.

## **Beschränkungen im Zusammenhang mit Anwendungen**

- In Microsoft Word (Microsoft Corporation) gelten folgende Beschränkungen:
- Wenn Microsoft Word über dieselben Druckfunktionen wie der Druckertreiber verfügt, legen Sie

#### Nutzungshinweise (Druckertreiber) Стр. 355 из 383 стр.

die Funktionen in Word fest.

- Wenn Sie Zoomdruck (Scaled Printing), An Seite anpassen (Fit-to-Page Printing) oder Seitenlayoutdruck (Page Layout Printing) in der Liste Seitenlayout (Page Layout) der Registerkarte Seite einrichten (Page Setup) auswählen, ist die ausgewählte Druckfunktion je nach verwendeter Word-Version möglicherweise nicht wirksam.
	- Falls dieses Problem auftritt, führen Sie die folgenden Schritte aus.
		- 1. Öffnen Sie in Word das Dialogfeld Drucken (Print).
		- 2. Öffnen Sie das Druckertreiber-Setup-Fenster, und legen Sie auf der Registerkarte Seite einrichten (Page Setup) das Seitenlayout (Page Layout) fest. Klicken Sie anschließend auf OK.
		- 3. Schließen Sie das Dialogfeld Drucken (Print), ohne den Druckvorgang zu starten.
		- 4. Öffnen Sie in Word erneut das Dialogfeld Drucken (Print).
	- 5. Öffnen Sie das Druckertreiber-Setup-Fenster erneut, und klicken Sie auf OK.
	- 6. Starten Sie den Druckvorgang.
- Illustrator/Adobe Systems Inc.

Wenn der Bitmap-Druck verwendet wird, kann der Druckvorgang möglicherweise einige Zeit dauern oder es werden nicht alle Daten gedruckt. Drucken Sie erst, nachdem Sie das Kontrollkästchen Bitmap-Druck (Bitmap Printing) im Dialogfeld Drucken (Print) deaktiviert haben.

Erweitertes Handbuch > Anhang

# **Anhang**

- **Druckbereich**
- Löschen nicht benötigter Druckaufträge
- Aktualisieren des Druckertreibers
- Deinstallieren der Online-Handbücher
- Transportieren des Druckers
- Öffnen des Dialogfelds mit den Druckereigenschaften (Windows)
- Öffnen der Dialogfelder "Seite einrichten" (Page Setup) und "Drucken" (Print) (Macintosh)
- Öffnen des Canon IJ-Druckerdienstprogramms (Canon IJ Printer Utility) (Macintosh)
- Verbinden des Druckers mit dem Netzwerk

Erweitertes Handbuch > Anhang > Druckbereich

# **Druckbereich**

Um eine optimale Druckqualität zu gewährleisten, lässt der Drucker an jeder Kante des Druckmaterials einen Rand frei. Der tatsächlich bedruckbare Bereich befindet sich innerhalb dieser Ränder.

Empfohlener Druckbereich **Communistier innerhalb dieses Bereichs zu drucken.** 

Bedruckbarer Bereich **begannten Bereich**: Der Bereich, in dem das Drucken möglich ist.

Das Drucken in diesem Bereich kann jedoch die Druckqualität oder die Genauigkeit der Papierzufuhr beeinträchtigen.

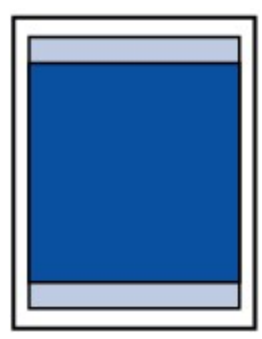

### **Hinweis**

#### **Randloser Druck**

- Durch Auswahl der Option zum randlosen Drucken können Sie Ausdrucke ohne Ränder erstellen.
- Bei der Ausführung des randlosen Druckens kann es zu minimalen Beschneidungen an den Kanten kommen, da das gedruckte Bild vergrößert wird, damit es die gesamte Seite ausfüllt. Verwenden Sie folgendes Papier für den randlosen Druck.
	- [Glossy Photo Paper "Everyday Use"/Fotoglanzpapier für den alltäglichen Einsatz] GP-501
	- [Photo Paper Glossy/Fotopapier Glanz] GP-502
	- [Photo Paper Plus Semi-Gloss/Foto Papier Plus, Seiden-Glanz] SG-201
	- [Photo Paper Pro Platinum/Professional Fotopapier Platin] PT-101
	- IPhoto Paper Plus Glossy II/Fotoglanzpapier Plus III PP-201
	- [Photo Paper Pro II/Professional Fotopapier III PR-201
	- IMatte Photo Paper/Fotopapier Mattl MP-101

Randloses Drucken auf anderen Papiersorten kann die Druckqualität erheblich verringern und/ oder zu Ausdrucken mit veränderten Farbtönen führen.

Randloses Drucken auf Normalpapier führt möglicherweise zu Ausdrucken mit geringerer Qualität. Verwenden Sie es nur für Testdrucke. Sie können den randlosen Druck nur dann auf Normalpapier durchführen, wenn Sie über den Computer drucken.

- Je nach Papiertyp kann durch das randlose Drucken die Druckqualität an den oberen und m. unteren Kanten des Papiers abnehmen, oder diese Teile werden verschmiert.
- **Letter, Legal**
- **■Umschläge**
- Andere Formate als Letter, Legal, Umschläge

Zum Seitenanfang <sup> $\hat{\uparrow}$ </sup>

Erweitertes Handbuch > Anhang > Druckbereich > Andere Formate als Letter, Legal, Umschläge

# **Andere Formate als Letter, Legal, Umschläge**

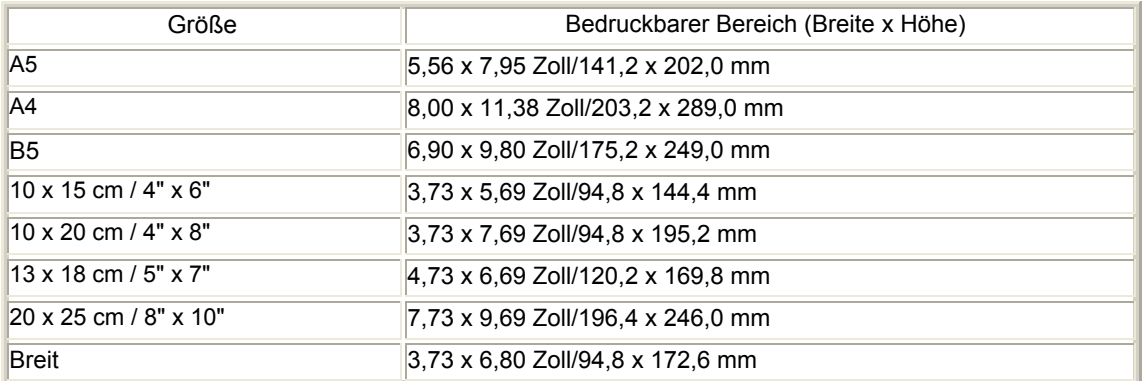

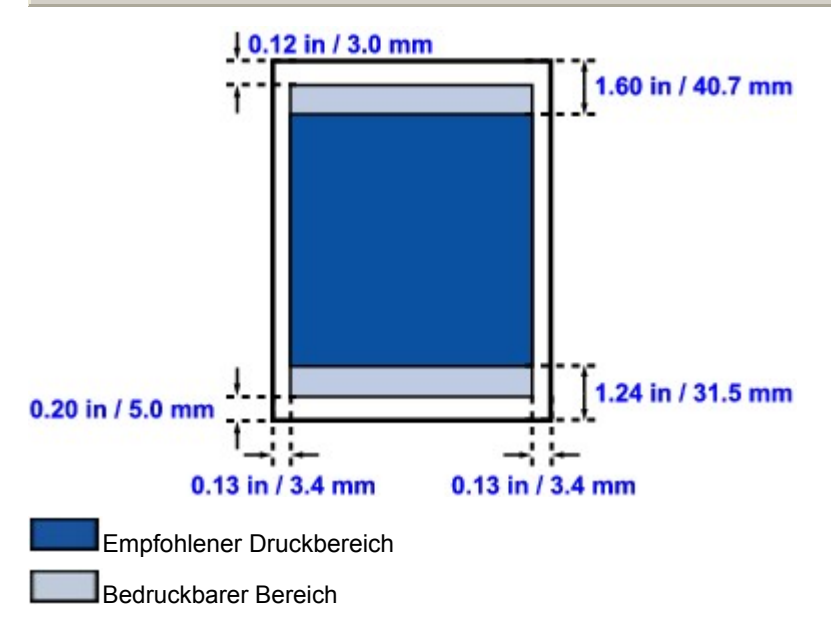

Erweitertes Handbuch > Anhang > Druckbereich > Letter, Legal

# **Letter, Legal**

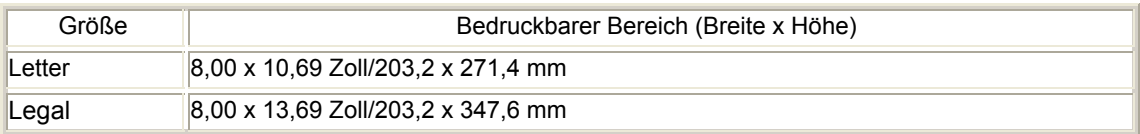

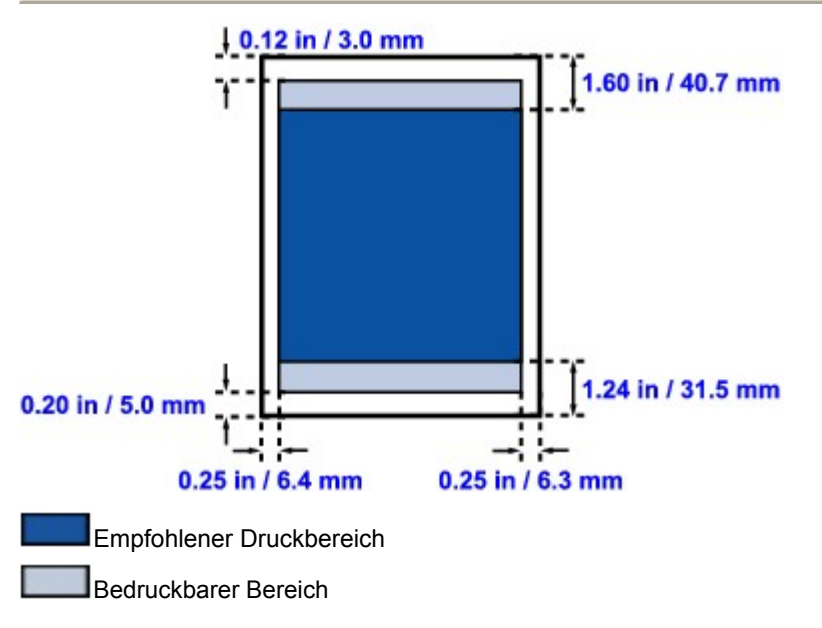

Erweitertes Handbuch > Anhang > Druckbereich > Umschläge

# **Umschläge**

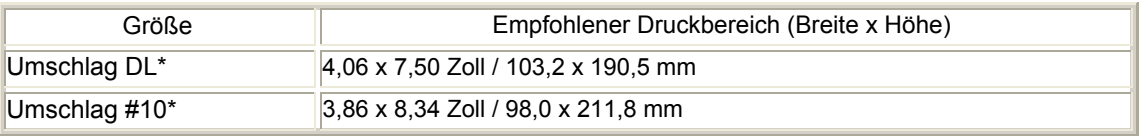

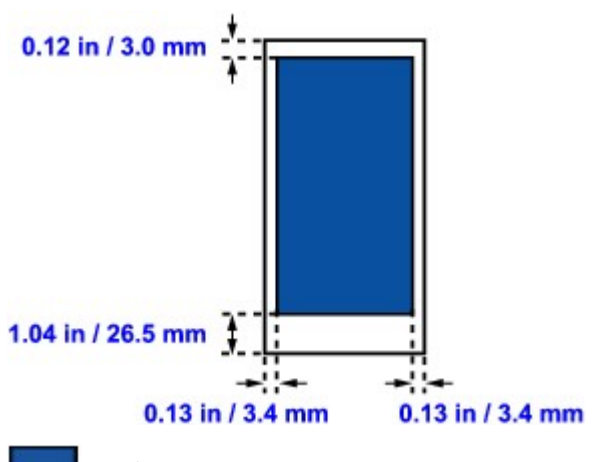

**Empfohlener Druckbereich**
Erweitertes Handbuch > Anhang > Löschen nicht benötigter Druckaufträge

# **Löschen nicht benötigter Druckaufträge**

Wenn der Druckvorgang nicht gestartet wird, sind möglicherweise noch Daten von abgebrochenen oder fehlgeschlagenen Druckaufträgen vorhanden. Löschen Sie die nicht benötigten Druckaufträge mithilfe des Canon IJ-Statusmonitors.

**1.** Anzeigen des Canon IJ-Statusmonitors

Klicken Sie auf die Schaltfläche für den Statusmonitor in der Taskleiste. Der Canon IJ-Statusmonitor wird angezeigt.

## **2.** Anzeigen der Druckaufträge

Klicken Sie auf Druckwarteschlange anzeigen... (Display Print Queue...). Das Fenster "Druckwarteschlange" (Print Queue) wird geöffnet.

## **3.** Löschen von Druckaufträgen

Wählen Sie im Menü Drucker (Printer) die Option Alle Druckaufträge abbrechen (Cancel All Documents). Klicken Sie auf Ja (Yes), wenn die Bestätigungsmeldung angezeigt wird. Der Druckauftrag wird gelöscht.

### **Wichtig**

Benutzer, die keine Zugriffsrechte für die Druckerverwaltung haben, können Druckaufträge anderer Benutzer nicht löschen.

Erweitertes Handbuch > Anhang > Aktualisieren des Druckertreibers

# **Aktualisieren des Druckertreibers**

- Verwenden des aktuellen Druckertreibers
- Deinstallieren des Druckertreibers
- Vor dem Installieren des Druckertreibers
- Installieren des Druckertreibers

Erweitertes Handbuch > Anhang > Aktualisieren des Druckertreibers > Verwenden des aktuellen Druckertreibers

## **Verwenden des aktuellen Druckertreibers**

Wenn Sie den Druckertreiber auf die neueste Version aktualisieren, werden ungelöste Probleme damit möglicherweise behoben.

Überprüfen Sie die Version des Druckertreibers, indem Sie auf der Registerkarte Wartung (Maintenance) auf die Schaltfläche Info... (About…) klicken.

Sie können über das Internet auf unsere Website zugreifen und den neuesten Druckertreiber für Ihr Druckermodell herunterladen.

#### **Wichtig**

- Sie können den Druckertreiber kostenlos herunterladen, eventuell anfallende Kosten für die Internetverbindung müssen jedoch von Ihnen übernommen werden.
- Löschen Sie vor der Installation des aktuellen Druckertreibers die derzeit installierte Version. Informationen zum Deinstallieren des Druckertreibers finden Sie unter Deinstallieren des Druckertreibers.

#### **Verwandte Themen**

- Vor dem Installieren des Druckertreibers
- Installieren des Druckertreibers

Erweitertes Handbuch > Anhang > Aktualisieren des Druckertreibers > Deinstallieren des Druckertreibers

## **Deinstallieren des Druckertreibers**

Nicht mehr verwendete Druckertreiber können gelöscht werden. Beenden Sie vor dem Löschen des Druckertreibers zunächst alle laufenden Programme.

So deinstallieren Sie nicht mehr benötigte Druckertreiber:

#### **Bei vorhandenem Deinstallationsprogramm**

#### **1.** Starten des Deinstallationsprogramms

- Wählen Sie unter Windows Vista oder Windows XP Start -> Alle Programme (All Programs) -> "Name Ihres Druckers" -> Druckertreiber-Deinstallationsprogramm (Printer Driver Uninstaller).
- Wählen Sie unter Windows 2000 Start -> Programme (Programs) -> "Name Ihres Druckers" -> Druckertreiber-Deinstallationsprogramm (Printer Driver Uninstaller).

Das Dialogfeld Druckertreiber-Deinstallationsprogramm (Printer Driver Uninstaller) wird angezeigt.

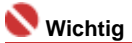

In Windows Vista wird beim Installieren, Deinstallieren oder Starten von Software möglicherweise ein Dialogfeld zur Bestätigung oder Warnung angezeigt. Dieses Dialogfeld wird angezeigt, wenn Administratorrechte zum Ausführen einer Aufgabe erforderlich sind. Falls Sie an einem Administratorkonto angemeldet sind, klicken Sie zum Fortfahren auf Fortfahren oder Zulassen. Für einige Anwendungen ist zum Fortfahren ein Administratorkonto erforderlich. Falls Sie an einem Standardkonto angemeldet sind, wechseln Sie in ein Administratorkonto und starten Sie den Vorgang neu.

#### **2.** Ausführen des Deinstallationsprogramms

Klicken Sie auf Ausführen (Execute). Klicken Sie auf Ja (Yes), wenn die Bestätigungsmeldung angezeigt wird.

Wenn alle Dateien gelöscht wurden, klicken Sie auf Abschließen (Complete).

Das Löschen des Druckertreibers ist abgeschlossen.

#### **Ohne Deinstallationsprogramm**

Gehen Sie zum Löschen des Druckertreibers ohne Deinstallationsprogramm Start von Windows Vista folgendermaßen vor:

#### **1.** Auswählen des zu löschenden Druckers

Wählen Sie Start -> Systemsteuerung (Control Panel) -> Hardware und Sound (Hardware and Sound) -> Drucker (Printers).

Klicken Sie auf das zu löschende Modell, und drücken Sie anschließend die Alt-Taste auf der Tastatur. Klicken Sie im Menü Datei (File) auf Löschen (Delete).

#### **2.** Löschen des Druckers

Klicken Sie im Dialogfeld Benutzerkontensteuerung (User Account Control) auf Fortsetzen (Continue). Klicken Sie auf Ja (Yes), wenn die Bestätigungsmeldung angezeigt wird. Das Symbol wird gelöscht.

#### **3.** Den zu löschenden Druckertreiber auswählen

Drücken Sie die Taste "Alt". Wählen Sie im Menü Datei (File) die Option Als Administrator ausführen (Run as administrator), und klicken Sie anschließend auf Servereigenschaften... (Server Properties...).

Klicken Sie im Dialogfeld Benutzerkontensteuerung auf Fortfahren.

Klicken Sie auf die Registerkarte Treiber (Drivers). Klicken Sie in der Liste Installierte Druckertreiber (Installed printer drivers) auf den zu löschenden Drucker.

#### Deinstallieren des Druckertreibers (Deinstallieren des Druckertreibers Стр. 365 из 383 стр.

#### **4.** Löschen des Druckertreibers

Wenn Sie auf Entfernen... (Remove…) klicken, wird das Dialogfeld Treiber und Paket entfernen (Remove Driver And Package) angezeigt. Wählen Sie Treiber und Paket entfernen (Remove driver and driver package), und klicken Sie anschließend auf OK. Klicken Sie auf Ja (Yes), wenn die Bestätigungsmeldung angezeigt wird. Wenn die Datenerfassung im Dialogfeld Treiberpaket entfernen (Remove Driver Package) abgeschlossen ist, klicken Sie auf Löschen (Delete).

**5.** Klicken Sie auf OK.

Das Löschen des Druckertreibers ist abgeschlossen.

## **Wichtig**

Der Druckertreiber kann möglicherweise nicht ordnungsgemäß aus der Liste Installierte Druckertreiber (Installed printer drivers) entfernt werden. Starten Sie in diesem Fall den Computer neu und versuchen Sie es erneut.

Erweitertes Handbuch > Anhang > Aktualisieren des Druckertreibers > Vor dem Installieren des Druckertreibers

## **Vor dem Installieren des Druckertreibers**

In diesem Abschnitt werden die Elemente erläutert, die Sie vor der Installation des Druckertreibers überprüfen sollten. Lesen Sie diesen Abschnitt, wenn Sie bei der Installation des Druckertreibers Probleme haben.

#### **Prüfen des Druckerstatus**

- Schließen Sie den Computer und den Drucker ordnungsgemäß an. Weitere Informationen zum Anschließen finden Sie unter "Software installieren" im Benutzerhandbuch: Inbetriebnahme.
- Schalten Sie den Drucker aus.

#### **Überprüfen der Einstellungen des Computers**

- Beenden Sie alle laufenden Anwendungen.
- Melden Sie sich als Benutzer mit Administratorrechten in Windows Vista an. Melden Sie sich unter Windows XP als Administrator an. Melden Sie sich unter Windows 2000 als Mitglied der Administratorgruppe an.

# **Hinweis**

Ist bereits eine frühere Druckertreiberversion installiert, löschen (deinstallieren) Sie zunächst diese  $\blacksquare$ Version. Informationen zum Löschen des Druckertreibers finden Sie unter " Deinstallieren des Druckertreibers".

#### **Verwandte Themen**

- Verwenden des aktuellen Druckertreibers
- Installieren des Druckertreibers

Erweitertes Handbuch > Anhang > Aktualisieren des Druckertreibers > Installieren des Druckertreibers

## **Installieren des Druckertreibers**

Sie können über das Internet auf unsere Website zugreifen und den neuesten Druckertreiber für Ihr Druckermodell herunterladen.

So installieren Sie den heruntergeladenen Druckertreiber:

#### **1.** Ausschalten des Druckers

### **Wichtig**

Wenn Sie den Computer bei eingeschaltetem Drucker einschalten, wird die Funktion Windows Plug und Play automatisch ausgeführt und das Fenster Neue Hardware gefunden (Found New Hardware) (Windows Vista) oder Assistent für das Suchen neuer Hardware (Found New Hardware Wizard) (Windows XP, Windows 2000) angezeigt. Klicken Sie in diesem Fall auf Abbrechen.

#### **2.** Starten des Installationsprogramms

Doppelklicken Sie auf das Symbol der heruntergeladenen Datei. Das Installationsprogramm wird gestartet.

### **Wichtig**

In Windows Vista wird beim Installieren, Deinstallieren oder Starten von Software möglicherweise ein Dialogfeld zur Bestätigung oder Warnung angezeigt. Dieses Dialogfeld wird angezeigt, wenn Administratorrechte zum Ausführen einer Aufgabe erforderlich sind.

Falls Sie an einem Administratorkonto angemeldet sind, klicken Sie zum Fortfahren auf Fortfahren oder Zulassen.

Für einige Anwendungen ist zum Fortfahren ein Administratorkonto erforderlich. Falls Sie an einem Standardkonto angemeldet sind, wechseln Sie in ein Administratorkonto und starten Sie den Vorgang neu.

#### **3.** Installieren des Treibers

Klicken Sie im Willkommensbildschirm (Welcome) auf Weiter (Next). Lesen Sie die Lizenzvereinbarung (License Agreement). Klicken Sie anschließend auf Ja (Yes). Die Installation des Druckertreibers wird gestartet.

Nachdem die Meldung Installation beendet (Installation Complete) angezeigt wurde, stellen Sie sicher, dass der Drucker über ein Kabel mit dem Computer verbunden ist.

Um den Anschluss für den Drucker manuell auszuwählen, aktivieren Sie das Kontrollkästchen Druckeranschluss auswählen (Select printer port) und klicken Sie auf Manuelle Wahl (Manual selection). Wählen Sie im Fenster Druckeranschluss auswählen das Verbindungsziel aus, und klicken Sie auf OK.

#### **4.** Abschließen der Installation

Klicken Sie auf Abschließen (Complete). Schalten Sie den Drucker ein und warten Sie einen Moment, bis die Verbindung erkannt wird.

Mit dieser Vorgehensweise wird der Druckertreiber installiert.

Je nach verwendetem Betriebssystem werden Sie möglicherweise dazu aufgefordert, Ihren Computer neu zu starten. Führen Sie den Neustart des Computers aus, um die Installation ordnungsgemäß abzuschließen.

#### **Wichtig**

Sie können den Druckertreiber kostenlos herunterladen, eventuell anfallende Kosten für die Internetverbindung müssen jedoch von Ihnen übernommen werden.

#### **Verwandte Themen**

Verwenden des aktuellen Druckertreibers

Vor dem Installieren des Druckertreibers

Erweitertes Handbuch > Anhang > Deinstallieren der Online-Handbücher

## **Deinstallieren der Online-Handbücher**

Gehen Sie wie folgt vor, um alle auf Ihrem Computer installierten Online-Handbücher zu deinstallieren.

## **Windows**

Dabei werden alle installierten Online-Handbücher in einem Schritt entfernt.

- **1.** Klicken Sie auf Start > Alle Programme (Programme in Windows 2000) > Canon XXX Handbuch ("**XXX**" steht dabei für den Namen Ihres Druckers) > Deinstallieren.
- **2.** Klicken Sie auf OK, wenn die Bestätigungsmeldung angezeigt wird.

## **Hinweis**

Wenn eine Aufforderung zum Neustarten des Computers angezeigt wird, klicken Sie auf OK, um den Computer neu zu starten.

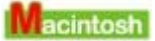

Alle Online-Handbücher außer der Hilfe des Druckertreibers werden gleichzeitig deinstalliert.

- **1. Wählen Sie im Menü Gehe zu die Option Programme.**
- **2. Doppelklicken Sie auf den Ordner Canon-Dienstprogramme (Canon Utilities) und anschließend auf IJ-Handbuch (IJ Manual).**
- **3. Ziehen Sie den Ordner mit dem Namen des Druckers in den Papierkorb.**

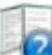

**4. Ziehen Sie das Symbol XXX Online-Handbuch (XXX On-screen Manual) ("XXX" steht dabei für den Namen Ihres Druckers) auf Ihrem Desktop in den Papierkorb.**

Erweitertes Handbuch > Anhang > Transportieren des Druckers

# **Transportieren des Druckers**

Verpacken Sie den Drucker in der Originalverpackung, wenn er transportiert werden soll.

Wenn die Originalverpackung nicht mehr vorhanden ist, verpacken Sie dem Drucker vorsichtig mit ausreichend Schutzmaterial in einem stabilen Karton.

## **Vorsicht**

- Transportieren und lagern Sie das Gerät nicht schräg, senkrecht oder auf dem Kopf, da hierdurch Tinte austreten und das Gerät beschädigt werden kann.
- **1.** Schalten Sie den Drucker aus.
- **2.** Vergewissern Sie sich, ob die **Power**-Anzeige aus ist, und ziehen Sie den Netzstecker des Druckers heraus.

### **Wichtig**

Trennen Sie den Drucker nicht von der Stromversorgung, wenn die **Power**-Anzeige leuchtet oder grün blinkt, da dies zu Fehlfunktionen oder einer Beschädigung des Druckers führen kann, wodurch unter Umständen keine Druckvorgänge mehr ausgeführt werden können.

- **3.** Ziehen Sie die Papierstütze und die Verlängerung des Ausgabefachs heraus. Schließen Sie das Papierausgabefach.
- **4.** Ziehen Sie erst das Druckerkabel aus dem Computer und dem Drucker und dann den Stecker aus dem Drucker.
- **5.** Sichern Sie alle Abdeckungen des Druckers mit Klebeband, damit sie sich während des Transports nicht öffnen. Verpacken Sie den Drucker dann in einem Plastikbeutel.
- **6.** Polstern Sie den Drucker beim Einpacken seitlich mit schützendem Verpackungsmaterial.

### **Wichtig**

Verpacken Sie den Drucker mit installiertem Druckkopf und eingesetzten Tintenbehältern.

**Hinweis**

Beschriften Sie den Karton gut sichtbar mit dem Hinweis "Vorsicht, zerbrechlich".

Erweitertes Handbuch > Anhang > Öffnen des Dialogfelds mit den Druckereigenschaften (Windows)

## **Öffnen des Dialogfelds mit den Druckereigenschaften (Windows)**

Das Druckertreiber-Setup-Fenster kann über die Anwendungssoftware oder über das Startmenü in der Windows-Taskleiste aufgerufen werden.

### **Öffnen des Dialogfelds mit den Druckereigenschaften über die Anwendungssoftware**

Führen Sie die nachfolgenden Schritte aus, um die Druckeinstellungen vor dem Druckvorgang zu konfigurieren.

### **1. Wählen Sie den Befehl zum Drucken in der Anwendungssoftware.**

In der Regel wird mit dem Befehl Drucken (Print) im Menü Datei (File) das Dialogfeld Drucken (Print) aufgerufen.

#### **2. Wählen Sie den Namen Ihres Druckers und klicken Sie auf die Option Einstellungen (Preferences) (oder Eigenschaften (Properties).**

Das Dialogfeld "Druckereigenschaften" (Printer Properties) wird geöffnet.

**Hinweis**

Wenn Sie das Dialogfeld mit den Druckereigenschaften über den Befehl Eigenschaften m. (Properties) öffnen, werden die Registerkarten für Windows-Funktionen wie Anschlüsse (Ports) oder Erweitert (Advanced) angezeigt. Diese Registerkarten werden nicht angezeigt, wenn Sie das Druckertreiber-Setup-Fenster über den Befehl Druckeinstellungen (Printing Preferences) oder über die Anwendungssoftware aufrufen. Informationen zu den Registerkarten mit Windows-Funktionen finden Sie im Windows-Benutzerhandbuch.

#### **Öffnen des Dialogfelds mit den Druckereigenschaften über das Startmenü**

Führen Sie die folgenden Schritte aus, um Wartungsarbeiten wie die Druckkopfreinigung durchzuführen oder um Druckeinstellungen zu konfigurieren, die bei allen Anwendungen gleich sind.

#### **1. Wählen Sie im Startmenü die Elemente wie im Folgenden dargestellt.**

- Wählen Sie unter Windows Vista Start > Systemsteuerung > Hardware und Sound > Drucker.
- Wählen Sie unter Windows XP Start > Systemsteuerung > Drucker und andere Hardware > Drucker und Faxgeräte.
- Wählen Sie unter Windows 2000 Start > Einstellungen > Drucker.
- **2. Klicken Sie mit der rechten Maustaste auf das Symbol für den Namen Ihres Druckermodells, und wählen Sie im angezeigten Menü die Option Druckeinstellungen (Printing Preferences) aus.**

Das Dialogfeld "Druckereigenschaften" (Printer Properties) wird geöffnet.

**Wichtig**

Je nachdem, welche Anwendung Sie verwenden, können die Befehle oder Menünamen unterschiedlich lauten, und es können mehr Schritte erforderlich sein als hier angegeben. Weitere Informationen finden Sie im Benutzerhandbuch zu Ihrer Anwendungssoftware.

Öffnen der Dialogfelder "Seite einrichten" (Page Setup) und "Drucken" (Print) (... Стр. 372 из 383 стр.

#### **Erweitertes Handbuch**

Erweitertes Handbuch > Anhang > Öffnen der Dialogfelder "Seite einrichten" (Page Setup) und "Drucken" (Print) (Macintosh)

## **Öffnen der Dialogfelder "Seite einrichten" (Page Setup) und "Drucken" (Print) (Macintosh)**

Sie können die Dialogfelder "Seite einrichten" (Page Setup) und "Drucken" (Print) über die Anwendung öffnen, die Sie gerade verwenden.

#### **Öffnen des Dialogfelds "Seite einrichten" (Page Setup)**

Im Dialogfeld "Seite einrichten" (Page Setup) können Sie vor dem Drucken die Seiteneinstellungen festlegen.

**1. Wählen Sie im Menü Datei (File) der Anwendung die Option Seite einrichten... (Page Setup...).**

Das Dialogfeld "Seite einrichten" (Page Setup) wird geöffnet.

#### **Öffnen des Dialogfelds "Drucken" (Print)**

Im Dialogfeld "Drucken" (Print) können Sie vor dem Drucken Druckeinstellungen vornehmen.

**1. Wählen Sie im Menü Datei (File) der Anwendung die Option Drucken... (Print...).**

Nun erscheint das Dialogfeld Drucken.

Erweitertes Handbuch > Anhang > Öffnen des Canon IJ-Druckerdienstprogramms (Canon IJ Printer Utility) (Macintosh)

## **Öffnen des Canon IJ-Druckerdienstprogramms (Canon IJ Printer Utility) (Macintosh)**

Führen Sie folgende Schritte aus, um das Canon IJ-Druckerdienstprogramm (Canon IJ Printer Utility) zu öffnen:

## **Unter Mac OS X 10.5.x**

- **1. Wählen Sie im Apple-Menü die Option Systemeinstellungen (System Preferences).**
- **2. Klicken Sie auf Drucken & Faxen (Print & Fax).**
- **3. Wählen Sie den Druckernamen unter Drucker (Printers), und klicken Sie auf Druckwarteschlange öffnen... (Open Print Queue...).**

Die Auftragsliste des Druckers wird angezeigt.

**4. Klicken Sie auf Dienstprogramm (Utility).**

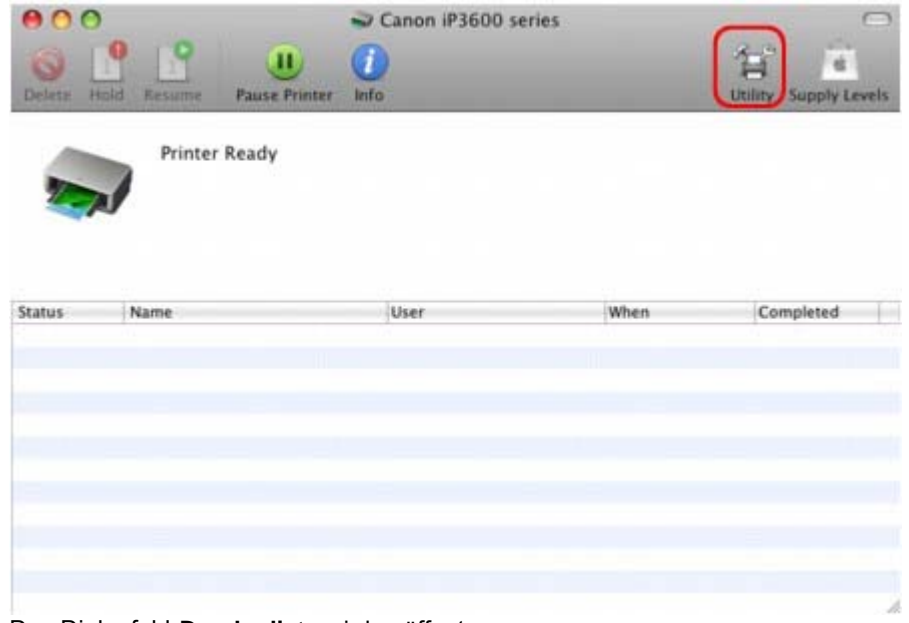

Das Dialogfeld **Druckerliste** wird geöffnet.

**5. Wählen Sie den Druckernamen in der Liste Produkt (Product), und klicken Sie auf Wartung (Maintenance).**

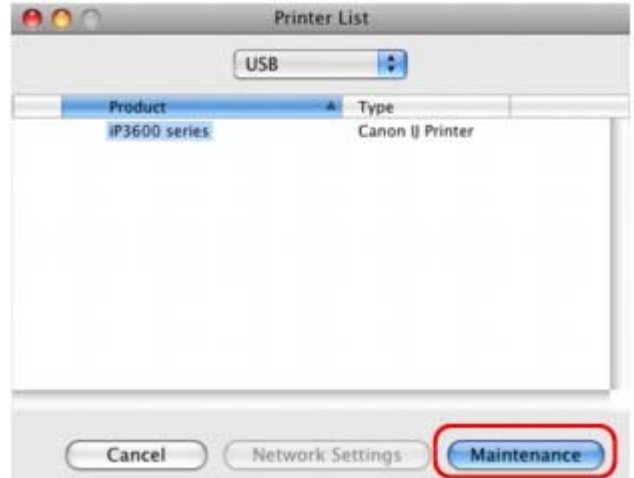

Das Canon IJ-Druckerdienstprogramm (Canon IJ Printer Utility) wird gestartet.

#### **Unter Mac OS X 10.4.x oder Mac OS X 10.3.9**

- **1. Wählen Sie im Menü Gehe zu die Option Programme.**
- **2. Doppelklicken Sie auf den Ordner Dienstprogramme (Utilities) und dann auf das Symbol Drucker-Dienstprogramm (Printer Setup Utility).**

Das Dialogfeld Druckerliste wird geöffnet.

**3. Wählen Sie den Druckernamen in der Liste Name, und klicken Sie auf Dienstprogramm (Utility).**

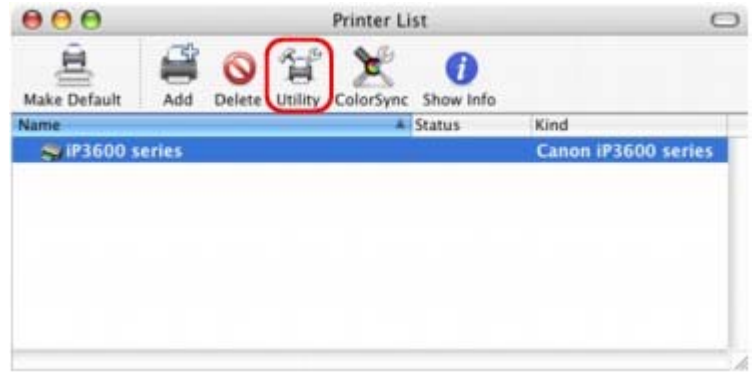

**4. Wählen Sie den Druckernamen in der Liste Produkt (Product), und klicken Sie auf Wartung (Maintenance).**

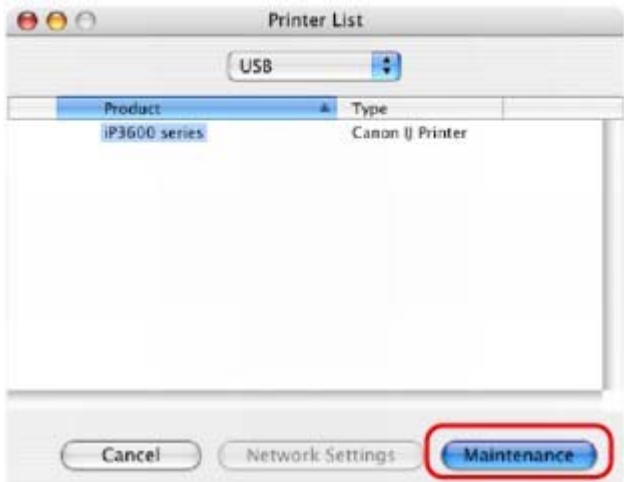

Das Canon IJ-Druckerdienstprogramm (Canon IJ Printer Utility) wird gestartet.

Erweitertes Handbuch > Anhang > Verbinden des Druckers mit dem Netzwerk

# **Verbinden des Druckers mit dem Netzwerk**

Wenn in einem Netzwerk mehrere Computer verwendet werden, können Sie den an einem dieser Computer angeschlossenen Drucker für die Verwendung durch andere Netzwerkbenutzer freigeben. Die Windows-Versionen der Computer, die an das Netzwerk angeschlossen sind, müssen nicht unbedingt identisch sein.

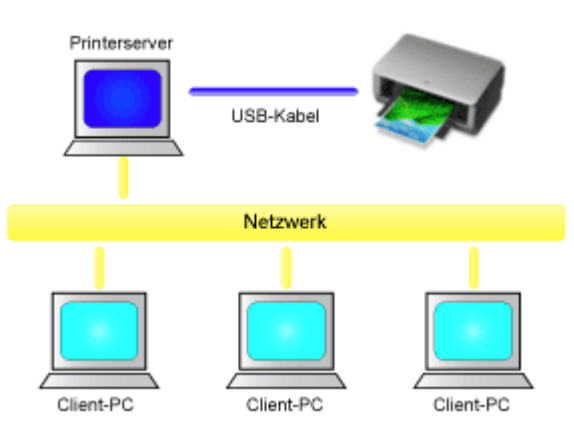

#### **Einstellungen auf dem Druckserver**

Beschreibt das Verfahren für das Einrichten eines Computers, der über ein USB-Kabel direkt mit dem Drucker verbunden ist.

### **Einstellungen auf dem Client-PC**

Beschreibt das Verfahren für das Einrichten der Computer, die den Drucker über das Netzwerk verwenden.

Wenn Sie den Druckvorgang ausführen, werden die Daten über den Druckserver an den Drucker gesendet.

#### **Wichtig**

Falls beim Drucken eines Dokuments mit einem Netzwerkdrucker ein Fehler auftritt, wird die Fehlermeldung des Canon IJ-Statusmonitors sowohl auf dem Client-Computer als auch auf dem Druckserver angezeigt. Bei normalen Druckvorgängen wird der Canon IJ-Statusmonitor nur auf dem Client-System angezeigt.

## **Hinweis**

×. Installieren Sie den Druckertreiber von der im Lieferumfang des Druckers enthaltenen Installations-CD-ROM auf dem Druckserver und auf jedem Client-Computer. Für jedes Betriebssystem steht der entsprechende Druckertreiber zur Verfügung.

#### **Verwandtes Thema**

Einschränkungen beim Netzwerkdruck

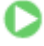

Erweitertes Handbuch > Anhang > Verbinden des Druckers mit dem Netzwerk > Einstellungen auf dem Druckserver

## **Einstellungen auf dem Druckserver**

Wenn Sie einen Drucker in einem Netzwerk verwenden möchten, stellen Sie auf dem Druckserversystem die Druckerfreigabe ein.

So richten Sie den Druckserver ein:

**1.** Installieren des Druckertreibers auf dem Druckserver

Informationen zur Installation finden Sie im Benutzerhandbuch.

#### **2.** Auswählen von Elementen im Startmenü wie unten dargestellt:

- Wählen Sie in Windows Vista Start -> Systemsteuerung -> Hardware und Sound -> Drucker.
- Wählen Sie unter Windows XP Start -> Systemsteuerung -> Drucker und andere Hardware -> Drucker und Faxgeräte.
- Wählen Sie unter Windows 2000 Start -> Einstellungen -> Drucker.

Das Fenster Drucker (Printers) (Windows Vista, Windows 2000) oder Drucker und Faxgeräte (Printers and Faxes) (Windows XP) wird angezeigt.

- **3.** Klicken auf das Symbol für das Druckermodell, das für die gemeinsame Nutzung freigegeben werden soll
	- Drücken Sie in Windows Vista die Taste "Alt" auf der Tastatur und wählen Sie anschließend im angezeigten Menü Datei (File) Als Administrator ausführen (Run as administrator) -> Freigabe... (Sharing…) aus.
	- Wählen Sie in Windows XP oder Windows 2000 im Menü Datei (File) die Option Freigabe... (Sharing…) aus.

## **Hinweis**

Windows XP zeigt möglicherweise eine Meldung mit der Empfehlung für den Benutzer an, den Netzwerkinstallations-Assistenten zum Einrichten der Freigabe zu verwenden. Wenn diese Meldung angezeigt wird, wählen Sie nicht die Option zur Verwendung des Assistenten aus, und richten Sie die Freigabe anschließend ein.

**4.** Einstellen der Freigabe

Wählen Sie Drucker freigeben (Windows Vista, Windows XP) oder Freigegeben als (Windows 2000) auf der Registerkarte Freigabe, um einen Freigabenamen festzulegen, und klicken Sie auf OK.

## **Wichtig**

In Windows Vista wird beim Installieren, Deinstallieren oder Starten von Software möglicherweise ein Dialogfeld zur Bestätigung oder Warnung angezeigt. Dieses Dialogfeld wird angezeigt, wenn Administratorrechte zum Ausführen einer Aufgabe erforderlich sind.

Falls Sie an einem Administratorkonto angemeldet sind, klicken Sie zum Fortfahren auf Fortfahren oder Zulassen.

Für einige Anwendungen ist zum Fortfahren ein Administratorkonto erforderlich. Falls Sie an einem Standardkonto angemeldet sind, wechseln Sie in ein Administratorkonto und starten Sie den Vorgang neu.

Mit diesem Schritt ist das Setup auf dem Druckserver abgeschlossen. Richten Sie anschließend die Client-Computer ein.

Erweitertes Handbuch > Anhang > Verbinden des Druckers mit dem Netzwerk > Einstellungen auf dem Client-PC

## **Einstellungen auf dem Client-PC**

Legen Sie nach der Konfiguration des Druckserversystems die Einstellungen auf den Client-Computern fest.

So richten Sie das Client-System ein:

#### **Windows Vista**

**1.** Installieren des Druckertreibers auf den Client-Computern

Wählen Sie Benutzerdefinierte Installation (Custom Install) als Installationsmethode. Weitere Informationen zum Anschließen finden Sie unter "Software installieren" im Benutzerhandbuch: Inbetriebnahme.

#### **Hinweis**

Während der Installation werden Sie aufgefordert, den Drucker einzuschalten. Klicken Sie auf Manuelle Wahl (Manual Selection), und wählen Sie anschließend einen geeigneten Anschluss für das Fertigstellen der Installation.

#### **2.** Starten des Assistenten

Wählen Sie Start -> Netzwerk (Network) -> Drucker hinzufügen (Add a printer). Das Fenster Drucker hinzufügen (Add Printer) wird angezeigt.

#### **3.** Hinzufügen eines Druckers

Wählen Sie die Option Einen Netzwerk-, Drahtlos- oder Bluetooth-Drucker hinzufügen (Add a network, wireless or Bluetooth printer) aus, und klicken Sie auf das Symbol des Druckers, den Sie auf dem Druckserver für die Freigabe im Netzwerk konfiguriert haben, und anschließend auf Weiter (Next).

# **Hinweis**

- Wird das Symbol für den Drucker nicht angezeigt, überprüfen Sie, ob der Drucker tatsächlich mit dem Druckserver verbunden ist.
- Möglicherweise dauert es einige Zeit, bis das Druckersymbol angezeigt wird.

#### **4.** Abschließen der Installation

Führen Sie die auf dem Bildschirm beschriebenen Schritte durch, und klicken Sie anschließend auf Fertig stellen (Finish).

Das Symbol für den freigegebenen Drucker wird im Fenster Drucker (Printers) erstellt.

Mit diesem Schritt ist das Setup auf den Client-Computern abgeschlossen. Nun können Sie den Drucker im Netzwerk freigeben.

#### **Windows XP/Windows 2000**

**1.** Installieren des Druckertreibers auf den Client-Computern

Wählen Sie Benutzerdefinierte Installation (Custom Install) als Installationsmethode. Weitere Informationen zum Anschließen finden Sie unter "Software installieren" im Benutzerhandbuch: Inbetriebnahme.

### **Hinweis**

Während der Installation werden Sie aufgefordert, den Drucker einzuschalten. Klicken Sie auf Manuelle Wahl (Manual Selection), und wählen Sie anschließend einen geeigneten Anschluss für das Fertigstellen der Installation.

#### **2.** Starten des Assistenten

Wählen Sie unter Windows XP Start -> Systemsteuerung -> Drucker und andere Hardware ->

Drucker und Faxgeräte -> Drucker hinzufügen.

Wählen Sie unter Windows 2000 Start -> Einstellungen -> Drucker -> Drucker hinzufügen.

Klicken Sie im Willkommensbildschirm auf Weiter.

#### **3.** Hinzufügen eines Druckers

Wählen Sie Netzwerkdrucker oder Drucker, der an einen anderen Computer angeschlossen ist (Windows XP) oder Netzwerkdrucker (Windows 2000), und klicken Sie anschließend auf Weiter.

Klicken Sie im Fenster Drucker angeben (Specify a Printer) (Windows XP) oder Drucker suchen (Locate Your Printer) (Windows 2000) auf Weiter (Next) und suchen Sie den Druckserver.

Klicken Sie auf das Symbol des Druckers, den Sie auf dem Druckserver für die Freigabe im Netzwerk konfiguriert haben, und anschließend auf Weiter.

## **Hinweis**

Wird das Symbol für den Drucker nicht angezeigt, überprüfen Sie, ob der Drucker tatsächlich mit dem Druckserver verbunden ist.

#### **4.** Abschließen der Installation

Führen Sie die auf dem Bildschirm beschriebenen Schritte durch, und klicken Sie anschließend auf Fertig stellen (Finish).

Das Symbol für den freigegebenen Drucker wird im Fenster Drucker und Faxgeräte (Printers and Faxes) (Windows XP) oder Drucker (Printers) (Windows 2000) erstellt.

Mit diesem Schritt ist das Setup auf den Client-Computern abgeschlossen. Nun können Sie den Drucker im Netzwerk freigeben.

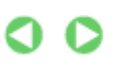

Erweitertes Handbuch > Anhang > Verbinden des Druckers mit dem Netzwerk > Einschränkungen beim Netzwerkdruck

# **Einschränkungen beim Netzwerkdruck**

Diese Einschränkungen gelten, wenn Sie einen Drucker in einer Netzwerkumgebung verwenden. Prüfen Sie die Einschränkungen, die in Ihrer Netzwerkumgebung gelten.

### **Bei der Freigabe eines Druckers in einem Netzwerk**

- Nach Beendigung eines Druckauftrags wird möglicherweise eine entsprechende Meldung angezeigt. Gehen Sie zum Deaktivieren der Meldungsanzeige folgendermaßen vor.
	- **Windows Vista**

Drücken Sie bei Verwendung von Windows Vista auf dem Client-Computer die Alt-Taste im Fenster Drucker (Printers). Wählen Sie im Menü Datei (File) die Optionen Als Administrator ausführen (Run as administrator) -> Servereigenschaften... (Server Properties...). Deaktivieren Sie das Kontrollkästchen Informative Benachrichtigungen für Netzwerkdrucker anzeigen (Show informational notifications for network printers) auf der Registerkarte Erweitert (Advanced) und starten Sie den Computer erneut.

**Windows XP oder Windows 2000** 

Wählen Sie im Menü Datei (File) im Fenster Drucker und Faxgeräte (Printer and Faxes) (Windows XP) oder im Fenster Drucker (Printers) (Windows 2000) auf dem Druckserver die Option Servereigenschaften (Server Properties).

Deaktivieren Sie das Kontrollkästchen Benachrichtigen, wenn Remoteaufträge gedruckt wurden (Notify when remote documents are printed) auf der Registerkarte Erweitert (Advanced) und starten Sie den Computer erneut.

Die Funktion zur bidirektionalen Kommunikation ist deaktiviert, sodass der korrekte Druckerstatus möglicherweise nicht erkannt wird.

Wenn ein Benutzer eines Client-Computers das Dialogfeld mit den Eigenschaften des Druckertreibers öffnet und anschließend auf OK klickt, während das Kontrollkästchen Bidirektionale Unterstützung aktivieren (Enable bidirectional support) auf der Registerkarte Anschlüsse (Ports) deaktiviert ist, wird auch die bidirektionale Funktion des Druckservers möglicherweise deaktiviert. Aktivieren Sie in diesem Fall das Kontrollkästchen Bidirektionale Unterstützung aktivieren (Enable bidirectional support) sowohl auf dem Druckserver als auch auf dem Client-Computer.

- Beim Drucken über einen Client-Computer können Sie die Option für die Canon IJ-Vorschau nicht verwenden.
- Falls die Funktionen auf der Registerkarte Wartung (Maintenance) über einen Client-Computer nicht ordnungsgemäß festgelegt werden können, werden sie möglicherweise abgeblendet. Ändern Sie in diesem Fall die Einstellungen über den Druckserver. Wenn Sie die Einstellungen auf dem Druckserver ändern, sollten Sie das Symbol des freigegebenen Druckers vom Client-Computer löschen und die Freigabeeinstellungen anschließend erneut auf dem Client-Computer festlegen.

#### **Wenn derselbe Druckertreiber auf dem Druckserver und auf dem Client-Computer als lokaler Drucker installiert ist**

Über die Netzwerk-Crawl-Funktion kann automatisch ein Symbol für den Netzwerkdrucker auf dem Client-Computer erstellt werden.

Erweitertes Handbuch > Verwenden von Easy-PhotoPrint EX

# **Verwenden von Easy-PhotoPrint EX**

### **--- Verwandeln Sie Ihre Fotos in kreative Kunstwerke ---**

Easy-PhotoPrint EX ermöglicht Ihnen das einfache Erstellen von Alben, Kalendern und Etiketten mit Fotos, die mit Digitalkameras aufgenommen wurden.

Sie können auch randlose Fotos auf einfache Weise drucken.

### **Starten von Easy-PhotoPrint EX**

Klicken Sie hier: Easy-PhotoPrint EX

## **Hinweis**

- In den folgenden Abschnitten erhalten Sie weitere Informationen zur Verwendung von Easy-PhotoPrint EX.
	- Drucken mit der gebündelten Anwendungssoftware

#### **Erstellen eines persönlichen Fotoalbums**

Mit Easy-PhotoPrint EX können Sie ganz einfach Ihr persönliches Fotoalbum erstellen.

Wählen Sie dazu lediglich die gewünschten Fotos sowie ein Layout aus. Anschließend legen Sie nur noch Papier in den Drucker ein und los geht's. Wenn Sie dann noch die gedruckten Seiten binden, halten Sie schon bald Ihr ganz persönliches Erinnerungsalbum in den Händen.

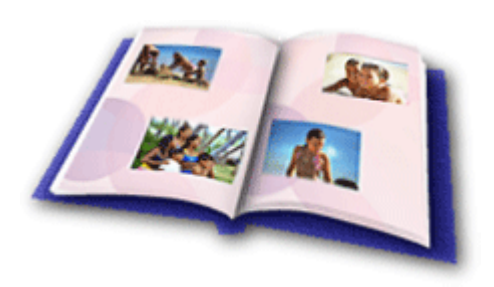

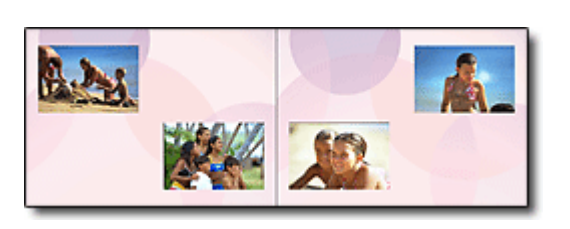

Größe und Ausrichtung sind ebenfalls frei wählbar.

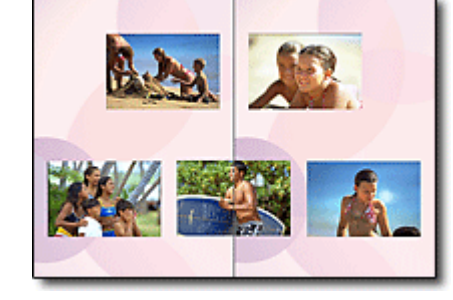

Sie können Layout und Hintergrund ändern und den Fotos Kommentare hinzufügen.

Sie können ein Bild auch quer über die rechte und linke Seite anordnen.

#### ÜBERPRÜFUNG! ...............

Wählen Sie ein Thema (Hintergrunddesign), um ein Album mit einem einzigen Thema zu erstellen.

## **Verzieren von Elementen mit Text und Rahmen**

Sie können zu Fotos Text und Rahmen hinzufügen. Versehen Sie in einem Album Fotos mit Beschreibungen und fügen Sie einen Rahmen hinzu, um die Fotos interessanter zu gestalten.

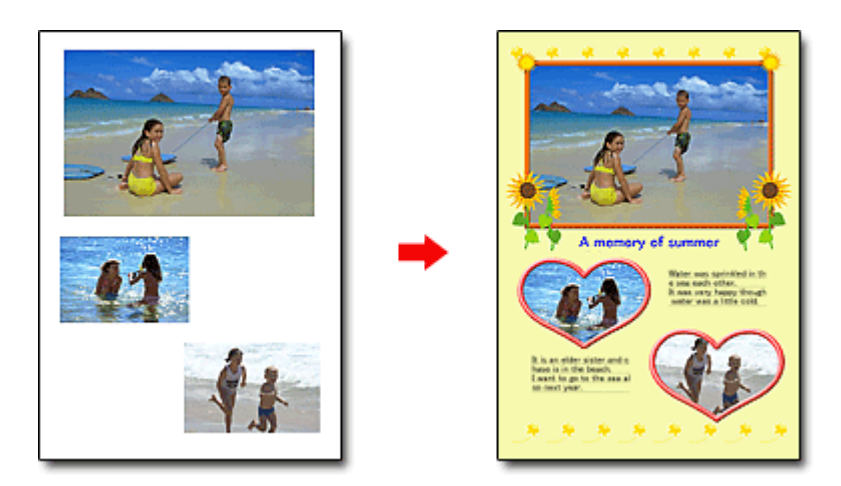

ÜBERPRÜFUNG! ...............

Wählen Sie die Option Album, um Text und Rahmen hinzuzufügen. Sie können Fotos nicht in Fotodruck (Photo Print) verzieren.

#### **Erstellen eines Kalenders mit Ihren Lieblingsfotos**

Mit Easy-PhotoPrint EX können Sie ganz einfach Kalender erstellen. Erstellen Sie Ihren eigenen Kalender mit Ihren Lieblingsfotos. So macht das Blättern im Kalender richtig Spaß.

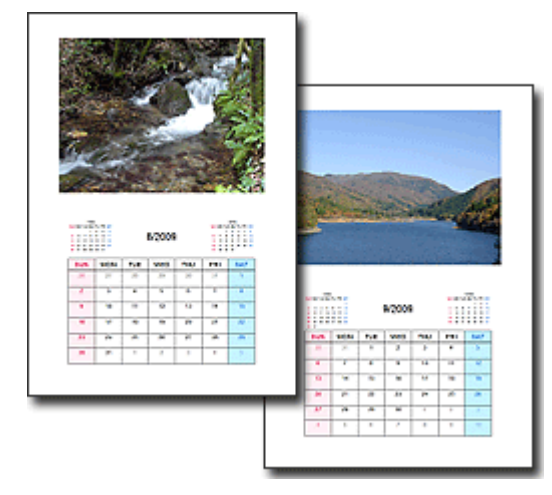

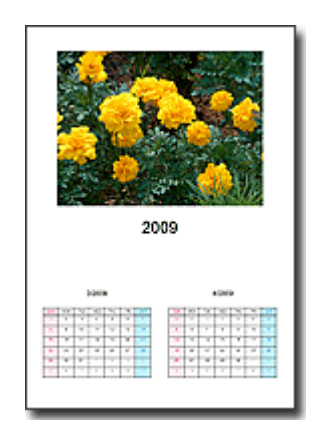

Sie können Fotos aller Art verwenden. Sie können auch Kalender für 2, 6 und 12 Monate erstellen.

#### **Erstellen von Etiketten**

Mit Easy-PhotoPrint EX können Sie ganz einfach Etiketten erstellen. Erstellen Sie Etiketten Ihrer Lieblingsfotos und schicken Sie diese an Ihre Freunde.

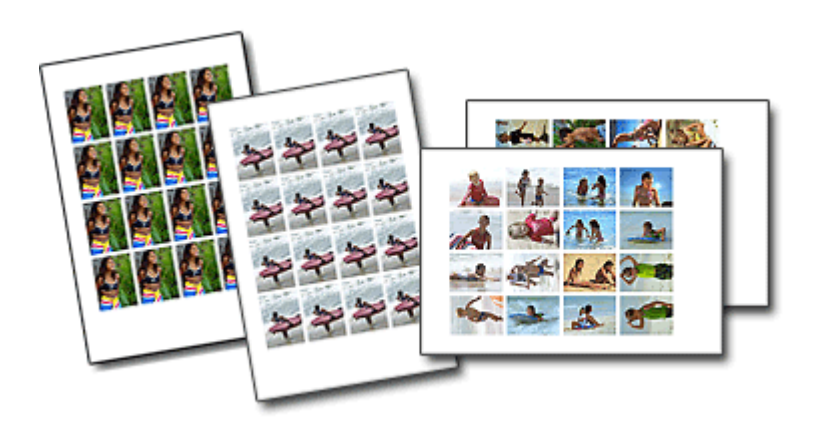

ÜBERPRÜFUNG! ............... Sie können zu Fotos Text hinzufügen.

Erweitertes Handbuch > Info zum Solution Menu

## **Info zum Solution Menu**

#### **Schneller Zugriff!! Solution Menu**

Solution Menu ist ein Menüfenster, das vom Desktop aus schnellen Zugriff auf Informationen zu Anwendungen, Handbüchern und Online-Produktinformationen von Canon bietet.

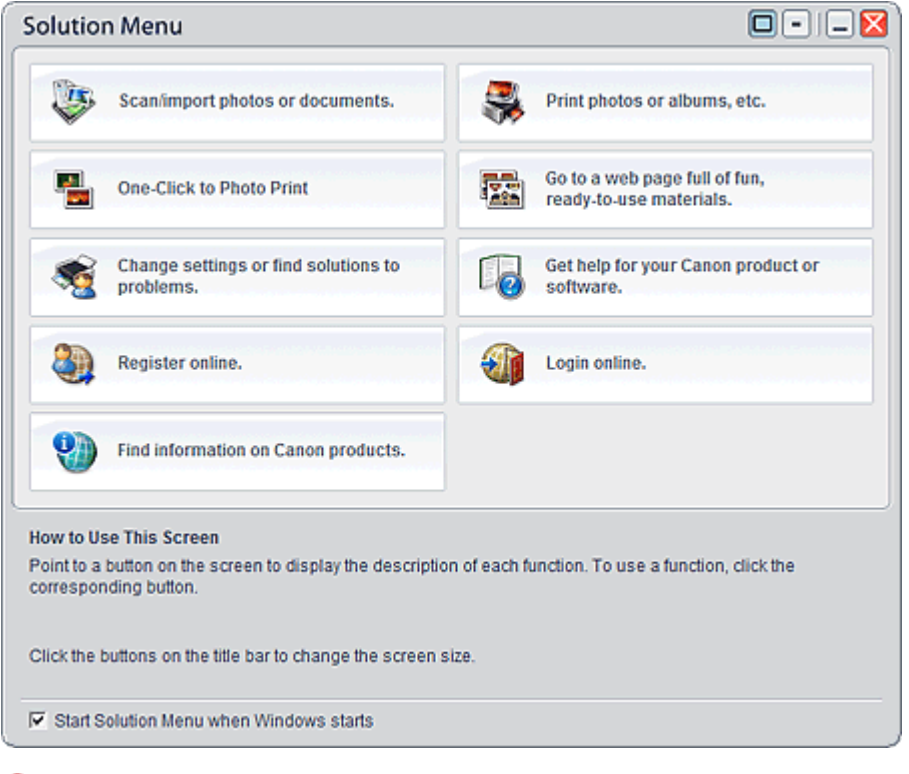

#### **Wichtig**

Anzahl und Typ der im Fenster angezeigten Schaltflächen kann je nach Drucker und Region variieren.

#### **Starten von Solution Menu**

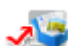

Klicken Sie hier: Solution Menu

Der Start vom Desktop aus wird weiter unten beschrieben.

Doppelklicken Sie auf dem Desktop auf das Symbol Solution Menu. Sie können auch auf das Startmenü klicken und (Alle) Programme > Canon-Dienstprogramme (Canon Utilities) > Solution Menu > Solution Menu wählen.

Beim nächsten Start von Windows wird Solution Menu automatisch gestartet.

Wenn das Kontrollkästchen Beim Start von Windows Solution Menu starten (Start Solution Menu when Windows starts) links unten im Fenster nicht aktiviert ist, wird Solution Menu nicht beim Start von Windows gestartet.

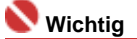

j. Solution Menu wird automatisch gestartet, wenn Sie die Anwendung von der Installations-CD-ROM installieren, die im Lieferumfang des Druckers enthalten ist.

#### **Ändern der Fenstergröße**

Klicken Sie in der Titelleiste auf **D** (Fenstergröße: groß) oder **(Fenstergröße: klein)**, um die Fenstergröße zu ändern (groß oder klein).

Solution Menu wird beim nächsten Start in der zuletzt angezeigten Fenstergröße geöffnet.

#### Info zum Solution Menu Стр. 383 из 383 стр.

Bei kleiner Bildschirmgröße

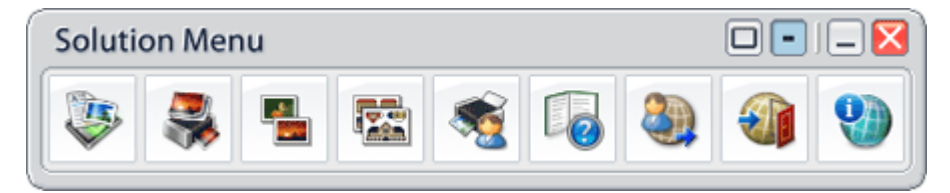

#### **Starten der Anwendung**

- **1.** Richten Sie den Mauszeiger auf eine Schaltfläche im Fenster, um eine Beschreibung der jeweiligen Anwendung anzuzeigen.
- **2.** Durch Klicken auf die jeweilige Schaltfläche wird die Anwendung gestartet. Führen Sie dieselben Schritte durch, um die Handbücher oder die Online-Produktinformationen anzuzeigen.

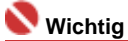

Für den Zugriff auf die Online-Informationen benötigen Sie eine Internetverbindung. Es fallen  $\bar{\mathbf{u}}$ die üblichen Internetverbindungsgebühren an.

#### **Beenden von Solution Menu**

Klicken Sie in der Titelleiste auf (Schließen (Close)).

#### **Einschränkung bei der Verwendung von Solution Menu**

Für diese Software gilt die nachfolgend beschriebene Einschränkung. Bei der Verwendung sollten Sie diese Tatsache berücksichtigen.

Alle Symbole der installierten Anwendungen, die Solution Menu unterstützen, werden im Fenster angezeigt. Nach der Installation ist eine Neuanordnung oder ein Löschen der Symbole nicht möglich.